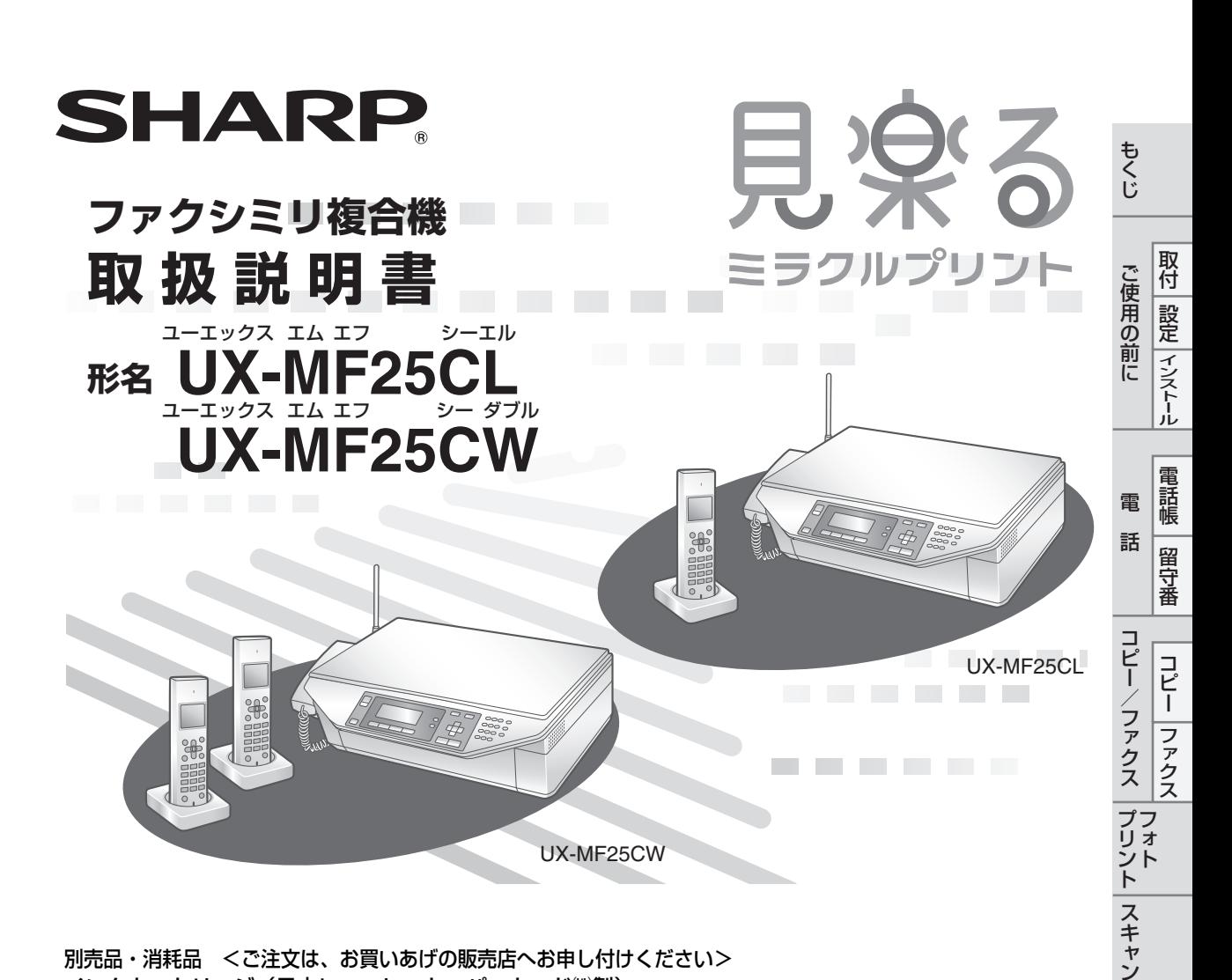

#### 別売品・消耗品 <ご注文は、お買いあげの販売店へお申し付けください> インクカートリッジ(日本ヒューレット・パッカード㈱製)

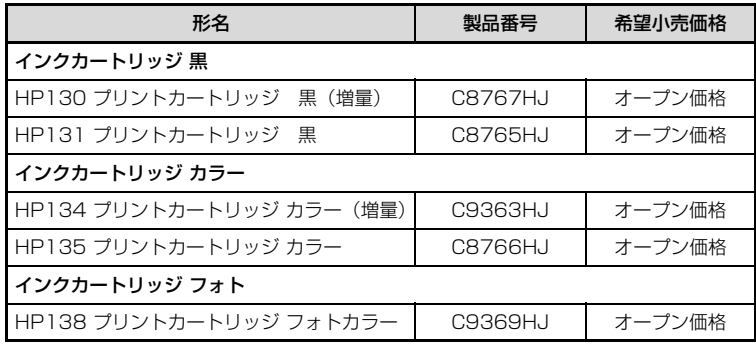

#### 増設子機

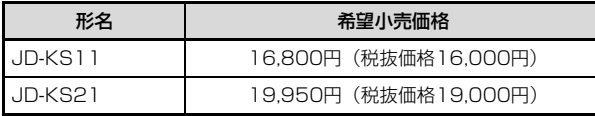

お買いあげいただき、まことにありがとうございました。 この取扱説明書をよくお読みのうえ、正しくお使いください。 ご使用の前に「安全に正しくお使いいただくために」を必ずお読みください。 この取扱説明書は、いつでも見ることができる所に必ず保存してください。

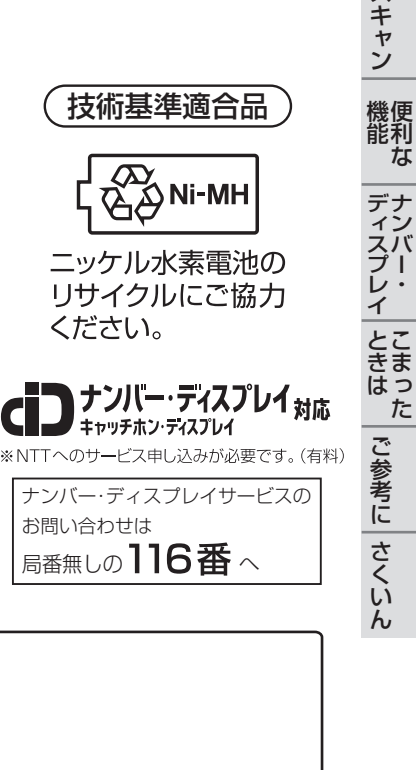

枟

## <span id="page-1-0"></span>**もくじ**

もくじ

## **ご使用の前に**

[もくじ ………………………………………………… 2](#page-1-0)

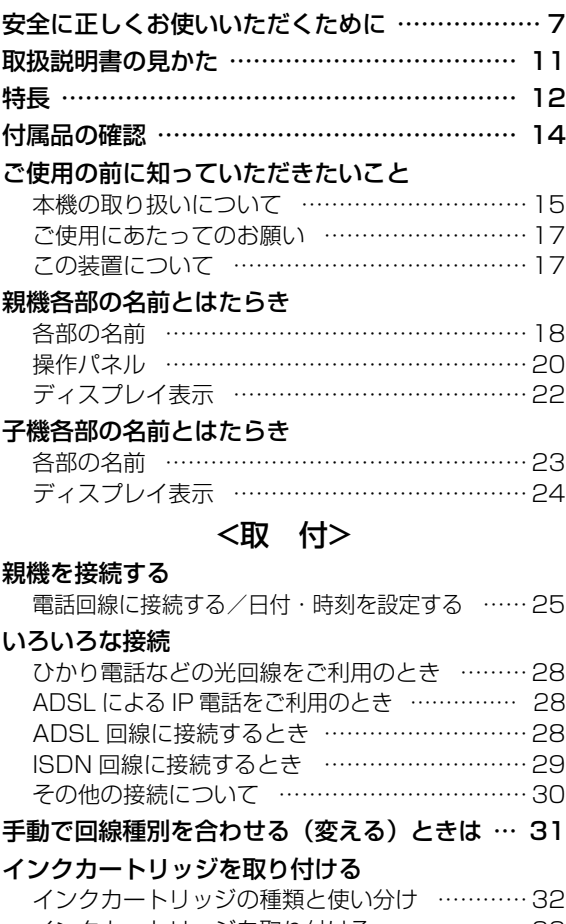

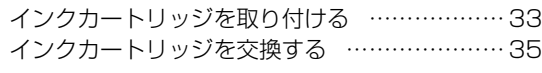

#### [プリント用紙をセットする](#page-36-0)

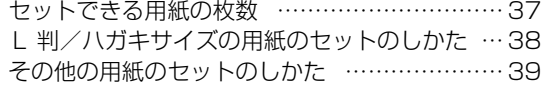

#### [子機を充電する](#page-39-1)

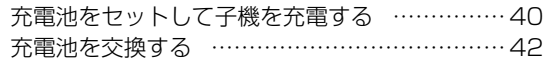

#### <設 定>

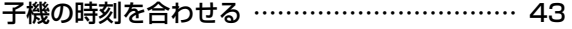

#### [着信音量や着信音の種類を変える](#page-43-0)

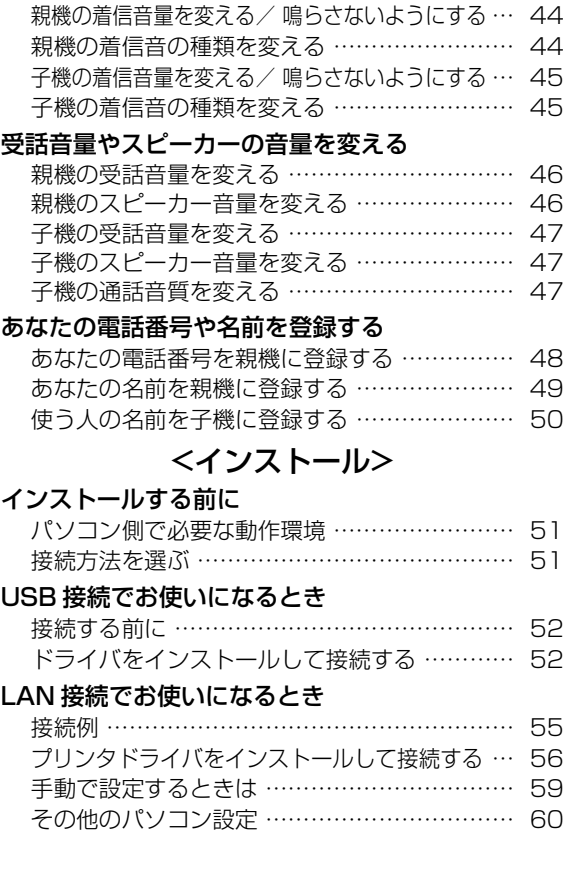

### **電話**

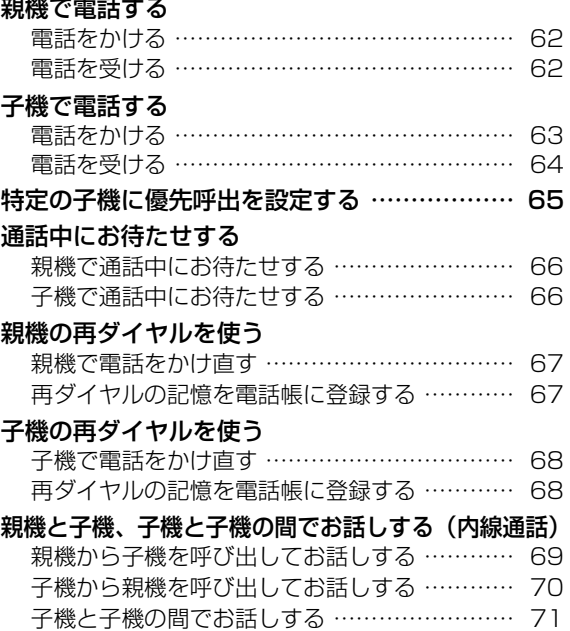

もくじ

 $\ddot{ }$ 

#### 3人でお話しする (3 者通話)

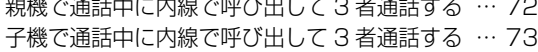

#### [電話をとりつぐ\(とりつぎ転送\)](#page-73-0)

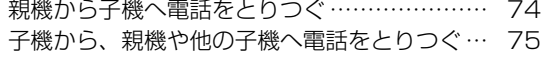

#### <電話帳>

#### [親機の電話帳に登録する](#page-75-0)

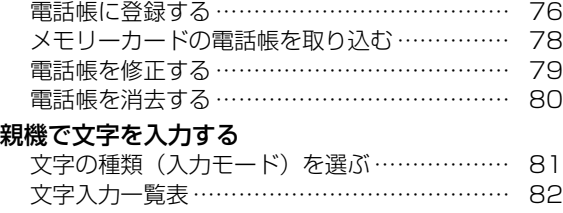

#### [文字を入力する …………………………………… 83](#page-82-0) [文字を修正する …………………………………… 83](#page-82-1) [子機の電話帳に登録する](#page-83-1)

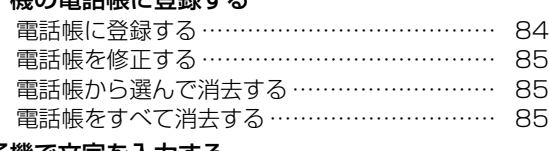

#### [子機で文字を入力する](#page-85-1)

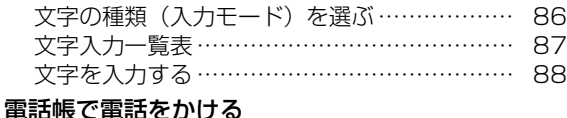

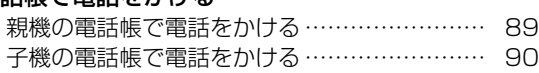

#### [親機と子機の間で電話帳を転送する](#page-90-1)

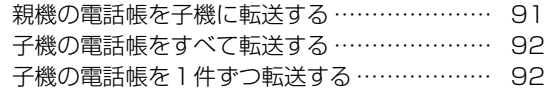

### <留守番>

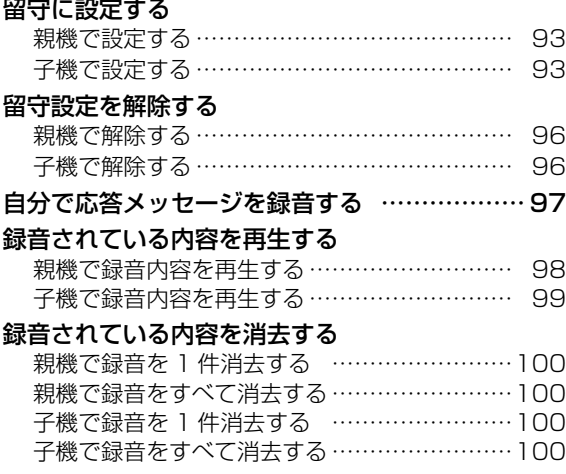

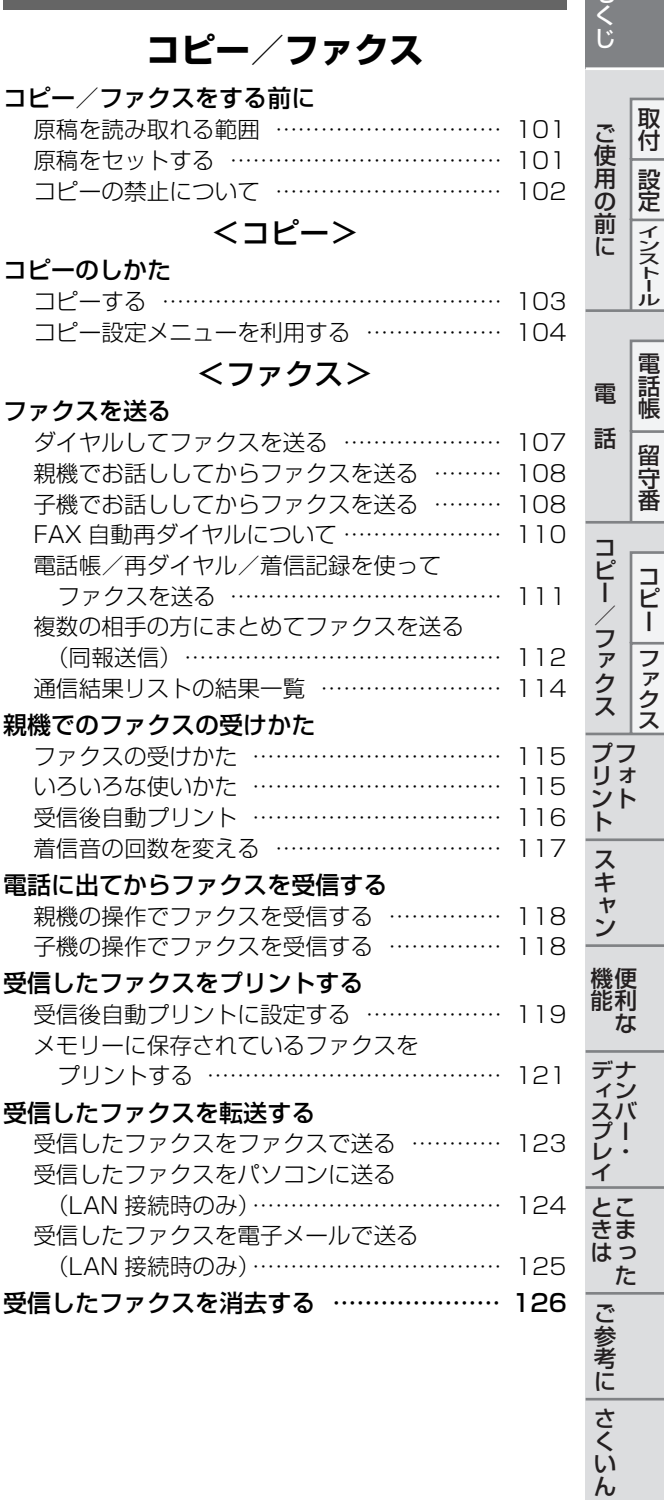

## **フォトプリント**

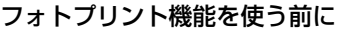

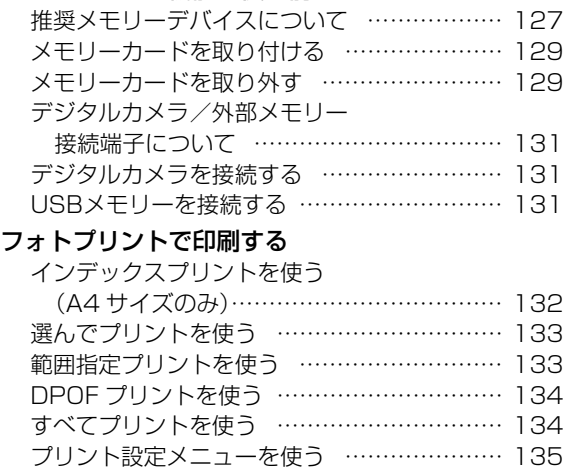

#### [バラエティープリントで印刷する](#page-136-0)

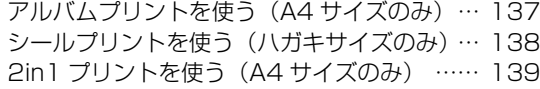

## **スキャン**

#### [スキャンの機能を使う](#page-139-0)

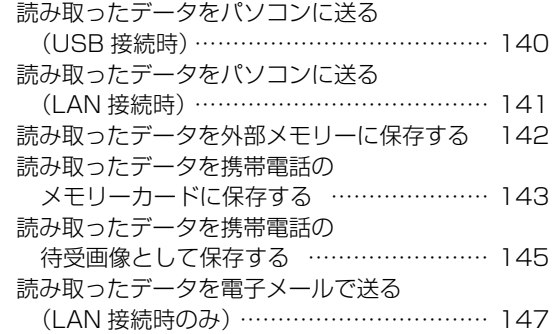

## **便利な機能**

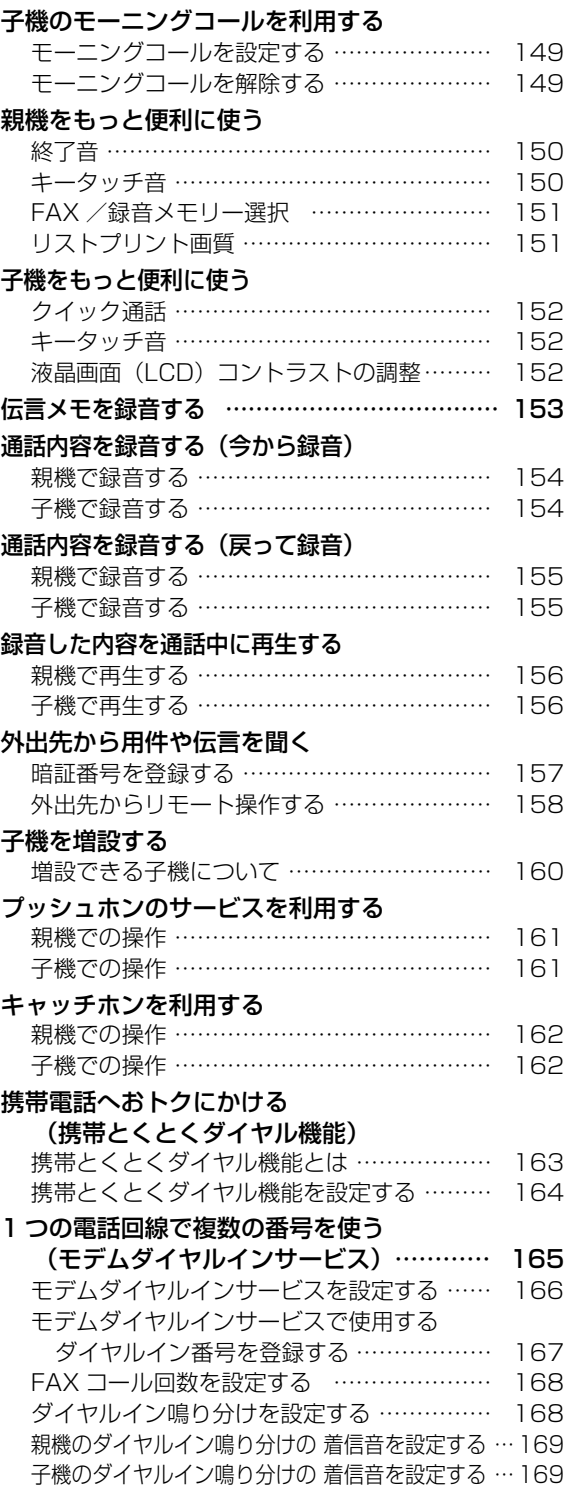

## もくじ

**このことでは、このことをおくても、そのことをおくても、そのことをおくても、そのことをおくても、そのことをおくても、そのことをおくても、そのことをおくても、そのことでも、そのことでも、そのことでも、そのことでも、そのことで** 

|電話帳 電

留守番

コピーファクス

取付 | 設定 | インストール

もくじ

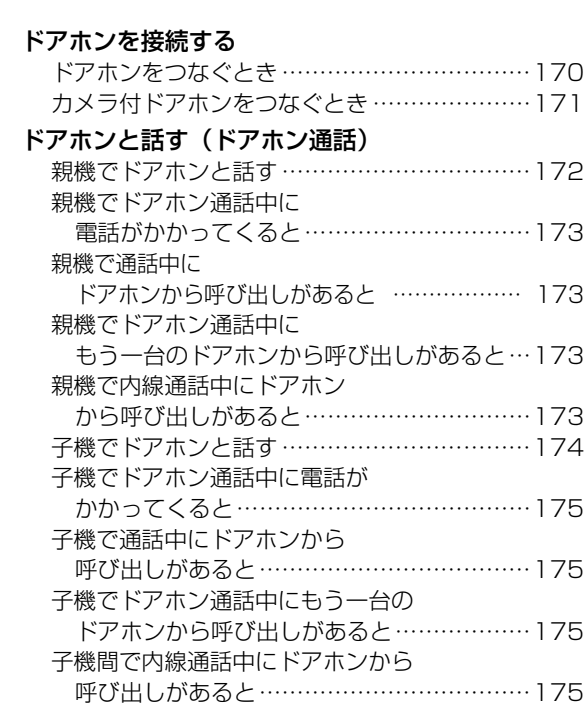

## **ナンバー・ディスプレイ**

### [ナンバー・ディスプレイを利用する](#page-175-0)

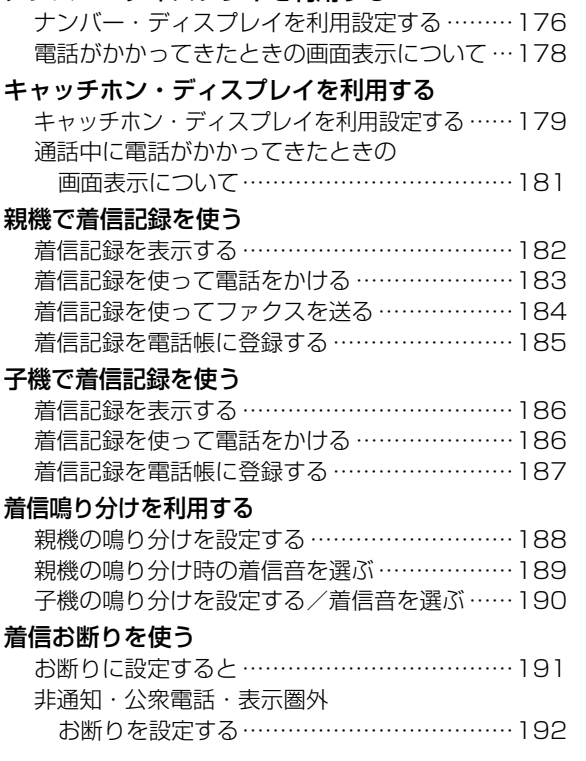

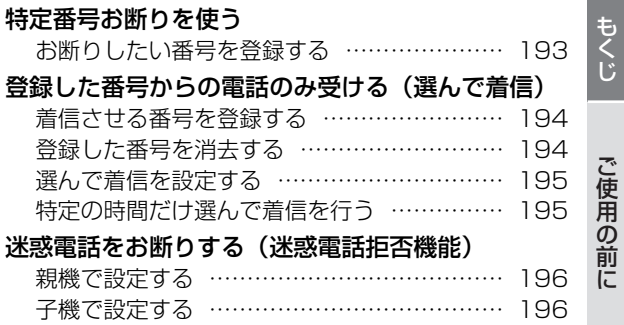

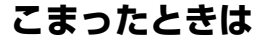

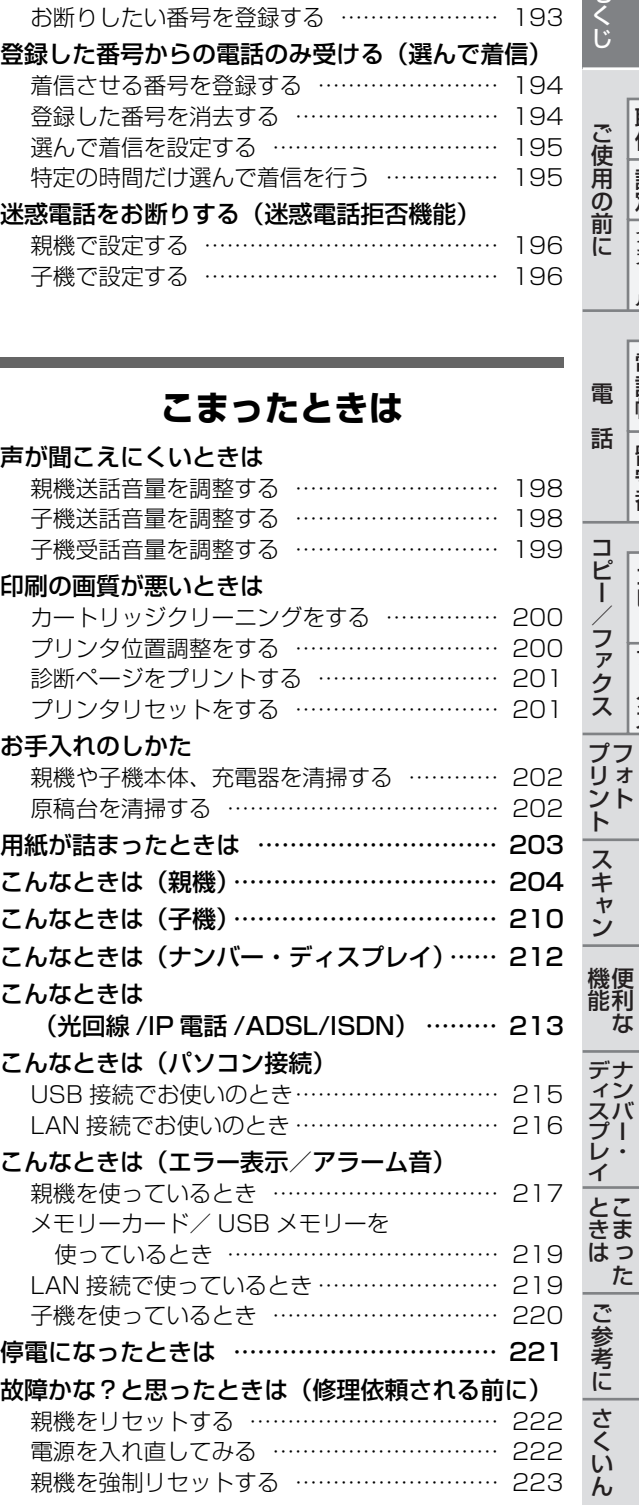

## **ご参考に**

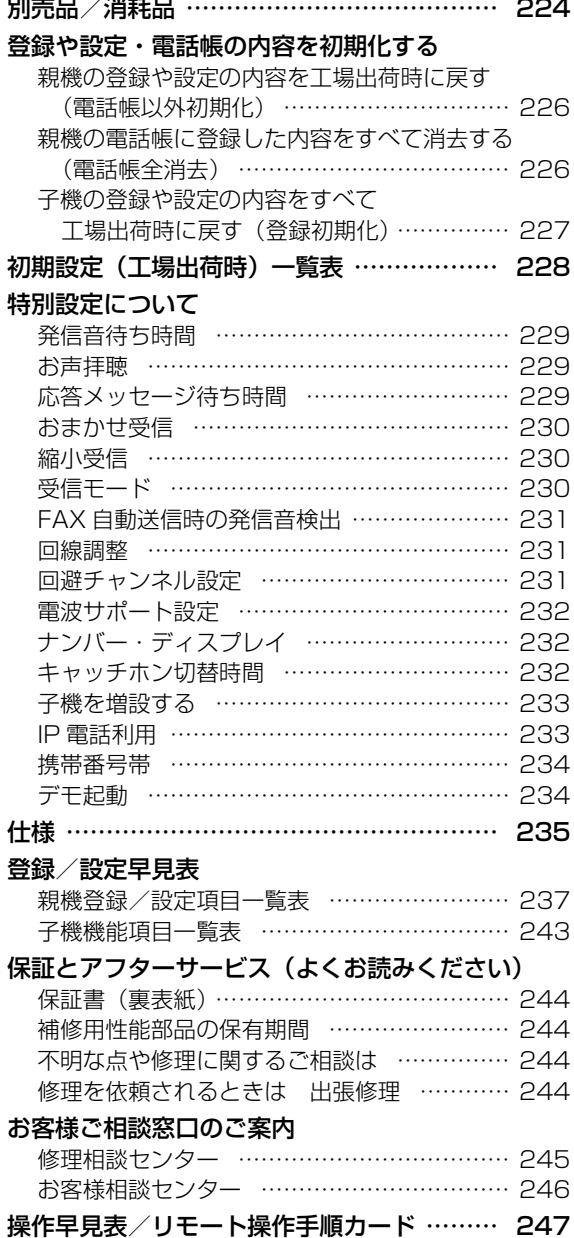

## **さくいん**

[さくいん ………………………………………… 249](#page-248-0)

#### [保証書 ………………………………… 259](#page--1-0)、裏表紙

お調べになりたい内容がもくじから探しにくいと きは、さくいん(☞ 249〜[252](#page-251-0)ページ)をご覧 になると見つかる場合があります

<span id="page-6-0"></span>この取扱説明書および商品には、安全にお使いいただくためにいろいろな表示をしています。その表示 を無視して誤った取り扱いをすることによって生じる内容を、次のように区分しています。内容をよく 理解してから本文をお読みになり、記載事項をお守りください。

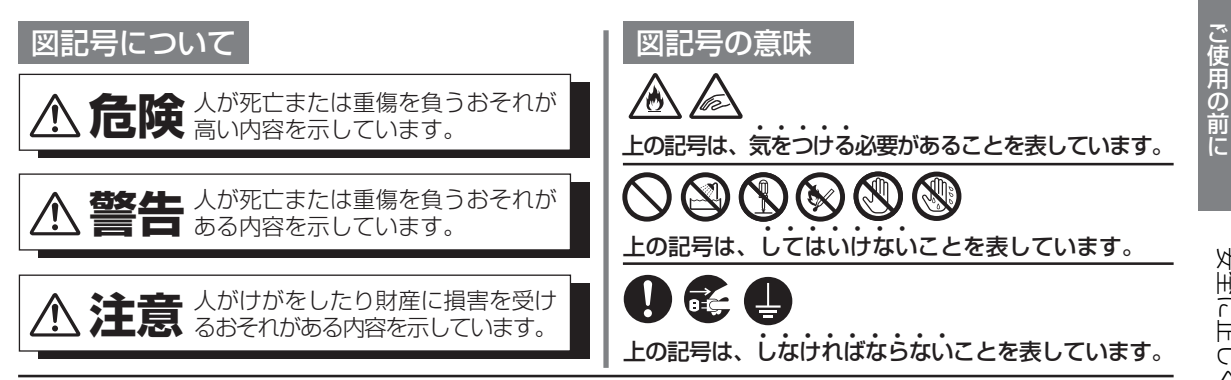

**危険**

充電池の取り扱いについては、必ず次のことを守ってください。正しく使用しないと、充電池の液漏 れ・発熱・破裂により、やけどやけがの原因となります。

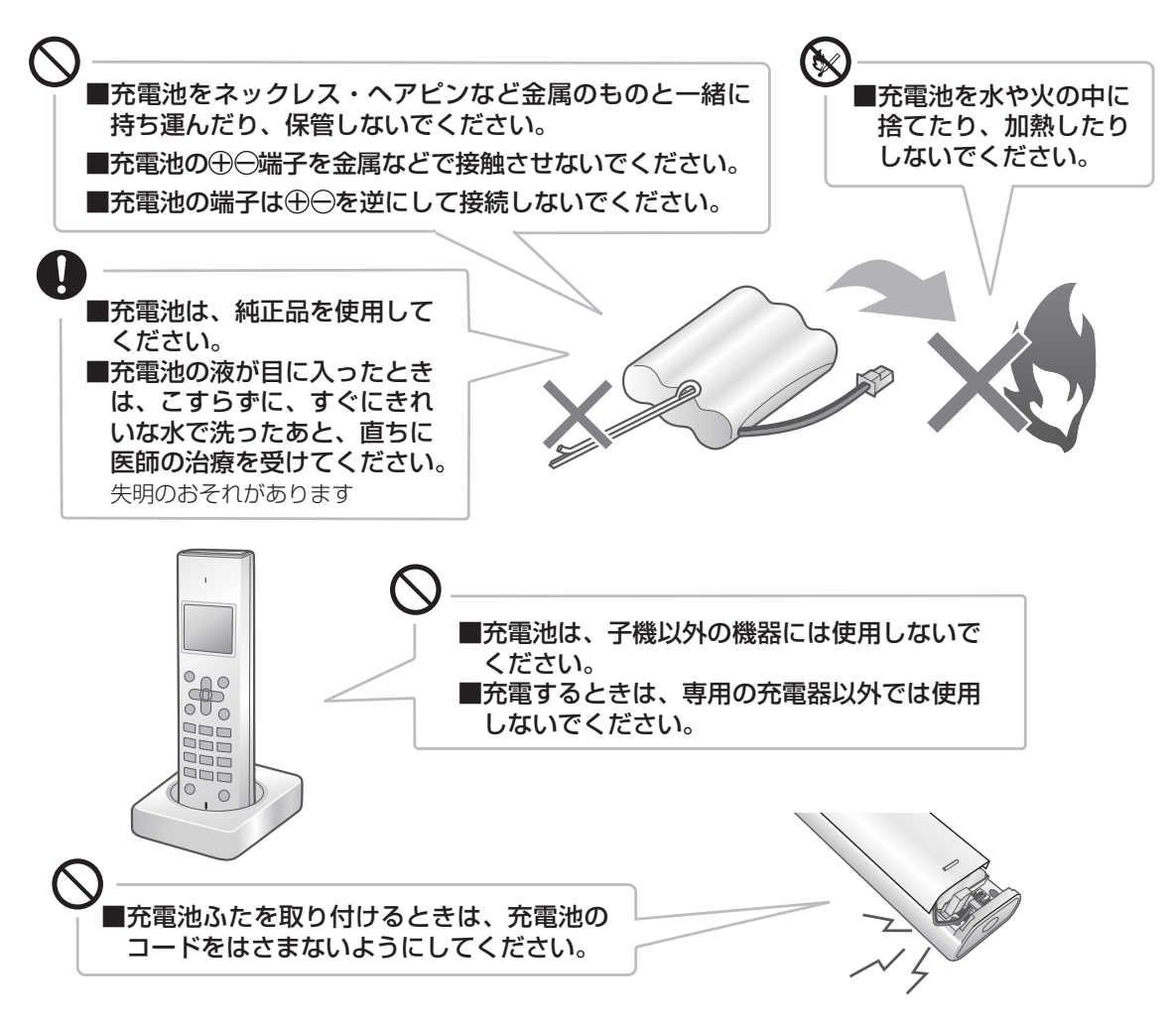

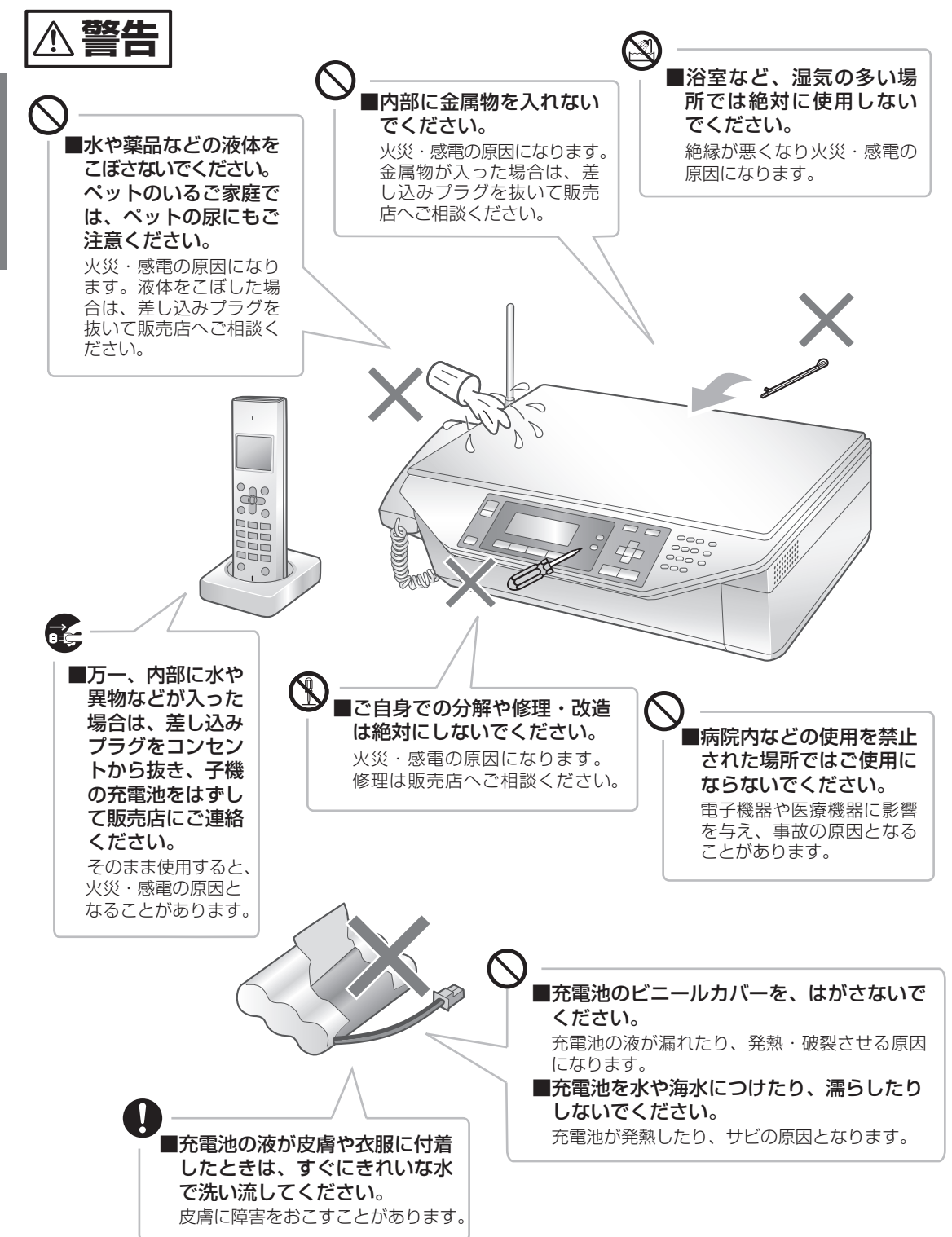

このように こうしゃ こうしゃ こうしゃ こうしゃ こうしゃ こうしゃ

好手に圧つくお食いこだくだるに **8**安全に正しくお使いいただくために

8

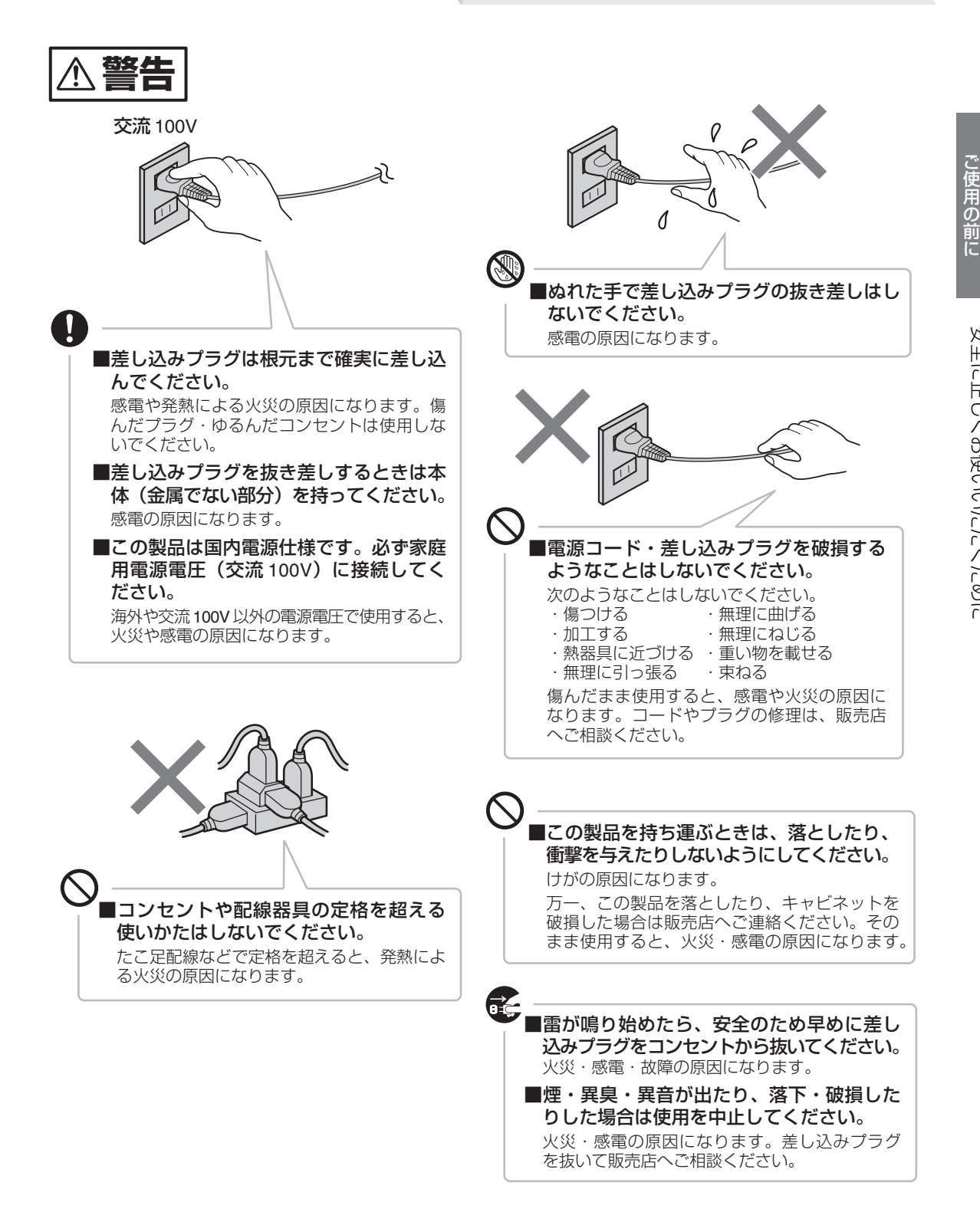

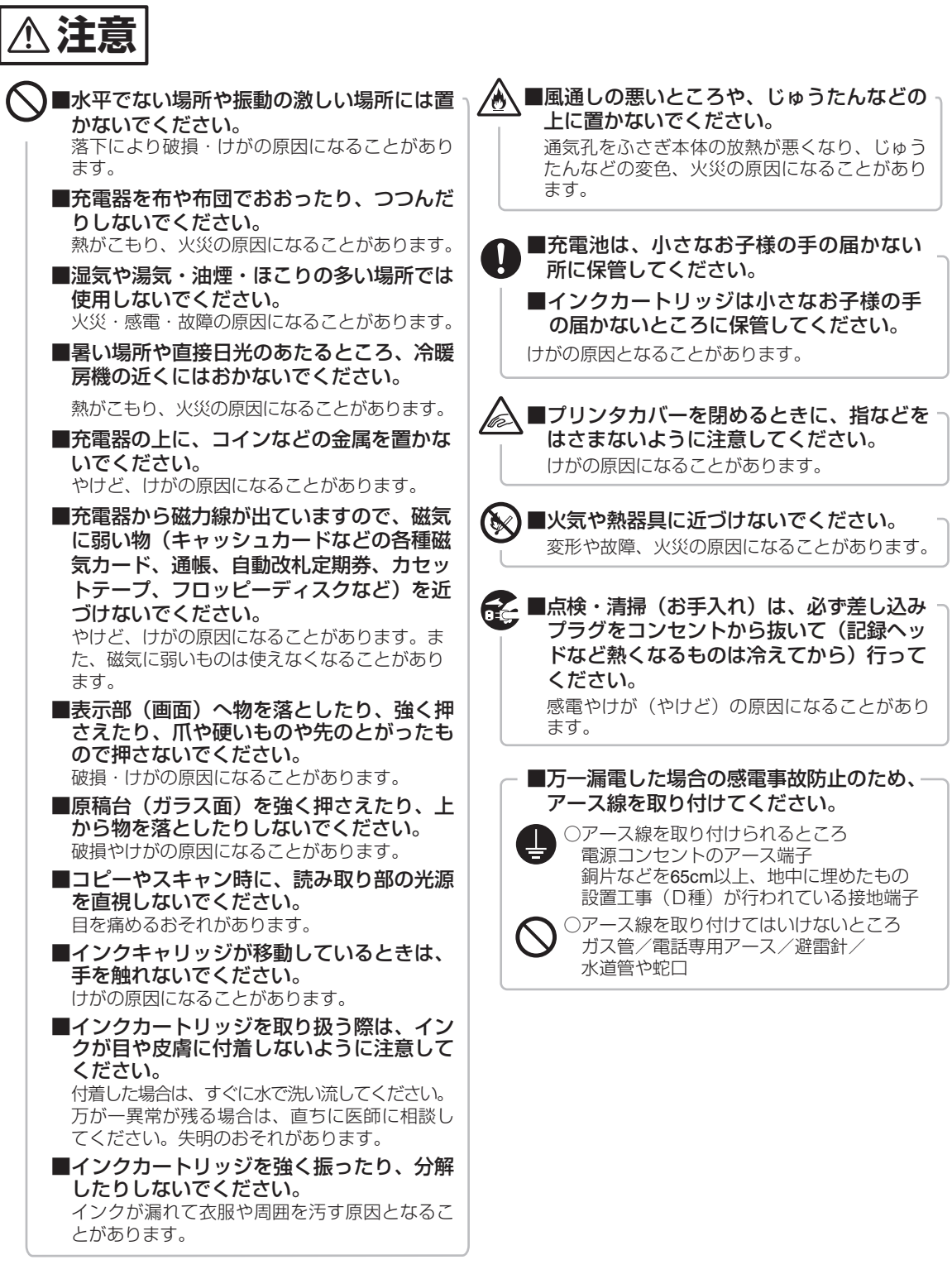

投与に圧つくお金といただくために **10** 

## <span id="page-10-0"></span>**取扱説明書の見かた**

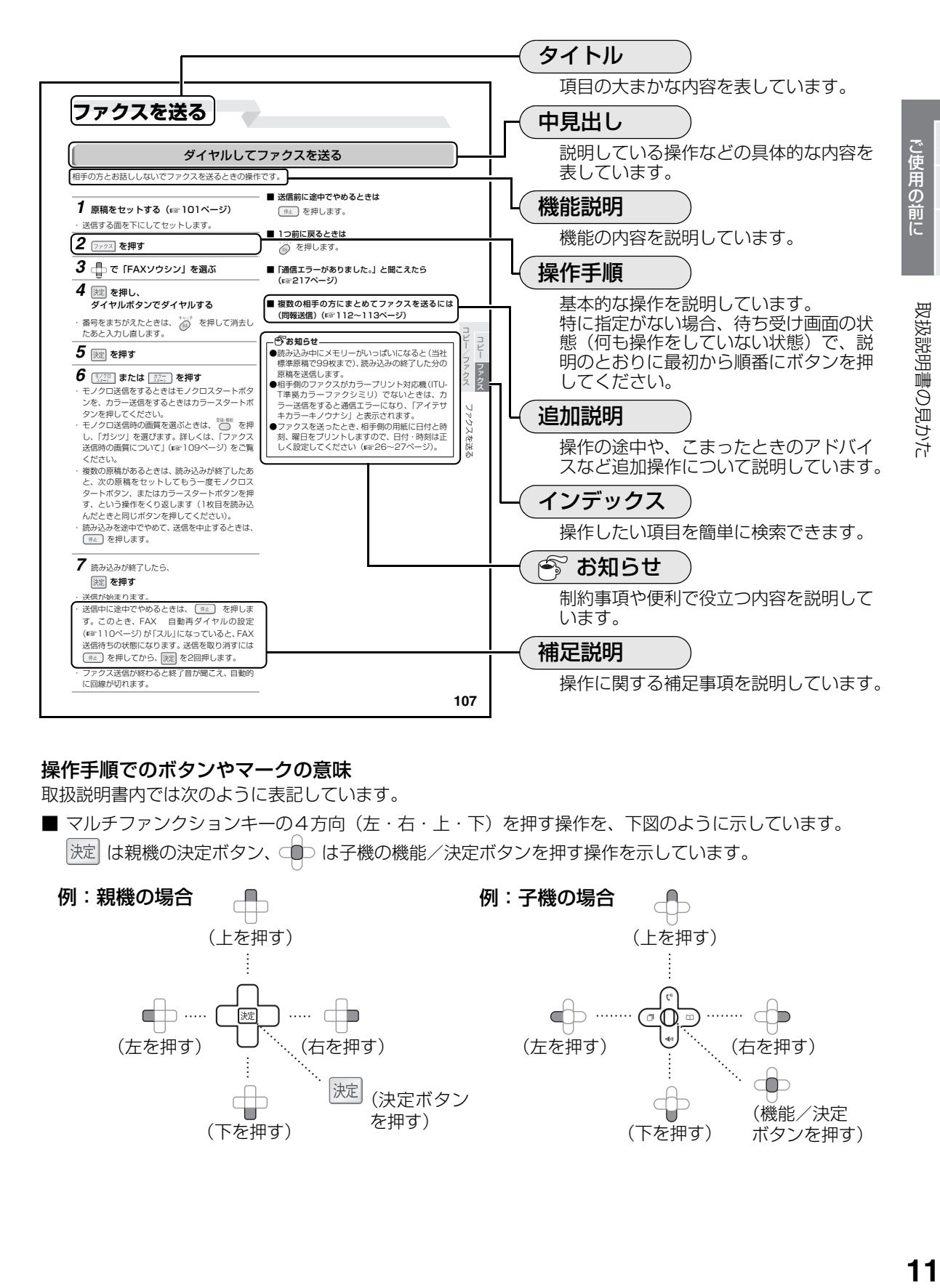

#### 操作手順でのボタンやマークの意味

取扱説明書内では次のように表記しています。

■ マルチファンクションキーの4方向 (左・右・上・下) を押す操作を、下図のように示しています。

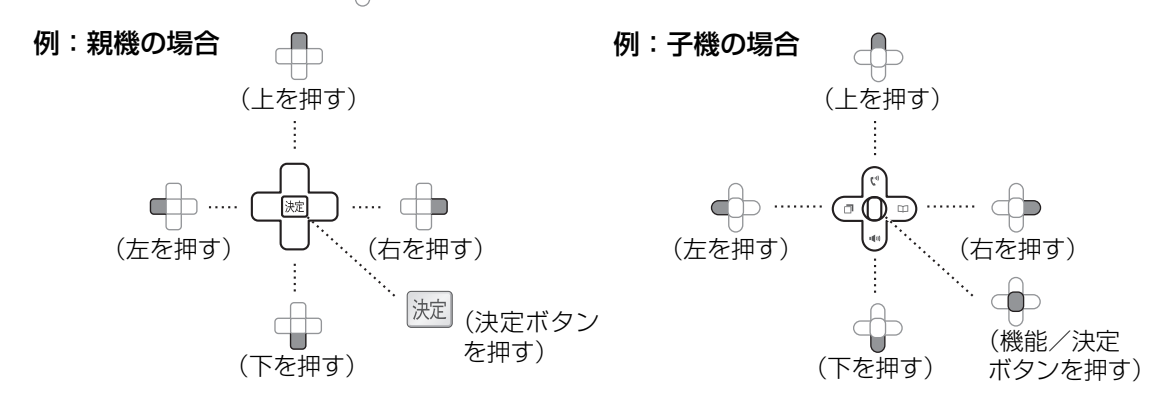

ことには、 こころには、 こころには、 こころには、 こころには、 こころには、 こころには、 こころには、 こころには、 こころには、 こころには、 こころには、 こころには、 こころには、 こころには、 こころには、 こころには、 こころには、 こころには、 こころには、 こころには、 こころには、 こころには、 こころには、 こころには、 こころには、 こころには、 こころには、 こころには、 こころには、 こころには、 こころには

取付

設定

インスト

<span id="page-11-0"></span>**特長**

## **戻って録音、通話中再生( [155](#page-154-0) [~ 156](#page-155-2) ページ)** ☞

通話の証拠やメモ代わりに、45秒前からボタンを押すまでの通話を録音 することができます。また、録音した内容を通話中に相手に聞かせるこ ともできます。

### **迷惑電話拒否機能**( $\circledR$  [196](#page-195-0)∼197ページ)

来客があったようにチャイムを鳴らして切りやすくする「チャイムでお断り」 お断りメッセージを流して自動的に電話を切る「メッセージでお断り」 15秒前の会話内容を相手に聞かせて撃退する「録音でお断り」 を選んで行うことができます。

### **360°無接点充電方式デジタル コードレス子機**

子機の充電器は端子のない無接点充電方式なので、 お手入れが簡単です。また、デジタル無線方式を採 用しており、ノイズの少ないクリアな音質で通話で きます。

 $\begin{array}{c}\n\bullet \\
\bullet \\
\bullet \\
\bullet\n\end{array}$ 

## **フォトプリント機能( [127](#page-126-0) ~ [139](#page-138-1) ページ)** ☞

お好みの写真をお好みの枚数だけプリントしたり、複数の写真をま とめて選択してプリントできます。また、パソコンを使わずにシー ル用紙やハガキにプリントできます。

こうしょう しょうかん しゅうしょう しゅうしゅう しゅうしゅう しゅうしゅう しゅうしゅう しゅうしゅう しゅうしゅう しゅうしゅう しゅうしゅう しゅうしゅう しゅうしゅう このように こうしゃ こうしゃ こうしゃ こうしゃ こうしゃ こうしゃ

ご使用の前に

取付

設定 インストール

こうしょう こうしょう しゅうしょう しゅうしょう しゅうしゅう しゅうしゅう しゅうしゅう しゅうしゅう しゅうしゅう しゅうしゅう しゅうしゅう しゅうしゅう しゅうしゅう しゅうしゅう しゅうしゅう しゅうしゅう ことには、 こころには、 こころには、 こころには、 こころには、 こころには、 こころには、 こころには、 こころには、 こころには、 こころには、 こころには、 こころには、 こころには、 こころには、 こころには、 こころには、 こころには、 こころには、 こころには、 こころには、 こころには、 こころには、 こころには、 こころには、 こころには、 こころには、 こころには、 こころには、 こころには、 こころには、 こころには

特质

取付 設定 インスト ご使用の前に

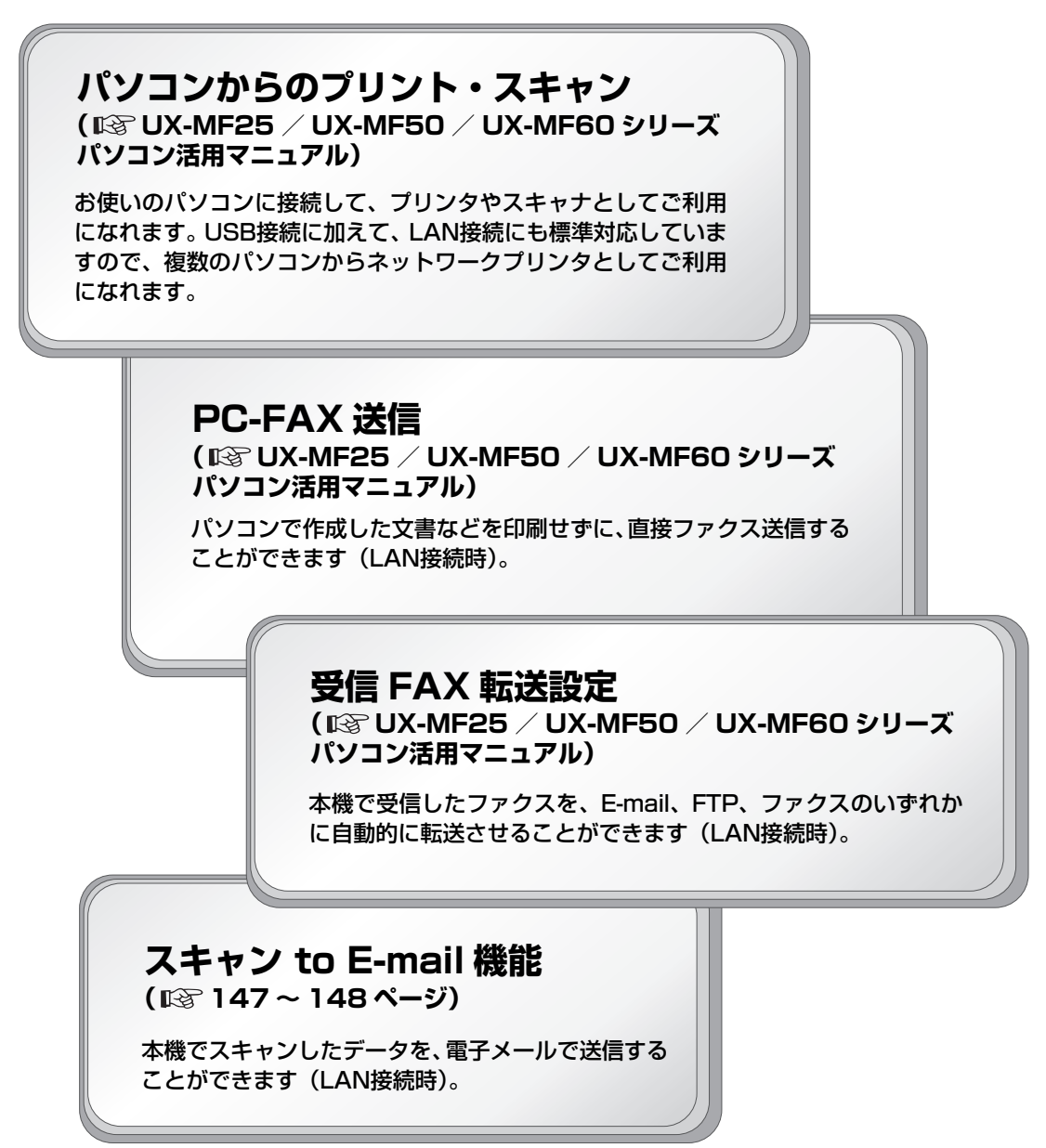

- ●Microsoft<sup>®</sup> Windows<sup>®</sup> operating systemは、米国Microsoft Corporationの米国およびその他の国に おける登録商標または商標です。
- ●Windows® 2000およびWindows® XPは、米国Microsoft Corporationの米国およびその他の国におけ る登録商標または商標です。
- ●Datalight is a registered trademark of Datalight,Inc. FlashF $X^{TM}$  is a trademark of Datalight, Inc. Copyright 1993-2004 Datalight,Inc.,All Rights Reserved U.S.Patent Office 5,860,082/6,260,156
- ●その他、この取扱説明書の中で記載されている会社名や商品名は各社の商標または登録商標です。

## <span id="page-13-0"></span>**付属品の確認**

このたびは、「ファクシミリ複合機」をお買いあげいただき、まことにありがとうございました。 まず、次のものがすべてそろっているか、確認してください。もし足りない場合やちがうものが入っていると きは、お買いあげの販売店にご連絡ください。

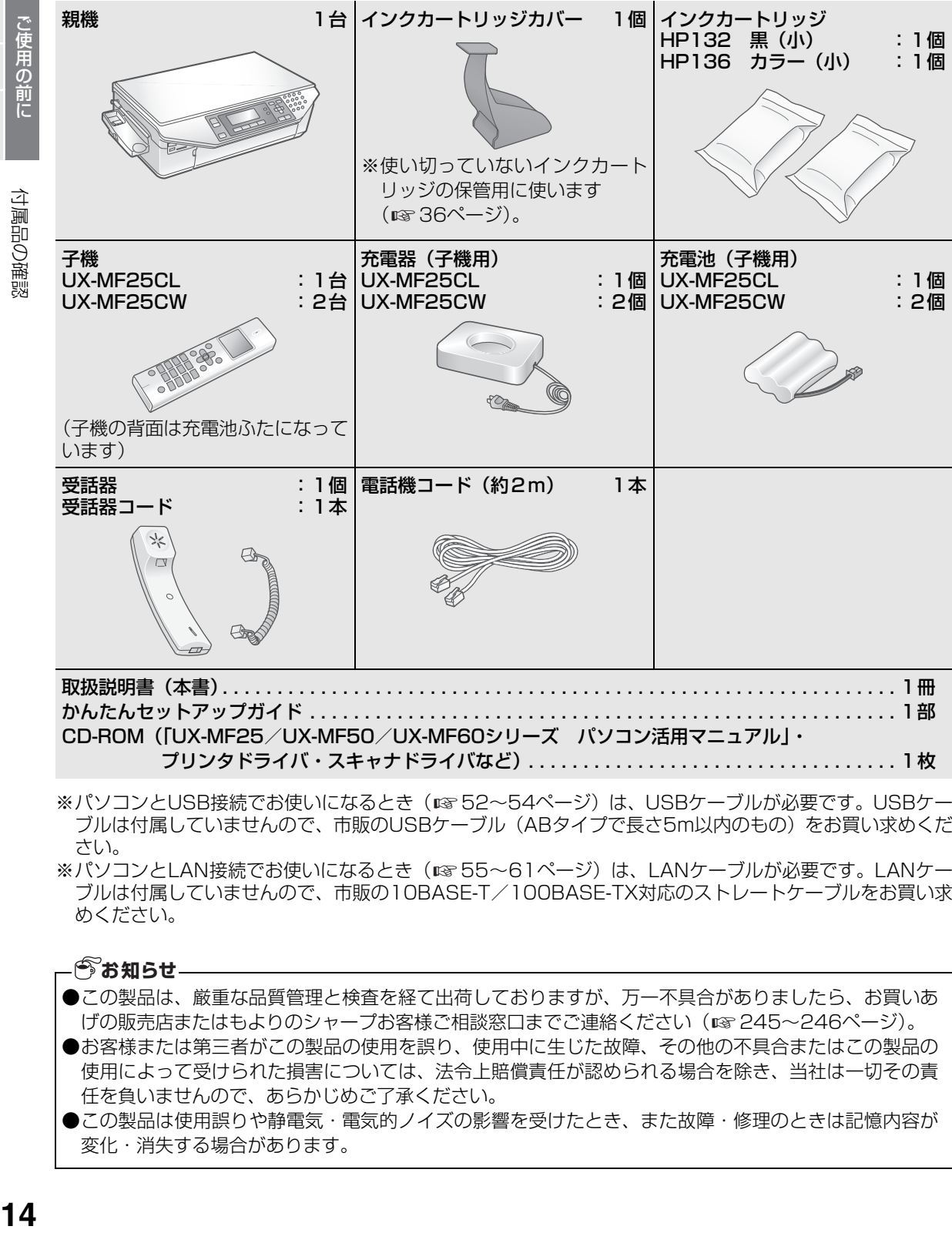

CD-ROM(「UX-MF25/UX-MF50/UX-MF60シリーズ パソコン活用マニュアル」・ プリンタドライバ・スキャナドライバなど) . . . . . . . . . . . . . . . . . . . . . . . . . . . . . . . . . . 1枚

- ※パソコンとUSB接続でお使いになるとき(☞52~[54ペ](#page-53-0)ージ)は、USBケーブルが必要です。USBケー ブルは付属していませんので、市販のUSBケーブル(ABタイプで長さ5m以内のもの)をお買い求めくだ さい。
- ※パソコンとLAN接続でお使いになるとき(☞55~[61](#page-60-0)ページ)は、LANケーブルが必要です。LANケー ブルは付属していませんので、市販の10BASE-T/100BASE-TX対応のストレートケーブルをお買い求 めください。

#### **おお知らせ**

- ●この製品は、厳重な品質管理と検査を経て出荷しておりますが、万一不具合がありましたら、お買いあ げの販売店またはもよりのシャープお客様ご相談窓口までご連絡ください(☞ [245](#page-244-0)[~246ペ](#page-245-0)ージ)。
- ●お客様または第三者がこの製品の使用を誤り、使用中に生じた故障、その他の不具合またはこの製品の 使用によって受けられた損害については、法令上賠償責任が認められる場合を除き、当社は一切その責 任を負いませんので、あらかじめご了承ください。
- ●この製品は使用誤りや静電気・電気的ノイズの影響を受けたとき、また故障・修理のときは記憶内容が 変化・消失する場合があります。

このように こうしゃ こうしゃ こうしゃ こうしゃ こうしゃ こうしゃ

インストー

取 符 設 定

## <span id="page-14-0"></span>**ご使用の前に知っていただきたいこと**

<span id="page-14-1"></span>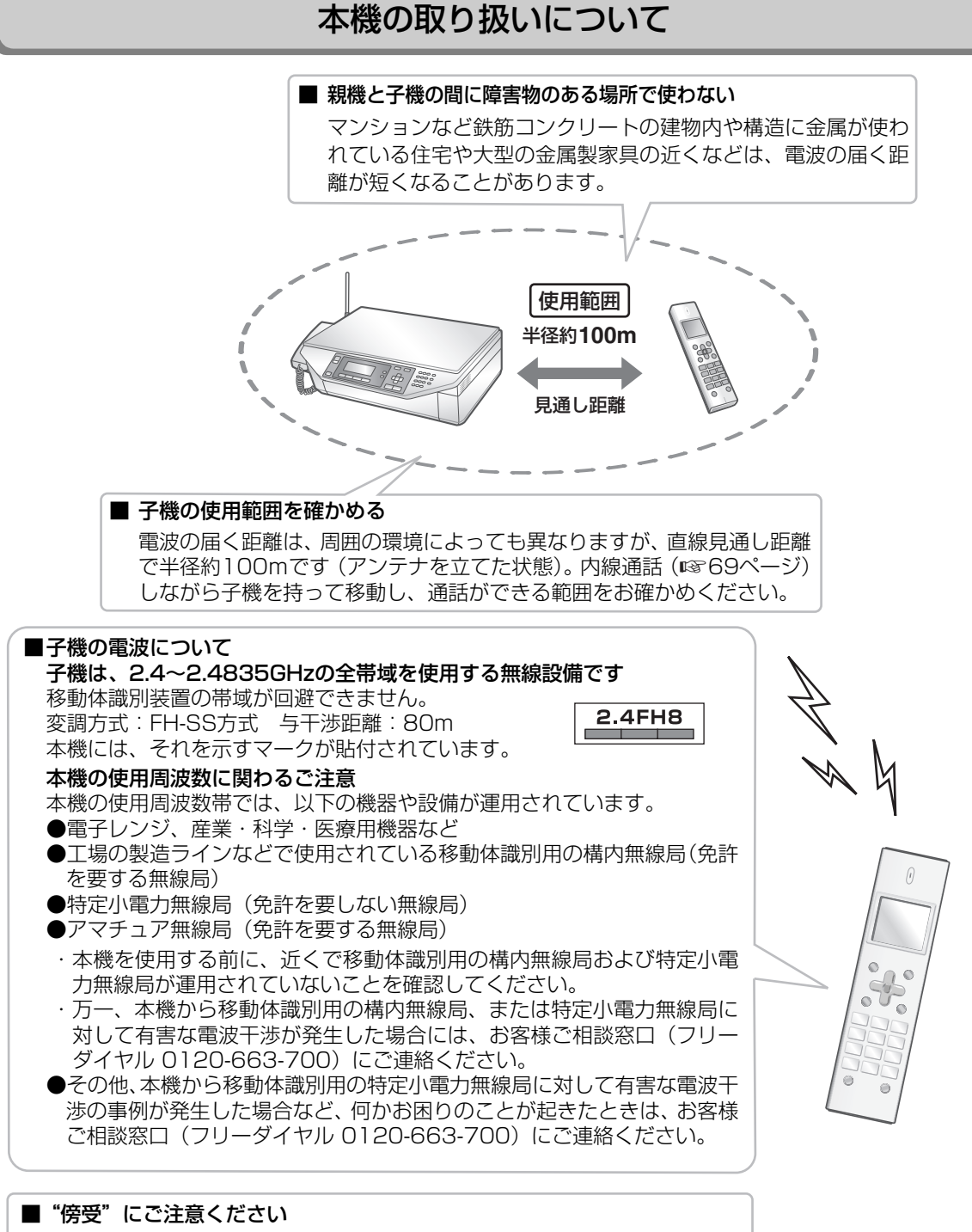

本機は、子機での通話にデジタル信号を利用した傍受されにくい商品ですが、 電波を使用している関係上、第三者が故意に傍受するケースも考えられます。 機密を要する重要な通話には、親機のご利用をおすすめします。

こうしょう こうしょう しゅうしょう しゅうしょう しゅうしゅう しゅうしゅう しゅうしゅう しゅうしゅう しゅうしゅう しゅうしゅう しゅうしゅう しゅうしゅう しゅうしゅう しゅうしゅう しゅうしゅう しゅうしゅう

## ご使用の前に知っていただきたいこと

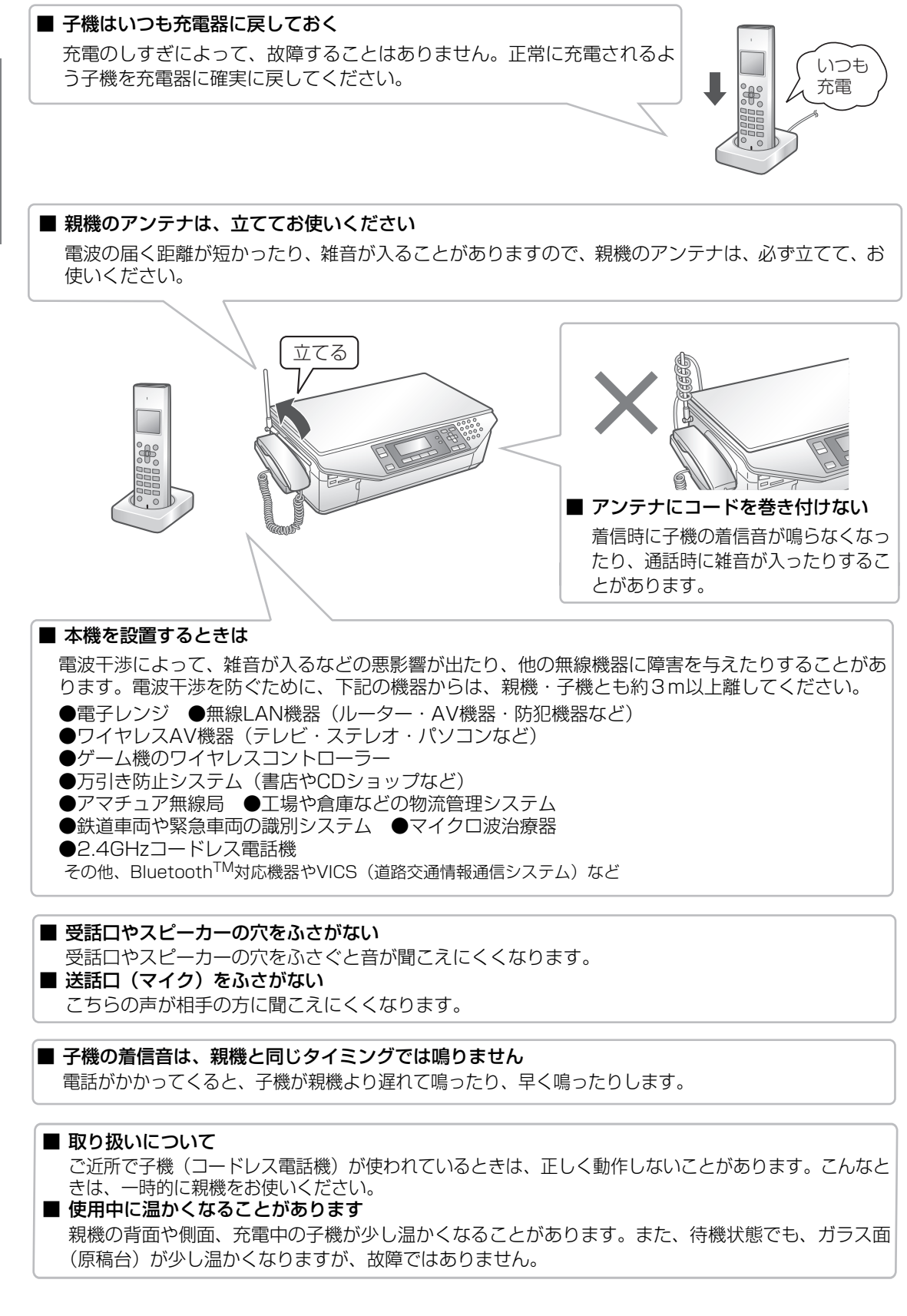

16

## ご使用の前に知っていただきたいこと

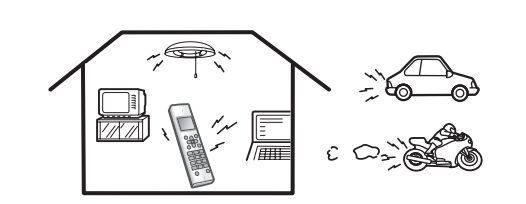

#### ■ 子機に雑音が入ることがあります ●磁気や蛍光灯などの電気雑音の影響を受けると、通話中に声がとぎれたり、通話できなくなること があります。 ●テレビ・ラジオなどの電気機器の近くに設置すると、雑音や受信障害の原因になったり、特定チャ ンネルでテレビ画面が乱れることがあります。また、AV・OA機器などの近くに設置すると、電波 雑音の影響を受けて子機の着信音が鳴らないことがあります。 これらの機器からは3m以上離すか、親機を別の電源コンセントに接続して操作してみてください。 ●アンテナの近くに、AC アダプター・充電器・他の機器の電源コードなどを近づけると、声がとぎ れたり聞き取りにくくなる場合がありますので、離してください。 ●本機の近くに携帯電話の充電器や AC アダプターを置くと、声がとぎれたり着信音が鳴らないこと がありますので、離してください。 また、親機や充電器とは別の電源コンセントに接続してください。 ●親機のアンテナは垂直に立てた状態でお使いください。アンテナの状態が悪いと、電波が飛びにく くなり、電話の声がとぎれることが多くなります。 ●動きながら通話したり、自動車やバイクが近くを通ると、声がとぎれたり雑音が入ることがあります。

設置場所を変えてみてください。 ●補聴器をお使いの場合、種類によっては通話中に雑音が入ることがあります。

### <span id="page-16-0"></span>ご使用にあたってのお願い

この製品のご使用にあたって、NTT のレンタル電話機が不要となる場合は、NTT へご連絡く ださい。ご連絡いただいた日をもって、**「機器使用料」は、不要** となります。 詳しくは、**局番なしの 116 番(無料)**へお問い合わせください。

#### **この製品を使用できるのは、日本国内のみです。規格などが異なるため海外では使用できません。 This machine is designed for use in Japan only and cannot be used in any other country.**

## <span id="page-16-1"></span>この装置について

● この装置は、情報処理装置等電波障害自主規制協議会(VCCI)の基準に基づくクラスB情報技術装置で す。この装置は、家庭環境で使用することを目的としていますが、この装置がラジオやテレビジョン受信 機に近接して使用されると、受信障害を引き起こすことがあります。取扱説明書に従って正しい取り扱い をしてください。

こうしょう こうしょう しゅうしょう しゅうしょう しゅうしゅう しゅうしゅう しゅうしゅう しゅうしゅう しゅうしゅう しゅうしゅう しゅうしゅう しゅうしゅう しゅうしゅう しゅうしゅう しゅうしゅう しゅうしゅう

親機各部の名前とはたらき

<span id="page-17-0"></span>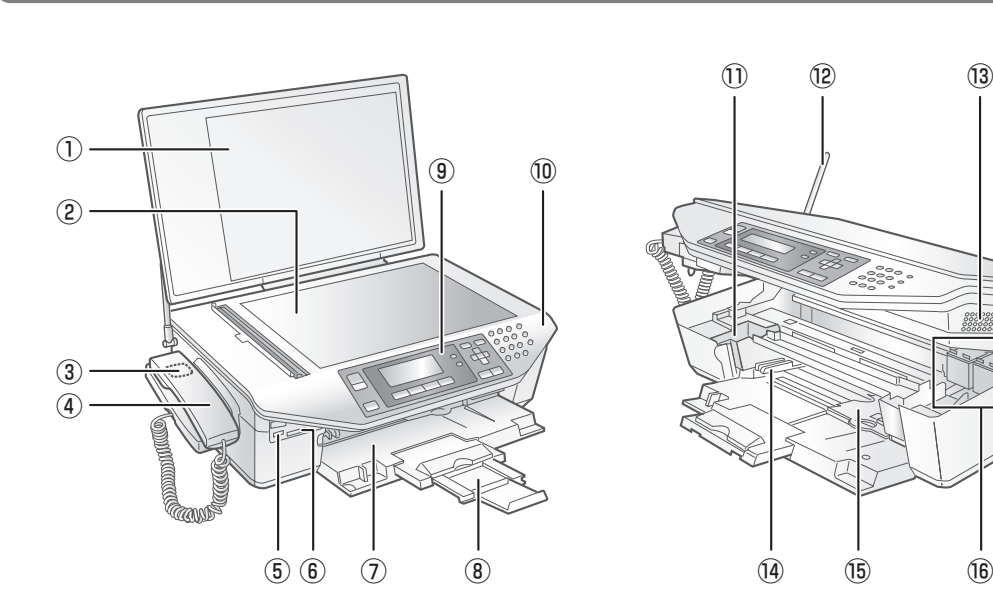

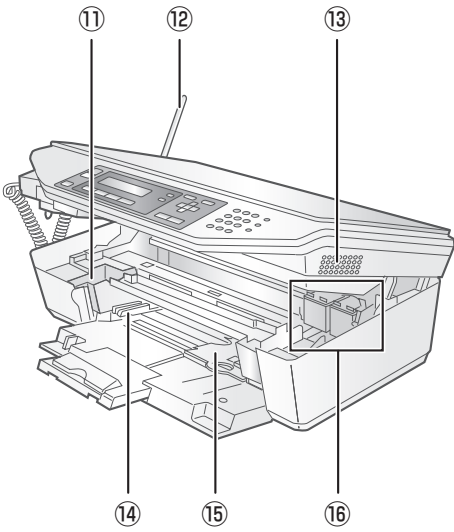

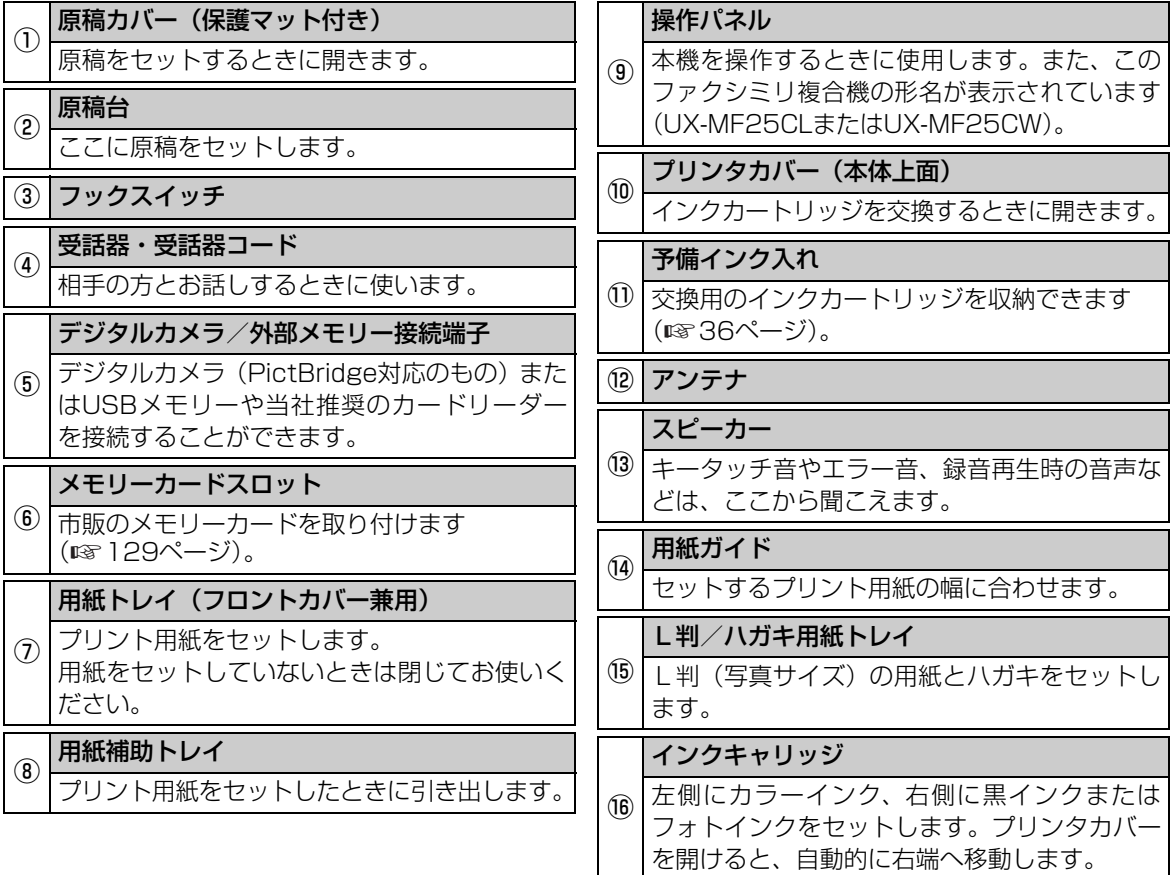

<span id="page-17-1"></span>各部の名前

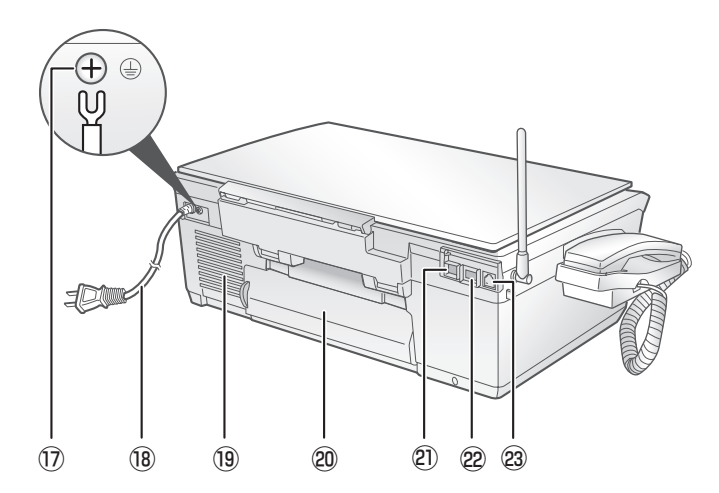

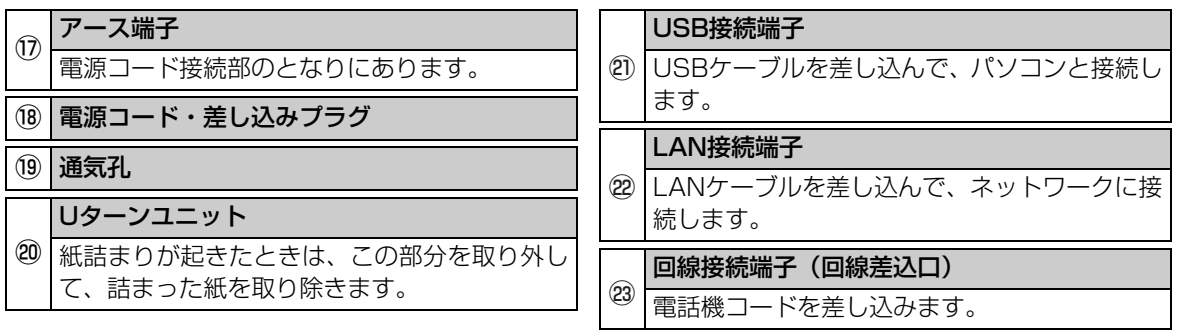

こうしょう こうしょう しゅうしょう しゅうしょう しゅうしゅう しゅうしゅう しゅうしゅう しゅうしゅう しゅうしゅう しゅうしゅう しゅうしゅう しゅうしゅう しゅうしゅう しゅうしゅう しゅうしゅう しゅうしゅう

<span id="page-19-0"></span>操作パネル

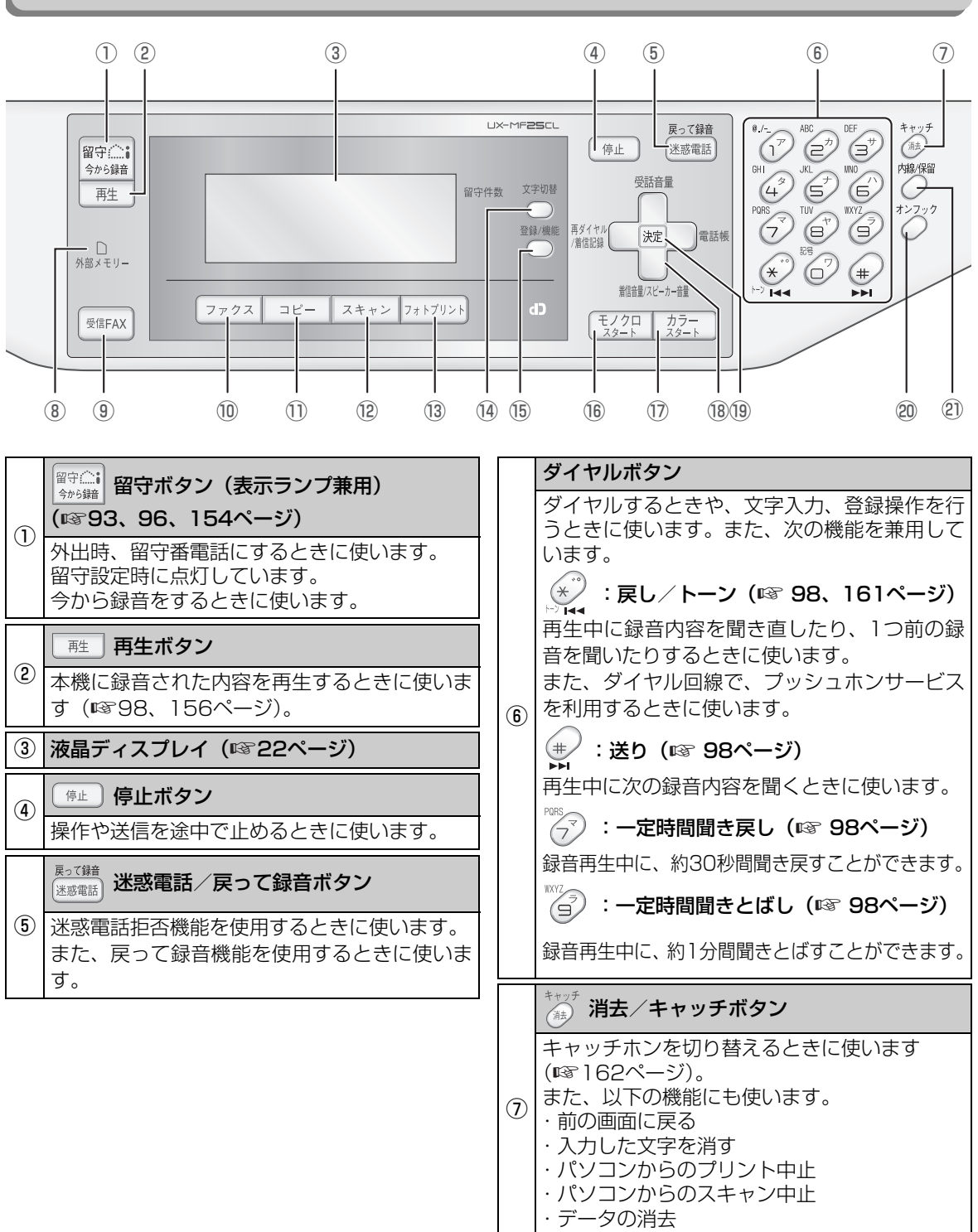

親機各部の名前とはたらき **20**親機各部の名前とはたらき

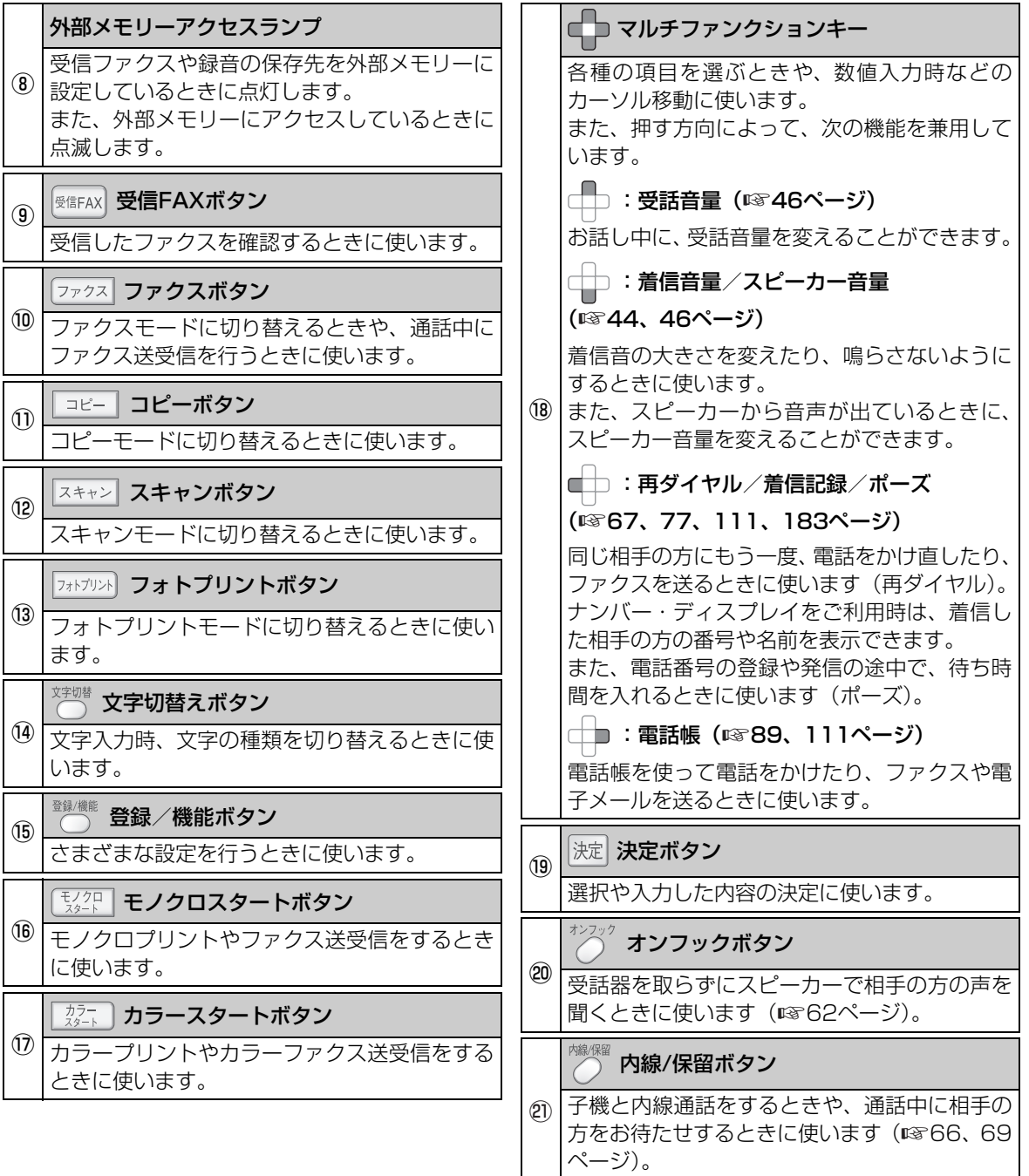

取付 設定 インストール ご使用の前に ことには、 こころには、 こころには、 こころには、 こころには、 こころには、 こころには、 こころには、 こころには、 こころには、 こころには、 こころには、 こころには、 こころには、 こころには、 こころには、 こころには、 こころには、 こころには、 こころには、 こころには、 こころには、 こころには、 こころには、 こころには、 こころには、 こころには、 こころには、 こころには、 こころには、 こころには、 こころには

こうしょう こうしょう しゅうしょう しゅうしょう しゅうしゅう しゅうしゅう しゅうしゅう しゅうしゅう しゅうしゅう しゅうしゅう しゅうしゅう しゅうしゅう しゅうしゅう しゅうしゅう しゅうしゅう しゅうしゅう

親機各部の名前とはたらき **21**親機各部の名前とはたらき

<span id="page-21-0"></span>ディスプレイ表示

<span id="page-21-1"></span>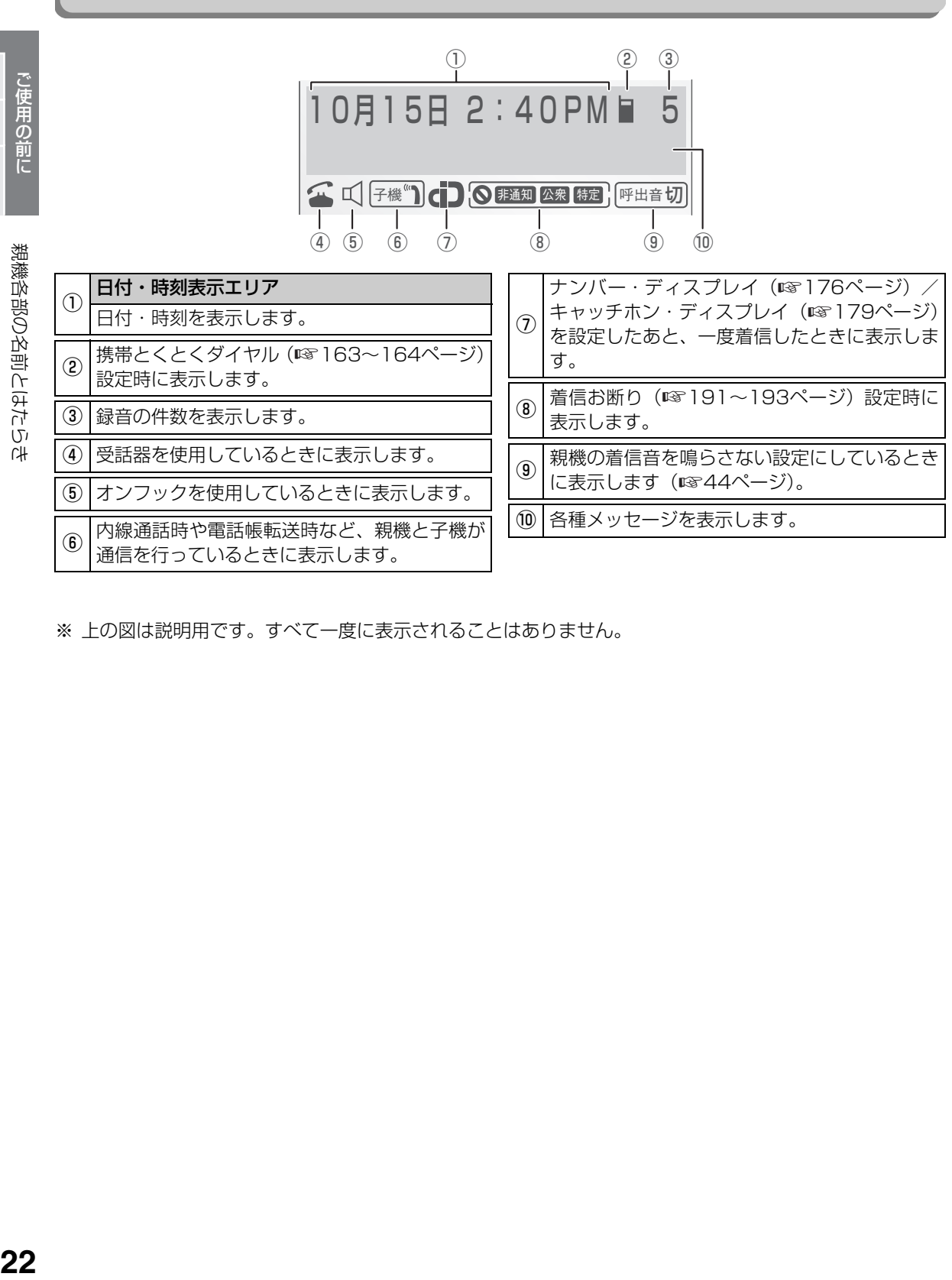

※ 上の図は説明用です。すべて一度に表示されることはありません。

取付 設定 インストール このように こうしゃ こうしゃ こうしゃ こうしゃ こうしゃ こうしゃ

22

<span id="page-22-1"></span><span id="page-22-0"></span>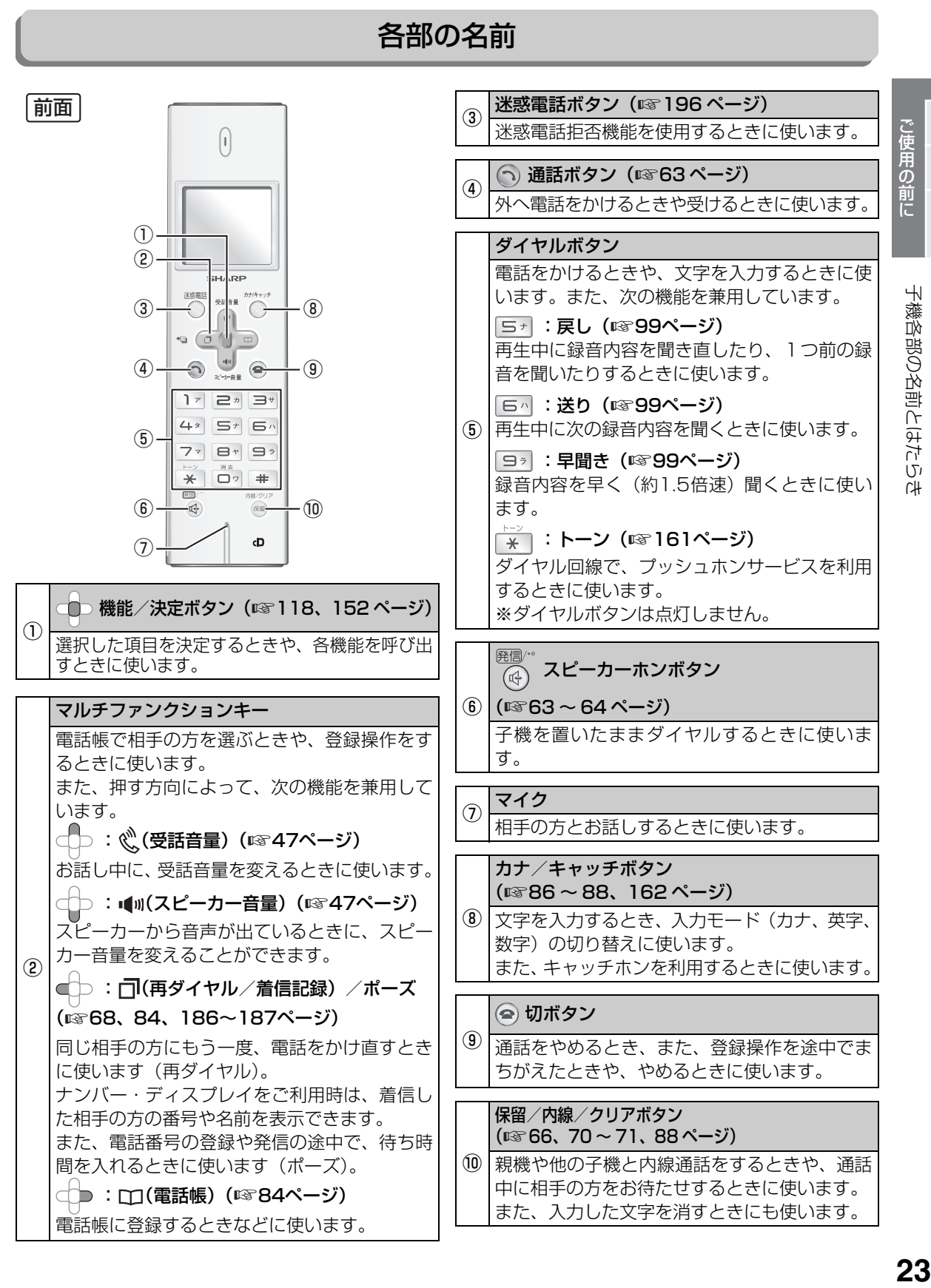

ことには、 こころには、 こころには、 こころには、 こころには、 こころには、 こころには、 こころには、 こころには、 こころには、 こころには、 こころには、 こころには、 こころには、 こころには、 こころには、 こころには、 こころには、 こころには、 こころには、 こころには、 こころには、 こころには、 こころには、 こころには、 こころには、 こころには、 こころには、 こころには、 こころには、 こころには、 こころには

設定 インスト

取付

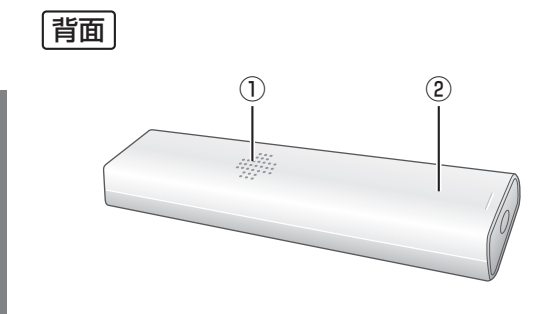

<sup>①</sup> スピーカー

留守録音の再生などがここから聞こえます。

## 2 充電池ふた

背面が充電池ふたになっています。

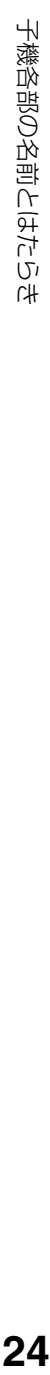

こうしょう しょうかん しゅうしょう しゅうしゅう しゅうしゅう しゅうしゅう しゅうしゅう しゅうしゅう しゅうしゅう しゅうしゅう しゅうしゅう しゅうしゅう しゅうしゅう このように こうしゃ こうしゃ こうしゃ こうしゃ こうしゃ こうしゃ

ご使用の前に

取付

設定 インストール

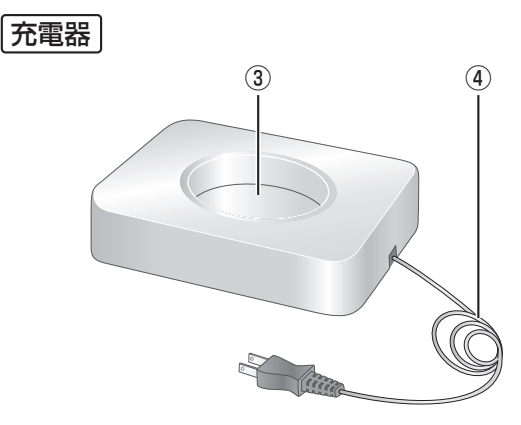

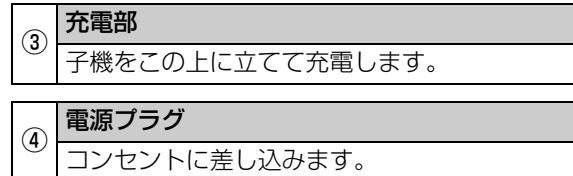

## <span id="page-23-0"></span>ディスプレイ表示

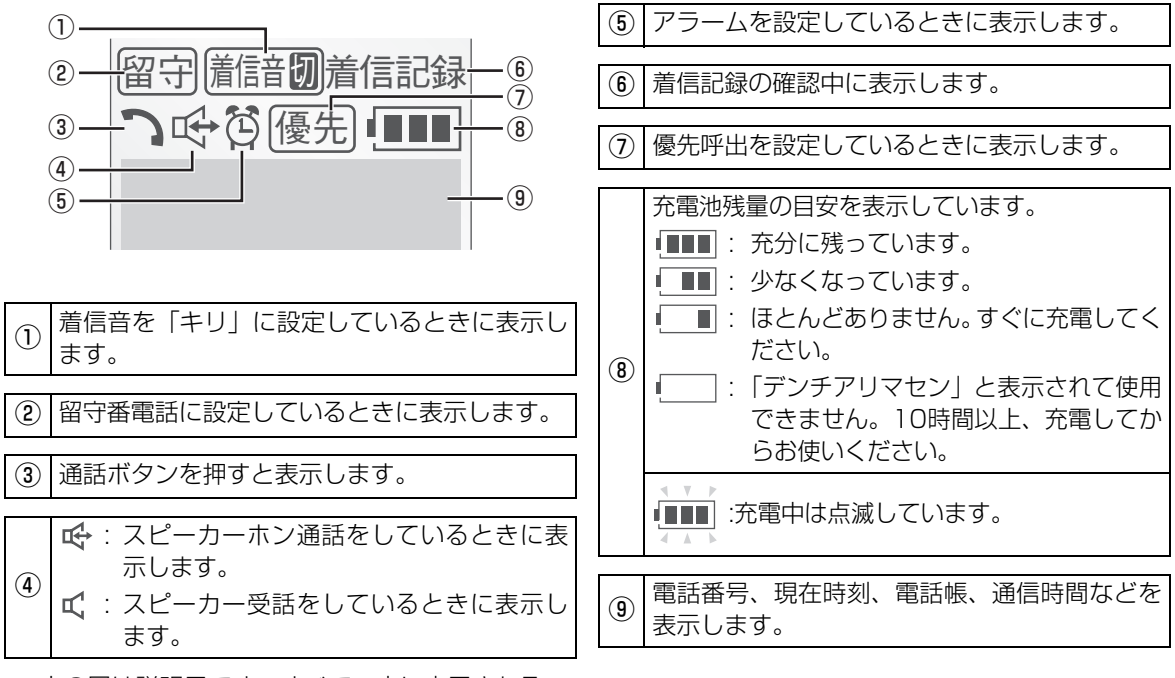

※ 上の図は説明用です。すべて一度に表示される ことはありません。

24

<span id="page-24-0"></span>**親機を接続する**

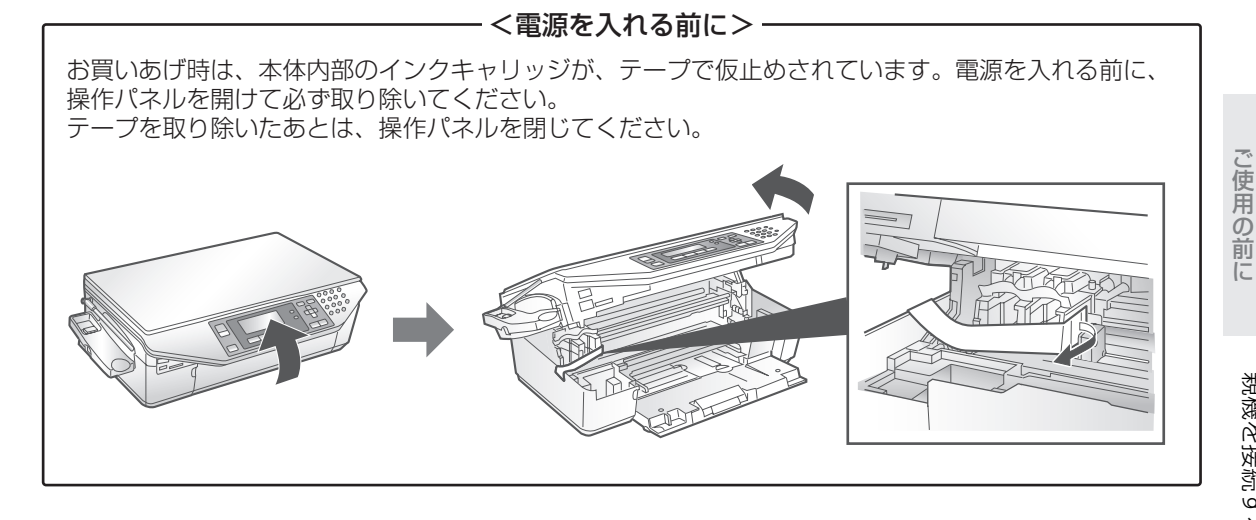

取付 設定 インストール ールールー

**25**親機を接続する 親機を接続する

## <span id="page-24-1"></span>電話回線に接続する/日付・時刻を設定する

<span id="page-24-2"></span>*1* 受話器を取り付け、アンテナを立てたあと

電話機コードを、回線接続端子とご家庭の電話線差込口に差し込む

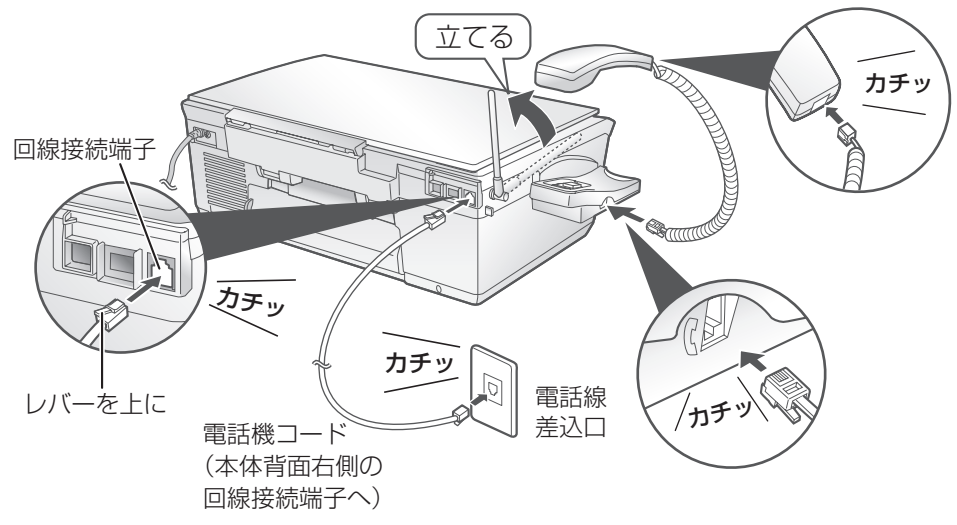

- コンセントのタイプについて ― ・ ADSL回線、ISDN回線、IP電話、光回線(ひかり電話など)をお使いのときは[、28](#page-27-3)[~29ペ](#page-28-0)ージをご 覧ください。

●直接配線(ローゼット/プレート)の場合、資格者の工事が必要です。 ●3ピンプラグ式コンセントの場合、市販のアダプターをお買い求めいただくか、資格者の工事が 必要です。 ●資格者の工事については、最寄りのNTTにご相談ください。 ●電話機コードは付属のものをお使いください。市販のコードをご使用になるときは、6極2芯の ものをお使いください。

次ページへ→

## 親機を接続する

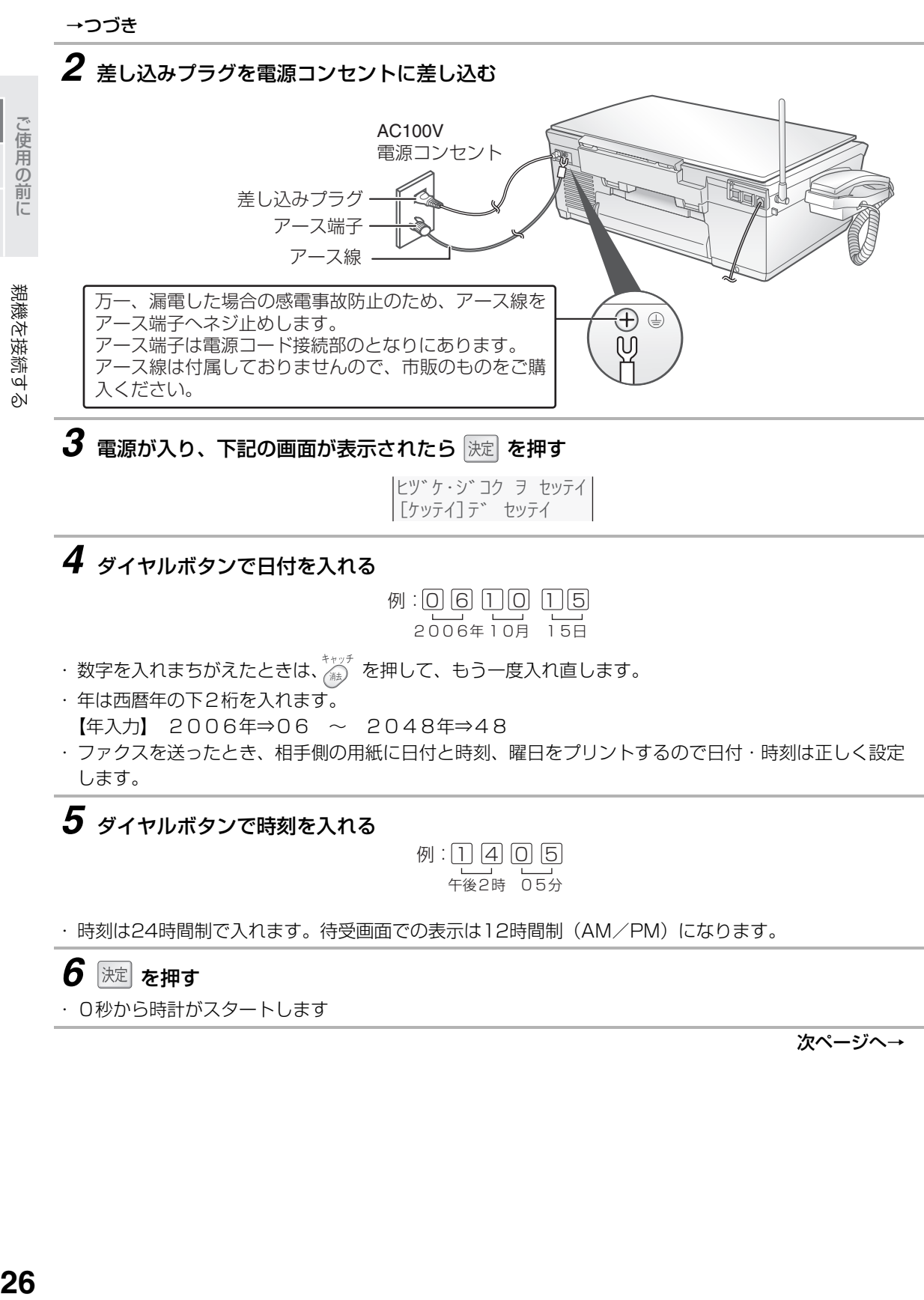

<span id="page-25-0"></span>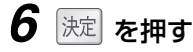

・ 0秒から時計がスタートします

次ページへ→

こと こころ こうしょう 取付設定インストール

取付 設定 インストール

ールールー

設定 インストール

取付

#### →つづき

## *7* 電話回線が自動的に設定される

・ 10PPSの回線を使われているときは、手動で設定してください。

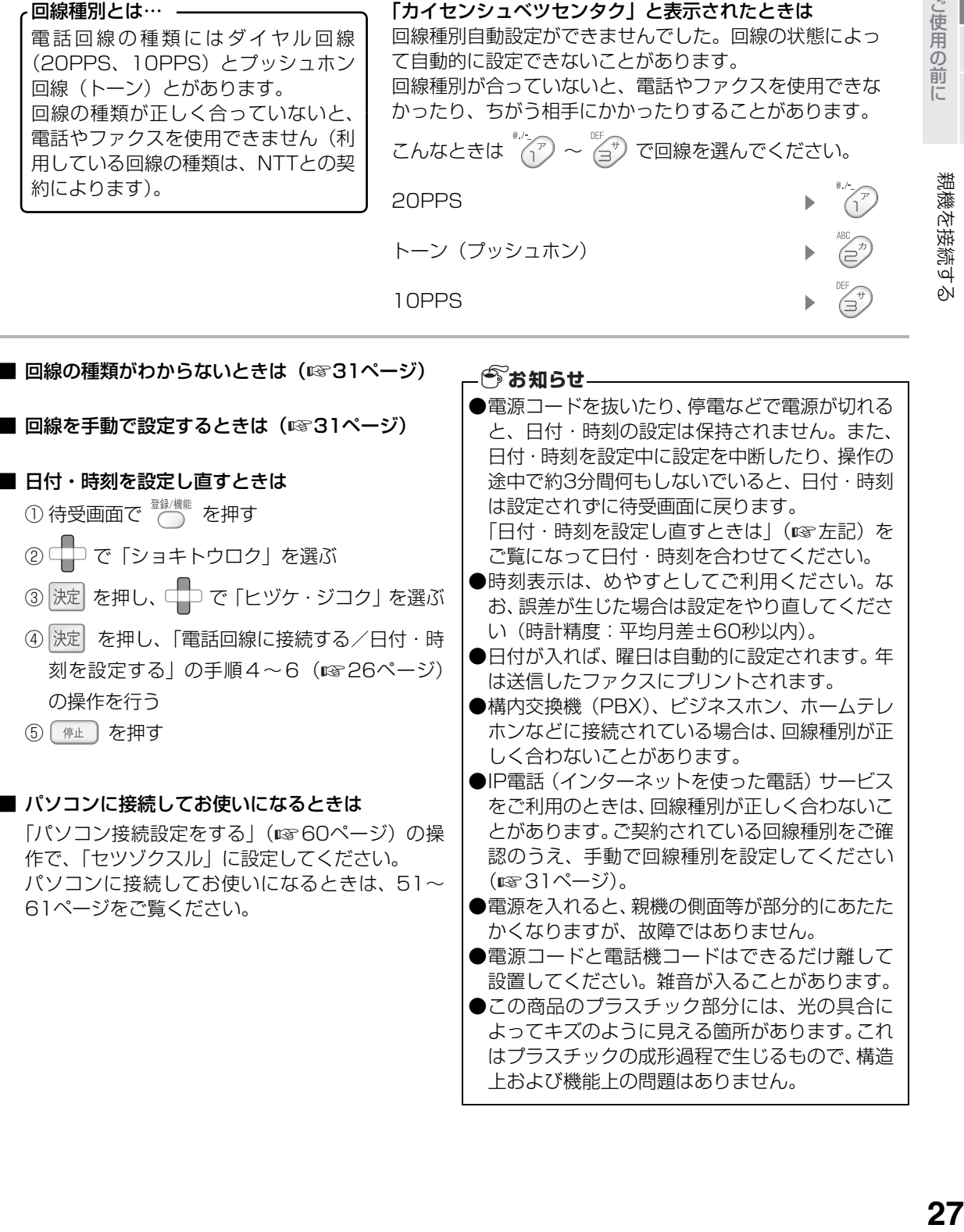

<span id="page-26-0"></span>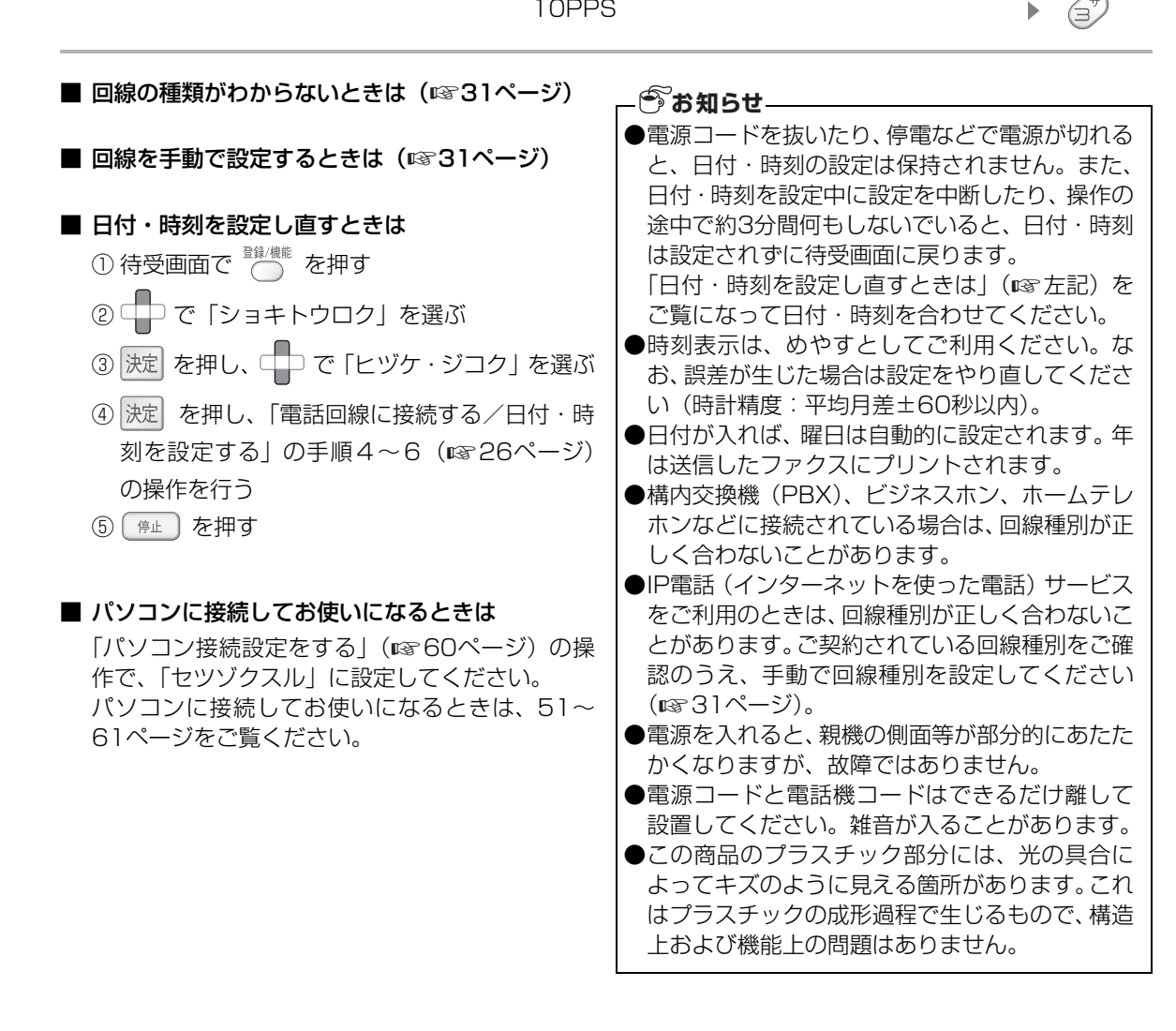

<span id="page-27-3"></span>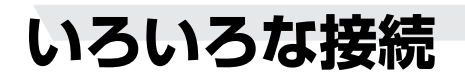

<span id="page-27-0"></span>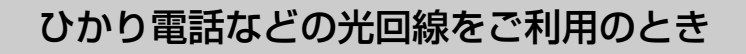

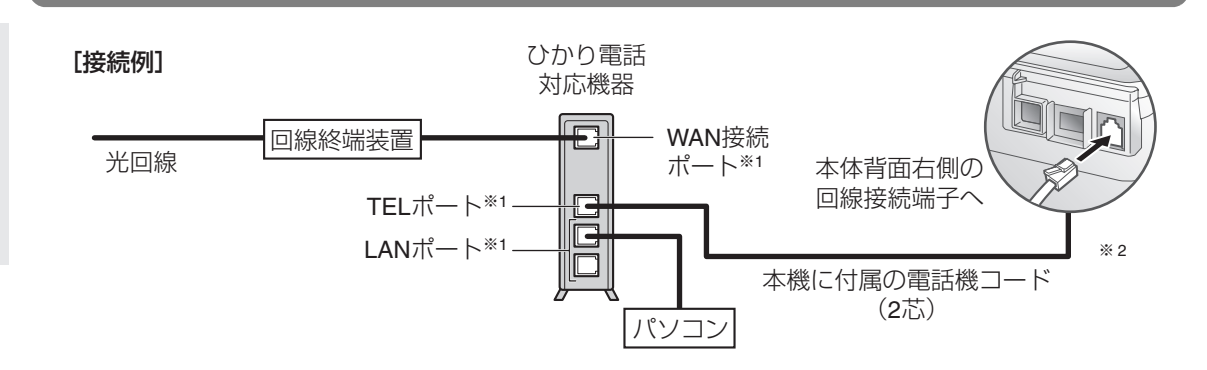

## <span id="page-27-2"></span>ADSLによるIP電話をご利用のとき

基本的には、IP電話会社から提供される「IP電話対応モデム」や「アダプタ」(会社によって名称は異なりま す)に設けられている「電話機用」の差込口に接続すればお使いになれます。

接続のしかたやファクスをつないだときの動作などについて、詳しくは、IP電話サービスを提供している会 社のパンフレットやホームページなどをご確認ください。

※本機はIP電話に接続してお使いになることを前提として設計したものではありませんので、完全な動作を 保証するものではありません。

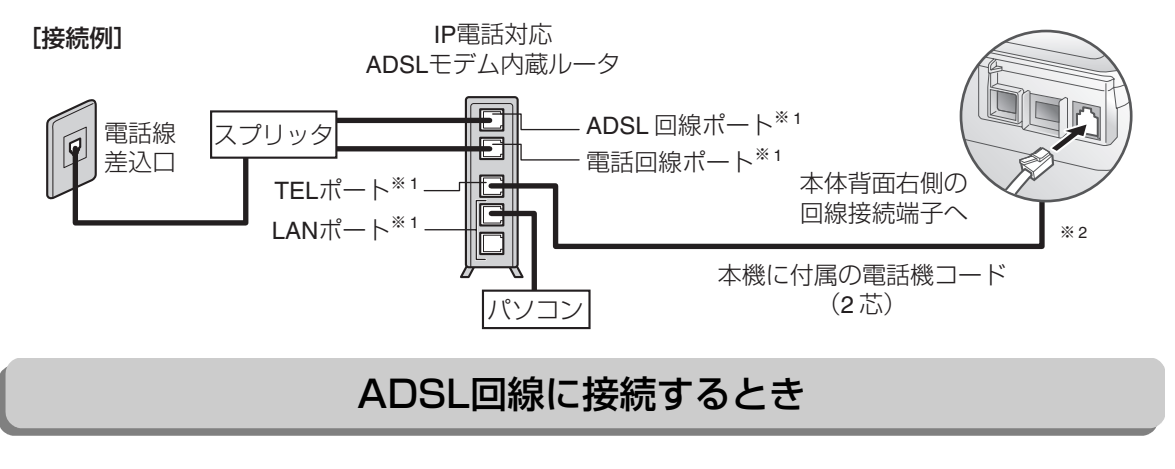

<span id="page-27-1"></span>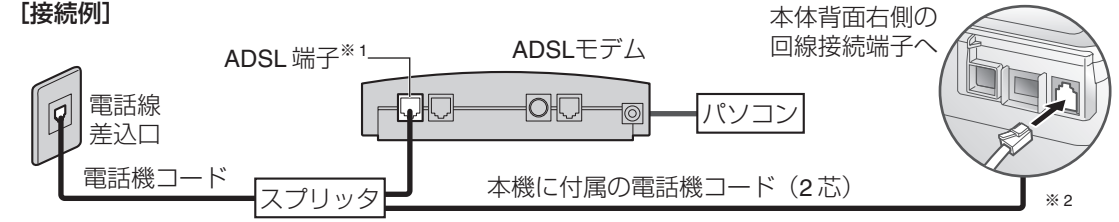

ADSLを利用するには、ADSL各サービス会社への申し込みが必要です。

●ADSLには加入電話と共有するタイプ(タイプ1)と共有しないタイプ(タイプ2)があります。 タイプ2のときは、基本的には本機をお使いになれませんが、IP電話のサービスによってはお使いになれ る場合もあります。

●本商品の回線種別はご契約の回線種別に設定してください。

※1 接続ポートなどの名称は、商品によって異なる場合があります。

※2 ドアホンやカメラ付ドアホンをお使いのときは、ターミナルボックスまたはテレビドアホン対応ターミ ナルボックスに接続します。

ご使用の前に ールールー

ご使用の前に

いろいろな接続

取付

設定

インストール

<span id="page-28-0"></span>ISDN回線に接続するとき [接続例] 匍 LINE 端子<sup>※1·</sup> 本体背面右側の アナログポート※ <sup>1</sup> 回線接続端子 EH<br>EH デジタル サービス ターミナル 本機に付属の 電話線 h アダプター ユニット 電話機コード 差込口 (DSU)  $(TA)$ (2 芯) パソコン **※っ** 電話機コード デジタルポート※ <sup>1</sup>

#### ■ISDN回線に接続後は、回線種別を「トーン」に設定してください(☞31ページ)。

ISDN回線を利用するには、NTTへの申し込みが必要です。

- ●ターミナルアダプターとISDN回線間の接続には、デジタルサービスユニット(DSU)が必要です。なお、 ターミナルアダプターによっては、DSUが内蔵されている機種もあります。詳しくはターミナルアダプター の説明書をご覧ください。
- ●ナンバー・ディスプレイを利用するときは、ナンバー・ディスプレイ対応のターミナルアダプターを使用 してください。対応状況は、お使いのTAメーカーにお問い合わせください。
- ●ナンバー・ディスプレイに対応していないターミナルアダプターをお使いのときは、本商品のナンバー・ ディスプレイの利用設定を 「シヨウシナイ」に設定してください(☞ [176](#page-175-0)ページ)。
- ※1 接続ポートなどの名称は、商品によって異なる場合があります。
- ※2 ドアホンやカメラ付ドアホンをお使いのときは、ターミナルボックスまたはテレビドアホン対応ターミ ナルボックスに接続します。

#### **今お知らせ**

- 一般回線やISDNから光回線やADSLに変更した場合、サービス会社や接続条件によっては、次のようにな ります。
- ●FAX が送受信できなくなったり、電話にノイズが入ったりすること等があります。その場合は、各光回 線/ADSLサービス会社にご相談ください。また、NTTを選択して送信するとエラーにならないことが あります。
- ●電話番号を通知するように選択されていても、携帯電話、PHSに発信した場合は、非通知になることが あります。通知したいときは、NTTを選択して発信してください(NTT網で発信する方法はADSLのサー ビス提供会社にご確認ください)。
- ●発信時、局番の頭に0000、0120、0570、0990等をつけた場合、また110、119、177、117、 186、184、122等の番号にかけたとき、かからない(つながらない)などといった現象が発生するこ とがあります。このときは、契約されている回線種別と機器の回線設定を確認し、手動で設定しなおし てください (☞31ページ)。 サービスによっては、 回線種別を合わせてもつながらないことがあります。 ●ISDN、ADSL、光回線やIP電話をご利用のときは、電話の音量が大きくなりすぎる場合があります。こ んなときは「回線調整」の設定を変更してください (☞231ページ)。
- ●IP 電話をご利用のときは、在宅モードや留守モードで、設定した着信回数より少ない回数で着信するこ とがあります。

### <span id="page-29-0"></span>その他の接続について

#### ■ ブランチ式(並列)に接続しない

● 下図のように、一つの電話回線を2つ以上に分けて並列に接続しないでください。共鳴したり、正常に機 能が動作しなくなったりすることがあります。また、他のコードレス電話機と並列に接続すると、電波が 干渉し合って子機の着信音が鳴らないことがあります。同様にパソコン等を並列に接続しないでくださ い。パソコンを並列に接続すると、パソコンでメールやインターネットをお使いのとき伝送速度が遅くな ることがあります。

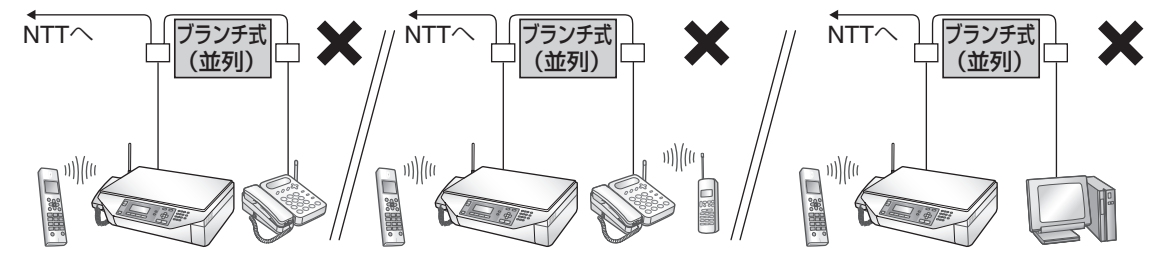

● パソコン等を接続する場合は、市販の電話回線切替器を接続すれば、一つの電話回線を切り替えて使用で きます。ただし、スイッチがパソコンなどの外部機器側に切り替えられている場合、電話の発着信、ファ クスの送受信はできません。

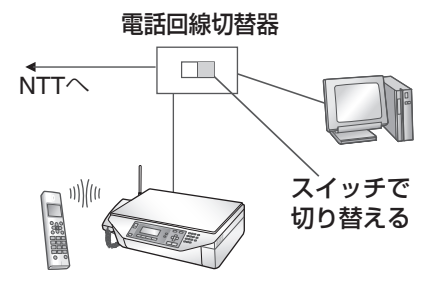

#### ■ 構内交換機(PBX)やビジネスホン、ホームテレホンへの接続について

- お使いになるホームテレホンや構内交換機(PBX)などの機種によって接続方法が異なりますので、T 事が必要です。
- 構内交換機(PBX)やビジネスホン、ホームテレホンに接続した場合、機種によってはナンバー・ディ スプレイをご利用になれない場合があります。ご利用になれない場合は、ナンバー・ディスプレイの設定 を「シヨウシナイ」にしてお使いください (☞176ページ)。
- 構内交換機(PBX)やビジネスホン、ホームテレホンに接続した場合、本商品以外の電話機で受けたあ とファクスに切り替えることができないことがあります。

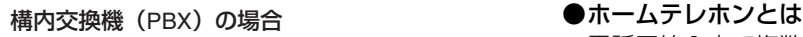

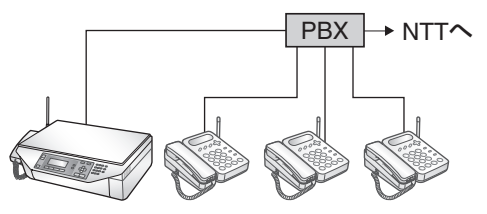

電話回線1本で複数の電話機を設置できて、内線通 話などもできる家庭用の簡易交換機です。

#### ●ビジネスホンとは

電話回線を2本以上持っていて、その回線を多くの 電話機で共有できる、内線通話なども可能な簡易交 換機です。

#### ■ 回線を接続せずに使用するとき

- 回線種別自動設定機能を解除するために、手動で回線種別を設定してください(例:トーン)。 回線種別を設定していないと、回線種別自動設定機能が常に働き、この機能の動作中はボタンが効かない ことがあります (設定のしかた ☞31ページ)。
- いろいろな接続 **30**いろいろな接続

こと こころ こうしょう 取付設定インストール

取付 設定 インストール ご使用の前に

# <span id="page-30-0"></span>**手動で回線種別を合わせる(変える)ときは**

回線種別を親機が自動的に設定できなかったときや、電話やファクスを使用できないときは、回線種別が正し く設定されていないことがあります。もう一度、回線種別を設定し直してください。 また、10PPS回線をご利用の方も、この設定で10PPSに設定を変えてからお使いください。

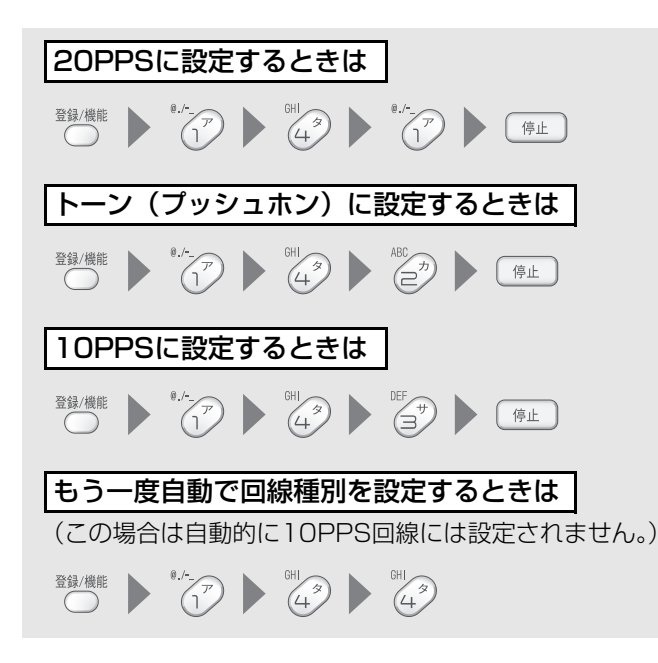

#### ●回線の種類がわからないときは

回線の種類は、電話をかけて調べることができます。わからないときは、最寄りのNTT支店、営業所にお 問い合わせください。

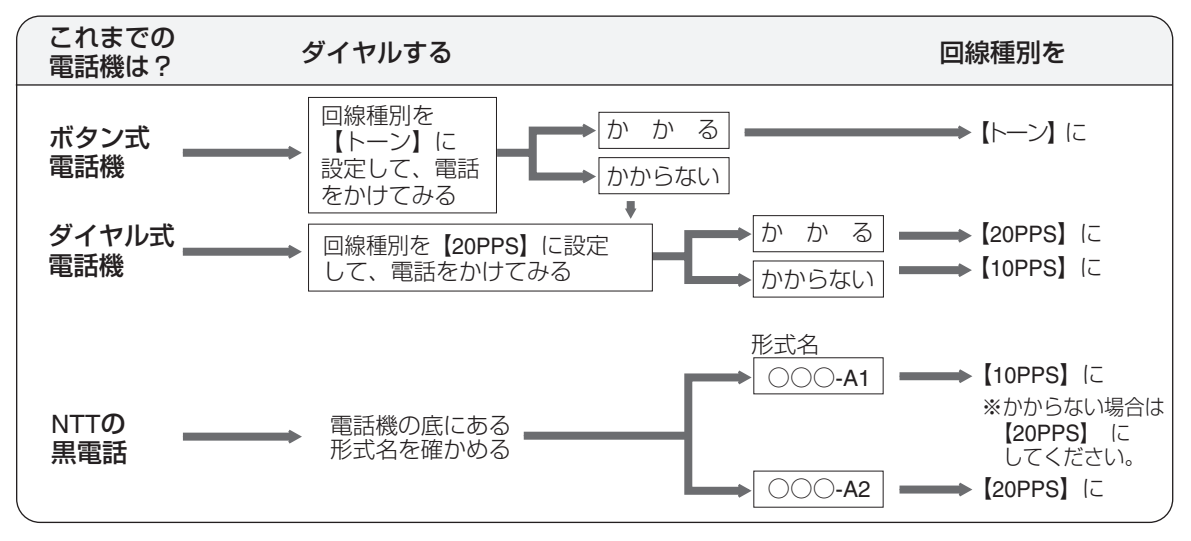

ご使用の前に

<span id="page-31-2"></span><span id="page-31-0"></span>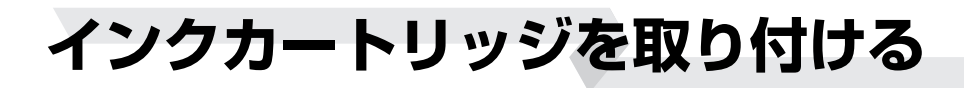

## <span id="page-31-1"></span>インクカートリッジの種類と使い分け

インクカートリッジには次の3種類の色があります。

この商品には、インクカートリッジの黒(小):HP132と、カラー(小):HP136が1個ずつ付属していま す(これらのインクカートリッジは、一部のオンラインショップでのみ取り扱っています)。

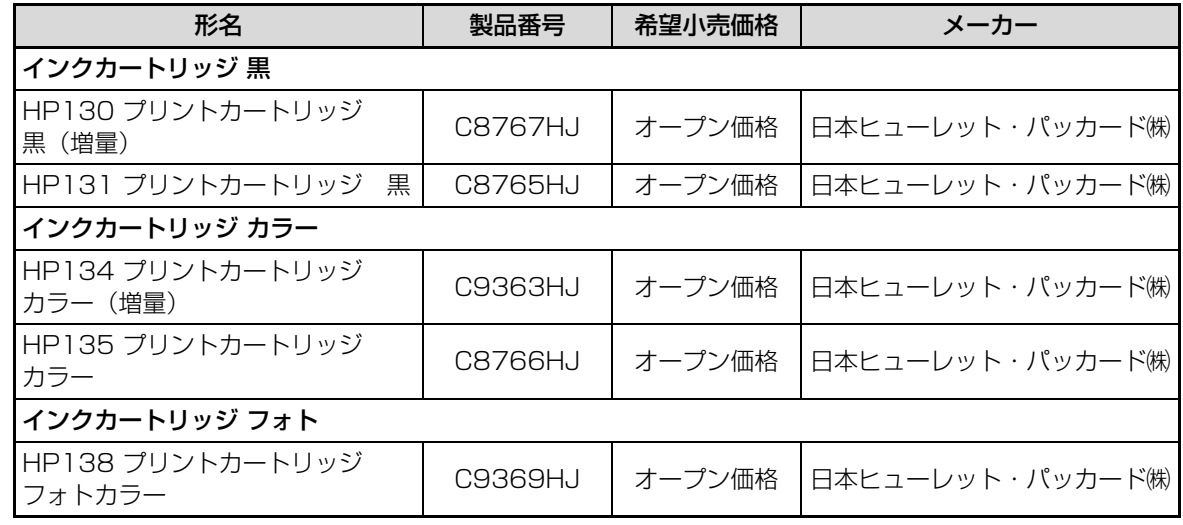

プリントしたいものによって、次のように使い分けてください。

#### ■ 写真以外のカラーのプリントや、モノクロでプリントすることが多い場合

インクキャリッジの左側: カラーインクカートリッジ インクキャリッジの右側: 黒インクカートリッジ

#### ■ 写真など、カラーの画像を鮮明にプリントしたい場合

インクキャリッジの左側: カラーインクカートリッジ インクキャリッジの右側: フォトインクカートリッジ

フォトインクカートリッジはこの商品には付属していません。 上記の指定品をお買い求めください。

#### **今お知らせ**

●インクカートリッジを1種類だけ取り付けているときは、下記の条件でプリントできます。 ただし、最適な印刷品位を得るため、2種類とも取り付けた状態でお使いいただくことをお勧めします。 カラーインクカートリッジのみ取り付けている場合: フォトプリント、カラーコピー、モノクロコピーができます。 黒インクカートリッジ、またはフォトインクカートリッジを1個だけ取り付けている場合: モノクロプリント(モノクロのファクスのプリント、モノクロのコピー)はできますが、フォトプリン ト、カラーコピーはできません。

●インクカートリッジ2種類のうち片方のインクが切れた場合、正しくプリントできないことがあります。 なお、片方がインク切れになっても、プリント前およびプリント中に自動的に停止することはありませ ん。早めにインクカートリッジを交換してください。

取付 設定 インストール ご使用の前に 取付設定インストール ことに こうしょう

> インクカートリッジを取り付ける **32**

## <span id="page-32-0"></span>インクカートリッジを取り付ける

<span id="page-32-2"></span>はじめてお使いになるときは、下記の操作でインクカートリッジを取り付けてください。 新しいインクカートリッジを取り付けたときは、「プリンタ位置調整」の操作が必要です。A4サイズの普通紙をご 用意ください。プリント用紙は付属していませんので、当社推奨品をお買い求めください(raw [224](#page-223-0)~[225](#page-224-0)ページ)。

壁などに当たらないように、プリンタカバーを開け るときは、アンテナを前に倒しておいてください。

*3* インクカートリッジを取り付ける

## *1* プリンタカバーを開く

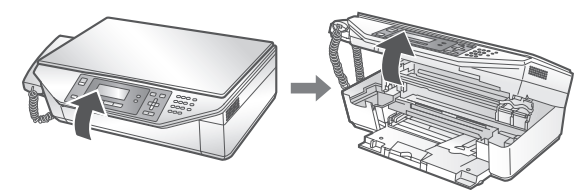

- ・「ガチッ」という音がして、プリンタカバーが固 定されるまで動かしてください。
- ・ インクキャリッジが右端まで移動します。右端で 止まるまでさわらないでください。
- ・プリンタカバーを開いてからインクカートリッ ジが動き出すまで時間がかかることがあります。

#### **注意**

●インクキャリッジが移動しているときは、手を 触れないでください。けがの原因となるおそれ があります。

<span id="page-32-1"></span>*2* インクカートリッジを袋から取り出し、 保護シールをはがす

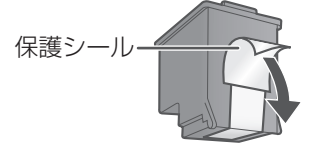

・ インクカートリッジのインクノズルや、銅製の電 極部分には手を触れないでください。インク詰ま り、損傷、電気の接触不良の原因となります。ま た、銅板の部分をはがさないでください。この部 分はインクカートリッジが動作するために必要 な部分です。

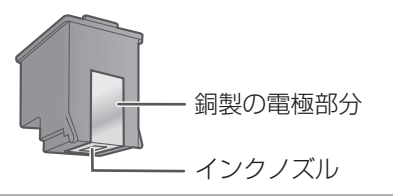

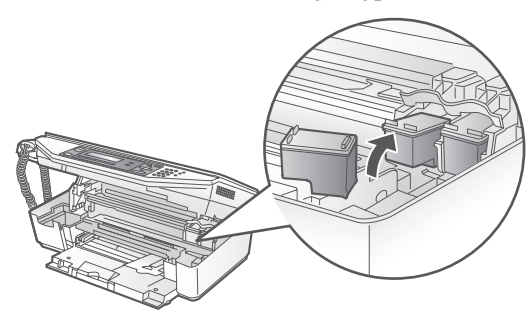

#### **左側にカラーインク、右側に黒インクまた はフォトインクをセットします。**

- ・「カチッ」と音がして、カートリッジが動かなく なるまで押し込んでください。
- ・ カートリッジをまちがえていると、正しく取り付 けられません。

*4* プリンタカバーを閉じる

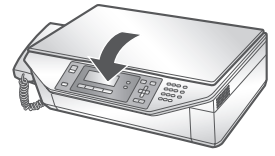

#### **注意**

●プリンタカバーを閉めるときは、手をはさまな いように注意して、最後までプリンタカバーを 持って閉めてください。けがの原因となるおそ れがあります。

- ・ ディスプレイに「プリンタイチチョウセイヒツヨ ウ」と表示されます。
- *5* A4サイズの新しい普通紙をセットする (☞39ページ)

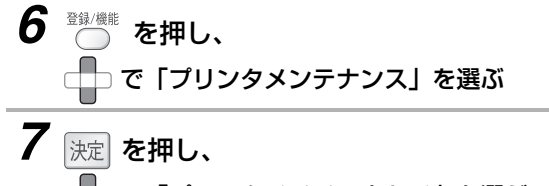

で「プリンタイチチョウセイ」を選ぶ

33

インクカートリッジを取り付ける

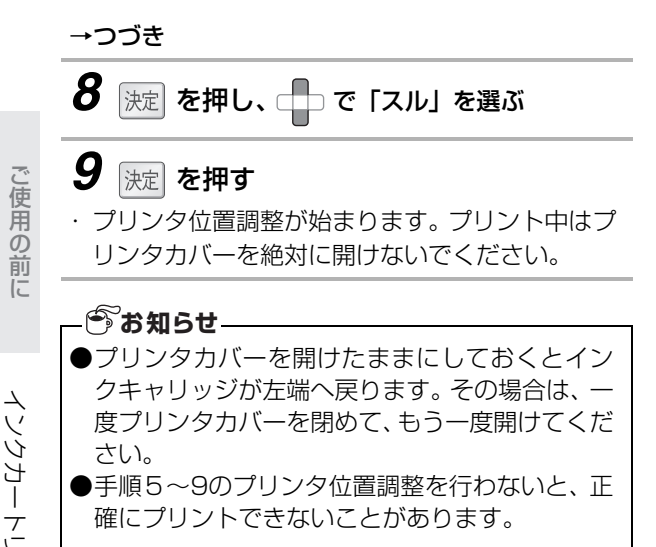

ことに こうしょう 取付設定インストール

取付 設定 インストール

## <span id="page-34-0"></span>インクカートリッジを交換する

インクが残り少なくなると、親機のディスプレイにメッセージを表示してお知らせします。 インク残量が少ないまま印刷を行うと、かすれなどが発生しやすくなりますので、メッセージが表示された ら、早めにインクカートリッジの交換を行ってください。

新しいインクカートリッジを取り付けたときは、「プリンタ位置調整」の操作が必要です。A4サイズの普通紙 をご用意ください。 プリント用紙は付属していませんので、 当社推奨品をお買い求めください (☞ 224〜[225](#page-224-0) ページ)。

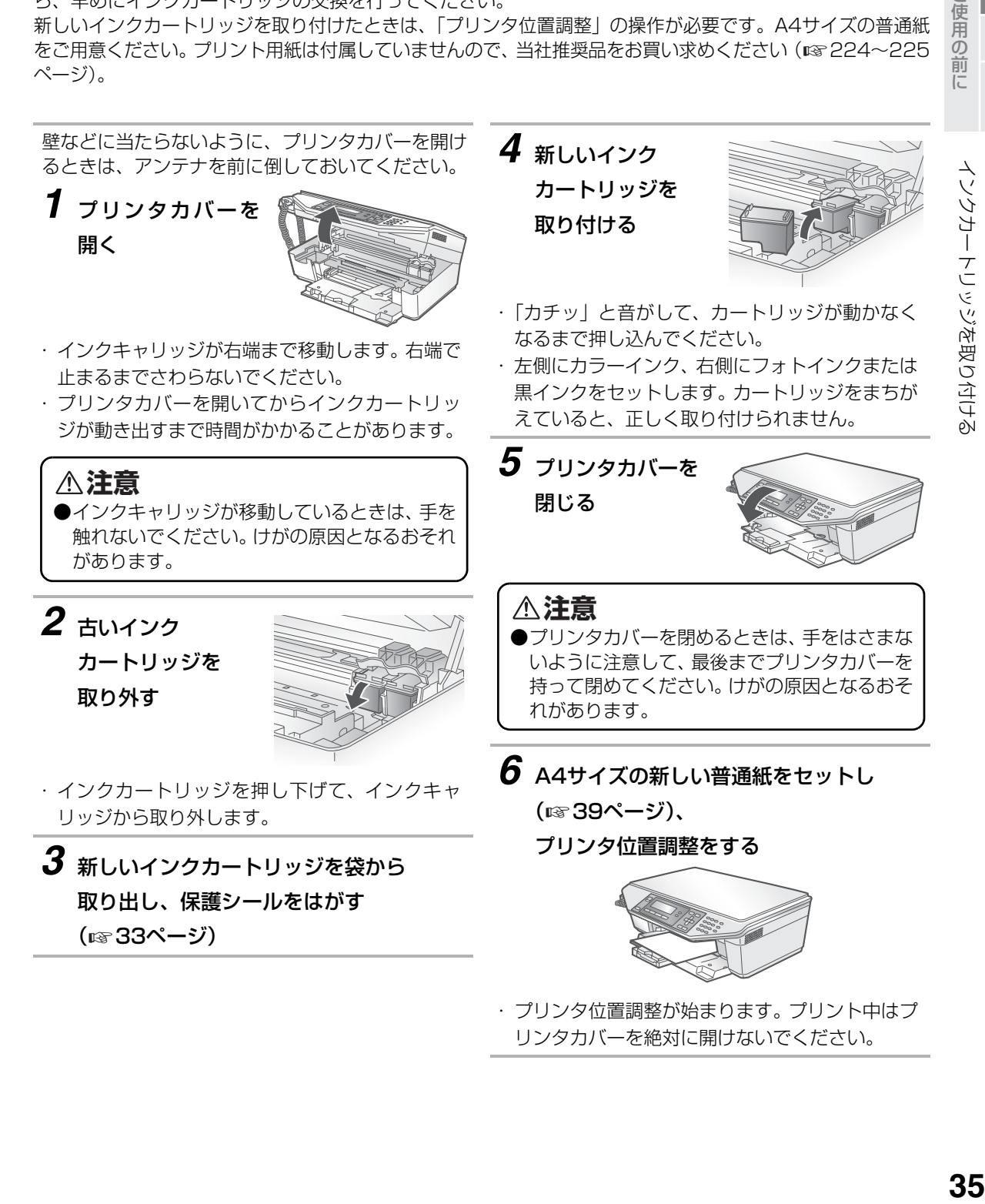

ールールー

|設定 インスト

取付

## インクカートリッジを取り付ける

#### **お知らせ**

いて

●プリンタカバーを開けたままにしておくとイン クキャリッジが左端へ戻ります。その場合は、一 度プリンタカバーを閉めて、もう一度開けてくだ さい。

●[33](#page-32-2)ページの手順6~9でプリンタ位置調整を行 わないと、正確にプリントできないことがありま す。

<span id="page-35-0"></span>■ 使い切っていないインクカートリッジの保管につ

インクカートリッジを親機から取り外したとき は、インクカートリッジを安全に保護し、インク ノズルの乾燥を防ぐために、付属のインクカート リッジカバーに取り付けて保管してください。

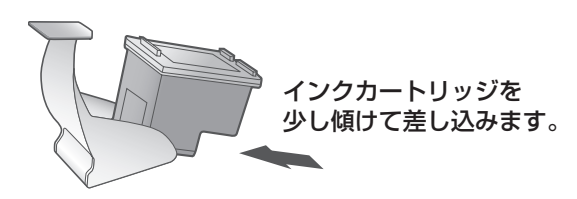

プリンタカバーを開けると、左側に予備インク カートリッジ入れがあります。使いかけのインク カートリッジはここに収納しておくと便利です。

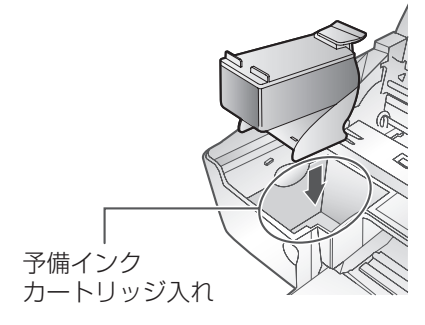

インクカートリッジの保存状態によっては、イン クを取り付けたあとクリーニングが必要な場合が あります(☞ [200ペ](#page-199-0)ージ)。

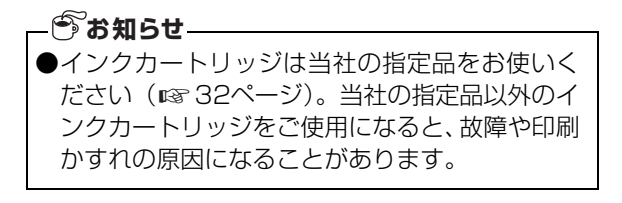

#### ■ 使用済みインクカートリッジの取り扱いについて

ご使用済みのインクカートリッジは、再資源化処 理を行って再利用するため、店頭に設置されてい る日本ヒューレット·パッカード社 (HP社)の回 収ボックスにて回収しております。

※ご使用済みインクカートリッジの回収および回 収ボックスの設置店舗リストにつきましては、 HP社のホームページにてご確認ください。 http://www.hp.com/jp/supply\_recycle/

回収ボックスのない地域で、使用済みのインク カートリッジを廃棄するときは、インクが飛び 散らないように注意し、お住まいの地域の規則 にしたがって、「プラスチック製容器包装」とし て廃棄してください。

ことに こうしょう 取付設定インストール

取付 設定 インストール ご使用の前に
# **プリント用紙をセットする**

お使いの用途に合わせた用紙をセットします。

プリント用紙は付属していませんので当社推奨品 をお買い求めください。(☞224~[225](#page-224-0)ページ) 推奨品以外の用紙を使用するとプリントがかすれ たり、濃く、または薄くプリントされることがあり ます。

## セットできる用紙の枚数

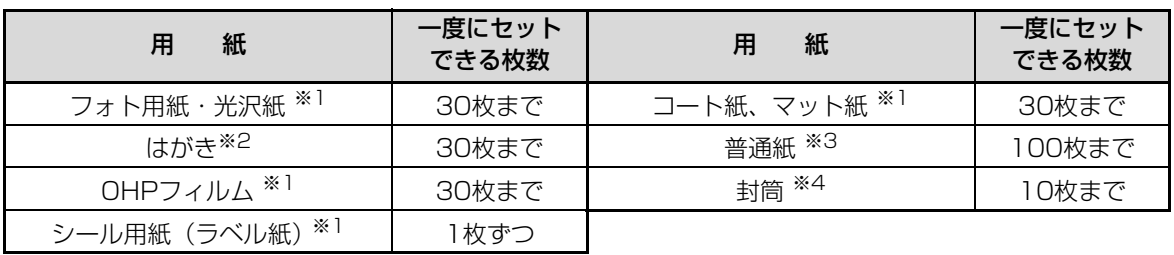

※1 当社推奨品をご使用ください。

※2 官製はがきをお使いください。DPFショップ等で販売されている写真貼り合わせはがきや喪中はがきな ど、厚みのあるものは給紙できない場合があります。

※3 坪量60~90g/㎡、厚み86~106μmの用紙をご使用ください。

※4 長形3号 (120×235mm) /長形4号 (90×205mm) かつ坪量75~90g/㎡の封筒をご使用くだ さい。光沢紙を使った封筒、エンボス加工された封筒、留め具付きの封筒、窓付き封筒は使用しないで ください。

### **今お知らせ**

●一度にセットできる枚数は、用紙の種類によって異なります。

●厚めの用紙をセットしたり、用紙のさばき方によっては、上記の枚数でもうまく給紙できない場合があ ります。そのときは、枚数を減らしてセットするなどの調整をしてみてください(シール紙の場合を除 く)。

ご使用の前に

ρN

## L判/ハガキサイズの用紙のセットのしかた

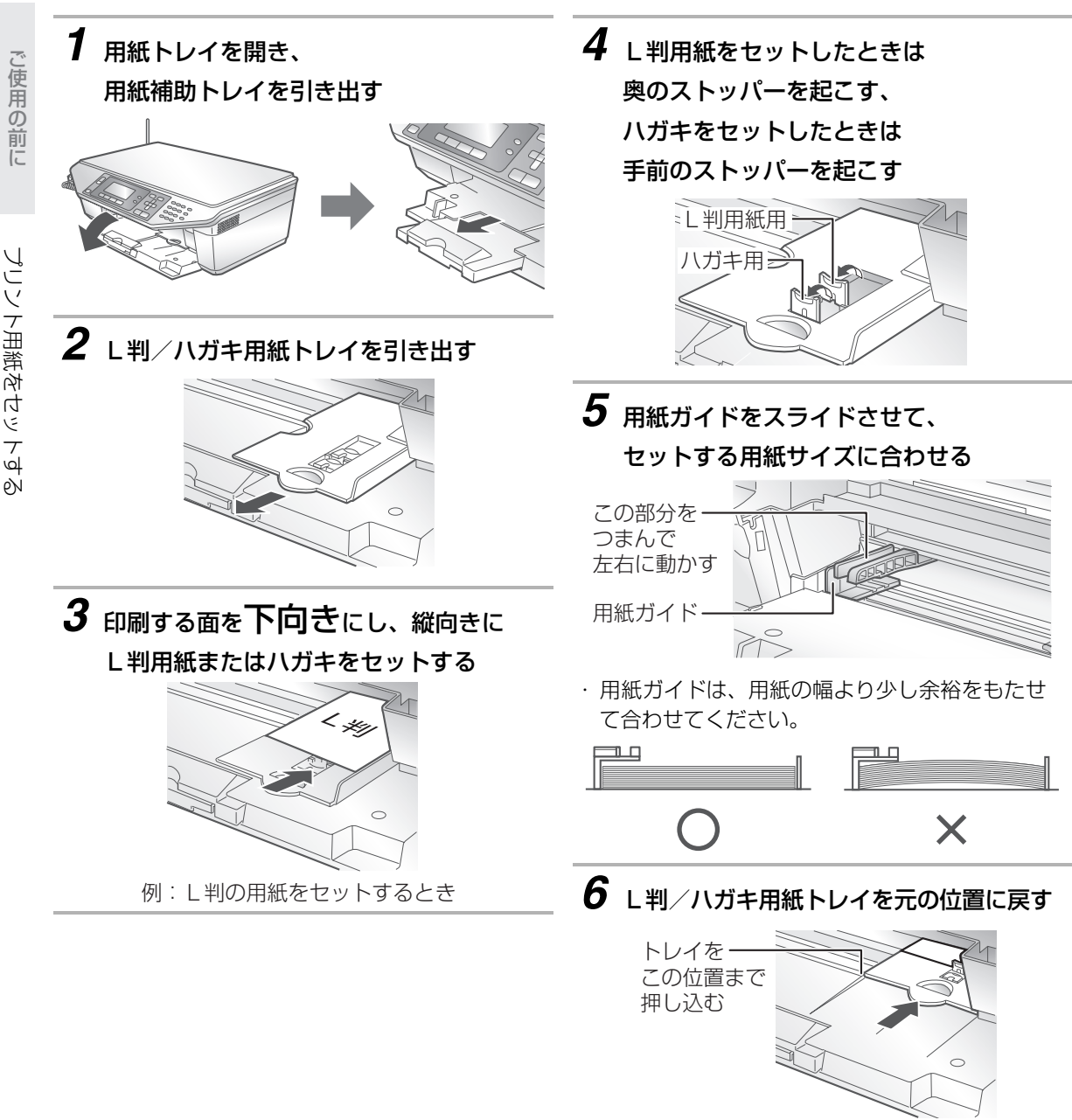

ことに こうしょう 取付設定インストール

取付 設定 インストール

## その他の用紙のセットのしかた

*1* 用紙トレイを開き、

用紙補助トレイを引き出す

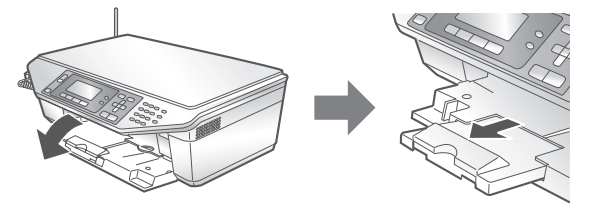

・ 用紙がA4より大きいときは、2段目を引き出し、 ストッパーを起こす

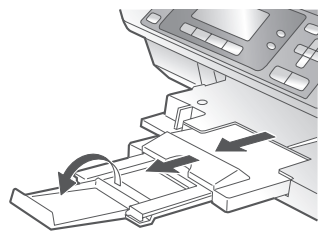

# *2* 印刷する面を下向きにし、

### 用紙トレイにセットする

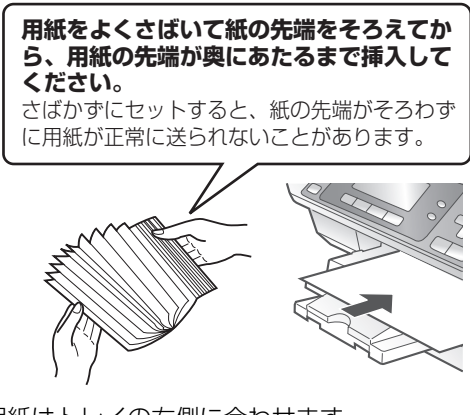

- ・ 用紙はトレイの右側に合わせます。
- ・ 用紙を強く差し込まないでください。

■ 用紙を追加するときは いったん用紙を全部抜き取ってから、再度セット してください。 プリント中は、用紙を追加しないでください。

■ 用紙が詰まったときは (☞ [203ペ](#page-202-0)ージ)

*3* 用紙ガイドをスライドさせて、 セットする用紙サイズに合わせる この部分を

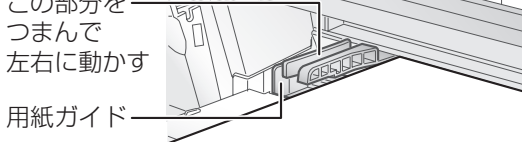

・ 用紙ガイドは、用紙の幅より少し余裕をもたせ て合わせてください。

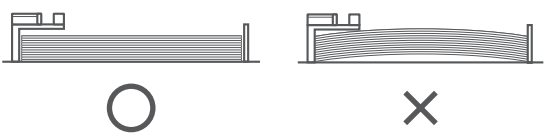

### ■ 排紙される普通紙の枚数について

プリント後の普通紙は、用紙トレイに30枚以上溜 まらないようにしてください(枚数に関係なく、で きるだけこまめに取り除いてください)。

### ■ おもな用紙の用途について

本機で使用できるおもな用紙は、それぞれ下記の ような用途に適しています。

- ・フォト用紙/光沢紙: 写真などのカラー印刷全般に適しています。 ・コート紙(インクジェット紙):
- 厚手でこしがあり、カラーのレポートやプレゼン テーション資料などに適しています。
- ・普通紙: モノクロでのコピーや、受信したファクスのモノ クロ出力に適しています。

### **③お知らせ**

- ●しわや折り目のあるもの、反っているもの、また 破れている用紙はセットしないでください。紙詰 まりの原因になります。
- ●長期間、用紙トレイに用紙をセットしたままにし ないでください。用紙が湿気などを含み、劣化す る原因になります。劣化した用紙をそのままお使 いになると、給紙不良や紙詰まりなどの原因にな ることがあります。
- ●用紙トレイや用紙補助トレイは、使用しないとき は元通りに戻しておいてください。

ご使用の前に

<span id="page-39-0"></span>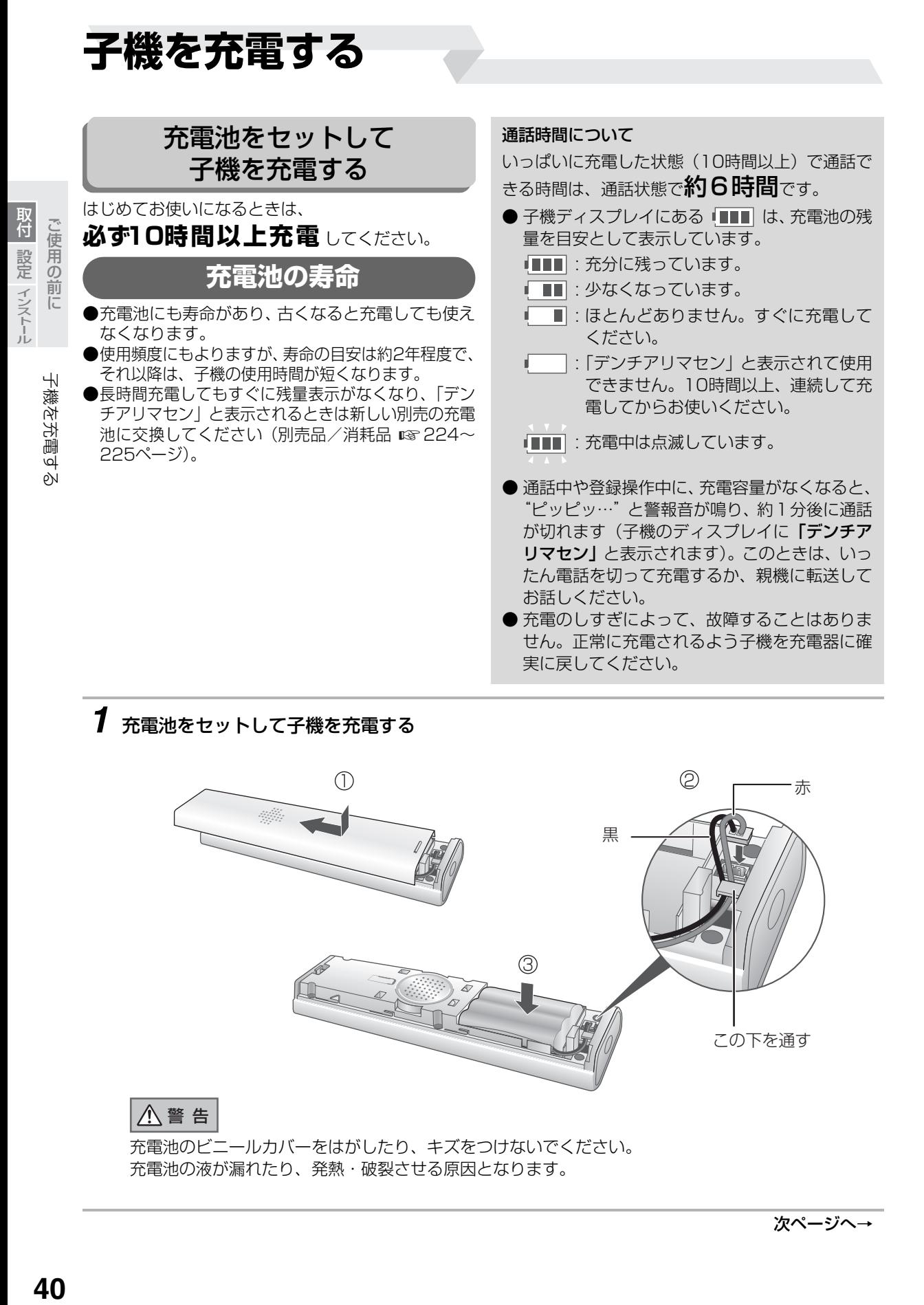

## *1* 充電池をセットして子機を充電する

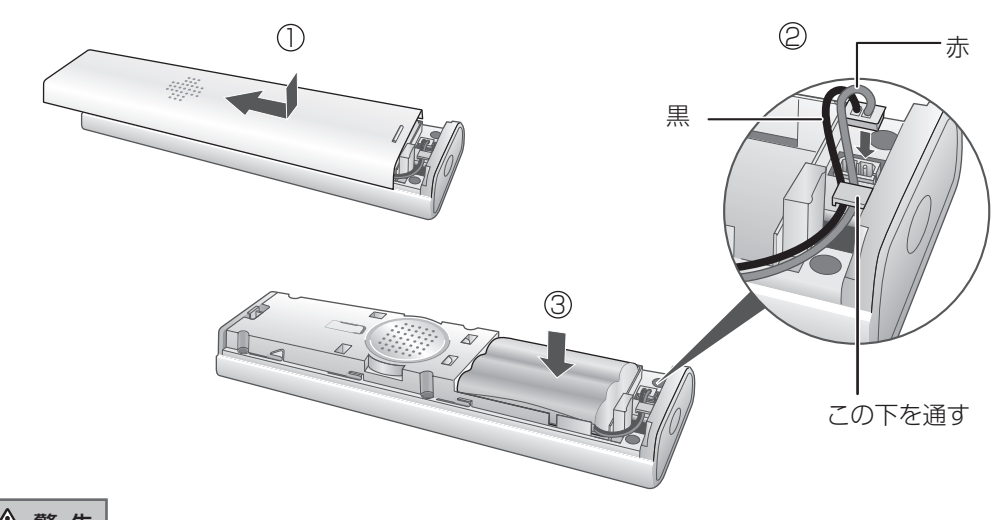

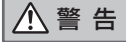

充電池のビニールカバーをはがしたり、キズをつけないでください。 充電池の液が漏れたり、発熱・破裂させる原因となります。

次ページへ→

# 子機を充電する

ールールー

一設定 インストール

取付

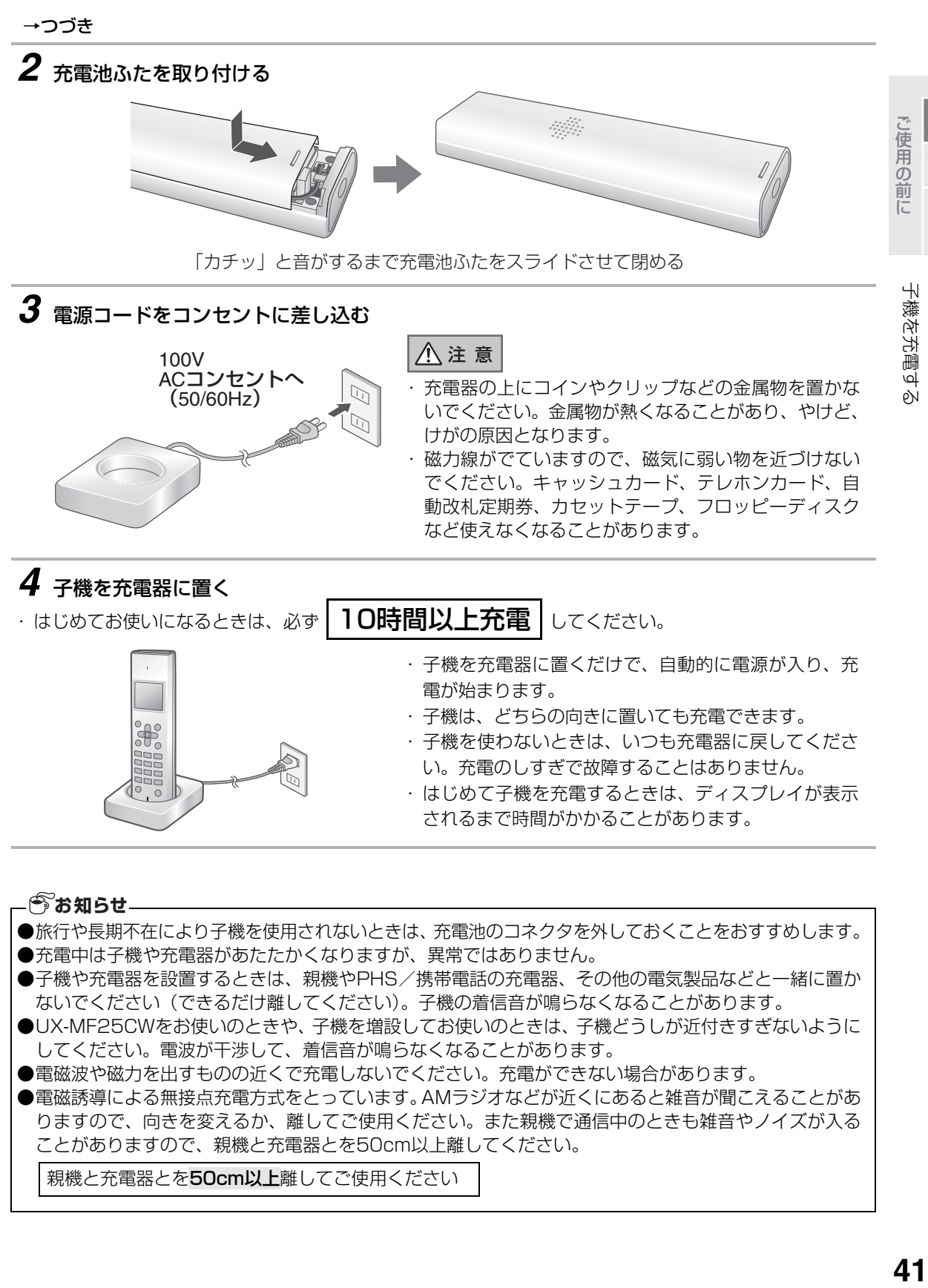

- <span id="page-40-0"></span>●充電中は子機や充電器があたたかくなりますが、異常ではありません。
- ●子機や充電器を設置するときは、親機やPHS/携帯電話の充電器、その他の電気製品などと一緒に置か ないでください(できるだけ離してください)。子機の着信音が鳴らなくなることがあります。
- ●UX-MF25CWをお使いのときや、子機を増設してお使いのときは、子機どうしが近付きすぎないように してください。電波が干渉して、着信音が鳴らなくなることがあります。
- ●電磁波や磁力を出すものの近くで充電しないでください。充電ができない場合があります。
- ●電磁誘導による無接点充電方式をとっています。AMラジオなどが近くにあると雑音が聞こえることがあ りますので、向きを変えるか、離してご使用ください。また親機で通信中のときも雑音やノイズが入る ことがありますので、親機と充電器とを50cm以上離してください。

親機と充電器とを50cm以上離してご使用ください

## 充電池を交換する

長時間充電しても通話できる時間が短いときは、新し い別売りの充電池と交換してください。

充電池を交換すると次の項目データが消え たり、初期状態に戻ったりします。これ以外 の内容は変わりません。 ●時刻、アラーム設定

### **約2年程度で交換してください**

**子機に内蔵している専用の充電池は消耗品です。 連続通話時間は消耗とともに短くなります。 長時間(約10時間)充電しても連続通話時間が短い場 合は、新しい別売りの充電池( [225](#page-224-2)ページ)に交換** ☞ **してください。**

ニッケル水素電池の

リサイクルにご協力ください。

*1* 充電池ふたを外して、充電池を取り外す

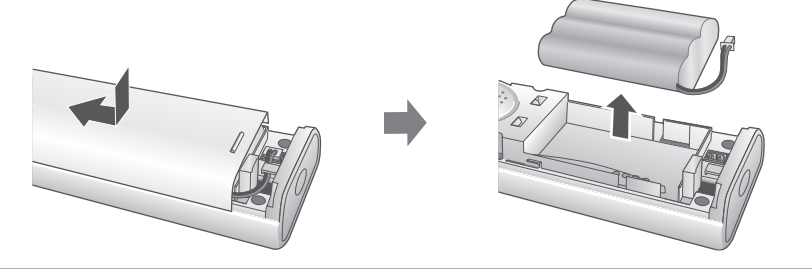

## *2* 新しい充電池を入れる

・「充電池をセットして子機を充電する」(  $\sqrt{10}$  [40](#page-39-0)[~41](#page-40-0)ページ) をご覧ください。

### ■ 充電池について

- ●充電池は使わないで放置しておいても自己放電します。 このため、新しい充電池でもはじめから容量が少なくなっていたり、全くないことがあります。 これは、充電池の不良ではありません。
- ●充電池をはじめて使うときや、長時間使わなかったときは、必ず充電してください。
- ●充電池が自己放電したときは、充電しても通常の使用時間より短いことがあります。 このようなときは、充電と通話(充電・放電)を何回か繰り返すと通常の状態に戻ります。

### ■ 充電式電池のリサイクルご協力のお願い

この商品には、ニッケル水素電池を使用しています。 この電池は、リサイクル可能な貴重な資源です。 電池の交換、廃棄に際しては、リサイクルにご協力 ください。

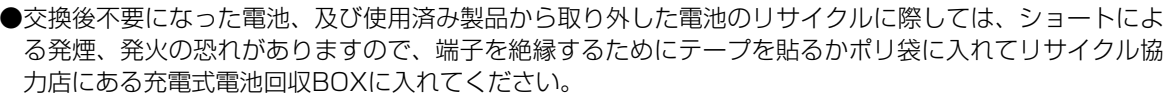

●リサイクル協力店へのお問い合わせは、下記へお願いします。

● この商品またはニッケル水素電池をお買い求めいただいた販売店または | 当店は充電式電池のリサイ クルに協力しています。」のステッカーを貼ったシャープ商品取り扱い店

**AD Ni-MH** 

- ●(社)電池工業会小型二次電池冉資源化推進センタ、および充電式電池リサイクル協力店くらぶ事務局 詳しくは、(社)電池工業会ホームページ「http://www.baj.or.jp/」をご覧ください。
- ●電池を分別廃棄している市町村がありますので、その場合は市町村の条例に基づいて廃棄してください。 ●リサイクル時のご注意
	- 電池はショートしないようにしてください。火災・感電の原因となります。
	- 外装カバー(被覆・チューブなど)をはがさないでください。
	- 電池を分解しないでください。

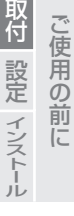

子機を充電する 子機を充電する<br>子機を充電する

# **子機の時刻を合わせる**

子機の時刻を合わせるとディスプレイに時刻を表示します(親機の日付・時刻とは別に設定が必要です)。

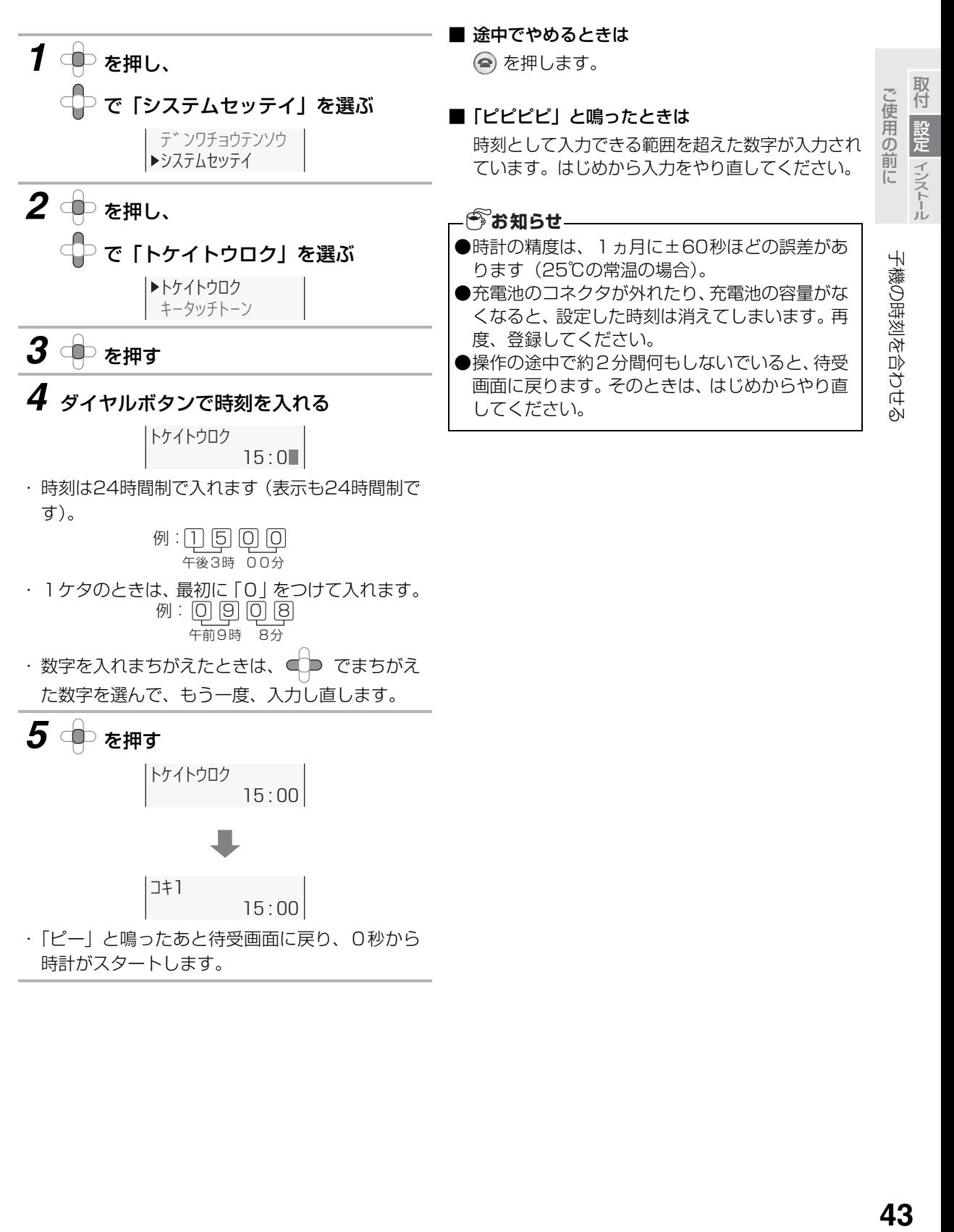

# <span id="page-43-0"></span>**着信音量や着信音の種類を変える**

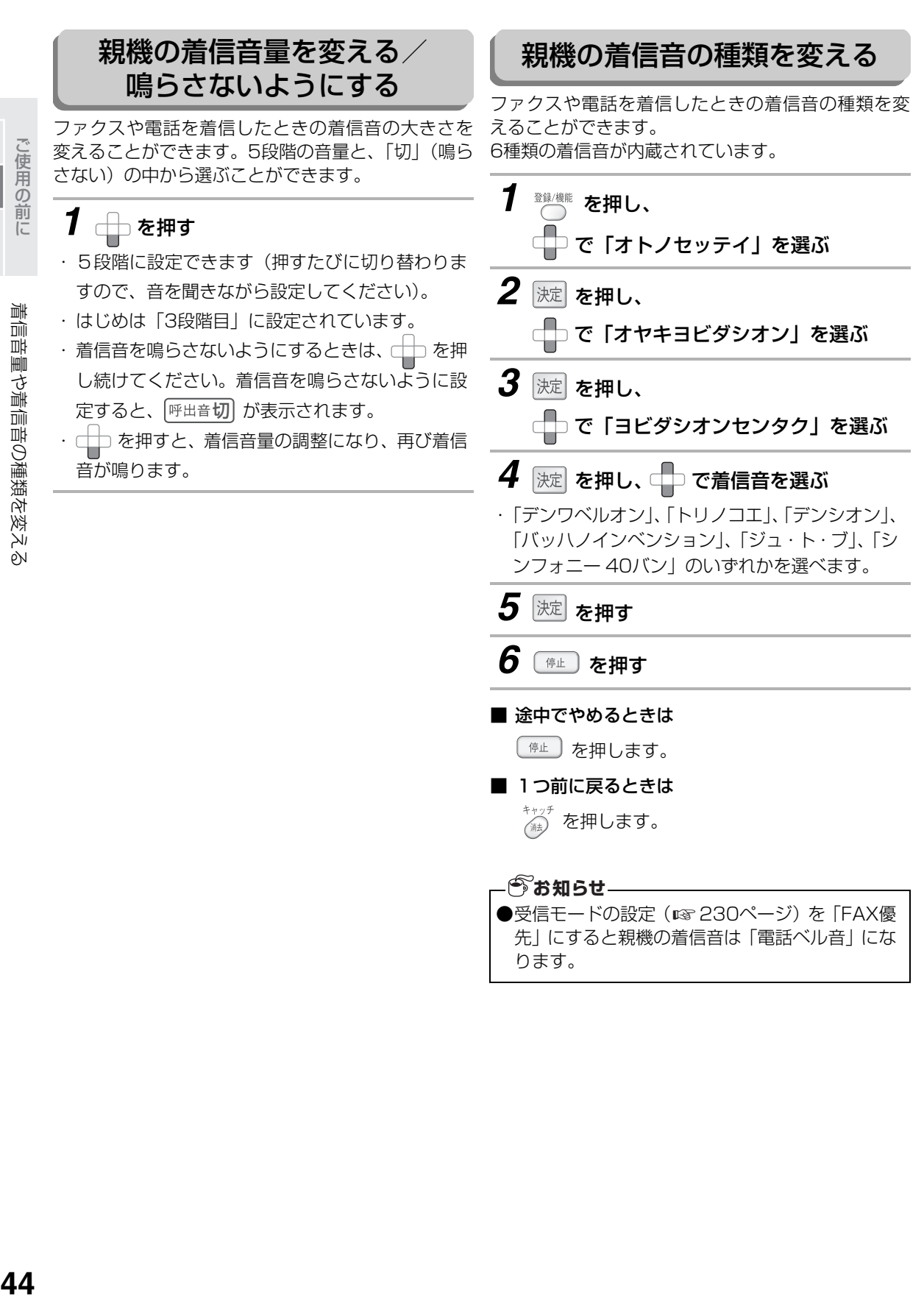

●受信モードの設定 (ra [230](#page-229-0)ページ) を 「FAX優 先」にすると親機の着信音は「電話ベル音」にな ります。

ことに こうしょう ことには、「このことには、「このことには、「このことには、「このことには、「このことには、「このことには、「このことには、「このことには、「このことには、「このことには、「このことには、「このことには

取付 設定 インストール

着信音量や着信音の種類を変える

<span id="page-44-0"></span>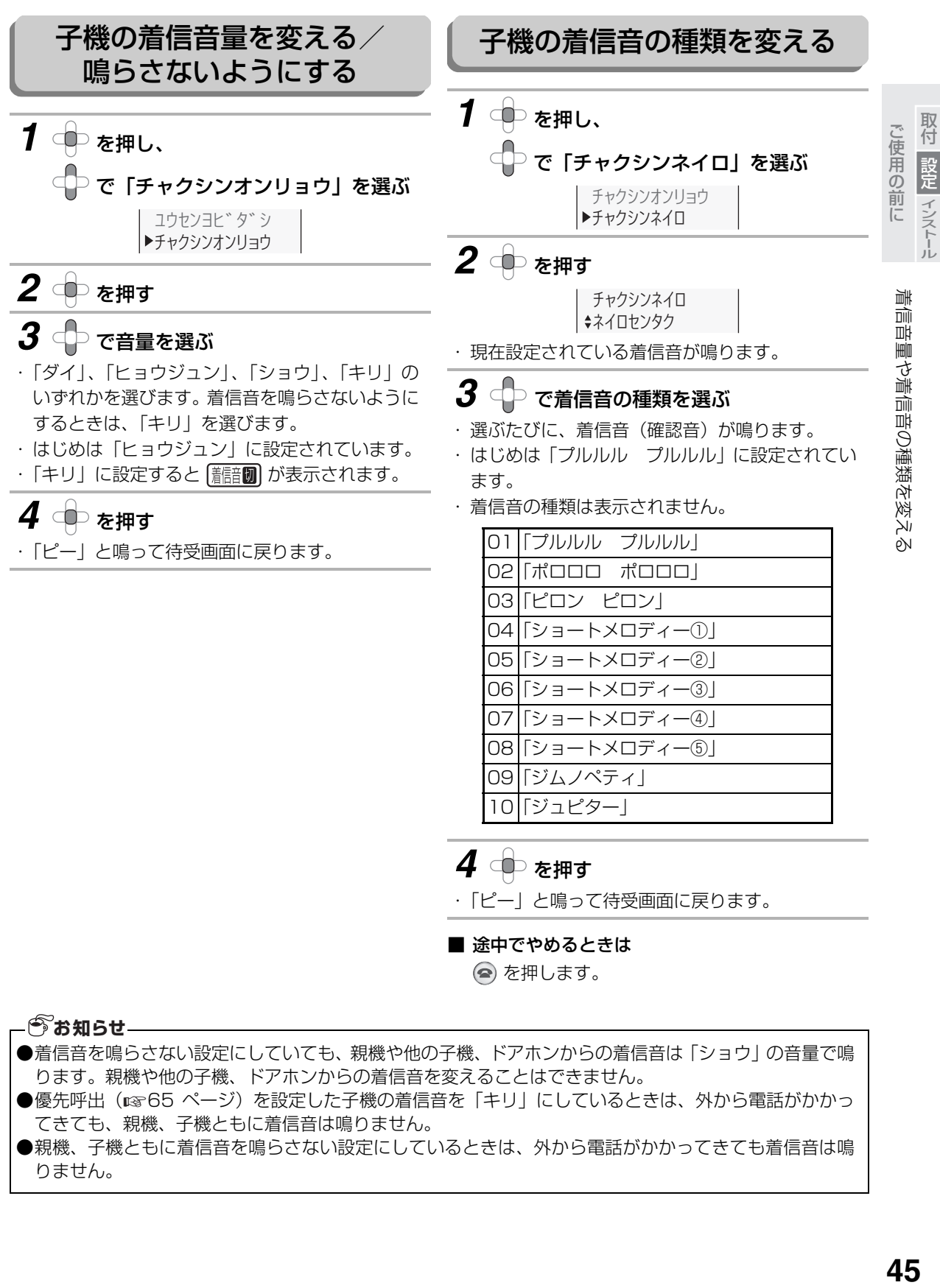

- ●優先呼出(☞65 ページ)を設定した子機の着信音を「キリ」にしているときは、外から電話がかかっ てきても、親機、子機ともに着信音は鳴りません。
- ●親機、子機ともに着信音を鳴らさない設定にしているときは、外から電話がかかってきても着信音は鳴 りません。

45

# **受話音量やスピーカーの音量を変える**

# 通話中に受話器から聞こえる音量を変えることがで きます。 親機のスピーカー音量を変える **1** <sub>通話中に</sub> 音を鳴らさないようにするときは<br> (キータッチ音 ☞ [150ペ](#page-149-0)ージ) **二つを押す** ・ 5 段階に設定できます(押すたびに切り替わり、 ディスプレイに現在の音量が表示されます)。 ・ はじめは「2段階目」に設定されています。

親機の受話音量を変える

録音再生時の音量や、通話時の音声ガイダンスの音 量、留守録の応答メッセージの音量を変えることがで きます(それぞれの音量を個別に変えることはできま せん)。

*1* スピーカーから音が聞こえているときに

を押す

- ・ 5 段階に設定できます(押すたびに切り替わり、 ディスプレイに現在の音量が表示されます)。
- ・ はじめは「3段階目」に設定されています。
- 相手の方に聞こえるこちらの声の大きさを変えた いときは (親機送話音量を調整する ☞ [198ペ](#page-197-0)<mark>ー</mark> ジ)
- 親機のボタンを押したときに鳴る「ピッ」という

### **今お知らせ**

●受話音量を最大に設定しているとき、音が歪む場 合があります。 このときは、音量を下げてください。

ことに こうしょう ことには、「このことには、「このことには、「このことには、「このことには、「このことには、「このことには、「このことには、「このことには、「このことには、「このことには、「このことには、「このことには

取付 設定 インストール ご使用の前に

# 受話音量やスピーカーの音量を変える

### 子機の受話音量を変える

通話中に受話口から聞こえる相手の方の声の大きさ を変えることができます。

- *1* 通話中に を押す
- ・ 4段階に設定できます(押すたびに切り替わりま すので、音を聞きながら設定してください)。 ・ はじめは「2段階目」に設定されています。

<span id="page-46-0"></span>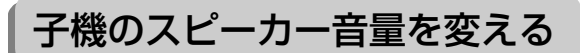

録音再生時などに、スピーカーから聞こえる音声の大 きさを変えることができます。

- *1* スピーカーから音が聞こえているときに を押す
- ・ 4段階に設定できます(押すたびに切り替わりま すので、音を聞きながら設定してください)。
- ・ はじめは「2段階目」に設定されています。

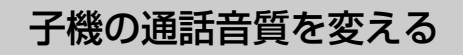

受話口から聞こえてくる音質を変更できます。

1 通話中に

### を押す

- ・「タカイ」(高音を強調する)、「ヒクイ」(低音を 強調する)、「フツウ」のいずれかを選びます。
- ・「フツウ」を選ぶと、「ピピッ」と鳴ってお知らせ します。
- へ を押したときに、「タカイ」、「ヒクイ」、「フ ツウ」が約5秒間表示されます。
- 相手の方に聞こえるこちらの声の大きさを変えた いときは (子機送話音量を調整する ☞ 198ペー ジ)
- 子機の受話音量を全体的にさらに大きくしたいと きは[\(子機受話音量を調整する](#page-198-0) ☞ [199](#page-198-0)ページ)
- 子機のボタンを押したときに鳴る「ピッ」という 音を鳴らさないようにするときは (キータッチ音 ☞152ページ)

#### **今お知らせ**

●受話音量を最大に設定しているとき、音が歪む場 合があります。 このときは、音量を下げてください。

ご使用の前に ールー

ご使用の前に

取付

- 設定 インストール

47

# **あなたの電話番号や名前を登録する**

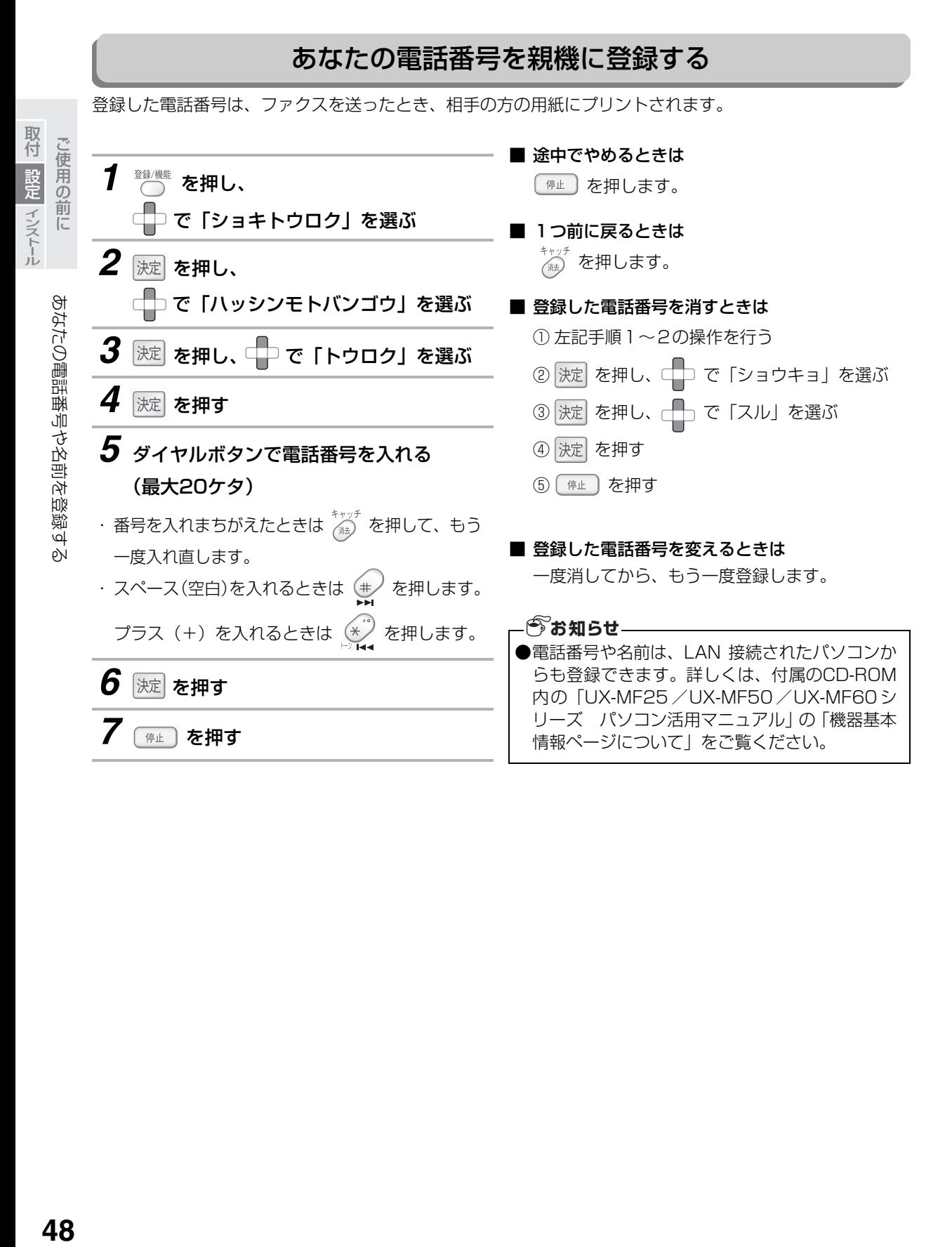

### あなたの名前を親機に登録する

登録した名前は、電話番号と同じく相手の方の用紙にプリントされます。

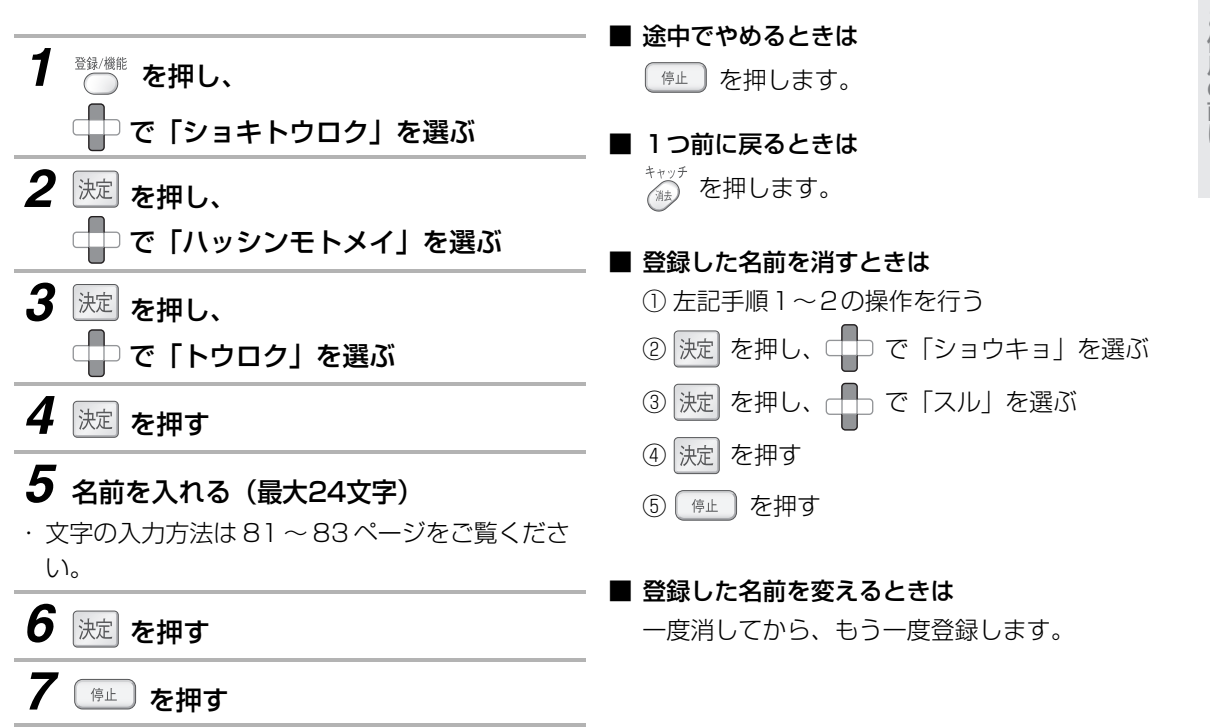

# <span id="page-49-0"></span>あなたの電話番号や名前を登録する

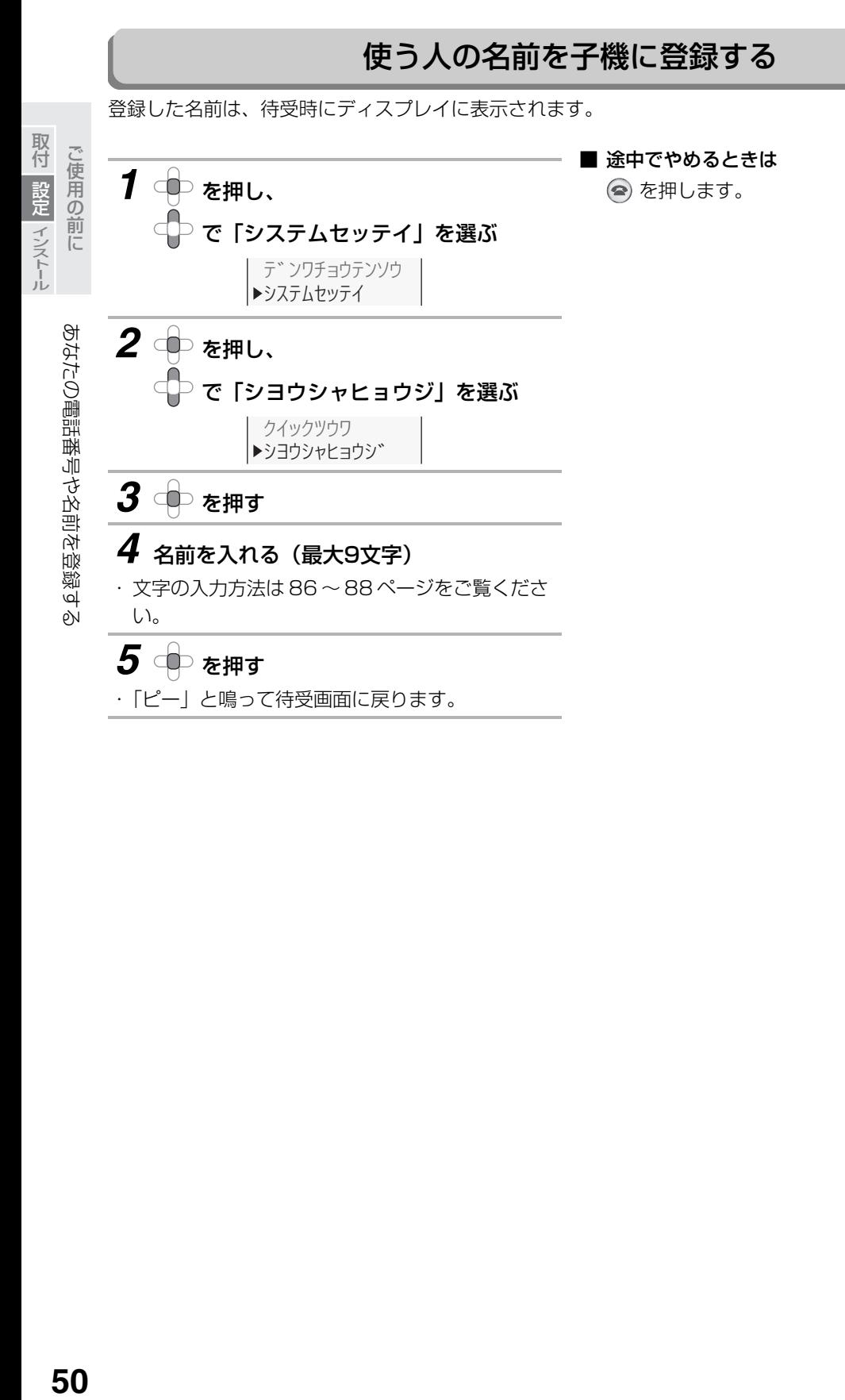

50

# **インストールする前に**

## <span id="page-50-0"></span>パソコン側で必要な動作環境

本機を接続して正しくお使いになるには、パソコン側に下記の動作環境が必要です。

#### 対応OS

USB接続の場合:

Windows® 2000/XP プレインストールモデル

LAN接続の場合:

Windows® 2000 SP4以降/XP プレインストールモデル

必要インターフェース

USBインターフェース (USB1.1とUSB2.0 (フルスピード) に対応) または

LANインターフェース(10BASE-T/100BASE-TX)

必要CPU

Pentium®Ⅲプロセッサ 500MHz以上

#### 必要メモリ

128MB以上(256MB以上推奨)

お使いになるとき

必要ハードディスク空き容量

300MB以上

CD-ROMドライブ

必要

## 接続方法を選ぶ

本機をパソコンやネットワークに接続してお使いになるには、2通りの方法があります。接続方法が異なりま すので、下記の内容をお読みのうえ、それぞれの説明ページをご覧ください。

**■ 本機を直接パソコンと接続してお使いになるとき → BISB接続** 

ブロードバンドルータなどを使用して、本機を含 めた複数の機器を、ネットワーク環境に接続して

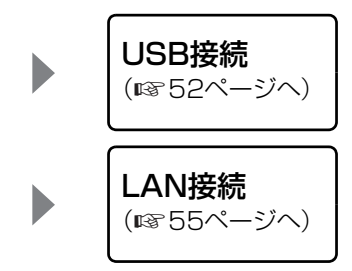

取付 設定 インストール ご使用の前に 取付設定インストール

ご使用の前に

# <span id="page-51-0"></span>**USB接続でお使いになるとき**

本機とパソコンを、USBケーブルで接続する操作です。対応OSなど、必要な環境については[51](#page-50-0)ページをご 覧ください。

付属のCD-ROMからドライバやソフトウェアをインストールし、最後にUSBケーブルで本機とパソコンを接 続します。ドライバとは、本機のプリンタやスキャナの機能を、パソコンから使用できるようにするためのソ フトウェアです。

インストール後の操作については、付属のCD-ROM内の「UX-MF25/UX-MF50/UX-MF60シリーズ パソコン活用マニュアル| (Manualフォルダ内の「UXMF25\_50\_60\_online\_Verxx.pdf| ファイル) をご 覧ください。

CD-ROM内のマニュアルは、ドライバインストール画面の「電子マニュアル」をクリックしてご覧ください。

## 接続する前に

●USBケーブルは付属していませんので、市販のUSBケーブル(ABタイプで長さ5m以内のもの)をお買い求めください。 ●パソコン上で動作しているソフトウェア(ウィルスチェックなどの常駐ソフト含む)は、すべて終了しておいてください。 ●本機とパソコンとは直接接続してください。ハブなどを中継しての接続はしないでください。 ●パソコンに接続している他のUSB機器は、取り外しておいてください。

# ドライバをインストールして接続する

下記の手順で、お使いのパソコンにドライバをインストールします。

操作方法や画面例は、OSがWindows® XPの場合のものです。その他のOSをお使いのときは、項目名など が異なる場合がありますが、表示される画面に従って操作してください。

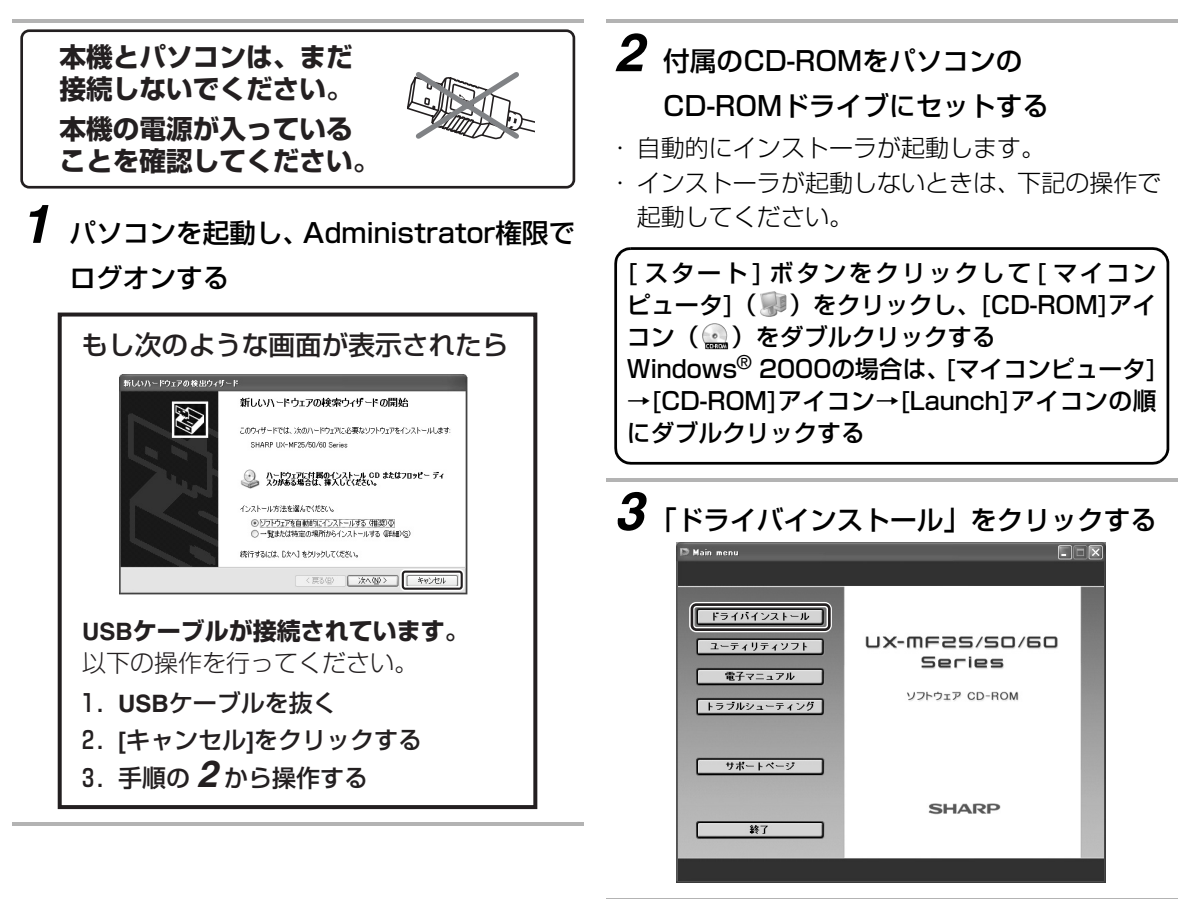

次ページへ→

ことに こうしょう 取付設定インストール

取付 設定 インストー ご使用の前に

# USB接続でお使いになるとき

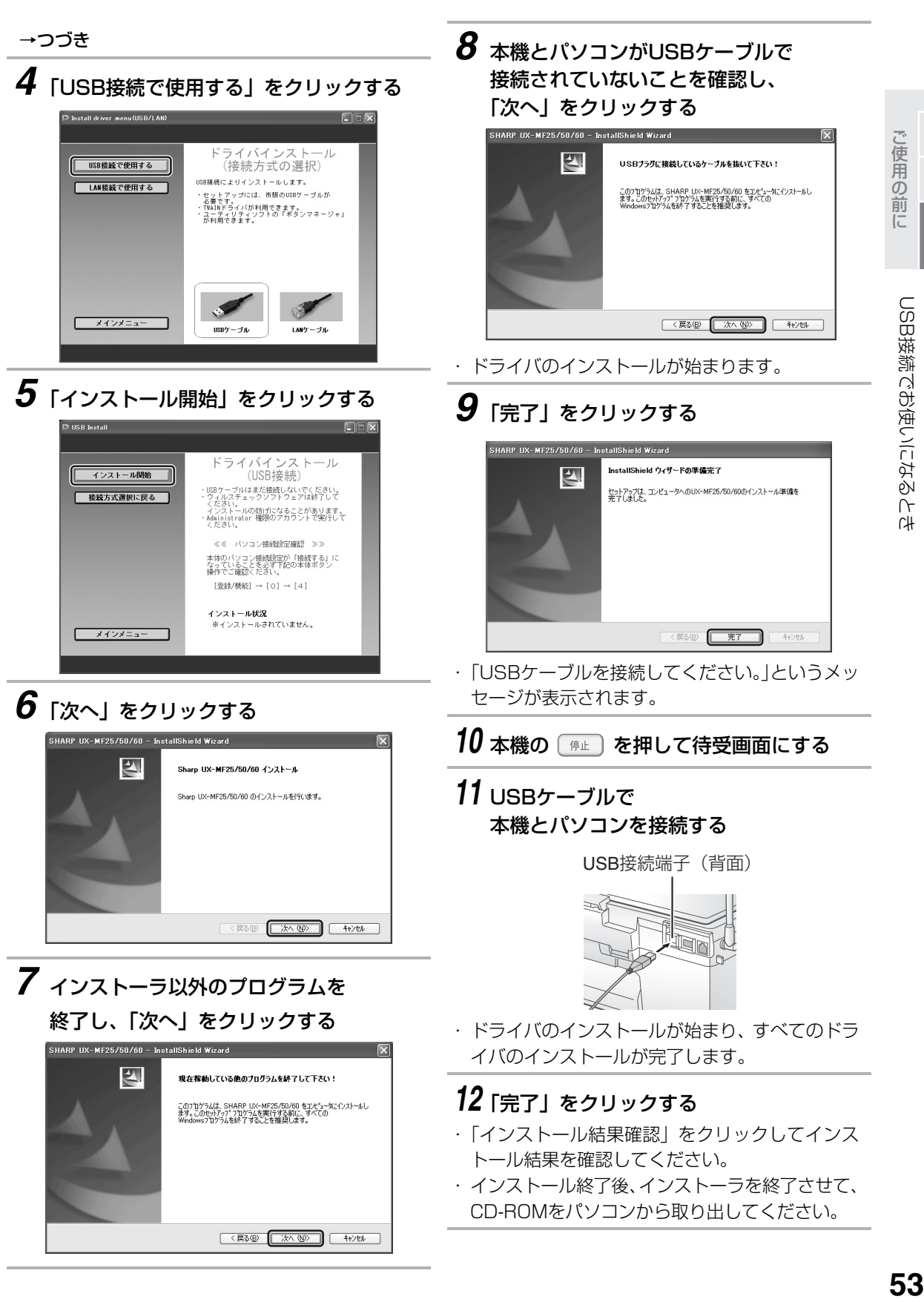

取付設定インストール

設定 インストー

取付

## USB接続でお使いになるとき

プリンタ・スキャナの機能を使うには 本機のプリンタ・スキャナ機能をパソコンから利 用するときは、付属のCD-ROM内の「UX-MF25 /UX-MF50/UX-MF60シリーズ パソコン活 用マニュアル」をご覧ください。 スキャナ機能については[、140](#page-139-0)~[148](#page-147-0)ページも ご覧ください。

ドライバをアンインストールするときは パソコン側の「プログラムの追加と削除」 │ (Windows® XP) /「アプリケーションの追加と 削除」(Windows® 2000)で、「SHARP UX-MF25/50/60」をアンインストールしてくださ い。

### **今お知らせ**

- ●Windows® 2000 SP1·SP2では本体に挿入し たメモリーカードをパソコンのリムーバブルディ スクとして使用することはできません。
- ●子機を使用しているときは、USB ケーブルを抜き 差ししないでください。

ご使用の前に 取付設定インストール

ご使用の 設定

前に ーインストール

取付

# <span id="page-54-0"></span>**LAN接続でお使いになるとき**

本機をLANケーブルでネットワーク環境に接続する操作です。対応OSなど、必要な環境については[51ペ](#page-50-0)ー ジをご覧ください。

LANケーブルで本機をネットワーク環境に接続し、付属のCD-ROMからプリンタドライバやソフトウェアを インストールします。プリンタドライバとは、本機のプリンタの機能を、パソコンから使用できるようにする ためのソフトウェアです。

ここでは、すでにお使いになっているネットワーク環境に、本機を追加する形で説明しています。

LAN接続でお使いになるときは、本機のスキャンの機能をパソコン側から操作することはできません。本機 の「スキャン」メニュー内の操作は可能です(☞ [141](#page-140-0)[、147](#page-146-0)[~148ペ](#page-147-1)ージ)。

インストール後の操作については、付属のCD-ROM内の「UX-MF25/UX-MF50/UX-MF60シリーズ パソコン活用マニュアル」をご覧ください。

<span id="page-54-1"></span>CD-ROM内のマニュアルは、ドライバインストール画面の「電子マニュアル」をクリックしてご覧ください。

接続例

本機をLANケーブルでネットワーク環境に接続する場合の例です。接続にはブロードバンドルータやスイッ チングハブを使用します(例はブロードバンドルータ使用時のものです)。お使いの接続機器の取扱説明書も ご覧下さい。

### [光回線環境でお使いのとき]

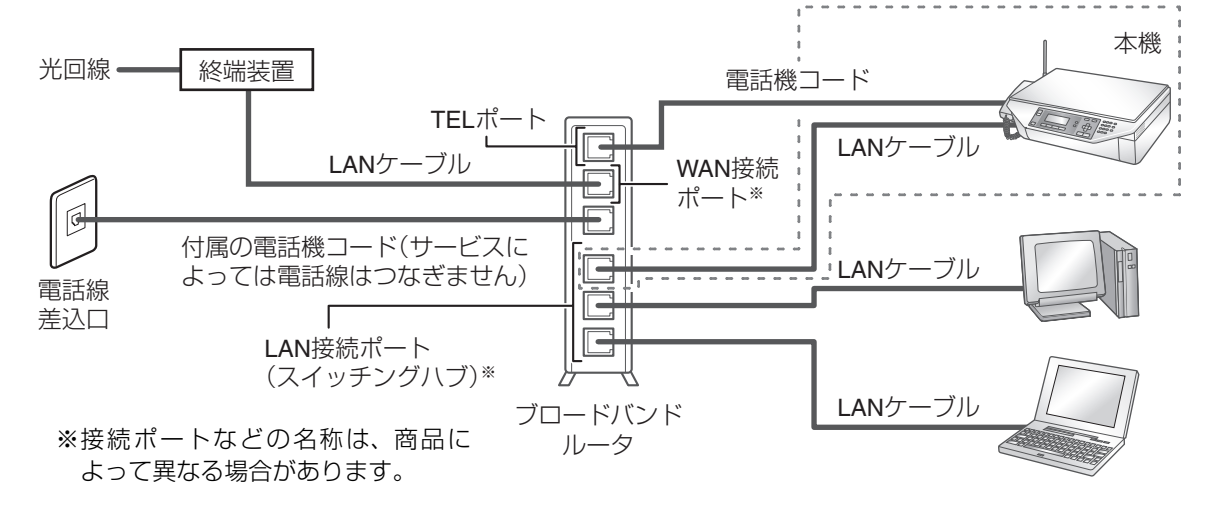

## [ADSL環境でお使いのとき]

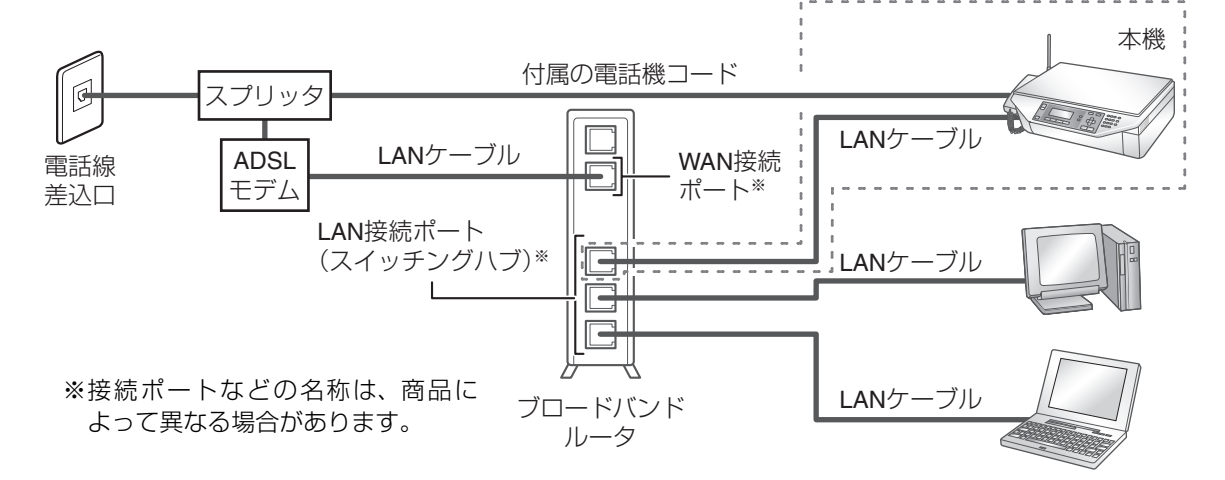

# プリンタドライバをインストールして接続する

下記の手順で、お使いのパソコンにプリンタドライバをインストールします。複数のパソコンから本機の機能 をお使いになるときは、すべてのパソコンにインストールしてください。

●LANケーブルは付属していませんので、市販のLANケーブル (10BASE-T/100BASE-TXのストレート ケーブル)をお買い求めください。

●パソコン上で動作しているソフトウェア(ウィルスチェックなどの常駐ソフト含む)は、すべて終了して おいてください。

工場出荷時の設定では、インストールに必要なIPアドレスなどの設定を、本機が自動的に行うようになって います。各設定を個別に行うときは、[「手動で設定するときは](#page-58-0)」(☞59~[60](#page-59-0)ページ)をご覧ください。 操作方法や画面例は、OSがWindows® XPの場合のものです。その他のOSをお使いのときは、項目名など が異なる場合がありますが、表示される画面に従って操作してください。

ことに こうしょう 取付設定インストール

取付 設定 インストー ご使用の前に

> *1* 接続するブロードバンドルータや スイッチングハブが正しく動作している ことを確認し、背面のLAN接続端子と、 ブロードバンドルータやスイッチング ハブのLANポートをLANケーブルで 接続する (☞55ページ)

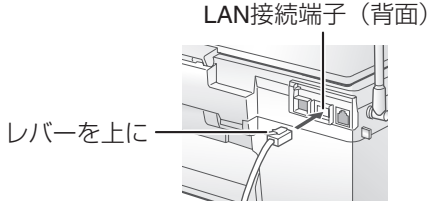

- 2 本機の (#L) を押して待受画面にする
- *3* パソコンを起動し、Administrator権限で ログオンする
- *4* 付属のCD-ROMをパソコンの CD-ROMドライブにセットする
- ・ 自動的にインストーラが起動します。
- ・ インストーラが起動しないときは、下記の操作で 起動してください。

[ スタート] ボタンをクリックして[ マイコン ピュータ] ( い) をクリックし、[CD-ROM]アイ コン( ◎) をダブルクリックする Windows®2000の場合は、[マイコンピュータ] →[CD-ROM]アイコン→[Launch]アイコンの順 にダブルクリックする

# *5* 「ドライバインストール」をクリックする

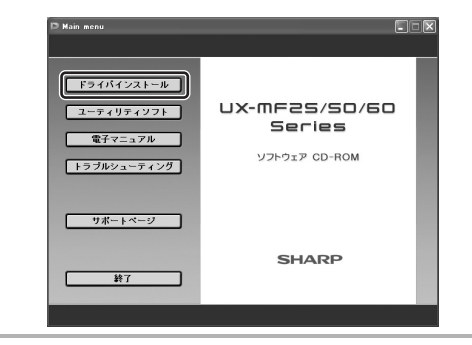

*6* 「LAN接続で使用する」をクリックする

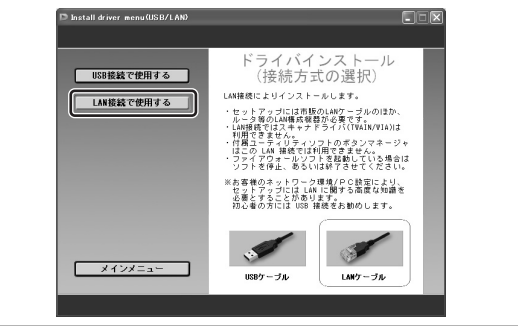

*7* 「インストール開始」をクリックする

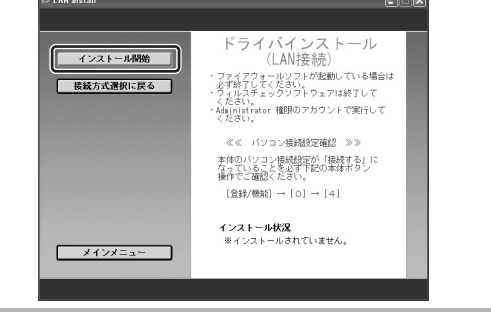

次ページへ→

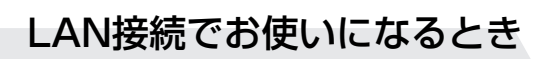

# *11*「はい」または「いいえ」をクリックする

PCからメモリーカードにアクセスする接続方式(本体設定)をLANに変更しますか?<br>(あとで変更することは可能です)  $\circled{2}$ **[はい(ツ) | いいえ(W)** 

- ・本機に挿入するメモリーカードへの接続方法を LAN経由にしたい場合は、「はい」をクリックし ます。
- ・ 本機にメモリーカードが挿入されていると LAN 接続に切り替えられません。「はい」をクリック する前に、本機にメモリーカードが挿入されてい ないことを確認してください。

# *12*「OK」をクリックする

間い合わせ

### *13*「完了」をクリックする

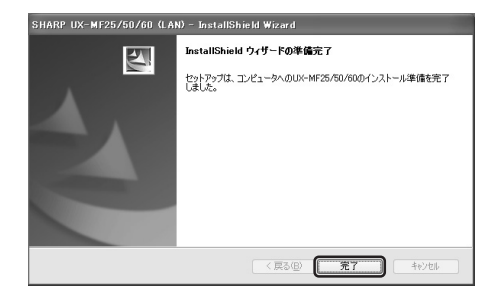

・ ドライバのインストールが始まります。

### *14*「完了」をクリックする

- ・「インストール結果確認」をクリックしてインス トール結果を確認してください。
- ・ インストール終了後、インストーラを終了させ て、CD-ROMをパソコンから取り出してくださ い。

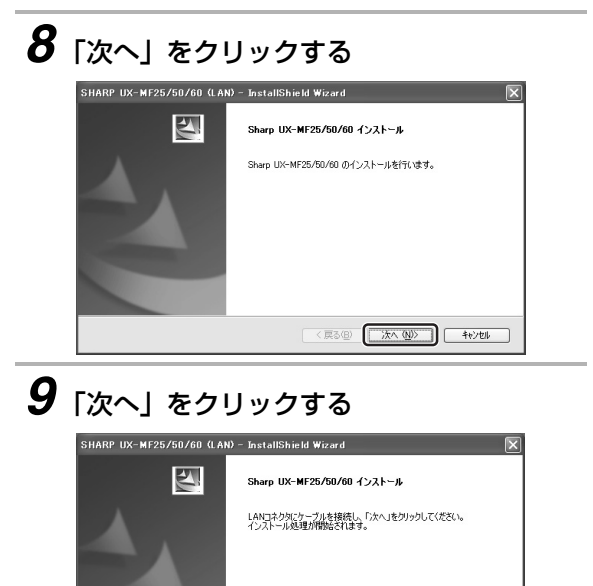

→つづき

*10*「検出に成功しました」と表示されたら 本機が選択されていることを確認し、 「次へ」をクリックする

 $\left(\begin{array}{cc} \sqrt{2} & \sqrt{2} & \sqrt{2} \\ \sqrt{2} & \sqrt{2} & \sqrt{2} \\ \sqrt{2} & \sqrt{2} & \sqrt{2} \\ \sqrt{2} & \sqrt{2} & \sqrt{2} \\ \sqrt{2} & \sqrt{2} & \sqrt{2} \\ \sqrt{2} & \sqrt{2} & \sqrt{2} \\ \sqrt{2} & \sqrt{2} & \sqrt{2} \\ \sqrt{2} & \sqrt{2} & \sqrt{2} \\ \sqrt{2} & \sqrt{2} & \sqrt{2} \\ \sqrt{2} & \sqrt{2} & \sqrt{2} \\ \sqrt{2} & \sqrt{2} & \sqrt{2} \\ \sqrt{2} & \sqrt{2} & \$ 

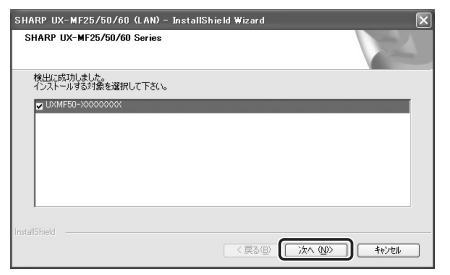

・ この画面が表示されないときは、[「本機の検出に失](#page-57-0) [敗したときは」](#page-57-0)(☞58ページ)の内容をご確認く ださい。

### - プリンタの機能を使うには -本機のプリンタ機能をパソコンから利用するとき は、付属の CD-ROM 内の「UX-MF25 / UX-MF50/UX-MF60シリーズ パソコン活用マ ニュアル」をご覧ください。 ドライバをアンインストールするときは パ ソ コ ン 側 の「プ ロ グ ラ ム の 追 加 と 削 除」

(Windows® XP)/「アプリケーションの追加と 削除」(Windows® 2000)で、「SHARP UX-MF25/50/60(LAN)」をアンインストールし てください。

ご使用の前に

## LAN接続でお使いになるとき

#### <span id="page-57-0"></span>■ 本機の検出に失敗したときは

本機の検出に失敗した場合は、「ネットワーク上に UX-MF25/50/60が検出できませんでした。」と いう画面が表示されます。その場合は、画面上に 表示されている各項目や以下の内容を確認し、「再 開」をクリックしてください。

●パソコンのファイアウォールソフトを一時的に 停止してみてください。

●Windows® XP SP2をお使いのときは、Windows® XP SP2のファイアウォール設定で、「例外」タブの 「ファイルとプリンタの共有」にチェックを入れて 「OK」をクリックしてください。

ファイアウォール設定は、「スタート」→「コント ロールパネル」とクリックし、「セキュリティセン ター」をクリックしたあと、「Windowsファイア ウォール」をクリックすると開きます。

インストール後も、チェックを入れた状態でご使用 ください。

また、「[設定したネットワーク情報を確認する](#page-59-0)」 (☞60ページ) の操作でネットワーク情報を確認 してください。

●IPアドレス欄に「DHCP取得失敗」と表示されて いるときは、LANケーブルを抜き差しして、「再 開」をクリックしてください。また、ネットワー ク内部でDHCPサーバー機能を使用していない 場合は、「[手動で設定するときは」](#page-58-0) (☞59〜[60](#page-59-1) ページ)の操作でIPアドレスなどを設定したあ と、「再開」をクリックしてください。

●「継続」をクリックすると、本機のホスト名また はIPアドレスを直接入力してインストールする ことができます。

**「今お知らせ」** 

- ●インストール中は本機の操作をしないでくださ  $\mathcal{L}$
- ●Windows® XP SP2をお使いのとき、インストー ル中に「Windowsセキュリティの重要な警告」が 表示された場合は「ブロックを解除する」をクリッ クしてインストールを継続してください。
- ●インストールが完了すると、パソコンのデスク トップに2種類のアイコンが作成されます。 それぞれのアイコンのはたらきは以下のとおり です。

「メモリーカードアクセス」アイコン:

ダブルクリックすると、本機のメモリーカードス ロットに取り付けられているメモリーカードの 内容が表示されます。

「Web設定」アイコン:

ダブルクリックするとWeb 画面が開きます。 Web画面では、本機の状態の確認や設定の変更 ができます。

詳しくは付属のCD-ROM 内の「UX-MF25 / UX-MF50/UX-MF60シリーズ パソコン活用 マニュアル」をご覧ください。

●Windows® XP SP2をお使いの場合、ドライバを インストールしているパソコンであっても、「アク セス制限されています」と表示されて、WEB画面 が正しく表示されないことがあります。このとき は、Windows® XP SP2のファイアウォール設定 で、「例外」タブの「ファイルとプリンタの共有」 にチェックを入れてください。

# LAN接続でお使いになるとき

## 手動で設定するときは

<span id="page-58-0"></span>DHCPサーバー機能をお使いでない場合は、下記の設定を、ネットワークを管理されている方が個別に行っ てください。必要な設定を行ってから、プリンタドライバをインストールしてください。 DHCPサーバー機能とは、LANに接続されている機器に対して、自動的にIPアドレスなどを提供する機能です。

IPアドレスの設定 |[「IPアドレスを入力する](#page-58-1)」(☞下記) をご覧ください。 サブネットマスク/ デフォルトゲート ウェイの設定 [「サブネットマスクの設定をする](#page-58-2)」および「[デフォルトゲートウェイの設定をする](#page-58-3)」 |(☞下記)の操作で、番号を入力してください。  ${\small \textsf{DNS}}$ 定  $\hspace{1cm} \bigcap_{\textsf{DNS}}$ サーバーをお使いの場合のみ、[「DNSの設定をする」](#page-58-4)(☞ 下記)の操作でアド

#### ※入力時の注意

IPアドレス・サブネットマスク・デフォルトゲートウェイ・DNSの各数値の入力画面では、3ケタごとに「 . 」 で区切られています。数値のケタ数が足りないときは、「0」を頭に入力し、3ケタにして入力してください。 例: (実際の数値) 172.16.3.100 → (入力する数値) 172.016.003.100

### <span id="page-58-1"></span>■ IPアドレスを入力する

IPアドレスは、同一ネットワーク上の機器に割り 当てられている他のIPアドレスと重複しないよう にしてください。

レスを入力してください。

あらかじめ「000.000.000.000」が入力され ています。

- ① を押し、 で「パソコンカンレンセッ テイ」を選ぶ
- ② 決定 を押し、 □□ で「ネットワークセッテイ」 を選ぶ
- 3 決定 を押し、 コーで「IPアドレス」を選ぶ
- ④ を押し、ダイヤルボタンでIPアドレスを入 力する
- (5) 決定 を押す
- 6 (停止) を押す

#### <span id="page-58-2"></span>■ サブネットマスクの設定をする

サブネットマスクの番号を入力します。

- ① を押し、 ●■■■■■■■■■■■■■■■■■■■■■■■ テイ」を選ぶ
- ② 決定 を押し、 □□ で「ネットワークセッテイ」 を選ぶ
- ③ 決定 を押し、□□で「サブネットマスク」を選ぶ
- 4 決定 を押し、ダイヤルボタンでサブネットマス クの番号を入力する
- (5) 決定 を押す
- 6) ( 停止 ) を押す

#### <span id="page-58-3"></span>■ デフォルトゲートウェイの設定をする

デフォルトゲートウェイの番号を入力します。

- ① ◎ を押し、 で「パソコンカンレンセッ テイ」を選ぶ
- ② 決定 を押し、 □□ で「ネットワークセッテイ」 を選ぶ
- ③ 決定 を押し、 ニコ で「デフォルトゲートウェ イ」を選ぶ
- 4 決定 を押し、ダイヤルボタンでデフォルトゲー トウェイの番号を入力する
- 5 決定 を押す
- 6) ( 停止 ) を押す

#### <span id="page-58-4"></span>■ DNSの設定をする

DNSサーバーをお使いの場合のみ、アドレスを入 力します。「プライマリ」および「セカンダリ」の 2種類があります。

- ① ◎ を押し、 で「パソコンカンレンセッ テイ」を選ぶ
- ② 決定 を押し、 □□ で「ネットワークセッテイ」 を選ぶ
- ③ 決定 を押し、 ニコ で「DNS(プライマリ)」ま たは「DNS(セカンダリ)」を選ぶ
- ④ を押し、ダイヤルボタンでDNSのアドレ スを入力する
- (5) 決定 を押す
- ⑥ ( 停止 ) を押す

ご使用の前に 取付設定インストール

取付 設定 インスト! ご使用の前に

## LAN接続でお使いになるとき

#### <span id="page-59-1"></span>■ IPアドレスなどを自動取得しない設定にする

IPアドレス、サブネットマスク、デフォルトゲート ウェイ、DNSの設定を個別に行ったときは、各設 定の完了後、この設定を「シナイ」にしておいてく ださい。

- ① ● を押し、 で「パソコンカンレンセッ テイ」を選ぶ
- ② 決定 を押し、 こ で「ネットワークセッテイ」 を選ぶ
- ③ 決定 を押し、CD で「DHCPジドウシュトク」 を選ぶ
- ④ 決定 を押し、こつで「シナイ」を選ぶ
- 5 決定 を押す
- 6「# おを押す
- <span id="page-59-0"></span>■ 設定したネットワーク情報を確認する
	- ① ◎ を押し、■□で「パソコンカンレンセッ テイ」を選ぶ
	- ② 決定 を押し、 コー で「ネットジョウホウヒョウ ジ」を選ぶ
	- ③ を押し、 で「IPアドレス」または「ホ スト」を選ぶ
	- 4 決定 を押す
	- ⑤ 確認したら を押す

## その他のパソコン設定

#### ■ 設定したネットワーク情報を消去する

- ① ◎ を押し、 で「パソコンカンレンセッ テイ」を選ぶ
- ② 決定 を押し、 コー で「ネットセッテイショキ カ」を選ぶ
- ③ 決定 を押し、 □□で「スル」を選ぶ
- 4 決定 を押す
- 5「# うを押す

■ パソコン接続設定をする

パソコンに接続してお使いになるときは、この設 定を「セツゾクスル」にしてください。 「セツゾクシナイ」にしておくと、待機時の消費電 力を下げることができます(省電力モードでバッ クライトが消灯しているとき)。 「セツゾクシナイ」の設定でパソコンやデジタルカ メラ、USBメモリーを接続する場合は、その前に いずれかのボタンを押して、通常モードで動作し

ていることをご確認ください。 通常モードで動作時にパソコンを接続すると「セ ツゾクスル」に自動的に切り替わります。

- ① を押し、 ●■ で「パソコンカンレンセッ テイ」を選ぶ
- ② 決定 を押し、 □□で「パソコンセツゾクセッテ イ」を選ぶ
- ③ 決定 を押し、□ □ で「セツゾクシナイ」または 「セツゾクスル」のいずれかを選ぶ
- (4) 決定 を押す
- 5) ( 停止 ) を押す

ことに こうしょう 取付設定インストール

取付 設定 インストー ご使用の前に

### ■ 外部メモリーの書き込み設定を変更する

本機に取り付けているメモリーカードに、パソコ ンからのデータ書き込みを許可する・しないの設 定ができます。この設定にかかわらず、本機から の操作では、メモリーカードにデータを書き込む ことができます。

メモリーカードの書き込み禁止スイッチでロック されている場合は、「キョカ」に設定しても書き込 みはできません (☞ [129ペ](#page-128-0)ージ)。

また、カードを取り付けている状態では設定でき ません。取り外してから設定してください。

- ① を押し、 で「パソコンカンレンセッ テイ」を選ぶ
- ② 決定 を押し、 ロコ で「ガイブメモリーカキコ ミーを選ぶ
- 3 決定 を押し、 コー でどちらかの項目を選ぶ
- 4 決定 を押す
- (5) (停止) を押す

#### ■ 外部メモリーのアクセス方法を設定する

本機に取り付けているメモリーカードなどを、 USB接続のパソコンからのみ読み込めるようにす るか、LAN接続のパソコンからのみ読み込めるよ うにするかの設定ができます。

- ① を押し、 で「パソコンカンレンセッ テイ」を選ぶ
- ② 決定 を押し、 □□ で「ガイブメモリーアクセ ス」を選ぶ
- 3 決定 を押し、 ロコ で「USBセツゾクPCノミ」 または「ネットセツゾクPCノミ」のいずれかを 選ぶ
- 4 決定 を押す
- (5) ( 停止 ) を押す

### ■ アクセス制限の設定をする (LAN接続でお使いの ときのみ)

本機に取り付けているメモリーカードなどを、本 機のドライバをインストールしたパソコンからの み読み込めるようにするか、ネットワーク上のす べてのパソコンから読み込めるようにするかを設 定できます。

また、この設定の内容は、Web画面の表示につい ても適用されます。

- ① を押し、 で「パソコンカンレンセッ テイ」を選ぶ
- ② 決定 を押し、 ニコ で「ネットアクセスセイゲ ン」を選ぶ
- 3 決定 を押し、 ココ で「インストールPCノミ キョカ」または「セイゲンナシ」のいずれかを 選ぶ
- (4) 決定 を押す
- ⑤ ( 停止 ) を押す

ご使用の前に

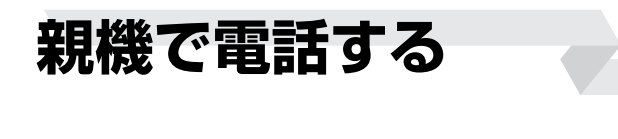

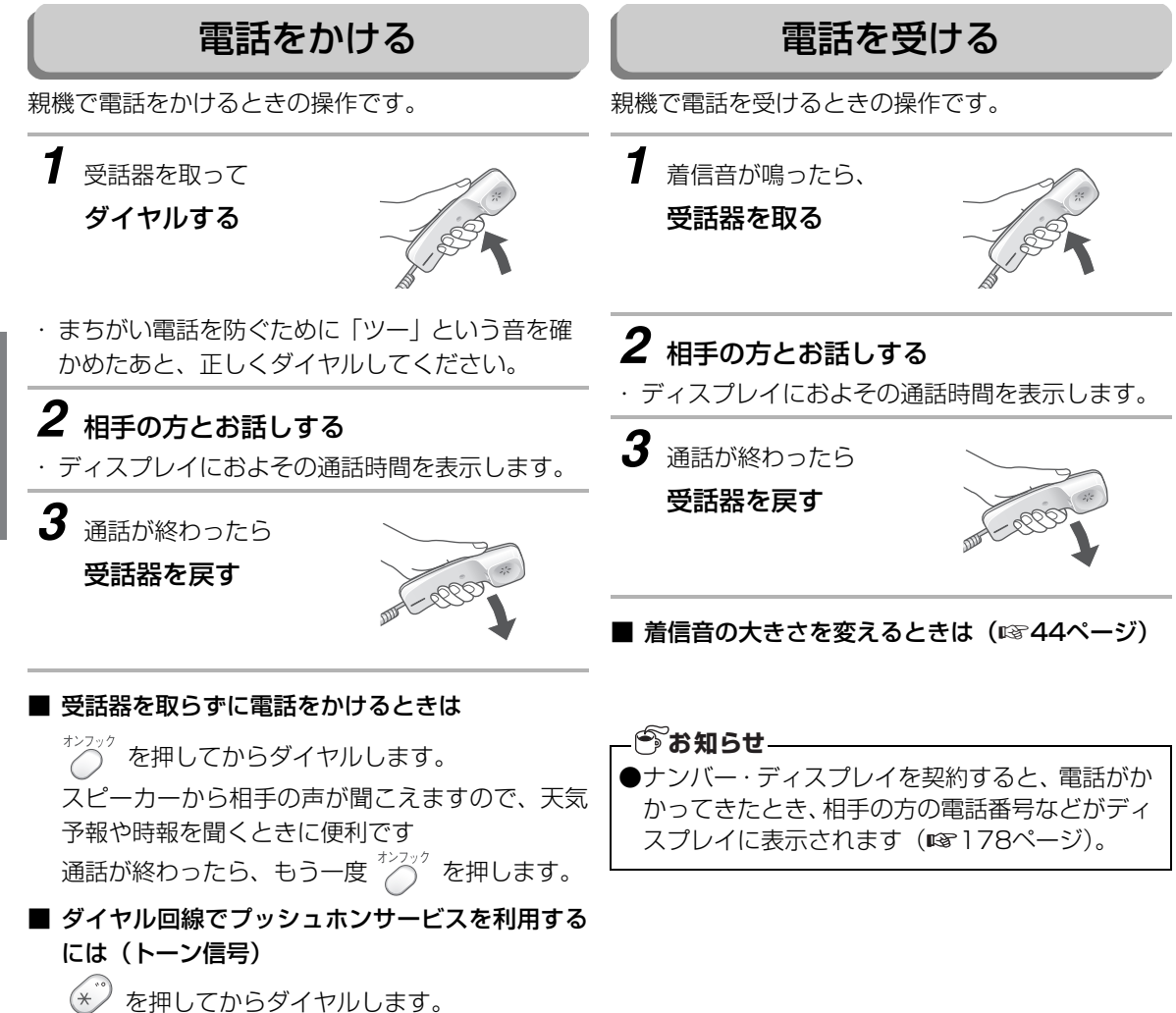

親機で電話する

**62**親機で電話する 62

**子機で電話する**

## 電話をかける

子機で電話をかけるときの操作です。

*1* 充電器から取って ダイヤルする

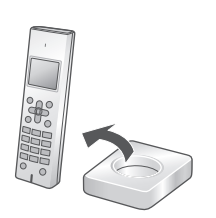

# 2 のを押す

・通話ボタンを押してからダイヤルして電話をか けることもできます。まちがい電話を防ぐため に、通話ボタンを押したあと、「ツー」音を確か めてから正しくダイヤルしてください。

# *3* 相手の方とお話しする

・ ディスプレイにおよその通話時間を表示します。

*4* 通話が終わったら

充電器に戻す

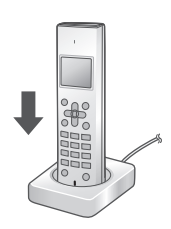

- ・ 充電器に戻さないときは、切ボタンを押します。
- ・ 通話時間の表示は、約2~3秒後に消え、待受画 面に戻ります。

■ 子機を取らずに電話をかけるときは (スピーカーホン通話)

 を押してからダイヤルします。  $(\mathbb{R})$ 

マイクで話す距離のめやすは50cmくらいです。 通話中の音量が安定しない場合は音量を下げてお 使いください( [47ペ](#page-46-0)ージ)。 ☞

- ダイヤル回線でプッシュホンサービスを利用する には(トーン信号) ■■■ を押してからダイヤルします。
- 途中でやめるときは ● を押します。
- ■「ピーピー」という音が聞こえるときは (☞220ページ)
- 着信音の大きさを変えるときは(☞45ページ)
- 子機で通話中、雷波の状況がよくないときは(雷 波サポート設定)

電波サポート設定を「する」に設定すると、改善 される場合があります。下記の操作で現在の通話 のみ、電波サポート設定が「する」になります。

内線/クリア ◎ を押す

2 (2) を押し、 (2) を押す

■ 通話中や相手の方が保留中に突然ファクス受信に 切り替わるときは

声などに反応して、まれにおまかせ受信が働くこ とがあります。 頻繁におこるときは、おまかせ受信を「なし」に します (☞230ページ)。

電 話

eN

子機で電話する

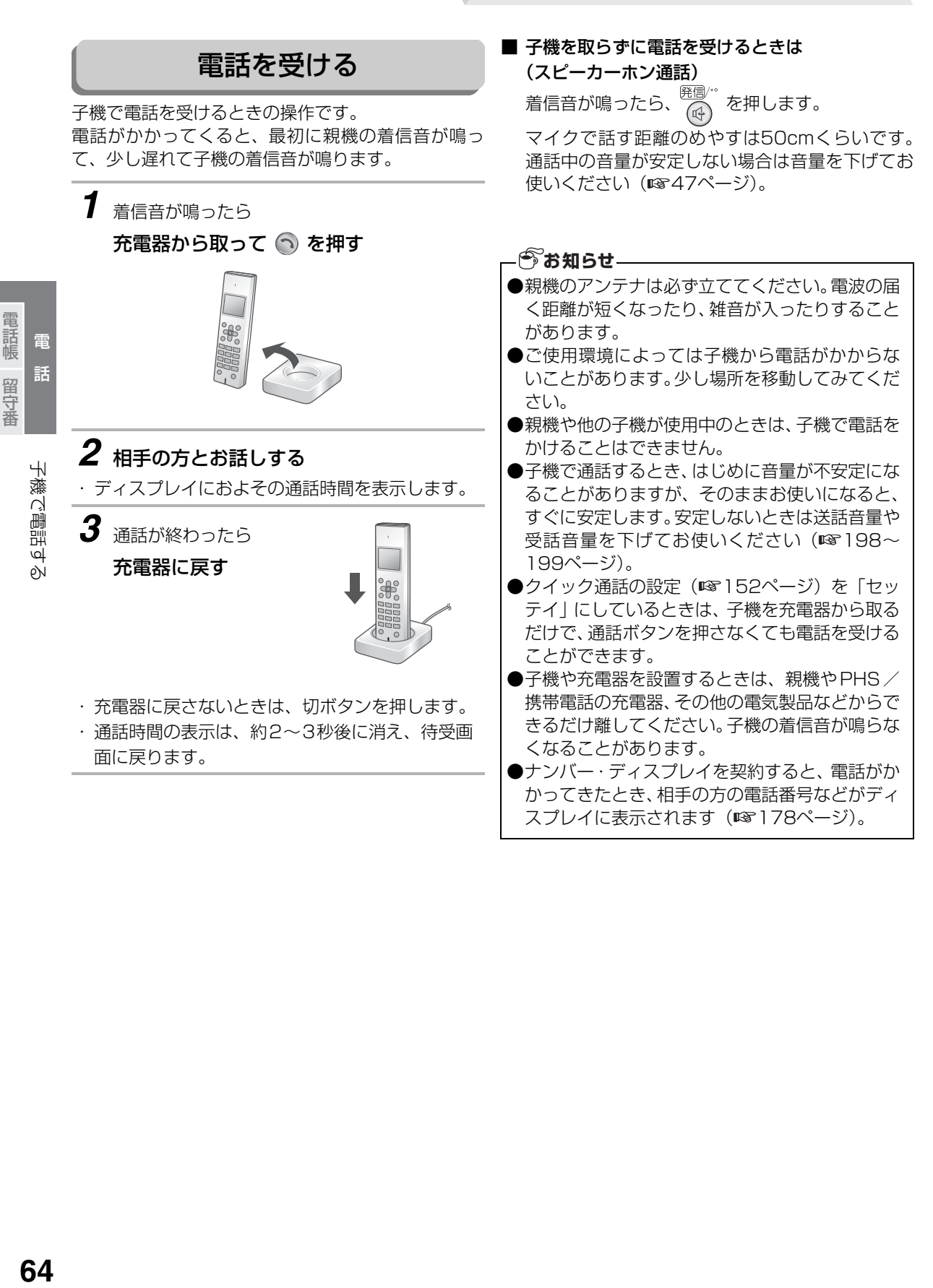

電話帳留守番

# <span id="page-64-0"></span>**特定の子機に優先呼出を設定する**

UX-MF25CWをご利用時や、子機を増設してお使いのときは、優先呼出を設定すると、電話がかかってきた とき、設定された子機だけに着信音が鳴ります。

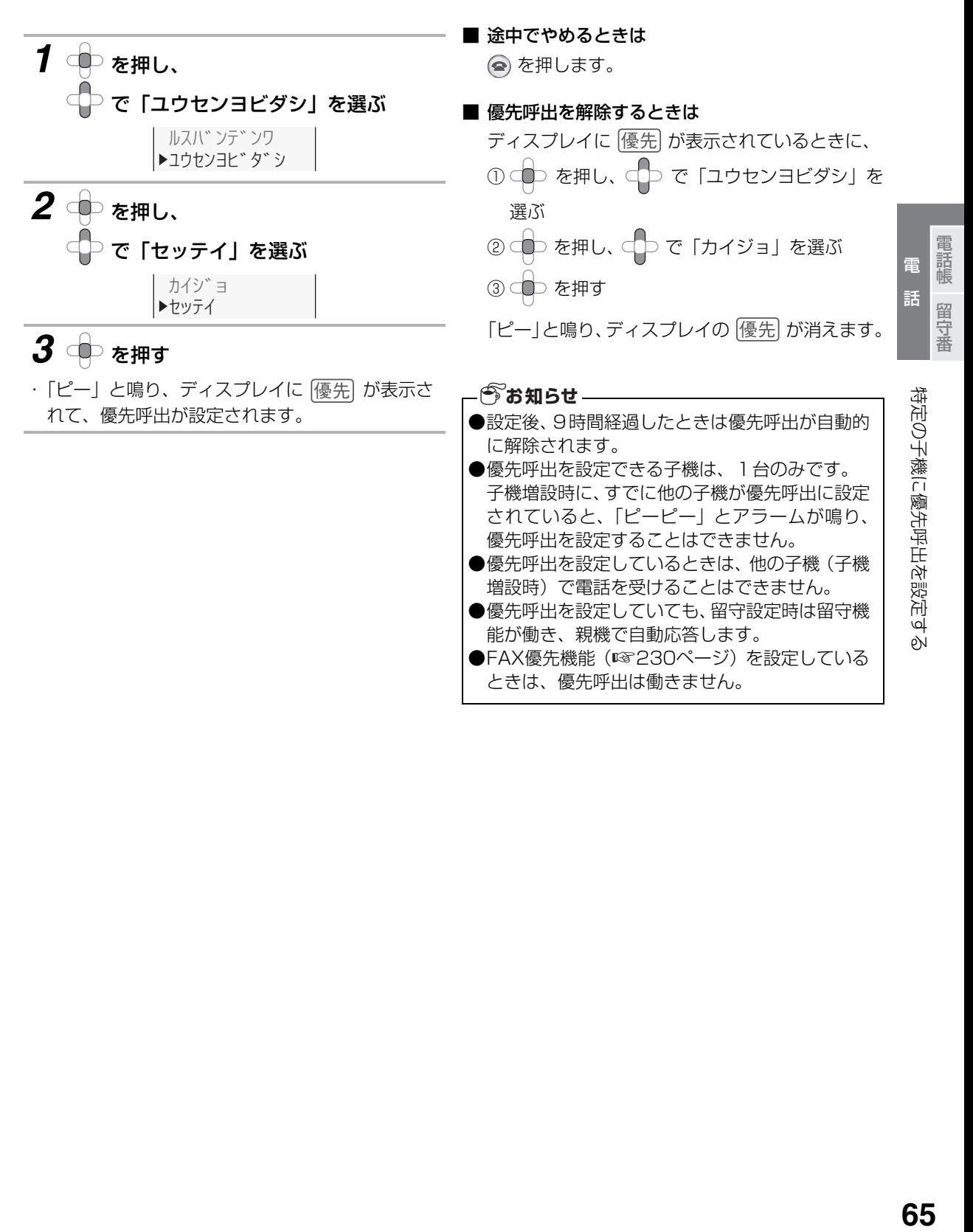

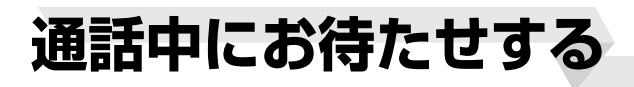

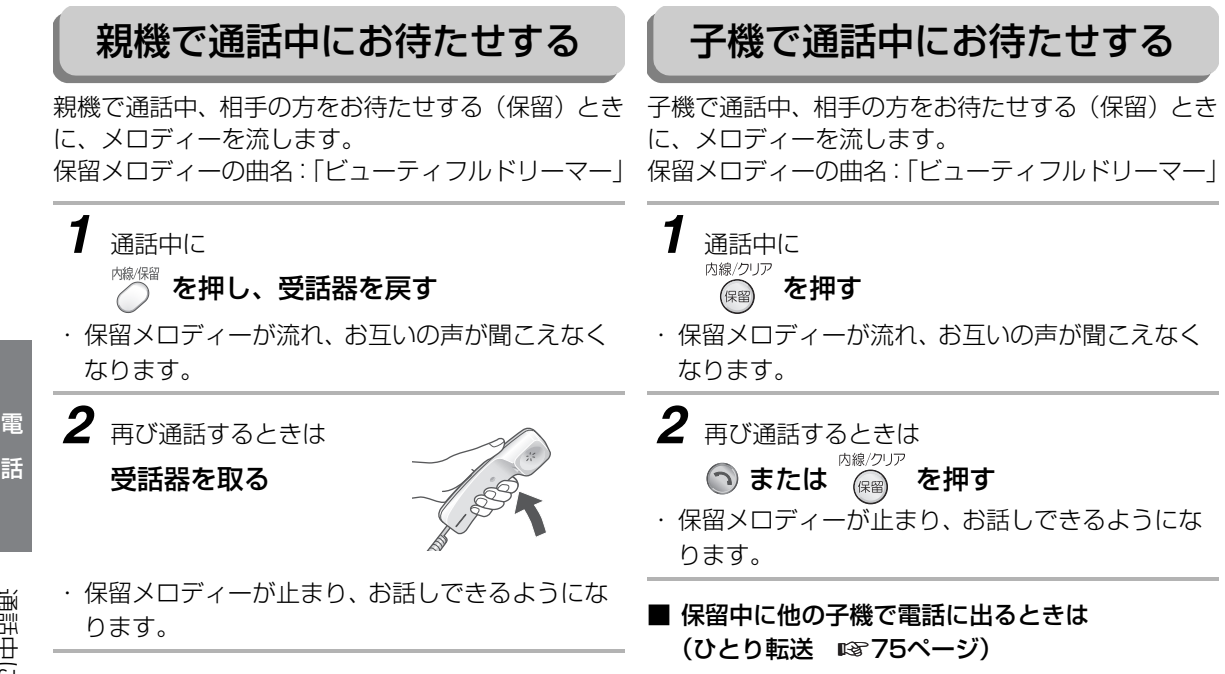

電 話 電話帳留守番

電話帳

留守番

# **親機の再ダイヤルを使う**

相手の方がお話し中などで、もう一度電話をかけ直すときは、再ダイヤルボタンを使って簡単に電話をかけ直 すことができます。

親機では、再ダイヤルは最大10件記憶されています。

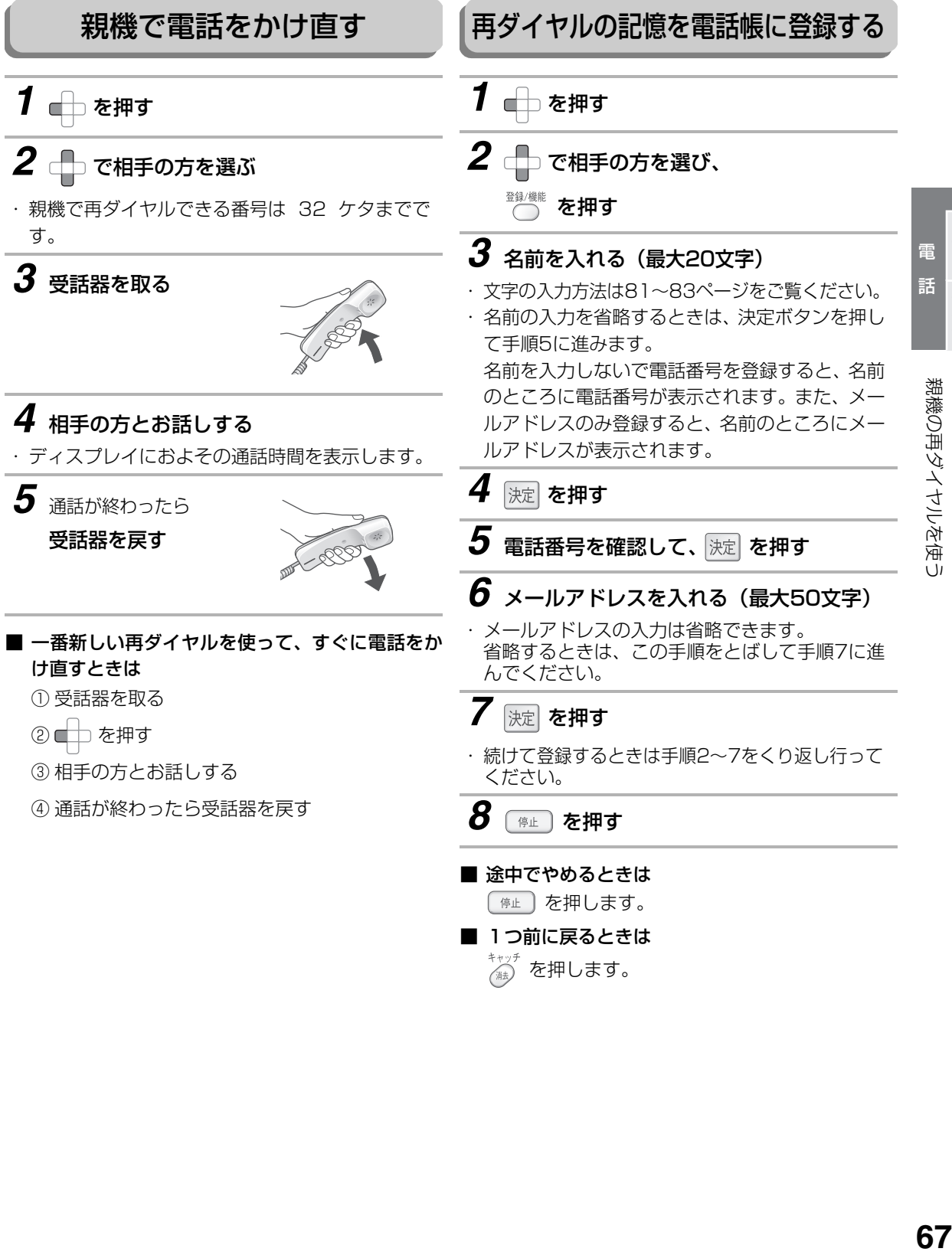

■ 電話 ■ 電話

留守番

電話帳

# **子機の再ダイヤルを使う**

相手の方がお話し中などで、もう一度電話をかけ直すときは、再ダイヤルボタンを使って簡単に電話をかけ直 すことができます。 子機では、再ダイヤルは最大10件記憶されています。また、再ダイヤルの記憶を電話帳に登録することもで

きます。

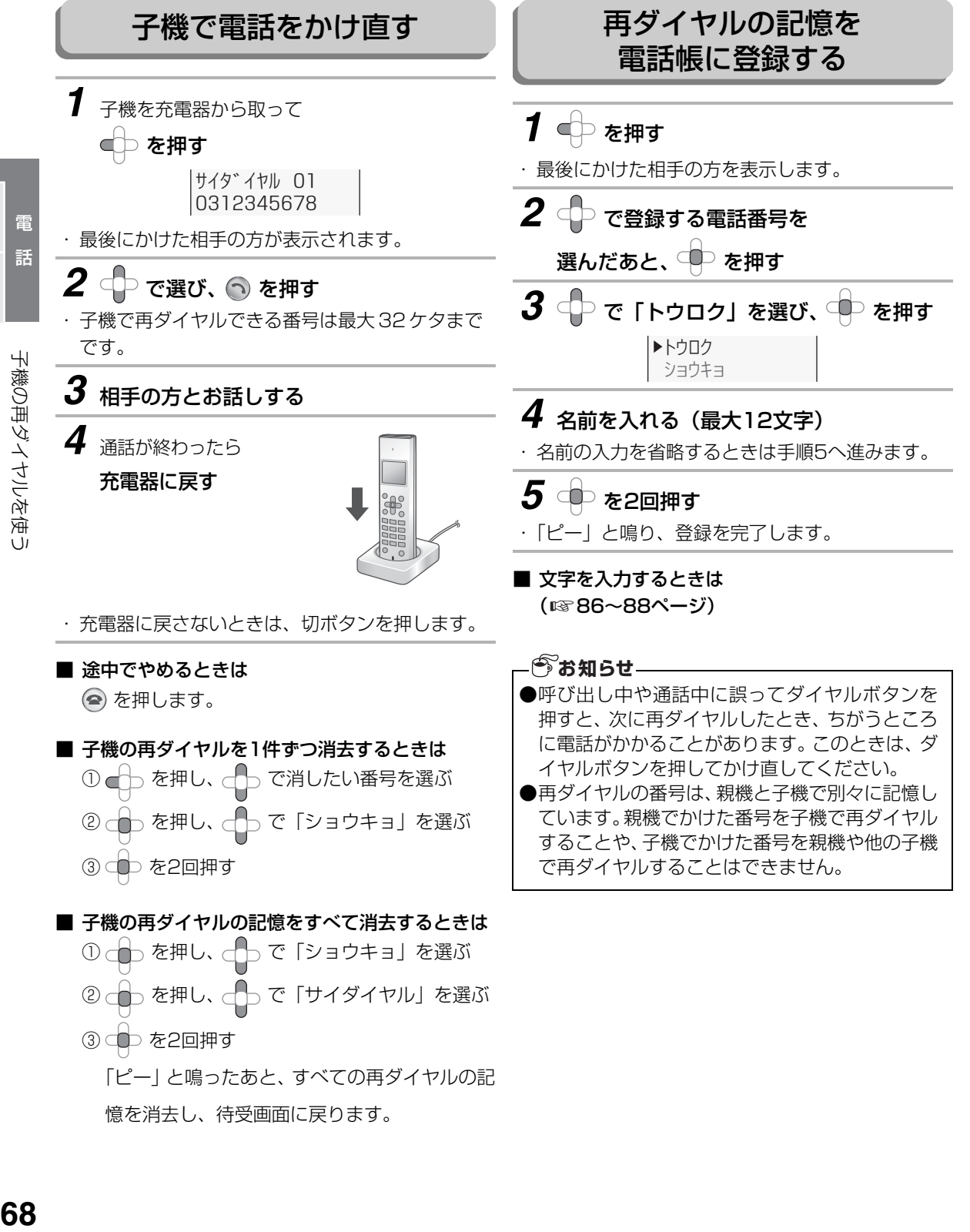

電 話 電話帳留守番

電話帳

留守番

# **親機と子機、子機と子機の間でお話しする(内線通話)**

親機と子機、子機と子機の間でお話しすることができます。通話料はかかりません。

### 親機から子機を呼び出してお話しする

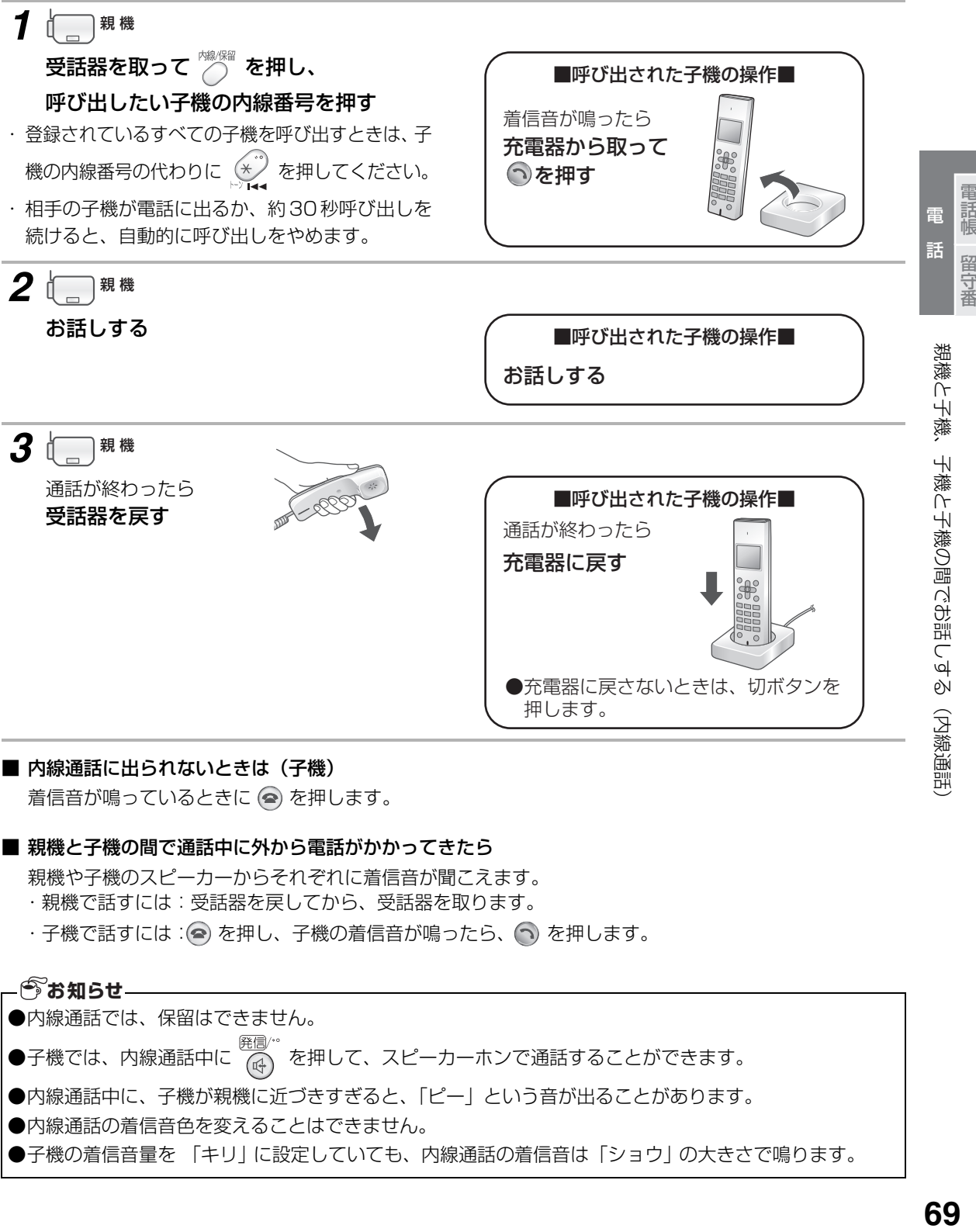

#### ■ 内線通話に出られないときは (子機)

着信音が鳴っているときに ◎ を押します。

#### ■ 親機と子機の間で通話中に外から電話がかかってきたら

親機や子機のスピーカーからそれぞれに着信音が聞こえます。

・親機で話すには:受話器を戻してから、受話器を取ります。

・子機で話すには: (◎) を押し、子機の着信音が鳴ったら、 (つ) を押します。

### **今お知らせ**

●内線通話では、保留はできません。 ●子機では、内線通話中に <sup>(羅鳳)</sup> 。<br>●子機では、内線通話中に (④)を押して、スピーカーホンで通話することができます。 ●内線通話中に、子機が親機に近づきすぎると、「ピー」という音が出ることがあります。 ●内線通話の着信音色を変えることはできません。 ●子機の着信音量を 「キリ に設定していても、内線通話の着信音は「ショウ | の大きさで鳴ります。 ■ 電話 ■ 電話

## 親機と子機、子機と子機の間でお話しする(内線通話)

子機から親機を呼び出してお話しする

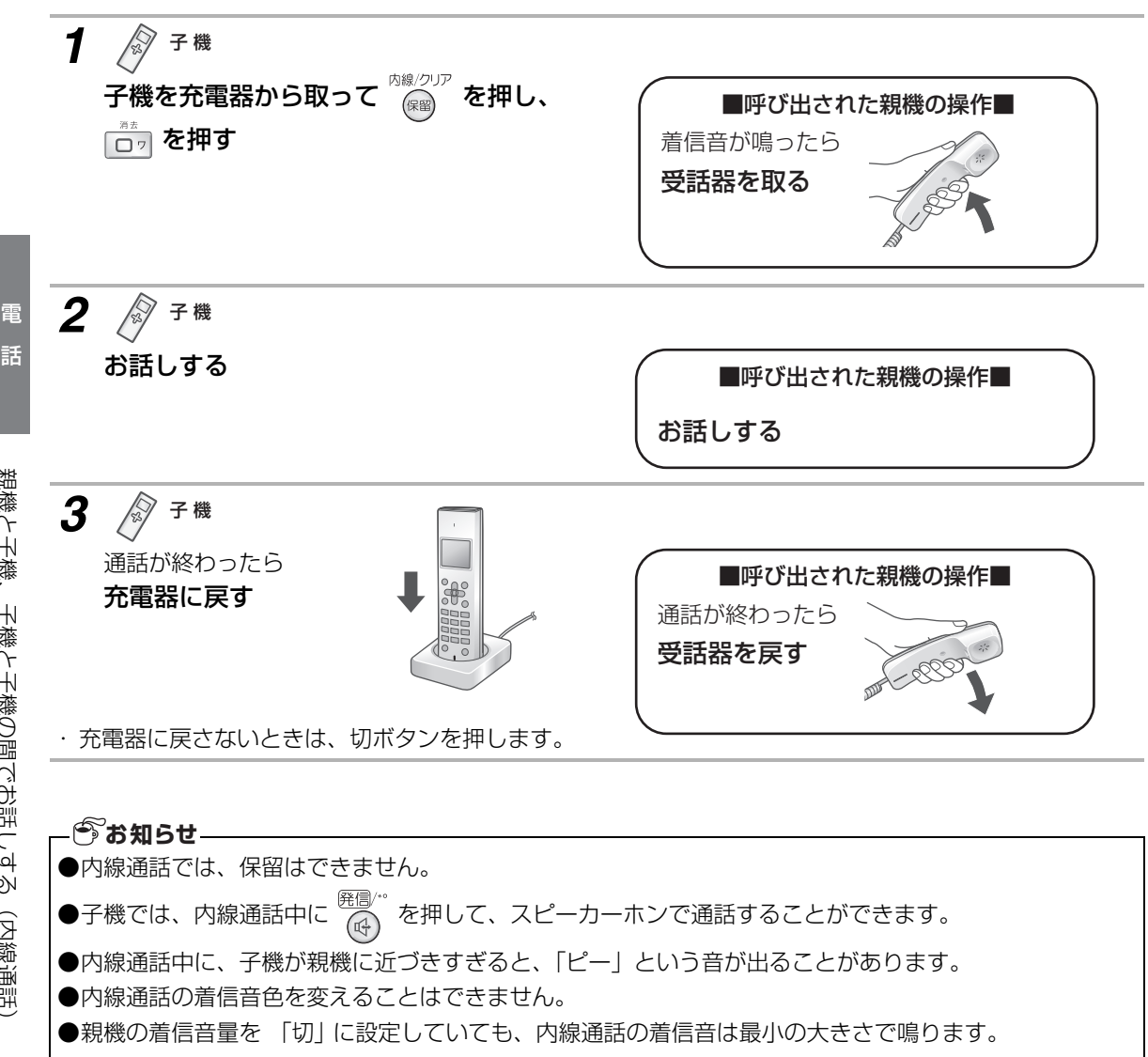

電 話 電話帳留守番

電話帳

留守番

# 親機と子機、子機と子機の間でお話しする(内線通話)

### 子機と子機の間でお話しする

UX-MF25CWをお使いのときや、子機を増設してお使いのときのみ

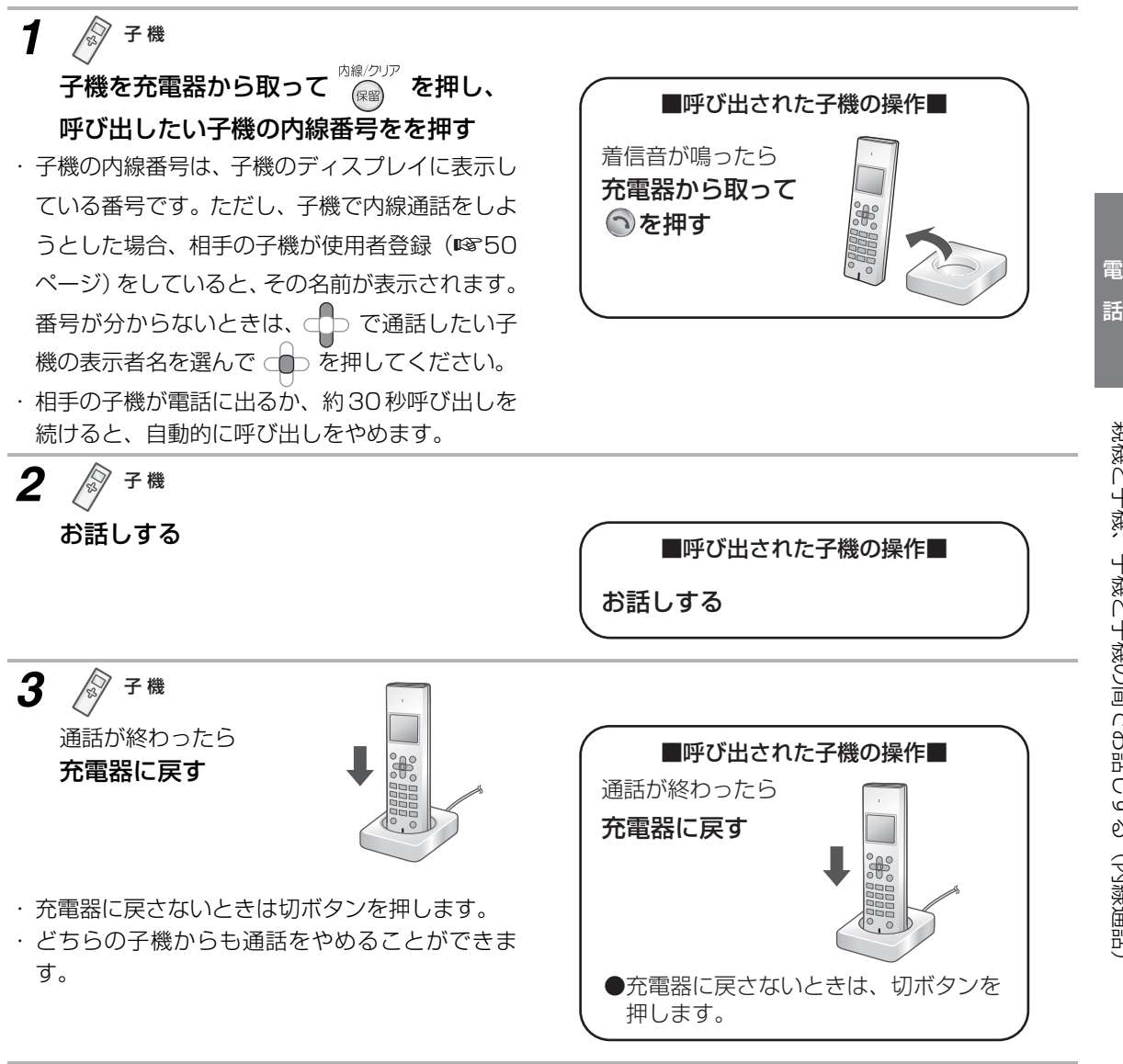

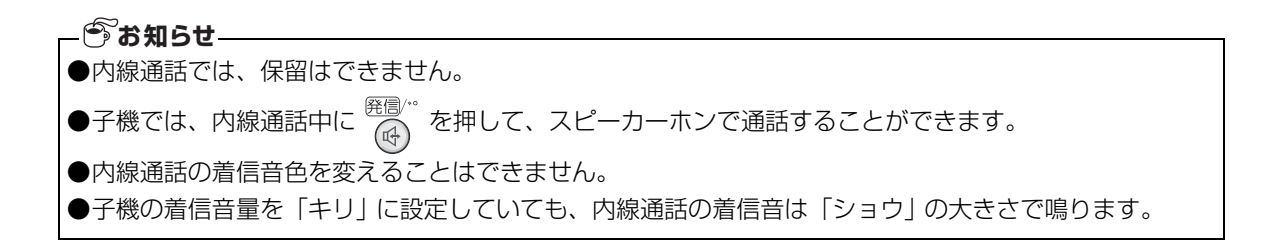

■ 電話 ■ 電話

留守番

電話帳

# **3人でお話しする(3者通話)**

内線通話と外の相手との3人でお話しすることができます。

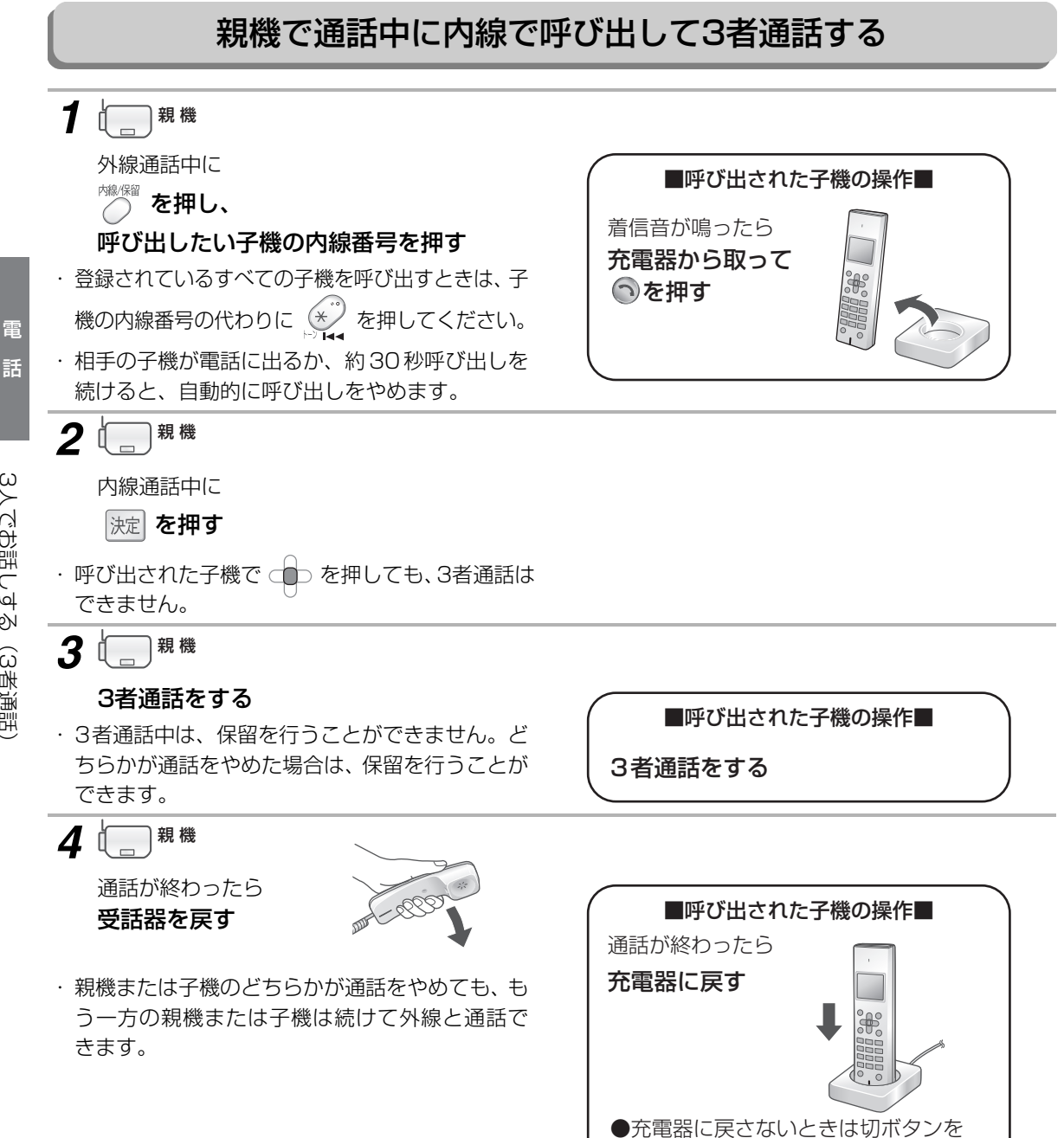

押します。

**72**3人でお話しする(3者通話) 3人でお話しする(3者通話

電 話 電話帳留守番

電話帳

留守番
### 子機で通話中に内線で呼び出して3者通話する

子機2台と外の相手との3者通話は、UX-MF25CWをお使いのときや、子機を増設してお使いのときのみ

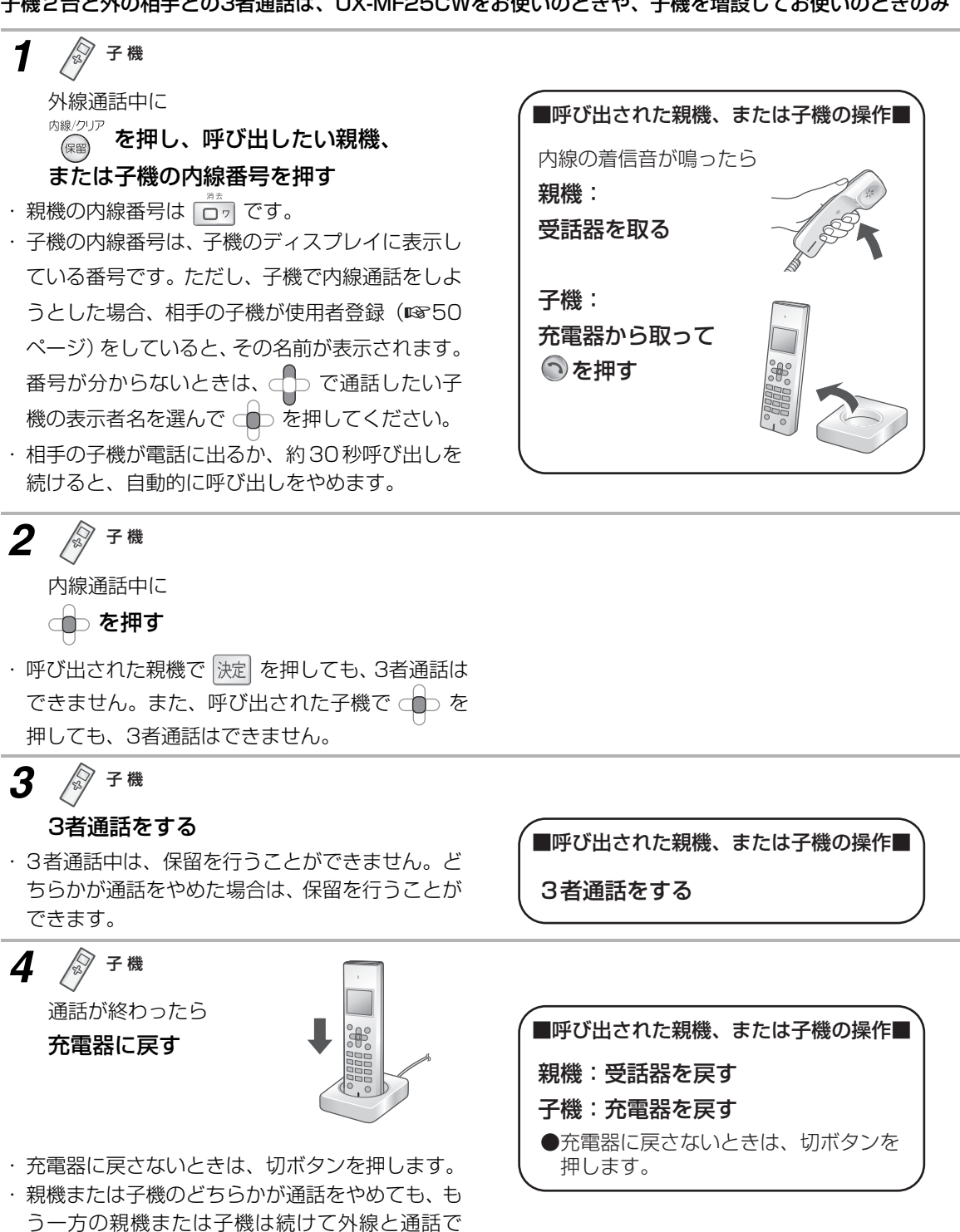

きます。

電 話

# **電話をとりつぐ(とりつぎ転送)**

外の相手からの電話を、内線通話を使って他の方にとりつぐことができます。

### 親機から子機へ電話をとりつぐ

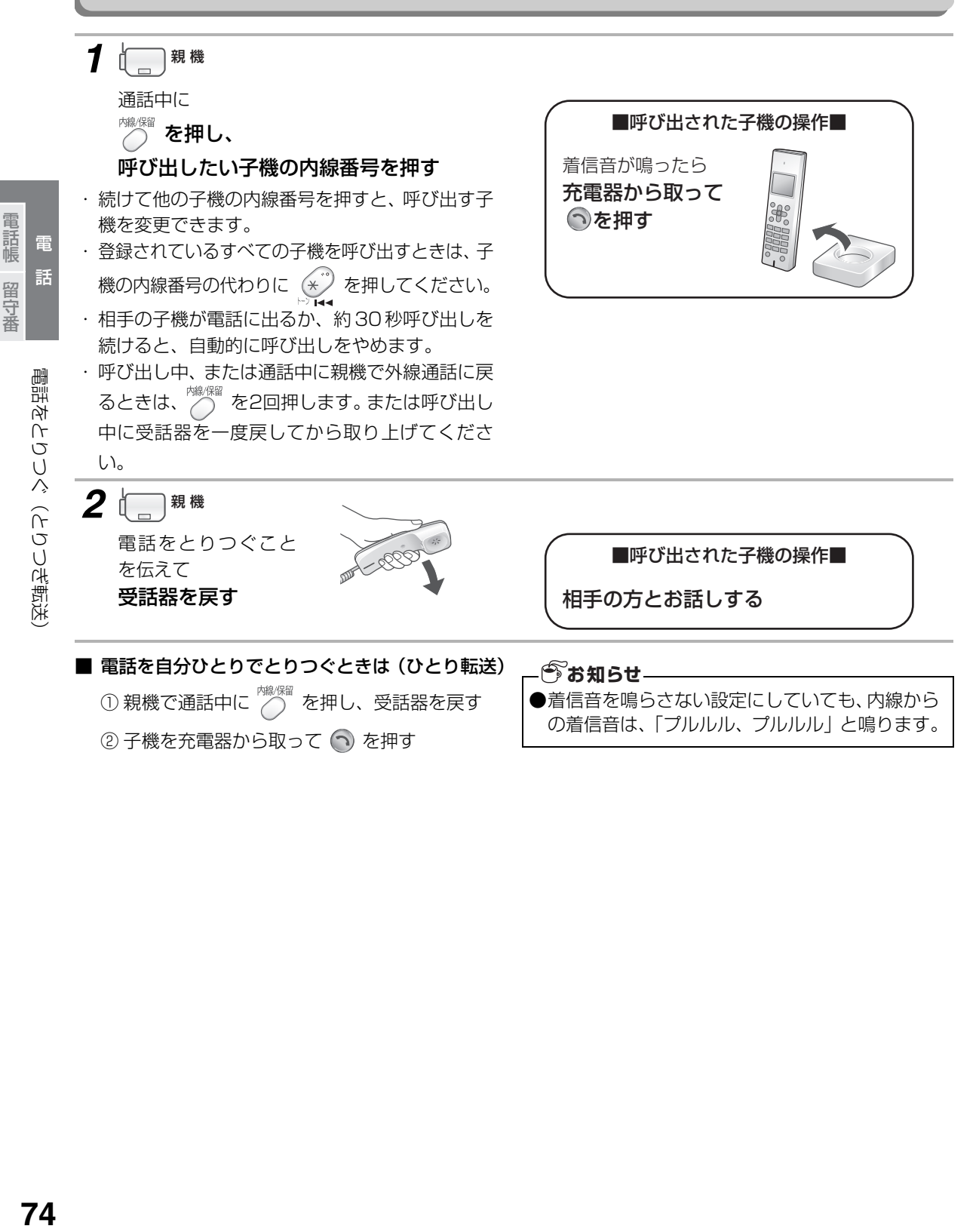

電話帳留守番

### 子機から、親機や他の子機へ電話をとりつぐ

他の子機へのとりつぎは、UX-MF25CWをお使いのときや、子機を増設してお使いのときのみ

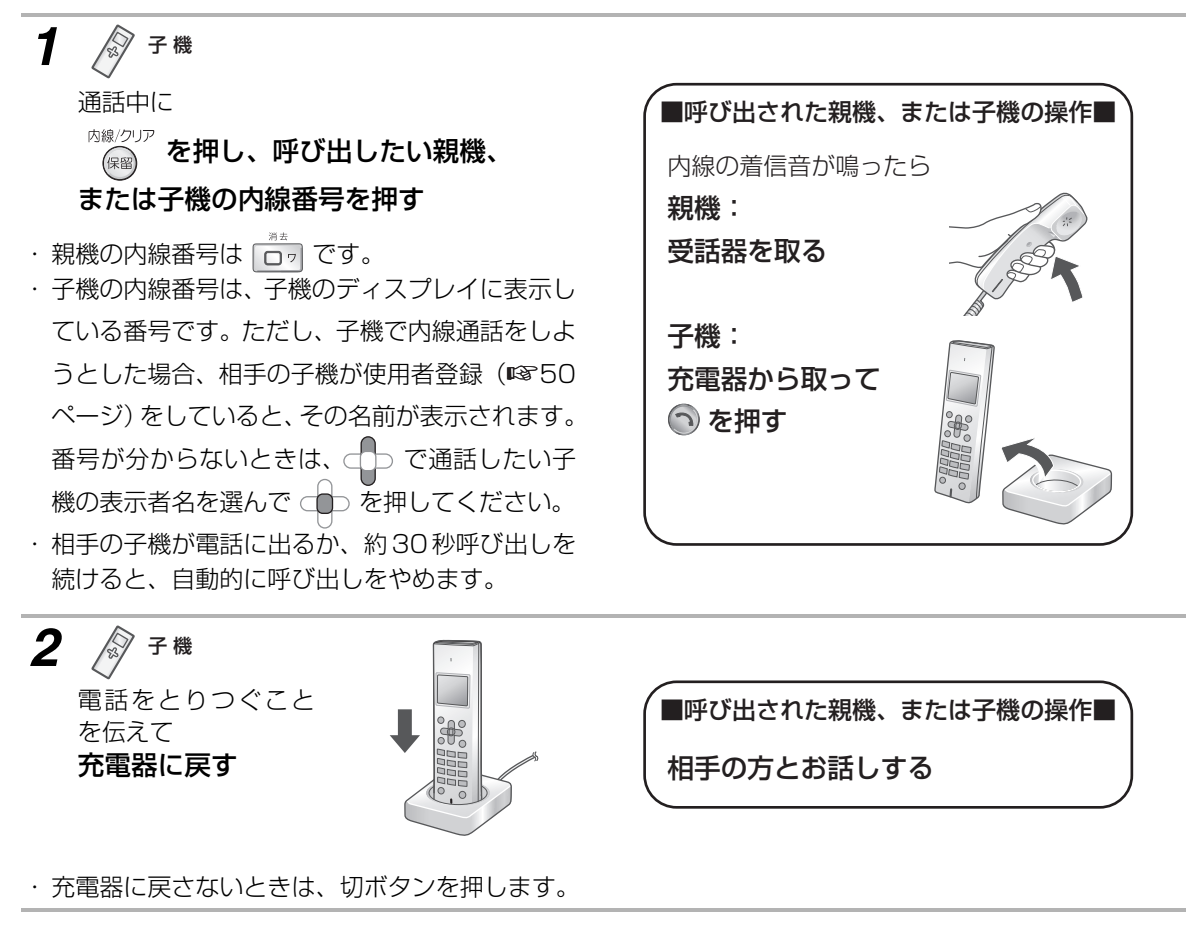

■ 電話を自分ひとりでとりつぐときは(ひとり転送) ー… ……<br>① 子機で通話中に <sub>(星図</sub> を押し、充電器に戻す ② 親機:着信音が鳴ったら、受話器を取る

子機:充電器から取って へ を押す

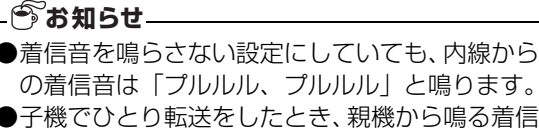

音は「プルルル」と鳴ります。

電 話 ■ 電話 ■ 電話

電話をとりつぐ(とりつぎ転送

電話帳 雷 話

留守番

## <span id="page-75-0"></span>**親機の電話帳に登録する**

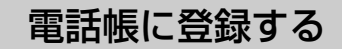

よく利用する番号を、電話帳に登録しておくことができます。親機には最大200人分の番号を登録できます(工 場出荷時に登録されている2件を含む)。

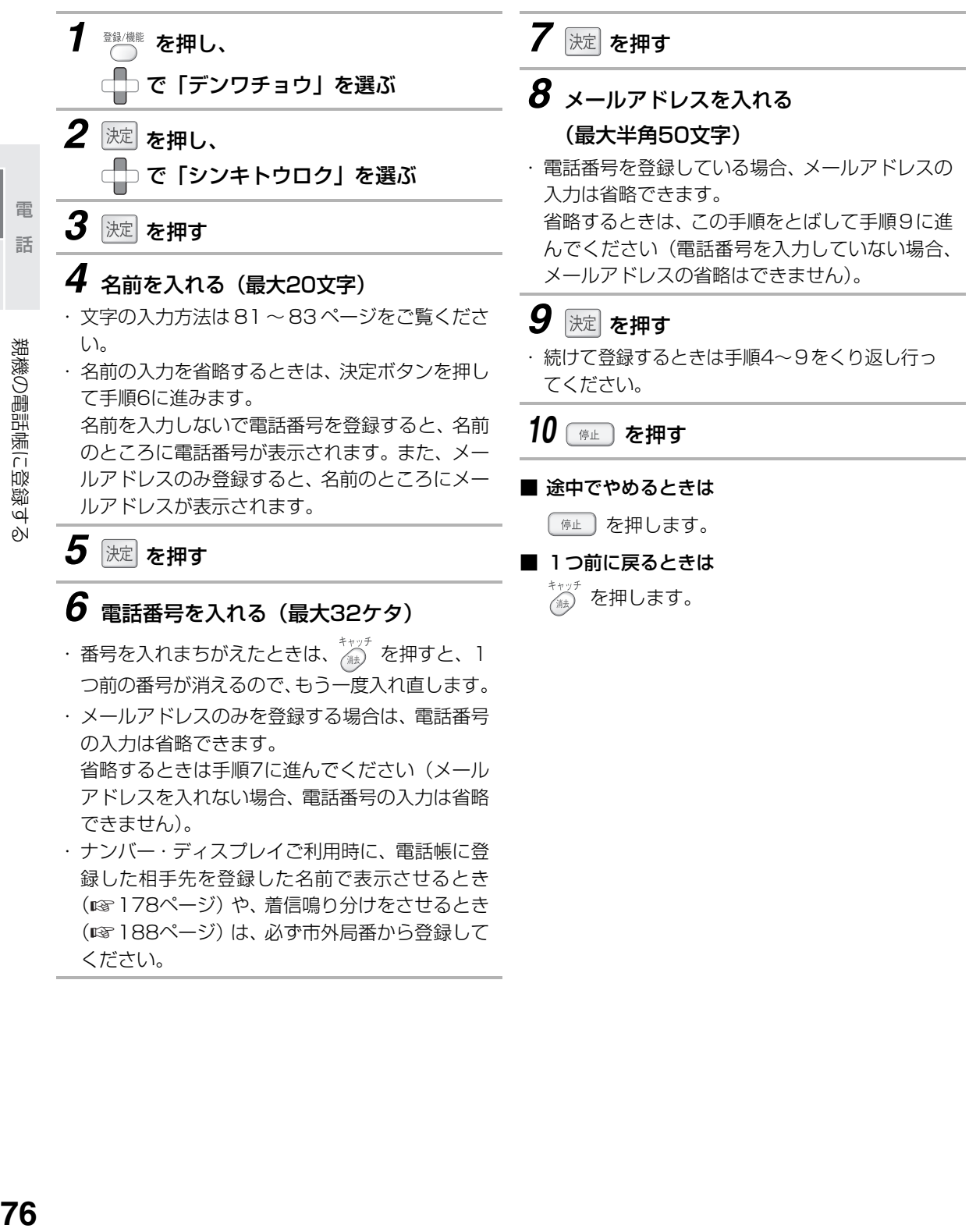

- 一つのような はんじょう しょうかん しゅうしょう しゅうしょう しゅうしょう しゅうしょう

76

ください。

## 親機の電話帳に登録する

### ■ 登録した内容の一覧を表示するときは

- ① ◎ を押し、 □□で「デンワチョウ」を選ぶ
- ② 決定 を押し、 □□ で「イチランヒョウジ」を選ぶ
- 3 決定 を押す

登録件数と登録内容が表示されます。

(4) 確認後、「#止」を押す

#### ■ 親機の電話帳の内容をプリントするときは

- ① ◎ を押し、 □□ で「リストプリント」を選ぶ
- ② 決定 を押し、 ロコ で「デンワチョウリスト」を 選ぶ
- ③ 決定 を押し、 ロコで「スル」を選ぶ
- (4) 決定 を押す

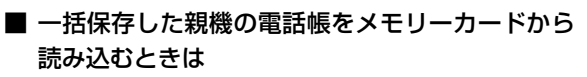

- 「イッカツホゾン」で保存したデータを読み込む専 用のメニューです。
- この操作を行うと、登録されている電話帳の内容 はすべて上書きされます。
- ① メモリーカードを親機に取り付ける
- ▒▒▒ を押し、◯ で「デンワチョウ」を選ぶ
- ③ 決定 を押し、 で「ガイブメモリーテンソウ」 を選ぶ
- 4 決定 を押し、 | で「イッカツヨミコミ」を選ぶ
- (5) 決定 を2回押す
- 6) ( 停止 ) を押す
- 親機の電話帳をメモリーカードに保存するときは 親機からメモリーカードへ、電話帳データを一括
	- で保存することができます。
	- ① メモリーカードを親機に取り付ける
	- ■■ を押し、 で「デンワチョウ」を選ぶ
	- ③ 決定 を押し、 で「ガイブメモリーテンソ ウ」を選ぶ
	- 4 決定 を押し、 で 「イッカツホゾン」を選ぶ
	- (5) 決定 を2回押す
	- ⑥ 「 俳 」 を押す
- 親機の電話帳の内容を子機にも登録するときは (☞91ページ)
- ポーズについて

番号の入力中に を押すと、約3秒間の待ち時 間(ポーズ)が入力できます。続けて入力するこ ともできます。

ポーズを入力するのは、構内交換機から0発信す るときだけにしてください。

それ以外のときにポーズを入力すると、正しく電 話やファクスを使用できないことがあります。ま た、子機に電話帳を転送したとき、子機でナン バー・ディスプレイを利用していても番号が表示 されません。

ディスプレイには-(ハイフン)で表示されます。

### **うお知らせ**

- ●着信記録から電話番号を選び、電話帳に登録する ことができます (☞ [185ペ](#page-184-0)ージ)。
- ●電話帳に番号を登録するときは、ディスプレイ表 示を見ながら正しく登録してください。また、登 録後は電話番号の一覧を表示して確認してくだ さい。
- ●親機の電話帳は、LAN 接続されたパソコンから も登録できます。詳しくは、付属のCD-ROM内 の「UX-MF25/UX-MF50/UX-MF60 パソ コン活用マニュアル」の「電話帳リストページに ついて」をご覧ください。

**77**親機の電話帳に登録する 親機の電話帳に登録す PN

こうしょう あいしょう しゅうしょう しゅうしょう しゅうしゅう しゅうしゅう しゅうしゅう しゅうしゅう しゅうしゅう しゅうしゅう しゅうしゅう しゅうしゅう しゅうしゅうしゅ 電話帳留守番

雷 話

留守器

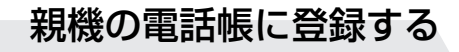

### メモリーカードの電話帳を取り込む

携帯電話からメモリーカードに保存された電話帳データ(vCARD形式)を、本機に取り込むことができます。 miniSDカードのご利用時は、専用のアダプタが必要です。

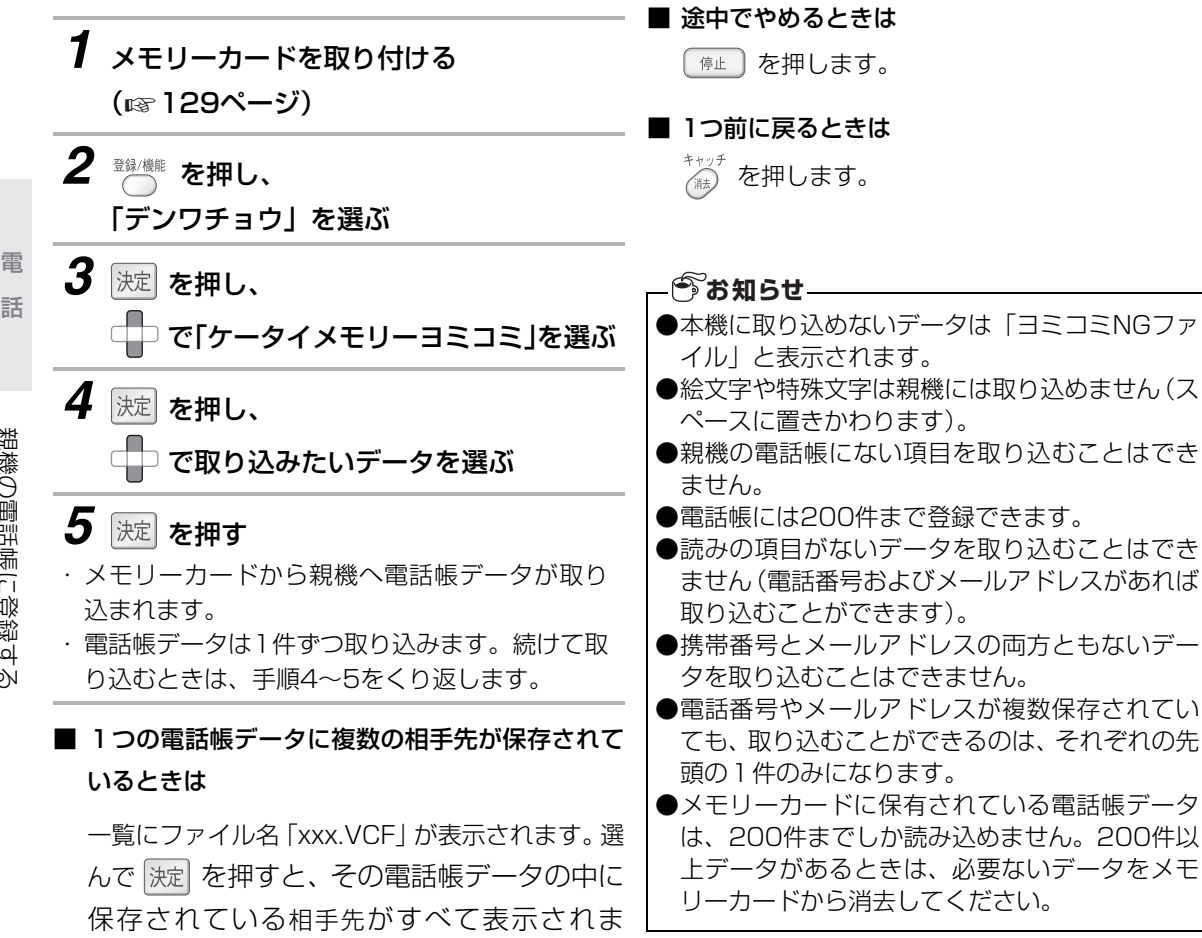

す。手順4~5の操作で登録することができ

ただし、全角のファイル名の場合は、「フクスウ VCFxxx.VCF」と一覧に表示されます。xxxは全 角ファイル名のファイルが複数あったときに識別

電話帳留守番 留守番

- 一つのような はんじょう しょうかん しゅうしょう しゅうしょう しゅうしょう しゅうしょう

**78**親機の電話帳に登録する 親機の電話帳に登録す

ρŃ

ます。

するための番号です。

### 電話帳を修正する

登録した電話帳の番号や名前を修正することができます。

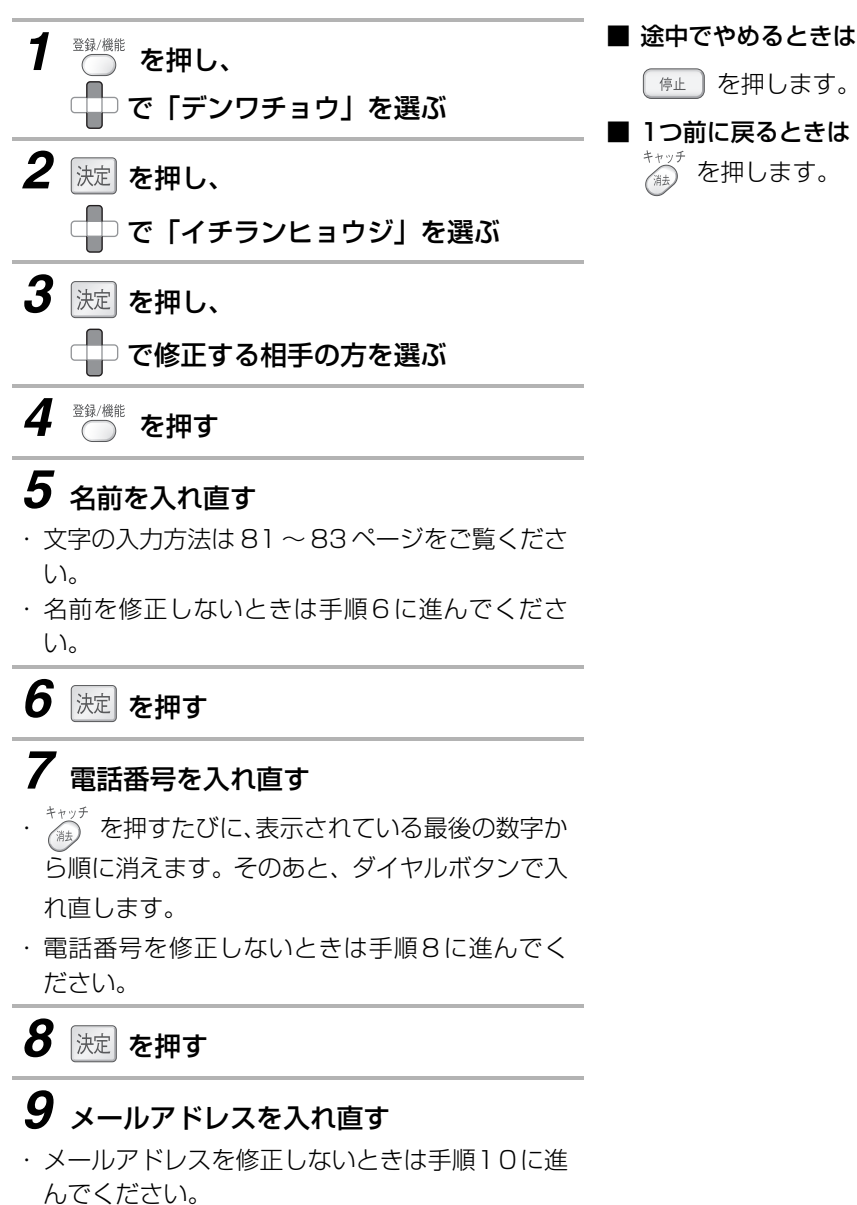

10 速 を押す

*11* を押す

こうしょう あいしょう しゅうしょう しゅうしょう しゅうしゅう しゅうしゅう しゅうしゅう しゅうしゅう しゅうしゅう しゅうしゅう しゅうしゅう しゅうしゅう しゅうしゅうしゅ

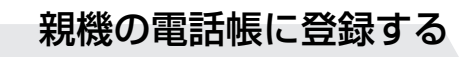

### 電話帳を消去する

登録した電話帳の内容を1件ずつ消去することができます。

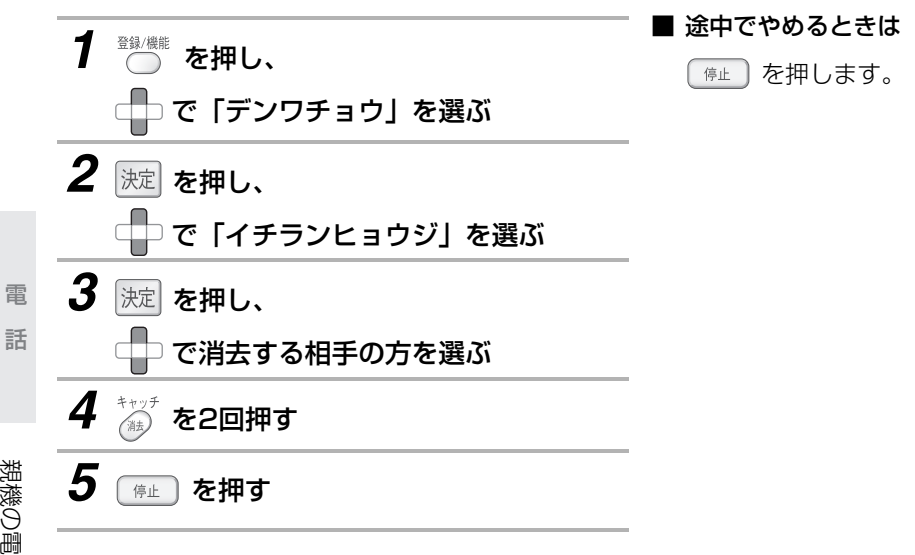

電話帳 電話帳留守番 留守番

- 一つのような はんじょう しょうかん しゅうしょう しゅうしょう しゅうしょう しゅうしょう

親機の電話帳に登録する **80**親機の電話帳に登録する

## <span id="page-80-0"></span>**親機で文字を入力する**

電話帳に名前を登録するとき(☞76ページ)など、文字を入力する場合は、ダイヤルボタンを使って入力し ます。

<span id="page-80-1"></span>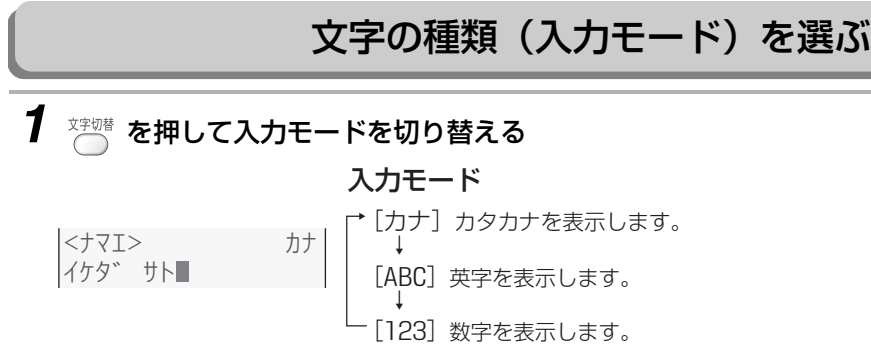

### *2* 入力モードを選んだあと、ダイヤルボタンを押して文字を選ぶ [カナ]モード

ダイヤルボタンを押した回数により、文字入力一覧表のカタカナが表示されます。

[ABC]モード

ダイヤルボタンを押した回数により、文字入力一覧表の英字が表示されます。

[123]モード

ダイヤルボタンに表示されている数字が入力できます。

こうしょう あいしょう しゅうしょう しゅうしょう しゅうしゅう しゅうしゅう しゅうしゅう しゅうしゅう しゅうしゅう しゅうしゅう しゅうしゅう しゅうしゅう しゅうしゅうしゅ

電

文字入力一覧表

| 入力モード/<br>入力ボタン                                                                   | カタカナ<br>[カナ]           | 英字<br>$[ABC]^{*1}$                   | 数字<br>[123]    |
|-----------------------------------------------------------------------------------|------------------------|--------------------------------------|----------------|
| $0./-$<br>$\begin{pmatrix} 7 \\ 1 \end{pmatrix}$                                  | アイウエオ<br>アイウエオ         | $\text{\ensuremath{\mathbb Q}}$ ./-_ | $\mathbf{1}$   |
| $\widehat{\mathbb{C}}$                                                            | カキクケコ                  | <b>ABC</b><br>abc                    | 2              |
| $\widehat{\mathbb{B}}$                                                            | サシスセソ                  | <b>DEF</b><br>def                    | З              |
| $\begin{pmatrix} 1 & 1 \\ 1 & 1 \\ 1 & 1 \end{pmatrix}$                           | タチツテト<br>ツ             | GHI<br>ghi                           | $\overline{4}$ |
| $\widehat{\mathbb{G}}$                                                            | ナニヌネノ                  | <b>JKL</b><br>jkl                    | 5              |
| $\widehat{\mathbb{C}}$                                                            | ハヒフヘホ                  | <b>MNO</b><br>mno                    | 6              |
| PORS                                                                              | <b>AXTE</b>            | <b>PQRS</b><br>pqrs                  | $\overline{7}$ |
| $\overset{\text{TUV}}{\bigoplus}$                                                 | 11 <sup>7</sup><br>ヤユヨ | TUV<br>tuv                           | 8              |
| $\widehat{\mathbb{G}}$                                                            | ラリルレロ                  | <b>WXYZ</b><br><b>WXYZ</b>           | $\Theta$       |
| $\overline{\mathbb{C}}$                                                           | ワヲンー<br>□(スペース)        | $*2$                                 | $\bigcirc$     |
| $\left(\frac{\mathbf{y}}{\mathbf{y}}\right)$                                      | 濁点/<br>半濁点             | ЖЗ                                   | $\ast$         |
| $\begin{array}{c} \n\bigoplus \n\downarrow \\ \downarrow \downarrow\n\end{array}$ | 無効                     |                                      | $\#$           |
| db                                                                                | カーソル左右移動               |                                      |                |
| キャッチ<br>通                                                                         | カーソル上、または前の1文字を消去      |                                      |                |
| 文字切替<br>(                                                                         | 文字の種類の切り替え             |                                      |                |

※1 半角英字の小文字は、メールアドレスの登録・編集とスキャナ名称変更のときに変換できます。

※2電話帳や名前を登録・編集するとき…「,」「:」「!」「?」「&」「/」「(」「)」「[」「]」 (スペース)

メールアドレスを登録・編集するとき…「,」「:」「;」「!」「?」「&」「¥」「\$」「%」「+」「=」「/」「|」 「̃」「"」「'」「^」「(」「)」「<」「>」「[」「]」「{」「}」 (スペース)

※3定型文が入力できます。「.co.jp」「.ne.jp」「.or.jp」「.com」を選んだあと、決定 を押して入力します。

- 一つのような はんじょう しょうかん しゅうしょう しゅうしょう しゅうしょう しゅうしょう

親機で文字を入力する **82**親機で文字を入力する

親機で文字を入力する

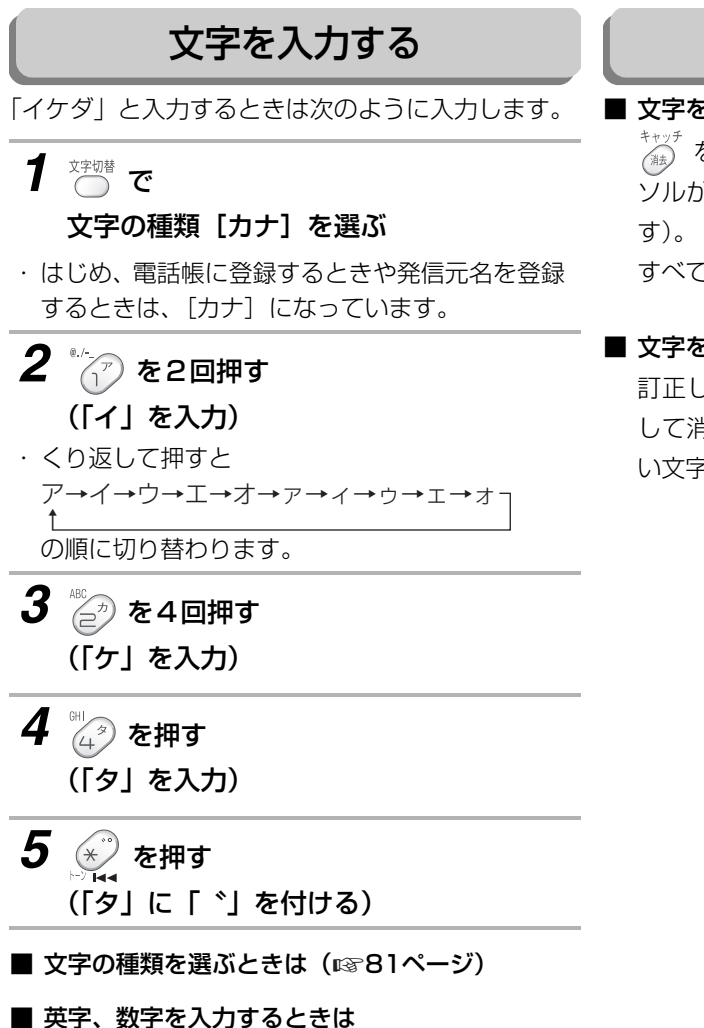

、<br>(○ で入力する文字の種類に切り替えたあと、ダ イヤルボタンで入力してください。

### <span id="page-82-0"></span>文字を修正する

#### ■ 文字を消すには

\*\*ッ<del>プ</del><br>《#』を押すと、カーソルの1つ前が消えます(カー ソルが文字の上にあるときは、その文字が消えま

すべての文字を一度に消すことはできません。

#### ■ 文字を入れ直すには

訂正したい文字を ■■ で選んだあと、 《#》 を押 して消去します。そのあとダイヤルボタンで正し い文字を入力してください。

こうしょう あいしょう しゅうしょう しゅうしょう しゅうしゅう しゅうしゅう しゅうしゅう しゅうしゅう しゅうしゅう しゅうしゅう しゅうしゅう しゅうしゅう しゅうしゅうしゅ

## <span id="page-83-0"></span>**子機の電話帳に登録する**

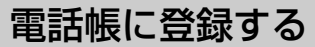

よく利用する電話番号を、電話帳に登録しておくことができます。 子機では、1台につき最大100人分の番号を登録できます。

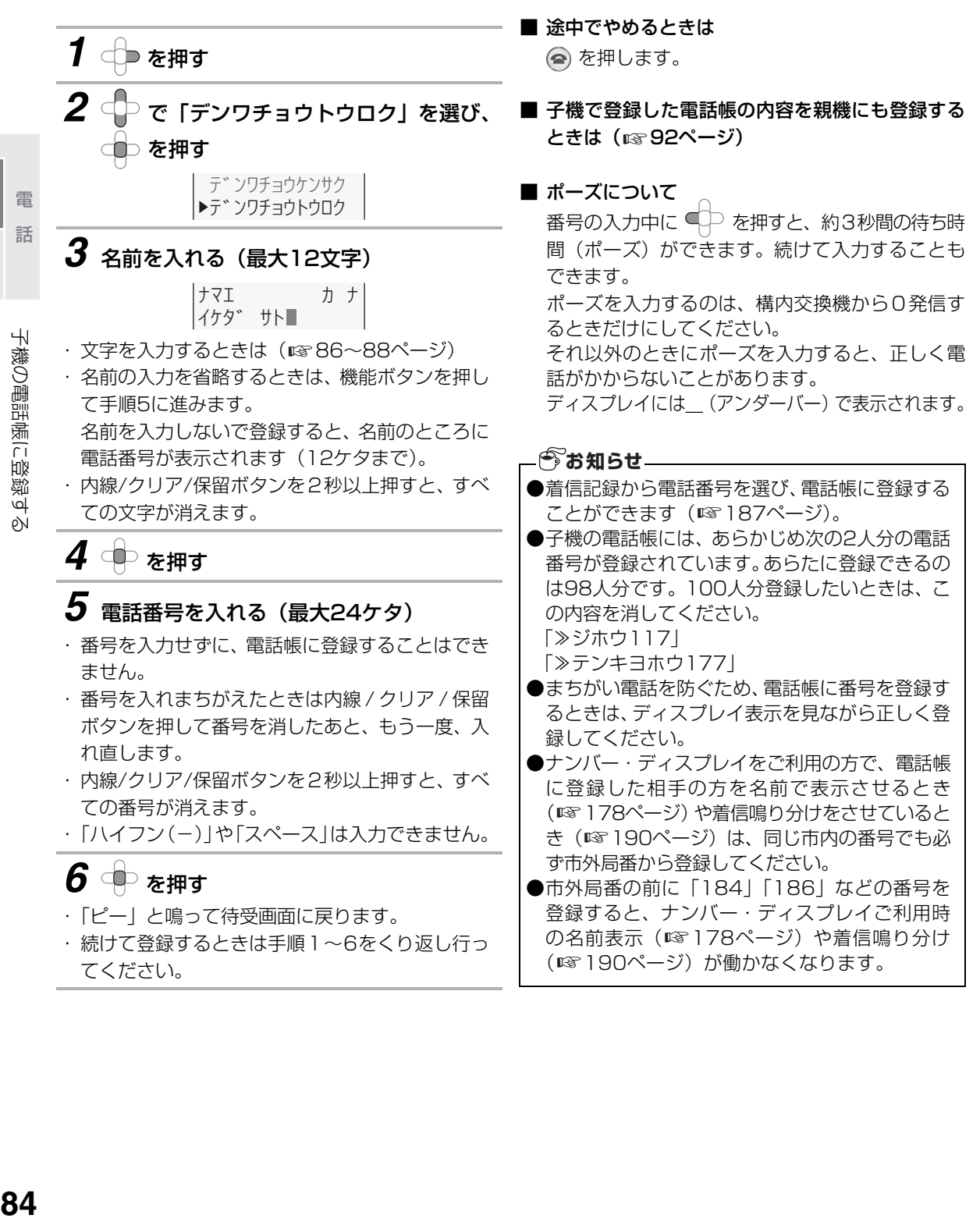

- 一つのような はんじょう しょうかん しゅうしょう しゅうしょう しゅうしょう しゅうしょう

子機の電話帳に登録す

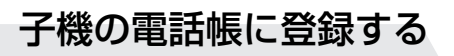

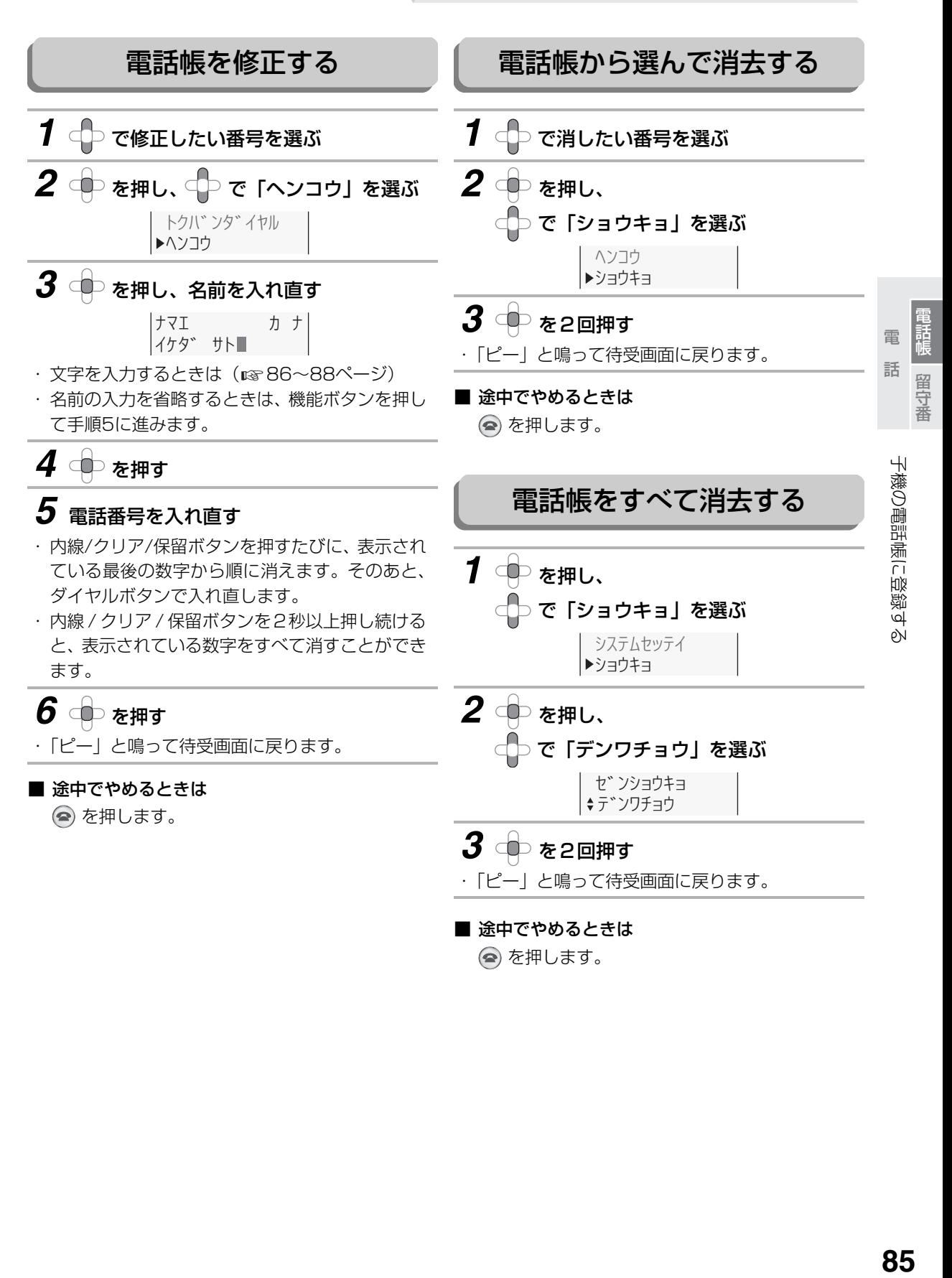

## <span id="page-85-0"></span>**子機で文字を入力する**

子機ではカナ/キャッチボタンで文字の種類を替えてダイヤルボタンで入力します。

<span id="page-85-1"></span>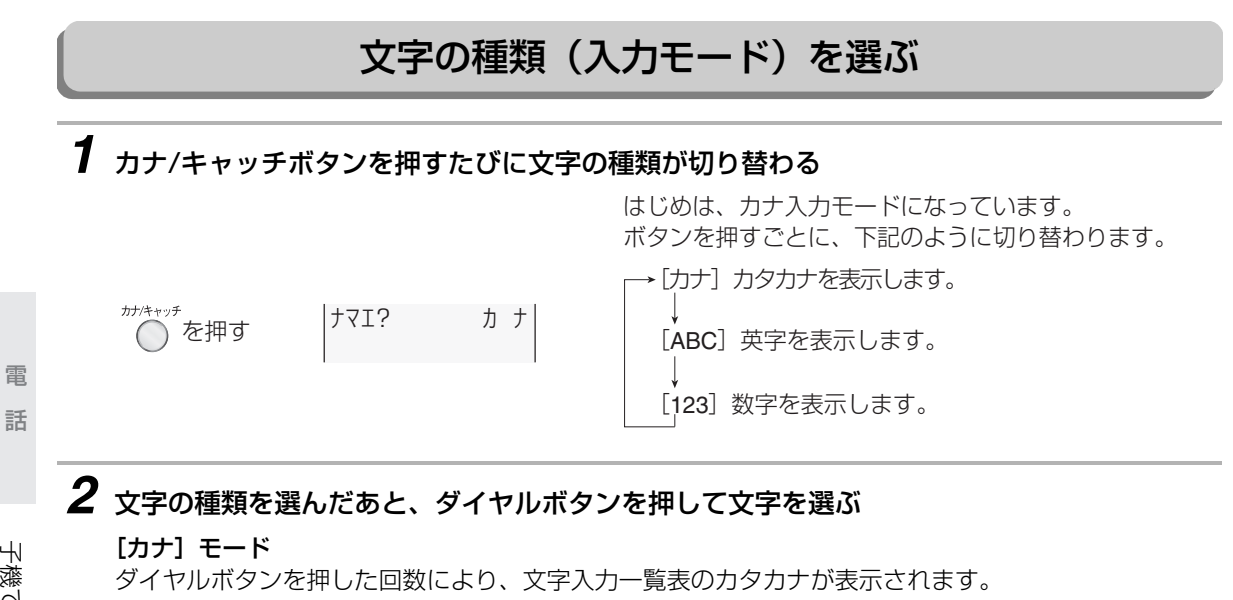

[ABC]モード

ダイヤルボタンを押した回数により、文字入力一覧表の英字が表示されます。

[123]モード

ダイヤルボタンに表示されている数字が入力できます。

■ 子機の文字一覧表を見る(☞87ページ)

- 一つのような はんじょう しょうかん しゅうしょう しゅうしょう しゅうしょう しゅうしょう 電話帳留守番

İ

留守番

子機で文字を入力する

文字入力一覧表

<span id="page-86-0"></span>

| 入力モード/<br>入力ボタン                           | カタカナ<br>[カナ]                                             | 英字<br>[ABC]                                                             | 数字<br>[123]                                       |
|-------------------------------------------|----------------------------------------------------------|-------------------------------------------------------------------------|---------------------------------------------------|
| $\lceil \cdot \rceil$                     | アイウエオ<br>アイウエオ                                           | 無効                                                                      | $\mathbf{1}$                                      |
| $\boxed{\equiv}$                          | カキクケコ                                                    | ABC<br>abc                                                              | $\mathsf{S}$                                      |
| $\vert \exists^*$                         | サシスセソ                                                    | DEF<br>def                                                              | 3                                                 |
| 43                                        | タチツテト<br>у                                               | GH <sub>1</sub><br>ghi                                                  | $\overline{4}$                                    |
| $\left[\Xi^{\scriptscriptstyle +}\right]$ | ナニヌネノ                                                    | JKL<br>jkl                                                              | 5                                                 |
| $\boxed{E}$                               | ハヒフヘホ                                                    | MN <sub>0</sub><br>mn <sub>0</sub>                                      | 6                                                 |
| 77                                        | <b>ASTAXE</b>                                            | PQRS<br>pqrs                                                            | $\overline{7}$                                    |
| $B^*$                                     | $\uparrow$ 13<br>ヤユヨ                                     | TUV<br>tuv                                                              | 8                                                 |
| $\vert \exists \bar{z} \vert$             | ラリルレロ                                                    | WXYZ<br>WXYZ                                                            | $\Theta$                                          |
| 消去<br>$\Box$                              | ワランー<br>$\prod$ ( $\lambda \wedge^{\circ}$ - $\lambda$ ) | $-\prod (\lambda \wedge^{\circ} -\lambda)$ /<br>$[ ] : , :   () \& ? @$ | $\bigcirc$                                        |
| トーン<br>$\star$                            | 無効                                                       |                                                                         | $\hspace{0.1mm}\not\hspace{0.1mm}\mathsf{\times}$ |
| #                                         | 無効                                                       |                                                                         | #                                                 |
| 匯修<br>$\circledcirc$                      | 濁点/半濁点*                                                  | 無効                                                                      |                                                   |
| $\Box$                                    | カーソル左右移動                                                 |                                                                         |                                                   |
| 内線/クリア<br>(保留)                            | カーソルの1文字を消去 (2秒以上押し続けると、すべての文字を消去)                       |                                                                         |                                                   |
| カナ/キャッチ                                   | 文字の種類の切り替え                                               |                                                                         |                                                   |

※濁点/半濁点をつけたい文字を入力したあとに押してください。

電話帳留守番 留守番 子機で文字を入力する

諸帳 電 話

こうしょう あいしょう しゅうしょう しゅうしょう しゅうしゅう しゅうしゅう しゅうしゅう しゅうしゅう しゅうしゅう しゅうしゅう しゅうしゅう しゅうしゅう しゅうしゅうしゅ

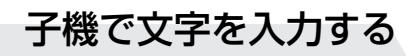

### 文字を入力する

「イケダ」と入力するときは次のように入力します。 ディスプレイは電話帳に登録する(☞84ページ)ときのものです。

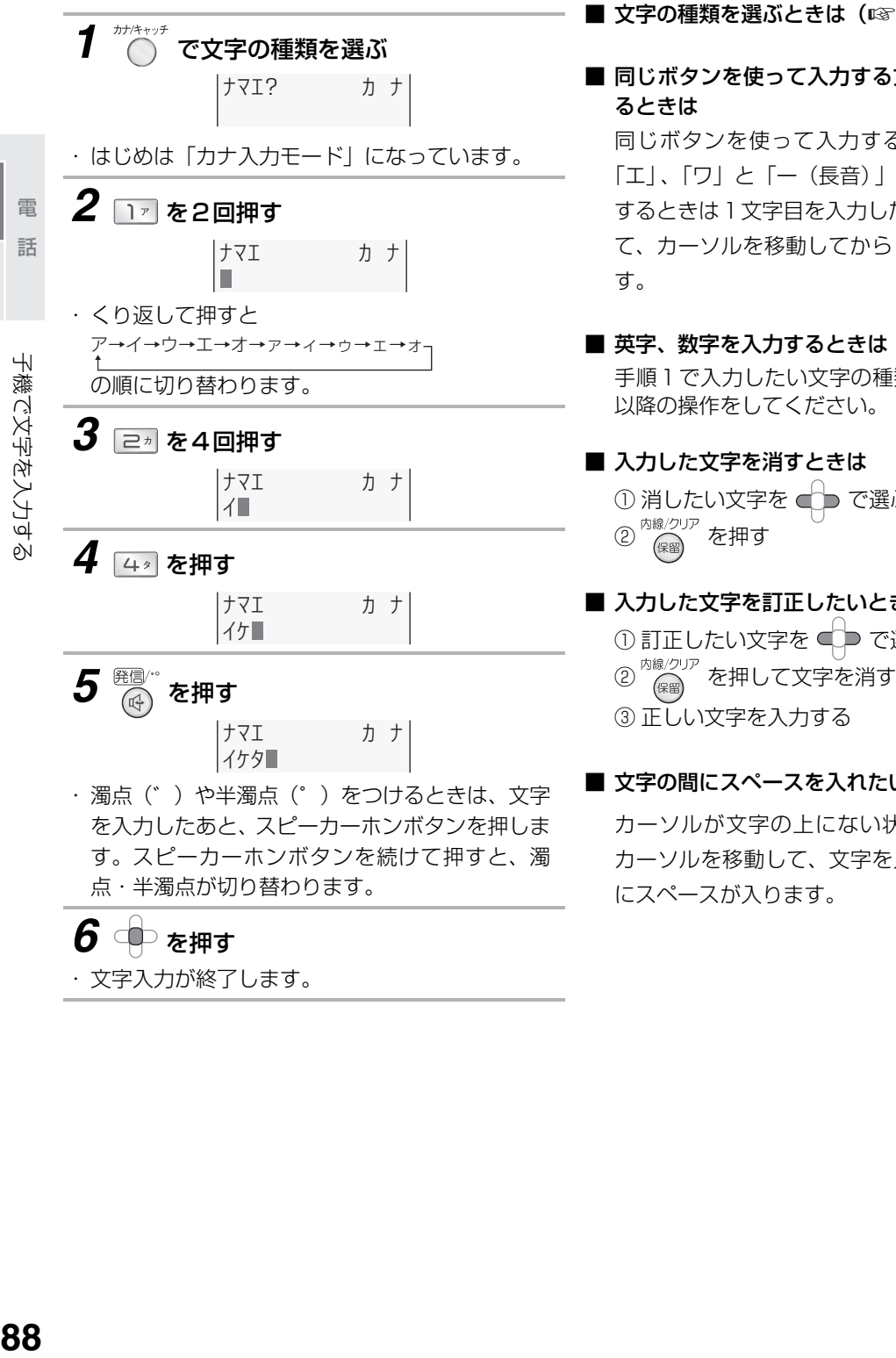

・ 文字入力が終了します。

■ 文字の種類を選ぶときは(☞86ページ)

■ 同じボタンを使って入力する文字を続けて入力す 同じボタンを使って入力する文字(例:「ア」と 「エ」、「ワ」と「ー(長音)」など)を続けて入力 するときは1文字目を入力したあと、 ○■ を押し て、カーソルを移動してから2文字目を入力しま

手順1で入力したい文字の種類を選んで、手順2 以降の操作をしてください。

① 消したい文字を ■■■■ で選ぶ

#### <span id="page-87-0"></span>■ 入力した文字を訂正したいときは

① 訂正したい文字を ■ で選ぶ

#### ■ 文字の間にスペースを入れたいときは

カーソルが文字の上にない状態で (■ を押し、 カーソルを移動して、文字を入力すると、その間

電話帳留守番

## **電話帳で電話をかける**

電話帳に登録すると、マルチファンクションキーの操作だけで相手の方を選ぶことができます。 電話帳は、次の順に自動的に並べ換えられます。 数字(0→9)→英字(A→Z)→カナ(50音順)

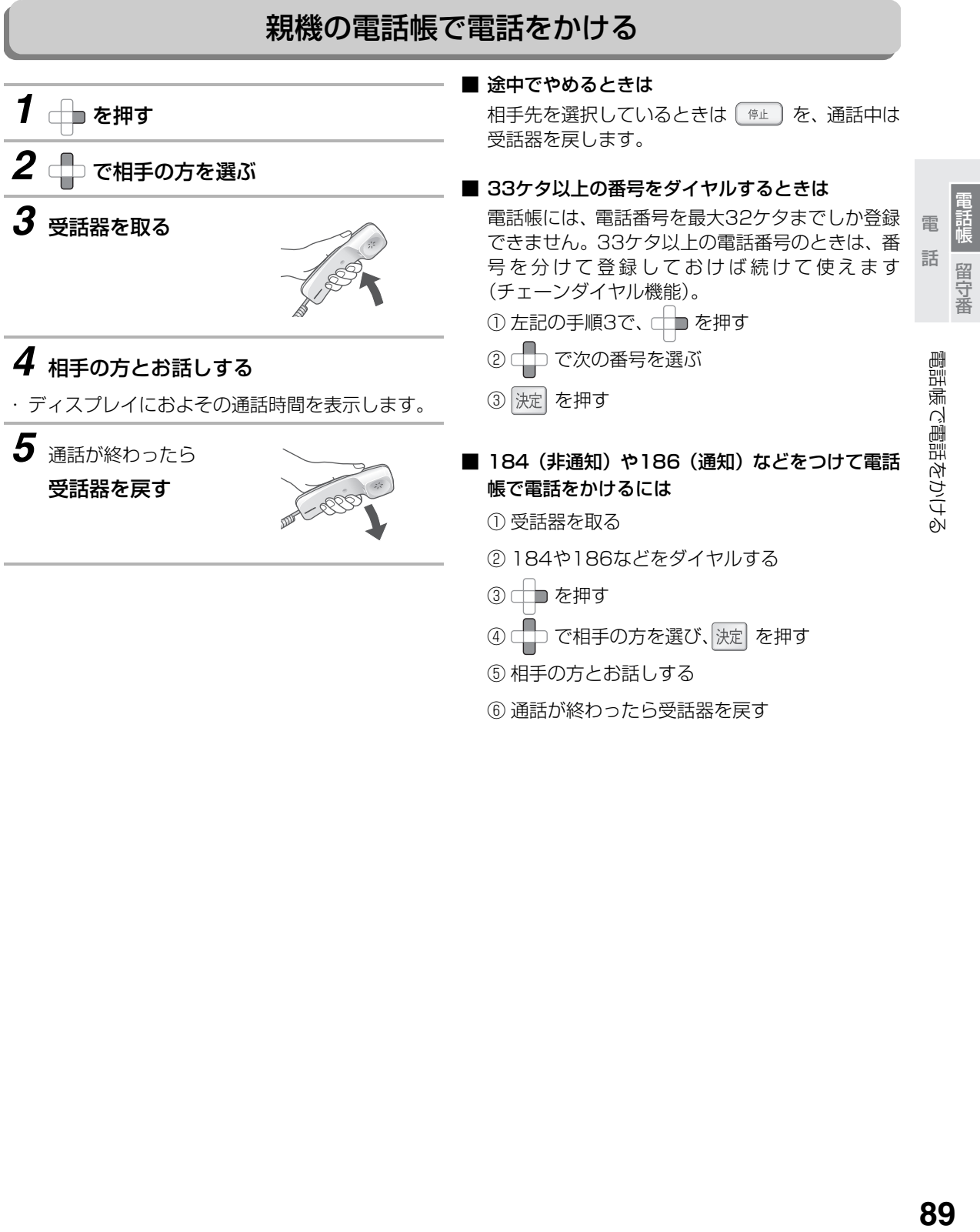

⑥ 通話が終わったら受話器を戻す

電話帳で電話をかける

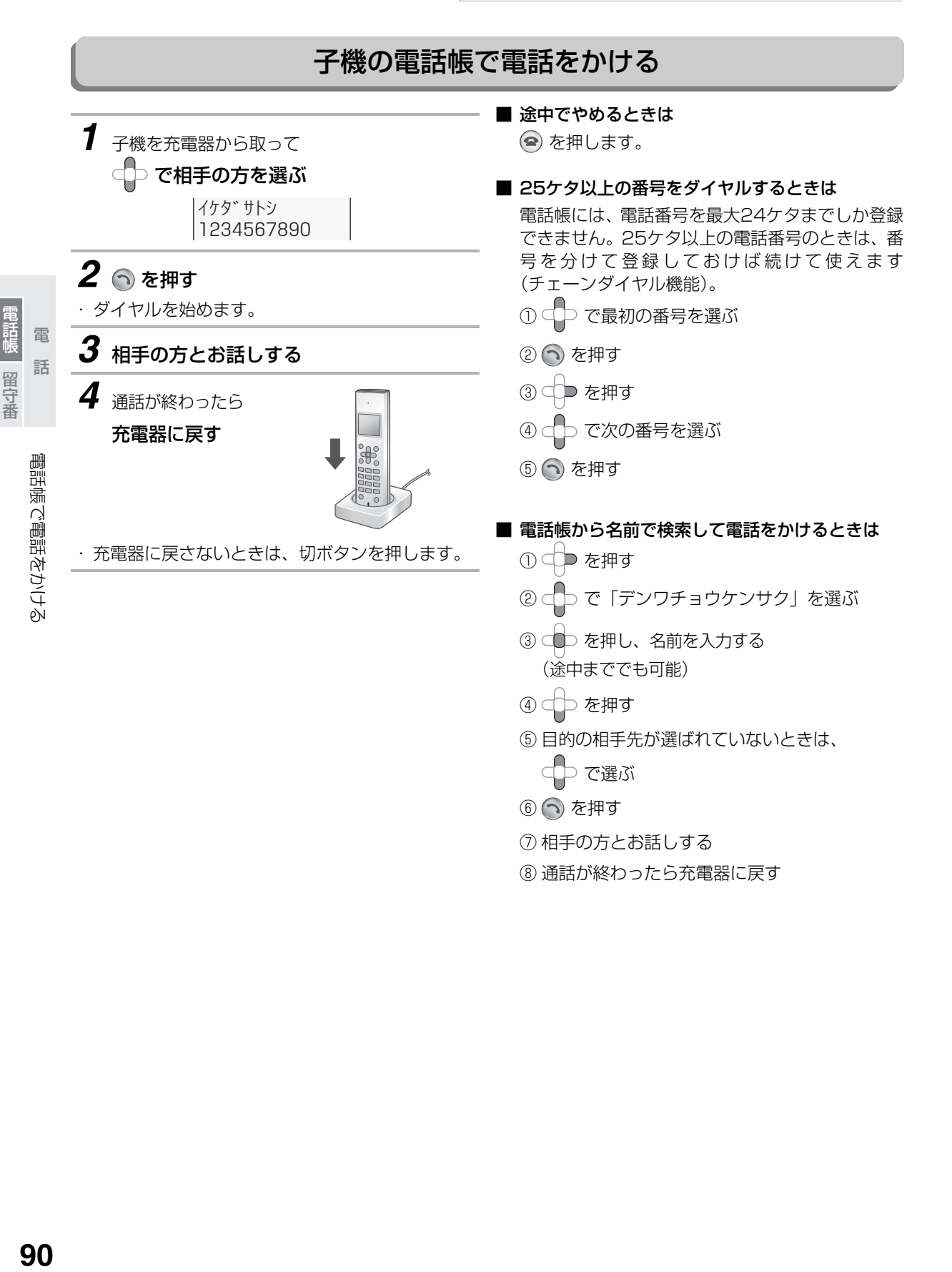

電話帳留守番

## <span id="page-90-0"></span>**親機と子機の間で電話帳を転送する**

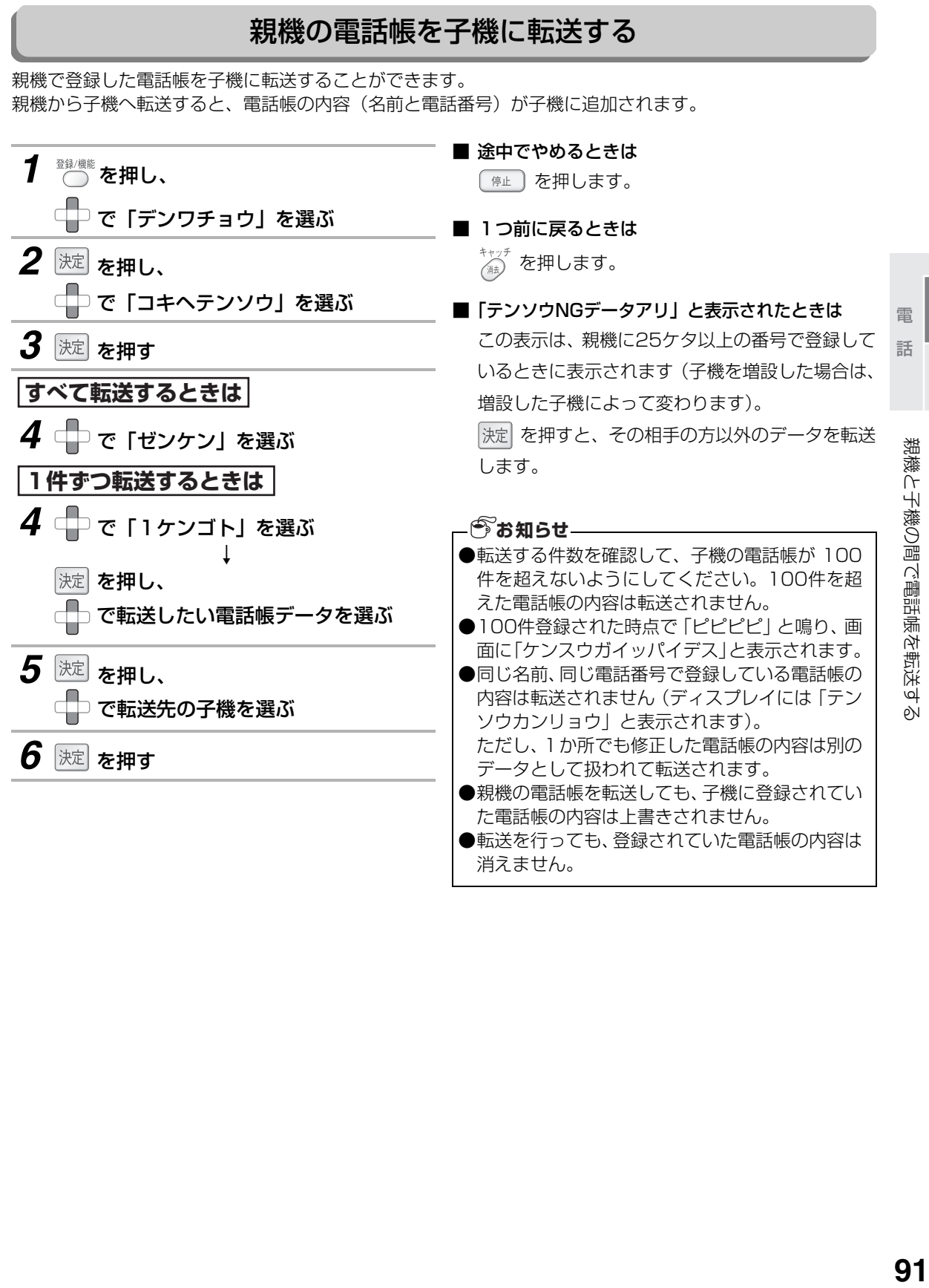

電話帳留守番

留守番

## 親機と子機の間で電話帳を転送する

<span id="page-91-0"></span>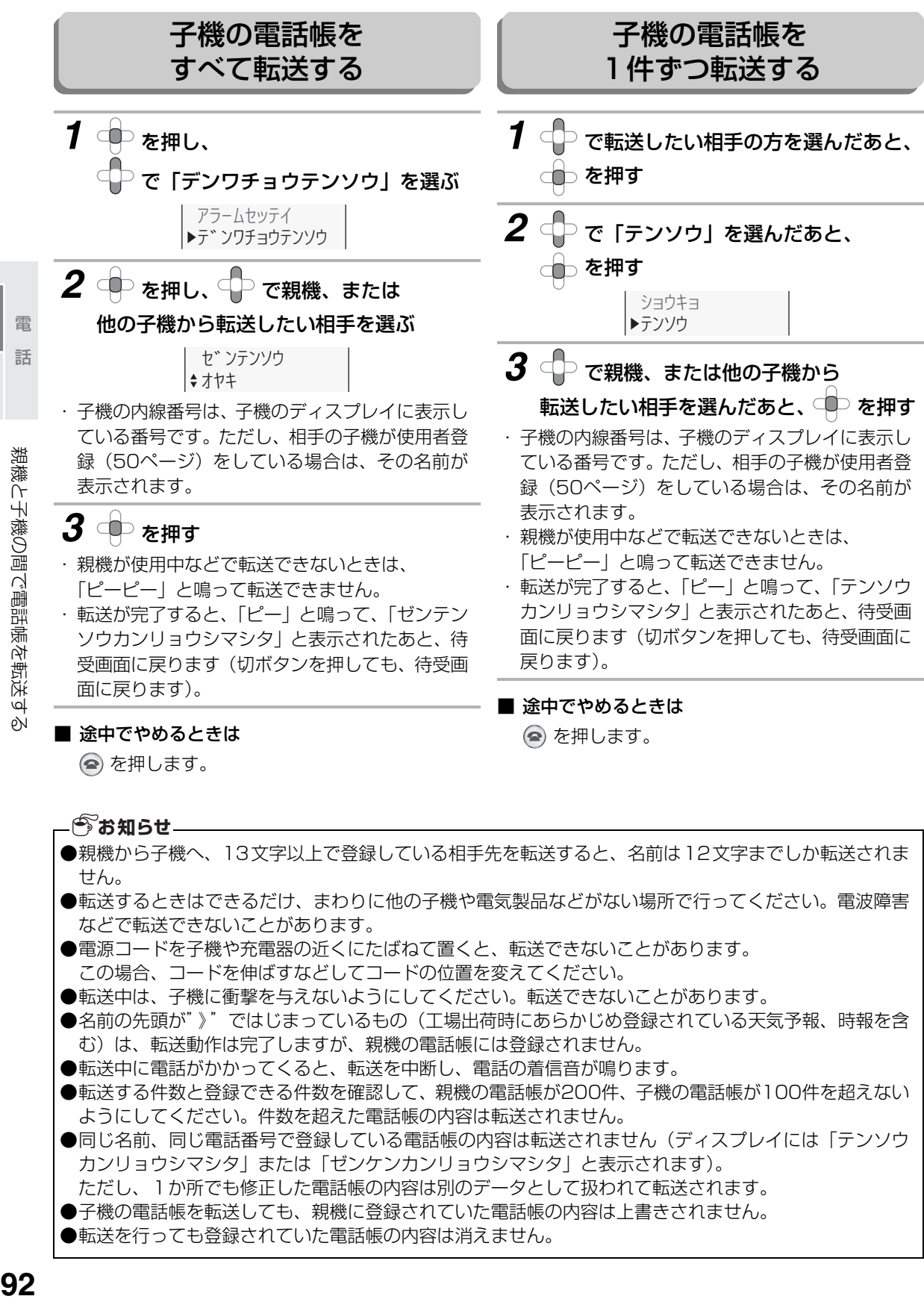

この場合、コードを伸ばすなどしてコードの位置を変えてください。

●転送中は、子機に衝撃を与えないようにしてください。転送できないことがあります。

●名前の先頭が"》"ではじまっているもの(工場出荷時にあらかじめ登録されている天気予報、時報を含 む)は、転送動作は完了しますが、親機の電話帳には登録されません。

●転送中に電話がかかってくると、転送を中断し、電話の着信音が鳴ります。

●転送する件数と登録できる件数を確認して、親機の電話帳が200件、子機の電話帳が100件を超えない ようにしてください。件数を超えた電話帳の内容は転送されません。

●同じ名前、同じ電話番号で登録している電話帳の内容は転送されません(ディスプレイには「テンソウ カンリョウシマシタ」または「ゼンケンカンリョウシマシタ」と表示されます)。

ただし、1か所でも修正した電話帳の内容は別のデータとして扱われて転送されます。

- ●子機の電話帳を転送しても、親機に登録されていた電話帳の内容は上書きされません。
- ●転送を行っても登録されていた電話帳の内容は消えません。

電話帳留守番

## **留守に設定する**

留守設定をしておくと、外出中に相手の方の伝言を録音したり、ファクスを自動受信することができます。

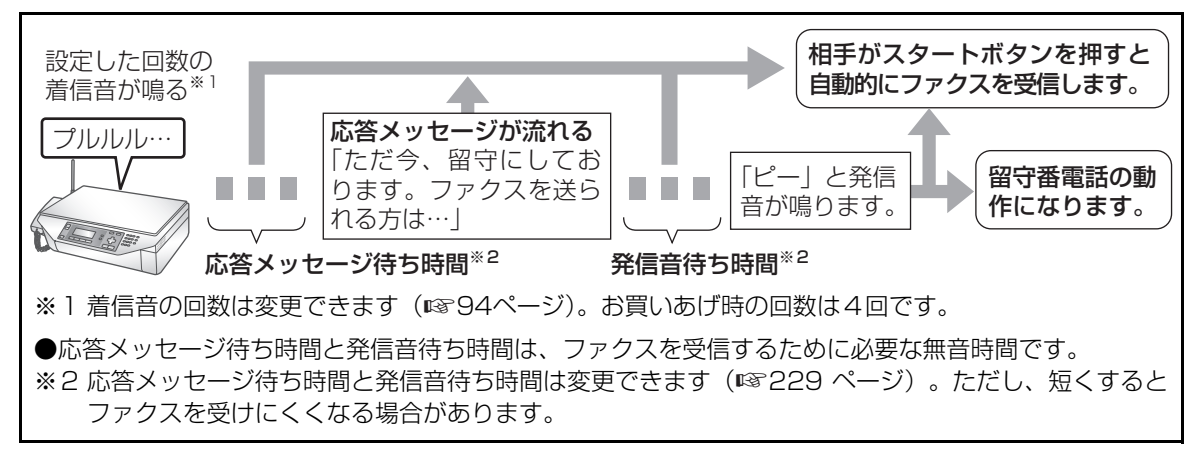

- ・ 相手の方の用件は、1件につき最大約3分間録音できます。すべての録音を合わせて、最大約21分間、ま たは30件まで録音できます。
- ・ 録音した内容の保存先を外部メモリーに設定できます。そのときは、最大約21分間という制限はありませ ん(1件につき最大約3分間、合計30件という制限はあります)。最大録音時間は外部メモリーの空き容量 により異なります。

<span id="page-92-0"></span>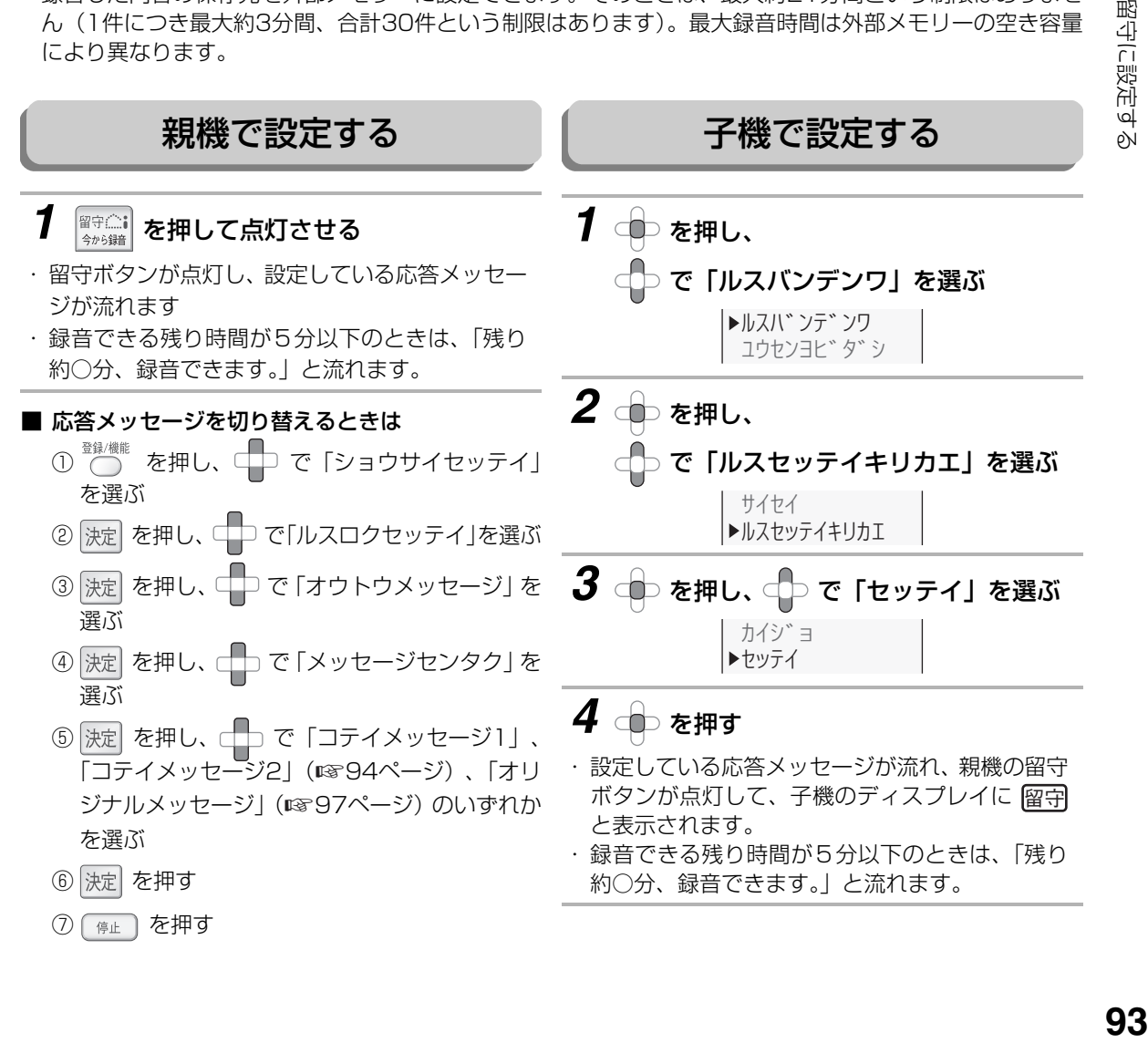

留守に設定する

こうしょう あいしょう しゅうしょう しゅうしょう しゅうしゅう しゅうしゅう しゅうしゅう しゅうしゅう しゅうしゅう しゅうしゅう しゅうしゅう しゅうしゅう しゅうしゅうしゅ 電話帳留守番

電話帳 雷 話 留守

#### <span id="page-93-1"></span>■ 固定応答メッセージ

留守に設定しているとき、相手の方に流れる固定応答メッセージの一覧です。

「応答メッセージを切り替えるときは」(☞93ページ)で 「コテイメッセージ2」を選択すると、「ただ 今、留守にしております。」の部分がすべて「ただ今、電話に出ることが出来ません。」に変わります。留 守であることを知られたくない場合などは、「コテイメッセージ2」、またはオリジナルメッセージ (☞97 ページ)を録音してお使いください。

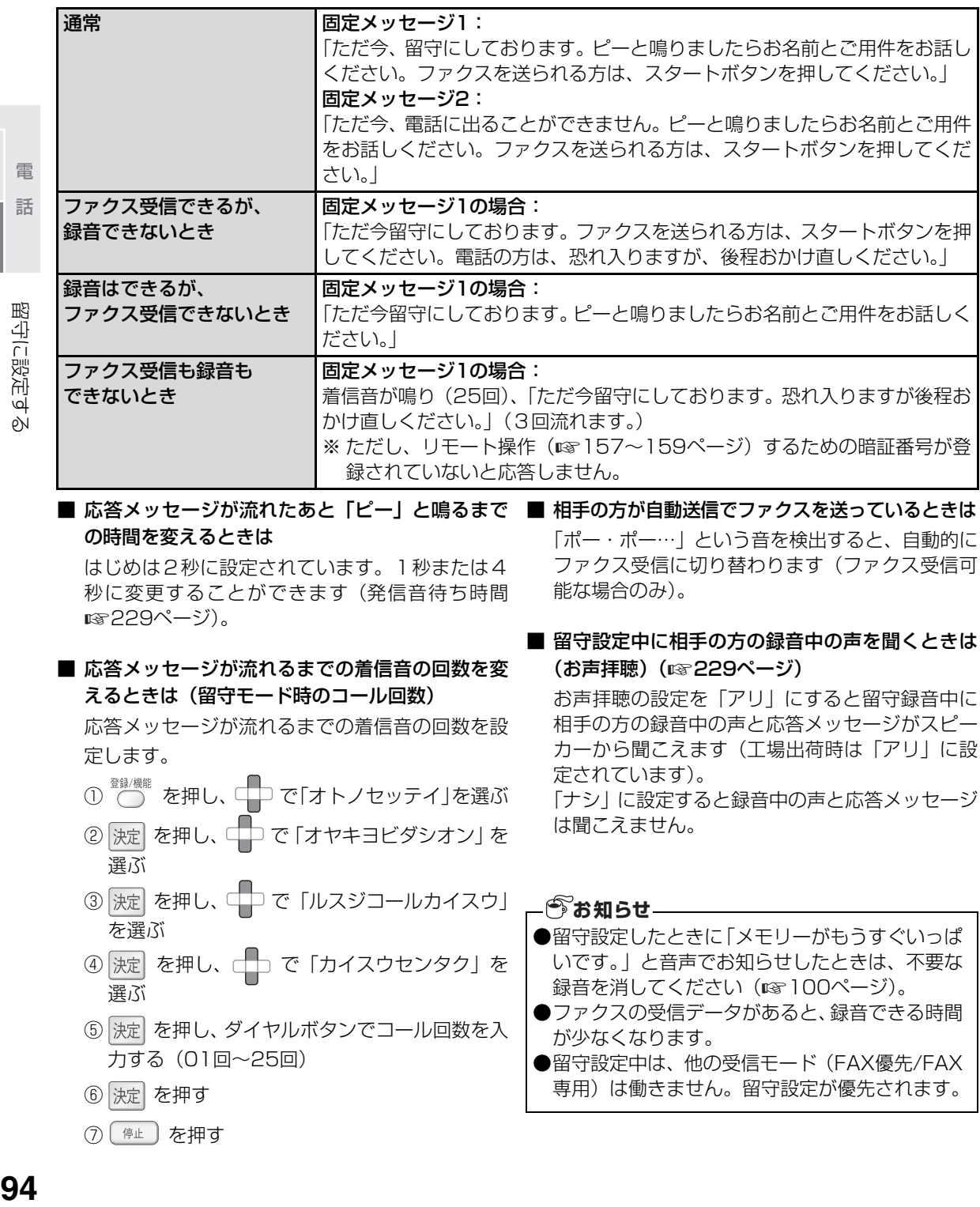

### <span id="page-93-0"></span>■ 応答メッセージが流れたあと「ピー」と鳴るまで の時間を変えるときは

はじめは2秒に設定されています。1秒または4 秒に変更することができます(発信音待ち時間 [229ペ](#page-228-0)ージ)。 ☞

■ 応答メッセージが流れるまでの着信音の回数を変 えるときは(留守モード時のコール回数)

応答メッセージが流れるまでの着信音の回数を設 定します。

- を押し、 で「オトノセッテイ」を選ぶ
- ② 決定 を押し、 つ で「オヤキヨビダシオン」を 選ぶ
- 3 決定 を押し、 ロコで「ルスジコールカイスウ」 を選ぶ
- 4 決定 を押し、 □□ で「カイスウセンタク」を 選ぶ
- ⑤ を押し、ダイヤルボタンでコール回数を入 力する(01回~25回)
- 6 決定 を押す
- ⑦ [ 停止 ] を押す

■ 相手の方が自動送信でファクスを送っているときは 「ポー・ポー…」という音を検出すると、自動的に ファクス受信に切り替わります(ファクス受信可 能な場合のみ)。

### ■ 留守設定中に相手の方の録音中の声を聞くときは (お声拝聴) (☞229ページ)

お声拝聴の設定を「アリ」にすると留守録音中に 相手の方の録音中の声と応答メッセージがスピー カーから聞こえます(工場出荷時は「アリ」に設 定されています)。 「ナシ」に設定すると録音中の声と応答メッセージ

は聞こえません。

- ●留守設定したときに「メモリーがもうすぐいっぱ いです。」と音声でお知らせしたときは、不要な 録音を消してください (☞ [100ペ](#page-99-0)ージ)。 **今お知らせ**
- ●ファクスの受信データがあると、録音できる時間 が少なくなります。
- ●留守設定中は、他の受信モード (FAX優先/FAX 専用)は働きません。留守設定が優先されます。

- 一つのような はんじょう しょうかん しゅうしょう しゅうしょう しゅうしょう しゅうしょう 電話帳留守番

留守に設定する

### 留守に設定する

#### 着信音の回数とトールセーバー

留守モードでは、着信音の回数を設定するか、「トールセーバー」という機能を選択できます。 ト-ルセーバーを選択すると、外出先から留守番電話のメッセージが入っているかどうかを確認できます。

#### <外出先からメッセージの有無を確認する(トールセーバーのとき)>

外出先から自宅に電話をかけて、留守番メッセージが再生されるまでの着信回数を確認します。

メッセージがあるとき…着信音2回で着信 メッセーシかあるとき…着信音と回で着信 |<br>メッセージがないとき…着信音5回で着信 | 着信音が3回鳴った時点で、メッセージが録音され ていないことがわかります。3回鳴った時点で電話 を切れば通話料はかかりません。2回鳴って電話が つながったときは、リモート操作(☞ [157](#page-156-0)〜159 ページ)によって音声メッセージを確認するなど、親 機を操作することができます。

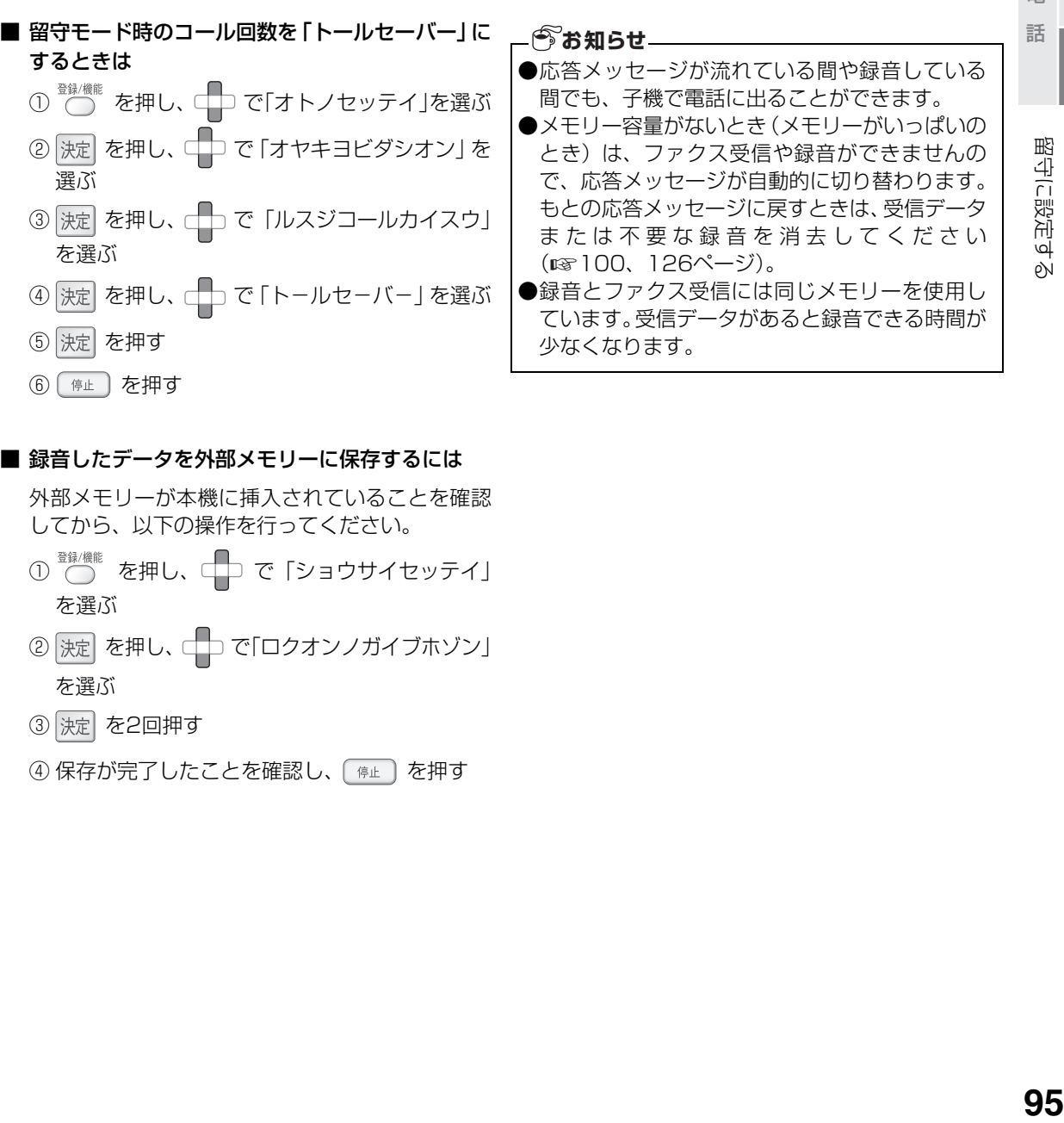

6 ( 停止 ) を押す

#### ■ 録音したデータを外部メモリーに保存するには

外部メモリーが本機に挿入されていることを確認 してから、以下の操作を行ってください。

- ① ◎ を押し、 □□ で「ショウサイセッテイ」 を選ぶ
- ② 決定 を押し、 □□で「ロクオンノガイブホゾン」 を選ぶ
- ③ 決定 を2回押す
- ④ 保存が完了したことを確認し、 ( 停止) を押す

電話帳留守番

留守

電話帳

## **留守設定を解除する**

<span id="page-95-0"></span>帰宅したあと留守設定を解除するだけで、留守中に録音されたメッセージを聞くことができます。

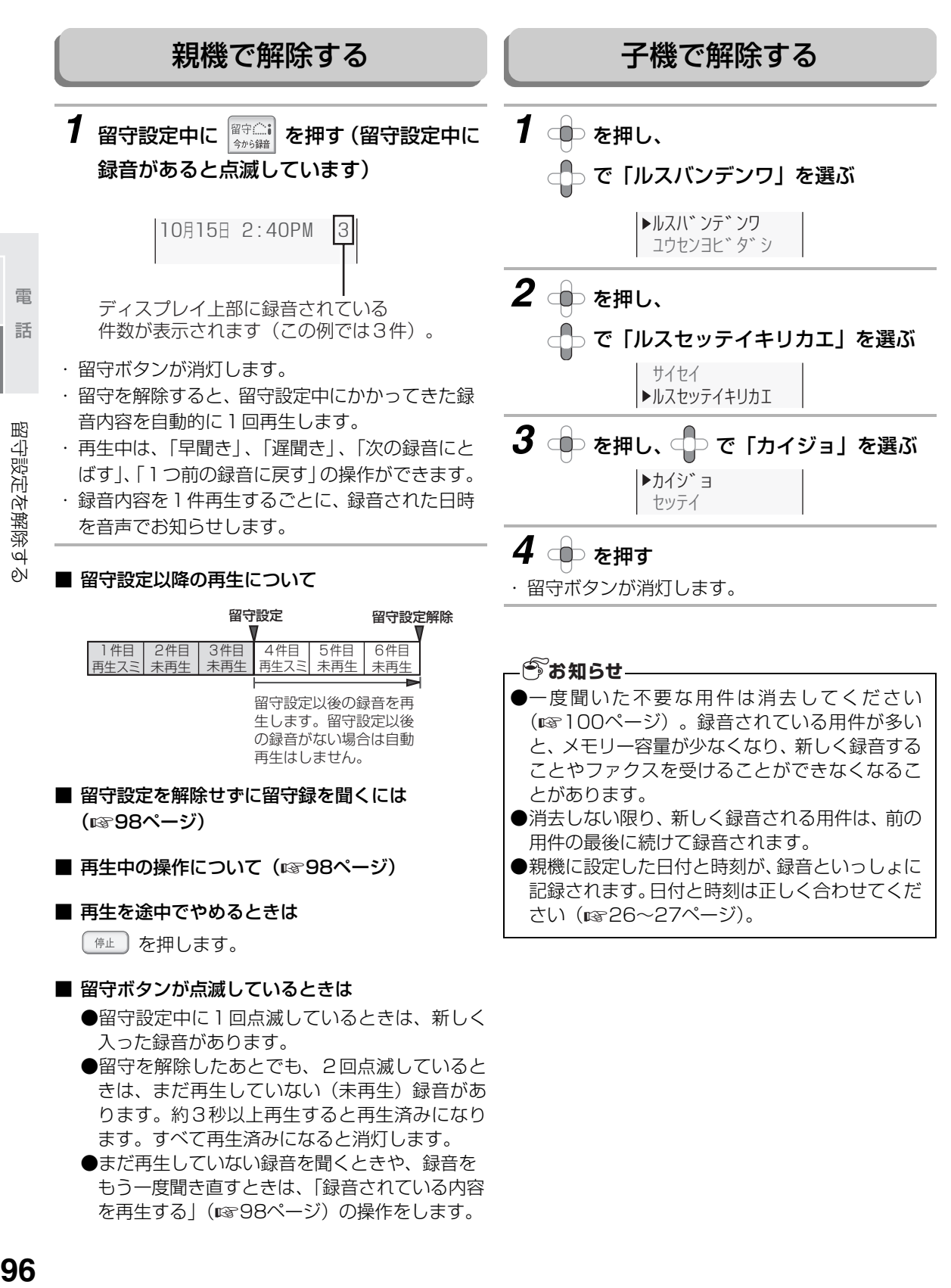

電話帳留守番

留守番

## <span id="page-96-0"></span>**自分で応答メッセージを録音する**

留守設定にしたときに流れる固定応答メッセージの代わりに、自分でメッセージを1種類録音できます(オリ ジナルメッセージ)。

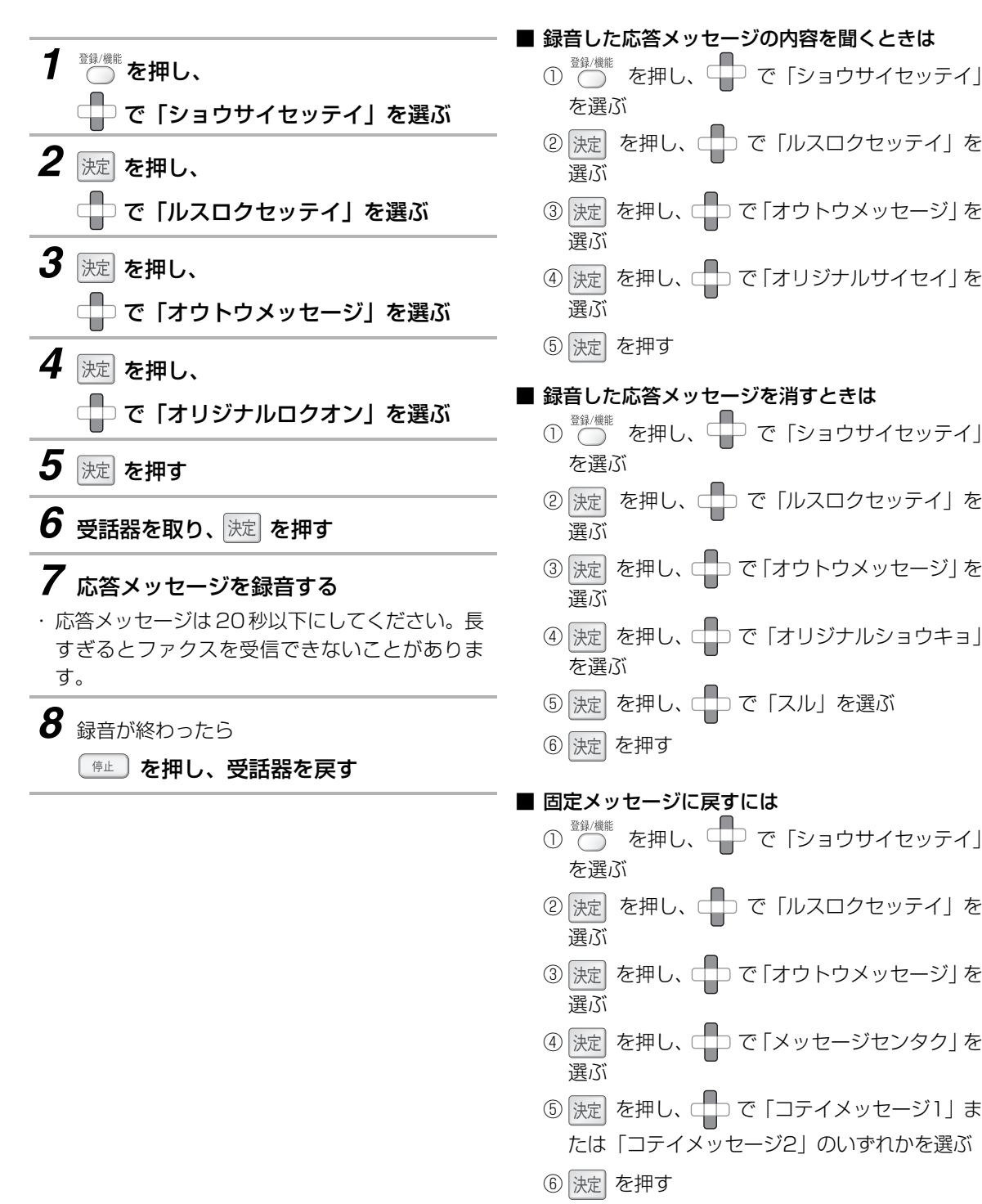

また、録音したオリジナルメッセージを消しても 固定メッセージに戻ります(自動的に変更されま す)。

こうしょう あいしょう しゅうしょう しゅうしょう しゅうしゅう しゅうしゅう しゅうしゅう しゅうしゅう しゅうしゅう しゅうしゅう しゅうしゅう しゅうしゅう しゅうしゅうしゅ 電話帳留守番

話 留守

電話帳

# <span id="page-97-0"></span>**録音されている内容を再生する**

親機に録音されたメッセージを再生するときの操作です。

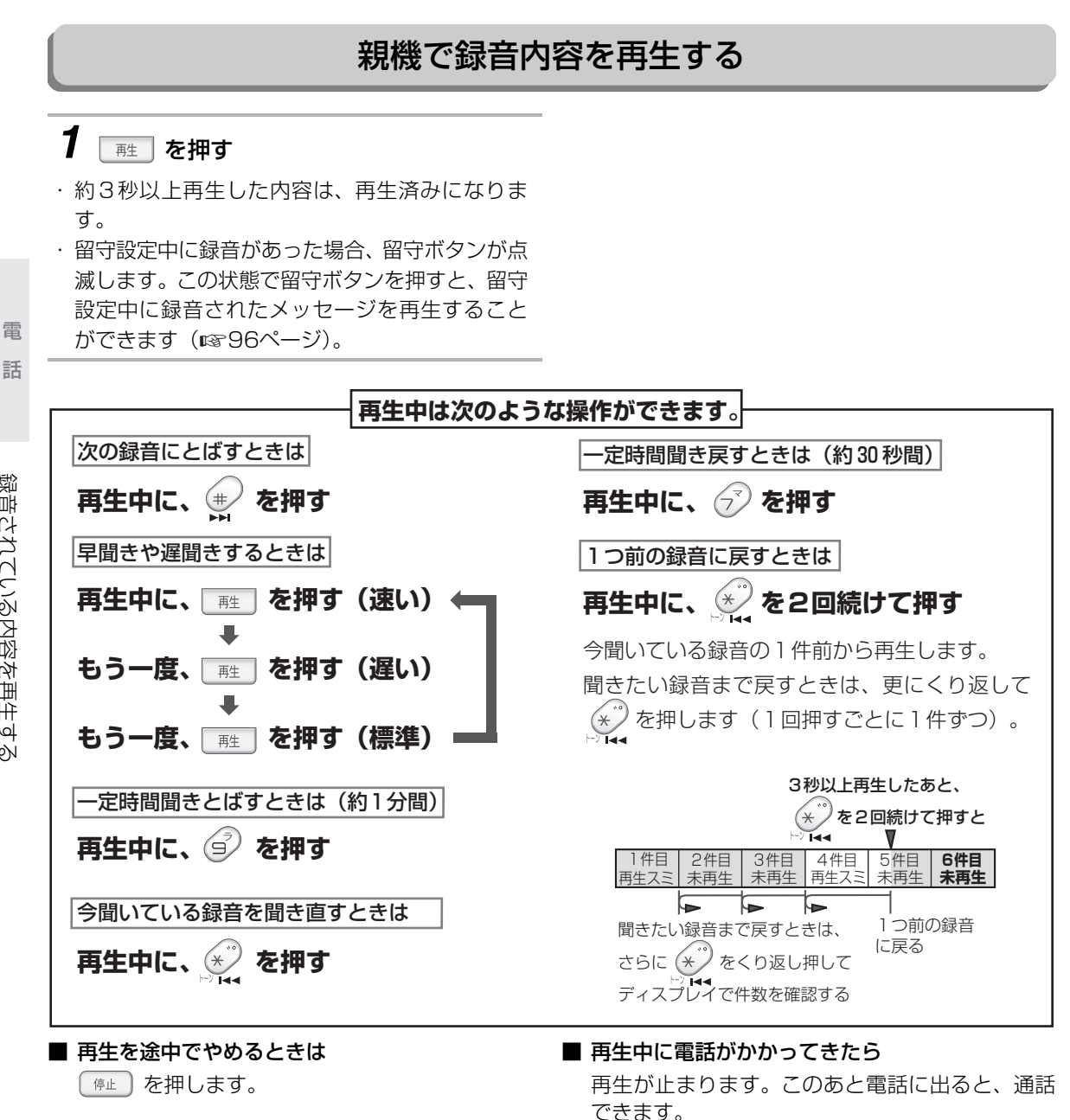

- 一つのような はんじょう しょうかん しゅうしょう しゅうしょう しゅうしょう しゅうしょう

電

### 子機で録音内容を再生する

留守設定中に録音されたメッセージは、子機でも再生することができます。

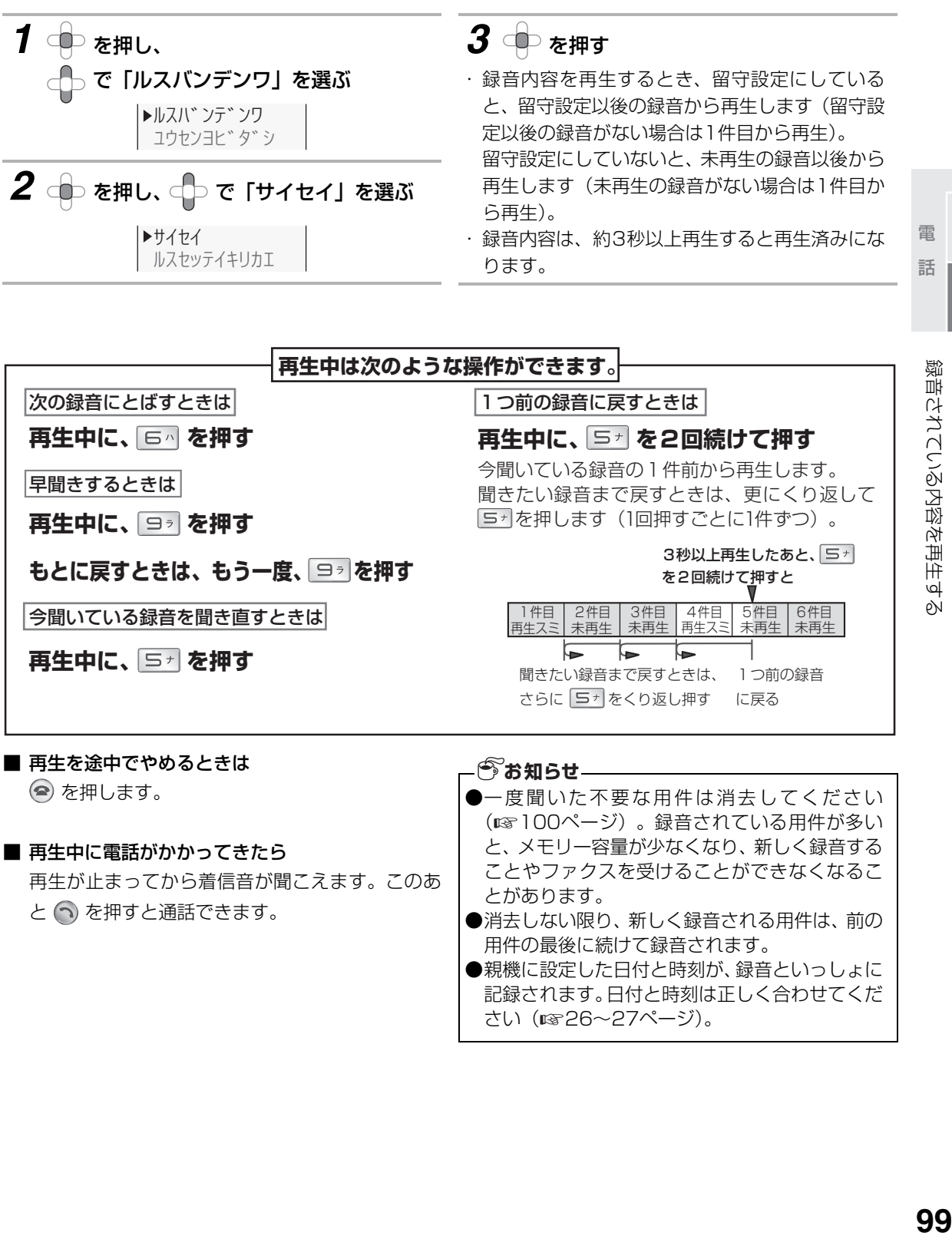

電話帳留守番

留守

電話帳

## <span id="page-99-0"></span>**録音されている内容を消去する**

留守中に録音されたメッセージを消去します。

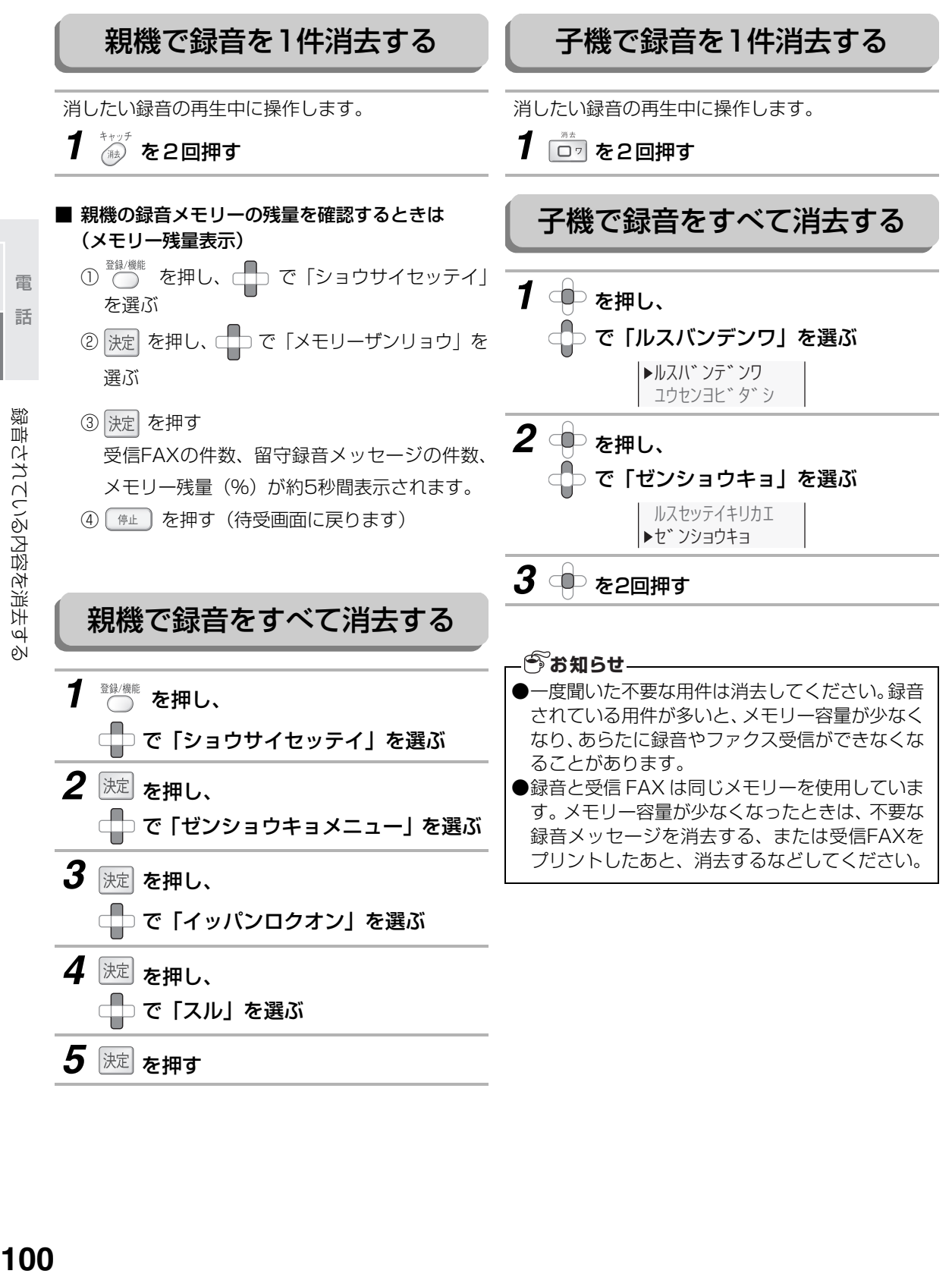

- 一つのような はんじょう しょうかん しゅうしょう しゅうしょう しゅうしょう しゅうしょう

雷

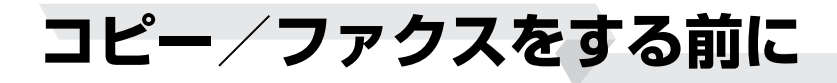

#### 原稿を読み取れる範囲 原稿を読み取るときは、実際に読み取れる範囲が決 まっています。原稿の端の部分は読み取れませんの で、ご注意ください。 原稿台にA4サイズの原稿をセットした場合は、下記 のようになります。 **●最大読み取り幅 204mm** ●最大読み取り長 送信原稿長 (297mm) から  $\pm$ 下とも2~6mmを引いた長さ※ ※パソコンのアプリケーションでスキャナとして 使用しているときは、上下とも紙の端まで読み 取りが可能です。 原稿をセットする コピーや送信する面をウラ向きにして、原稿台にセッ トしてください。 2~6mm T*WWWWWW* 204mm 2~6mm T*VXIIIIIIIIIIIII 1* 原稿カバーを開ける *2* 原稿台の左中央に合わせて、原稿を セットする **ウ ラ**

<span id="page-100-0"></span>1ピー/ファクス  $\begin{array}{c} \square \\ \square' \\ \square \end{array}$ ファクス

コピー/ファクスをする前に

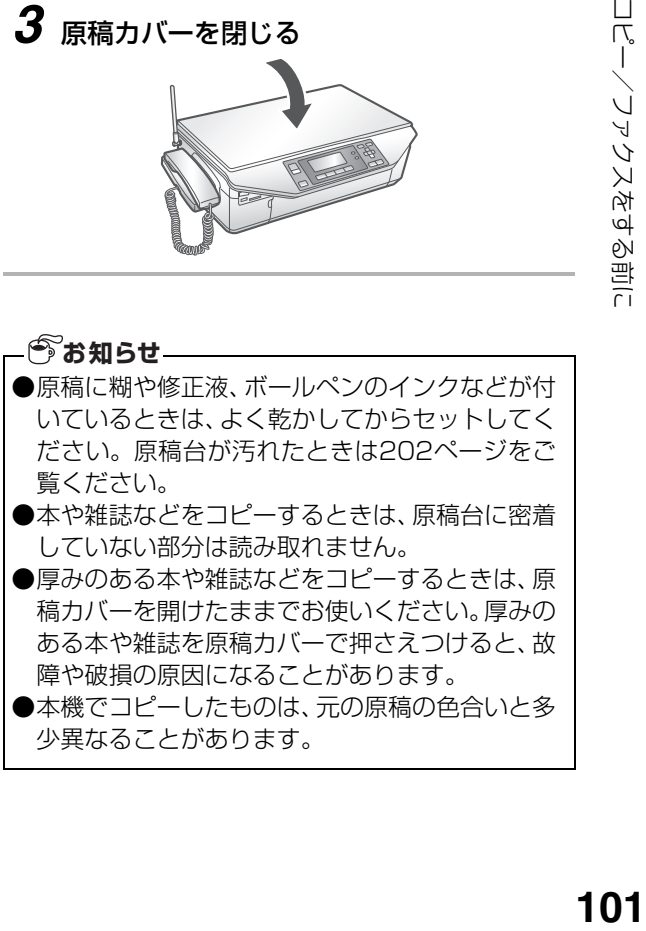

*3* 原稿カバーを閉じる

### コピーの禁止について

本商品で原稿をコピーする場合、コピーしたものを所有するだけで法律で罰せられるものがあります。 ご注意ください。

#### ■ 法律で禁止されているもの

- 紙幣、貨幣、政府発行の有価証券、国債証券、地方債証券をコピー(複製)する事は禁止されていま す。たとえ、見本の印が押してあっても、複製してはいけません(通貨及証券模造取締法、紙幣類似 証券取締法)。
- 外国において流通する紙幣、貨幣、証券類のコピー(複製)もできません(外国ニ於テ流通スル貨幣 紙幣銀行券証券偽造変造及模造ニ関スル法律)。
- 未使用の郵便切手、官製はがきなどは政府の許可を受けないでコピー(複製)することは禁じられていま す(郵便切手類模造等取締法)。
- 政府発行の印紙および酒税法や物品税法などで規定されている証紙などもコピー(複製)できません (印紙等模造取締法)。

#### ■ コピー(複製)する場合に注意を要するもの

- 民間発行の有価証券(株券、手形、小切手など)、定期券、回数券などは、事業会社が業務用に最低必 要部数をコピー(複製)する以外は、政府の指導によって注意が呼びかけられています。
- 政府発行のパスポート、公共機関や民間団体発行の免許証、身分証明書や通行券、食券などの切符類 も勝手にコピーしないほうがよいと考えられています。

#### ■ 著作権に注意するもの

● 著作権の目的となっている書籍、音楽、絵画、版画、地図、図面、映画、および写真などの著作物は、 個人的にまたは家庭内、その他これに準ずる限られた範囲内で使用するため以外は、コピー(複製) を禁止されています。

コピーク きょうかん しゅうしょう しゅうしゅう しゅうしゅう しゅうしゅう しゅうしゅう しゅうしゅう しゅうしゅう しゅうしゅう しゅうしゅうしゅう しゅうしゅうしゅう

# **コピーのしかた**

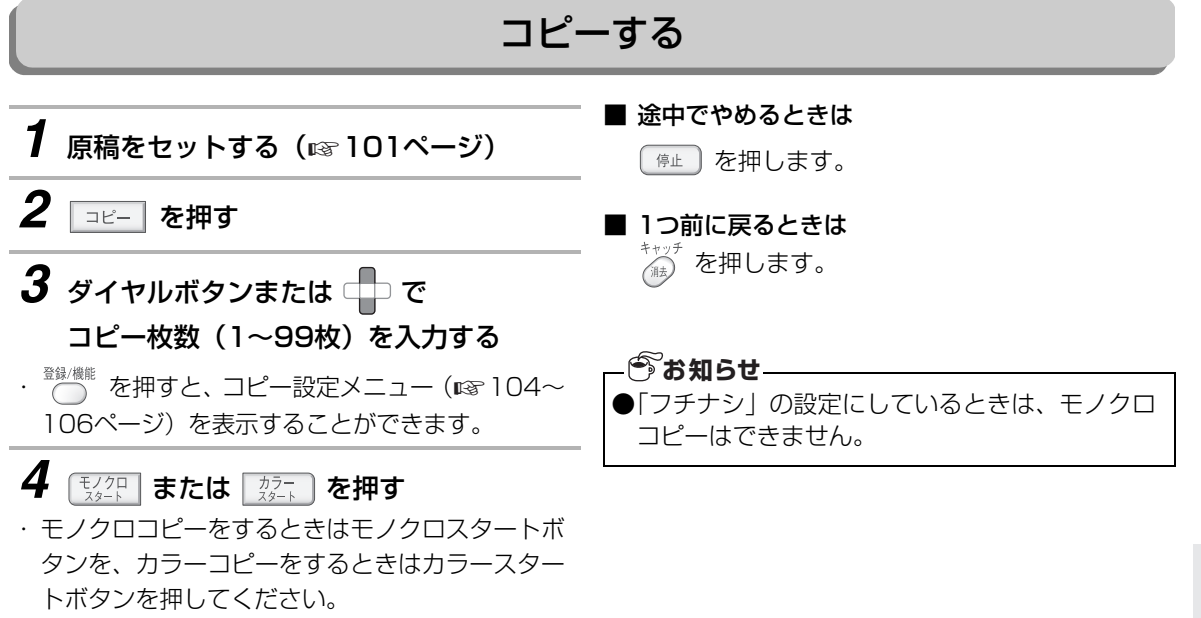

コピー/ファクス コピーファクス コピーファクス

コピーのしかた ロバータに<sub>どが</sub><br>103

<span id="page-103-0"></span>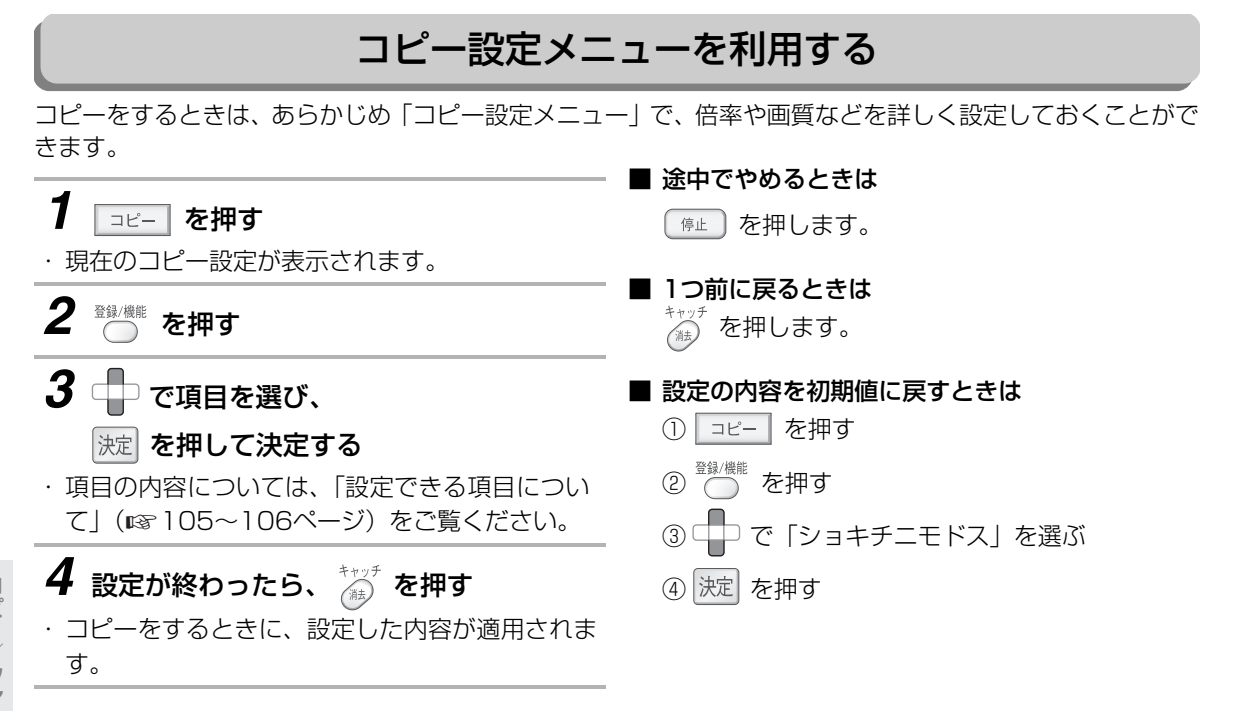

コピーのしかた

#### <span id="page-104-0"></span>■ 設定できる項目について

コピー設定メニューでは、「バイリツ」、「ヨウシシュベツ」、「ヨウシサイズ」、「ガシツ」、「フチアリ/ナ シ」、「ノウド」、「ゲンコウシュルイ」の各項目を設定することができます。 コピー設定メニューを表示してから、下記の表を参照して設定してください。

- 操作に使用するボタン -

… 項目を選ぶ … 演目を決定する … ダイヤルボタン … 任意倍率の入力 登録/機能 … 変更した内容を適用する

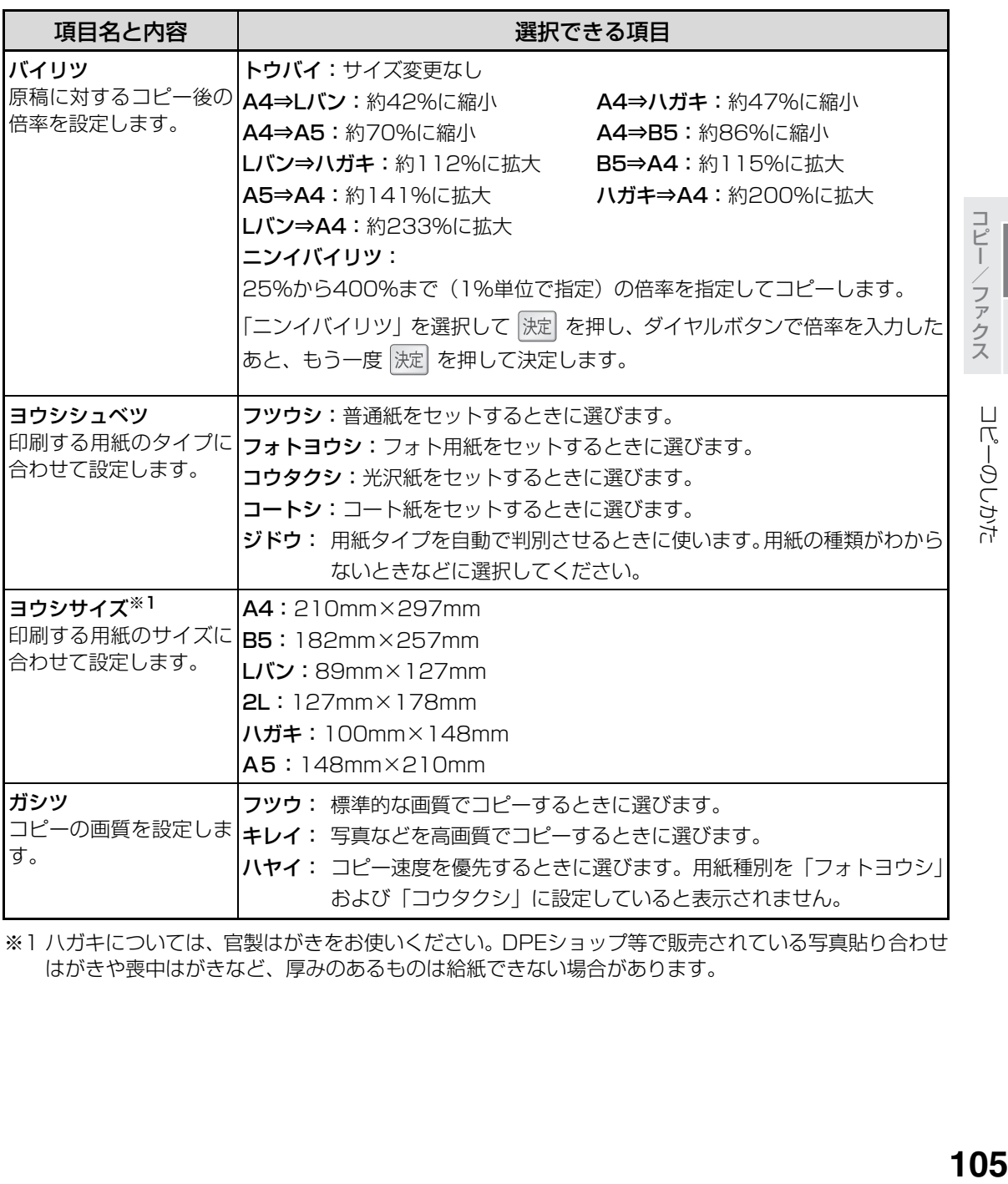

※1 ハガキについては、官製はがきをお使いください。DPEショップ等で販売されている写真貼り合わせ はがきや喪中はがきなど、厚みのあるものは給紙できない場合があります。

コピーファクス

コピーのしかた

コピーファクス

<span id="page-105-1"></span>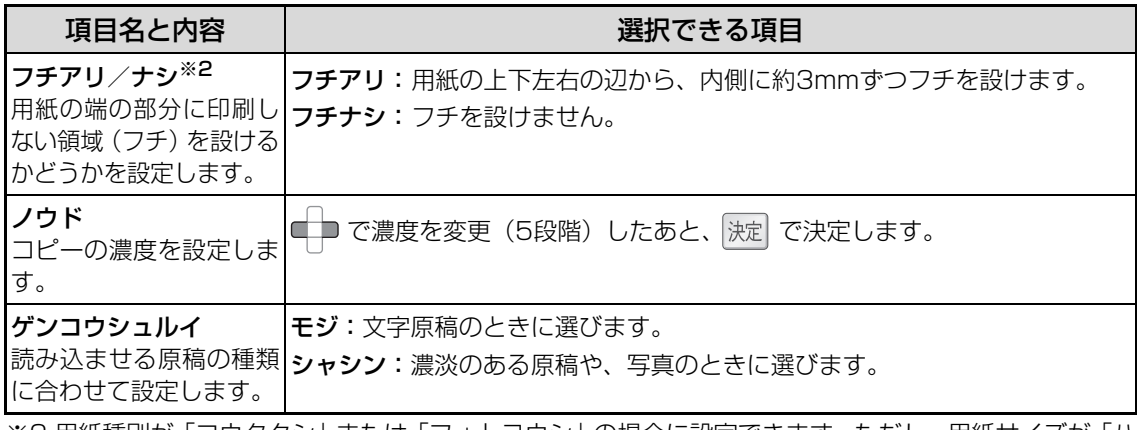

<span id="page-105-0"></span>※2 用紙種別が「コウタクシ」または「フォトヨウシ」の場合に設定できます。ただし、用紙サイズが「ハ ガキ」の場合は、「ジドウ」以外であればフチなし印刷を設定できます。

**ファクスを送る**

### ダイヤルしてファクスを送る

相手の方とお話ししないでファクスを送るときの操作です。

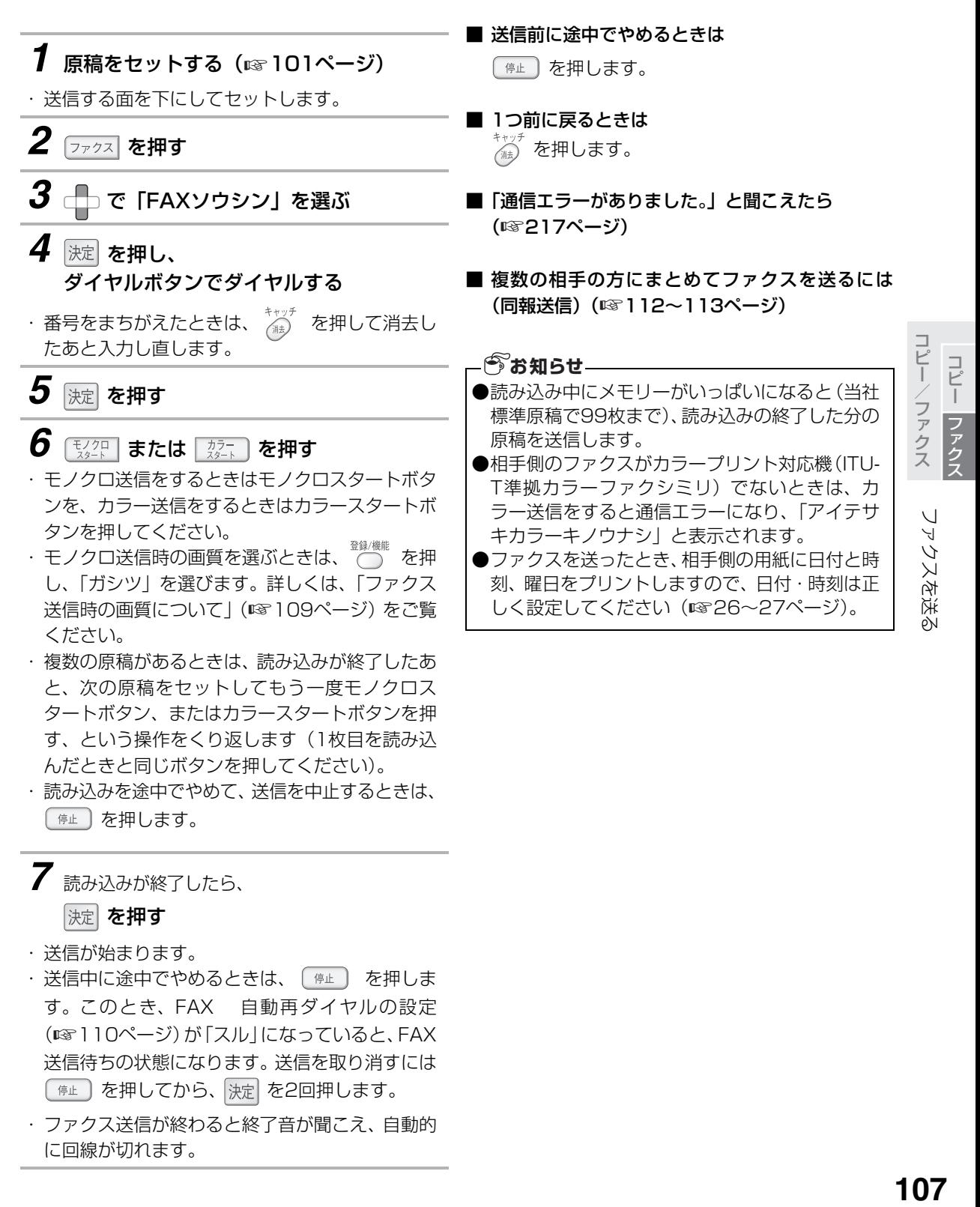

ファクスを送る

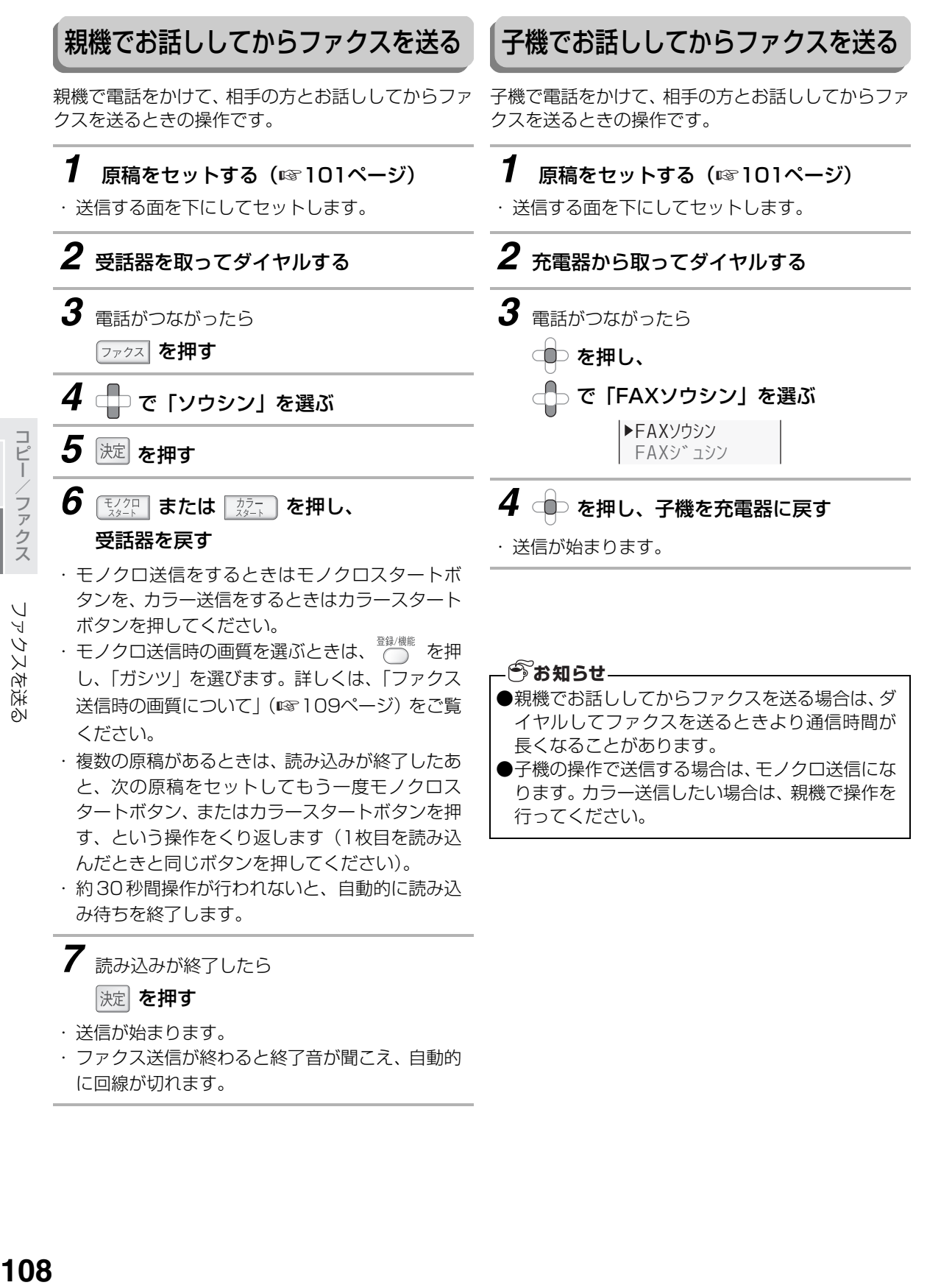

コピー/ファクス コピーファク

コピーファクス

ファクスを送
ファクスを送る

### <span id="page-108-0"></span>■ ファクス送信時の画質について

ダイヤル中の画面で ◎ を押し、 □□で「ガシ ツ」を選んで 決定 を押すと、モノクロ送信時の画 質を8種類から選ぶことができます。

原稿の文字などが薄いときは、「(コク)」の付いて いる設定を選びます。

カラー送信時には、画質の設定は無効となります。

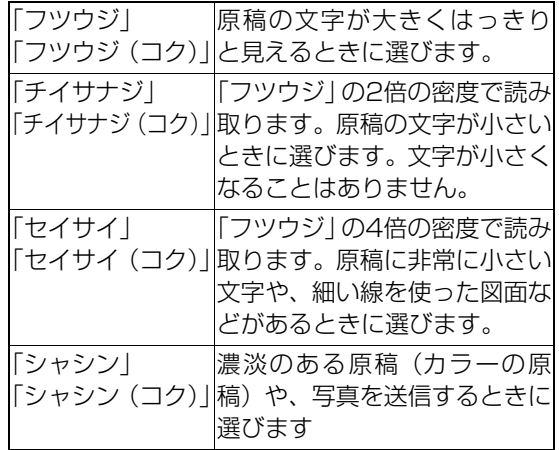

■ ファクスを送信したときの終了音を切り替えると きは

[「終了音](#page-149-0)」(☞150ページ)で切り替えます。

#### ■ 海外ヘファクスを送るときは

ダイヤルするとき、「電話会社の識別番号」「010」 「国番号」「市外局番」「ファクス番号」の順にダイ ヤルします。

#### ■ 通信結果表をプリントするときは

ファクス送信の結果(新しいものから30件まで) を、プリントして確認することができます。

- ① を押し、 で「リストプリント」を選ぶ
- ② 決定 を押し、 ロコで「ツウシンケッカリスト」 を選ぶ
- 3 決定 を押し、 ロコで「スル」を選ぶ
- (4) 決定 を押す

## FAX自動再ダイヤルについて

本機には、相手先が通話中などでファクスが正しく送信できなかったときに、自動的に再ダイヤルでファクス を送り直す機能があります。

<span id="page-109-0"></span>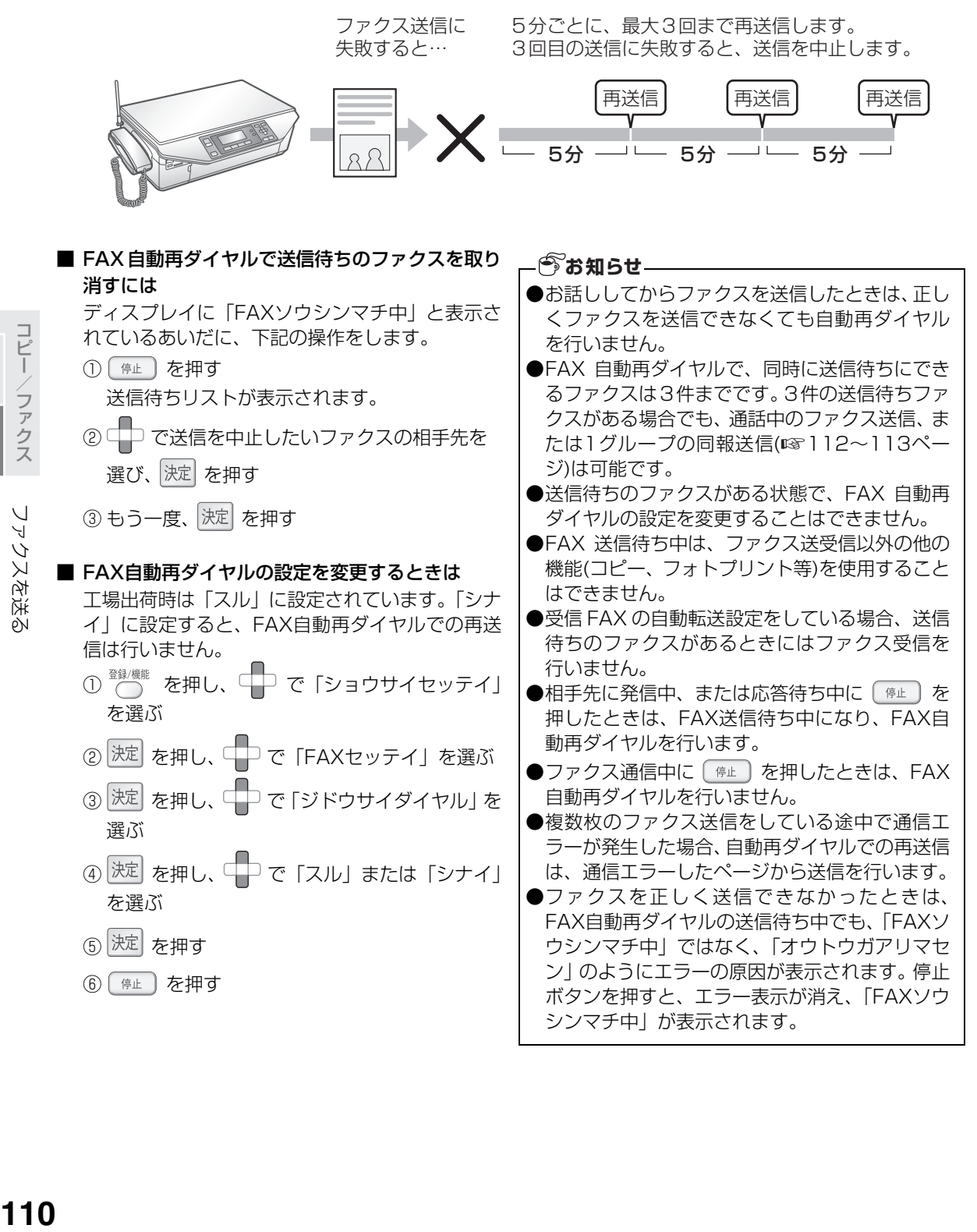

ファクスを送る

## 電話帳/再ダイヤル/着信記録を使ってファクスを送る

電話帳に番号を登録(☞76〜77ページ)しておくと、電話帳から相手の方を選んでファクスを送ることが できます。また、直前にダイヤルした番号にかけ直す再ダイヤルを使って、簡単にファクスを送ることもでき ます。

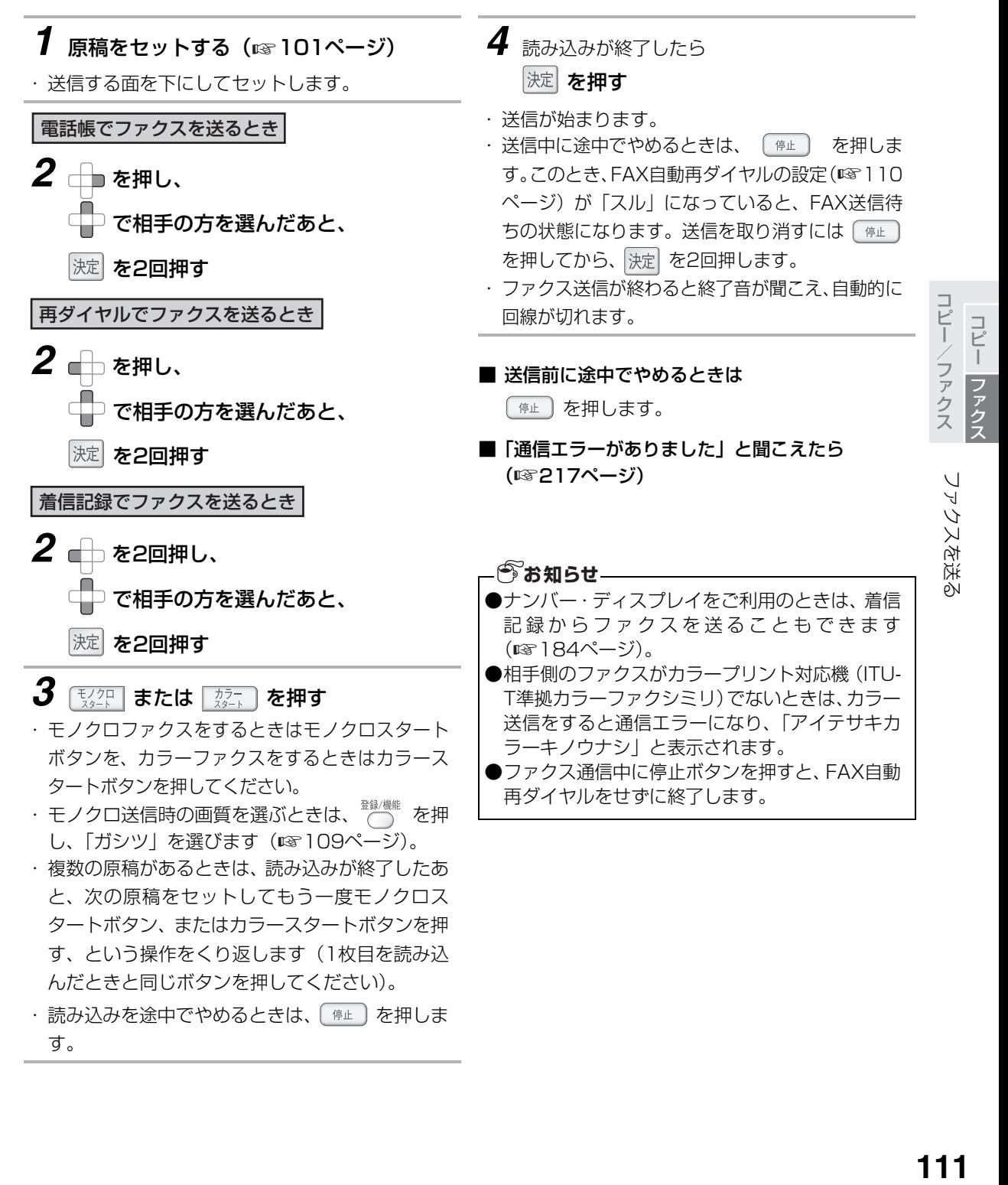

<span id="page-111-0"></span>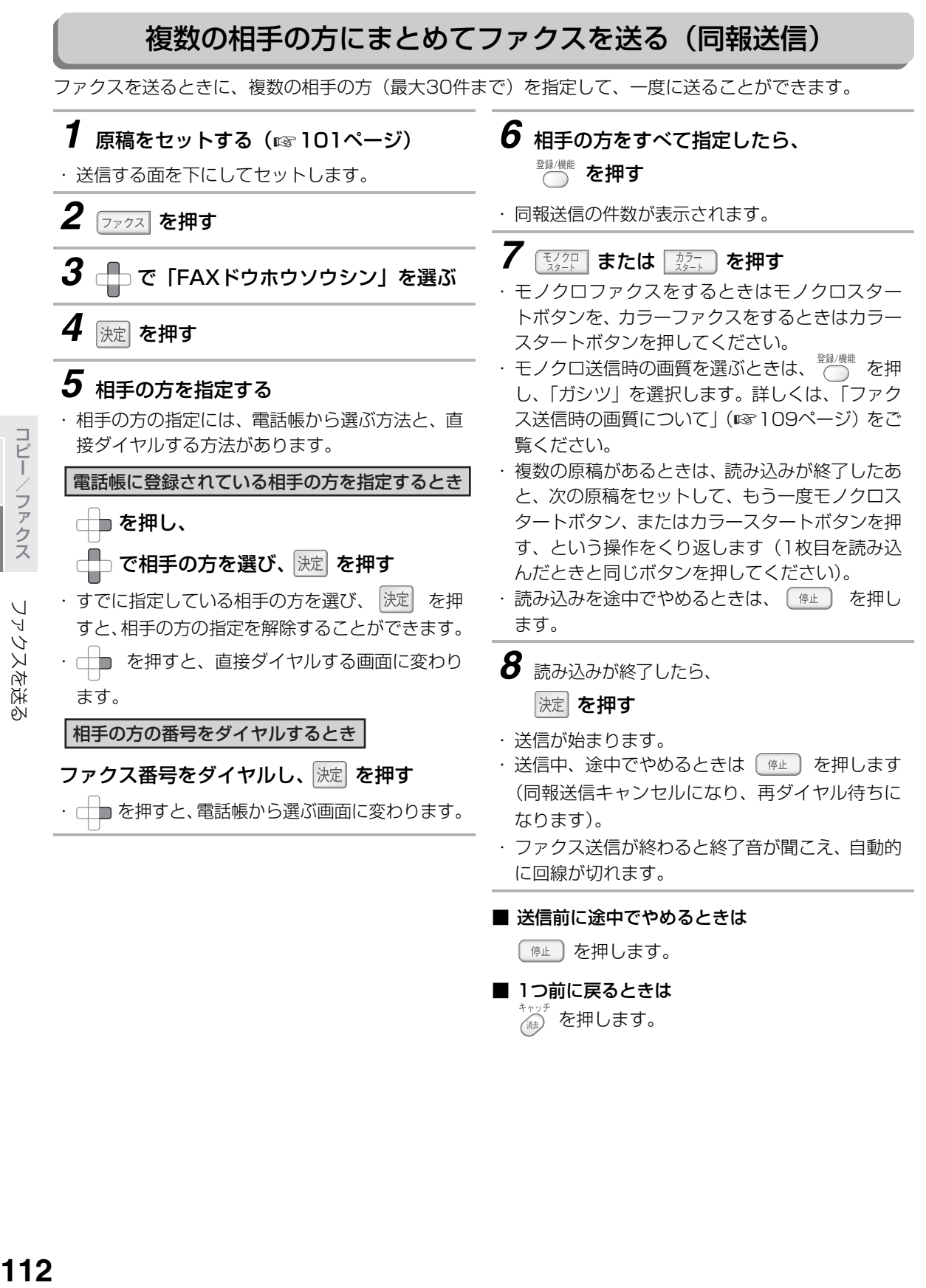

#### <span id="page-112-0"></span>■ 同報送信結果表をプリントするときは 前回の同報送信の結果を、プリントして確認する ことができます。新たに同報送信を行うと、前回 の結果は消えてしまいます。 ① ● を押し、 ■ で「リストプリント」を選ぶ ② 決定 を押し、 □ で「ドウホウケッカリスト」 を選ぶ 3 決定 を押し、 つ で「スル」を選ぶ (4) 決定 を押す ■ 同報送信を途中で中止するには を押してから、 で「ドウホウノコリxx ケン」を選択し、 決定 を2回押します。 ●同報送信では1つの相手先への通信が終了して から、次の相手先への通信を開始するまで、1分 間の待ち時間が入ります。 ●同報送信で入力した相手先番号は、再ダイヤルに は保存されません。 ●話し中や通信エラーで正しく通信できなかった ときは、その相手先にのみFAX自動再ダイヤル します(5分間隔で最大3回)。 ●すべての通信が終了する前に中止したり、通信工 ラーがあったときは「ドウホウソウシンエラー」 と表示します。同報送信結果表(☞左記)をプ リントした用紙で詳細を確認してください。 ●同報送信中に、別の同報送信をすることはできま せん。 **今お知らせ**

### 通信結果リストの結果一覧

● OK:送受信が正常に終了した。

- 通信エラー 1~15: 回線の状態などにより、送受信中の手順信号や画像信号が乱れて、送受信が正常に 行われなかった。
- キャンセル: 通信中に停止ボタンを押した。 FAX送信待ち中の一覧から選択して中止した。
- 停電: ダイヤル中、通信中、FAX送信待ち中に電源が切れた。
- ●ビジー:相手が通話中で送信できなかった。
- 応答なし:相手がファクス通信に切り替わらなかった。
- メモリーフル: 受信中にメモリーがいっぱいになった。
- 発信音検出できず: 発信音が検出できなかった。
- カラー機能なし:相手機にカラー通信機能がないため送信できなかった。

### - 『お知らせ-

●自動再ダイヤルを行った時は、最後に行った通信結果が記載されます。

- ●通信結果リストでは、同報送信の詳細な内容は記載しません。同報送信結果リストをプリントした用紙 で確認してください。
- ●OK(1) やキャンセル (2) など、結果の後ろに括弧付きの数字が記載されている場合、その数字は通信エ ラーによるFAX自動再ダイヤルを行った回数を示します。

コピー/ファクス コピーファクス

### ファクスの受けかた

ファクスを使う頻度や目的に応じて、受信方法を設定できます。

#### ①手動でファクスを受信したいとき(お買いあげ時は、この設定になっています)

着信音が鳴っている間に電話に出て、受信の操作をします(☞ 1 18ページ)。 「ザイタクジコールカイスウ」を「ムセイゲンヨビダシ」にしていると、電話に出ない限り、受信はできま せん。

#### ②自動的にファクスを受信したいとき

着信音が一定の回数鳴ったあと、自動的にファクスを受信するように設定します。 「ザイタクジコールカイスウ」を設定してください (☞117ページ)。 ただし、相手の方が「ポー・ポー…」という音を出さずに送信するファクスをお使いのときや、スタート ボタンを押さなかったときは、自動的に受信できません。電話に出て受信してください。

#### ③留守設定にして、自動的にファクスを受信したいとき

外出中、相手の方のメッセージを録音したり、自動的にファクスを受信するように設定します。

「ルスジコールカイスウ」(☞94ページ)を設定して、 部員 を押して点灯させます (☞93ページ)。

### **今お知らせ-**

●UX-MF25CL/CW では、お買いあげ時、着信音の回数が「ムセイゲンヨビダシ」になっていますので、 ご不在のときは自動でFAXを受信することはできません。ご不在のときは「留守モード」にしておくこ とをお勧めします。

### いろいろな使いかた

- ●着信音の回数を1回に設定すると、すぐに応答メッセージが流れてファクス受信になります。応答メッセー ジを流さないように設定することはできません。
- ●ファクスか電話かを判断し、ファクスの場合、自動受信することができます(FAX優先 ☞230ページ)。 ●着信音を鳴らさずに自動でファクス受信することができます (FAX専用 ☞230ページ)。

### 受信後自動プリント

受信後自動プリント

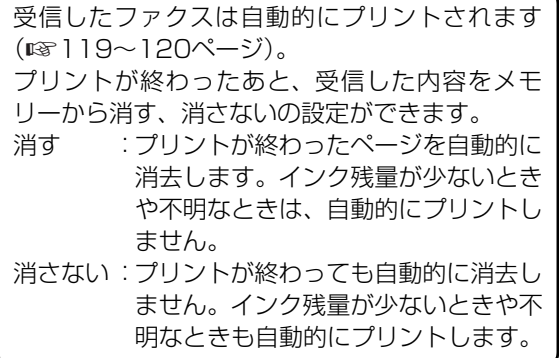

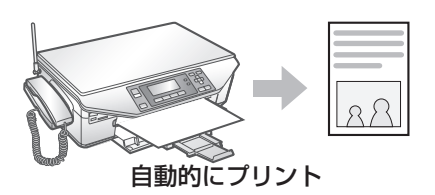

■ 受信ファクスの保存先を外部メモリーにするには メモリーカードを接続してお使いのときは、ファ クスの保存先をメモリーカードにすることもでき ます (「[FAX/録音メモリー選択](#page-150-0)」 ☞ [151ペ](#page-150-0)ー ジ)。 録音内容の保存先も変更されます。

### **今お知らせ–**

- ●保存先を外部メモリーにした場合は、受信後自動プリントしてもデータは消去されず、外部メモリーに 残ったままになります。保存先を外部メモリーにした場合、最大99件、1件あたり99ページまで受信で きます。
- ●パソコンと本機をUSB接続している場合に保存先を外部メモリーにしたときは、パソコンから外部メモ リーが見えなくなります。受信ファクスを保存する場所を本体メモリーに変更し、その外部メモリーを 一度本機に取り付け直すと、再度パソコンから見えるようになります。
- ●パソコンと本機をLAN接続している場合に保存先を外部メモリーにしたときは、パソコンから外部メモ リーは見えますが、中のファイルが読み取り専用になります。受信ファクスを保存する場所を本体メモ リーに変更し、本機の外部メモリーを取り付け直すと、再び書き込みができるようになります。
- ●本体メモリー内部にあるデータは、パソコンから追加、削除、編集することはできません。
- ●Web画面の設定で受信FAX転送機能を使用しているときは、転送後、自動的にプリントされます(詳し くは付属のCD-ROM内の「UX-MF25/UX-MF50/UX-MF60シリーズ パソコン活用マニュアル」を ご覧ください)。また、ファクス送信待ち中には、ファクスは受信できません。

### 送られてきた原稿は、プリントするとき、全体を約95%に縮小します。

受信したファクスをプリントするときに、受信日付や相手の方のファクスに登録されている電話番号をプ リントするため、全体を約95%に縮小します。縮小しないでプリントしたいときは、縮**小受信**の設定 (☞230ページ)を「ナシ」にします。

※ただし、「ナシ」に設定しても相手の方の機械や回線、こちら側の機械や用紙の状態によって、正確に 1対1の比率にならない場合があります。

# 親機でのファクスの受けかた

### 着信音の回数を変える

<span id="page-116-0"></span>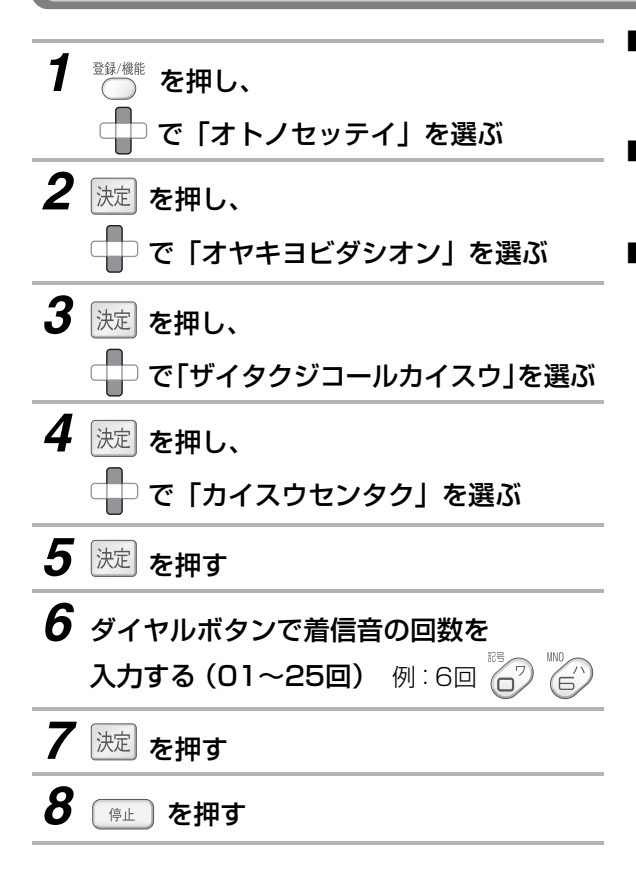

■ 途中でやめるときは

#止 うを押します。

- 1つ前に戻るときは ん) を押します。
- ■「無制限呼出」に設定するときは
	- ① を押し、 で「オトノセッテイ」を選ぶ
	- ② 決定 を押し、 □ で「オヤキヨビダシオン」を 選ぶ
	- ③ 決定 を押し、 □□で「ザイタクジコールカイス ウ」を選ぶ
	- 4 決定 を押し、 ロコで「ムセイゲンヨビダシ」を 選ぶ
	- 5 決定 を押す
	- 6) ( 停止 ) を押す

「ムセイゲンヨビダシ」に設定していると、着信音 が鳴り続けて、自動的にファクスに切り替わりま せん(お買いあげ時は「ムセイゲンヨビダシ」に なっています)。

### ■ 受信メモリーがなくなって受信できないときは 着信音が鳴り続けて、自動的にファクスに切り替 わりません。

■ 着信音の種類を変えるときは (☞44ページ)

### **今お知らせ**

●着信音の回数を7回以上に設定すると、相手の方 が自動送信やダイヤルしたあと、すぐにスタート ボタンを押されたときに、ファクスに切り替わら ないことがあります。こんなときは着信音の回数 を6回以下に設定してください。

# <span id="page-117-0"></span>**電話に出てからファクスを受信する**

電話に出たあと、ファクス受信に切り替えることができます。

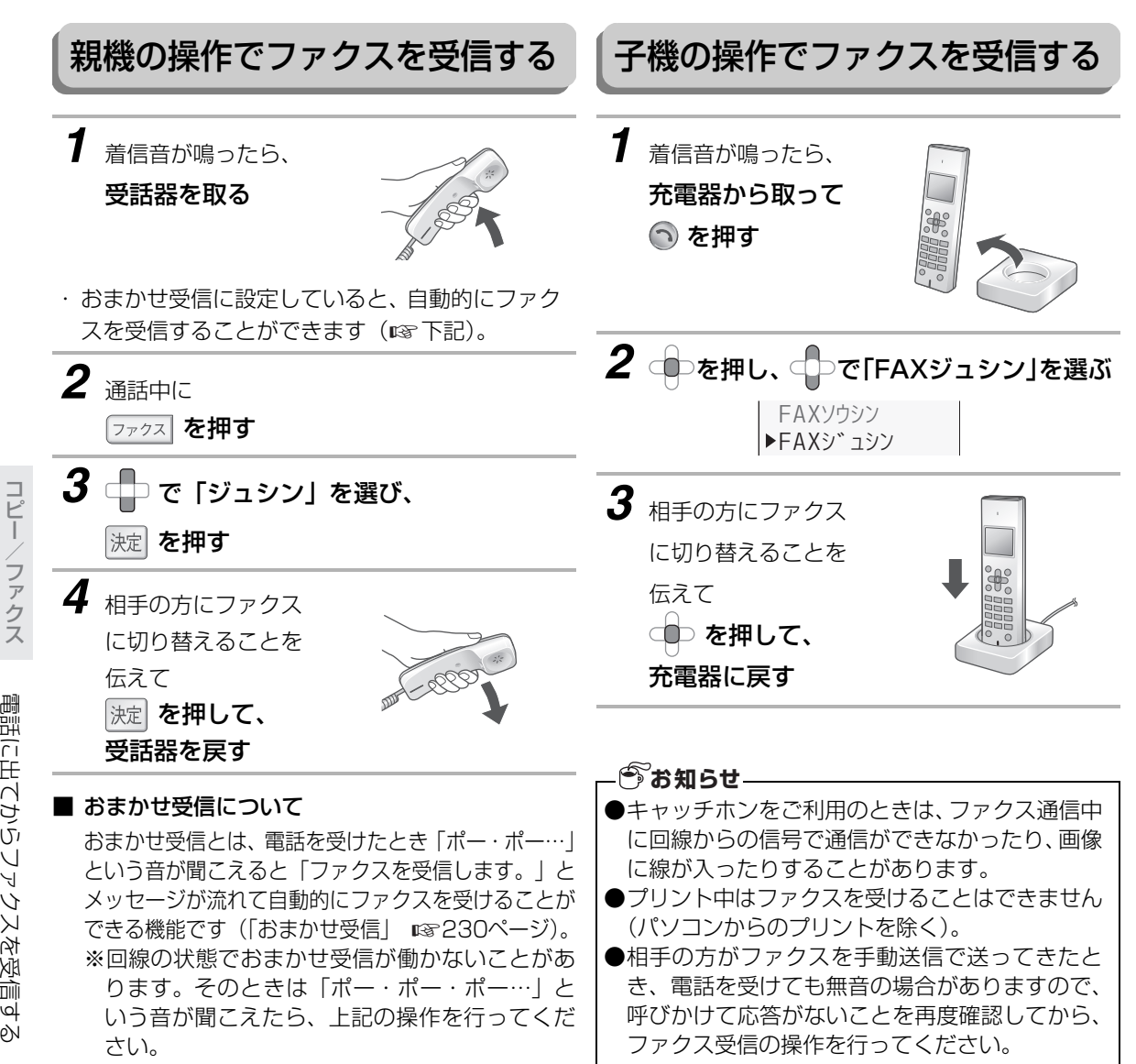

# <span id="page-118-0"></span>**受信したファクスをプリントする**

### 受信後自動プリントに設定する

ファクスの受信方法を「ジュシンゴプリント」に設定しておくと、受信したファクスを自動的にプリントします。

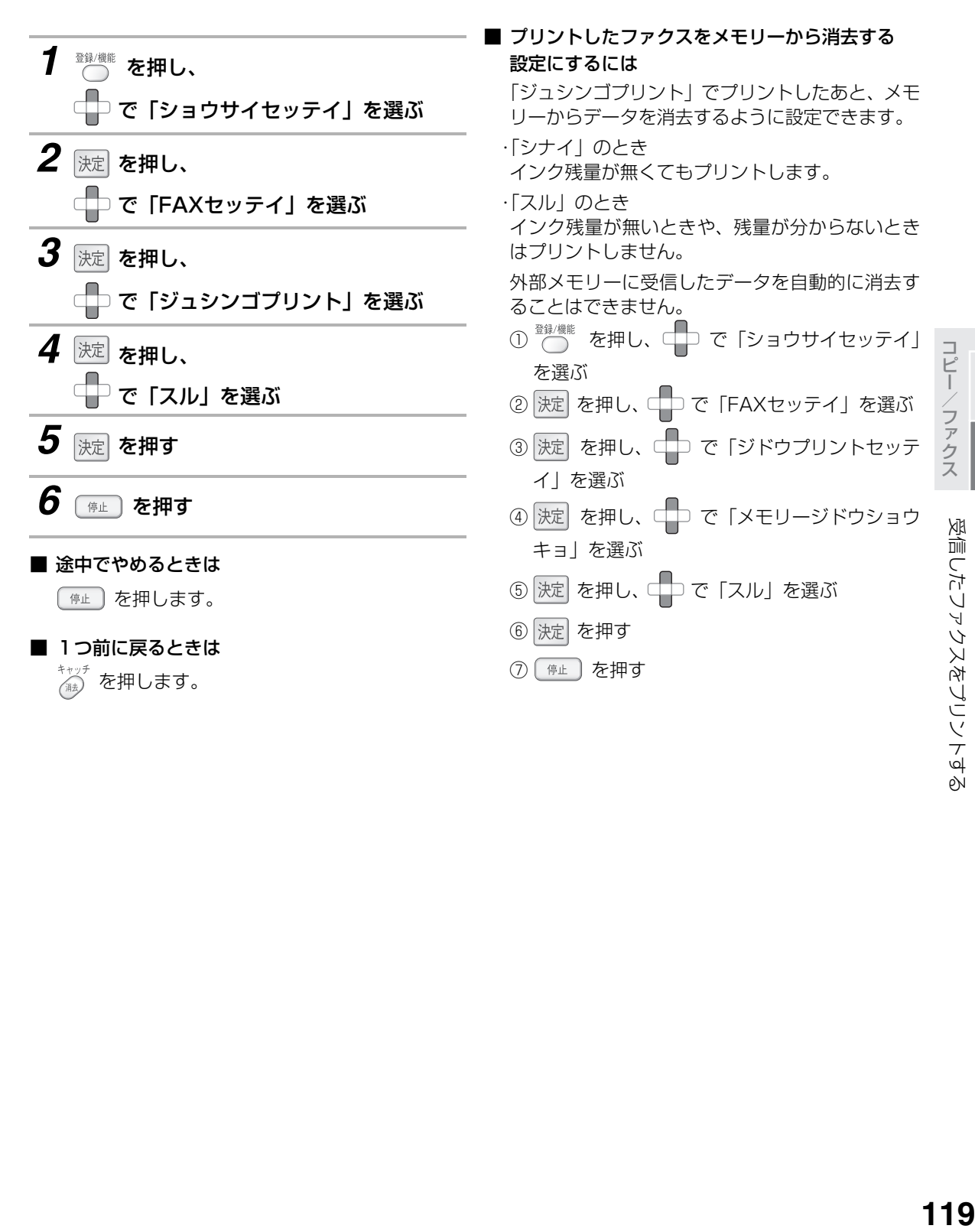

コピーファクス

受信したファクスをプリントする

<span id="page-119-0"></span>■ 受信後自動プリントで使用する用紙を設定するには

セットする用紙の種類に合わせて設定してください。

- ① ● を押し、 で「ショウサイセッテイ」 を選ぶ
- ② 決定 を押し、 コーで「FAXセッテイ」を選ぶ
- ③ 決定 を押し、□□ で「ジドウプリントセッテ イ」を選ぶ
- ④ 決定 を押し、 こつで「ヨウシシュベツ」を選ぶ

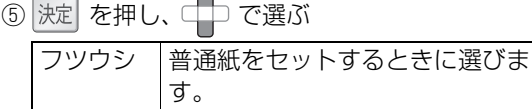

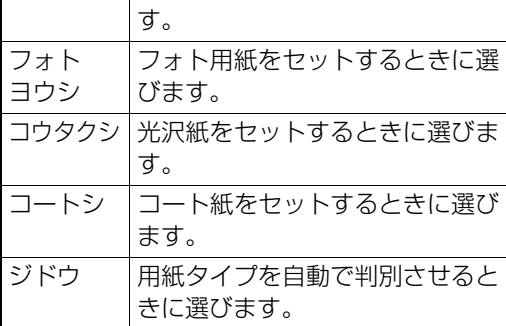

- 6 決定 を押す
- ⑦ 「#止 〕 を押す

#### ■ 受信後自動プリントのプリント画質を設定するには

標準的な画質でプリントする「ふつう」、またはプ リント速度を優先する「はやい」のいずれかに設 定できます。

ただし、上記の用紙種別設定で、「フォトヨウシ」、 または「コウタクシ」を設定しているときは、プ リント画質を変更することができません。

- ① ● を押し、 で「ショウサイセッテイ」 を選ぶ
- 2 決定 を押し、 ロコ で「FAXセッテイ」を選ぶ
- ③ 決定 を押し、□□ で「ジドウプリントセッテ イ」を選ぶ
- ④ 決定 を押し、 つ で「プリントガシツ」を選ぶ
- 5 決定 を押し、 □□ で「フツウ」または「ハヤ イ」のいずれかを選ぶ
- 6 決定 を押す
- ⑦ (例 傳止 ) を押す

### ■ 受信情報を確認したいときは

「[FAX/録音メモリー選択](#page-150-0)」 (☞ [151](#page-150-0)ページ) で保 存先として設定されている方を表示します。 本体メモリー設定時に外部メモリーの残量を確認 したいときや、外部メモリー設定時に本体メモ リーの残量を確認したいときは、設定を変更して から確認してください。

- ① ◎ を押し、 で「ショウサイセッテイ」 を選ぶ
- ② 決定 を押し、 □□で「メモリーザンリョウ」を 選ぶ
- 3 決定 を押す 受信FAXの件数、留守録音メッセージの件数、 メモリー残量(%)が表示されます。
- 4) (停止) を押す

### ■ メモリーがいっぱいになったときは

受信の途中でメモリーがいっぱいになると、受信 が止まり通信エラーになります。受信した内容や、 不要な録音メッセージを消去してください (☞100[、126](#page-125-0)ページ)。

コピー/ファクス コピー ファクフ

## メモリーに保存されているファクスをプリントする

<span id="page-120-1"></span>メモリーに保存されている受信ファクスをプリントする操作です。ファクス受信後、一度もプリントしていな いファクスがある場合は、画面に「ジュシンFAXガアリマス」と表示されます。

プリント用紙をセット (☞39ページ) してから操 作します。

### *1* を押す

・ 受信ファクスの一覧を表示します。

# 2 <del>└</del> でプリントするファクスを選ぶ

- ・ 一覧では、ファクスを受信した日時と、枚数、カ ラー情報が表示されます。
- ・ プリントされた受信ファクスは日付の右側に「ス ミ」と表示されます。

# 3 速 <sub>を押す</sub>

- ・ 受信ファクスが2枚以上のときは、プリントを開 始するページをダイヤルボタンで指定して、 を押してください。
- ・ を押すと、用紙種別と画質を変更すること ができます(☞右記)。

### 4 決定 を押す

・ プリントを開始します。

#### ■ 途中でやめるときは

〔☞⊥〕を押します。

#### ■ プリント中にインクがなくなったときは

受信した内容はメモリーに残っていますので、プ リントをいったん中止してから、インクカート リッジを交換 (☞35[~36](#page-35-0)ページ) してください。

#### <span id="page-120-0"></span>■ 用紙種別を変更するときは

セットしているプリント用紙に合わせた用紙タイ プを選択することができます。

- ① 設定の確認画面(☞左記手順3のあと)で、 <sup>登録/機能</sup> を押す
- で「ヨウシシュベツ」を選び、 決定を押す
- ③ で選ぶ

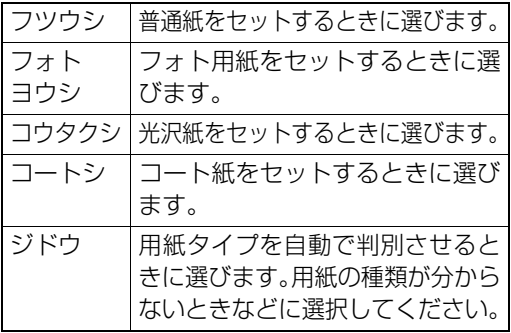

### 4 決定 を押す

選択した用紙タイプに設定されます。変更を取 り消したいときは、上記手順②で「ショキチニ モドス」を選びます。

コピー/ファクス コピー コピーファクス ファクス

受信したファクスをプリントする

#### ■ 画質を変更するときは

プリント時の画質を選択することができます。 ただし、[「用紙種別を変更するときは」](#page-120-0) (☞ [121](#page-120-0) ページ)の用紙種別設定で、「フォトヨウシ」、ま たは「コウタクシ」を設定しているときは、プリ ント画質を変更することができません。 ① 設定の確認画面(☞121ページ手順3のあと)

ー<br>で、 ◯ を押す

- ② □□ で「ガシツ」を選び、決定 を押す
- ③ ← で選ぶ

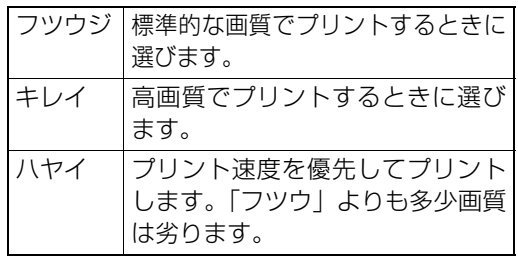

4 決定 を押す

選択した画質に設定されます。変更を取り消し たいときは、上記手順②で「ショキチニモドス」 を選びます。

### ■ 一度もプリントしていない受信ファクスをまとめ てプリントするには

- ① ファクス を押す
- ② CD で「FAXプリント」を選び、 決定 を押す
- ③□□ で「ホンタイ」または「ガイブ」を選び、
	- 決定を押す
- 4 □ で「ミカクニンFAX」を選び、 決定 を押す
- 5 決定 を押す

コピー/ファクス コピーファクス コピーファクス

# **受信したファクスを転送する**

受信したファクスを、パソコンなどに送ることができます。 ●受信したファクスをファクスで送る(☞下記) ●受信したファクスをパソコンに送る(LAN接続時のみ)(☞ [124ペ](#page-123-0)ージ) ●受信したファクスを電子メールで送る (LAN接続時のみ) (☞ [125ペ](#page-124-0)ージ)

# 受信したファクスをファクスで送る

本機で受信したファクスを、別の相手先へファクス転送することができます。

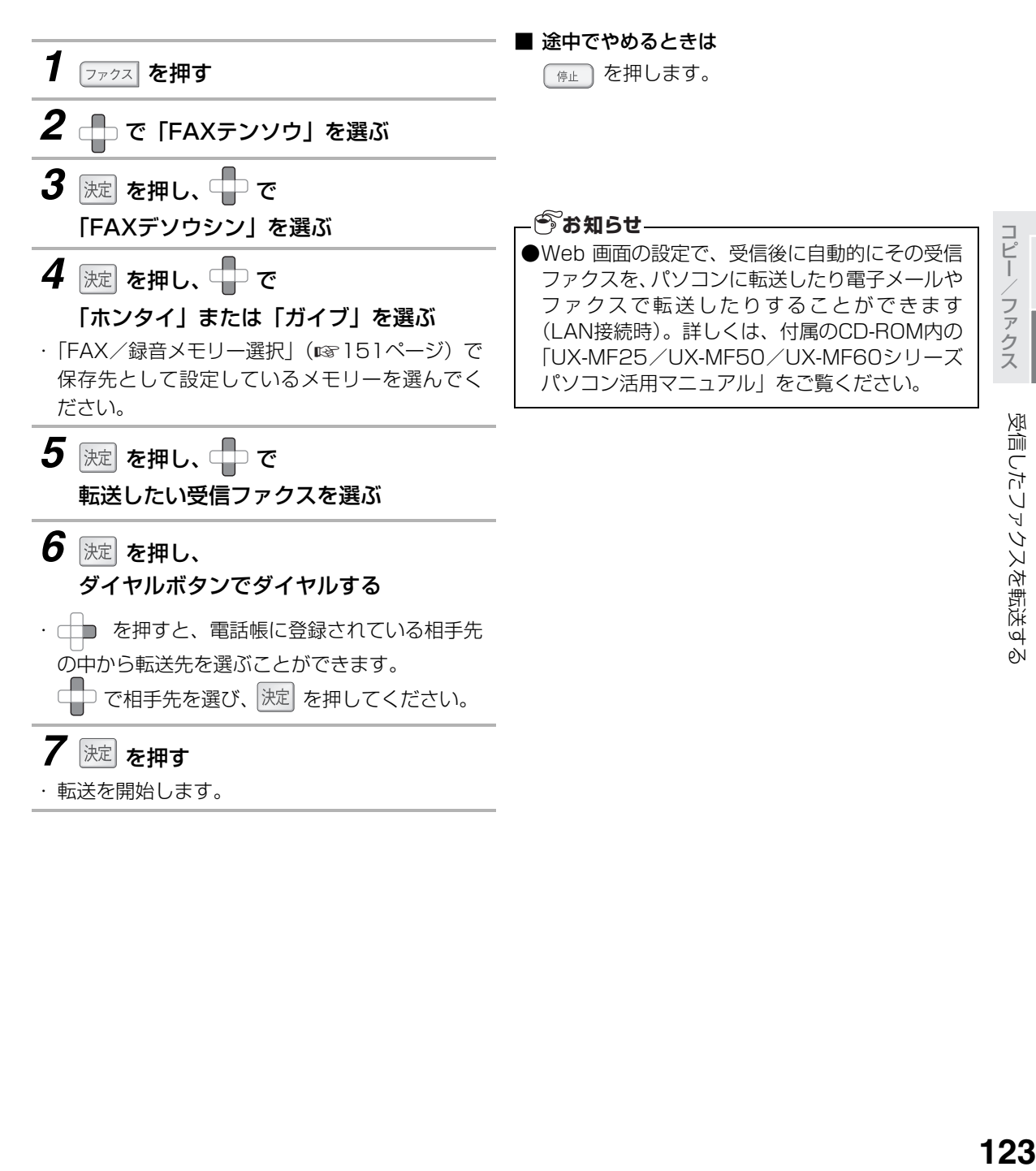

コピーファクス

ファクス

コピー/ファクス コピー

受信したファクスを転送する

## 受信したファクスをパソコンに送る(LAN接続時のみ)

<span id="page-123-0"></span>本機で受信したファクスを、ネットワーク上のパソコンまたは指定のFTPサーバーへ送ることができます。 あらかじめ、パソコンのWeb画面(デスクトップの「UXMF25-XXXXXXXX-Web設定」※をクリックすると 開きます)で設定を確認しておいてください。詳しくは、付属のCD-ROM内の「UX-MF25/UX-MF50/ UX-MF60 パソコン活用マニュアル」をご覧ください。 ※XXXXXXXXの部分は、製品ごとに異なります。

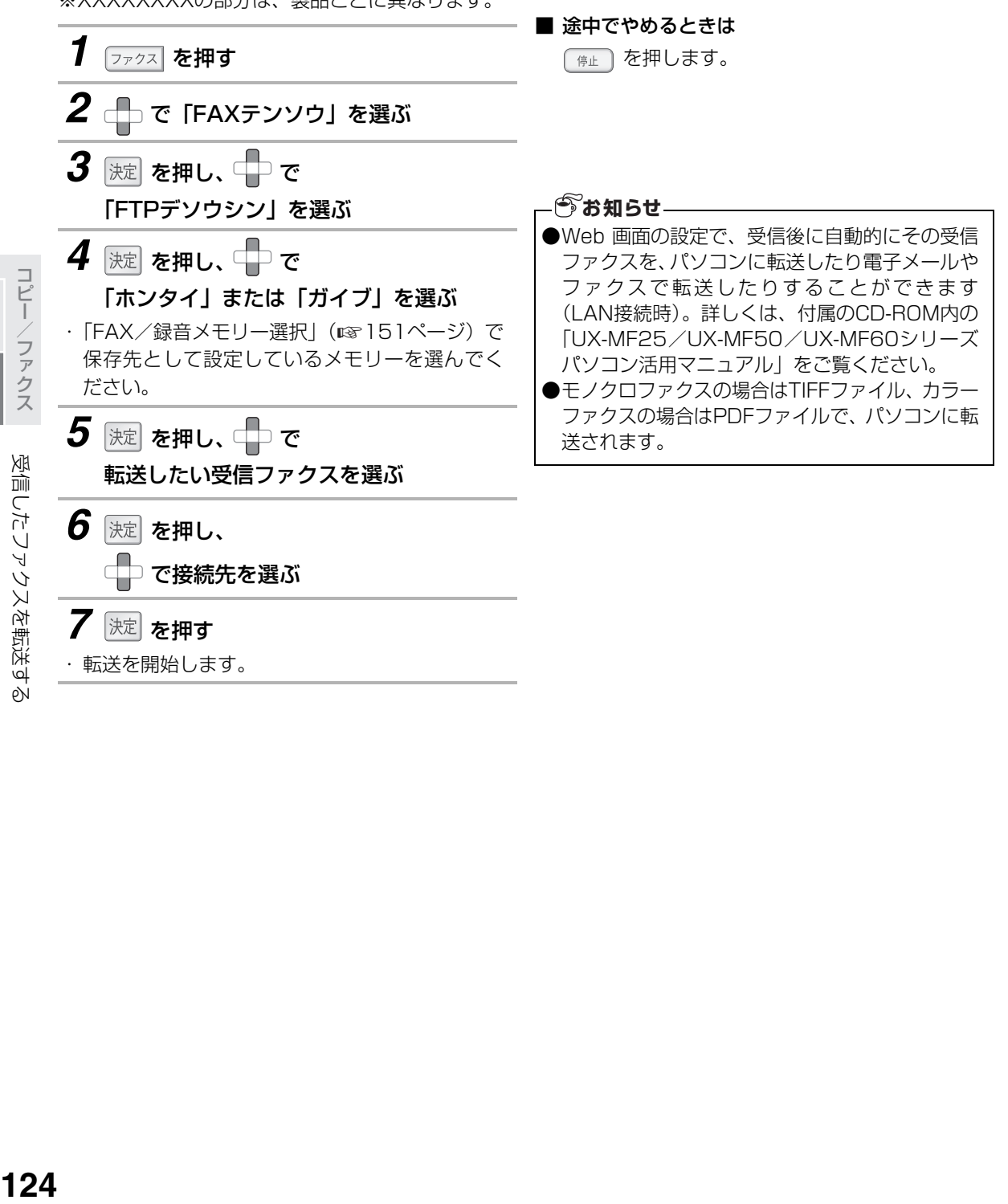

コピー/ファクス コピーニファクラ 受信したファクスを転送する

コピーファクス

124

受信したファクスを転送する

## 受信したファクスを電子メールで送る(LAN接続時のみ)

<span id="page-124-0"></span>本機で受信したファクスを、電子メール(E-mail)で送ることができます。 あらかじめ、パソコンのWeb画面(デスクトップの「UX-MF25-XXXXXXXX-Web設定」※をクリックする と開きます)でメールの設定をしてください。詳しくは、付属のCD-ROM内の「UX-MF25/UX-MF50/ UX-MF60シリーズ パソコン活用マニュアル」の「E-mail設定ページについて」をご覧ください。 ※ XXXXXXXXの部分は、製品ごとに異なります。

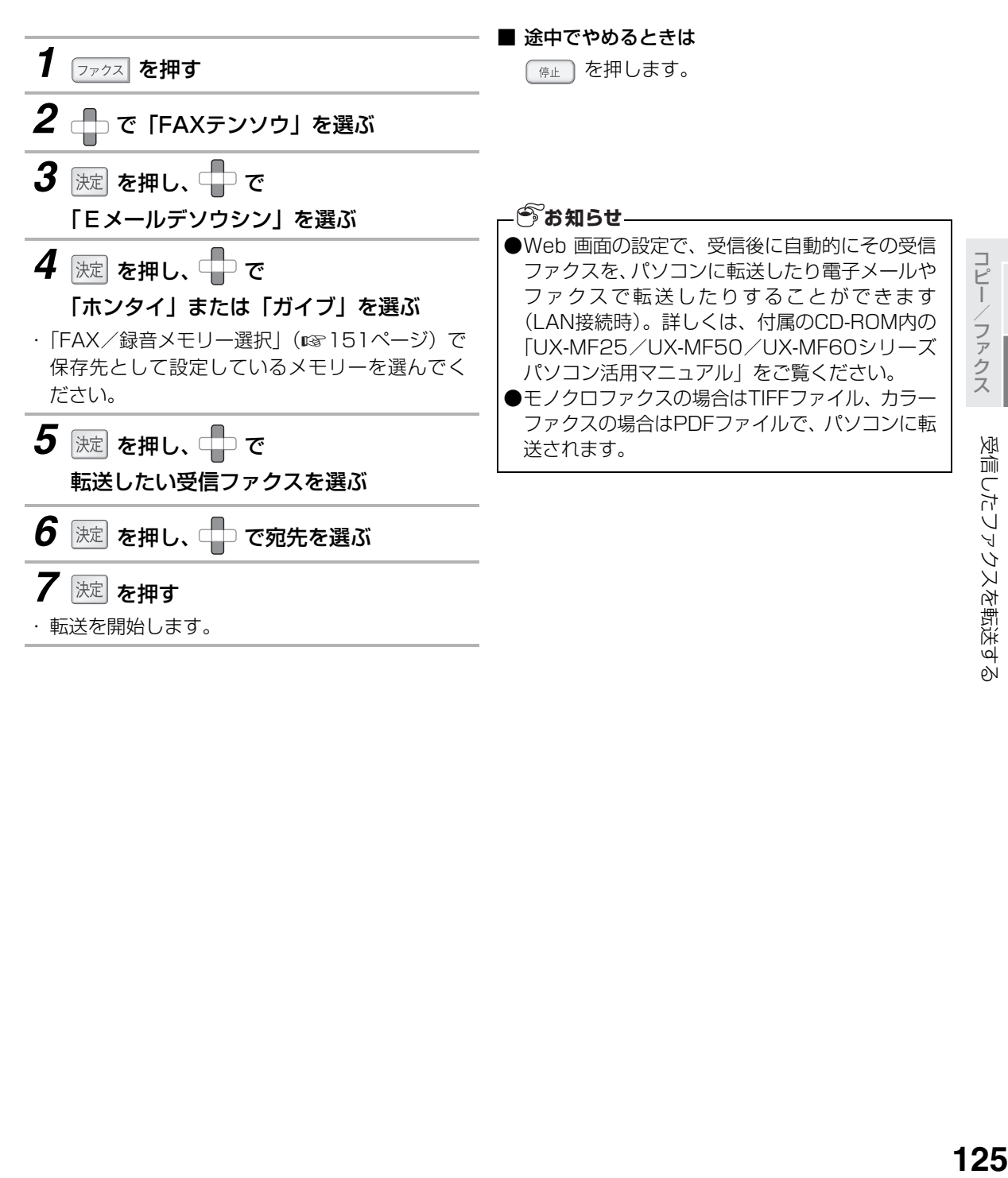

コピーファクス

# <span id="page-125-0"></span>**受信したファクスを消去する**

受信した内容を消去する操作です。下記の3通りの方法があります。 ●受信FAX一覧から選んで消去する (1ケンショウキョ) ●プリント済みのファクスをまとめて消去する(カクニンズミショウキョ) ●すべての受信ファクスを消去する(ゼンケンショウキョ)

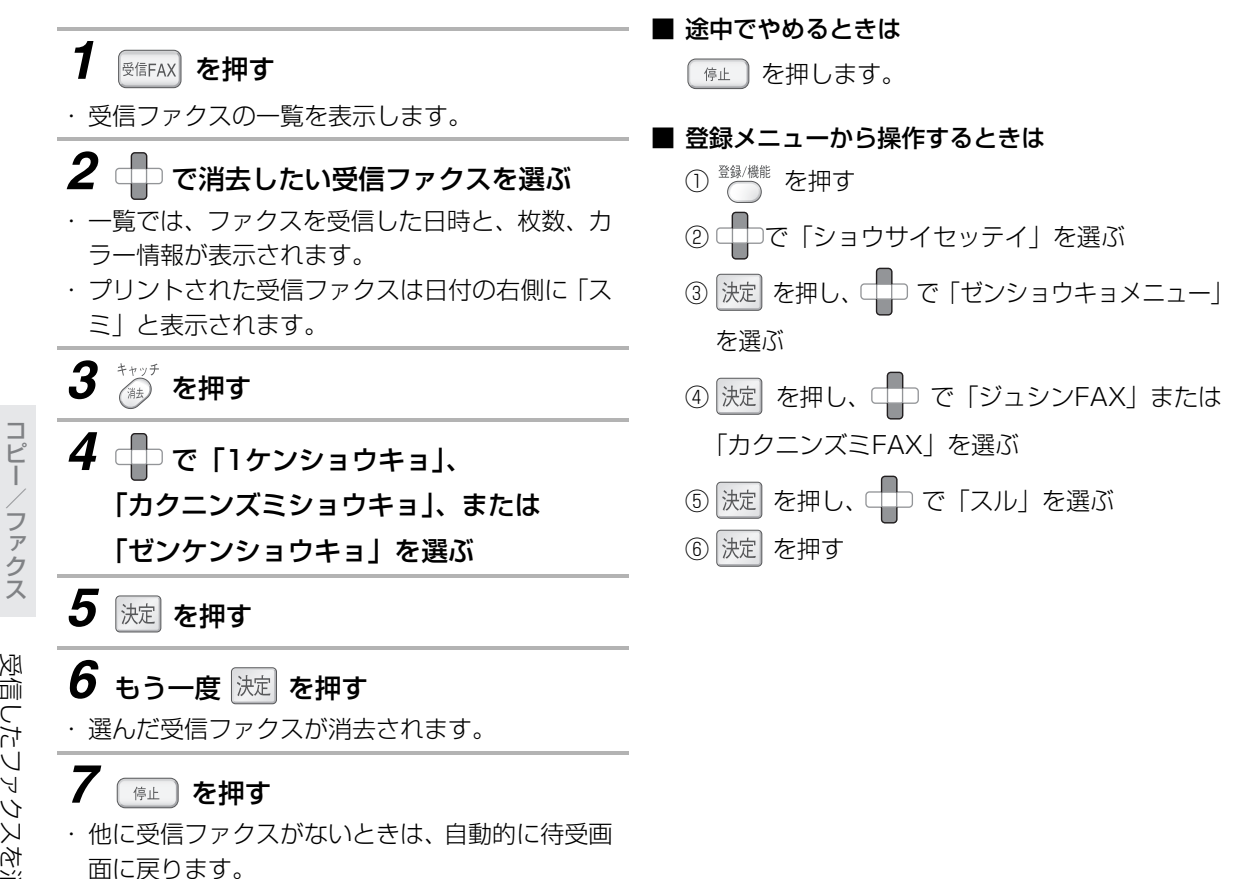

受信したファクスを消去する **126** 受信したファクスを消去する

コピーファクス

コピー ファクァ

この製品では、市販のメモリーデバイス(SDカードやマルチメディアカード、動作確認済のUSBメモリーな ど)やPictBridge対応デジタルカメラをご利用になって、写真を見たり、印刷ができます。画像データは、 Exif、DCFに準拠している必要があります。

※DCFは、(社)電子情報技術産業協会(JEITA)で主として、デジタルスチルカメラ等の画像ファイル等を、 関連機器間で簡便に利用しあえる環境を整えることを目的に標準化された規格『Design rule for Camera File system』の略称です。

ただし、「DCF規格」は、機器間の完全な互換性を保証するものではありません。

### 推奨メモリーデバイスについて

この製品では、以下のタイプのメモリーカード(3.3V用)やUSBメモリーを推奨しています。

- ●SD メモリーカード/ miniSD カード<sup>※</sup>:最大 2GB まで
- ●microSD カード<sup>※</sup>: 最大 512MB まで
- **●マルチメディアカード:最大 2GB まで**
- ●USB メモリー:最大 2GB まで
- ※本機との接続には、それぞれのカードに付属しているアダプタ、または市販のカードアダプタが必要 です。

上記以外のメモリーカード(コンパクトフラッシュ、メモリースティック、xDピクチャーカード、スマー トメディア、SDHCカードなど)をご利用の場合は、当社推奨のUSBメモリーカードリーダーをご利用く ださい。

当社推奨のUSBカードリーダーについては、下記のホームページをご覧ください。 http://www.sharp.co.jp/support/mirakuru/

### **あお知らせ**

- ●メモリーカードは、お客様が直接ご利用できる部分(ユーザー領域)と著作権保護などに使用する部分 があります。たとえば、8MBのSDメモリーカードのときは、ユーザー領域は約6.5MBになります。
- ●メモリーカードやUSBメモリーの登録内容は、使い方を誤ったときや、事故や故障によって、消失また は変化してしまうことがあります。大切なデータは控えをとっておかれることをおすすめします(パソ コンへコピーするなど)。なお、データが消失または変化した場合の損害につきましては、当社では責任 を負いかねますのであらかじめご了承ください。
- ●メモリーデバイスは推奨のものをご使用ください。推奨以外のものでは、使用できない場合や正しく動 作しない場合があります。
- ●JPEG形式以外の画像データ (TIFF形式など) は、扱えません。
- ●デジタルカメラなどで記録された動画は扱えません。
- ●SDメモリーカードは松下電器産業株式会社、サンディスク社、株式会社東芝の商標です。
- ●miniSD<sup>TM</sup>はSDアソシエーションの商標です。
- ●microSD<sup>TM</sup>はSDアソシエーションの商標です。
- ●マルチメディアカード (MultiMediaCard) は独Infineon Technologies AG社の登録商標です。
- ●PictBridgeは、デジタルスチルカメラをプリンタにダイレクト接続してデジタル画像を印刷するために CIPA(カメラ映像機器工業会)が策定した規格です。
- ●SDHCカードは、本機のメモリーカード取り付けスロットに直接挿入することはできません。

# <span id="page-128-0"></span>メモリーカードを取り付ける

待受画面の表示中に操作します。

*1* 裏表を間違わないようにして、カードが 止まるまでメモリーカードスロットへ 挿入する

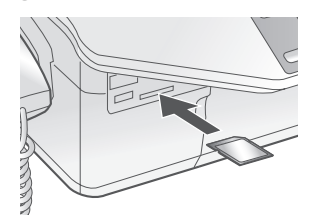

#### ■ メモリーカードの取り付け位置について

メモリーカードの取り付けスロットは以下の部分 です。

SDメモリーカード/ マルチメディアカード

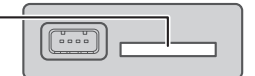

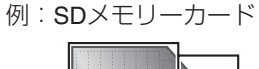

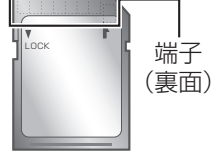

端子面を下にして スロットへ

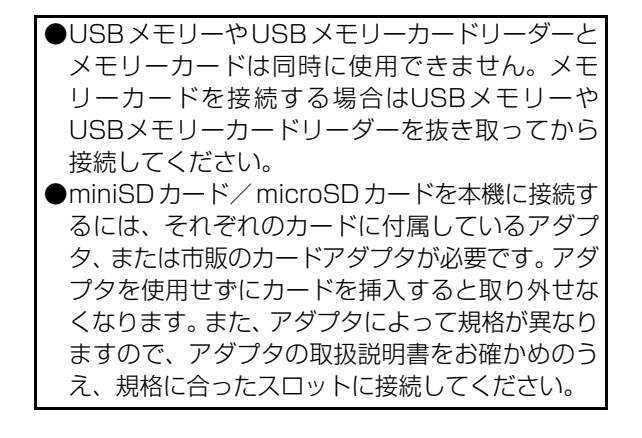

### メモリーカードを取り外す

本機の液晶画面に「メモリーヲヌカナイデクダサイ」 と表示しているとき(または外部メモリーアクセス ランプが点滅中のとき)は、メモリーカードを取り 出さないでください。ファイルが開けなくなったり、 メモリーカードが破損するおそれがあります。

*1* まっすぐに、ゆっくりメモリーカードを 抜き取る

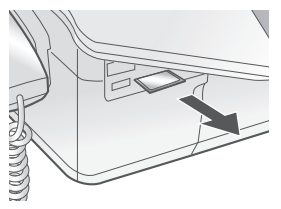

#### ■ 書き込み禁止スイッチについて

SDメモリーカードには、データの誤消去を防止す るために「書き込み禁止スイッチ」がついていま す。「LOCK」側にすると、データの消去や登録が できなくなります。

#### SD メモリーカード:

スイッチを下へずらすとロックされます

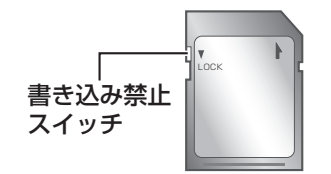

### **130** ●メモリーカード以外のものを挿入すると、破損す る恐れがあります。 ●メモリーカードを無理に抜き取ると、この製品や メモリーカードが破損することがあります。 ●メモリーカードは精密電子機器です。強い衝撃を 与えたり、曲げたり、落としたり、水に濡らした りしないでください。 ●金属端子部分を手や金属で触れないでください。 ●高温多湿の場所、またホコリの多いところや腐食 性のガスが発生するようなところでの使用・保管 はしないでください。 ●電源を入れた直後は、メモリーカードを挿入して も、しばらくの間、読み込みができません。 ●アダプタを使用して本機に取り付けたメモリー カードを取り外すときは、アダプタごと完全に取 り外してください。カードだけを取り外して、ア ダプタが本機に残っていると、正しく動作しなく なることがあります。 ●パソコンと本体が USB 接続されている場合にフォ トプリント機能を使用すると、パソコンからメモ リーカードが見えなくなります(取り外された状態 と同じ)。こんなときは、いったんメモリーカード を本機から抜き取ってもう一度挿入してください。 ●パソコンと本機がLAN接続されている場合にフォ トプリント機能を使用すると、パソコンからメモ リーカードは見えますが、中のファイルが読み取 り専用になります。フォトプリント機能の使用が 終わると、再び書き込み可能になります。 ●本商品で扱える画像サイズは次のとおりです。 縦長の画像のとき: 縦4096ドット×横3072ドット以下 横長の画像のとき: 縦3072ドット×横4096ドット以下 また、ファイルサイズが6MBを超える画像は表 示されません。 **●DCF 規格に対応していない画像(パソコンで編** 集された画像も含む)や上記のサイズ以外の画 像、正しく表示されない画像は、印刷できません。 ●画像の表示中や印刷中に、メモリーカード、デジ タルカメラの接続ケーブル、USBメモリーを取 り外さないでください。データが消えたり、故障 の原因になることがあります。 ●フォトプリント機能を使用する場合、パソコンと **あお知らせ**

接続しているUSBケーブルを取り外しておくこ とをおすすめします。

# <span id="page-130-0"></span>デジタルカメラ/外部メモリー接続端子について

本機のデジタルカメラ/外部メモリー接続端子には、デジタルカメラ(PictBridge対応のもの)またはUSB メモリーを接続できます。

メモリーカードと同様に、カメラ側やUSBメモリーに保存されている画像のプリントなどができます。

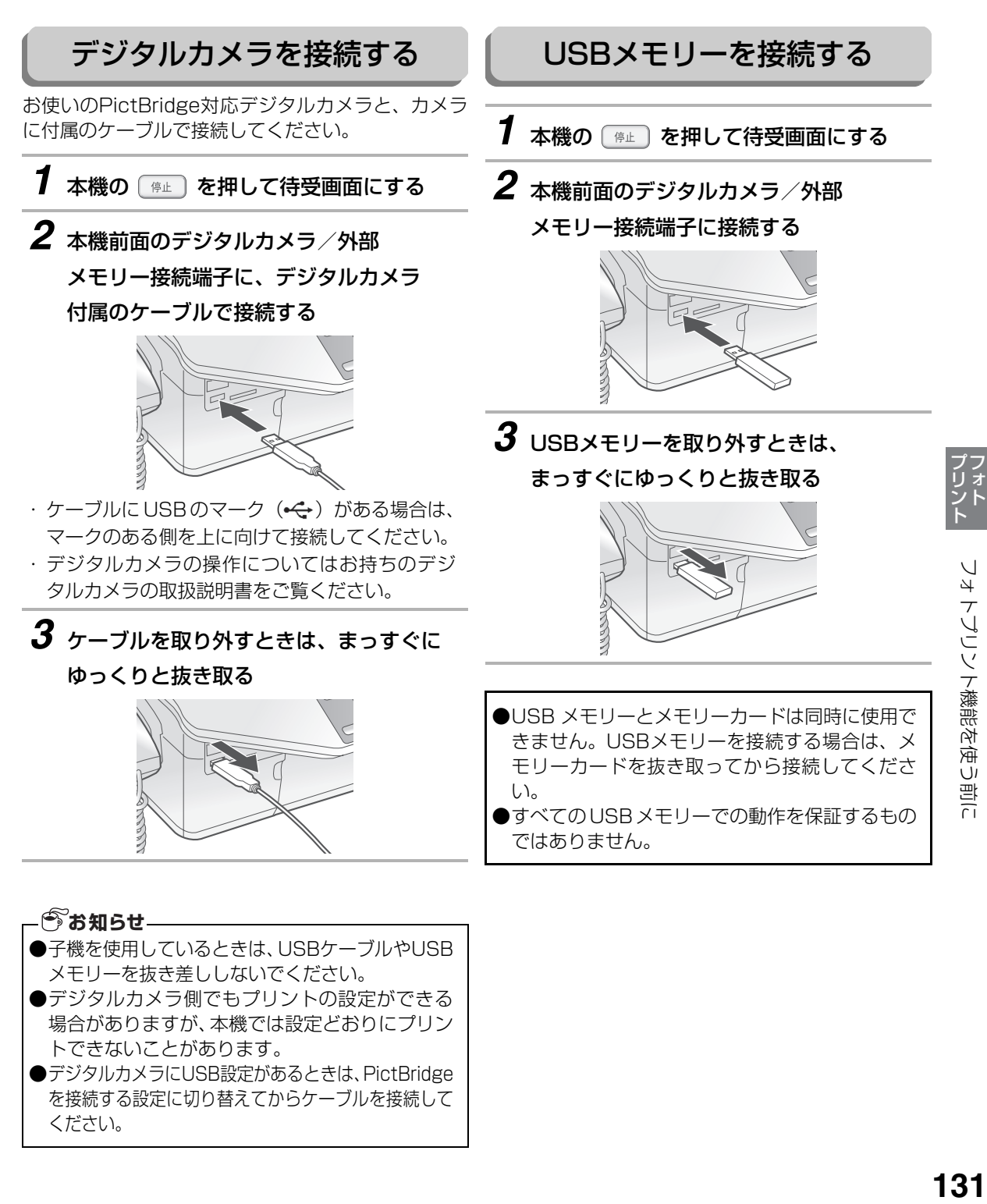

●デジタルカメラにUSB設定があるときは、PictBridge を接続する設定に切り替えてからケーブルを接続して

ください。

131

# **フォトプリントで印刷する**

フォトプリント機能では、さまざまな目的に合わせて、以下のプリント方法が選べます。

- ●画像を一覧にしてプリントする([「インデックスプリントを使う\(A4サイズのみ\)」](#page-131-0) ☞ 下記)
- ●選択した画像だけプリントする([「選んでプリントを使う](#page-132-1)」 ☞ [133](#page-132-1)ページ)
- ●まとめて選択した範囲の画像をプリントする([「範囲指定プリントを使う](#page-132-0)」 ☞ [133](#page-132-0)ページ)
- DPOF形式の画像をプリントする (「[DPOFプリントを使う」](#page-133-0) ☞ [134ペ](#page-133-0)ージ)
- ●すべての画像を一度にプリントする ([「すべてプリントを使う](#page-133-1)」 ☞ [134](#page-133-1)ページ)
- <span id="page-131-1"></span>●さらに詳細な設定でプリントする([「プリント設定メニューを使う](#page-134-0)」 ☞ [135](#page-134-0)[~136ペ](#page-135-0)ージ)

### <span id="page-131-0"></span>インデックスプリントを使う(A4サイズのみ) 外部メモリー内の画像を一覧形式にしてプリントし、外部メモリーに入っている画像とその番号を確認するこ とができます。 画像はサイズに応じて、トリミング、回転されます。 ■ 途中でやめるときは ( 停止 ) を押します。 ■ 1つ前に戻るときは *1* を押す 2 <del>└</del> で「インデックスプリント」を選ぶ *3* を押す **4** ← で、「スベテ」、または 「サイシンノ1ページ」を選ぶ ・「スベテ」を選ぶと、外部メモリー内のすべての 画像を一覧形式でプリントします。合計枚数が表 示されるので、確認してから 決定 を押してくだ さい。 ・「サイシンノ1ページ」を選ぶと、日付が最新の画 像を1ページ分だけ一覧形式でプリントします。  $\boldsymbol{5}$  深 を押す ・プリントの設定を変更するときは、 ◯ を押して、 プリント設定メニューを表示します (☞135~ [136](#page-135-0)ページ)。 *6* 速 を押す ・ 画像データがプリントされます。 ●画像にサムネイルが含まれていない場合は、印刷 に時間がかかることがあります。 ●DCF 規格に対応したデジタルカメラで撮影した 画像には通常サムネイルが含まれています。パソ コンで編集された画像はサムネイルがなくなる ことがあります。 ●インデックスプリントでは、プリント設定メ ニューで「ヨウシシュベツ」、「ガシツ」以外の項 目を変更することはできません。 **今お知らせ**

を押します。

<span id="page-132-1"></span><span id="page-132-0"></span>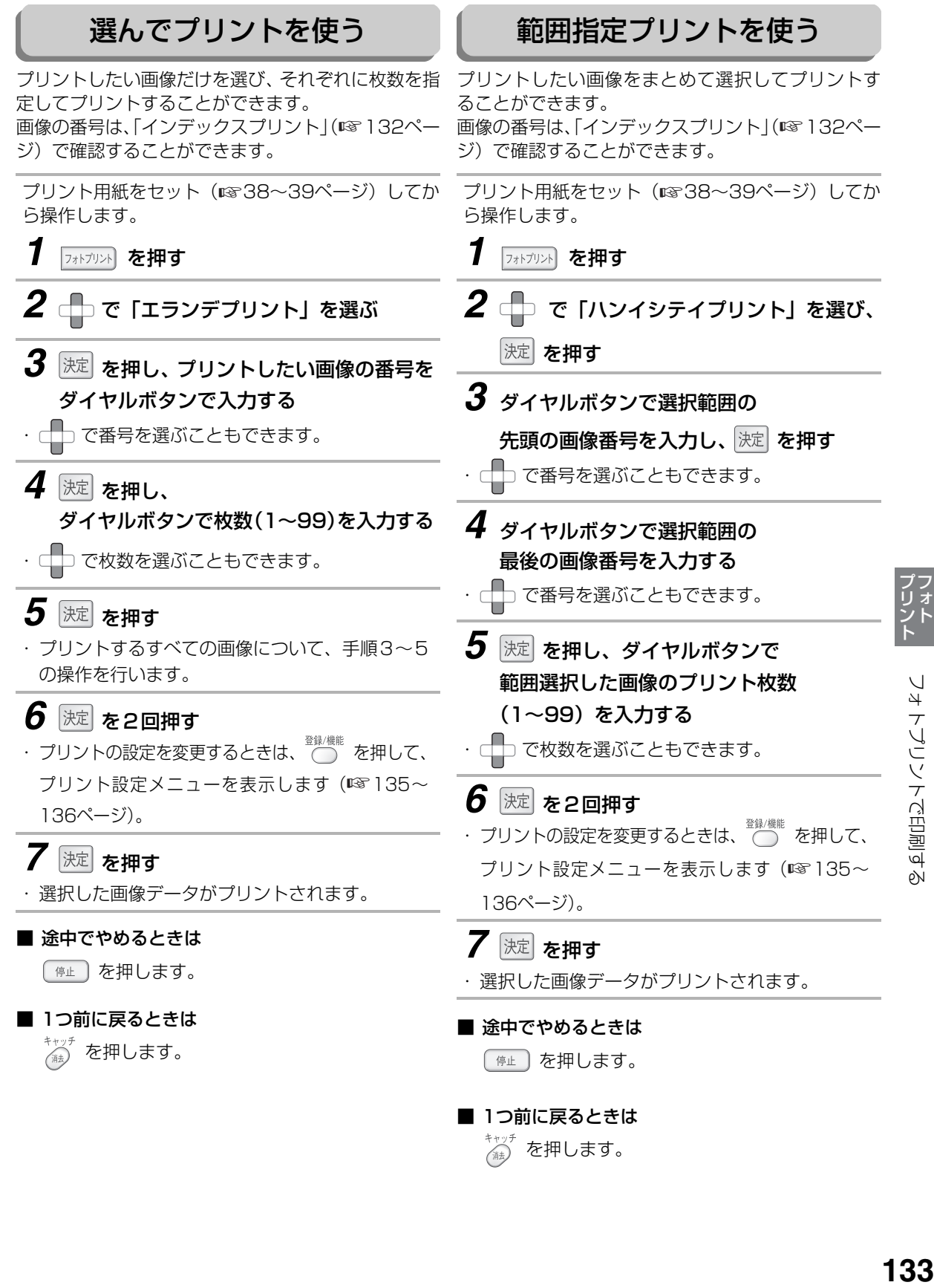

☆ を押します。

### DPOFプリントを使う

<span id="page-133-0"></span>DPOF (Digital Print Order Format) 形式とは、 DPOF対応のデジタルカメラで撮影した画像に対し て、プリントする画像や、プリントする枚数などの指 定を記録するための形式です。DPOF形式の画像は、 本機から画像や枚数の指定をせずにプリントするこ とができます。

### *1* を押す

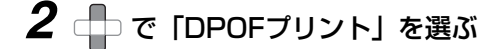

### 3 <sup>速</sup> を2回押す

・プリントの設定を変更するときは、 ◯ を押して、 プリント設定メニューを表示します (☞135~ [136](#page-135-0)ページ)。

### 4 速 を押す

・ 画像データがプリントされます。

#### ■ 途中でやめるときは

を押します。

### ■ 1つ前に戻るときは

☆☆ を押します。

### - 今お知らせ-

- ●DPOF プリントができるのは DPOF 対応のデジ タルカメラで撮影した画像のみです。DPOFの設 定についてはデジタルカメラの取扱説明書をご 覧ください。 ●インデックス印刷やレイアウト印刷には対応し
	- ていません。

# すべてプリントを使う

<span id="page-133-1"></span>外部メモリー内の画像を一度にすべてプリントする ことができます。

プリント用紙をセット (☞38~[39](#page-38-0)ページ) してか ら操作します。

- *1* を押す
- *2* で「スベテプリント」を選ぶ
- **3** 速 を押す
- *4* ダイヤルボタンですべての画像の プリント枚数(1~99)を入力する
- · □□ で枚数を選ぶこともできます。

### 5 <sup>速</sup> を2回押す

・ プリントの設定を変更するときは、 ◯ を押して、<br>・ プリントの設定を変更するときは、 ◯ を押して、 プリント設定メニューを表示します (☞135~ [136](#page-135-0)ページ)。

*6* | <sub>決定</sub>| <sub>を押す</sub>

- ・ すべての画像データがプリントされます。
- 途中でやめるときは

を押します。

### ■ 1つ前に戻るときは

を押します。

### <span id="page-134-1"></span>プリント設定メニューを使う

<span id="page-134-0"></span>フォトプリント機能で印刷するときは、「プリント設定メニュー」で、セットする用紙サイズや用紙タイプな どを詳しく設定することができます。

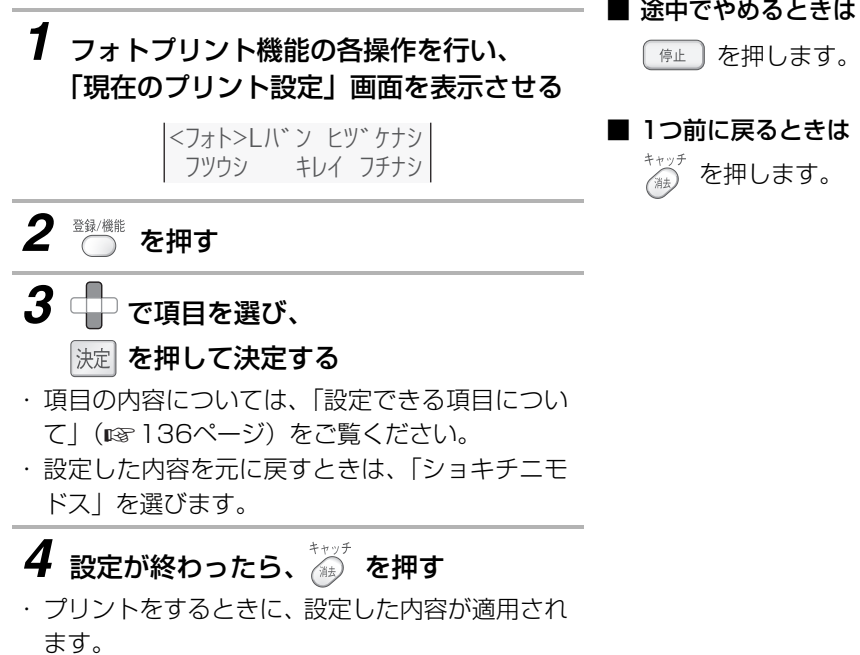

プフォト<br>リント フォトプリントで印刷する 135

#### <span id="page-135-1"></span><span id="page-135-0"></span>■ 設定できる項目について

プリント設定メニューでは、「ヨウシシュベツ」「ヨウシサイズ」「ガシツ」「フチアリ/ナシ」「ヒヅケイン サツ」の各項目を設定することができます。操作によっては変更できない、または表示されない項目もあ ります。

プリント設定メニューを表示してから、下記の表を参照して設定してください。

操作に使用するボタン -

╉ ⊃ … 項目を選ぶ │決定│ … 項目を決定する

登録/機能 … 変更した内容を適用する

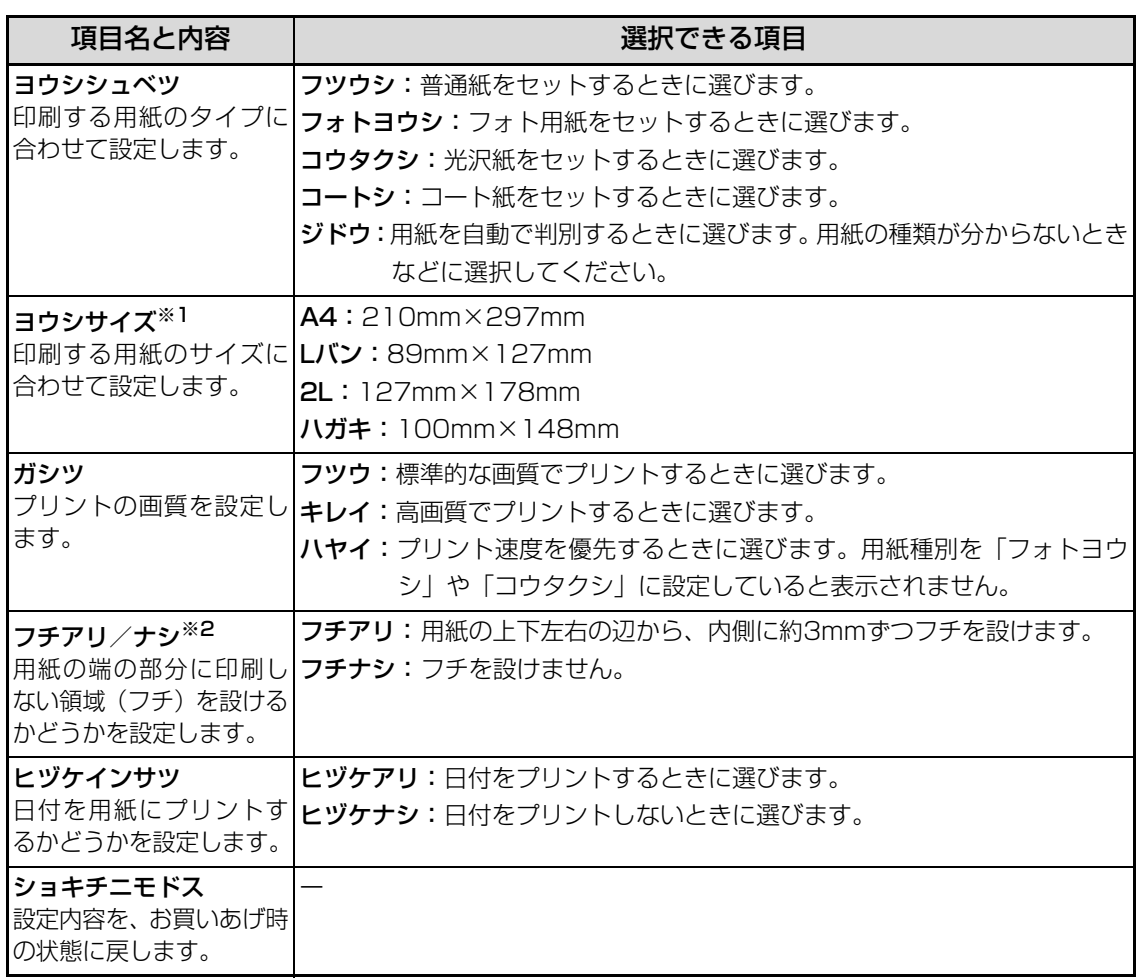

※1 ハガキについては、官製はがきをお使いください。DPEショップ等で販売されている写真貼り合わせ はがきや喪中はがきなど、厚みのあるものは給紙できない場合があります。

※2 用紙種別が「コウタクシ」または「フォトヨウシ」の場合に設定できます。ただし、用紙サイズが「ハ ガキ」の場合は、「ジドウ」以外ではフチなし印刷を設定できます。

# **バラエティープリントで印刷する**

いろいろフォトプリント機能では、さらに以下のようなプリント機能が使用できます(バラエティープリン ト)。各機能に専用のメニューが用意されています。

- アルバム風にプリントする (☞下記)
- シールとして使えるようにプリントする (☞ [138ペ](#page-137-0)ージ)
- 2枚の画像を1枚の用紙にプリントする (☞ [139](#page-138-0)ページ)

# アルバムプリントを使う(A4サイズのみ)

用紙1枚につき、画像を3点ずつ、アルバム風にプリントできます。 画像の番号は、「インデックスプリント」(☞ [132ペ](#page-131-1)ージ)で確認することができます。

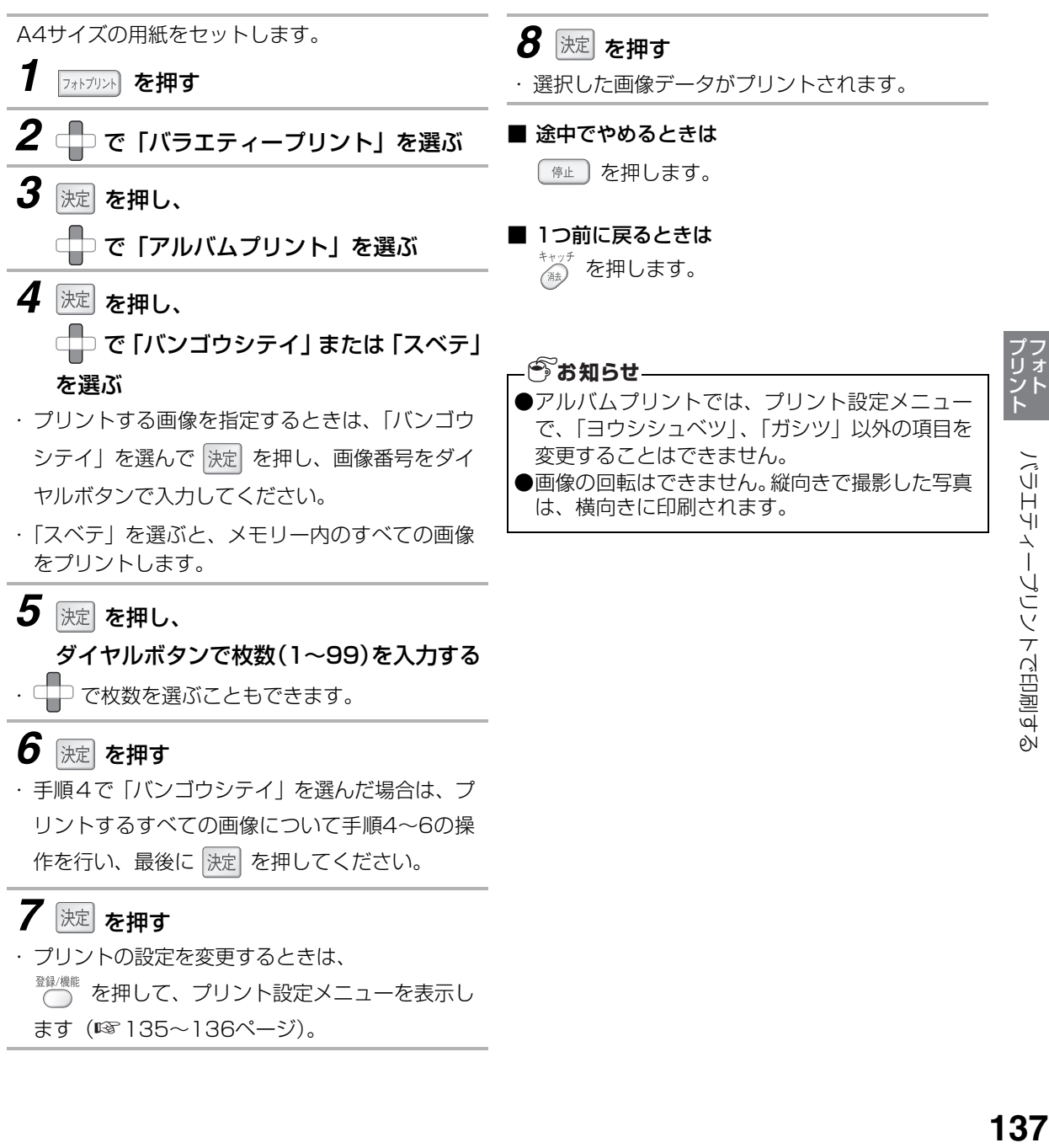

ます (☞ [135](#page-134-1)[~136ペ](#page-135-1)ージ)。

バラエティープリントで印刷する

### シールプリントを使う(ハガキサイズのみ)

<span id="page-137-0"></span>指定した画像を縮小して、シール用に複数プリントすることができます。シール用紙1枚につき、同じ画像を 16点に縮小してプリントします。

画像の番号は、「インデックスプリント」(☞ [132](#page-131-1)ページ)で確認することができます。

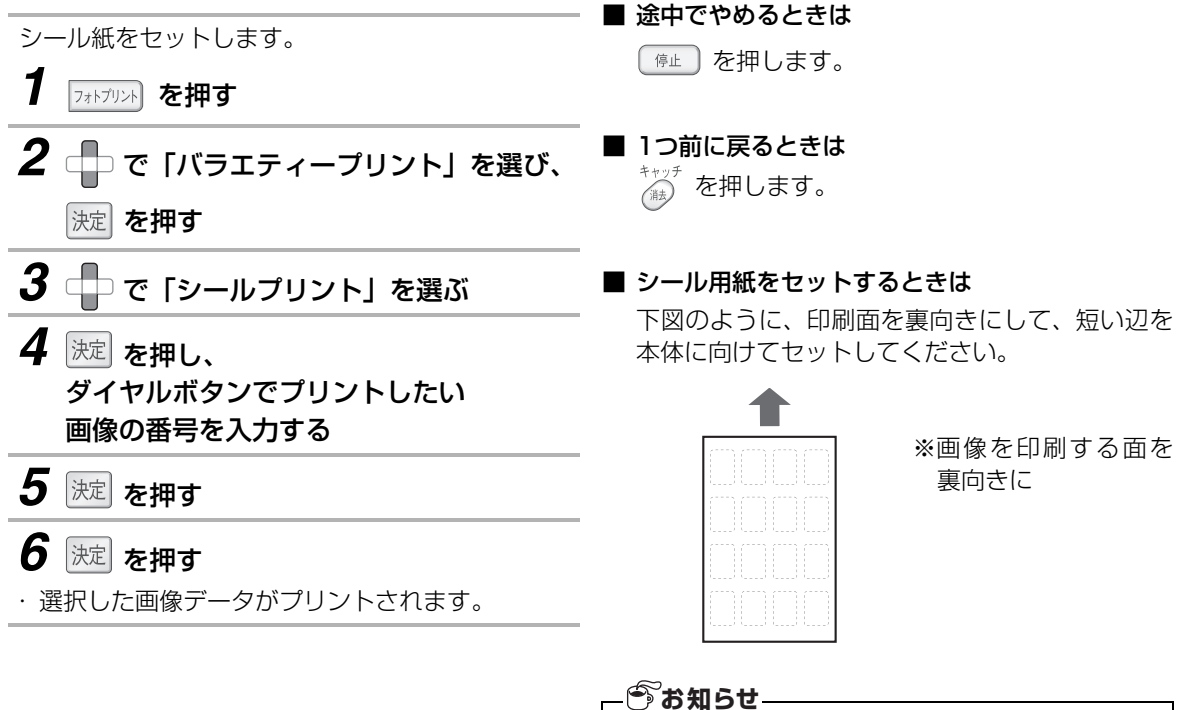

●シールプリントでは、プリント設定メニューで設 定を変更することはできません。

### 2in1プリントを使う(A4サイズのみ)

<span id="page-138-0"></span>1枚の用紙に、指定した画像を2点ずつプリントすることができます。 画像の番号は、「インデックスプリント」(☞ [132ペ](#page-131-1)ージ)で確認することができます。

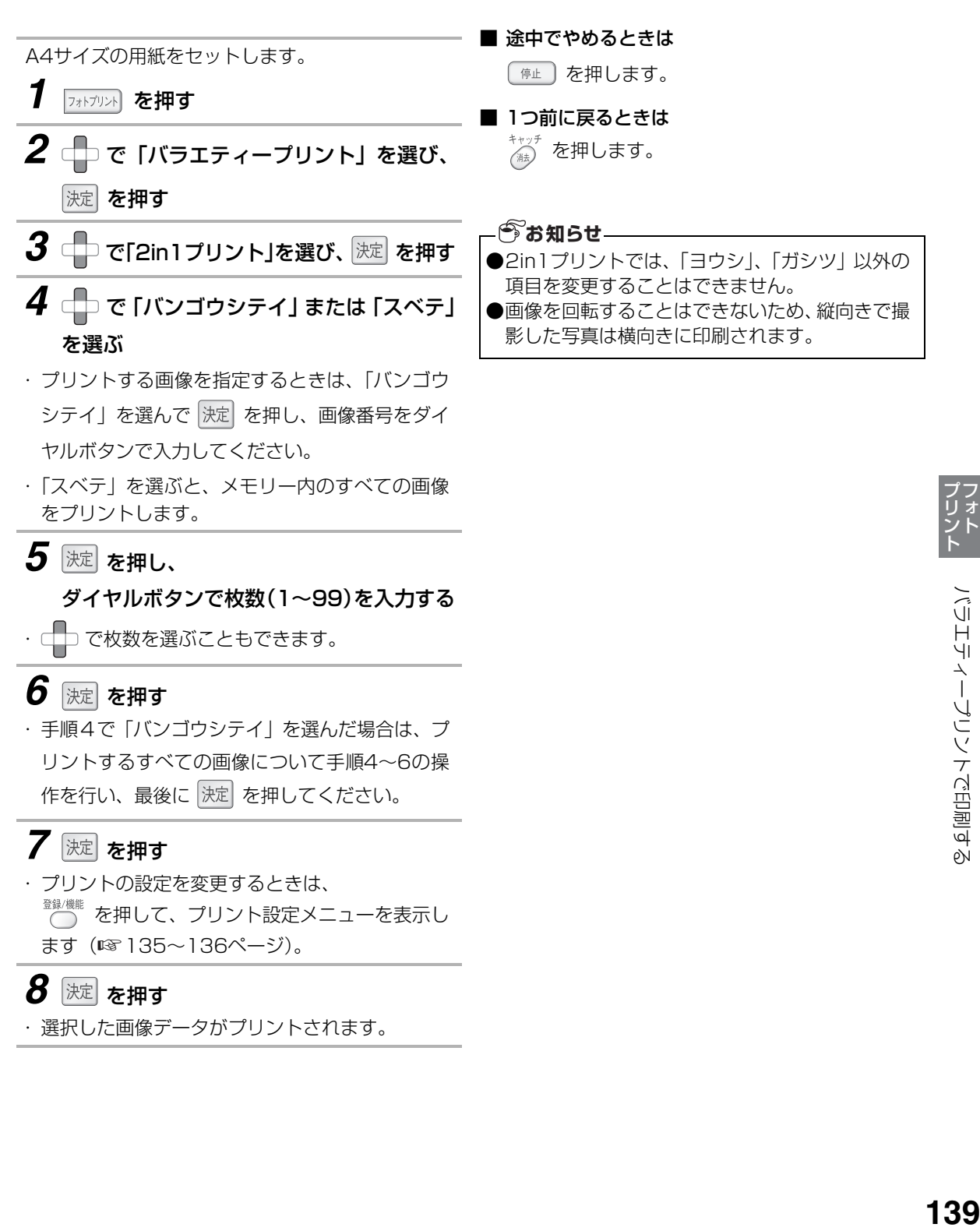

# **スキャンの機能を使う**

本機のスキャン機能で読み取ったデータを、パソコンなどに送ることができます。

- 本機でスキャンしたデータをパソコンに送る (USB接続時 ☞ 下記/LAN接続時 ☞ [141](#page-140-0)ページ)
- ●本機でスキャンしたデータをメモリーカードに送る (☞ [142](#page-141-0)[~144ペ](#page-143-0)ージ)
- ●本機でスキャンしたデータを電子メールで送る(LAN接続時のみ)(☞ [147~](#page-146-0)[148](#page-147-0)ページ)

### 読み取ったデータをパソコンに送る (USB接続時)

本機で読み取ったデータを、USB接続しているパソコンに送ることができます。 あらかじめ、付属のCD-ROM内の「UX-MF25/UX-MF50/UX-MF60シリーズ パソコン活用マニュアル」 をご覧のうえ、パソコン側でスキャナドライバの設定や、ボタンマネージャのインストールおよび設定をして おいてください。

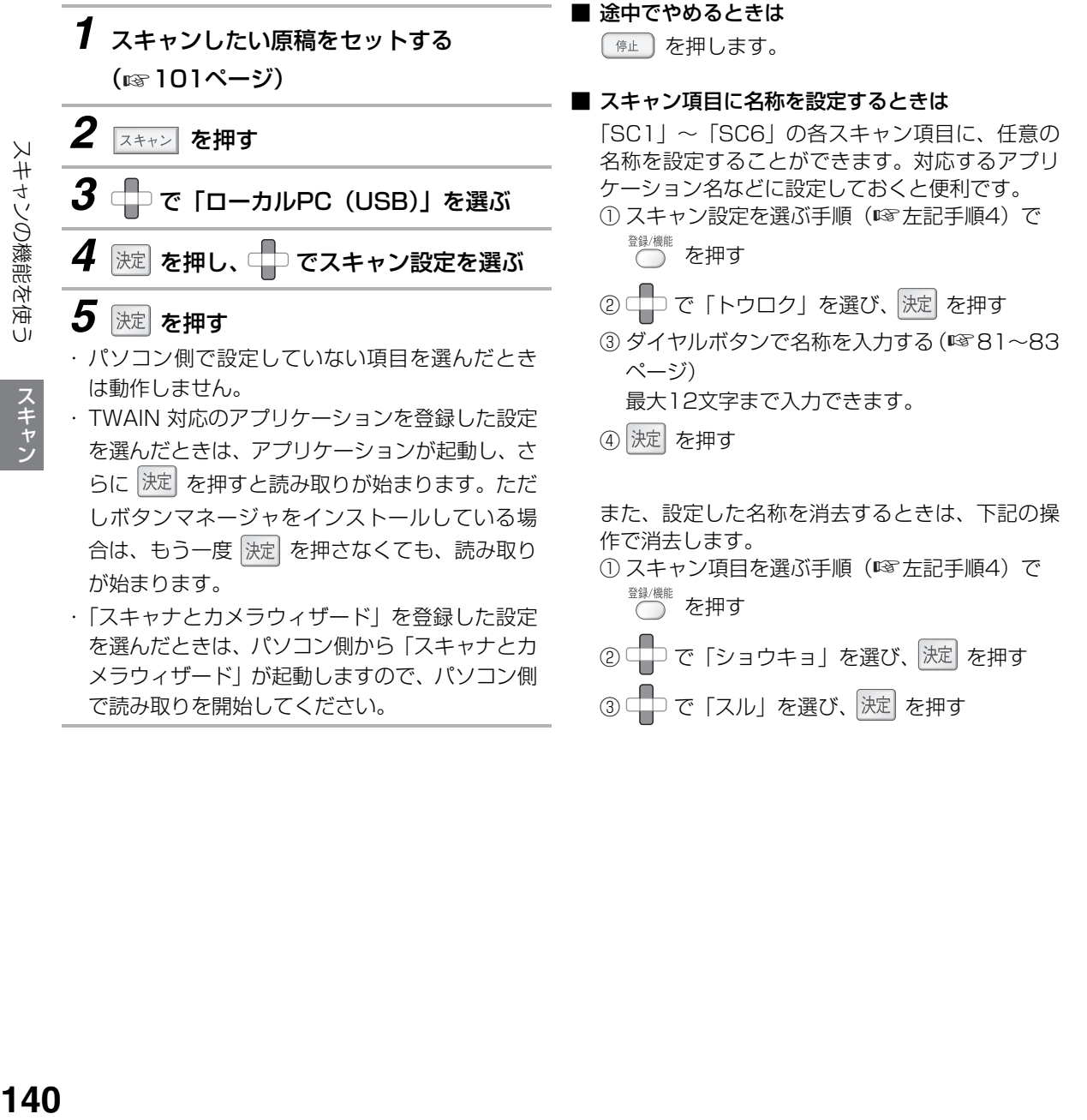

# 読み取ったデータをパソコンに送る(LAN接続時)

<span id="page-140-0"></span>本機で読み取ったデータを、ネットワーク上のパソコンまたは指定のFTPサーバーへ送ることができます。 あらかじめ、パソコンのWeb画面(デスクトップの「UXMF25-XXXXXXXX-Web設定」※をクリックする と開きます)とネットワークツールで設定を確認しておいてください。詳しくは、付属のCD-ROM内の「UX-MF25/UX-MF50/UX-MF60 パソコン活用マニュアル」をご覧ください。 ※XXXXXXXXの部分は、製品ごとに異なります。

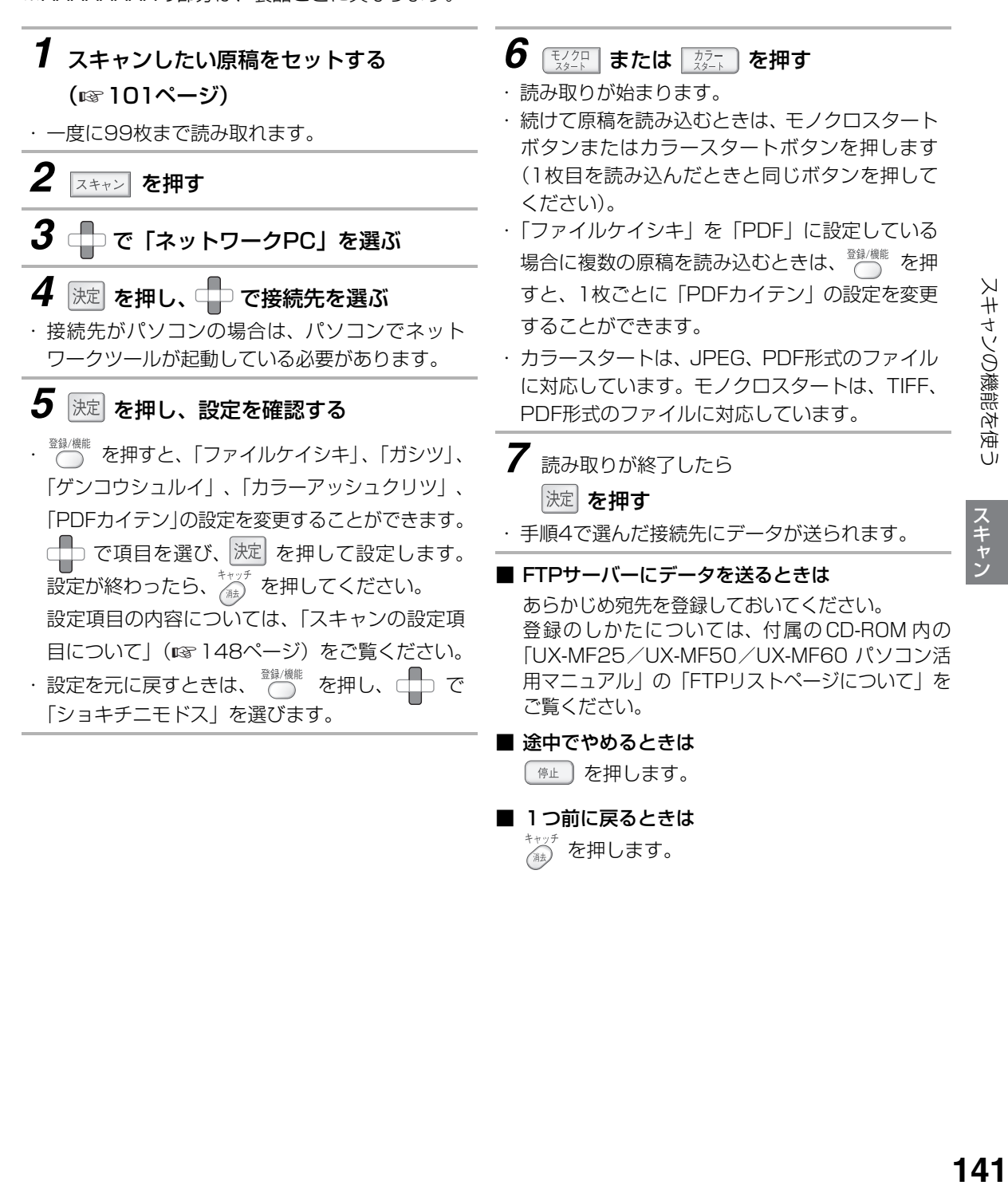

を押します。

## 読み取ったデータを外部メモリーに保存する

<span id="page-141-0"></span>本機で読み取ったデータを、取り付けているメモリーカードやUSBメモリーに保存することができます。

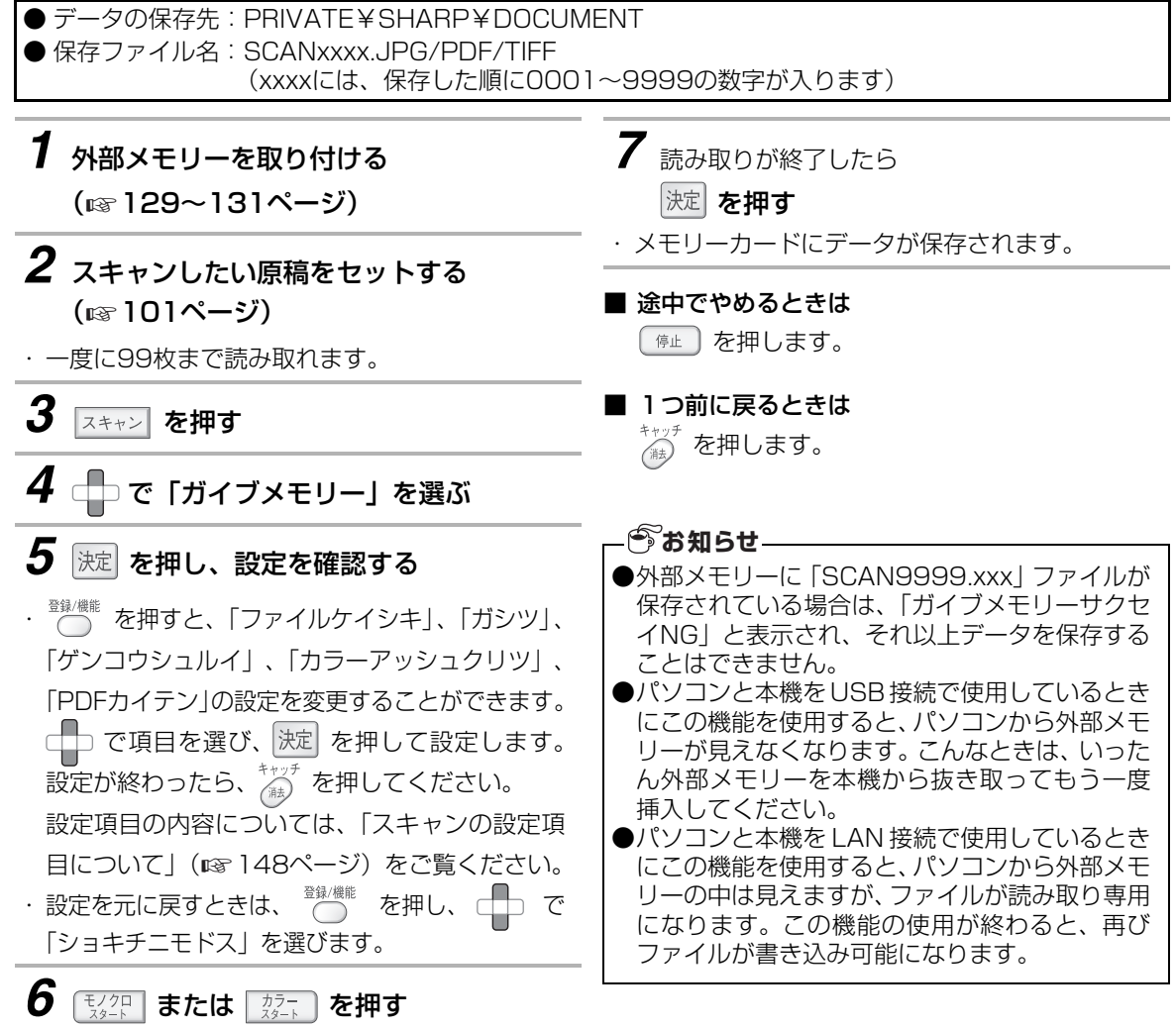

- ・ 読み取りが始まります。
- ・ 続けて原稿を読み込むときは、モノクロスタート ボタンまたはカラースタートボタンを押します (1枚目を読み込んだときと同じボタンを押して ください)。
- ・「ファイルケイシキ」を「PDF」に設定している 場合に複数の原稿を読み込むときは、 $\bigcap_{n=0}^{\infty}$ を押 すと、1枚ごとに「PDFカイテン」の設定を変更 することができます。
- ・ カラースタートは、JPEG、PDF形式のファイル に対応しています。モノクロスタートは、TIFF、 PDF形式のファイルに対応しています。

# 読み取ったデータを携帯電話のメモリーカードに保存する

本機にセットした原稿をスキャンして、メモリーカードにPDF形式のデータとして保存することができます。 下記の制限や条件がありますので、ご使用の前にお読みください。

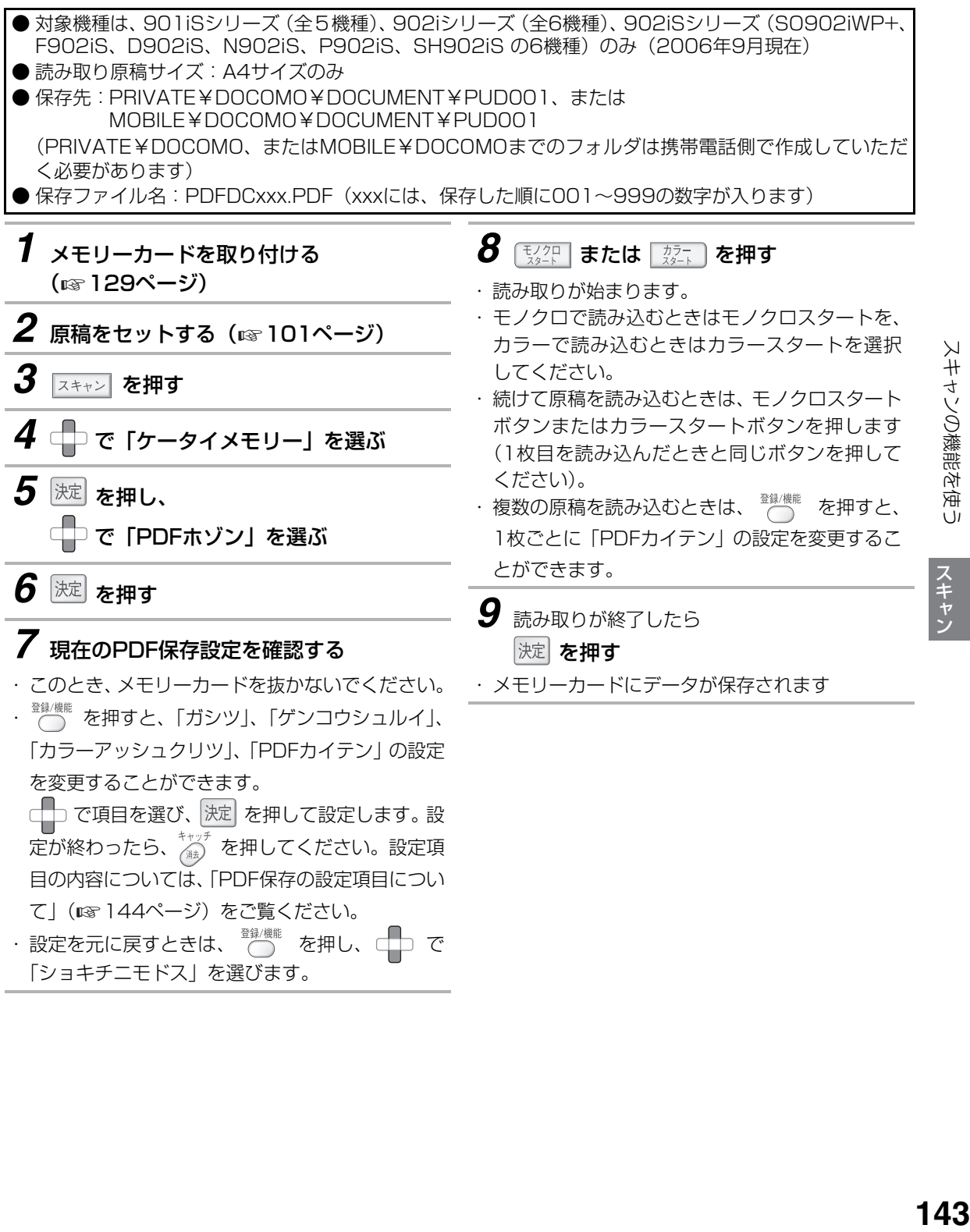

スキャン

## スキャンの機能を使う

#### <span id="page-143-0"></span>■ PDF保存の設定項目について

PDF保存する前に、「ガシツ」、「ゲンコウシュル イ」、「カラーアッシュクリツ」、「PDFカイテン」 の4項目を変更することができます。

#### ガシツ

「150dpi」、「300dpi」、「600dpi」のいずれか に設定できます。

数字が大きいほど画質は高く、データサイズは大 きくなります。

#### ゲンコウシュルイ

「モジ」または「シャシン」のいずれかに設定で きます。

原稿の内容がおもに文字のときは「モジ」に、写 真などの画像が含まれているときは「シャシン」 に設定してください。

### カラーアッシュクリツ(カラー読み込み時のみ)

「タカイ」、「ヒョウジュン」、「ヒクイ」のいずれ かに設定できます。 圧縮率が低いほど画質は高く、データサイズは大

きくなります。

### PDFカイテン

「カイテンナシ」、「ミギ90ド」、「ヒダリ90ド」 のいずれかに設定できます。

### **お知らせ**

●メモリーカードに「PDFDC999.PDF」ファイ ルが保存されている場合は、「ガイブメモリーサ クセイNG」と表示され、それ以上データを保存 することはできません。

●本機ではデータの削除はできませんので、携帯電 話等で消去してください。

- トーマン
### 読み取ったデータを携帯電話の待受画像として保存する

本機にセットした原稿をスキャンして、メモリーカードに携帯電話の待受画像(JPEG形式)として保存する ことができます。

下記の制限や条件がありますので、ご使用の前にお読みください。

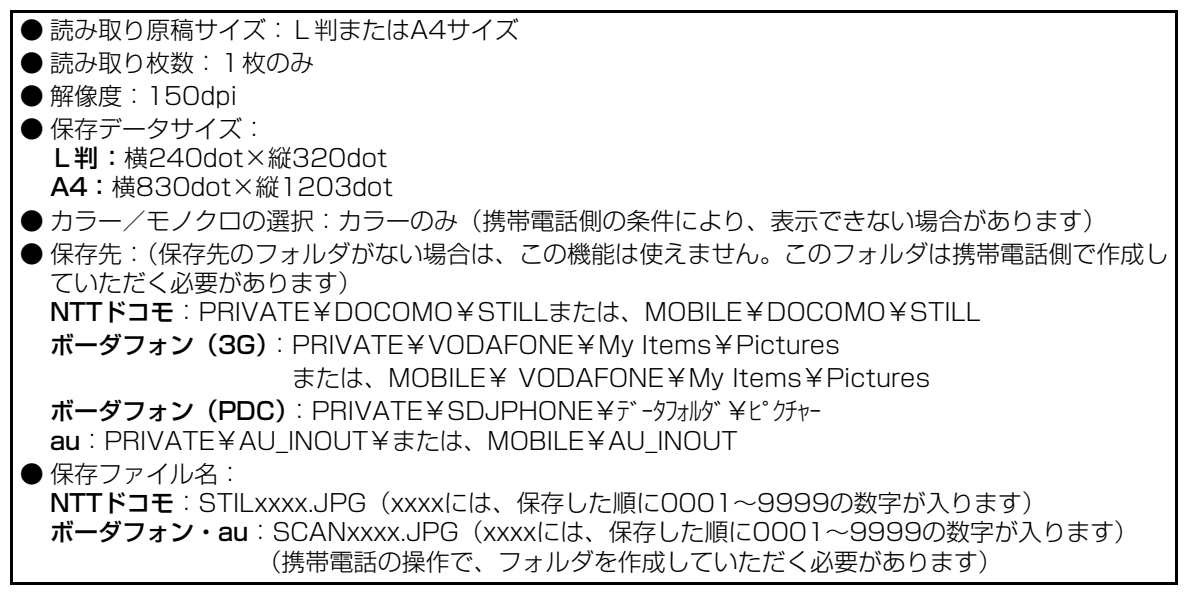

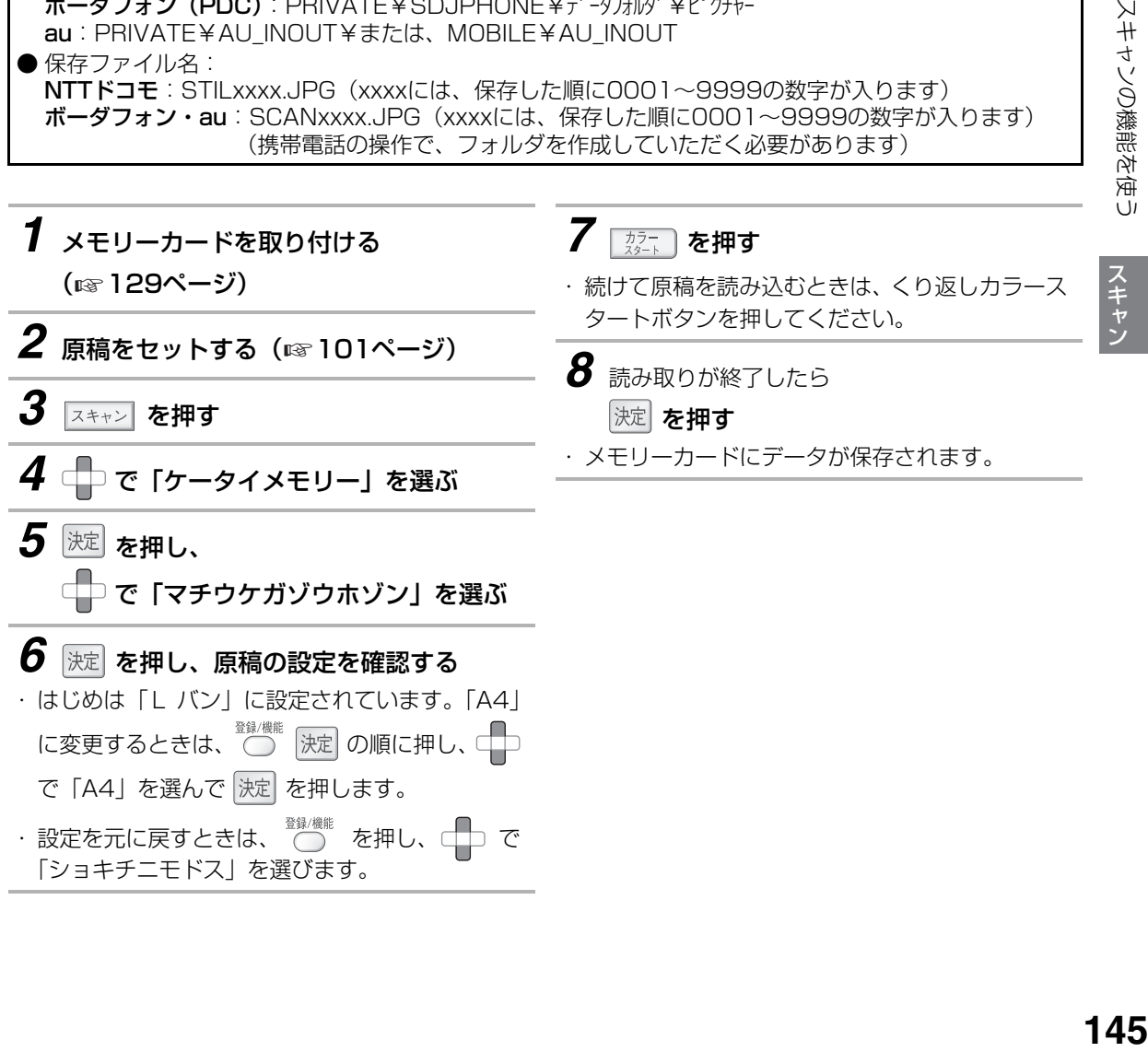

145

## スキャンの機能を使う

#### ■ 待受画像保存の設定項目について待受画像を保存 する前に、「ゲンコウサイズ」、「ゲンコウシュル イ」、「カラーアッシュクリツ」の3項目を変更す ることができます。

ゲンコウサイズ

「Lバン」または「A4」のいずれかに設定できます。

#### ゲンコウシュルイ

「モジ」または「シャシン」のいずれかに設定できま す。

#### カラーアッシュクリツ

「タカイ」、「ヒョウジュン」、「ヒクイ」のいずれかに 設定できます。 圧縮率が低いほど画質は高く、データサイズは大き くなります。

#### **お知らせ**

●メモリーカードに「STIL9999.xxx」または 「SCAN9999.xxx」ファイルが保存されている 場合は、「ガイブメモリーサクセイNG」と表示さ れ、それ以上データを保存することはできませ ん。

## 読み取ったデータを電子メールで送る(LAN接続時のみ)

本機で読み取ったデータを、電子メール(E-mail)で送ることができます(スキャン to E-mail 機能)。 あらかじめ、付属のCD-ROM内の「UX-MF25/UX-MF50/UX-MF60 パソコン活用マニュアル」をご覧 のうえ「E-mail 設定ページについて」の設定をしておいてください。

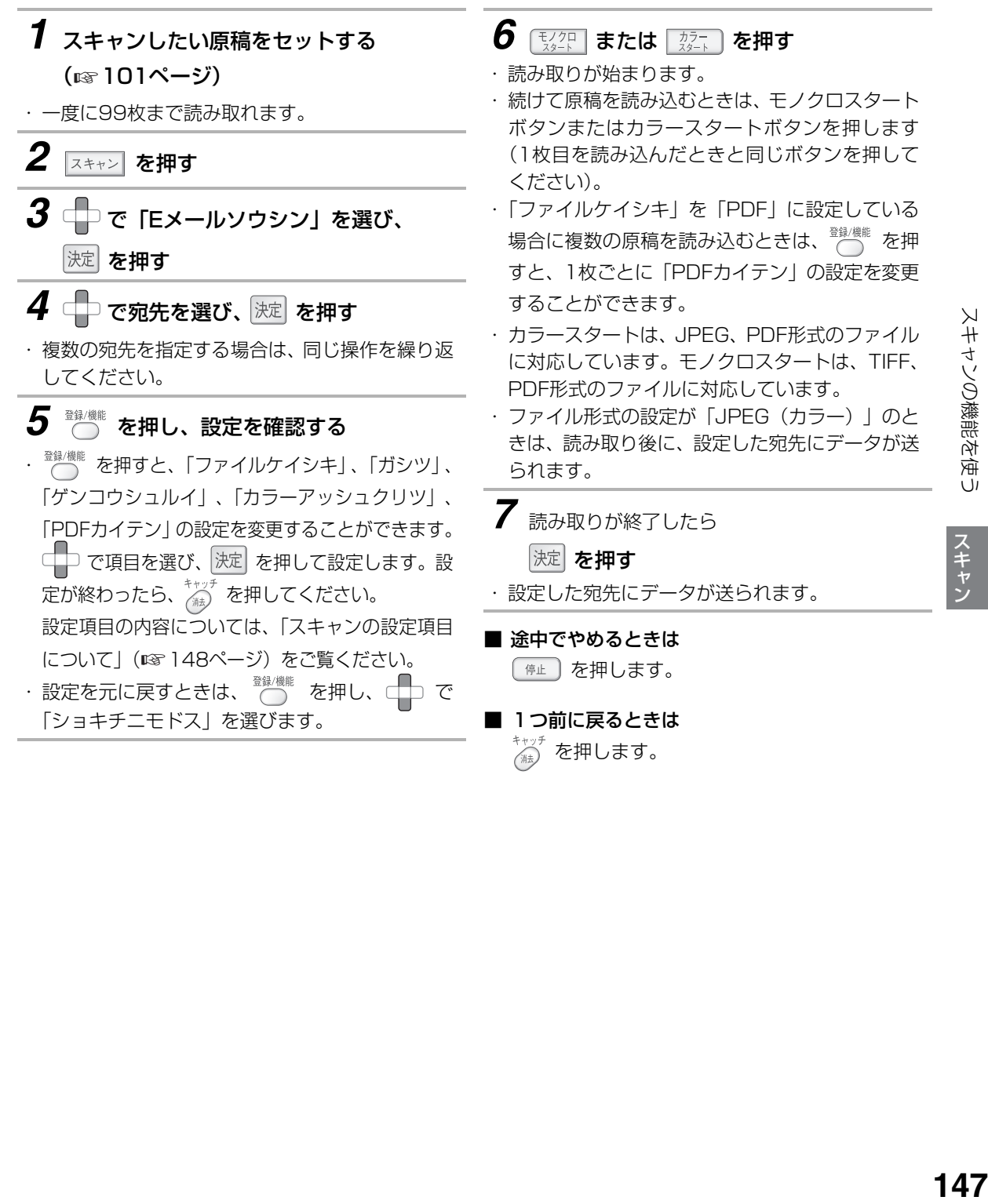

#### <span id="page-147-0"></span>■ スキャンの設定項目について

スキャンする前に、「ファイルケイシキ」、「ガシ ツ」、「ゲンコウシュルイ」、「カラーアッシュクリ ツ」、「PDFカイテン」の5項目を変更することが できます。

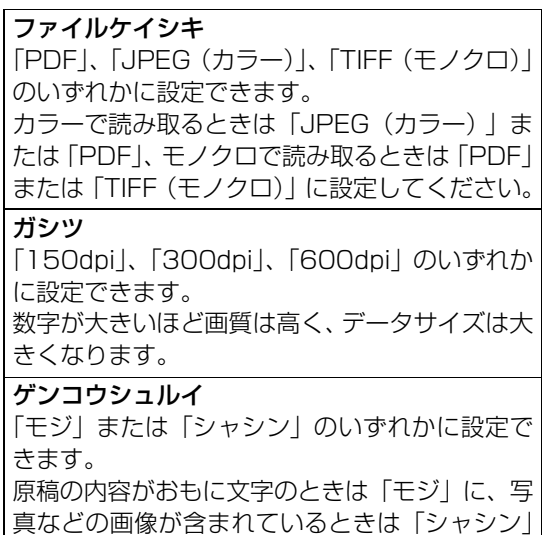

真などの画像が含まれているときは「シャシン」 に設定してください。

#### カラーアッシュクリツ(カラー送信時のみ)

「タカイ」、「ヒョウジュン」、「ヒクイ」のいずれ かに設定できます。

圧縮率が低いほど画質は高く、データサイズは大 きくなります。

ファイル形式が「TIFF(モノクロ)」のときは設 定できません。

「PDF」でもモノクロスタートボタンを押したと きは固定になります。

#### PDFカイテン

「カイテンナシ」、「ミギ90ド」、「ヒダリ90ド」の いずれかに設定できます。 ファイル形式がPDF以外のときは、この設定は使 用できません。

#### ■ ファイル形式の違いについて

TIFF、PDF、JPEGの3種類です。それぞれ設定 できる内容が違います。

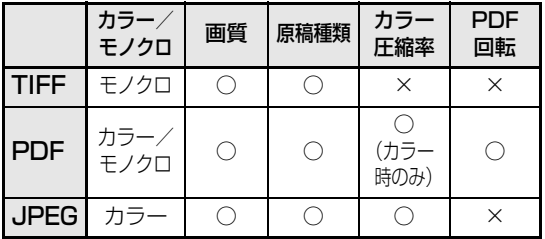

**子機のモーニングコールを利用する**

子機で、モーニングコールを設定することができます。設定時刻になると、「ピッ・ピッ…」とアラーム音が 鳴ってお知らせします(約5分間隔で1分間鳴り7回くり返します)。

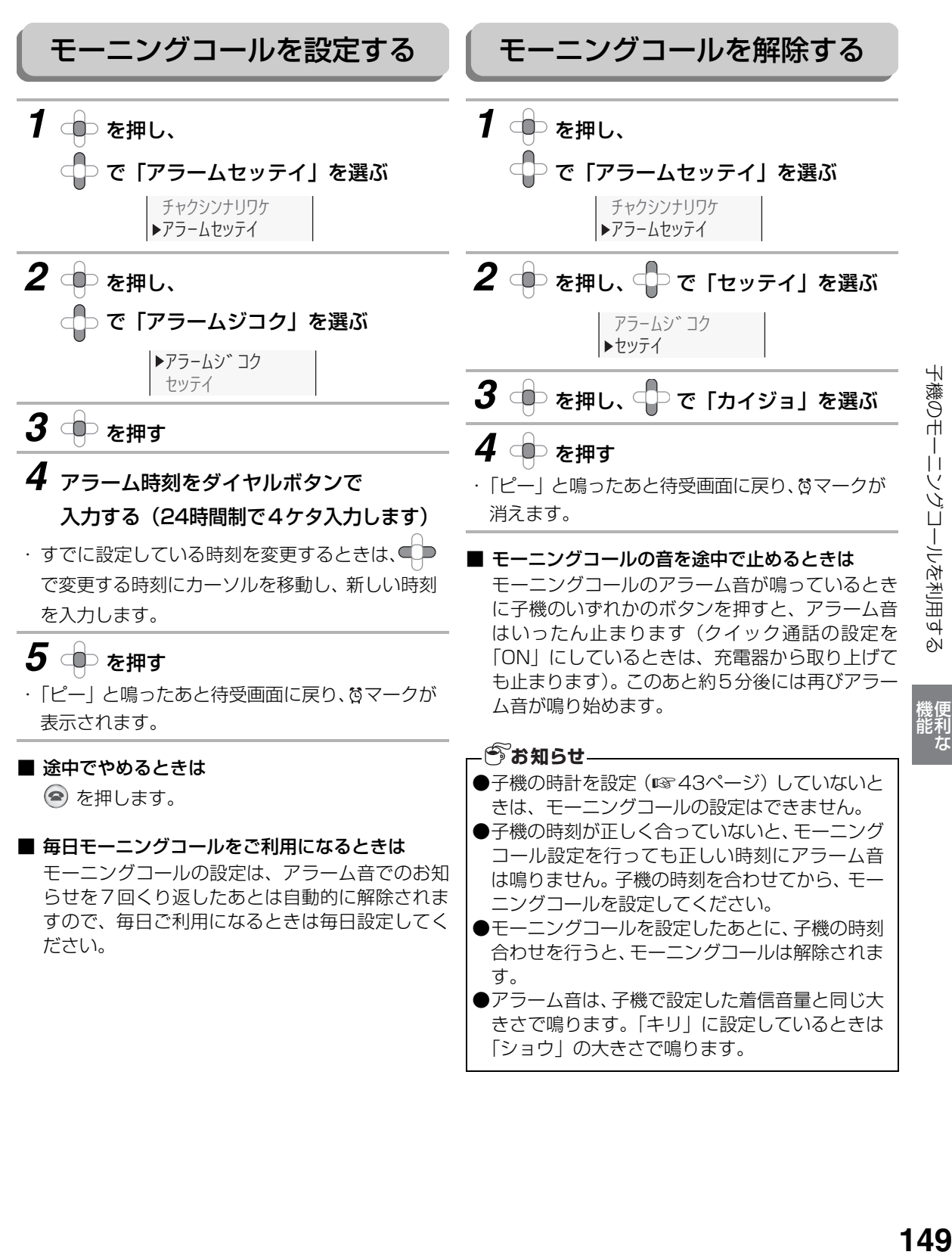

にゅうしょう

# **親機をもっと便利に使う**

親機をもっと便利に使うために、いろいろな登録や設定ができます。 各項目(ディスプレイ表示)を選ぶときは □□で選びます。 工場出荷時は に設定されています。

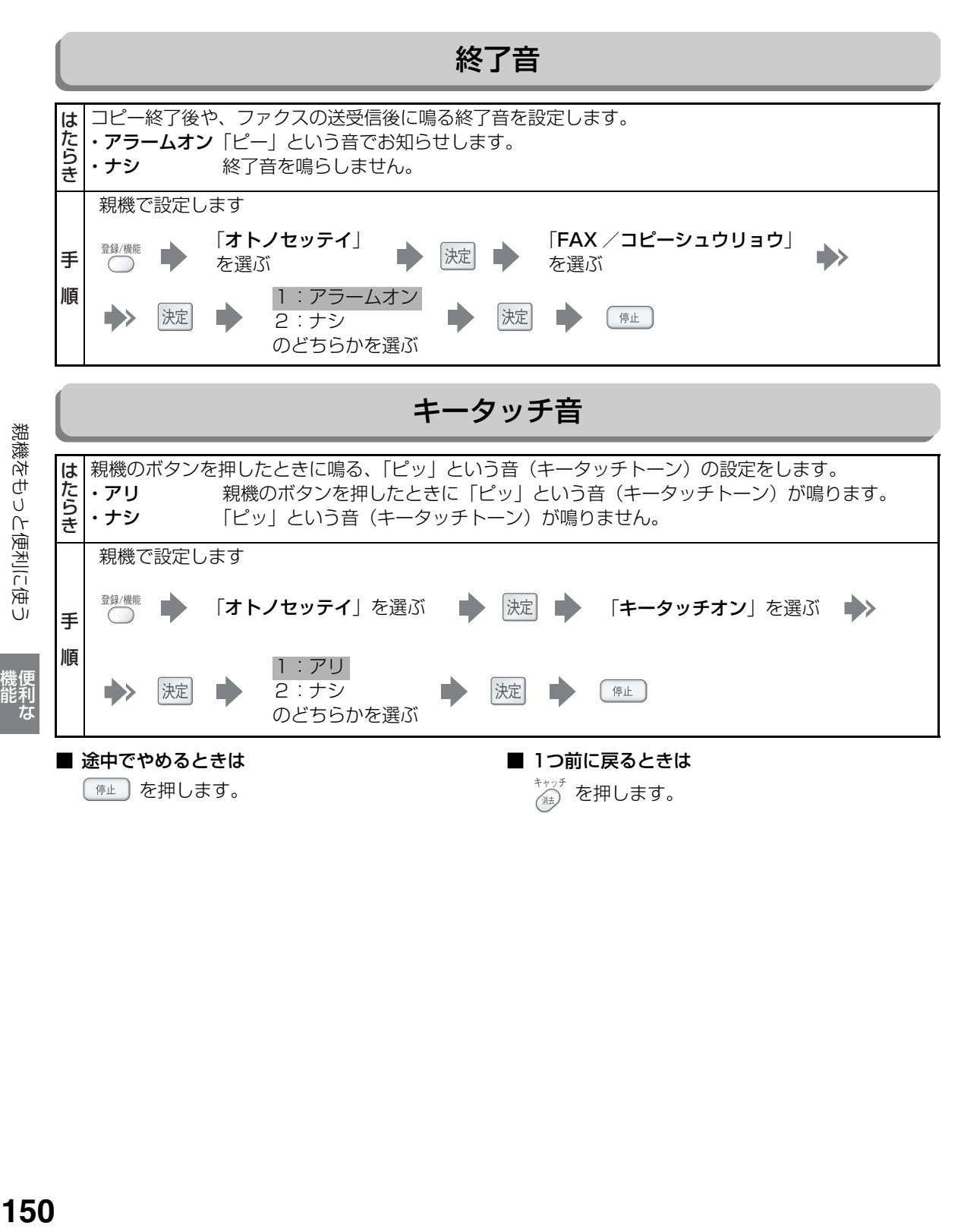

## 親機をもっと便利に使う

### FAX/録音メモリー選択

受信ファクスおよび録音データを本体のメモリーに保存するか、お客様の用意されたメモリーカードや USBメモリーに保存するかを設定します。 · ホンタイメモリー受信ファクスおよび録音データを本体のメモリーに保存します。 ·ガイブメモリー 受信ファクスおよび録音データをメモリーカードやUSBメモリーに保存します。 ●本機とパソコンを USB で接続している場合に、 メモリーカードに保存するように設定したときは、 パソコン側からメモリーカードを見ることはできません。 ●本機とパソコンをLANで接続している場合は、パソコン側からメモリーカード内のファイルを書き込 :たら、●本機とパソコンをLANで接続している場合は、パッキングのデザインをません(読み取り専用になります)<br>- 今もごとができません(読み取り専用になります)<br>- 今外部メモリーに設定した状態で、メモリーカードを挿入し<br>- 今外部メモリーに設定した状態で、メモリーカード<br>- されます。<br>- おいさいのが、インタス受信メモリーは PRIV<br>- は PRIVATE¥SHARP¥RECフォルダ内に、それ<br>- タの削除・編集や追加などを行う むことができません (読み取り専用になります)。 ●外部メモリーにするには、メモリーカードを挿入してから、設定を行ってください。 ●外部メモリーに設定した状態で、メモリーカードを取り外すと、本体メモリーに保存する設定に変更 されます。 ●外部メモリーでは、ファクス受信メモリーは PRIVATE¥SHARP¥FAXフォルダ内に、録音メモリー は PRIVATE¥SHARP¥RECフォルダ内に、それぞれ保存されます。パソコンでこのフォルダのデー タの削除・編集や追加などを行うと、本機で正しく動作しなくなります。 親機で設定します 決定 **151**<br>総隊をサット(南北)には、「使利な」 1:ホンタイメモリー 2:ガイブメモリー  $\rightarrow$ 決定 停止 のどちらかを選ぶ リストプリント画質 「リストプリント」でプリントするときの画質を設定できます。<br>・**フツウ** 標準的な画質で印刷します。 は にらき - キャンピューター にほんこうしょう しゅうしょう しゅうしゅう しゅうしゅう しゅうしゅう しゅうしゅう しゅうしゅう しゅうしゅう しゅうしゅう しゅうしゅうしゅうしょう しゅうしゅうしょく 標準的な画質で印刷します。 ・ハヤイ 画質は落ちますが、「フツウ」より早く印刷します。 親機で設定します 「リストプリントガシツ」 「リストプリント」 登録/機能 決定 手 を選ぶ を選ぶ 順 1:フツウ 2:ハヤイ 決定 決定 〔 停止 〕 r. のどちらかを選ぶ ■ 途中でやめるときは ■ 1つ前に戻るときは 〔⊯』)を押します。 を押します。

にゅうしょう

機便<br>能利

# **子機をもっと便利に使う**

子機をもっと便利に使うために、いろいろな登録や設定ができます。 各項目(ディスプレイ表示)を選ぶときは ○□で選びます。 工場出荷時は に設定されています。

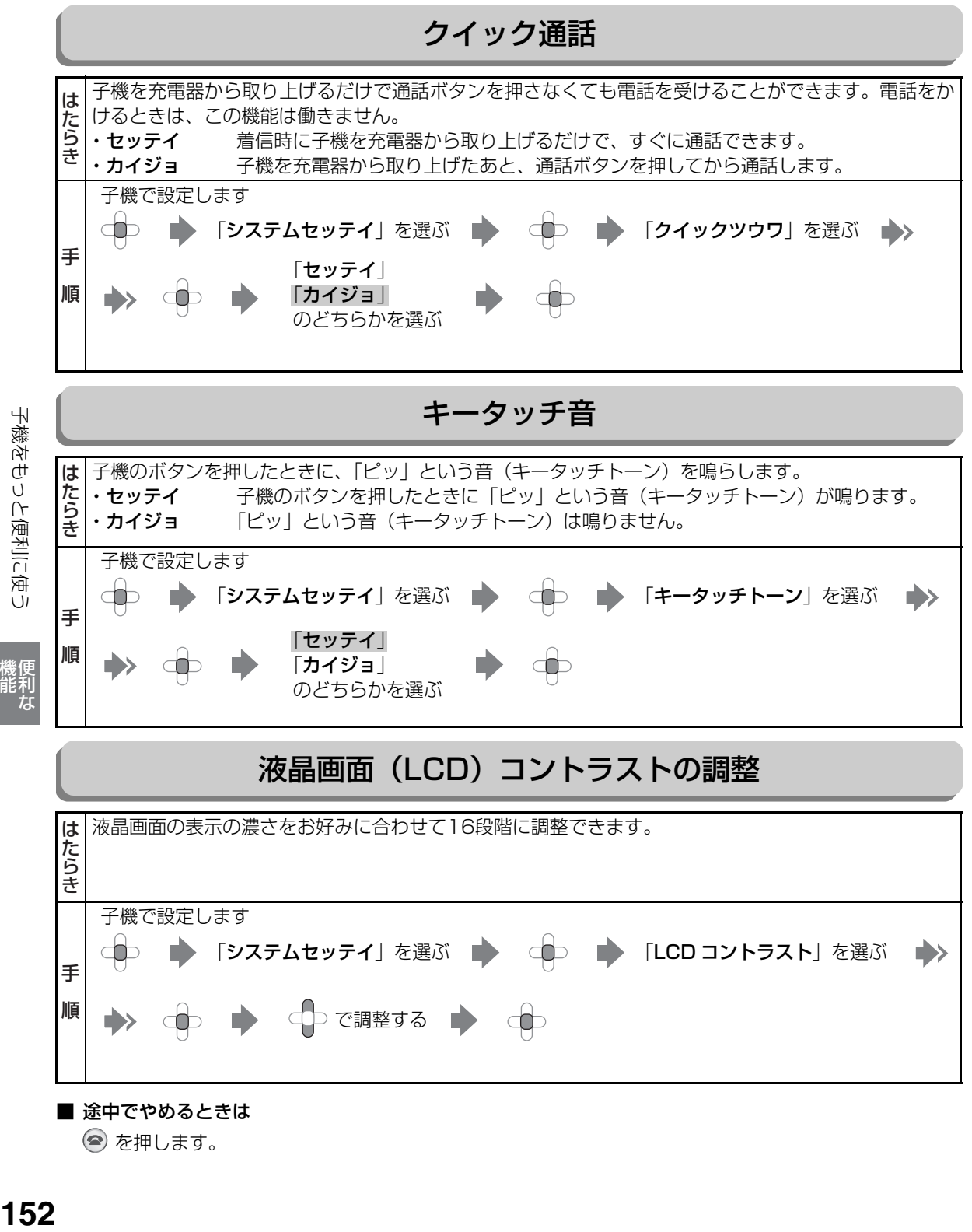

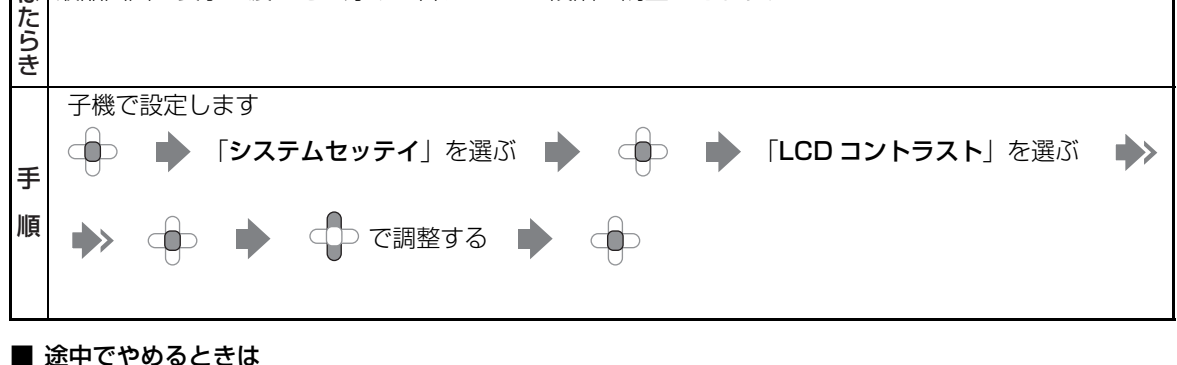

を押します。

しゅうしょう しゅうしゅう しゅうかん しゅうかん しゅうかん しゅうかん しゅうかん しゅうかん しゅうかん しゅうかん しゅうかん しゅうかん しゅうかん しゅうかん しゅうかん しゅうかん しゅうかん しゅうかん しゅうかん しゅうかん しゅっとり

機便<br>能利<br>な

子機をもっと便利に使う

## **伝言メモを録音する**

#### FAX/録音メモリーが本体の場合:

伝言メモは、1件につき最大約21分録音できます。すべての録音を合わせて、最大30件までです。

#### FAX/録音メモリーが外部メモリーの場合:

伝言メモは、1件につき約60分間録音できます。すべての録音を合わせて、最大30件までです(録音時間 は、お使いの外部メモリーにより異なります)。

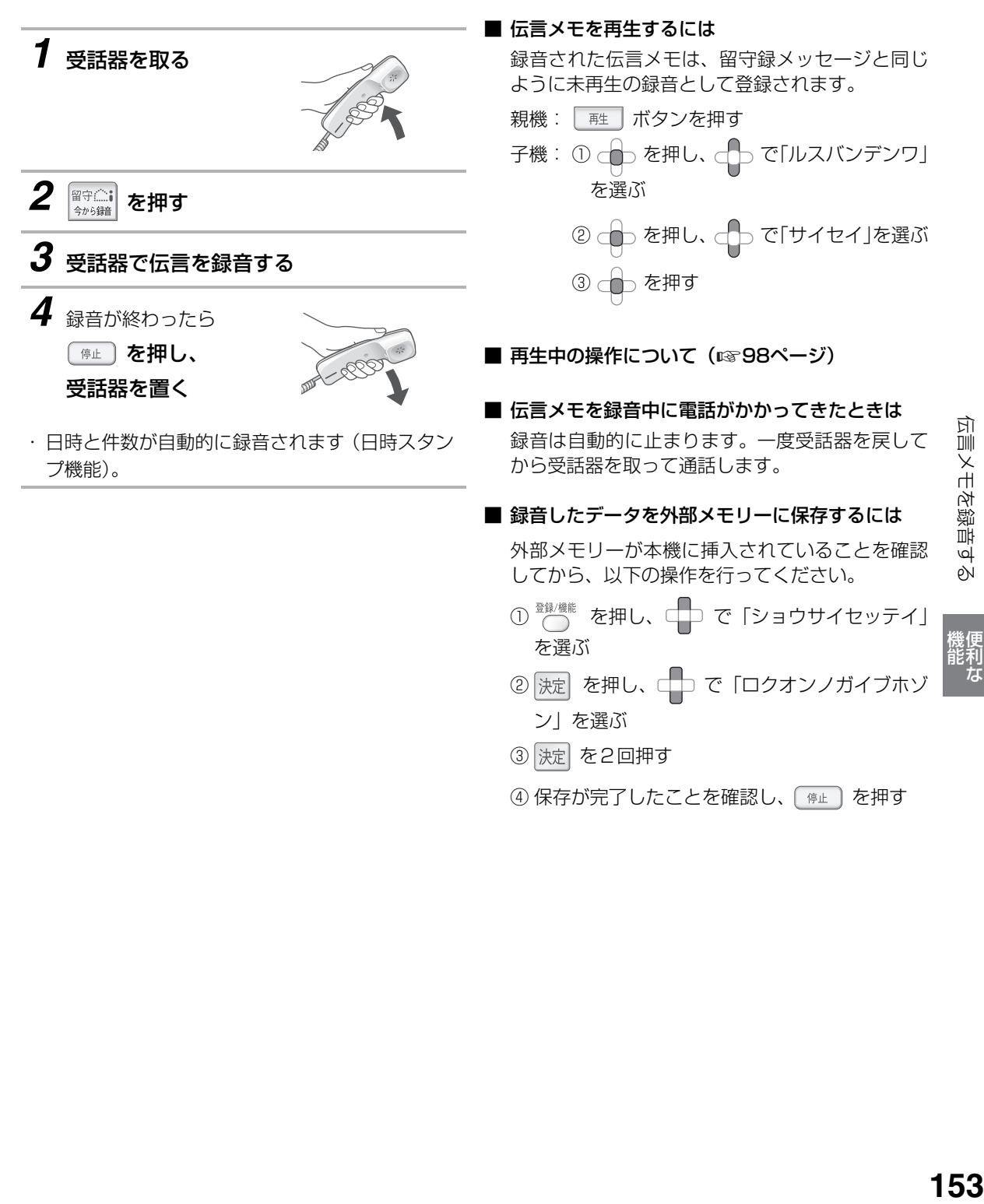

4 保存が完了したことを確認し、 「停止」を押す

にゅうしょう

## **通話内容を録音する(今から録音)**

通話中の内容を録音することができます。通話内容のメモのかわりに使ったり、迷惑電話の内容を録音して相 手に聞かせたりすることができるので便利です。 録音できる件数は留守録等、他の録音と合わせて最大30件までです。

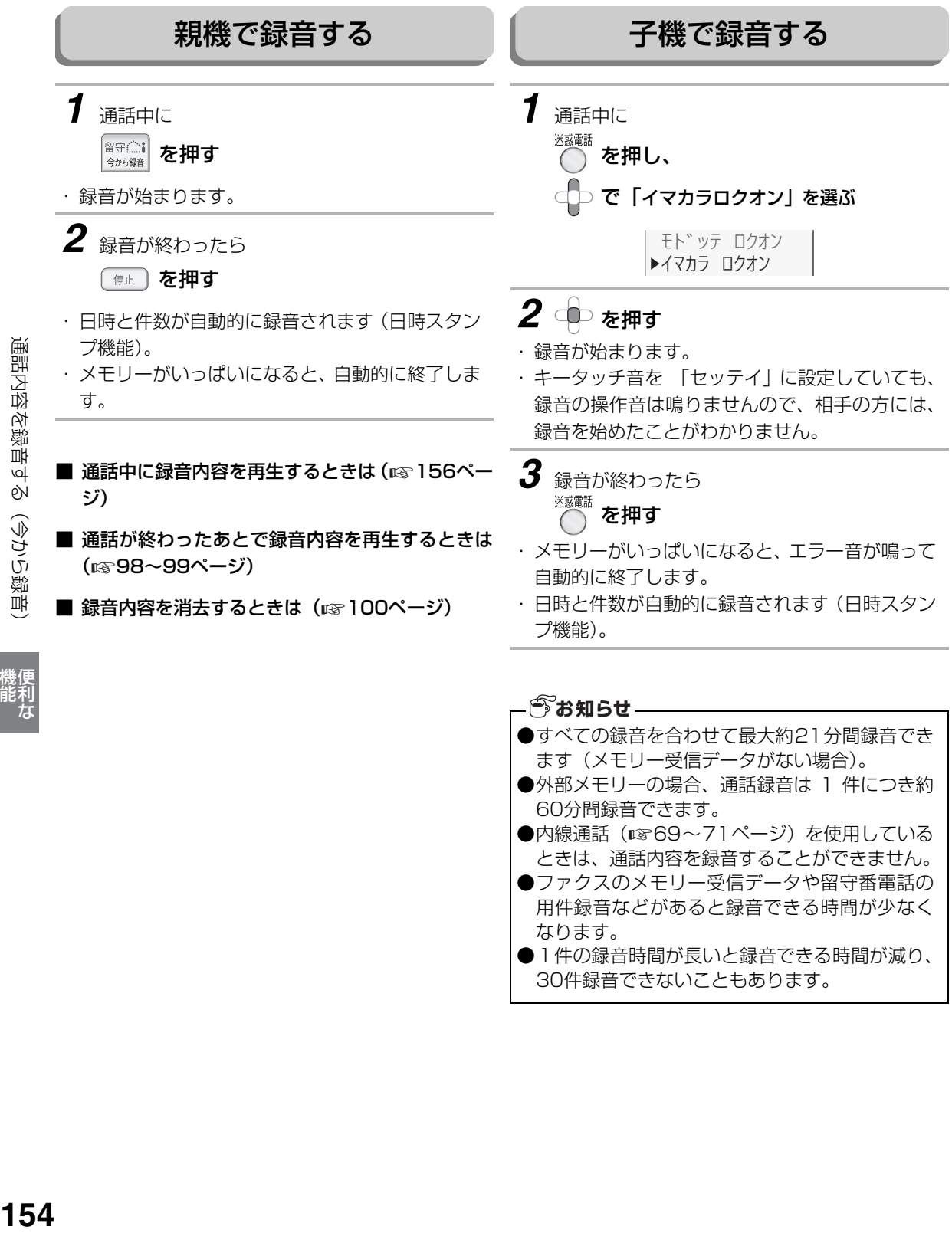

- ●ファクスのメモリー受信データや留守番電話の 用件録音などがあると録音できる時間が少なく なります。
- ●1件の録音時間が長いと録音できる時間が減り、 30件録音できないこともあります。

しゅうしょう しゅうしゅう しゅうかん しゅうかん しゅうかん しゅうかん しゅうかん しゅうかん しゅうかん しゅうかん しゅうかん しゅうかん しゅうかん しゅうかん しゅうかん しゅうかん しゅうかん しゅうかん しゅうかん しゅうかん しゅっとり

通話内容を録音する(今から録音

# **通話内容を録音する(戻って録音)**

「戻って録音」すると、約45秒前から「戻って録音」するまでの通話内容を、さかのぼって録音します。 しつこいセールスなどの迷惑電話に対して、通話内容をさかのぼって録音することができます。また、録音し た内容をそのまま相手に聞かせて撃退する、といった使い方もできます。 通話が終わったあとで再生することもできます。

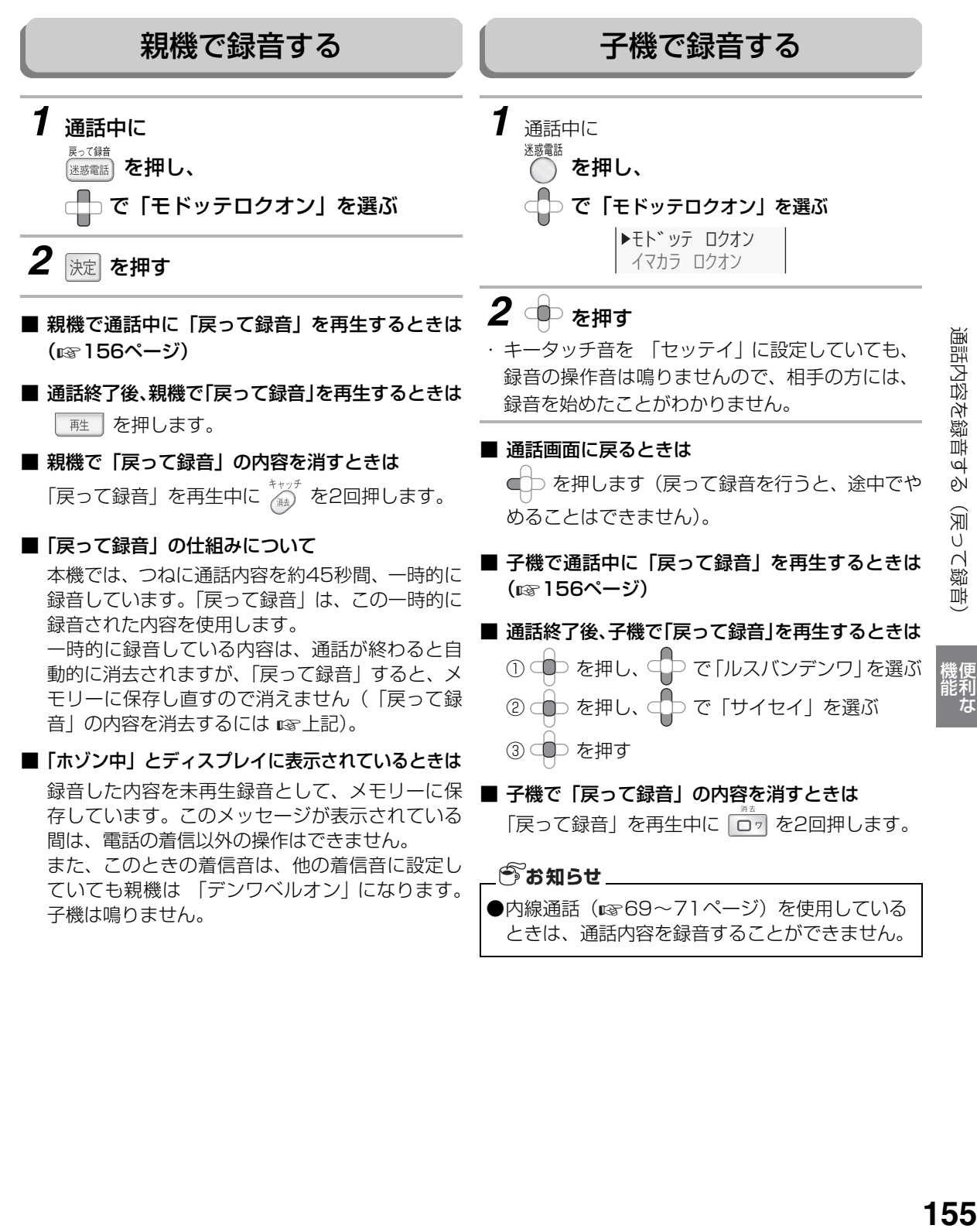

にゅうしょう

# <span id="page-155-0"></span>**録音した内容を通話中に再生する**

<span id="page-155-2"></span><span id="page-155-1"></span>留守番電話の内容や通話録音した内容を、通話中に再生することができます。

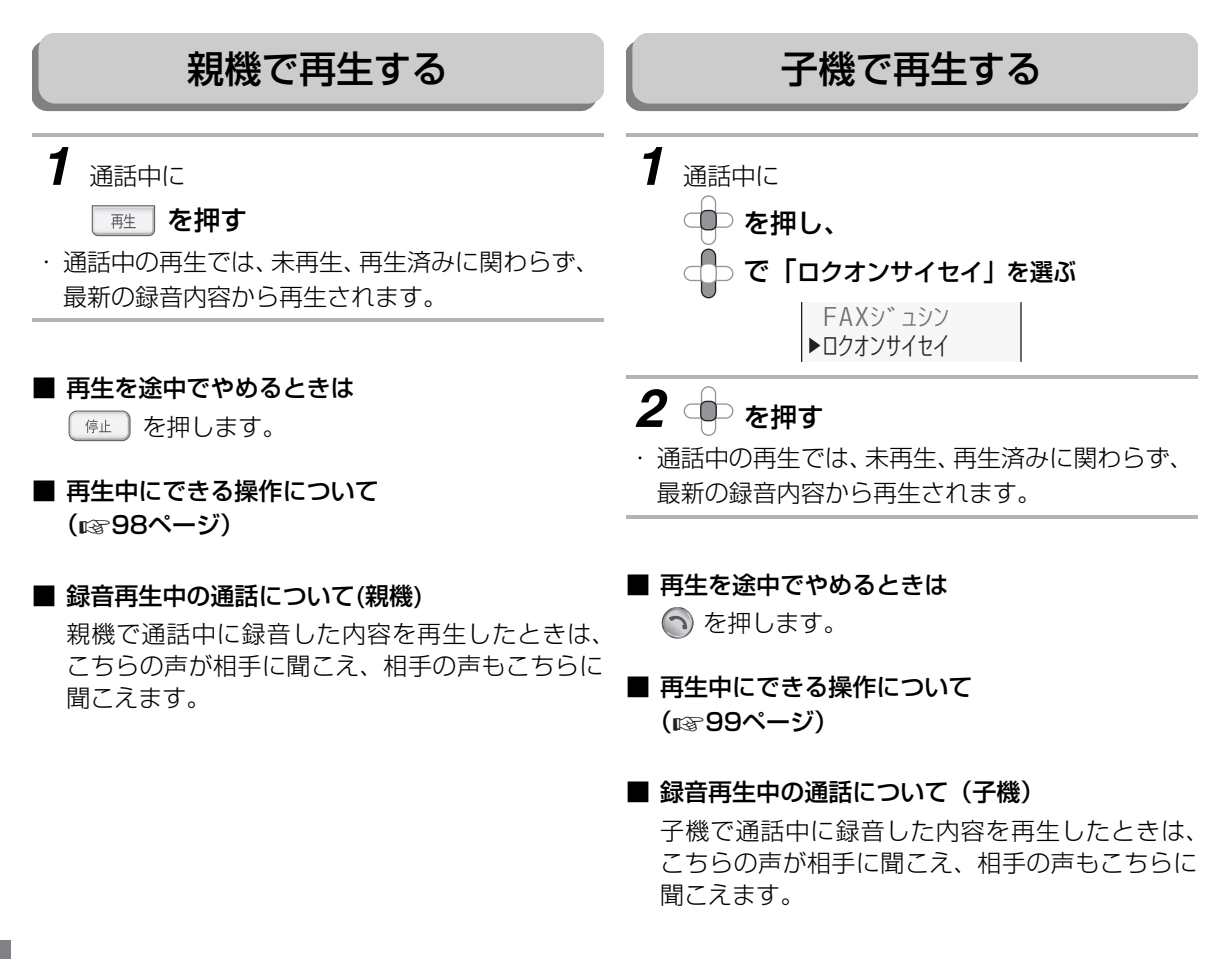

しゅうしょう しゅうしゅう しゅうかん しゅうかん しゅうかん しゅうかん しゅうかん しゅうかん しゅうかん しゅうかん しゅうかん しゅうかん しゅうかん しゅうかん しゅうかん しゅうかん しゅうかん しゅうかん しゅうかん しゅうかん しゅっとり

156

# **外出先から用件や伝言を聞く**

外出先から録音されたメッセージを聞くなどの操作ができます(リモート操作)。 リモート操作をするには、あらかじめ暗証番号の登録が必要です。

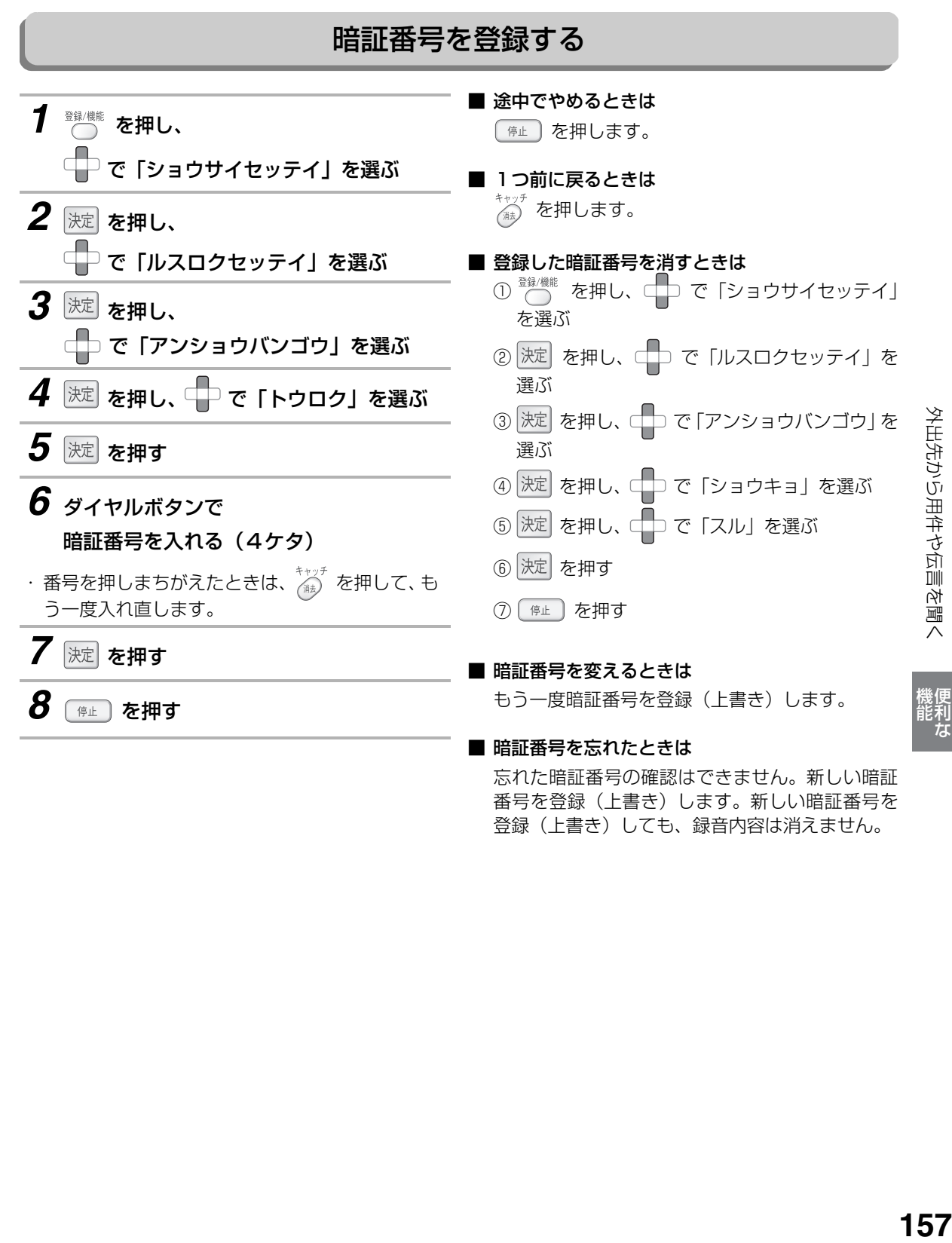

にゅうしょう

登録(上書き)しても、録音内容は消えません。

## 外出先からリモート操作する

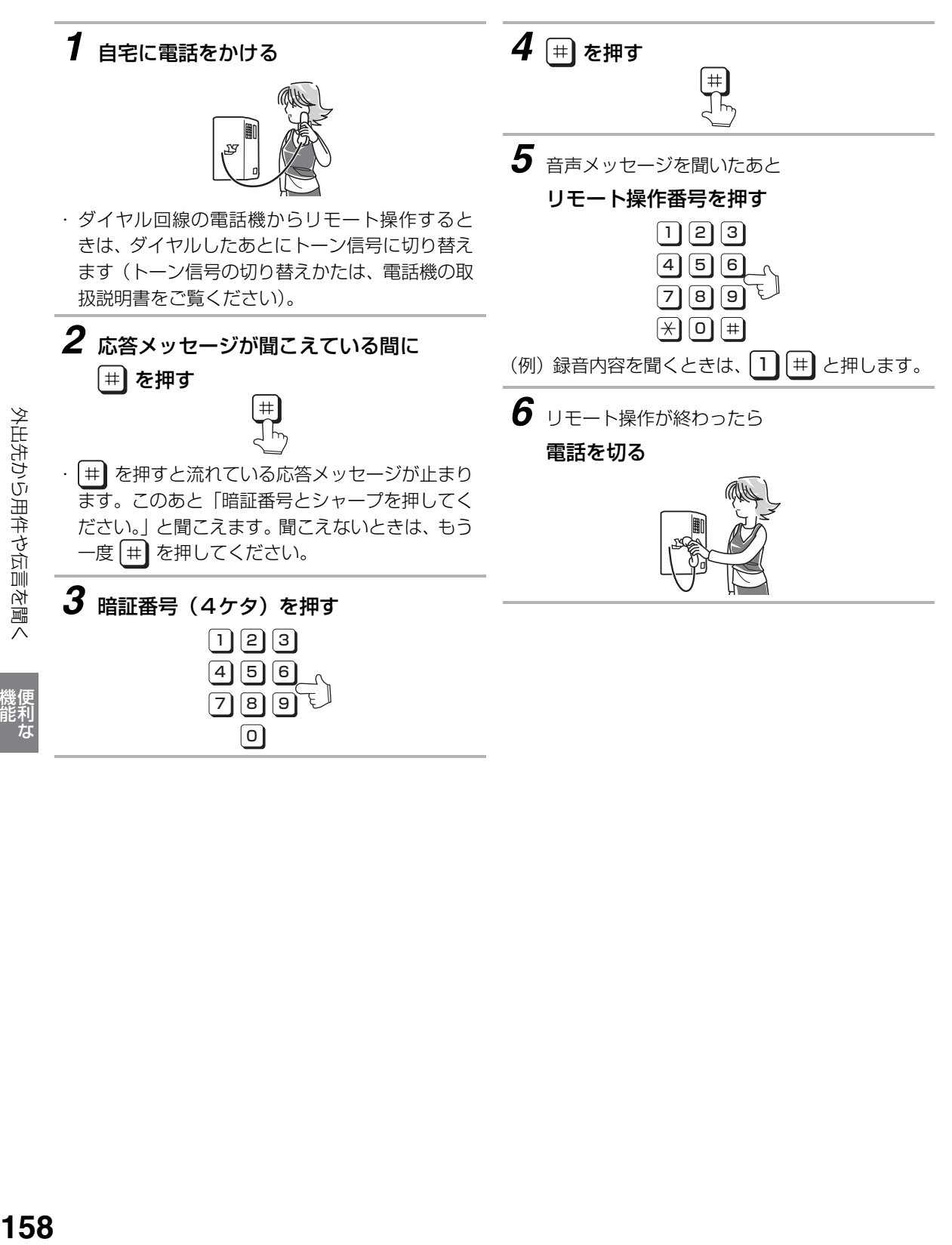

しゅうしょう しゅうしゅう しゅうかん しゅうかん しゅうかん しゅうかん しゅうかん しゅうかん しゅうかん しゅうかん しゅうかん しゅうかん しゅうかん しゅうかん しゅうかん しゅうかん しゅうかん しゅうかん しゅうかん しゅうかん しゅっとり

<span id="page-157-0"></span>機便<br>能利<br>な

■ リモート操作表

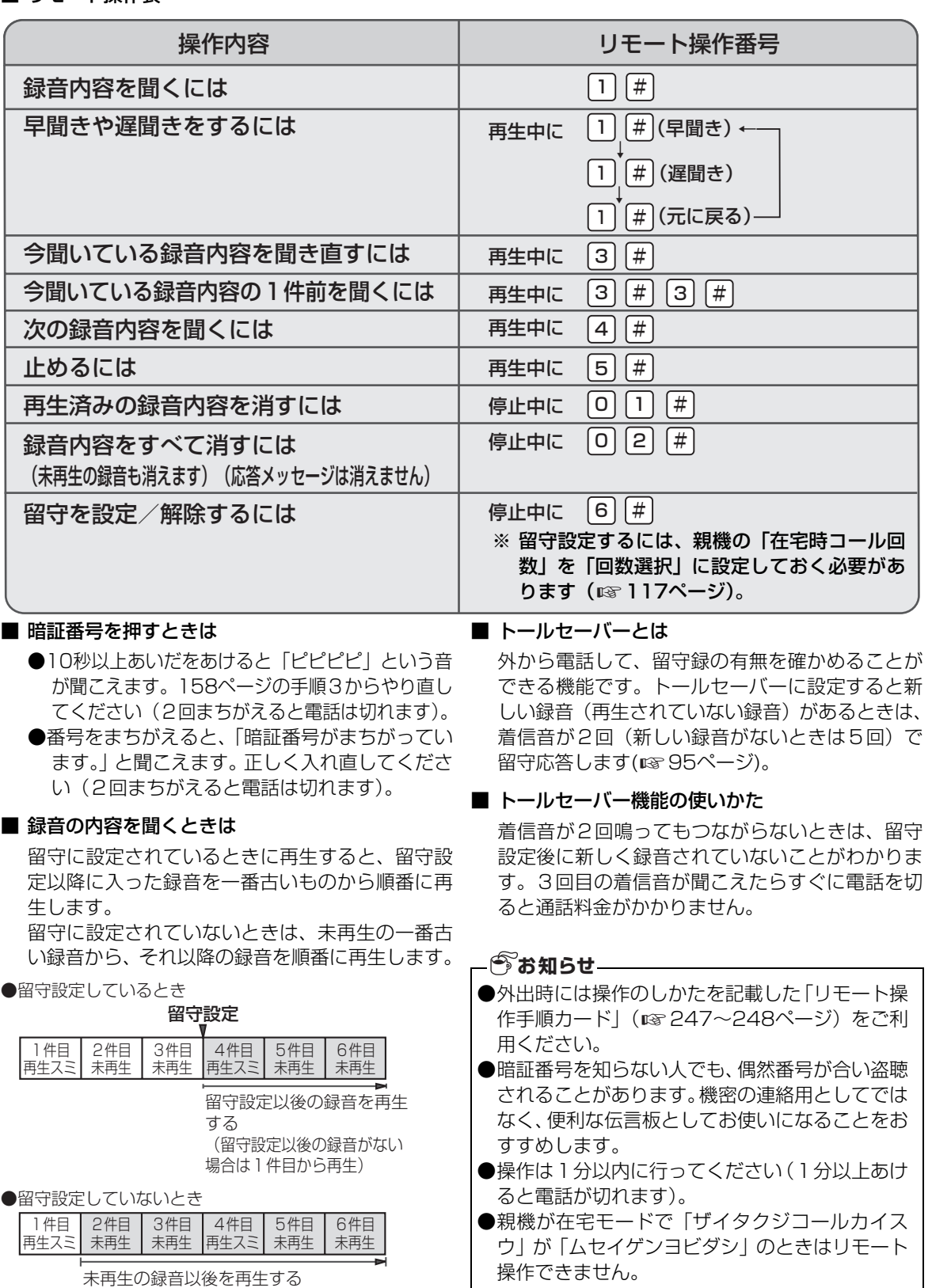

(未再生の録音がない場合は1件目から再生)

にゅうしょう

機便<br>能利<br>おな

## **子機を増設する**

### 増設できる子機について

#### 増設する子機について●● ●増設できる子機の台数は、付属の子機と合わせて最大4台までです。 UX-MF25CLはあと3台まで、UX-MF25CWはあと2台まで増設できます。 ●増設できる子機は、JD-KS11、JD-KS21です(☞225ページ)。 他の子機は増設できませんのでご注意ください(2006年9月現在)。 ●JD-KS11の機能は付属の子機と同等です。 ●子機を増設する方法は、増設子機に付属している「子機増設登録操作説明書」をご覧ください。また、 特別設定から操作する方法もあります(☞ [233](#page-232-0)ページ)。 ●増設登録中は、電話を受けることを含むすべての操作を行うことができません。

●UX-MF25CL/UX-MF25CWに増設した場合の機能比較

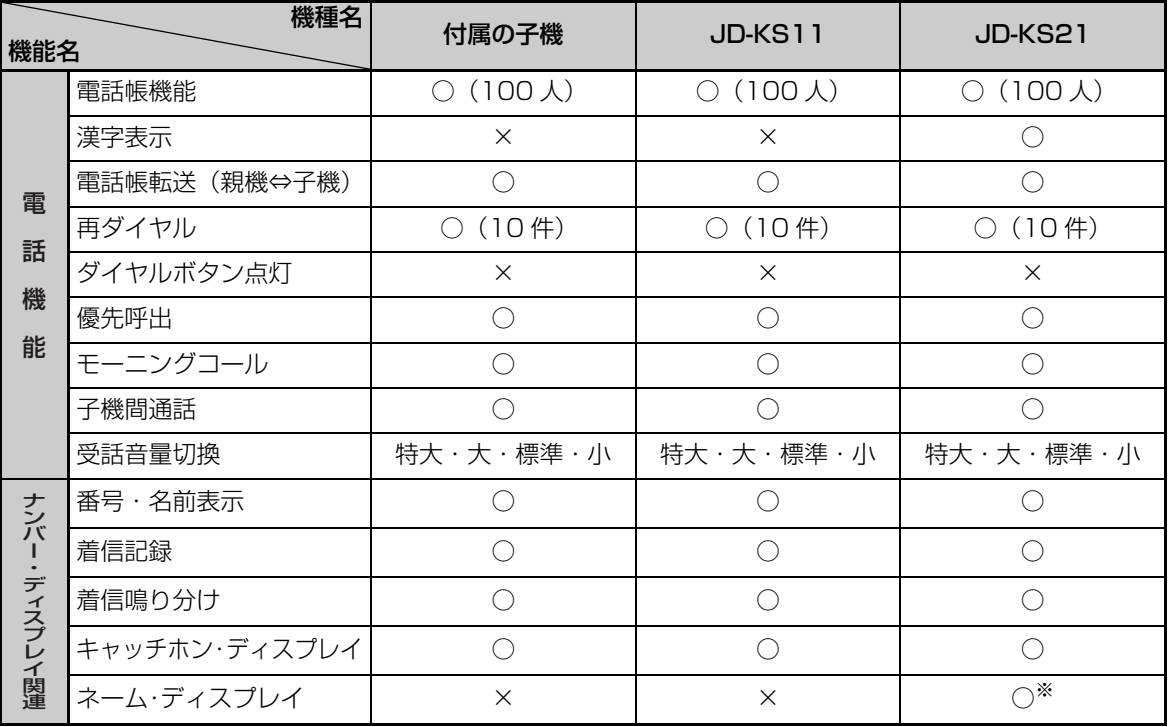

※ 親機はネーム・ディスプレイに対応していませんが、JD-KS21では表示可能です。

# **プッシュホンのサービスを利用する**

ダイヤル回線でご使用の場合でも相手を呼び出した後にトーンボタンを押すことにより、プッシュホンサービ ス(銀行ANSER、クレジット通話サービス、ポケットベルサービス、照会案内サービス、ホームテレホンに おけるテレコントロール、留守番電話における遠隔制御 等)を利用することができます。

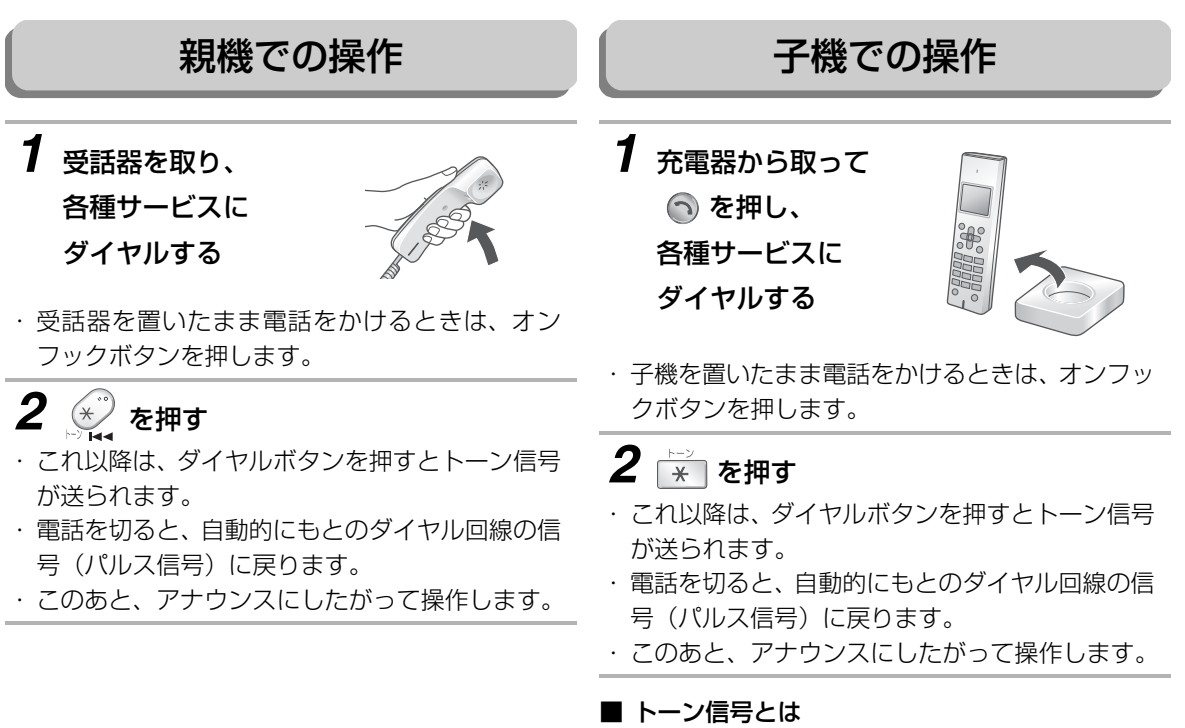

プッシュホン回線(トーン)で電話をかけるとき の「ピッ、ポッ、パッ」という音のことです。 ダイヤル回線でご契約されている方でも、 –––––– を 押すと、このトーン信号を出すことができます。

### **今お知らせ**

●サービスの種類によっては、トーンボタンを使っ ても受けられないものがありますので、詳しくは 各サービスの提供先にお問い合わせください。

にゅうしょう

機便<br>能利

# **キャッチホンを利用する**

キャッチホン(通話中着信サービス)は、NTTが行っているサービスのひとつで、電話でお話しをしている ときでも、別の人からかかってきた電話に出ることができるサービスのことです。 キャッチホンを利用するにはNTTとの契約(有料)が必要です。

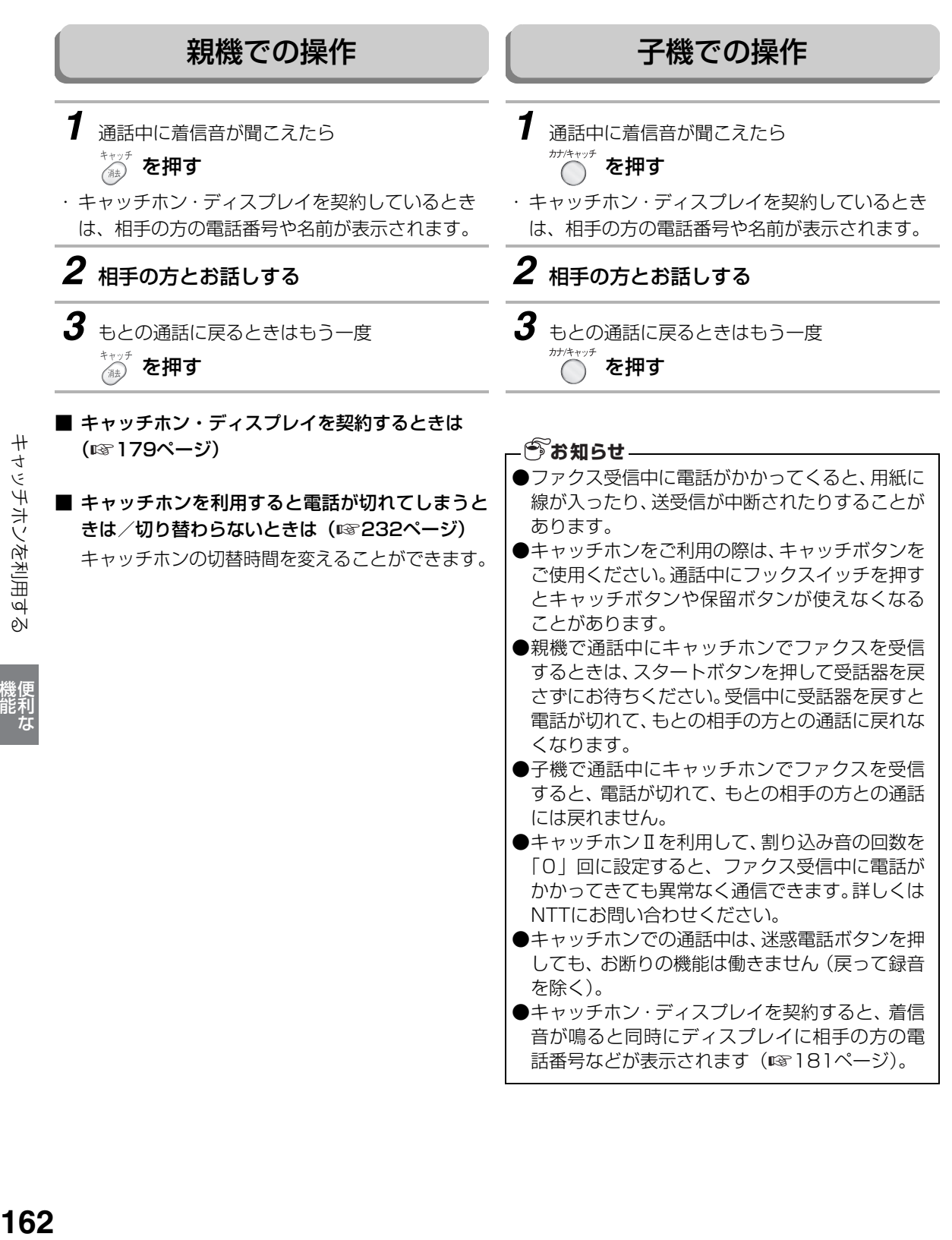

しゅうしょう

# **携帯電話へおトクにかける(携帯とくとくダイヤル機能)**

携帯電話へ電話をかけるとき、番号の前に「事業者識別番号」(例:NTT東日本0036、NTT西日本0039な ど)をつけてダイヤルすることにより、事業者が設定した通話料を選ぶことができます。 利用者は各社の電話料金を比べて、安い料金を選ぶことができます。携帯電話への通話料金がおトクになる サービスとして、各社が実施しています※。

ひかり電話などの光回線では、ご利用になれません。

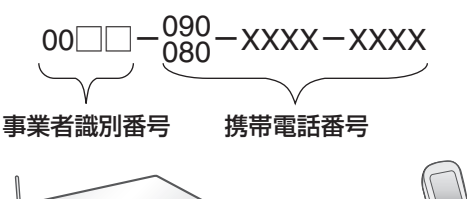

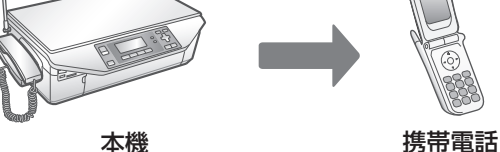

携帯とくとくダイヤル機能を使えば、発信ごとのダイ ヤル操作や個別の電話帳に登録をしなくても、あらか じめ登録しておいた「事業者識別番号」を自動的につ けて、携帯電話へ発信します。

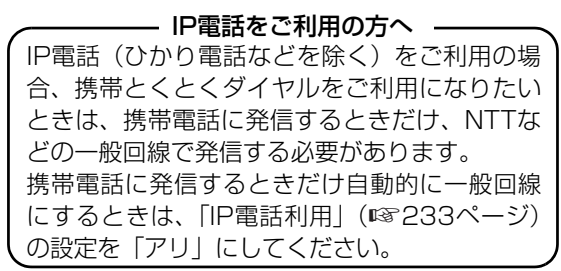

※ 通話料金、事業者識別番号、サービス内容については、サービスを実施している各通信事業者へ詳細をご 確認ください。

## 携帯とくとくダイヤル機能とは

事業者識別番号を登録することで、自動的に「事業者識別番号」をつけて発信することができます。 工場出荷時は、携帯とくとくダイヤル機能を、利用しない設定(「セッテイナシ」)になっています。

(例)「NTT東日本0036」を設定したとき

※携帯とくとくダイヤル設定マーク ( ■ ) が親機ディスプレイに表示されます。

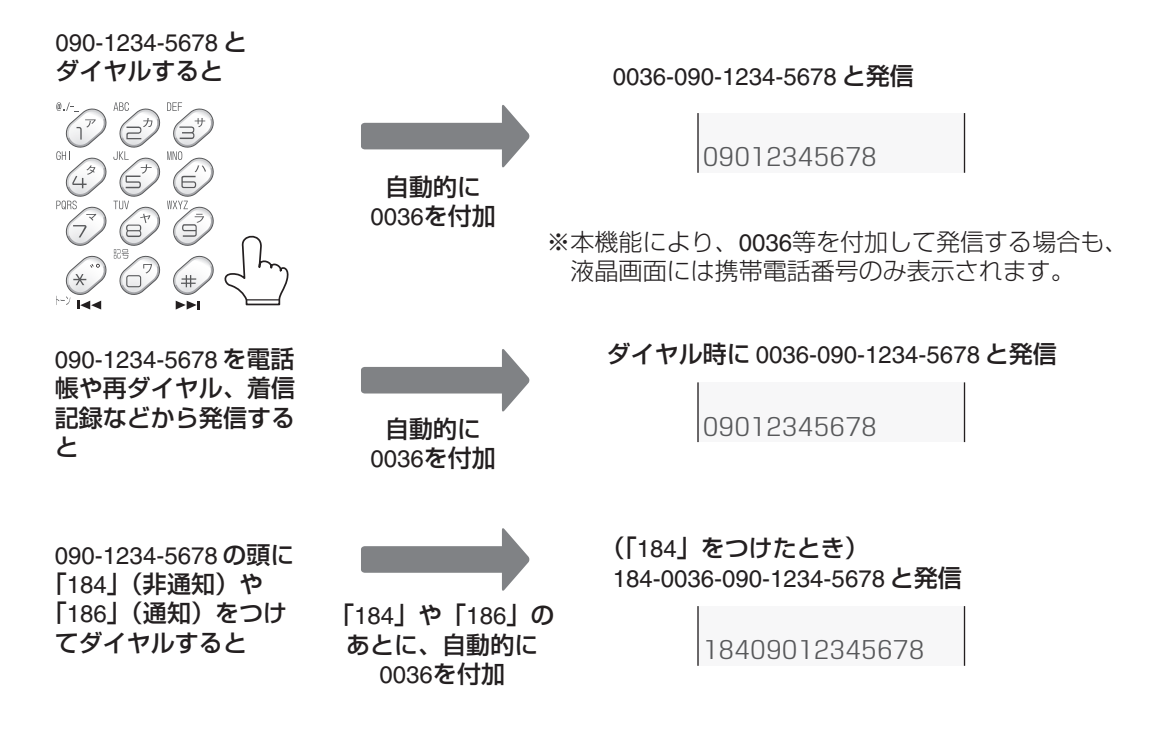

にゅうしょう

機便<br>能利

## 携帯電話へおトクにかける(携帯とくとくダイヤル機能)

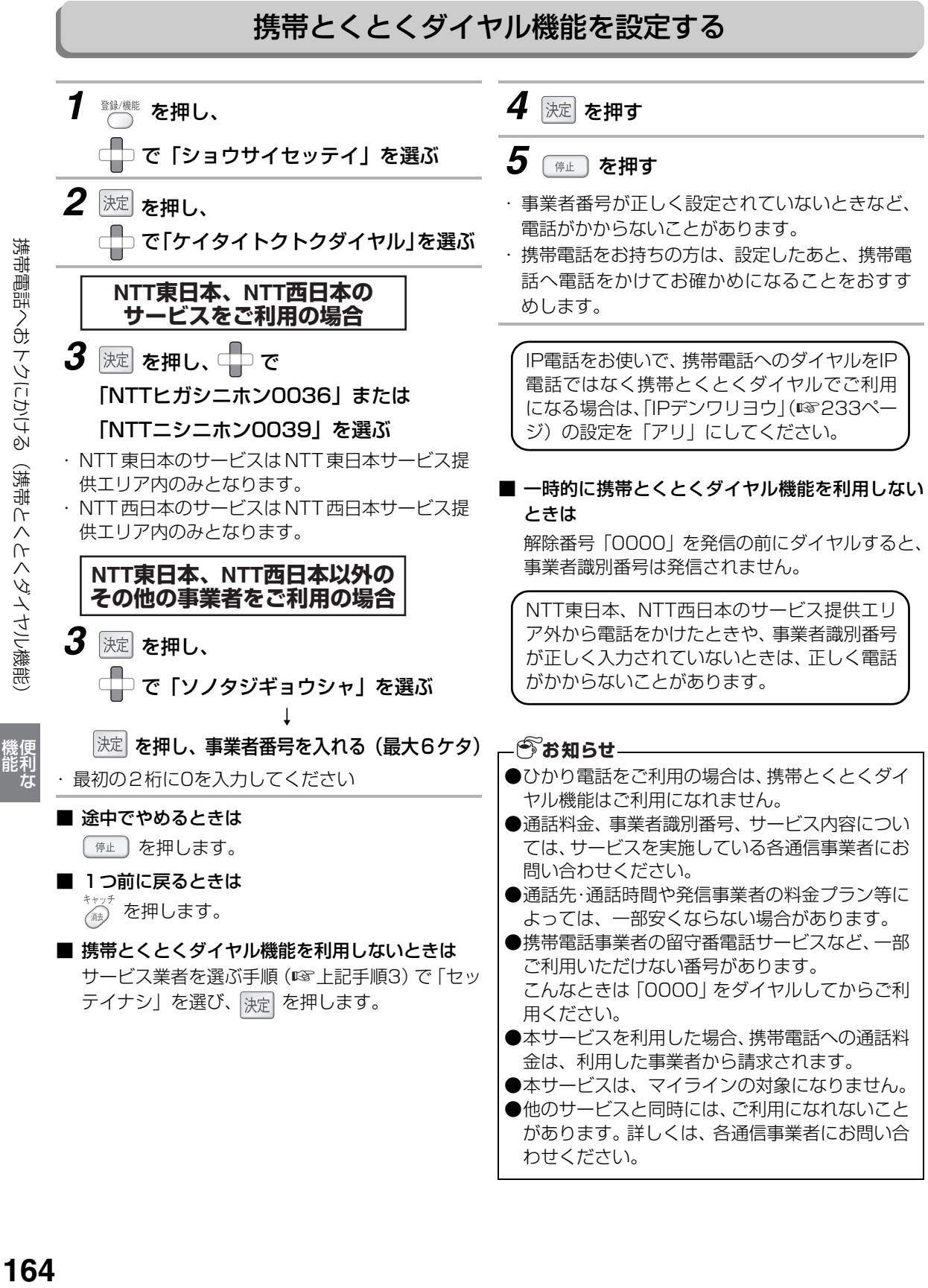

携帯電話へおトクにかける(携帯とくとくダイヤル機能

しゅうしょう

# **1つの電話回線で複数の番号を使う(モデムダイヤルインサービス)**

モデムダイヤルインサービスやひかり電話の「追加番号」サービス(マイナンバー)を利用することで、1つ の電話回線で2つ以上の電話番号を使うことができます。本機では、電話用として最大5番号、ファクス用と して1番号を設定することができます。電話用とファクス用にそれぞれ番号をもったり、親機と子機の番号を 別にしたりすることができます。また、番号ごとに着信音を変えることもできます。ひかり電話をご利用の方 は「追加番号」サービス(マイナンバー)をご利用ください。

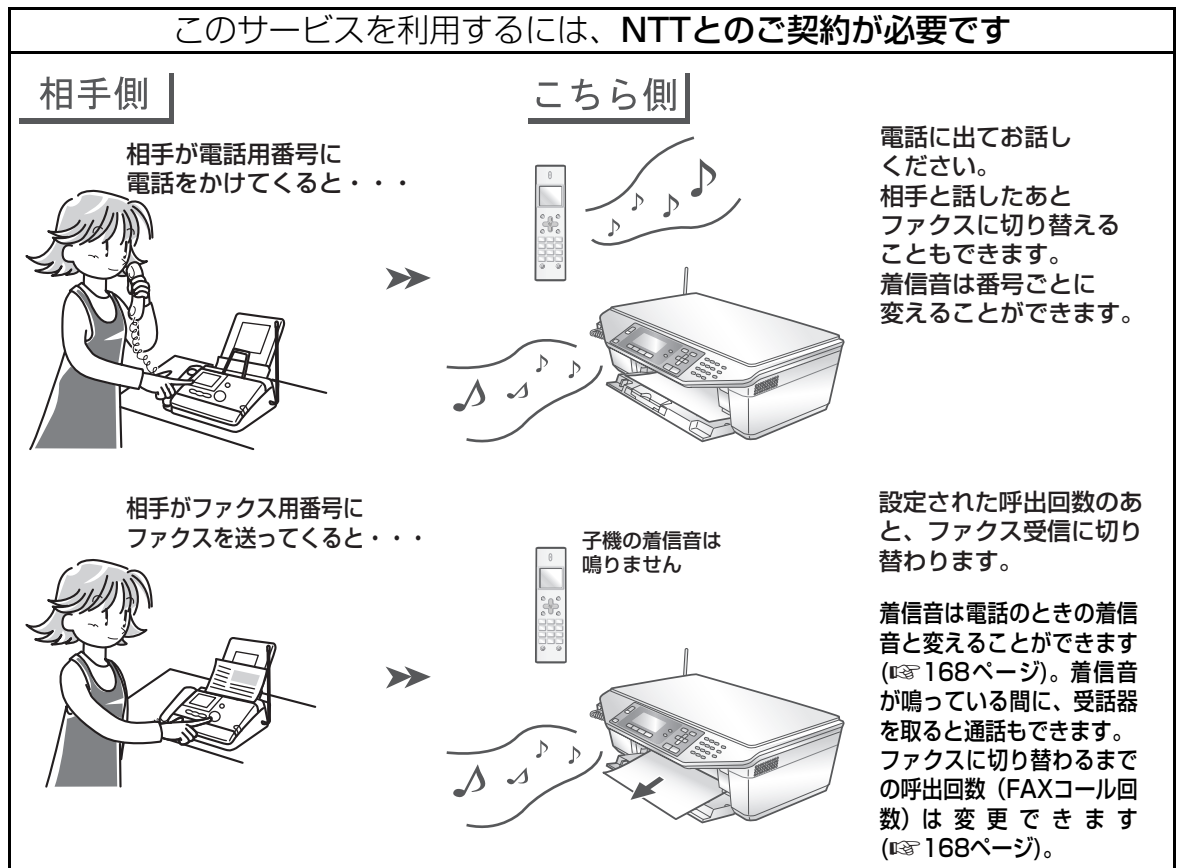

#### ■ 設定される番号について

電話用番号とファクス用番号に分ける場合は、最初の電話番号(契約者回線番号)を電話用番号に、ファ クス用番号を追加された番号(ダイヤルイン追加番号)に設定してください。また、親機と子機で電話番 号を分ける場合は、最初の電話番号を親機に、追加された番号を子機に登録してください。

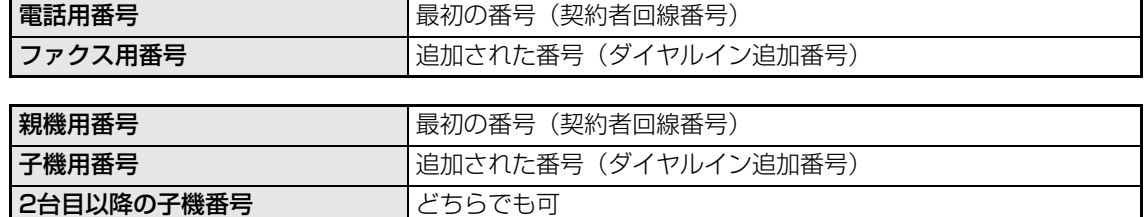

#### **今お知らせ**

●「ダイヤルインサービス(PB方式)」には対応していません。「モデムダイヤルインサービス」を契約してください。 ●他の電話機などとフランチ式(並列)接続すると、正常に動作しなくなりますので、接続しないでください。 ●モデムダイヤルイン機能を利用する場合は、NTT の各種サービスがご利用になれない場合や、一部制約 を受けることがあります(詳しくは、お近くのNTTにお問い合わせください)。 ●電話回線は1つですのでファクス送受信と同時に電話をかけたり受けたりすることはできません。 ●ホームテレホンや構内交換機をお使いの場合は、ご利用になれません。 ●他のサービスとの併用については、NTT窓口へご確認ください。| ●ISDN回線のときは、ターミナルアダプター(TA)の設定が必要です。主番号に設定したアナログポートに接続してください。 つの電話回線で複数の番号を使う

## 1つの電話回線で複数の番号を使う(モデムダイヤルインサービス)

[モデムダイヤルインサービスのご利用の手順] [ひかり電話「追加番号」サービス(マイナンバー)のご利用の手順]

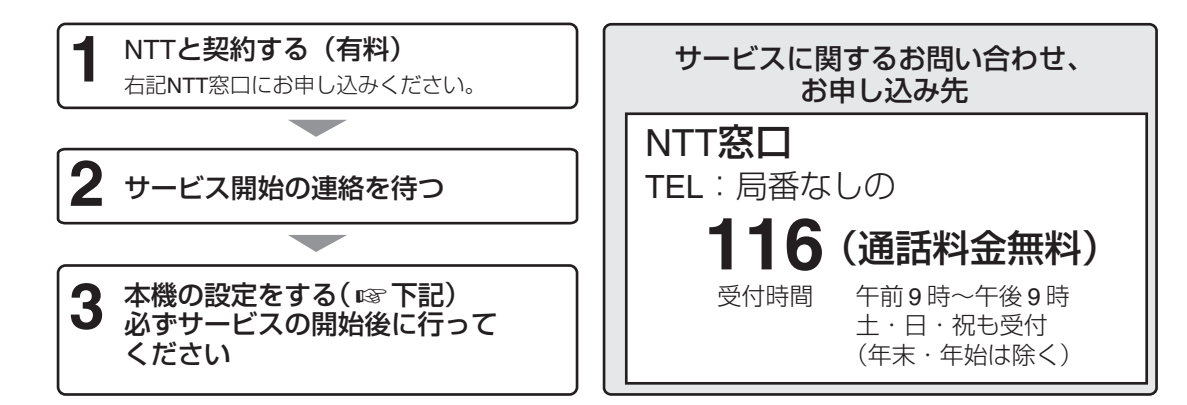

<span id="page-165-0"></span>・ ひかり電話「追加番号」サービス(マイナンバー)をご利用のときは、VoIPルータの設定も必要となりま す。詳しくは、NTT窓口、もしくは116番へお問い合わせください。

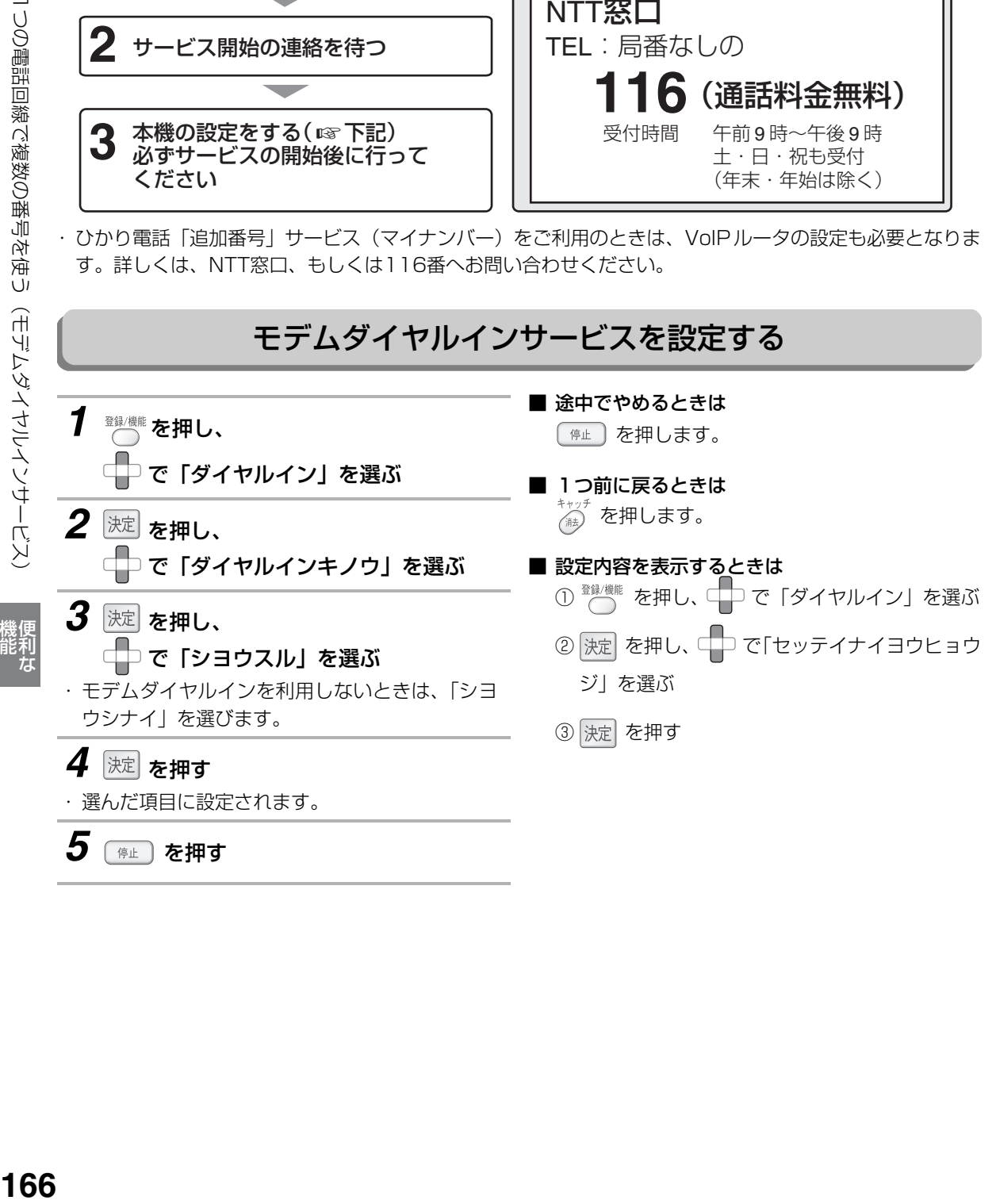

しゅうしょう

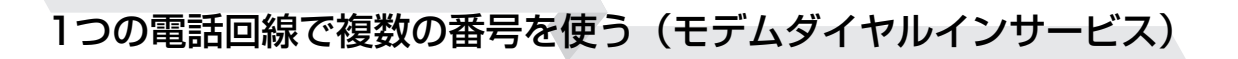

## <span id="page-166-0"></span>モデムダイヤルインサービスで使用するダイヤルイン番号を登録する

必ずモデムダイヤルインサービスの設定を「シヨウスル」に設定してください(☞ [166](#page-165-0)ページ)。

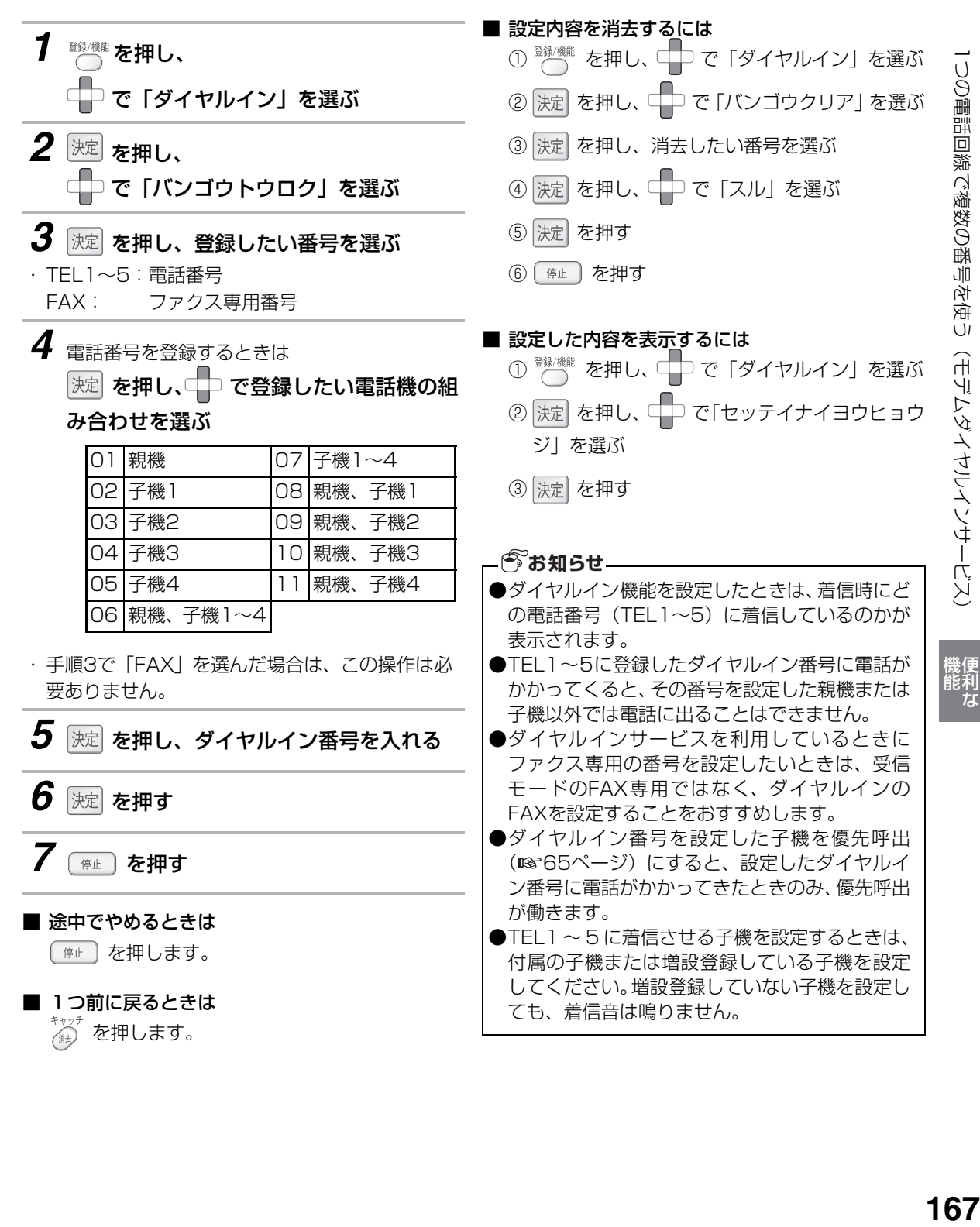

にゅうしょう

## <span id="page-167-0"></span>1つの電話回線で複数の番号を使う(モデムダイヤルインサービス)

<span id="page-167-1"></span>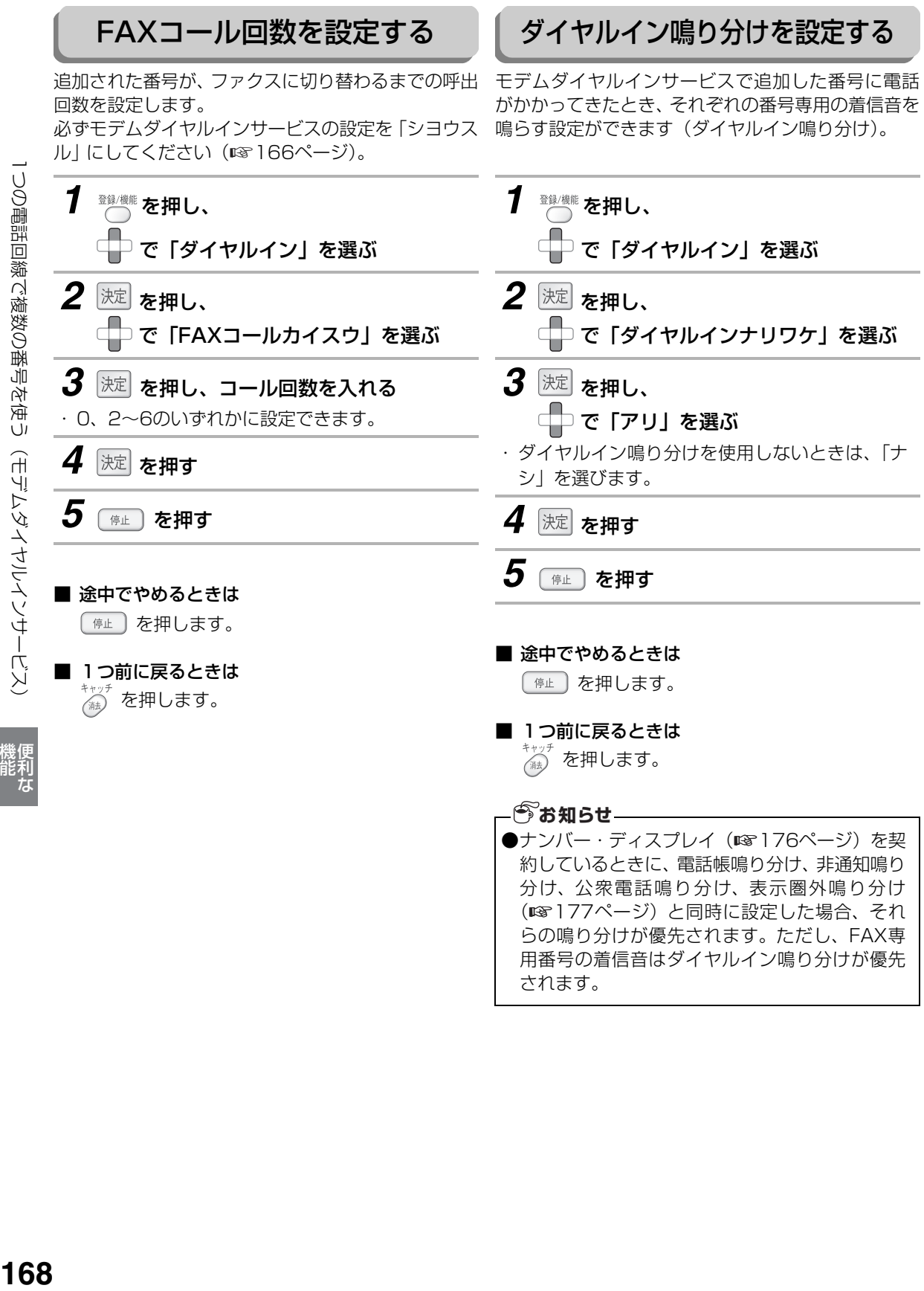

しゅうしょう

168

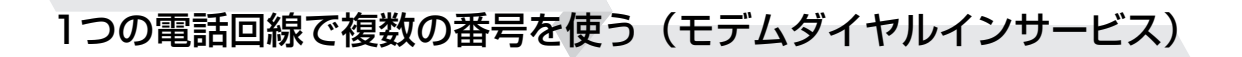

できます。

子機のダイヤルイン鳴り分けの 着信音を設定する

ダイヤルイン鳴り分けは親機、子機それぞれ別に設定

この設定を使用するときは、「ダイヤルイン鳴り分け を設定する」の設定を 「アリ」 にしてください

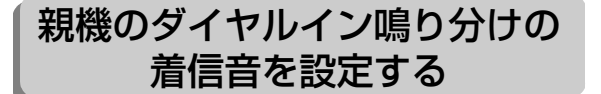

モデムダイヤルインサービスの番号登録で登録した 番号に、それぞれの番号専用の着信音を設定します。 この設定を使用するときは、「ダイヤルイン鳴り分け を設定する」の設定を 「アリ」 にしてください (☞168ページ)。

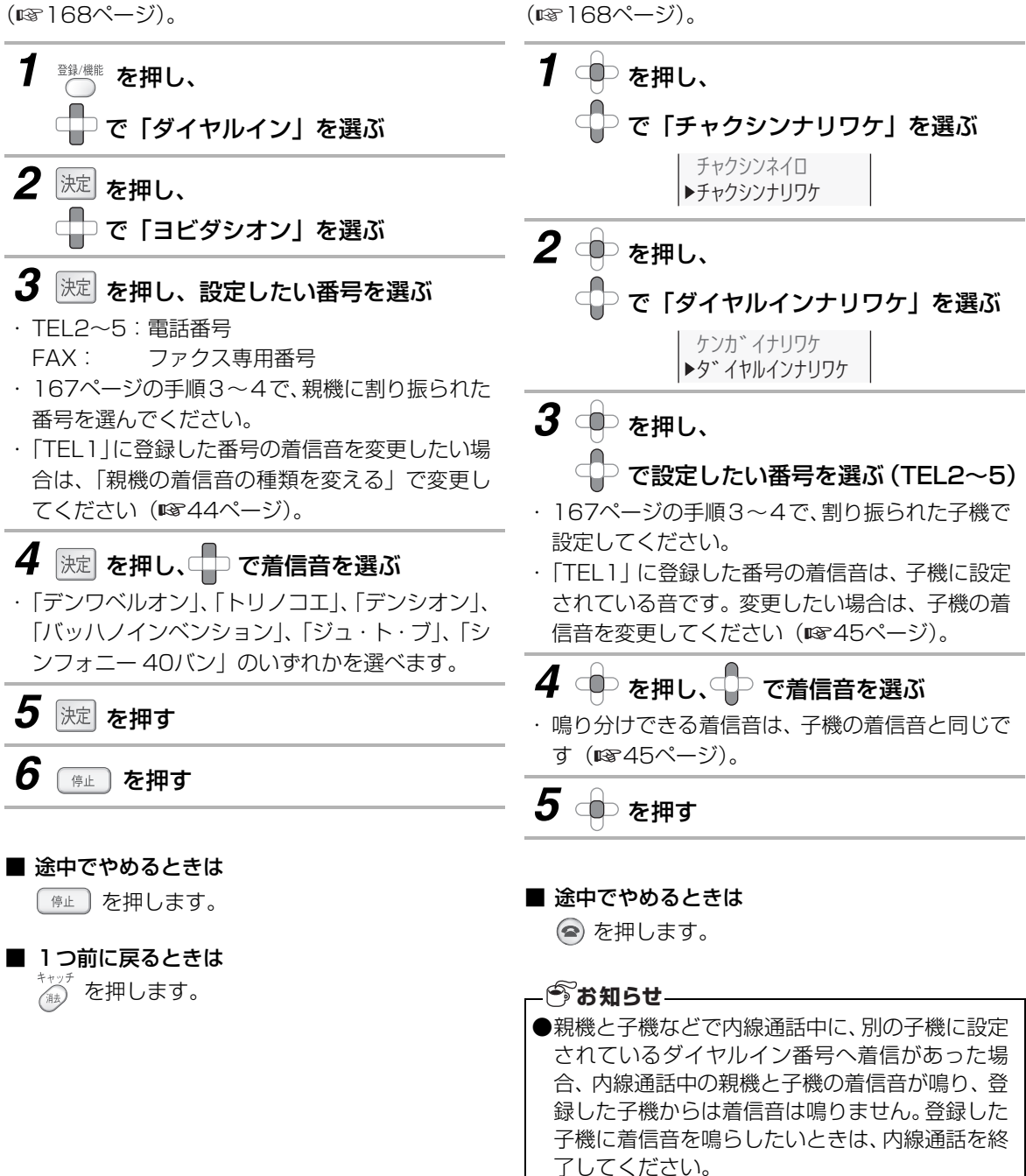

にゅうしょう

機便<br>能利

## **ドアホンを接続する**

別売りのターミナルボックス(専用)とドアホン(テレビドアホンユニット)を取り付けると、ドアホン通話 することができます。ドアホンは最大2台まで接続することができます。 詳しい接続方法は、それぞれの機器の取扱説明書をご覧ください。

## ドアホンをつなぐとき

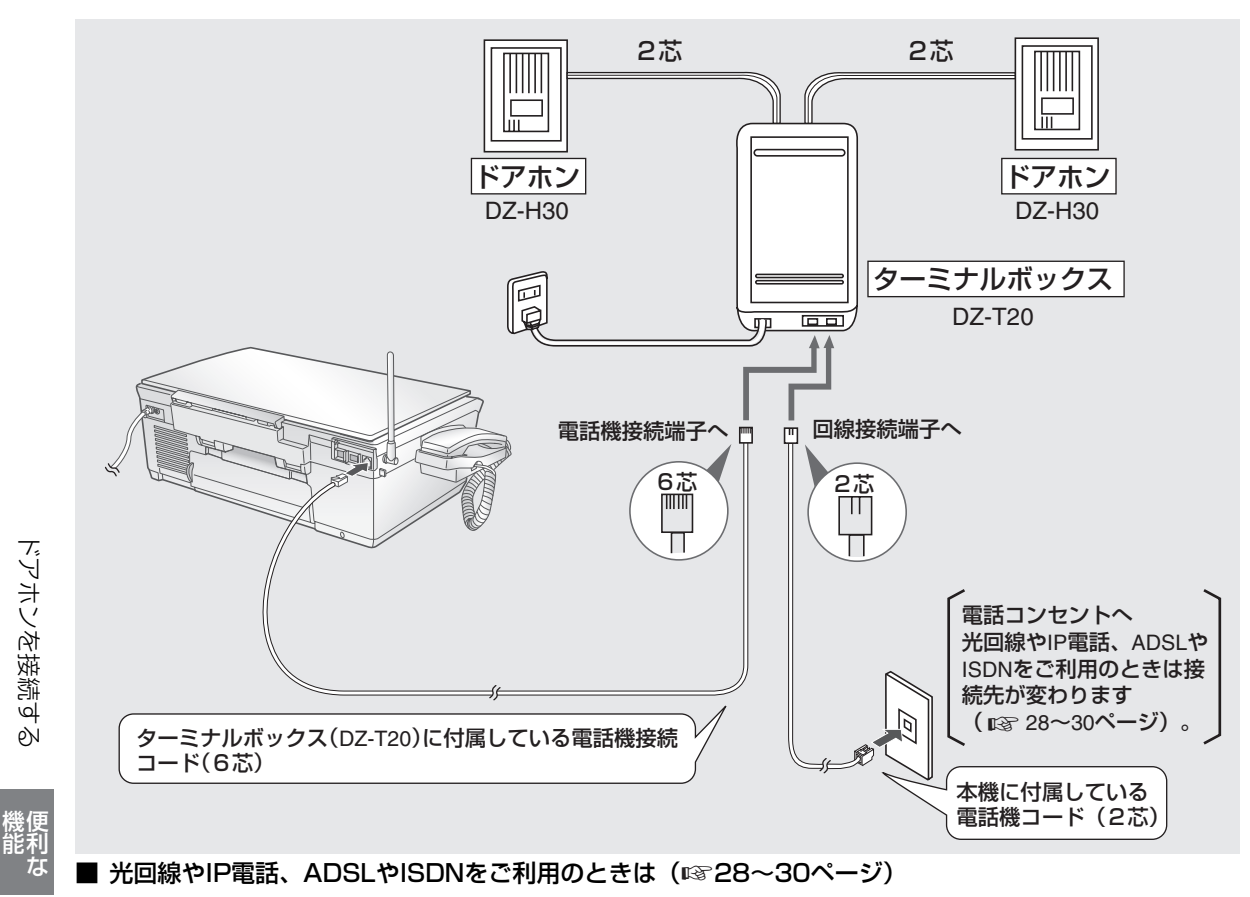

しゅうしょう

### ■ 光回線やIP電話、ADSLやISDNをご利用のときは(☞28~[30ペ](#page-29-0)ージ)

#### ■ 現在お使いのドアホンが次の機種のときは

専用ドアホン(DZ-H30)をお求めにならなくても、そのままお使いいただけます。 ただし、ターミナルボックスDZ-T20またはDZ-T30は必要です。

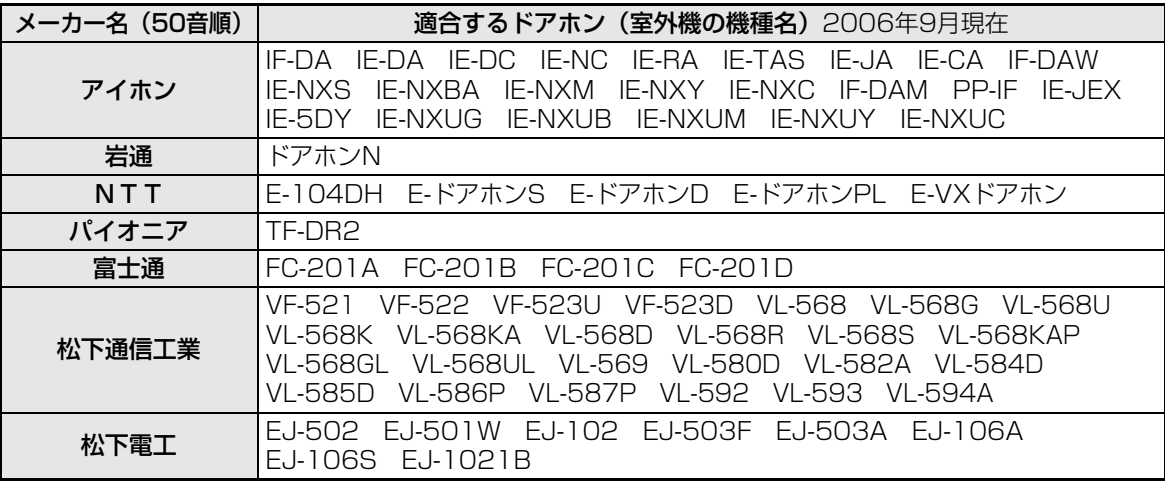

※チャイム (室外と室内とで会話できないもの) は適合しません<br>170

## カメラ付ドアホンをつなぐとき

テレビドアホンユニットは、DZ-MH70が接続できます。

テレビドアホンユニットを取り付けるときは、必ずテレビドアホン対応ターミナルボックス (DZ-T30) を お使いください。

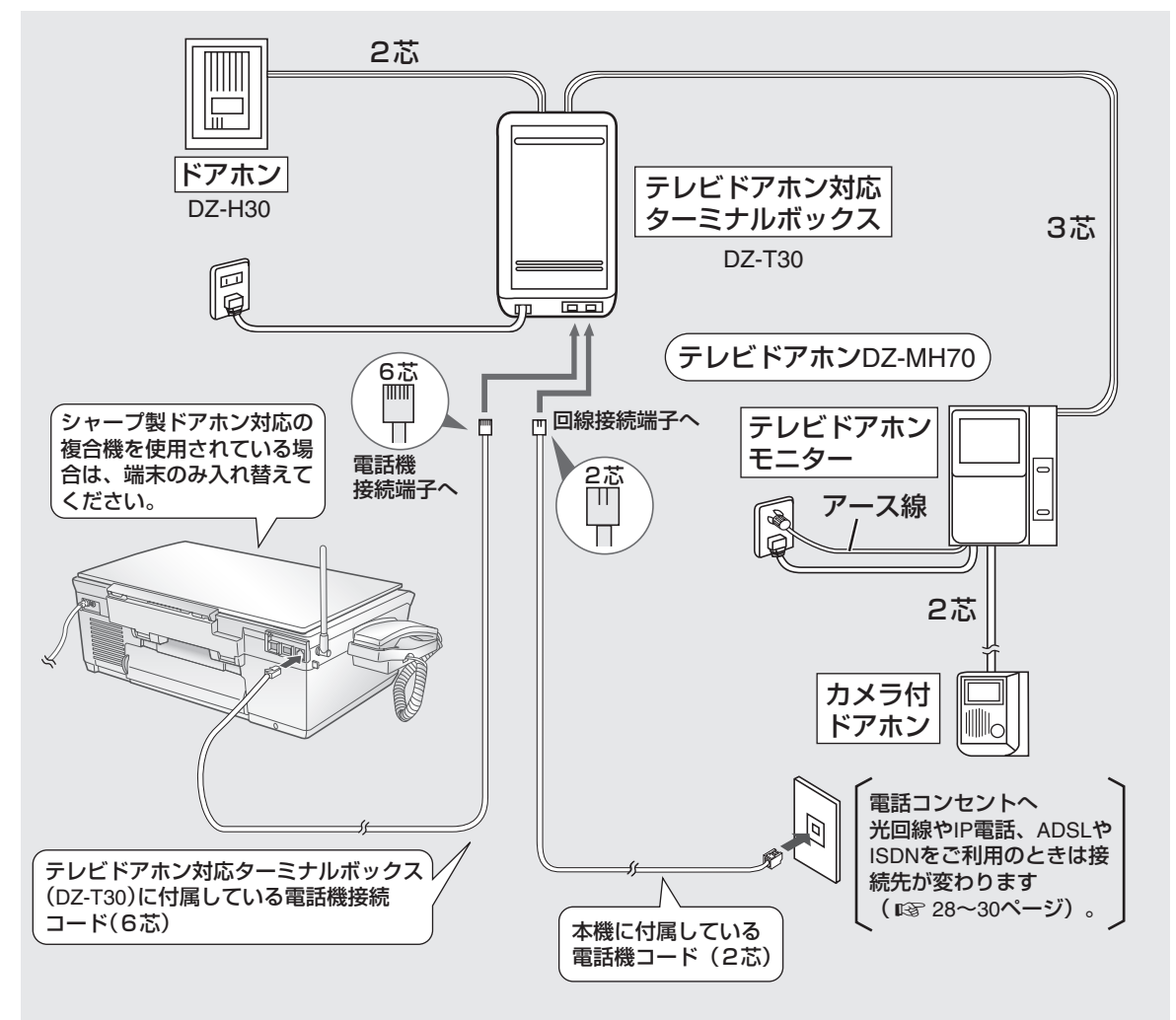

■ 光回線やIP電話、ADSLやISDNをご利用のときは(☞28[~30ペ](#page-29-0)ージ)

**●カラーカメラドアホン (DZ-TH10) は使用できません。** ●カメラ付ドアホンでの映像は、親機の画面には映りません。テレビドアホンモニターで確認します。 **今お知らせ** 

にゅうしょう

機便<br>能利

# **ドアホンと話す(ドアホン通話)**

親機、子機のどちらでも、ドアホンを押された方とお話しすることができます。

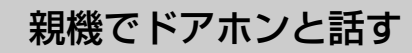

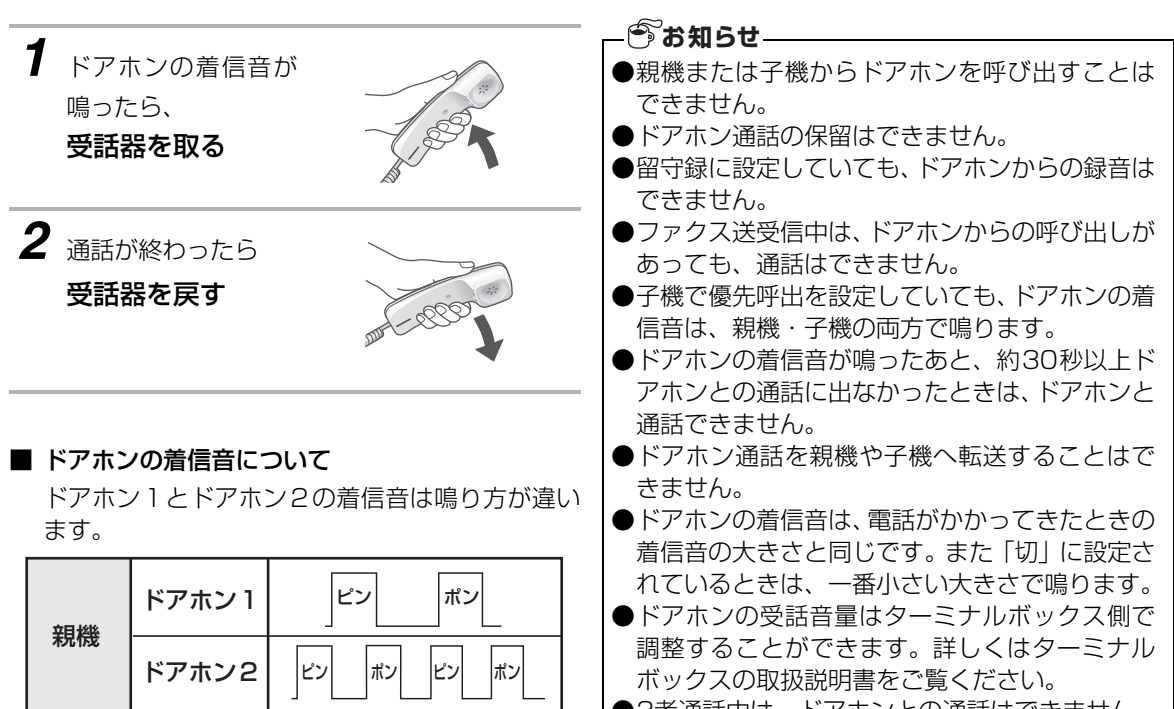

●3者通話中は、ドアホンとの通話はできません。

しゅうしょう

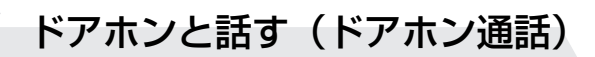

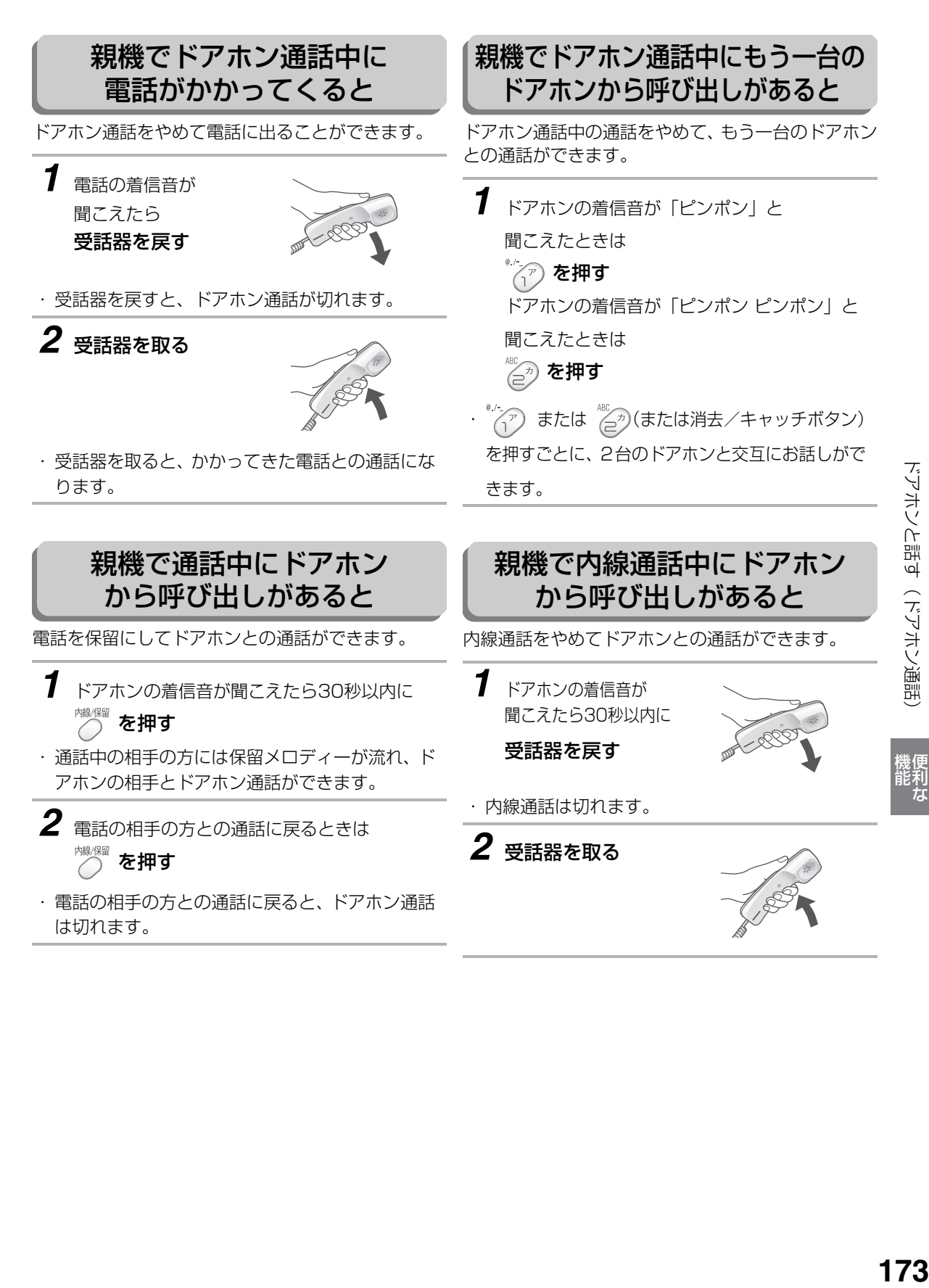

にゅうしょう

### 子機でドアホンと話す

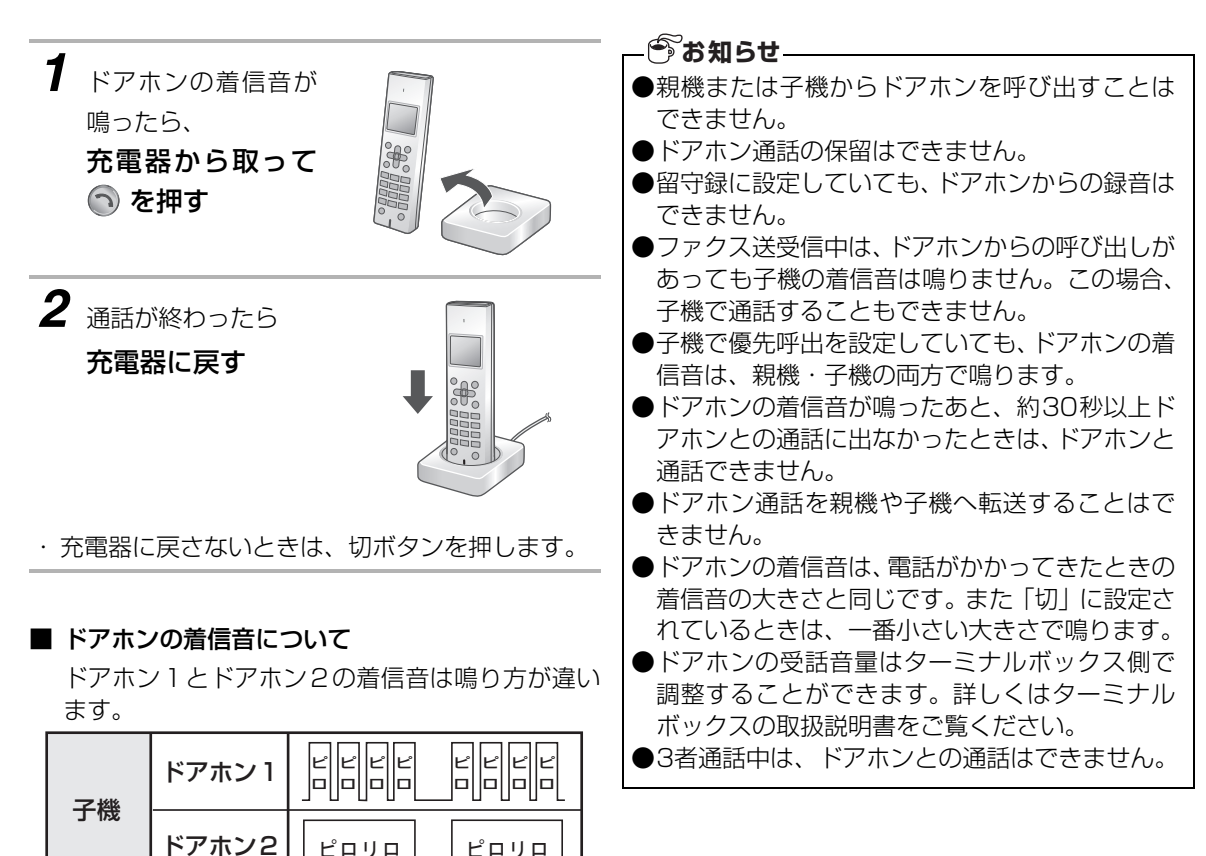

**174**<br>ボソオソト部3( 天ソオソ嵐部) 便利な ドアホンと話す(ドアホン通話)

しゅうしょう

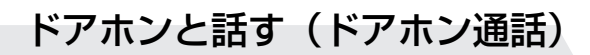

### 子機でドアホン通話中に 電話がかかってくると

ドアホン通話をやめて電話に出ることができます。

*1* 「ピピッ」という音が聞こえたら

- を押して、 うを押す
- ・ 切ボタンを押すと、ドアホン通話が切れます。
- ・ 通話ボタンを押すと、かかってきた電話との通話 になります。

### 子機で通話中にドアホン から呼び出しがあると

電話を保留にしてドアホンとの通話ができます。

- *1* ドアホンの着信音が聞こえたら30秒以内に を押す 保留
- ・ 通話中の相手の方には保留メロディーが流れ、ド アホンの相手とドアホン通話ができます。

*2* 電話の相手の方との通話に戻るときは を2回押す

・ 電話の相手の方との通話に戻ると、ドアホン通話 は切れます。

### 子機でドアホン通話中にもう一台の ドアホンから呼び出しがあると

ドアホン通話中の通話をやめて、もう一台のドアホン との通話ができます。

*1* ドアホンの着信音が… 「ピロピロピロピロ ピロピロピロピロ」と 聞こえたときは

コァ を押す

「ピロリロ ピロリロ」と聞こえたときは

□□ を押す

□ァ または ⊇ゕ (またはキャッチボタン)を押すご とに、2台のドアホンと交互にお話しができます。

### 子機間で内線通話中にドアホン から呼び出しがあると

内線通話をやめてドアホンとの通話ができます。

*1* ドアホンの着信音が聞こえたら30秒以内に

**(◎) を押す** 

・ 内線通話は切れます。

*2* を押す

機便<br>能利 にゅうしょう

# <span id="page-175-0"></span>**ナンバー・ディスプレイを利用する**

ナンバー・ディスプレイとは、かかってきた相手の方 の電話番号を表示するサービスです。 親機や子機の電話帳に登録している相手の方から電 話がかかってきたときは、親機では電話帳に登録して いる名前と電話番号を交互に表示します。 子機では電話帳に登録している名前を表示します。

このサービスをご利用の際は、利用契約が必要ですの で、詳しくはNTTの窓口へお問い合わせください。 サービスを契約したあとは、必ずナンバー・ディス プレイを使用する設定にしてください。 ナンバー・ディスプレイの初期設定は「シヨウスル」 になっています。

<span id="page-175-1"></span>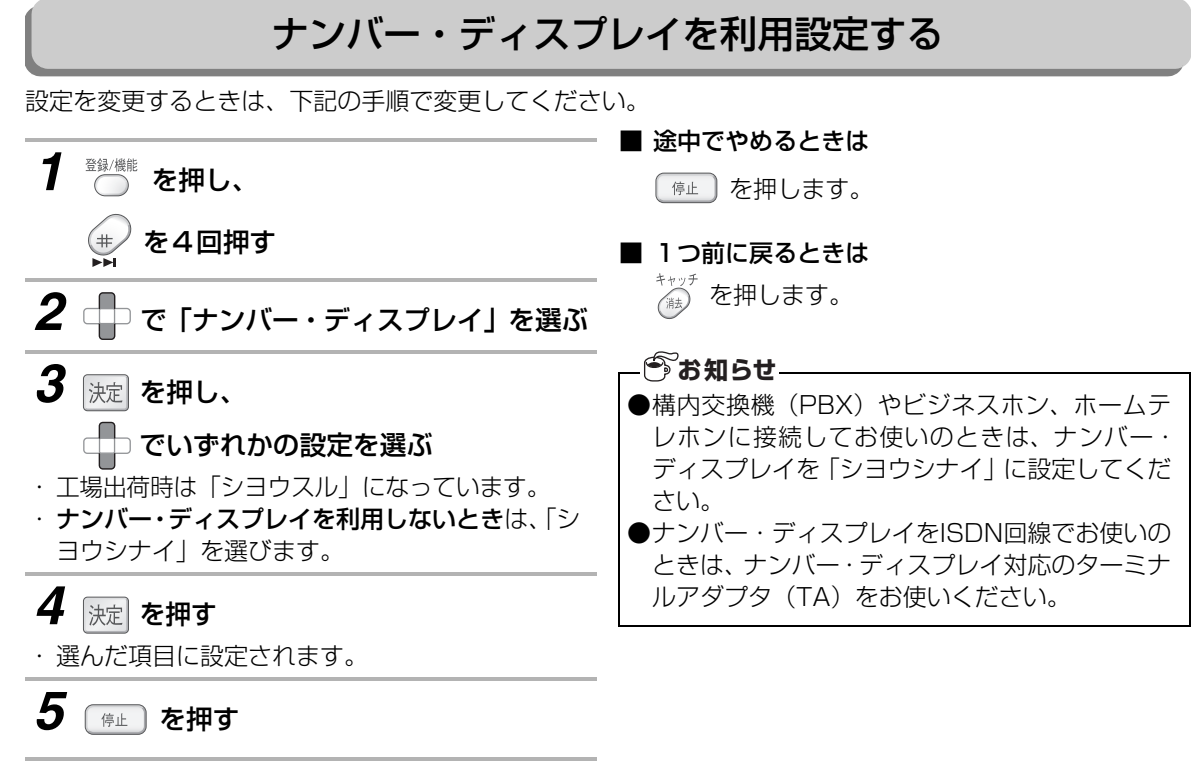

**176** キンパー・ボメンリフトは当出する ディスプレイ ナンバー・ディスプレイを利用する

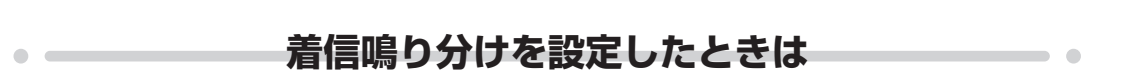

ナンバー・ディスプレイを利用する

<span id="page-176-0"></span>電話がかかってきたときに、親機は、親機の電話帳に登録されている方に、子機は、着信の種類に合わせて着 信音の鳴り方を変えてお知らせします(☞ [188](#page-187-0)[~190ペ](#page-189-0)ージ)。

### **非通知お断りを設定したときは**

相手の方が番号非通知(「184をダイヤル」または、「通常非通知」(回線ごと非通知))で、電話をかけてく ると、こちら側では着信音が鳴らずにお断りのメッセージを流すことができます(☞ [191](#page-190-0)[~192ペ](#page-191-0)ージ)。

### **公衆電話お断りを設定したときは**

相手の方が公衆電話から電話をかけてくると、こちら側では着信音を鳴らさずにお断りメッセージを流すこと ができます (☞191[~192ペ](#page-191-0)ージ)。

#### **表示圏外お断りを設定したときは**

相手の方がサービスを行っていない地域から電話をかけてきたとき、また、サービスの契約条件等により番号 が表示できないとき(国際電話、船舶電話、新幹線電話、VoIP電話など)、こちら側では着信音を鳴らさずに お断りメッセージを流すことができます (☞191[~192ペ](#page-191-0)ージ)。

### **お断りする番号を登録したときは**

あらかじめ特定の番号を登録しておくと、登録した相手の方から電話がかかってきたときに着信音を鳴らさず に、お断りのメッセージを流すことができます (☞193ページ)。

### **電話を受ける番号を登録したときは**

あらかじめ登録した番号以外から電話がかかってきたとき、こちら側では着信音を鳴らさずに、お断りメッ セージを流すことができます (☞194[~195ペ](#page-194-0)ージ)。

### **迷惑電話をお断りしたときは**

迷惑電話拒否機能を使って迷惑電話をお断りすると、自動的にその番号をお断り番号に登録し、以降同じ番号 からの着信をお断りします( [196](#page-195-0)[~197ペ](#page-196-0)ージ)。お断りした電話が、非通知、公衆電話、表示圏外の場 ☞ 合は、約2時間同じ種別の着信をお断りします。

#### **今お知らせ–**

- ●ナンバー・ディスプレイをご利用のときは、着信音の回数 (☞94[、117](#page-116-1)ページ) を2回以上に設定し てください。
- ●ナンバー・ディスプレイは、NTTの他のサービスと併用して使用できない場合があります。詳しくはNTT へお問い合わせください。
- ●ISDN回線のターミナルアダプタのアナログポート・構内交換機 (PBX) や他の通信機器に接続すると、 ナンバー・ディスプレイが使えない場合があります。
- ●相手の方が、ナンバー・ディスプレイをご利用の場合は、発信時に相手の方につながるまでの時間が長 くなることがあります。
- ●1本の電話回線に2台以上の電話機などを接続(ブランチ式接続)してご利用の場合は、発信電話番号 が正確に表示されないことがあります。

## 電話がかかってきたときの画面表示について

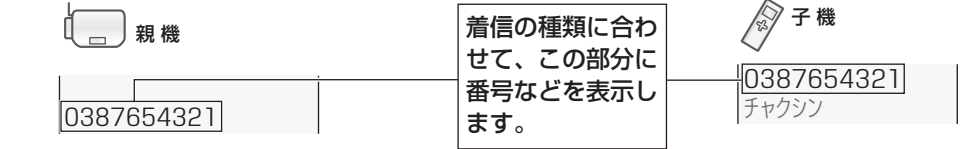

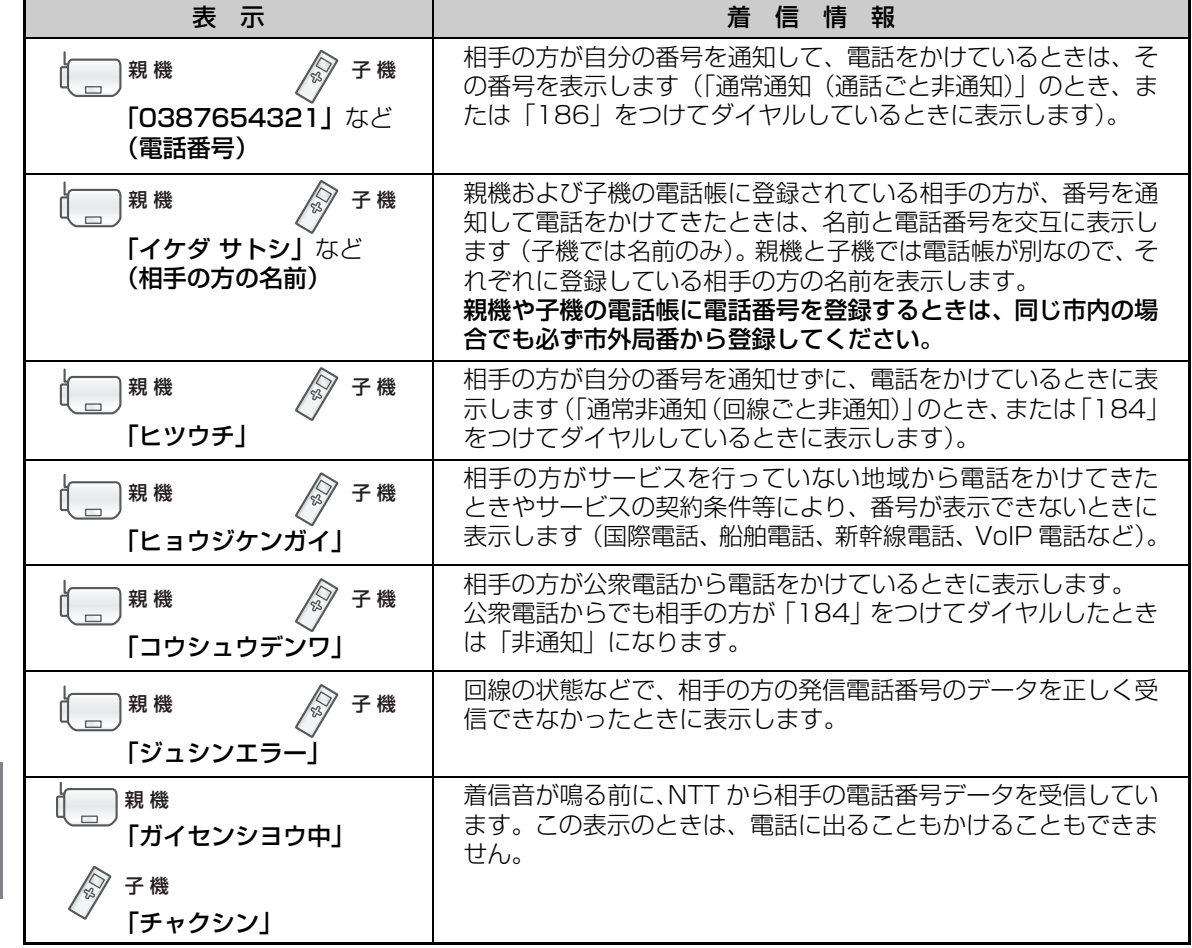

# <span id="page-178-0"></span>**キャッチホン・ディスプレイを利用する**

NTTのキャッチホン・ディスプレイを契約(有料)すると、通話中にかかってきた相手の方の番号を確認し てからキャッチホンに出ることができます(設定は親機で行います)。 また、子機の電話帳に登録されている相手の方からの場合は、電話帳に登録されている名前を表示します。

■ このサービスをご利用の際は、①~③のサービスへの利用契約が必要です。 ①ナンバー・ディスプレイ(有料) ②キャッチホン・ディスプレイ(有料) 3キャッチホン/キャッチホンⅡ/マジックボックス/ボイスワープ/話中転送サービス ■ サービスを契約したあとは、2つの設定をする必要があります。 下記の設定で、必ずキャッチホン・ディスプレイを「シヨウスル」に設定してください。 また、ナンバー・ディスプレイが「シヨウスル」になっていることを確認してください( ☞? [176](#page-175-1)ページ)。 ※ ③についてはいずれかの契約(有料)が必要です。詳しくはNTT窓口へお問い合わせください。

### キャッチホン・ディスプレイを利用設定する

「キャッチホン・ディスプレイ」のサービスをご利用の時は、設定を必ず「シヨウスル」にしてください(は じめは、「シヨウシナイ」に設定されています)。 ※ サービスを契約しているのに、「シヨウシナイ」に設定していると、電話を受けられないことがあります。

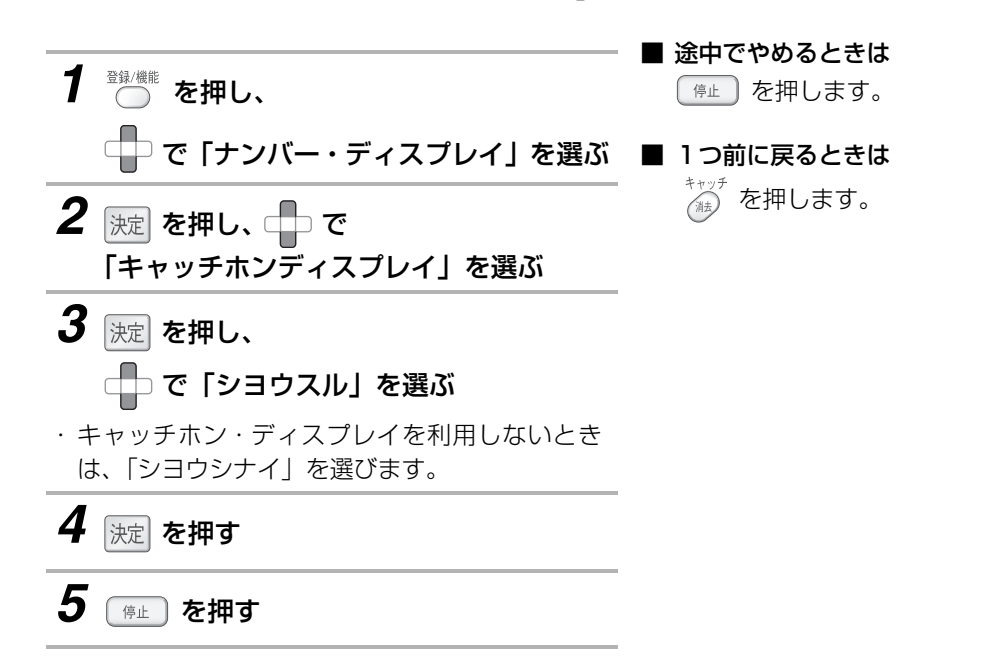

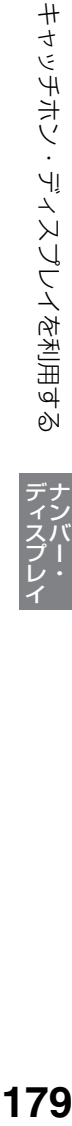

#### **お知らせ**

- ●キャッチホン・ディスプレイのサービスをご利用のときに電話を受けると、通話中にかかってきた電話 も着信記録に残ります(通話中にかかってきた電話に出ても出なくても、記録は残ります)。 (☞182[、186](#page-185-0)ページ)
- ●保留中、留守番電話動作中、ファクス送受信中は、電話番号や相手の方の名前などをディスプレイに表 示しません。
- ●キャッチホン・ディスプレイは、NTT の他のサービスと併用して使用できない場合があります。詳しく はNTTにお問い合わせください。
- ●キャッチホン・ディスプレイを利用するときは、次の点に注意ください。
	- ・ ファクス送信中/受信中にキャッチホンが入ると、ファクスの画像が乱れたり、通信エラーになること があります。
	- ・キャッチホンⅡを利用して、割り込み回数を「0」回に設定すると、電話がかかってきても割り込み音 は入らず、キャッチホンⅡセンターに転送されます。そのため、キャッチホン・ディスプレイの番号は 表示されません。
	- ・ 子機のカナ/キャッチボタンを利用した後のみ、「おまかせ受信」機能が働きません(ファクス受信す るときは、機能ボタンを押したあと、「FAXジュシン」 を選んで、機能ボタンを押してください)。
- ●ISDN回線のターミナルアダプタのアナログポートや構内交換機(PBX)に接続すると、キャッチホン・ ディスプレイが使えない場合があります。
- ●キャッチホン・ディスプレイを契約後に、「シヨウシナイ」に設定されていると、電話がかかってきたと きに、はじめに「ピポッ・ビュッ」という音が鳴ったあとキャッチホンの着信音が鳴ります。
- ●キャッチホン・ディスプレイで着信したときは、ナンバー・ディスプレイ機能の中の非通知お断りや公 衆電話お断り、表示圏外お断り、お断り番号などは働きません(相手の方にメッセージは聞こえません)。
- ●キャッチホン・ディスプレイをご利用にならない場合は、利用設定を「シヨウシナイ」に設定してくだ さい。お話し中の声で、キャッチホン・ディスプレイが働いて通話が途切れてしまうことがあります。
- ●1本の電話回線に2台以上の電話機などを接続(ブランチ式接続)してご利用の場合は、発信電話番号 が正常に表示されないことがあります。
- ●通話中の声により通話が途切れる場合があります。
- ●キャッチホン着信時には、1秒程度の無音状態が発生します。 また、従来の着信表示音に加えて「ピッ」といった割り込み音が入ります。この割り込み音とお話し中 の声が重なりますと電話番号の表示ができないことがあります。
### 通話中に電話がかかってきたときの画面表示について

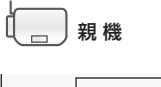

 $\frac{1}{038765}$ 

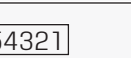

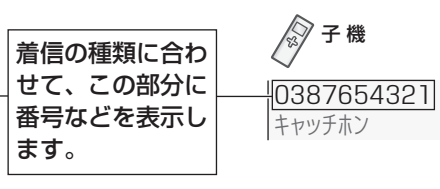

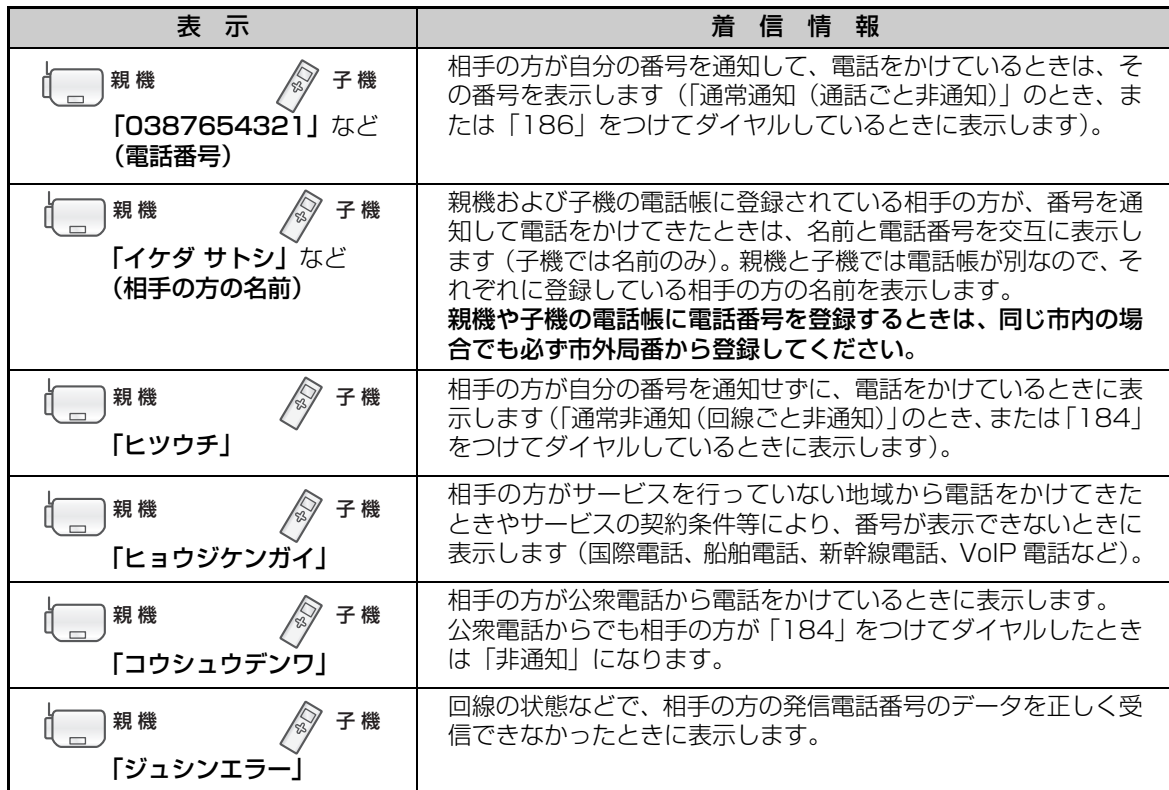

#### <span id="page-180-0"></span>**お知らせー**

●キャッチホン・ディスプレイの割り込み着信表示は、約20秒間表示されたあと、着信通話表示に戻りま す。

●次のようなときは、電話番号を表示しない場合があります。

・ 大きな声で通話しているとき

・ 周囲が騒がしいとき

・ 設置場所からNTTの交換機まで距離が離れすぎているとき

## **親機で着信記録を使う**

ナンバー・ディスプレイやキャッチホン・ディスプレイ (☞176[~181ペ](#page-180-0)ージ) を契約 (有料) すると、<mark>着</mark> 信記録が最大30件まで記録されます。着信記録の番号や、電話帳に登録している名前をディスプレイに表示 することができます。30件を超えると古い着信記録から消去されます。

また、着信記録の番号にファクスを送る、着信記録の番号を電話帳に登録する、などの操作ができます。

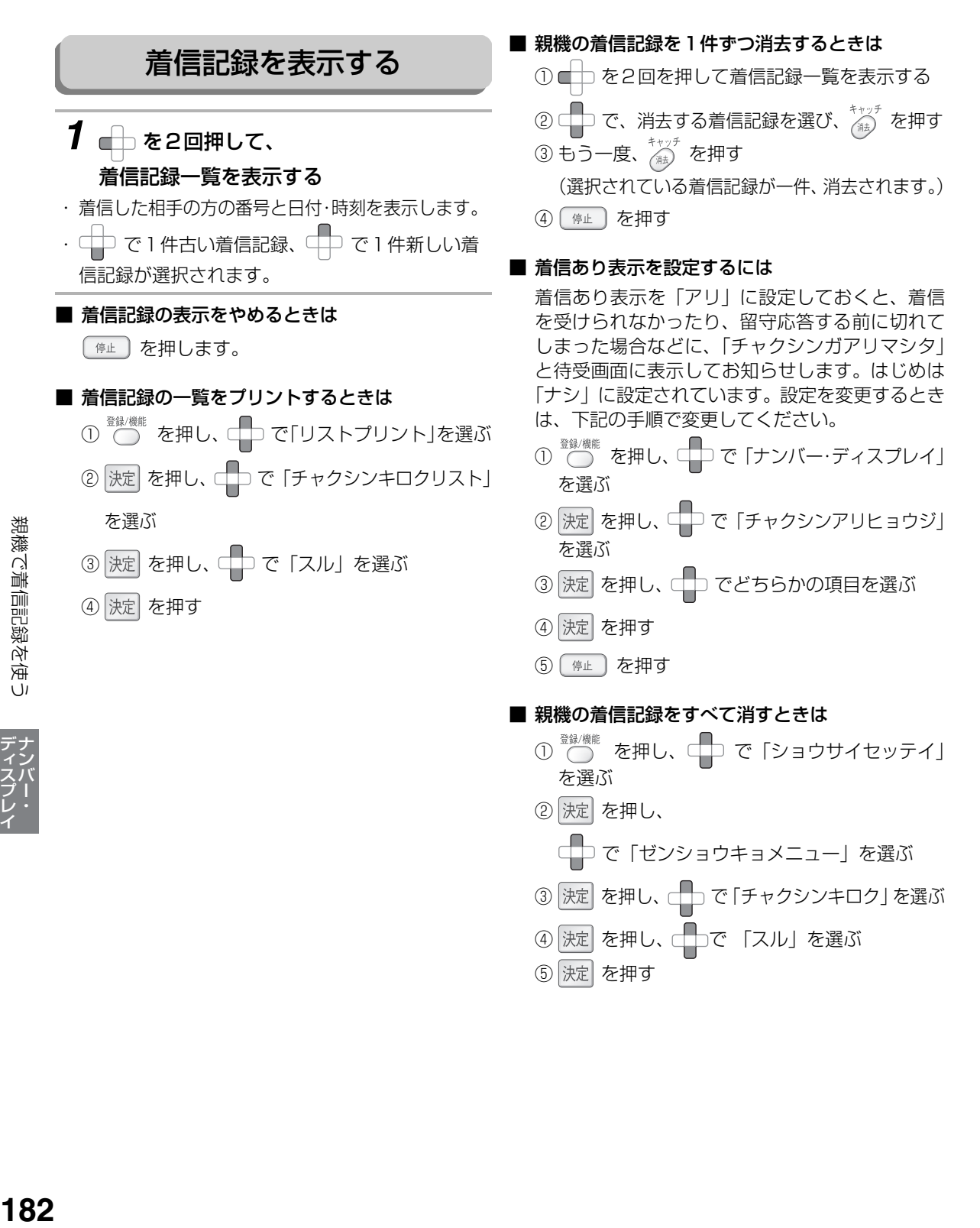

親機で着信記録を使う

#### 着信記録を使って電話をかける

かかってきた番号は最大30件まで記録されていますので、その番号を表示して電話をかけることができま す。

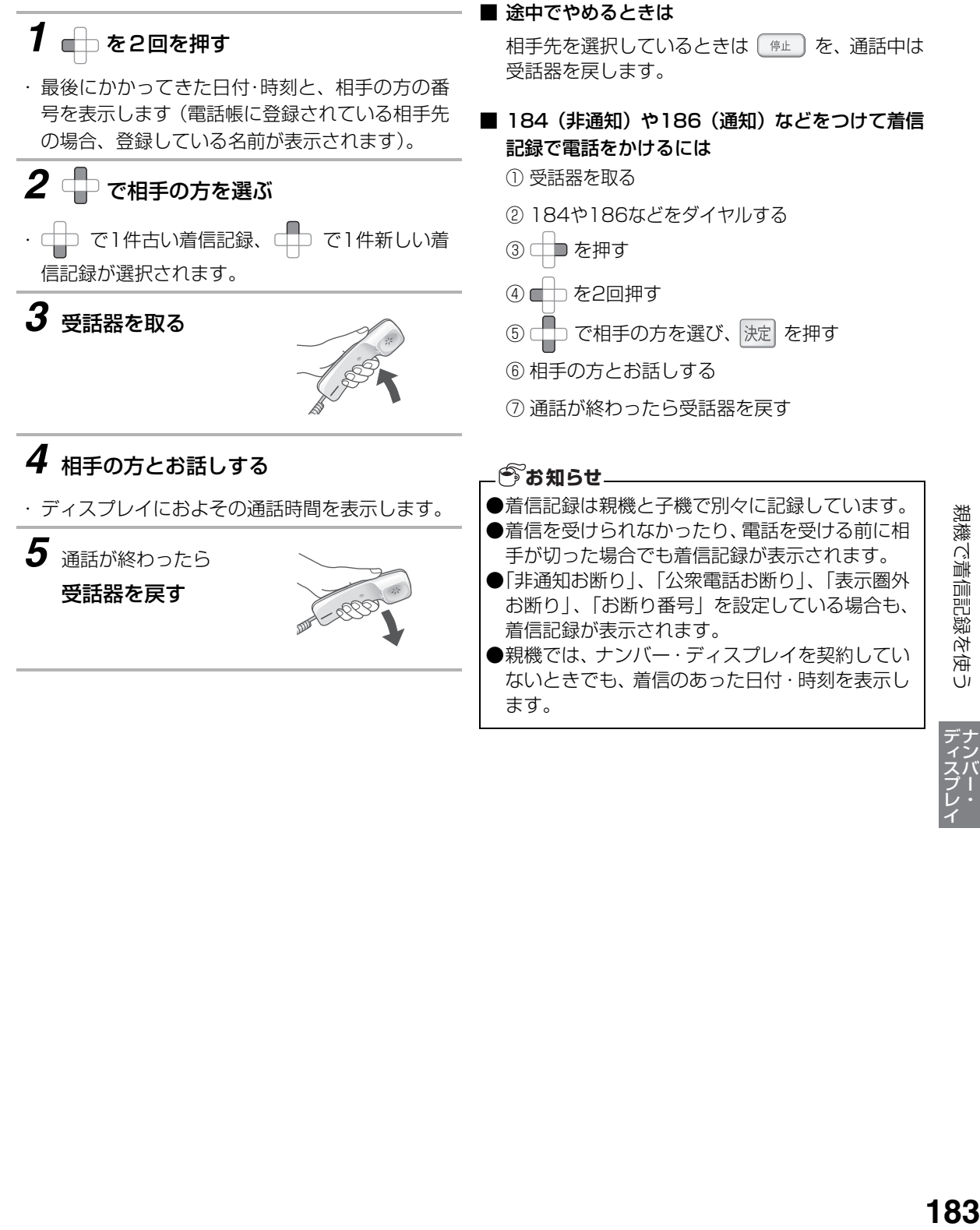

### 着信記録を使ってファクスを送る

かかってきた番号は最大30件まで記録されていますので、その番号を表示してファクスを送ることができま す。

### **1** 原稿をセットする (☞ [101](#page-100-0)ページ) ・ 送信する面を下にしてセットします。 2 △ を2回を押す ・ 最後にかかってきた日付・時刻と、相手の方の番 号を表示します。 3 <del>●</del>で選び、洗定を2回押す • □ で1件古い着信記録、 □ で1件新しい着 信記録が選択されます。 *4* または を押す ・モノクロファクスをするときはモノクロスター

- トボタンを、カラーファクスをするときはカラー スタートボタンを押してください。
- モノクロ送信時の画質を選ぶときは、 します。詳しくは、「[ファクス送信時の画質につ](#page-108-0) [いて](#page-108-0)」(☞109ページ)をご覧ください。
- ・ 複数の原稿があるときは、 読み込みが終了したあ と、次の原稿をセットして、もう一度モノクロス タートボタン、またはカラースタートボタンを押 します(1枚目を読み込んだときと同じボタンを 押してください)。
- 読み込みを途中でやめるときは、「『曲』を押しま す。

### *5* を押す

- ・ 送信が始まります。
- ・送信を途中でやめるときは、「☞』)を押します。 このとき、FAX自動再ダイヤルの設定 (☞110 ページ)が「スル」になっていると、FAX送信待 ちの状態になります。送信を取り消すには、 を押してから、 決定 を2回押します。
- ・ ファクス送信が終わると終了音が聞こえ、自動的 に回線が切れます。

■ 途中でやめるときは

#此 │ を押します。

■「通信エラーがありました。」と聞こえたら (☞217ページ)

**今お知らせ** 

- ●着信記録は親機と子機で別々に記録しています。
- ●着信を受けられなかったり、電話を受ける前に相 手が切った場合でも着信記録が表示されます。
- ●「非通知お断り」、「公衆電話お断り」、「表示圏外 お断り」、「お断り番号」を設定している場合も、 着信記録が表示されます。
- ●親機では、ナンバー・ディスプレイを契約してい ないときでも、着信のあった日付・時刻を表示し ます。
- ●読み込み中にメモリーがいっぱいになると、読み 込みの終了した分の原稿を送信します。メモリー がいっぱいの状態で、1枚も読み込めなかったと きは待受画面に戻ります。

#### 着信記録を電話帳に登録する

着信記録の中の電話番号を親機の電話帳に登録することができます。

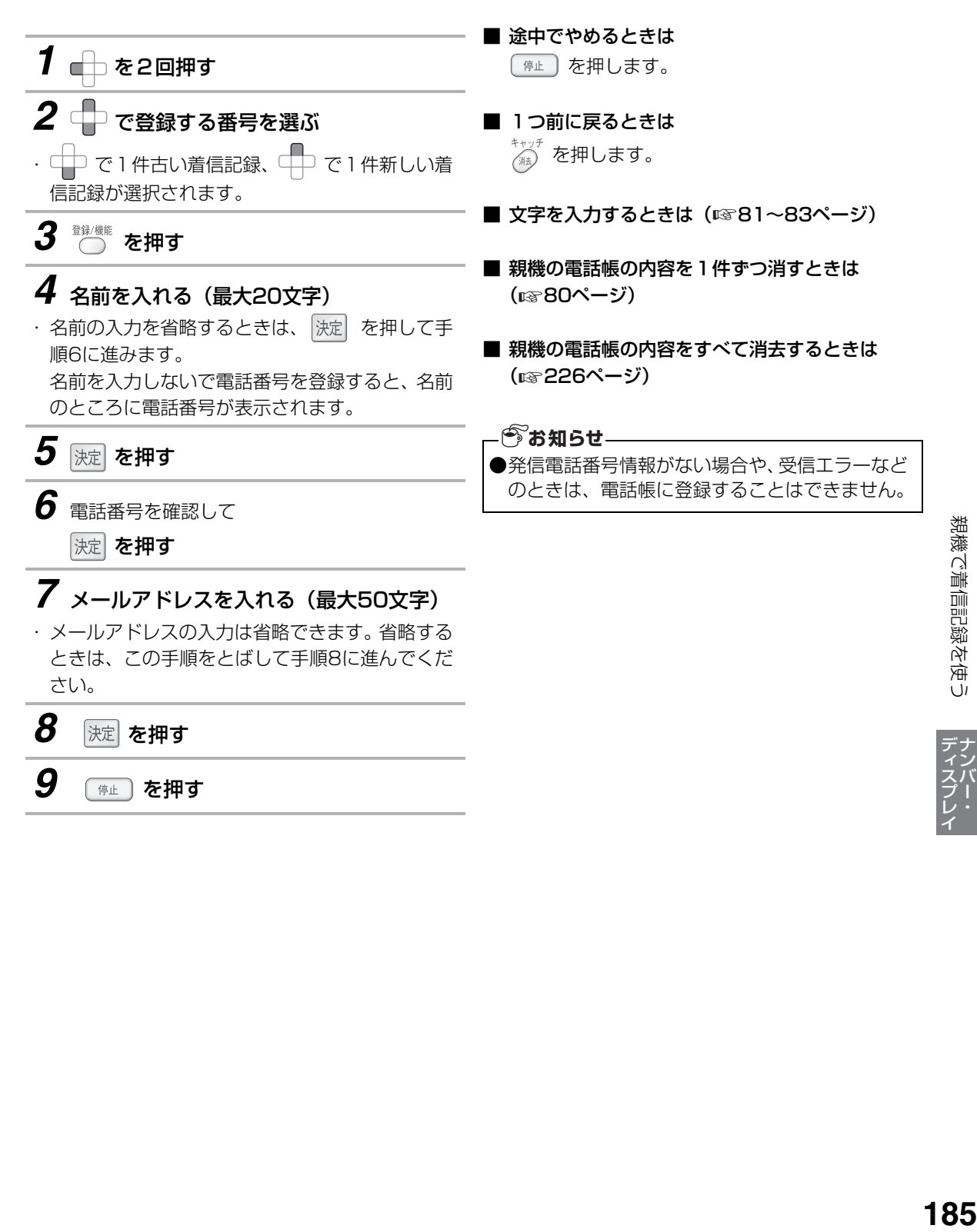

親機で着信記録を使う

### **子機で着信記録を使う**

ナンバー・ディスプレイやキャッチホン・ディスプレイ (☞176[~181ペ](#page-180-0)ージ) を契約 (有料) すると、<mark>着</mark> 信記録が最大20件まで記録されます。着信記録の番号や電話帳に登録している名前を、ディスプレイに表示 することができます。20件を超えると古い着信記録から消去されます。

また、着信記録の番号に電話をかける、着信記録の番号を電話帳に登録する、などの操作ができます。

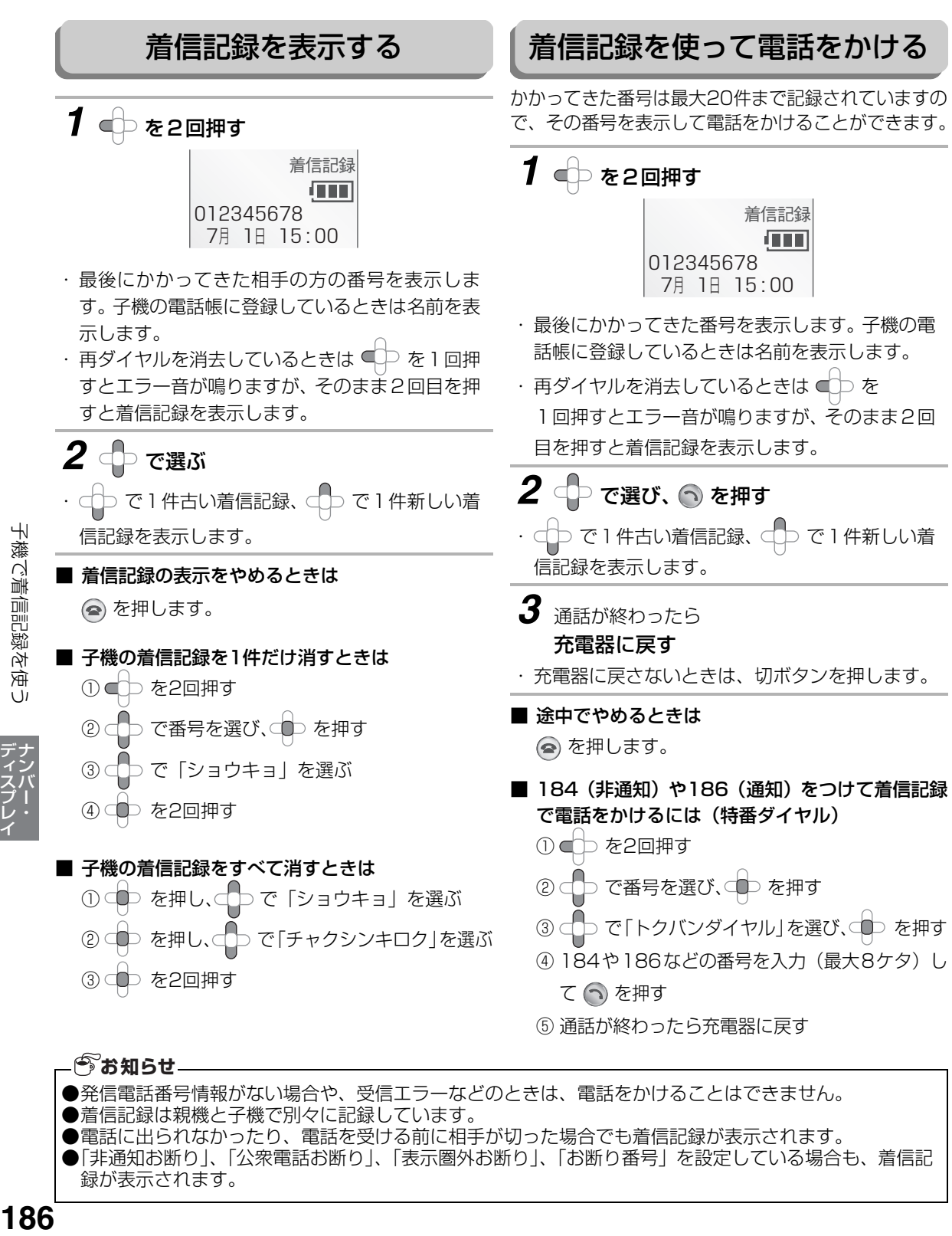

#### ●発信電話番号情報がない場合や、受信エラーなどのときは、電話をかけることはできません。

●着信記録は親機と子機で別々に記録しています。

- ●電話に出られなかったり、電話を受ける前に相手が切った場合でも着信記録が表示されます。
- ●「非通知お断り」、「公衆電話お断り」、「表示圏外お断り」、「お断り番号」を設定している場合も、着信記 録が表示されます。

子機で着信記録を使う

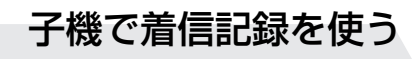

### 着信記録を電話帳に登録する

着信記録の中の電話番号を子機の電話帳に登録することができます。

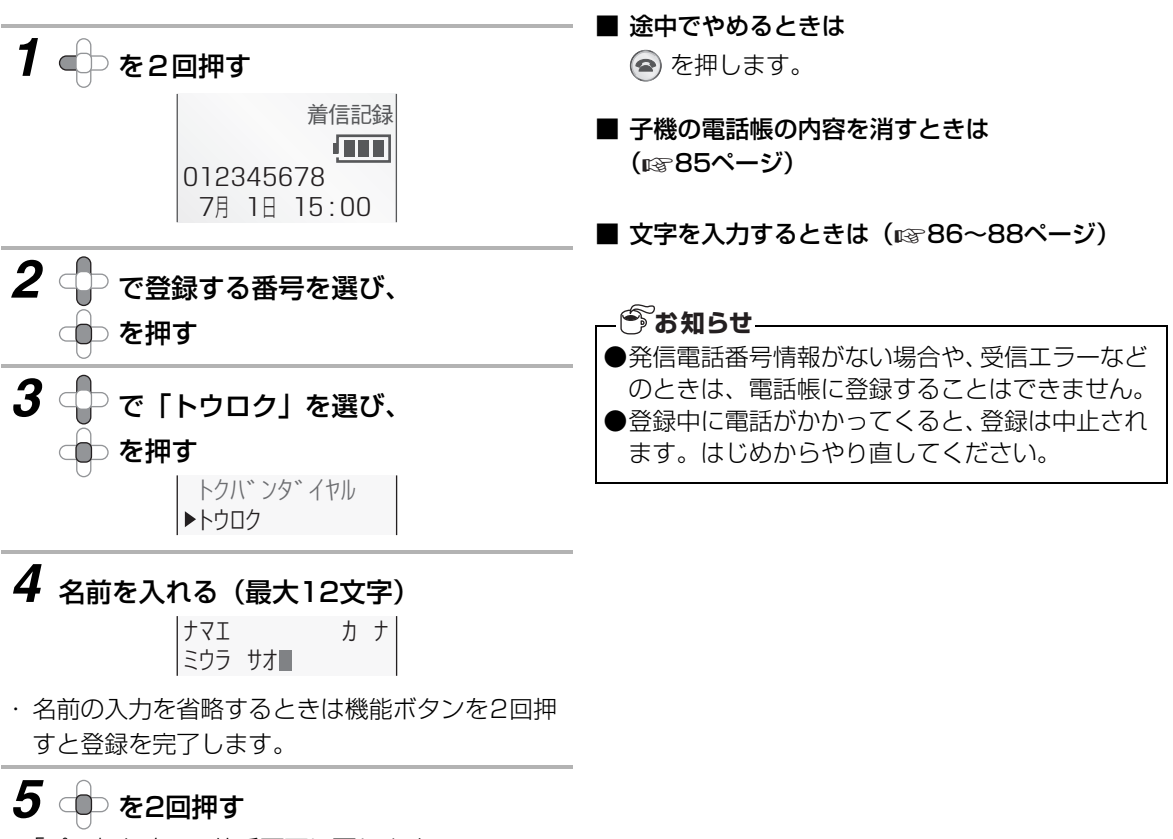

・「ピー」と鳴って待受画面に戻ります。

# **着信鳴り分けを利用する**

NTTのナンバー・ディスプレイを契約(有料)すると、電話がかかってきたときに、「電話帳に登録している 方」、「非通知」、「公衆電話」、「表示圏外」からの着信に合わせて着信音を変えることができます。 はじめは、親機は「ナシ」、子機は「解除」に設定されています。

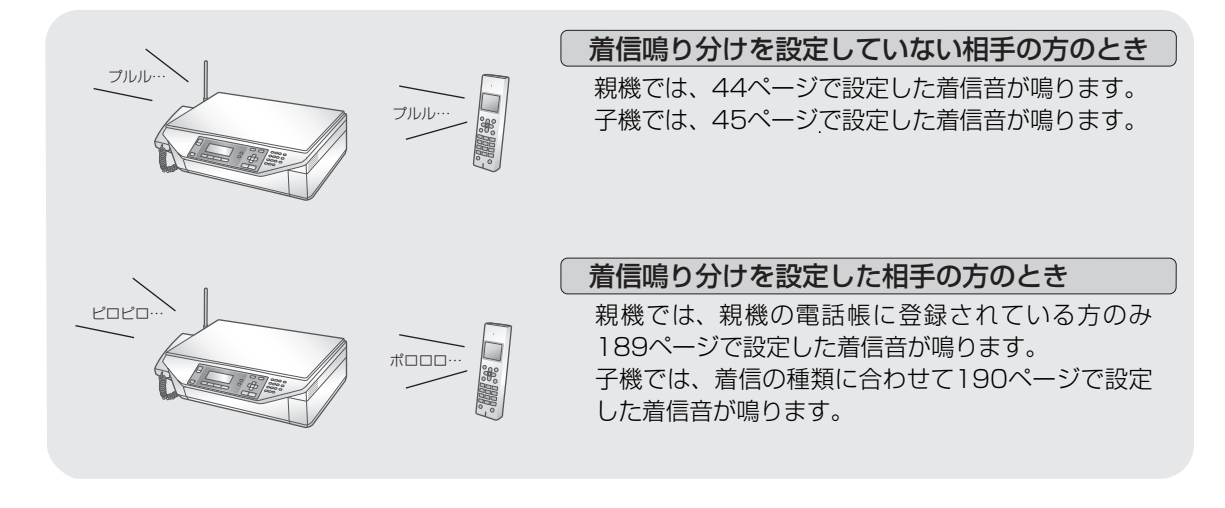

<span id="page-187-0"></span>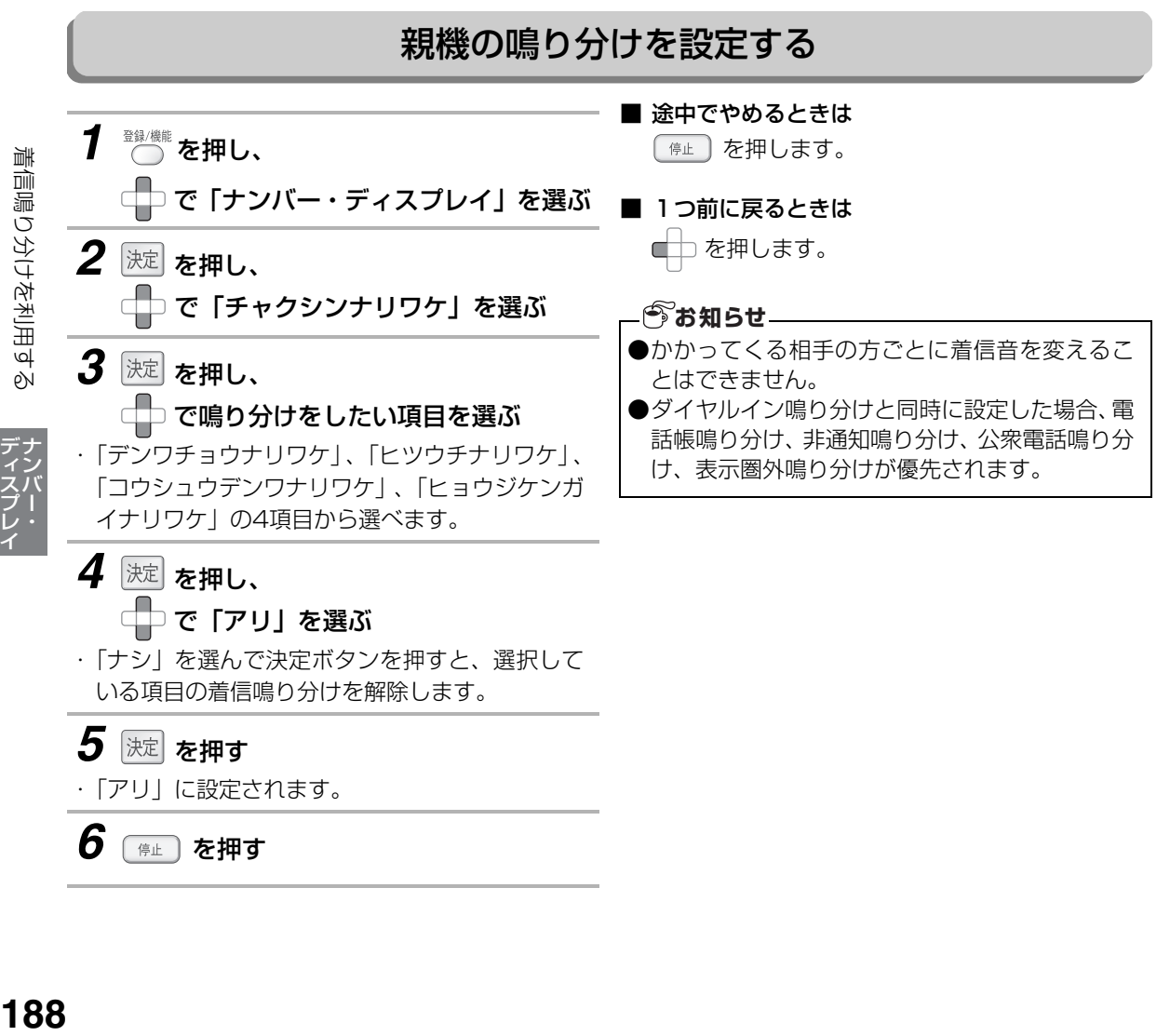

- 
- *6* を押す

### 親機の鳴り分け時の着信音を選ぶ

<span id="page-188-0"></span>着信鳴り分け時の着信音を選びます。

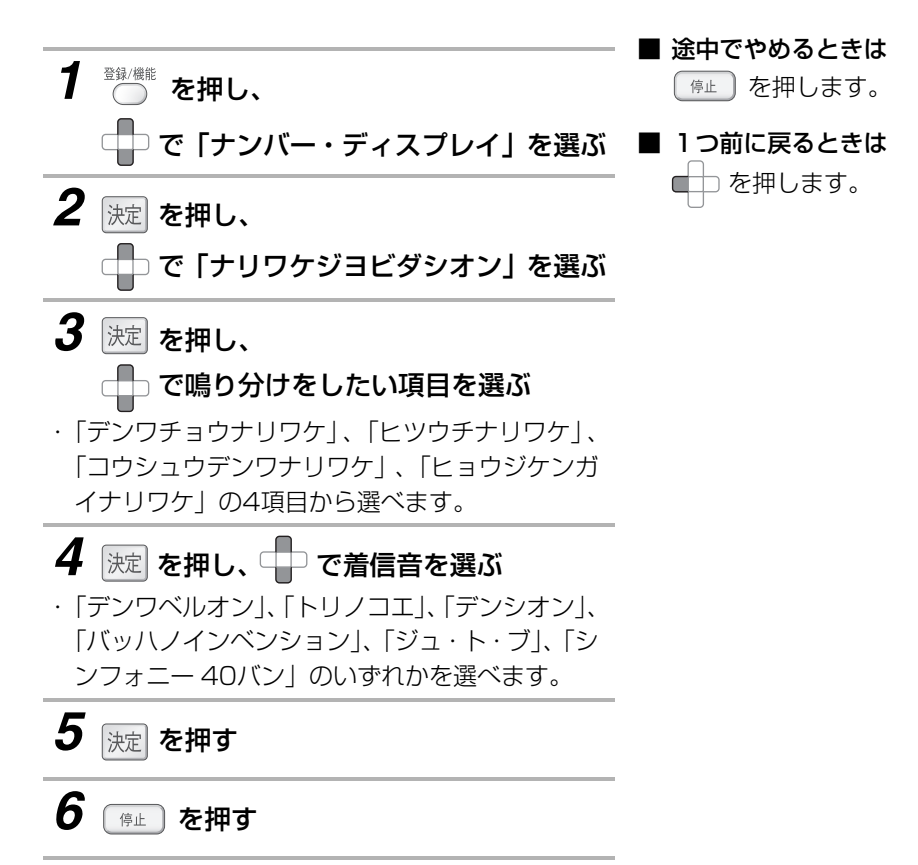

### <span id="page-189-1"></span>子機の鳴り分けを設定する/着信音を選ぶ

<span id="page-189-0"></span>「子機の電話帳に登録している方」「非通知の電話」「公衆電話」「表示圏外」の4項目ごとに着信音を変えるこ とができます。

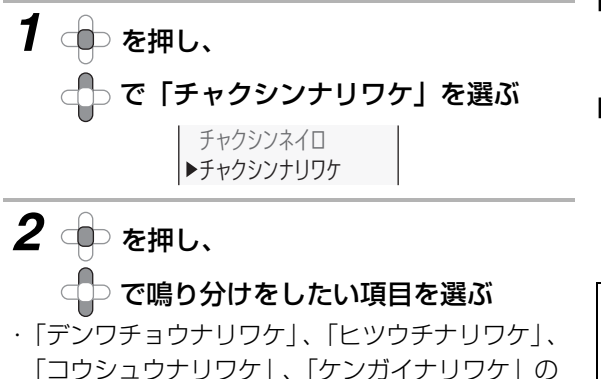

- 「コウシュウナリワケ」、「ケンガイナリワケ」の 4項目から選べます。
- ・「ダイヤルインナリワケ」については[、169](#page-168-0)ペー ジをご覧ください。

### *3* を押す

・ すでに設定している場合は、設定している着信音 が鳴ります。

#### *4* で着信音を選ぶ

・ 選ぶたびに、着信音(確認音)が鳴ります。

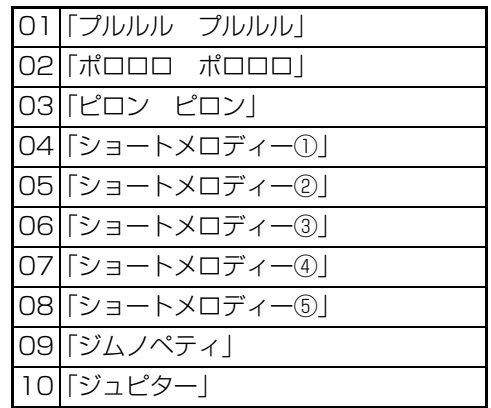

### *5* を押す

・「ピー」と鳴って着信鳴り分けが設定され、待受 画面に戻ります。

■ 途中でやめるときは

を押します。

■ 子機の着信鳴り分けを解除するときは 着信音を選ぶ手順(左記手順4)で、「ピピッ」と 鳴るまで ○ を押して、 ● を押します。

**今お知らせ-**

- ●かかってくる相手の方ごとに鳴り分けを設定す ることはできません。
- ●ダイヤルイン鳴り分けと同時に設定した場合、電 話帳鳴り分け、非通知鳴り分け、公衆電話鳴り分 け、表示圏外鳴り分けが優先されます。

# **着信お断りを使う**

電話がかかってきたときに、「非通知の電話」「公衆電話からの電話」「表示圏外からの電話」など着信の種類 に合わせて、お断りのメッセージを流すことができます。こちら側では着信音は鳴りません。 お買い求め時は「ナシ」に設定されています。

<span id="page-190-0"></span>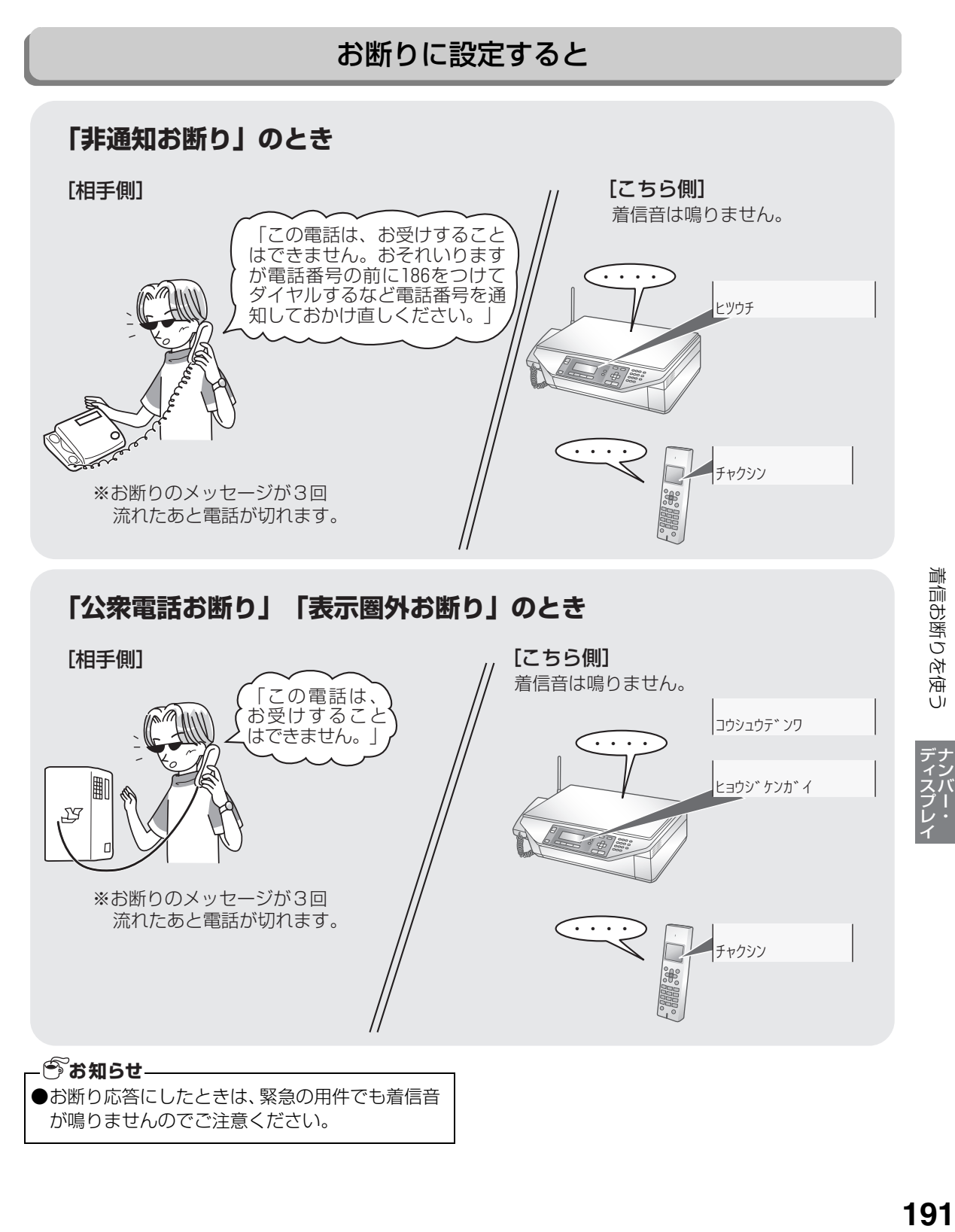

191

着信お断りを使う

<span id="page-191-0"></span>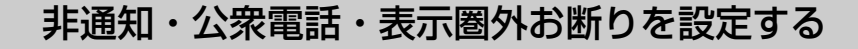

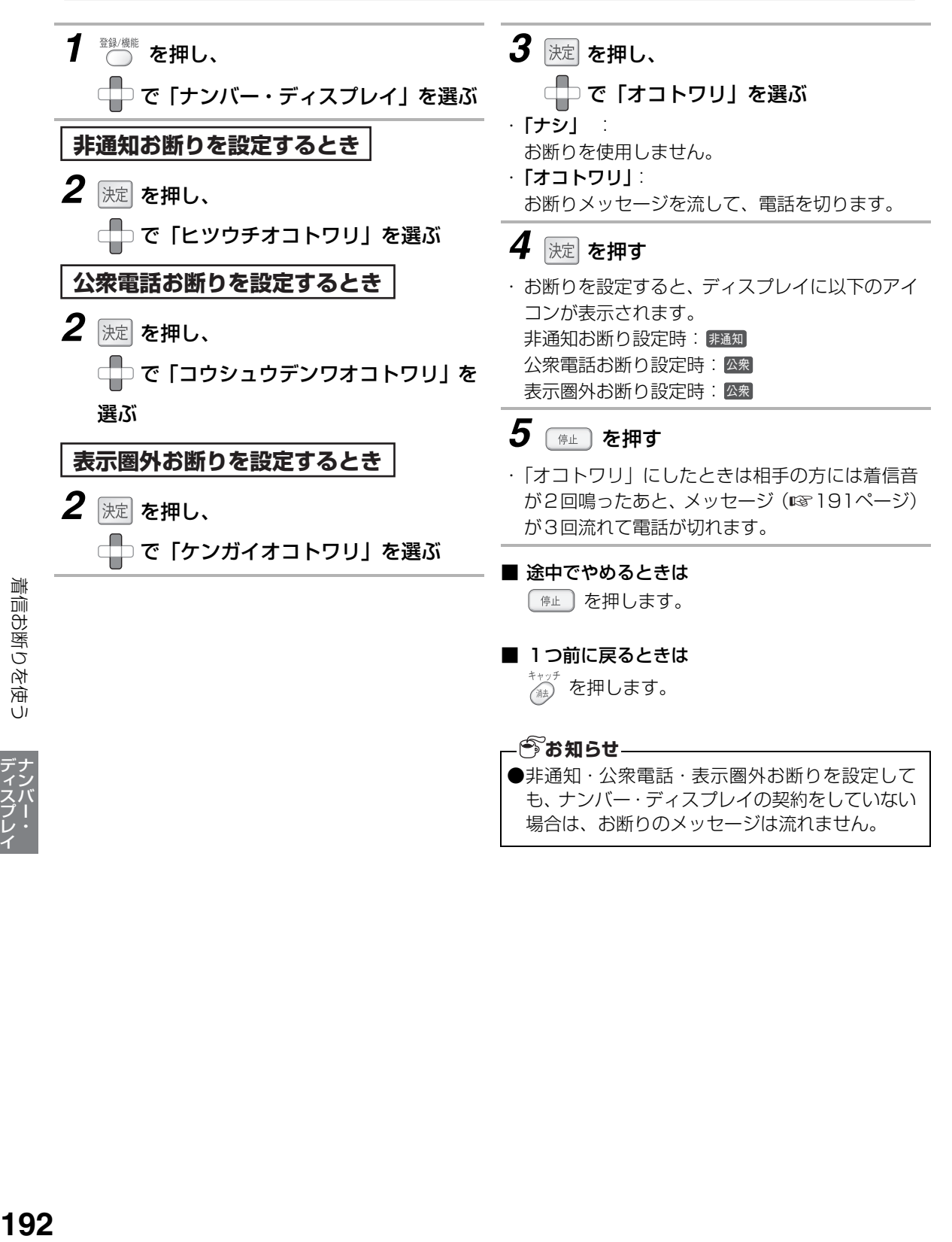

## **特定番号お断りを使う**

電話を受けたくない相手先の電話番号を、「お断り番号」として登録することができます。 登録した相手先から電話がかかってくると、こちら側の着信音を鳴らさずに、相手先へお断りのメッセージ (「この電話は、お受けすることはできません。」)を流すことができます。

### <span id="page-192-1"></span><span id="page-192-0"></span>お断りしたい番号を登録する

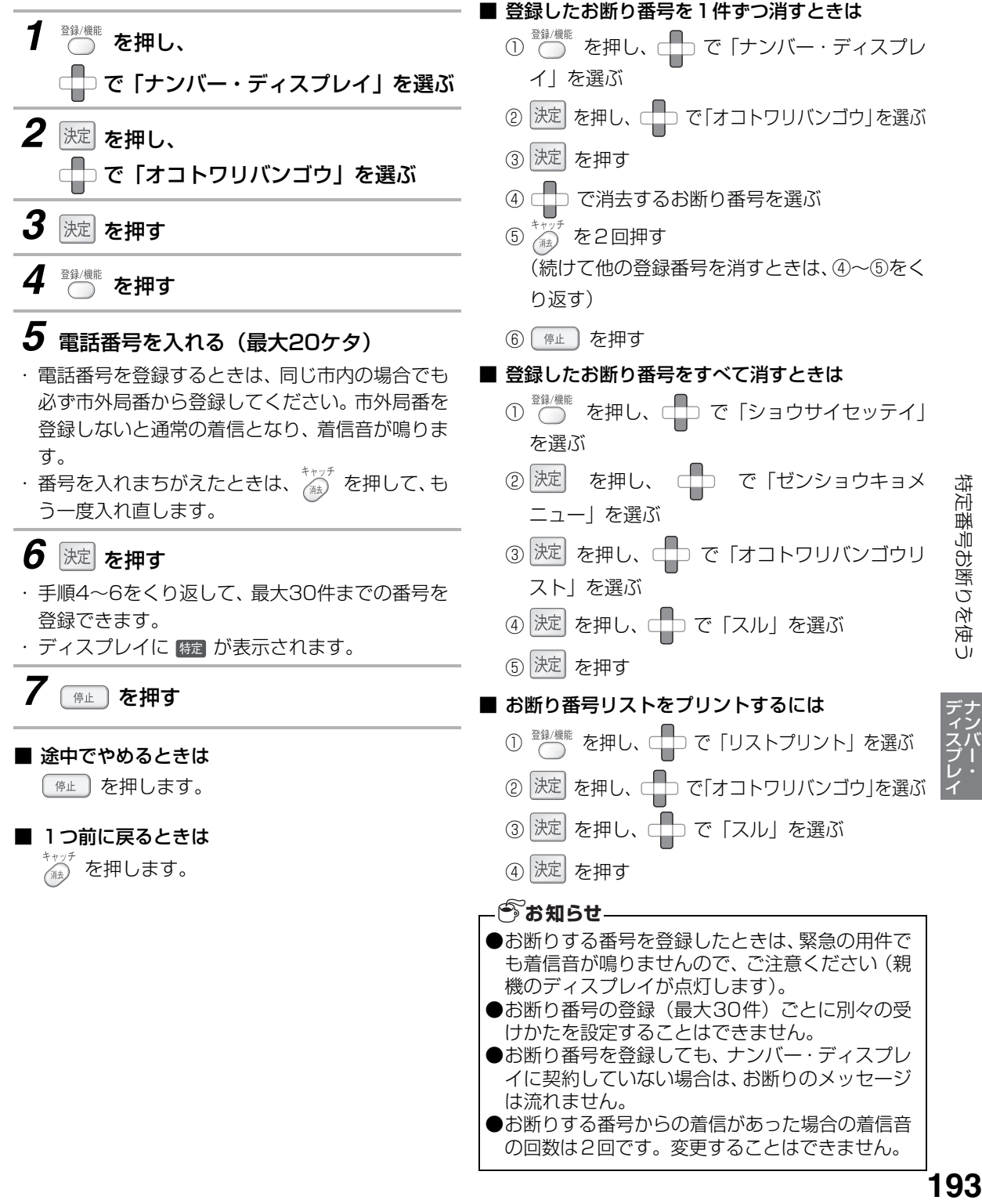

特定番号お断りを使う

### **登録した番号からの電話のみ受ける(選んで着信)**

#### ナンバー・ディスプレイのご契約が必要です

あらかじめ登録した相手先からのみ電話を受けられるように設定ができます(選んで着信)。

登録した相手先以外からの電話がかかってくると、着信音を鳴らさずに、相手先へ留守応答メッセージを流す ことができます。その場合は、スピーカーから相手の声は聞こえません。

時間設定、曜日設定することで、たとえばお子様がひとりで留守番されているときでも、安心してご両親から の電話だけに出ることができる、といった使い方ができます。

登録できる番号は最大5件です。

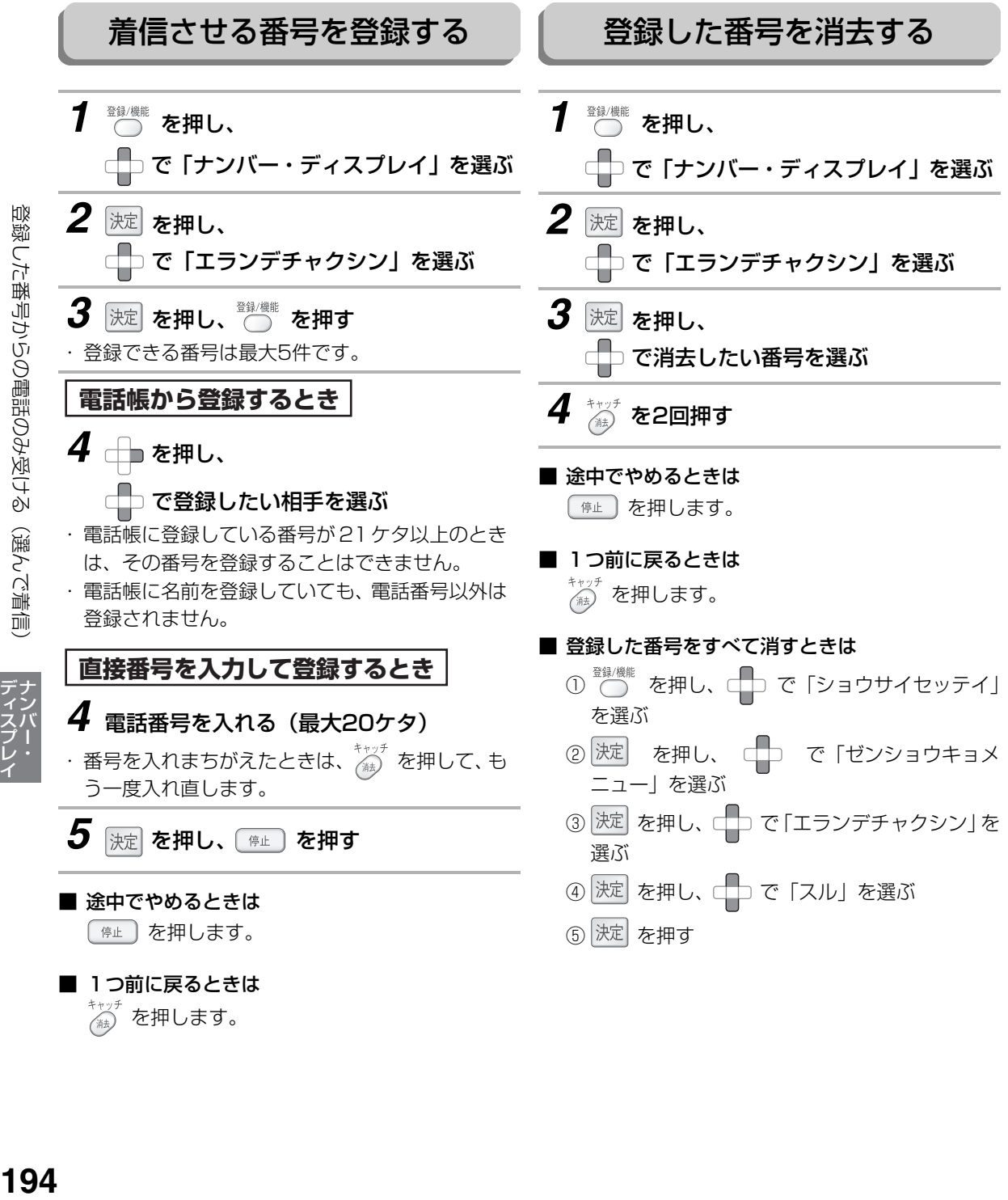

### 登録した番号からの電話のみ受ける(選んで着信)

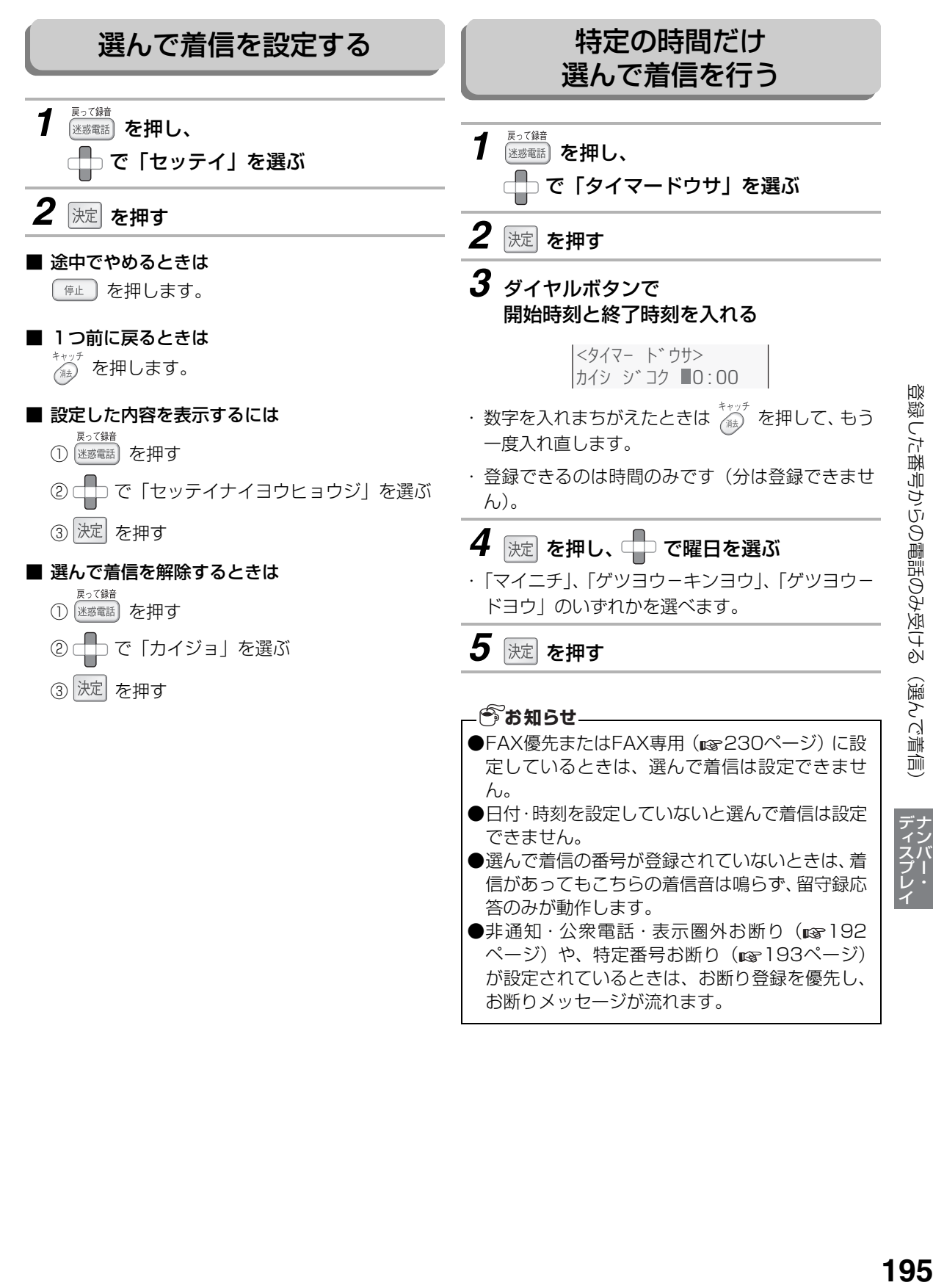

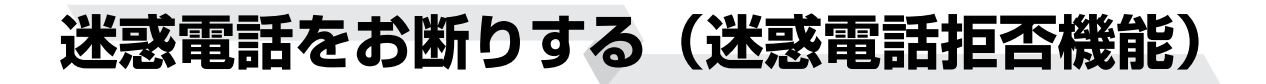

#### ナンバー・ディスプレイのご契約をおすすめします

セールスや勧誘、無言電話などの迷惑電話を受けたとき、電話を切りやすくしたり(チャイムでお断り、メッ セージでお断り、録音でお断り)することができます。

ナンバー・ディスプレイ(☞176ページ)をご契約でないときもお使いいただけますが、ナンバー・ディス プレイをご利用のときは次の機能がお使いいただけます。

● 電話が切れたあと、自動的にその番号をお断り番号に登録し、以降同じ番号からの着信をお断りします。 ● 非通知・公衆電話・表示圏外からの着信があった場合は、約2時間同じ種別の着信をお断りします。

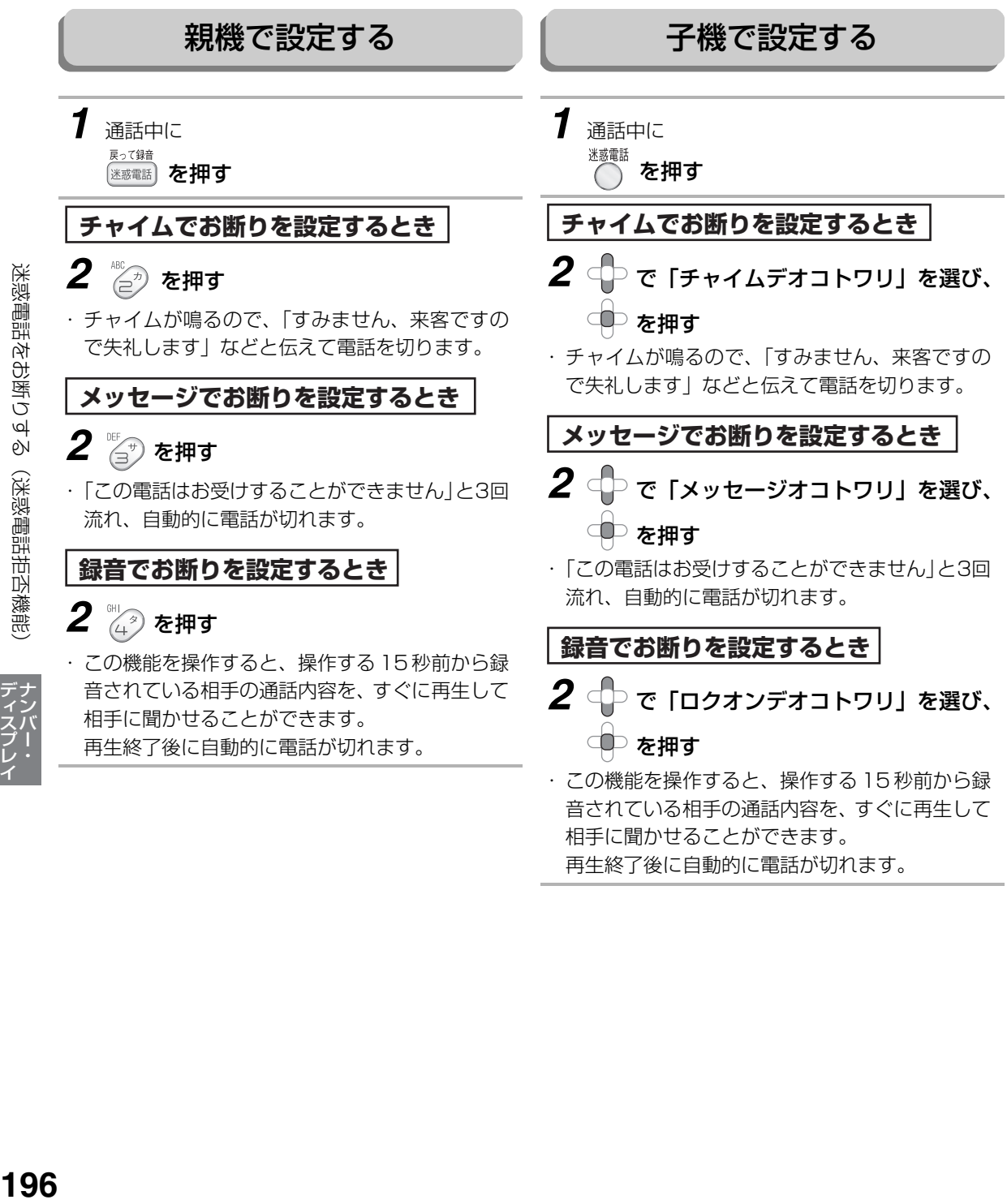

### 迷惑電話をお断りする(迷惑電話拒否機能)

#### ■ まちがえて操作してしまったときは

#### 「チャイムでお断り」の操作をしたとき:

親機では、チャイムが鳴ってから10秒以内に「##」を押します。このときは自動的に特定番号や非通知 などのお断り設定をしません。

子機では、自動的に設定することを止められません。

#### 「メッセージでお断り」、「録音でお断り」の操作をしたとき:

親機では、お断りメッセージが流れている間に、一度受話器を戻してから、もう一度取り上げてください。 子機では、お断りメッセージが流れている間に つ または 深し を押します。

- 相手先の番号が、まちがえてお断り番号として登録されてしまったときは 登録されてしまったお断り番号を消去してください(☞ [193ペ](#page-192-1)ージ)。
- 非通知・公衆電話・表示圏外のお断りが、まちがえて設定されてしまったときは 非通知・公衆電話・表示圏外のお断り設定を、「ナシ」に設定してください( $_{\tiny{\text{I\!E}}\!\!S}$ 192ページ)。

#### ■「チャイム後自動設定」を変更するには

「チャイムでお断り」をしたあとに、自動的に特定番号や非通知などのお断りを設定するかどうかを変更で きます。はじめは「スル」に設定されています。

- ① ◎ を押し、□□で「ナンバー・ディスプレイ」を選ぶ
- ② 決定 を押し、こつで「チャイムゴセッテイ」を選ぶ
- ③ 決定 を押し、こつで「スル」または「シナイ」のいずれかを選ぶ
- (4) 決定 を押す
- (5) ( 停止 ) を押す

**今お知らせ** 

●ナンバー・ディスプレイに契約していない場合は、自動的にお断りを設定することはできません。 ●キャッチホンでの通話中は、お断りの機能は働きません。

●こちらから電話をかけたときは、「メッセージでお断り」や「録音でお断り」を設定することはできませ ん。また、「チャイムでお断り」を設定すると、「チャイム後自動設定」を「する」に設定していても、自 動的にお断りは設定されません。

# **声が聞こえにくいときは**

<span id="page-197-0"></span>[46ペ](#page-45-0)ージの操作で、受話音量、スピーカーの音量を調整しても、まだ声が聞こえにくいときは、次の操作で 音量を変更してください。 各項目(ディスプレイ表示)を選ぶときはマルチファンクションキーの で選びます。 工場出荷時は に設定されています。

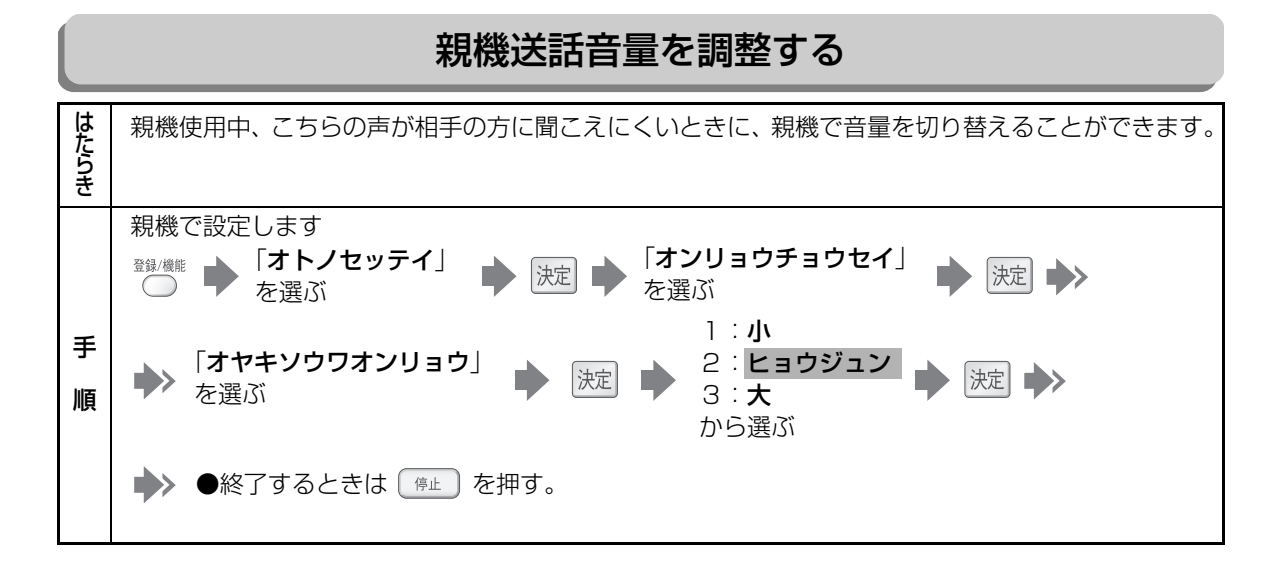

<span id="page-197-1"></span>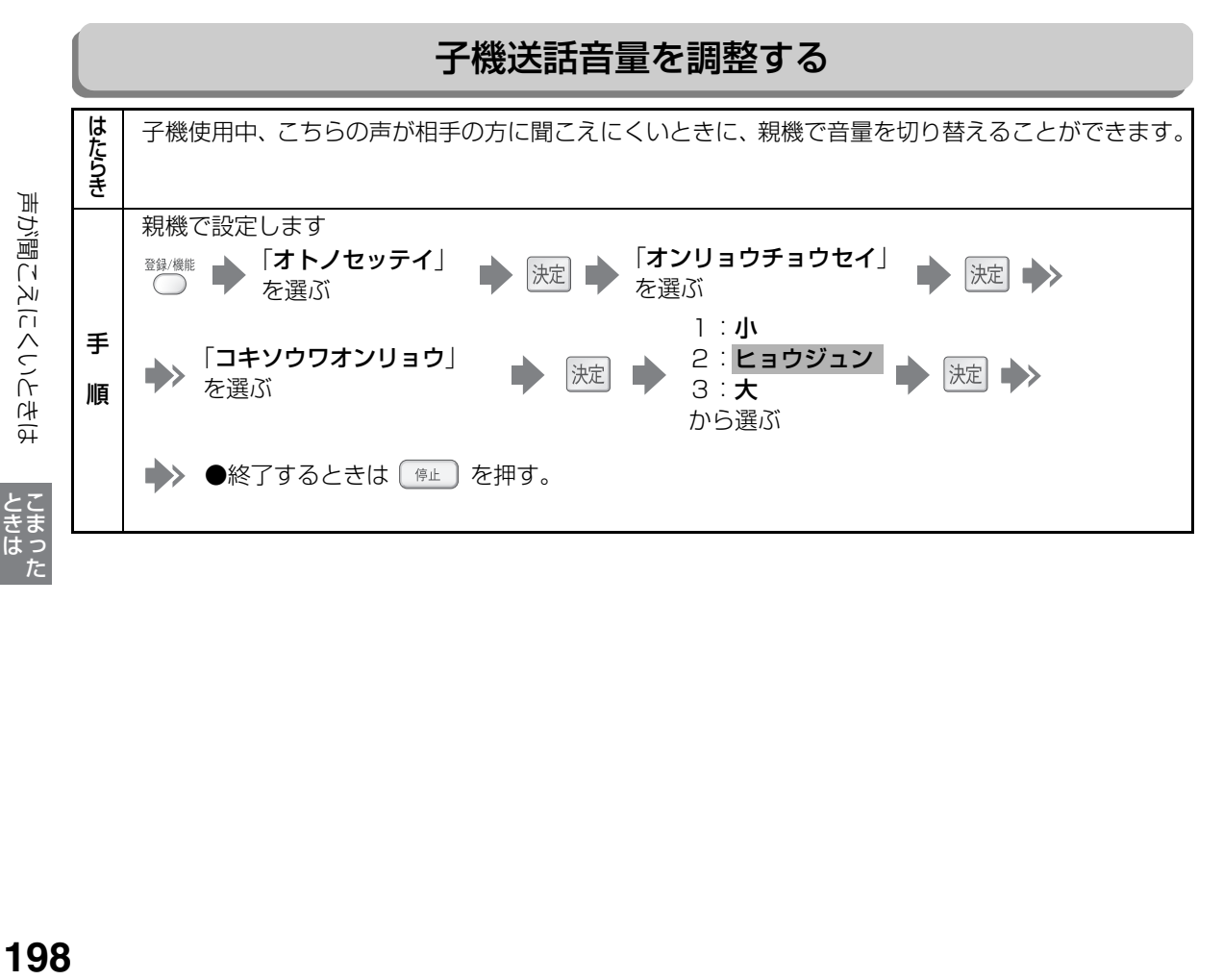

<span id="page-198-0"></span>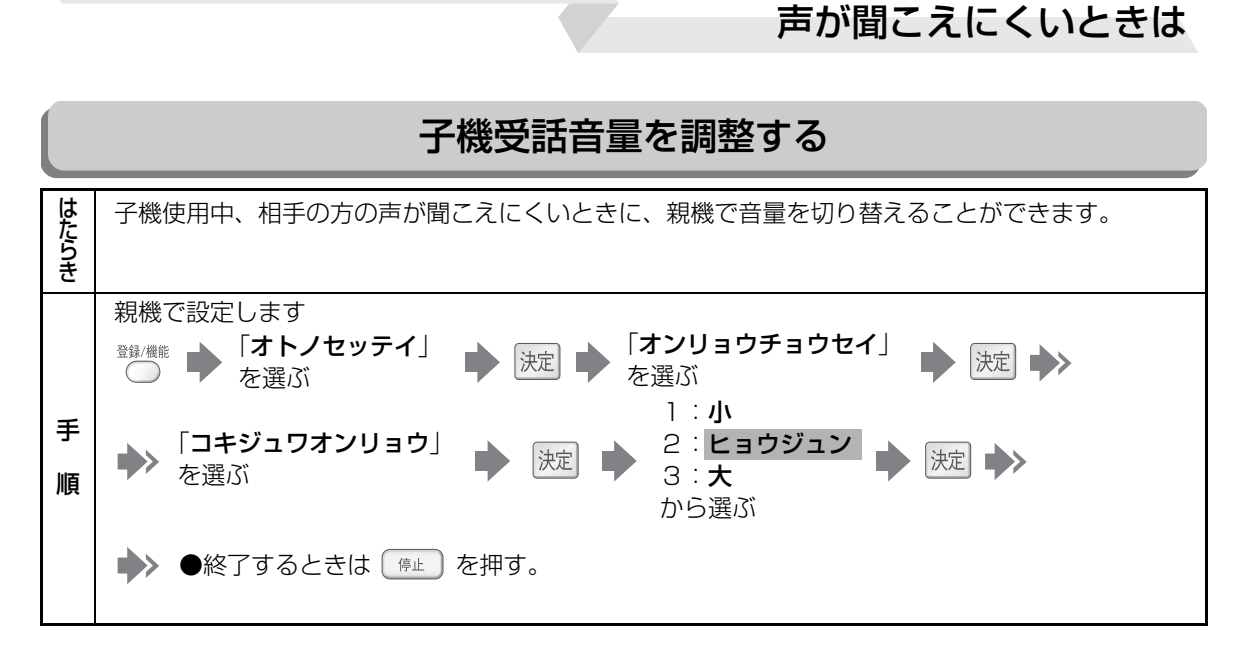

■ 途中でやめるときは

を押します。

■ 1つ前に戻るときは

「物」を押します。

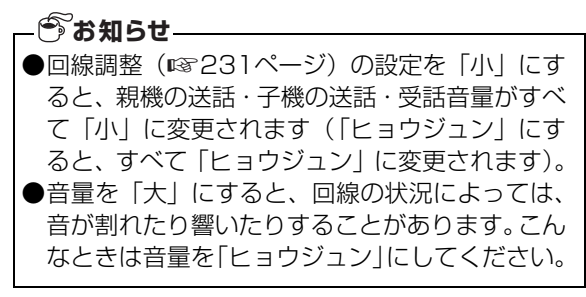

ときはた

# **印刷の画質が悪いときは**

印刷物に横縞が目立つなど、コピーやプリント時の画質に問題があるときは、下記の操作でカートリッジク リーニングやプリンタの位置調整を行ってください。

<span id="page-199-2"></span><span id="page-199-0"></span>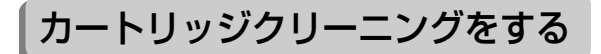

インクカートリッジクリーニング は、悪くなった画質を向上させる操 作です。 図のような状態になったら操作して ください。

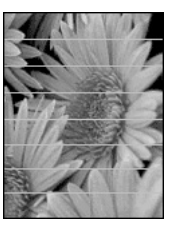

- *1* A4サイズの新しい普通紙をセットする (☞39ページ)
- 2 <sup>登録/機能</sup> を押し、 で「プリンタメンテナンス」を選ぶ
- *3* を押し、 で 「カートリッジクリーニング」を選ぶ
- **4** 速 を押し、 □ でクリーニングの レベルを選ぶ
- ・ レベル1~3を選択します。レベルが高くなるに つれて細部にわたりクリーニングしますが、イン クの使用量とクリーニングにかかる時間が増え ます。レベル1はインクの使用量、時間ともに最 少です。レベル1のクリーニングを行っても画質 が不十分なときに、レベル2もしくはレベル3を 実行してください。
- *5* 深 を押し、 で「スル」を選ぶ

#### *6* 速 を押す

・ カートリッジクリーニングが始まります。終了す るとクリーニング結果をプリントします。「[診断](#page-200-0) [ページをプリントする](#page-200-0)」 (☞201ページ) 手順5 の、図Bのような状態になればクリーニングは完 了です。

### <span id="page-199-1"></span>プリンタ位置調整をする

カートリッジクリーニングをしても画質が改善しな いときに操作してください。プリントしながら、プリ ンタの位置調整を自動で行います。

文字や線が2重に印刷されていたり、印刷位置がずれ ているときは、この機能を実行することによって改善 される場合があります。

*1* A4サイズの新しい普通紙をセットする (☞39ページ)

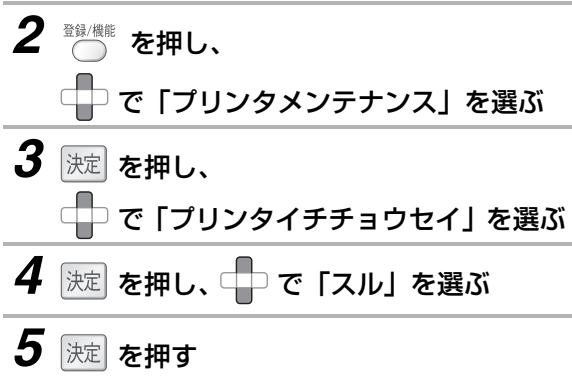

・ 調整が始まりプリントします。調整中やプリント 中は、プリンタカバーを開けないでください。

●インクカートリッジを交換したときは、必ずプリ ンタ位置調整を行ってください。 ●カートリッジクリーニングを行い過ぎると、か えって悪影響が出ることがあります。過剰なカー トリッジクリーニングはお控えください。 **お知らせ** 

印刷の画質が悪いときは EDMIO画280画(St) 第50km こまった Application Applied State State Application Application Application Application Application Application Application Application Application Application Application Application Application Applic

印刷の画質が悪いときは

### <span id="page-200-0"></span>診断ページをプリントする

印刷の状態(インクカートリッジのノイズの状態)を 確認するための、診断ページをプリントする操作で す。

印刷の画質が良くないときに、診断ページをプリント して確認してください。

- *1* A4サイズの新しい普通紙をセットする (☞39ページ)
- 2 を押し、 □□で「プリンタメンテナンス」を選ぶ 2 <sup>決定 </sup>を押し、 で「シンダンプリント」を選ぶ
- **4** 速 を押し、 で 「スル」を選ぶ

### ${\bf 5}$  R定 を押す

・ 診断ページをプリントします。下図Aのように、プ リントされたパターンに印刷されていない部分が あるときは、カートリッジクリーニング (☞200 ページ) を行ってください。

下図Bのような状態になれば、印刷状態に問題は ありません。

#### A(印刷されていない部分がある状態)

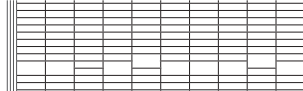

B(正常な状態)

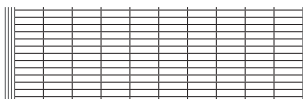

### <span id="page-200-1"></span>プリンタリセットをする

プリンタエラーが発生したときや、詰まった用紙を取 りのぞいたあとに操作してください。

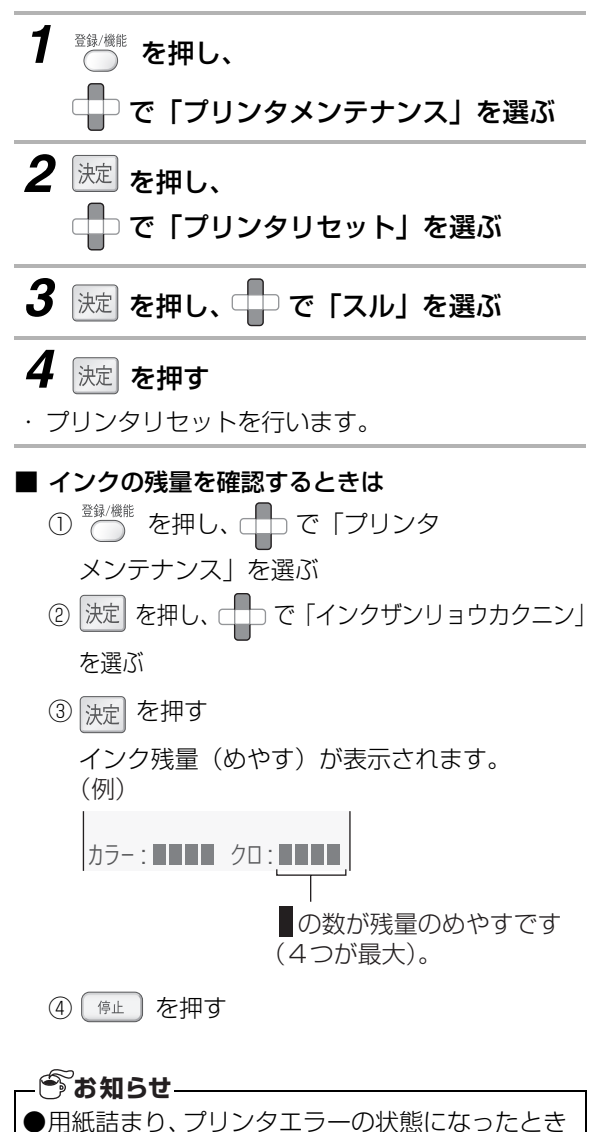

は、できるだけすみやかにプリンタリセットを 行ってください。エラー状態で放置されると、イ ンクカートリッジのノズルが乾いてしまい、カー トリッジクリーニング (☞200ページ)が必要

になることがあります。

印刷の画質が悪いときは **201**印刷の画質が悪いときは ときまっ

た

### **お手入れのしかた**

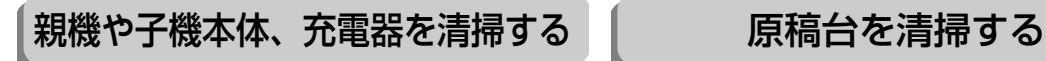

親機の表面や、子機・充電器の表面のお手入れには、 乾いた柔らかい布をお使いください。

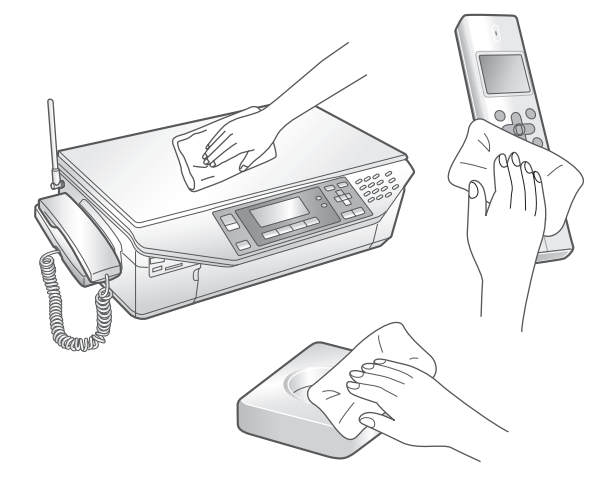

汚れのひどいときは、水を含ませて硬くしぼった布 でふいてください。その後、もう一度乾いた柔らか い布で水分をふき取ってください。 ローラーや内部の機構にはさわらないようにしてく ださい。

<span id="page-201-0"></span>

ガラス面は、水を含ませて硬くしぼった布でふいて ください。

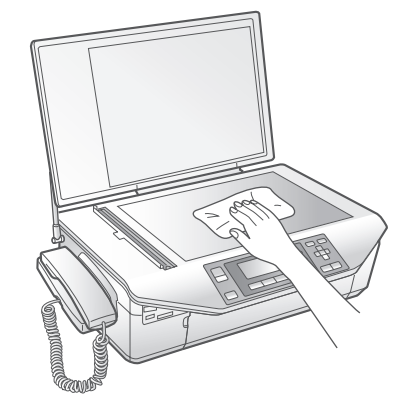

原稿台のガラス面が汚れていると、ファクス送信時 やコピー時の画質が悪くなります。こまめにお手入 れしてください。

#### **お知らせ**

●アルコール、ベンジン、シンナーなど、揮発性の ものは使わないでください(変色、変形、変質や 故障の原因になります)。

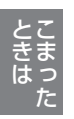

# <span id="page-202-0"></span>**用紙が詰まったときは**

用紙が詰まったときは、下記の手順で詰まった用紙を取り除いてください。

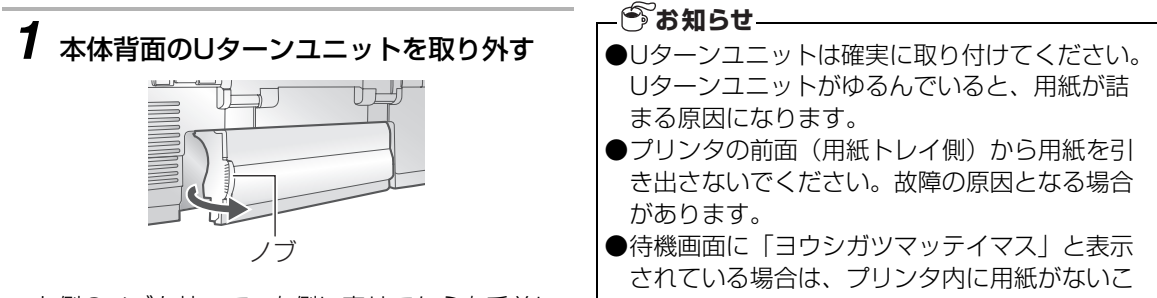

- ・ 左側のノブを持って、右側に寄せてから右手前に 引くようにして取り外します。
- *2* 詰まった紙を取り除く

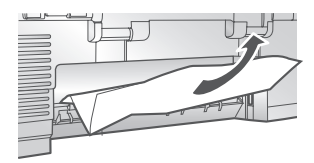

・ ゆっくりと用紙が破れないように取り除きます。 破れたときは、紙片が親機の中に残らないように 取り除いてください。

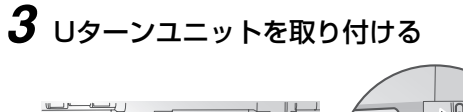

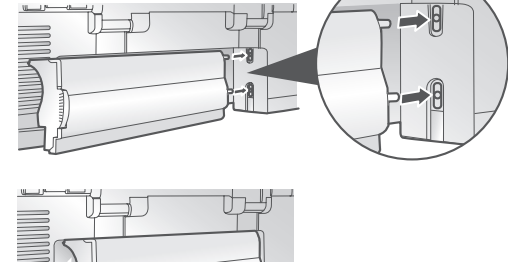

- 
- ・ 右側の突起を、親機背面の穴に差し込んでから、 「カチッ」と音がするまで左側を押し込みます。

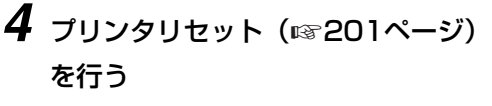

・ 待受画面に戻っていないときは、 「 第± 〕 を押し てください。

とを確認してからプリンタリセットを行ってく ださい。

ときまっ

203

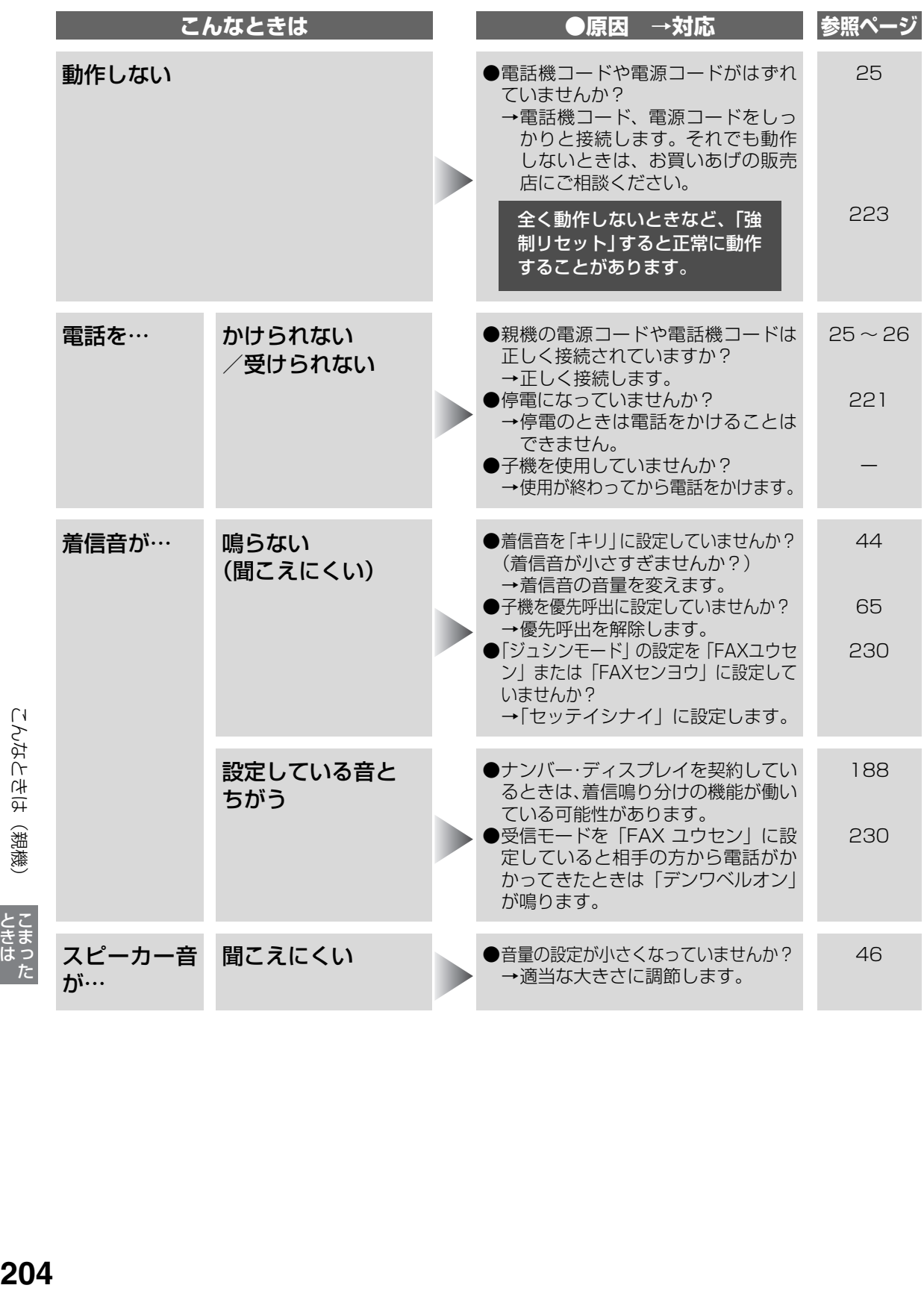

こんなときは (親機)

**ときは** 

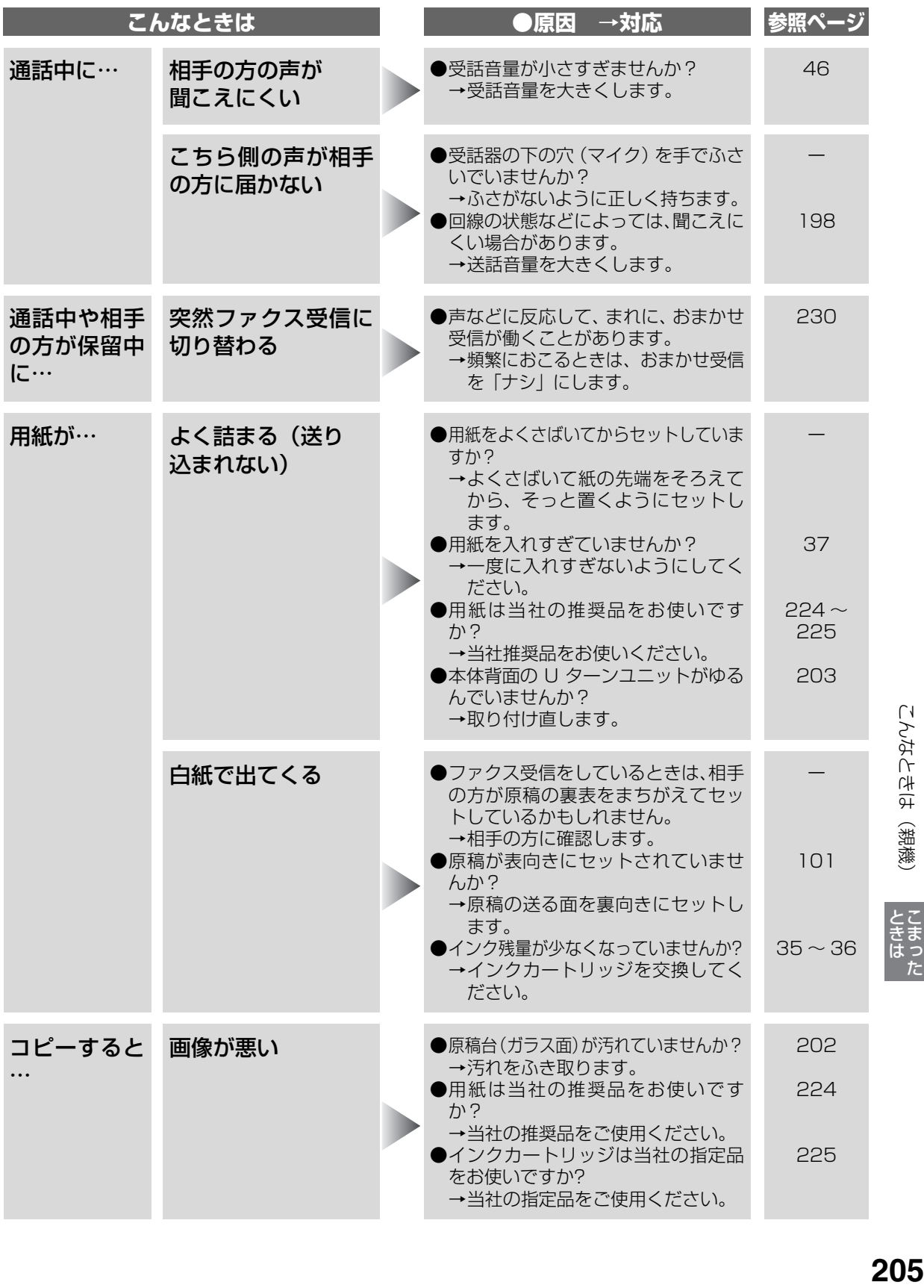

# こんなときは (親機)

**ときは**<br>こまった

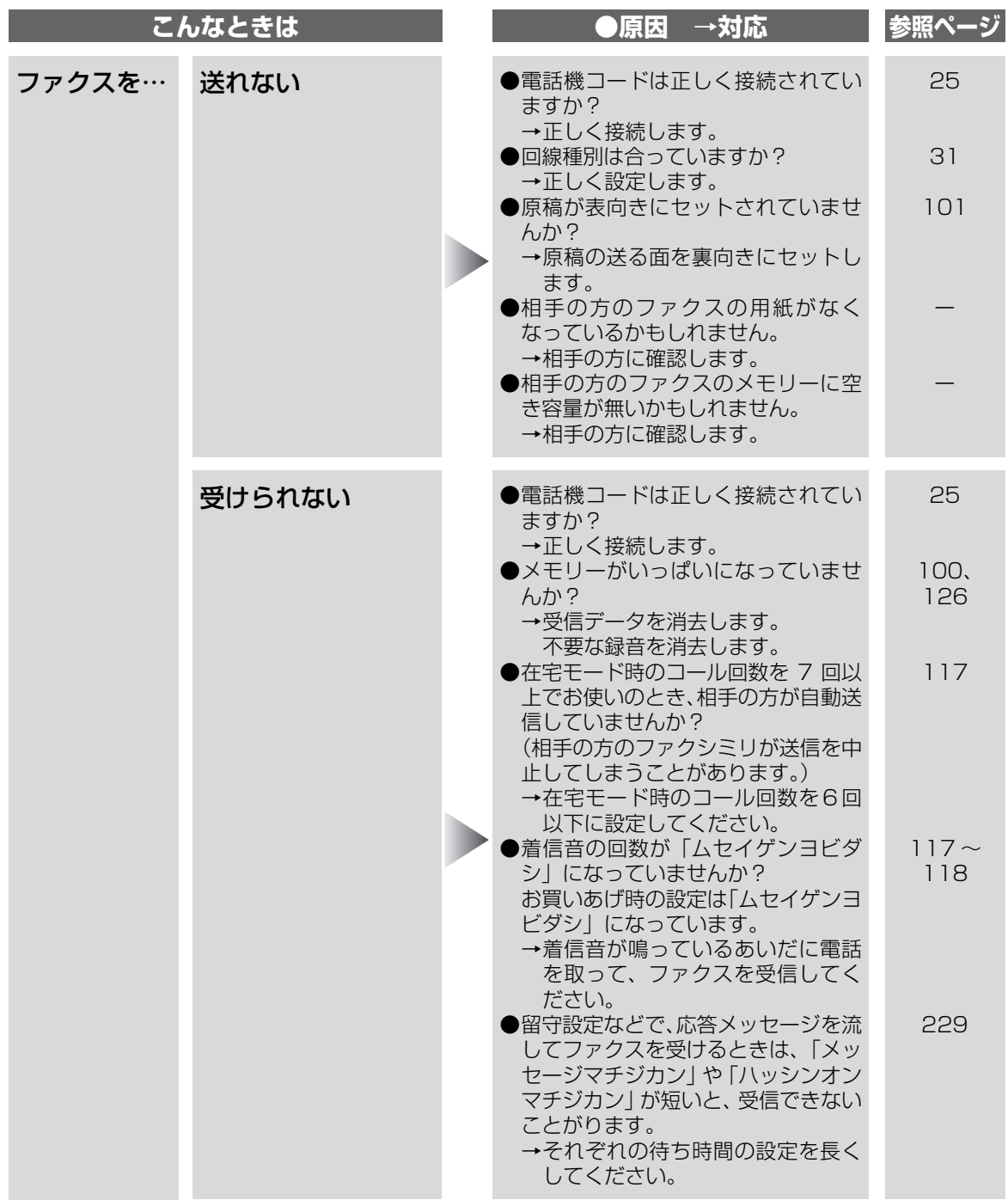

※ ADSL をご利用の場合、ADSL の影響を受けて上記の現象が起こることがあります[。213](#page-212-0) ページも参照してください。

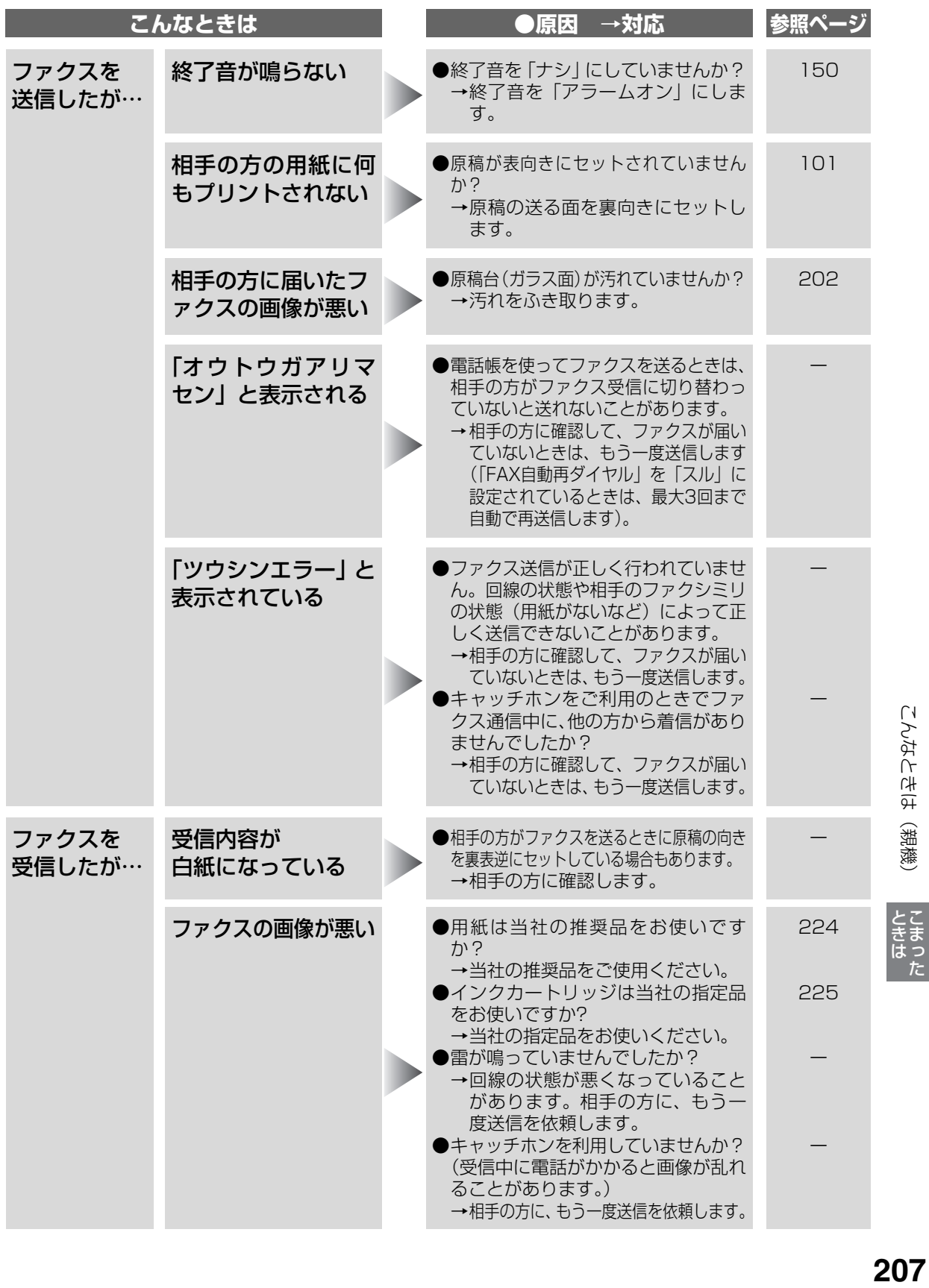

こんなときは (親機)

207

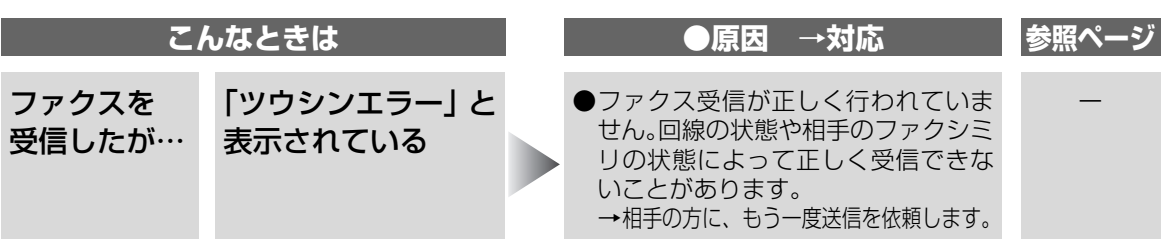

※ ADSL をご利用の場合、ADSL の影響を受けて上記の現象が起こることがあります[。213](#page-212-0) ページも参照してください。

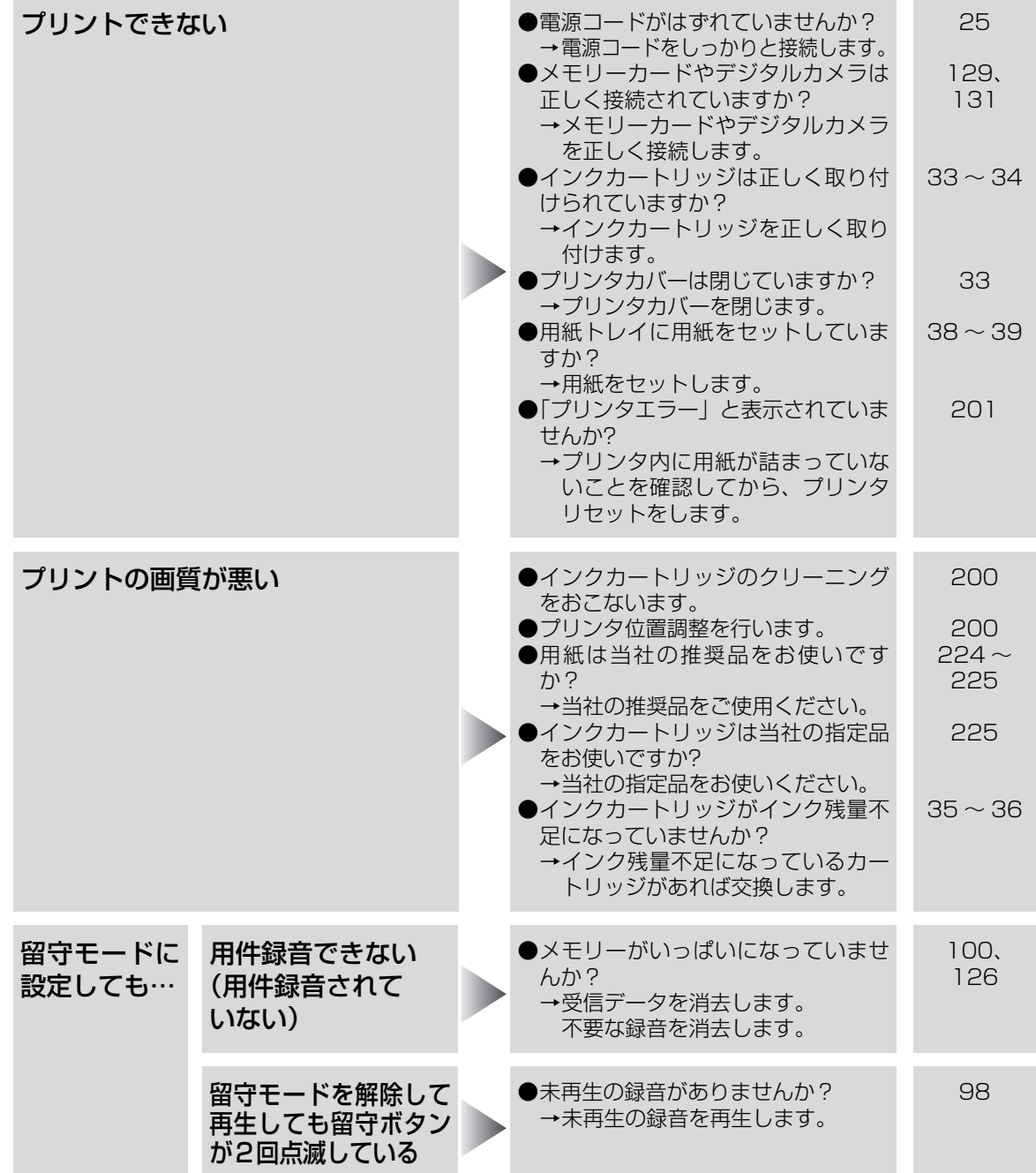

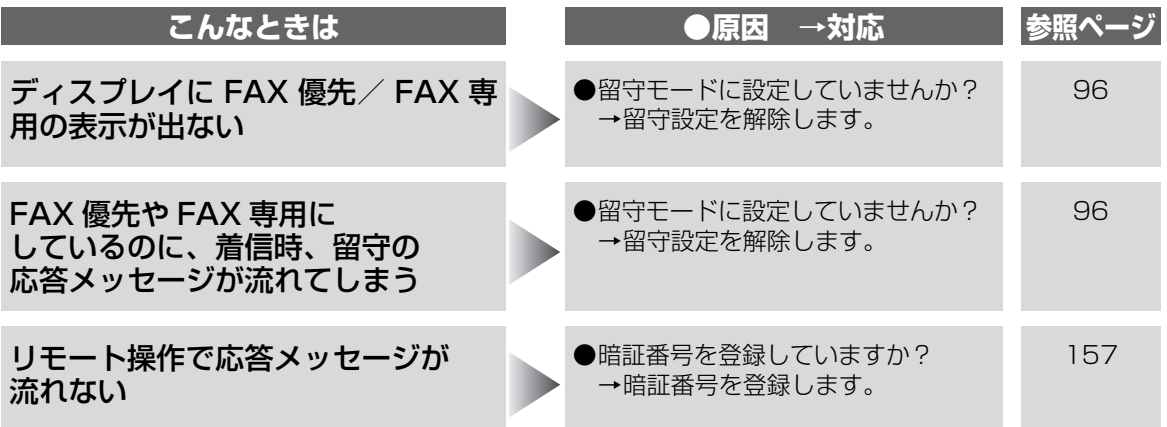

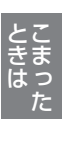

209

# **こんなときは(子機)**

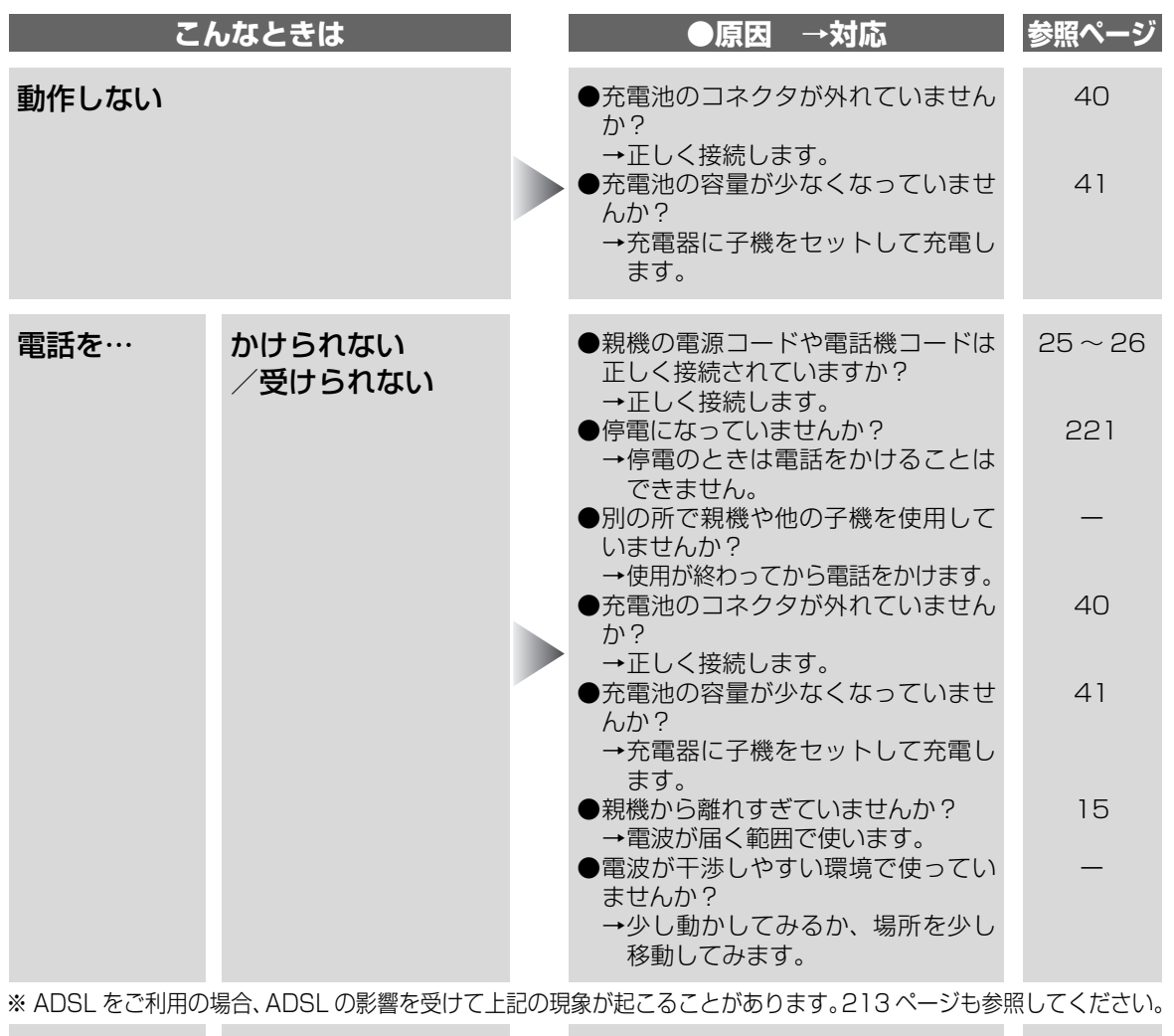

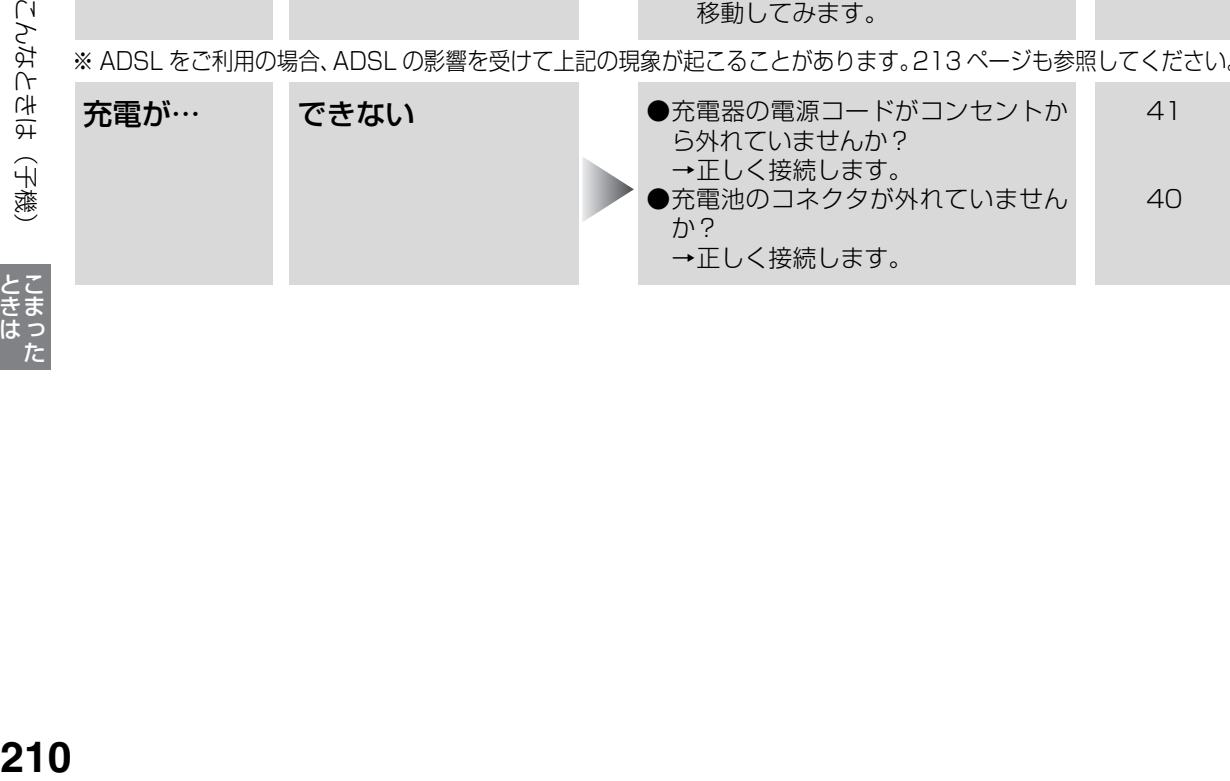

**いろなんから(火薬) こまった** 

### こんなときは(子機)

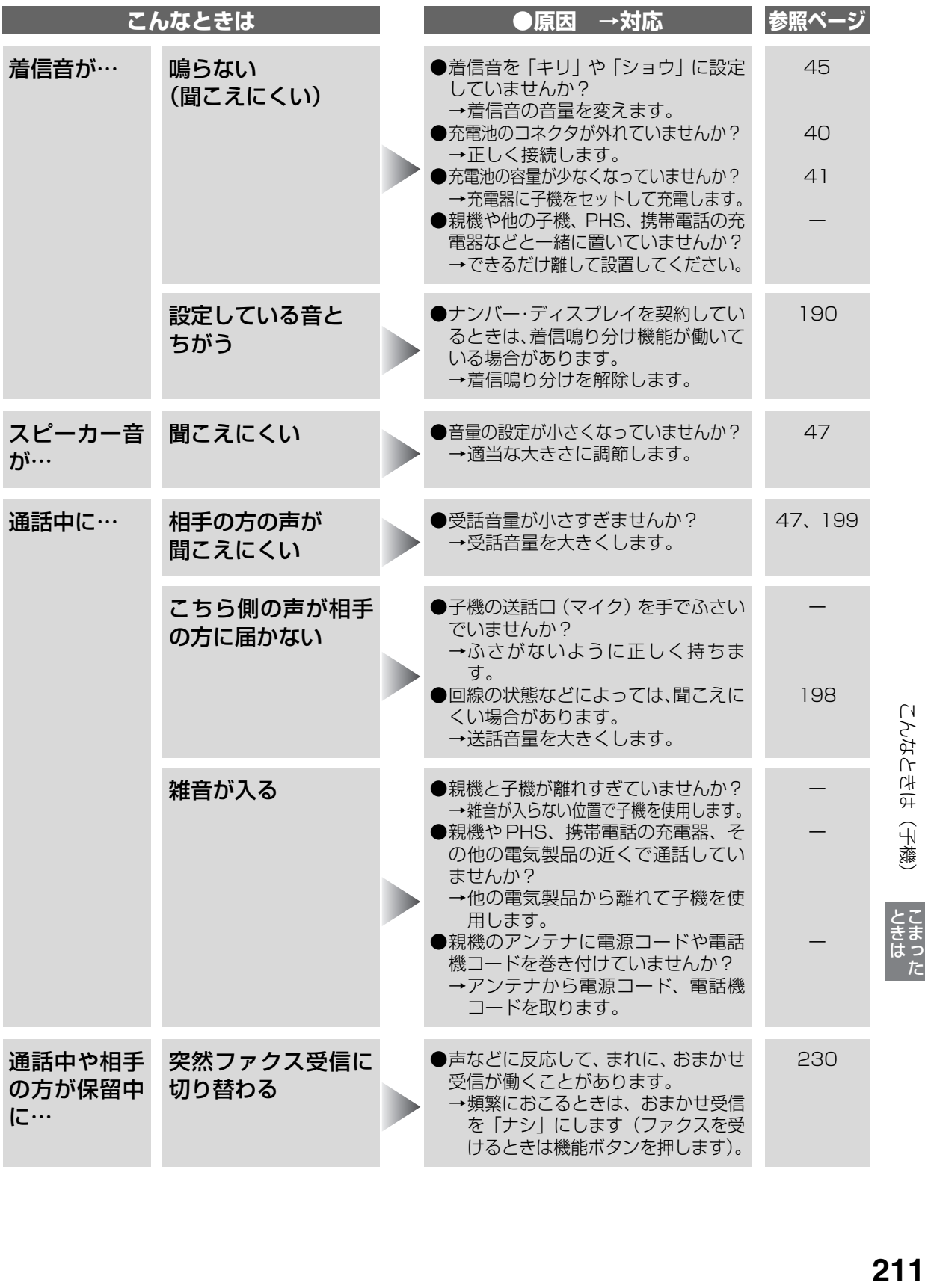

こんなときは(子機)

**ときは**<br>こまった

# **こんなときは(ナンバー・ディスプレイ)**

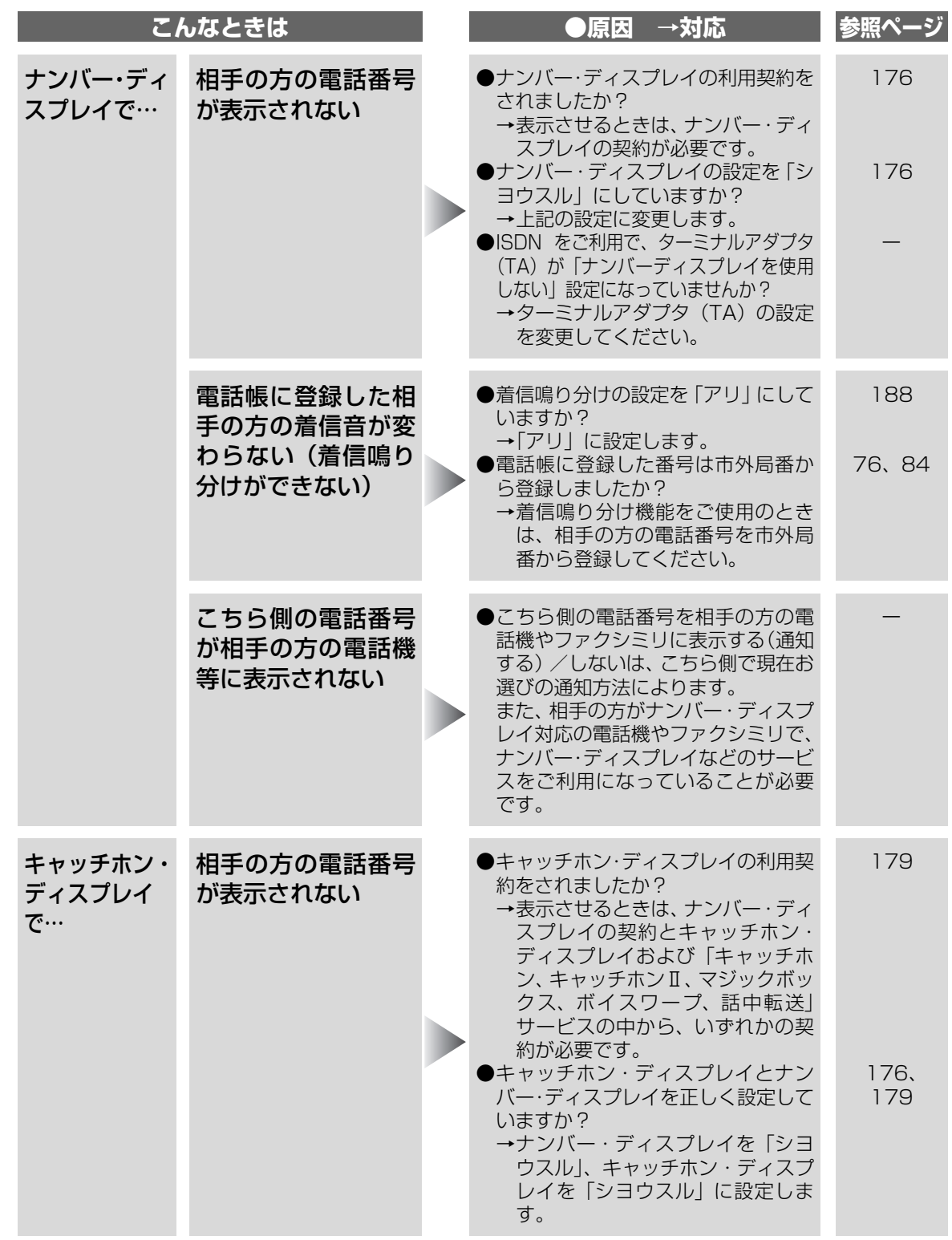

ときはた

# <span id="page-212-0"></span>**こんなときは(光回線/IP電話/ADSL/ISDN)**

●光回線、ADSL、ISDN、IP電話をご利用の場合、ファクスを正しく設定し、動作に必要なサービス(ナン バー・ディスプレイなど)を契約していても、下記の現象が発生することがあります。

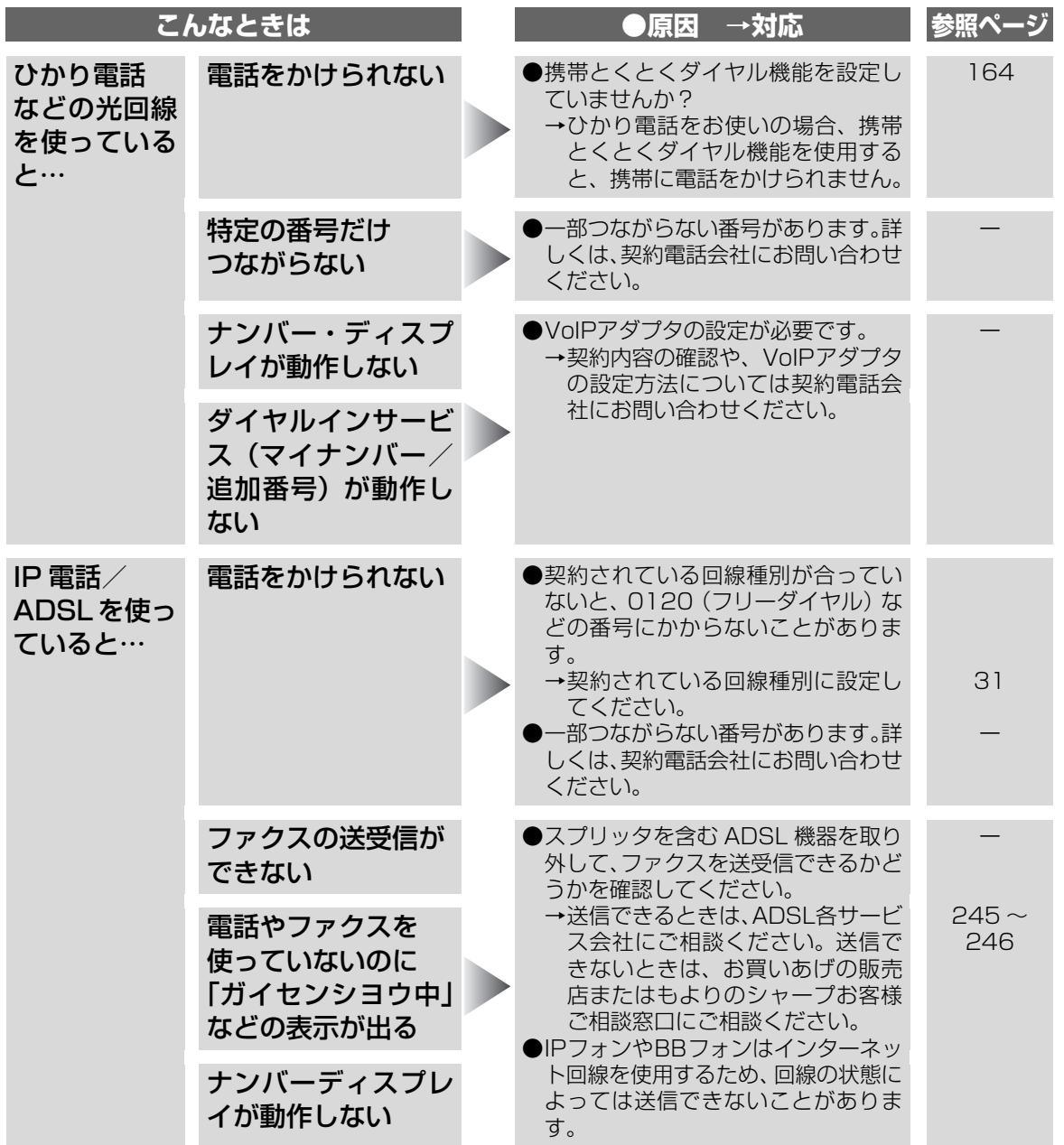

ときまった

### こんなときは(光回線/IP電話/ADSL/ISDN)

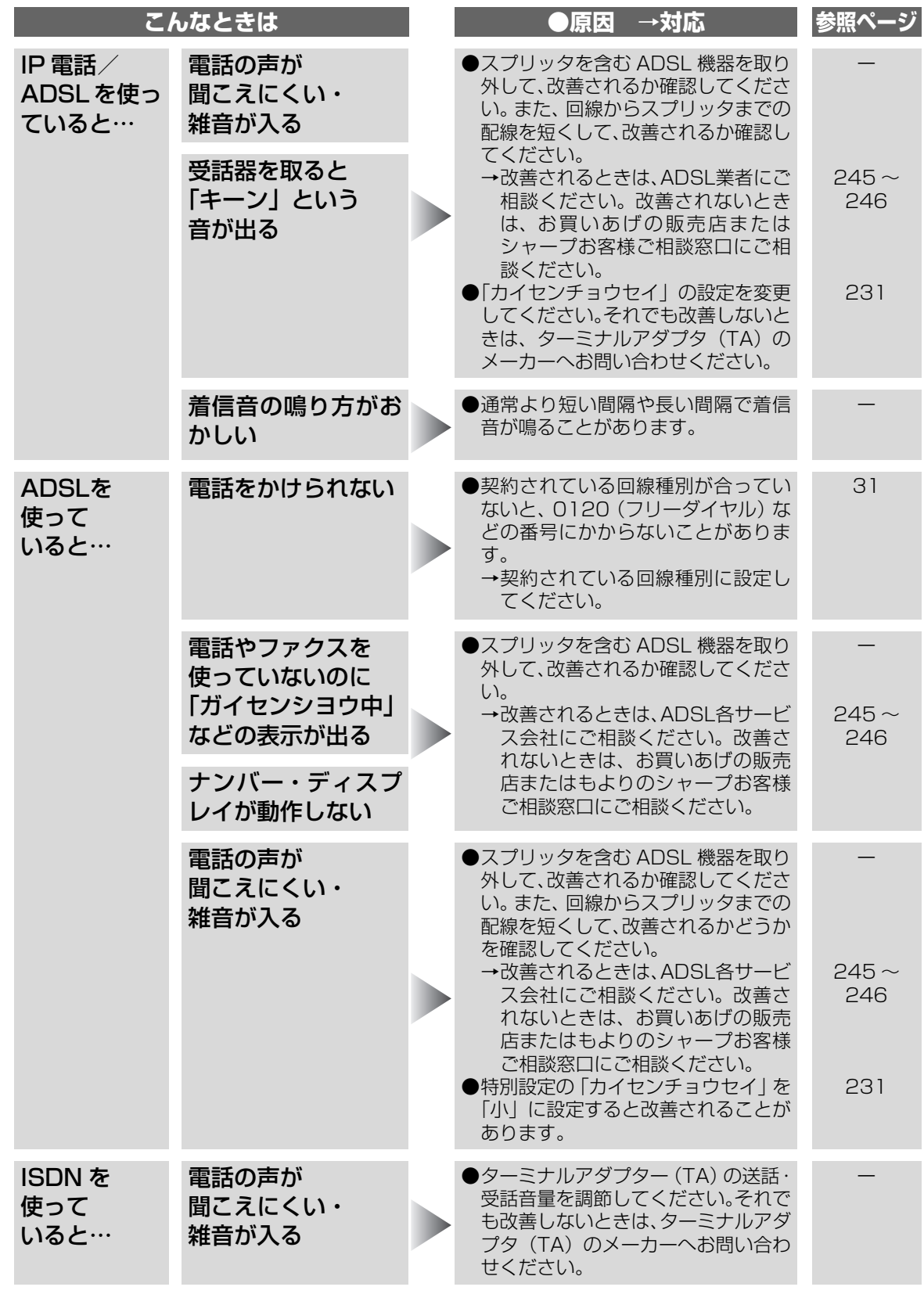

# **こんなときは(パソコン接続)**

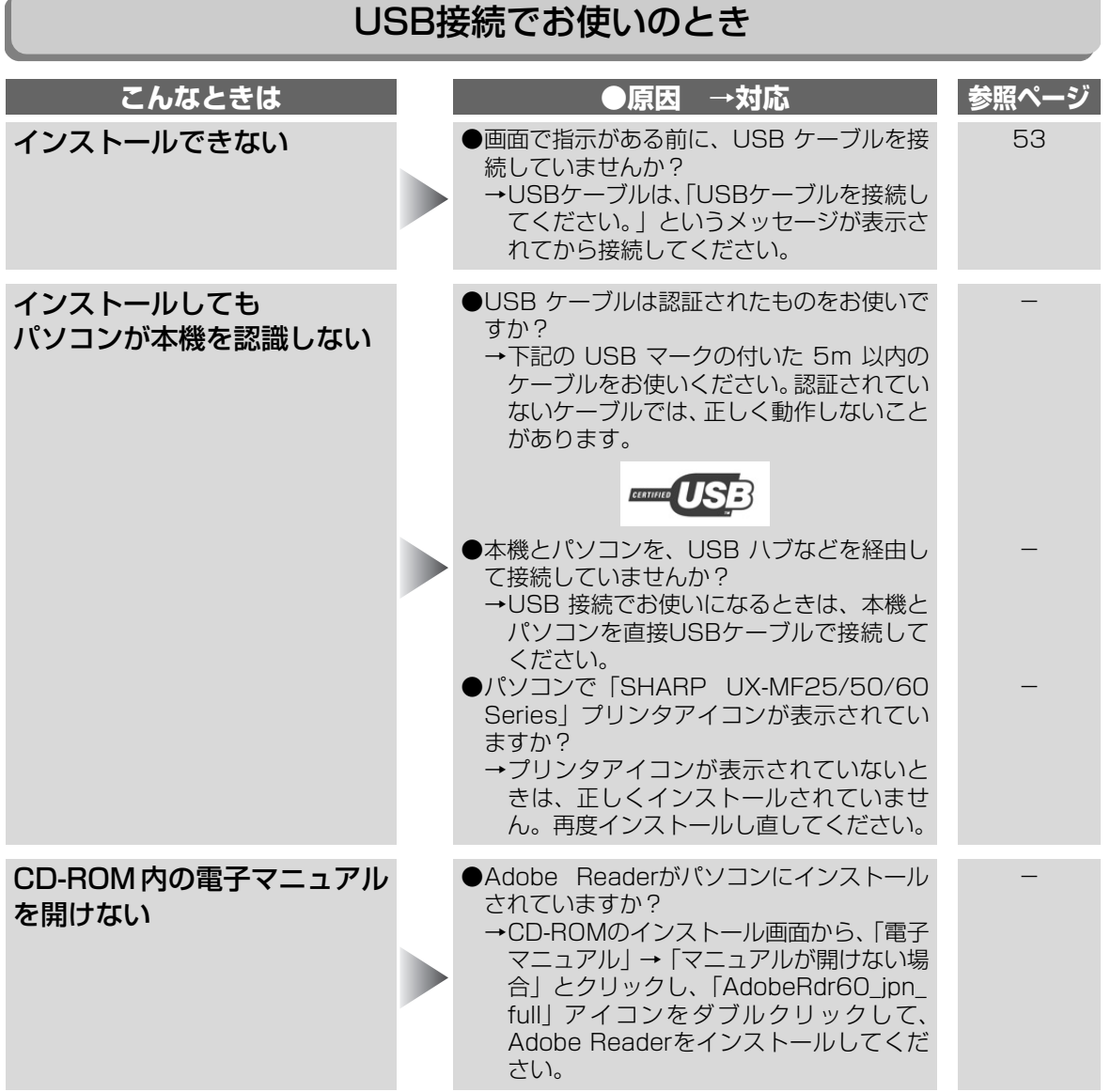

こんなときは(パソコン接続) 215とない出す (パンロン嵌飾) こまった

**ときは**<br>こまった

215

#### LAN接続でお使いのとき

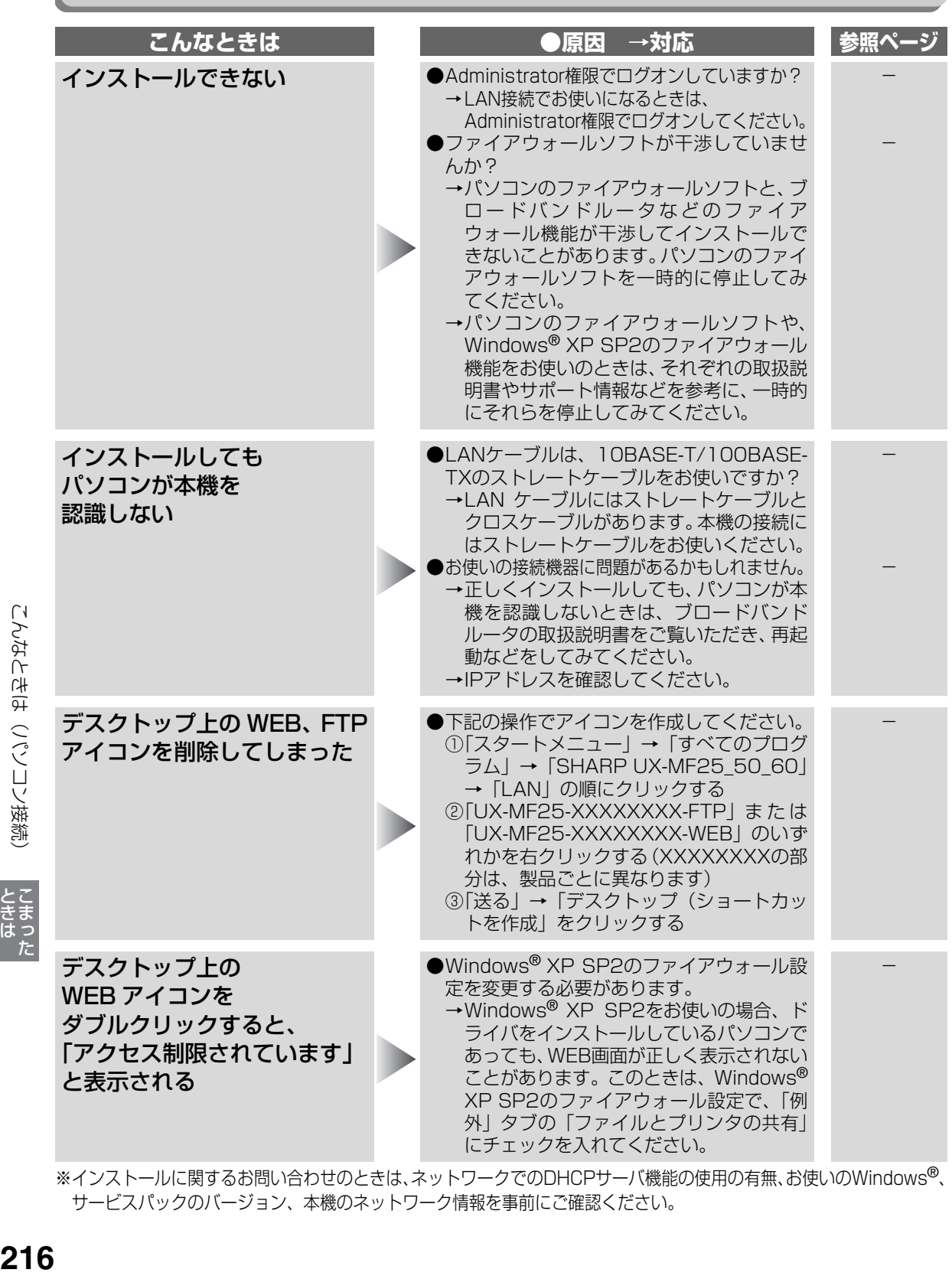

※インストールに関するお問い合わせのときは、ネットワークでのDHCPサーバ機能の使用の有無、お使いのWindows®、 サービスパックのバージョン、本機のネットワーク情報を事前にご確認ください。

こんなときは (ノ゚ン)コン接続

た
<span id="page-216-0"></span>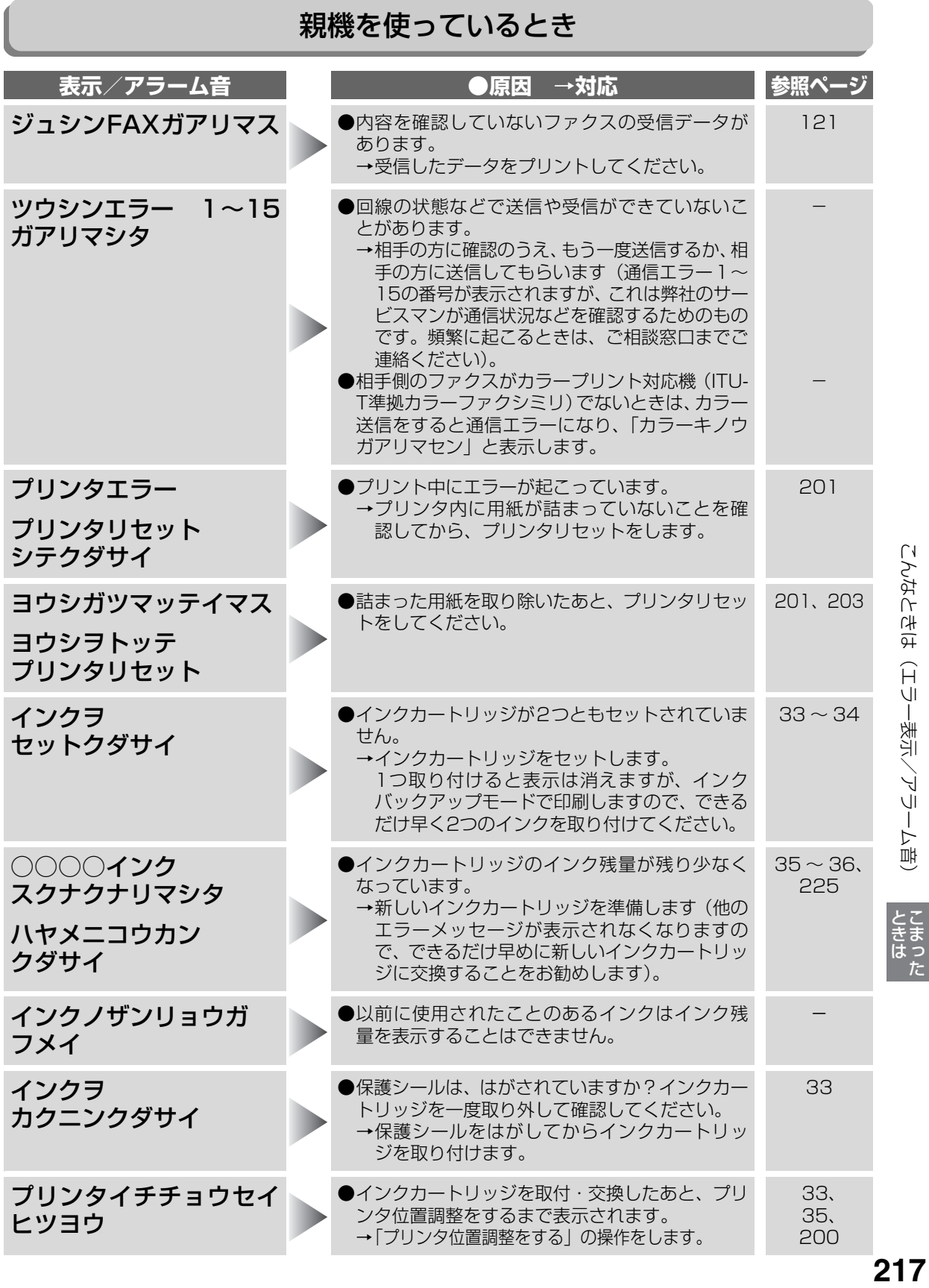

こんなときは (エラー表示/アラーム音)

217

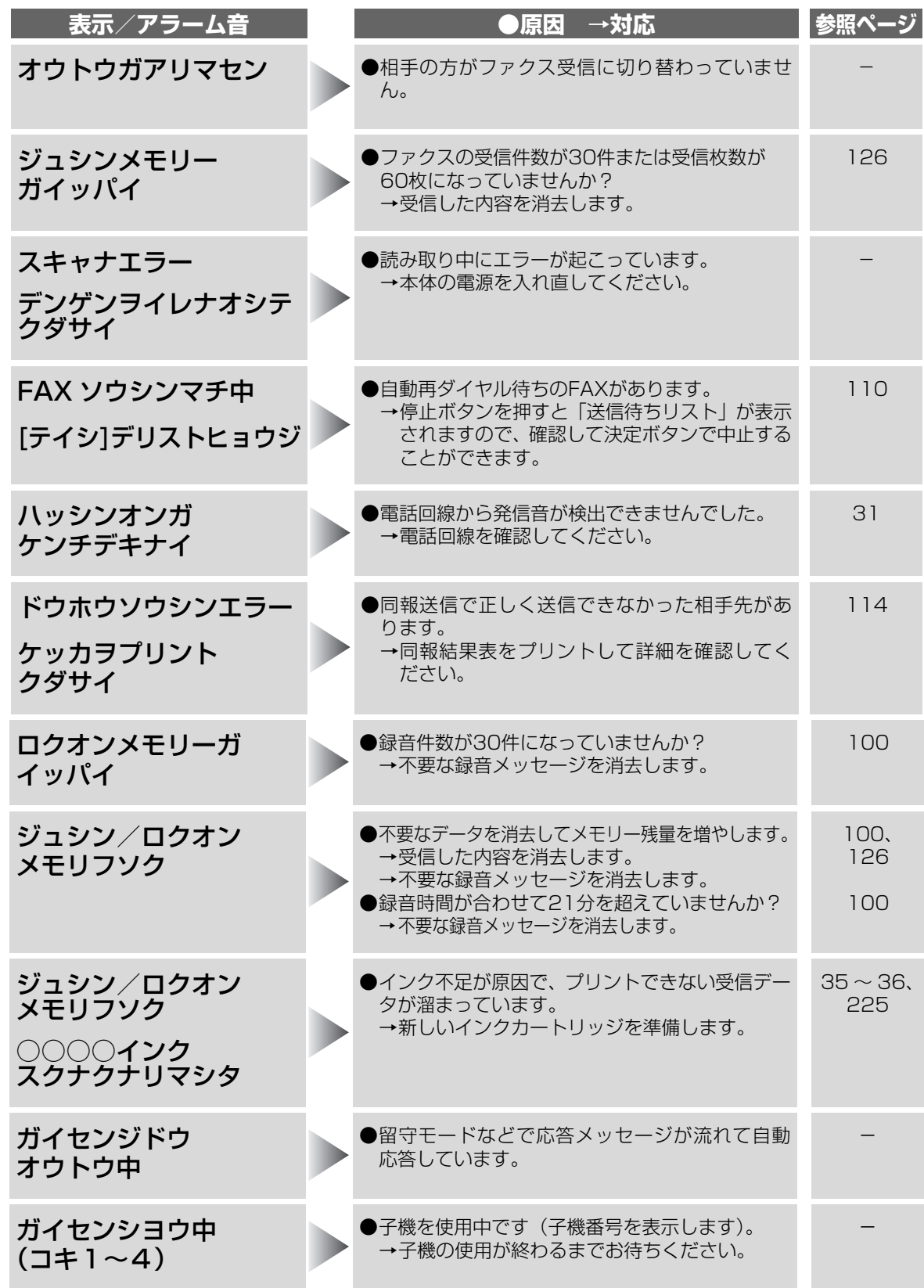

218

# メモリーカード/USBメモリーを使っているとき

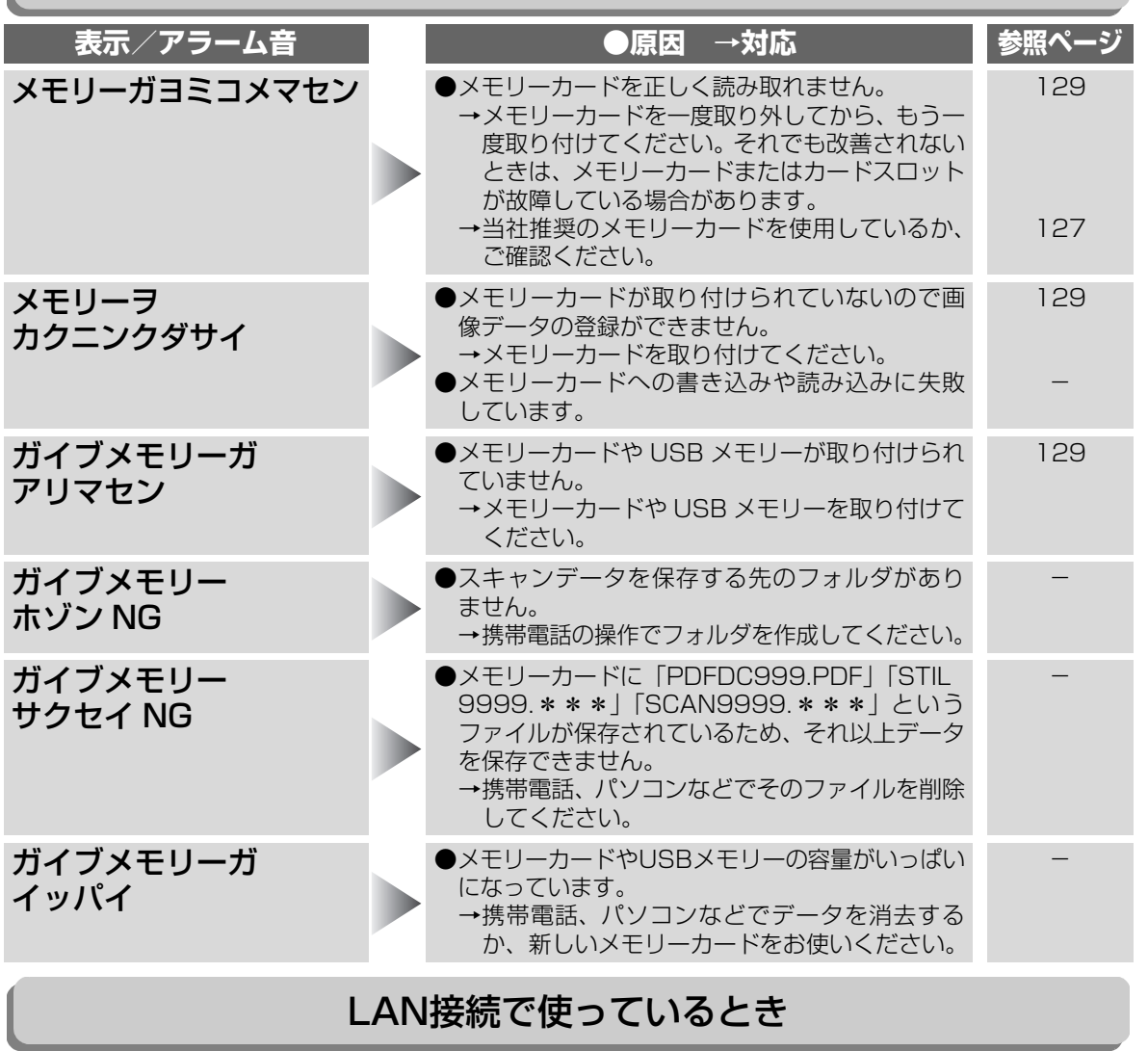

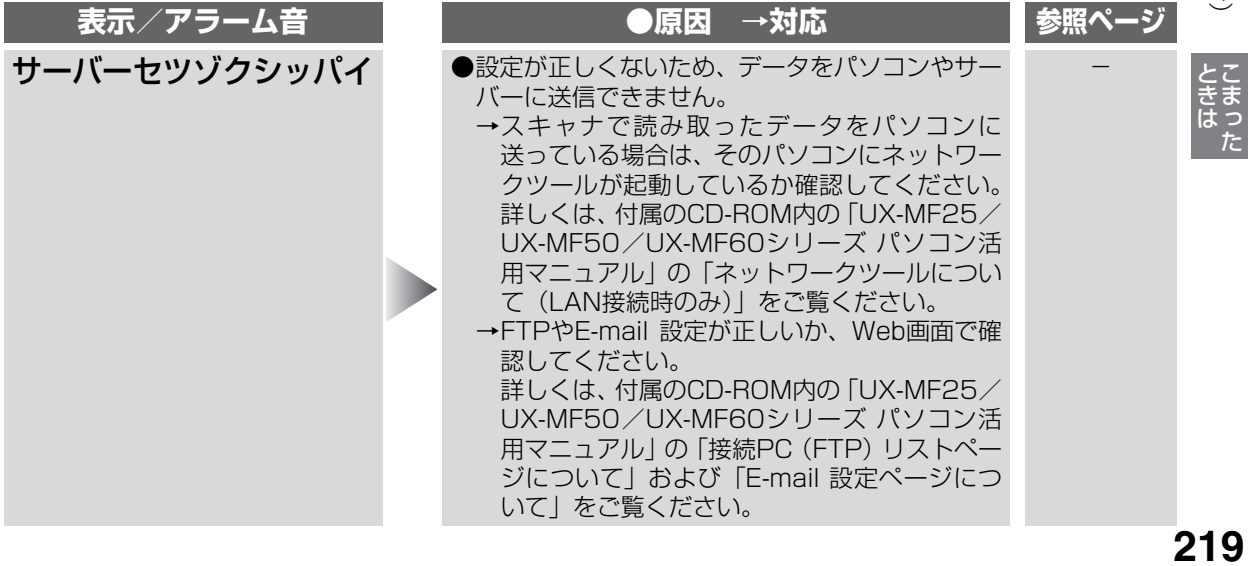

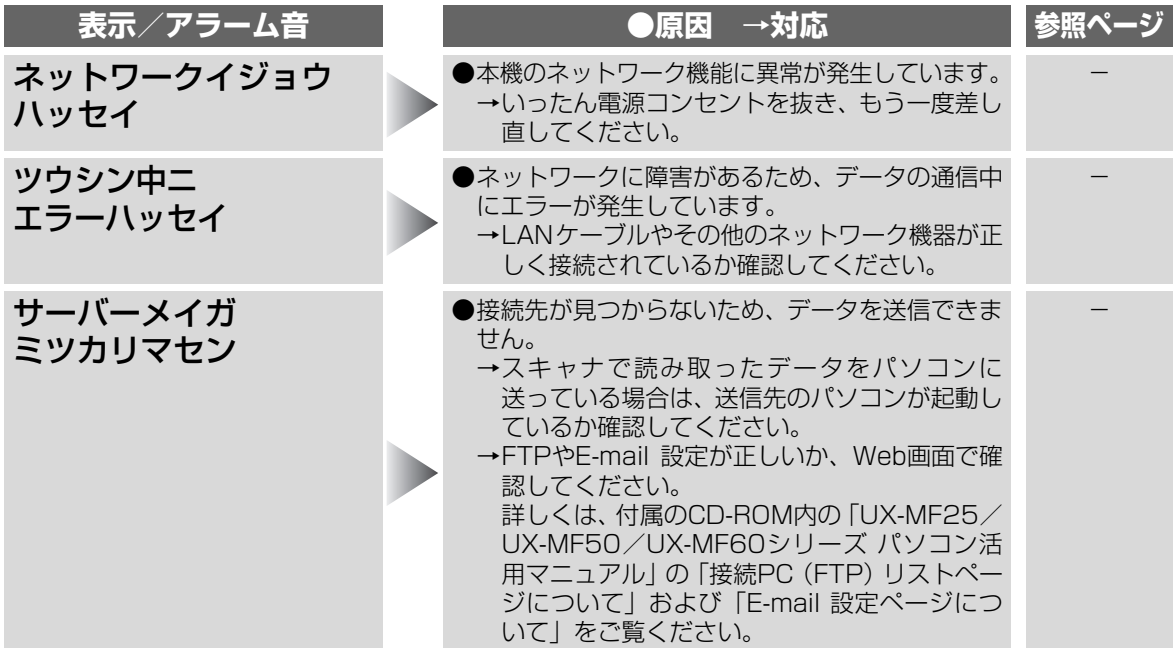

# <span id="page-219-1"></span><span id="page-219-0"></span>子機を使っているとき

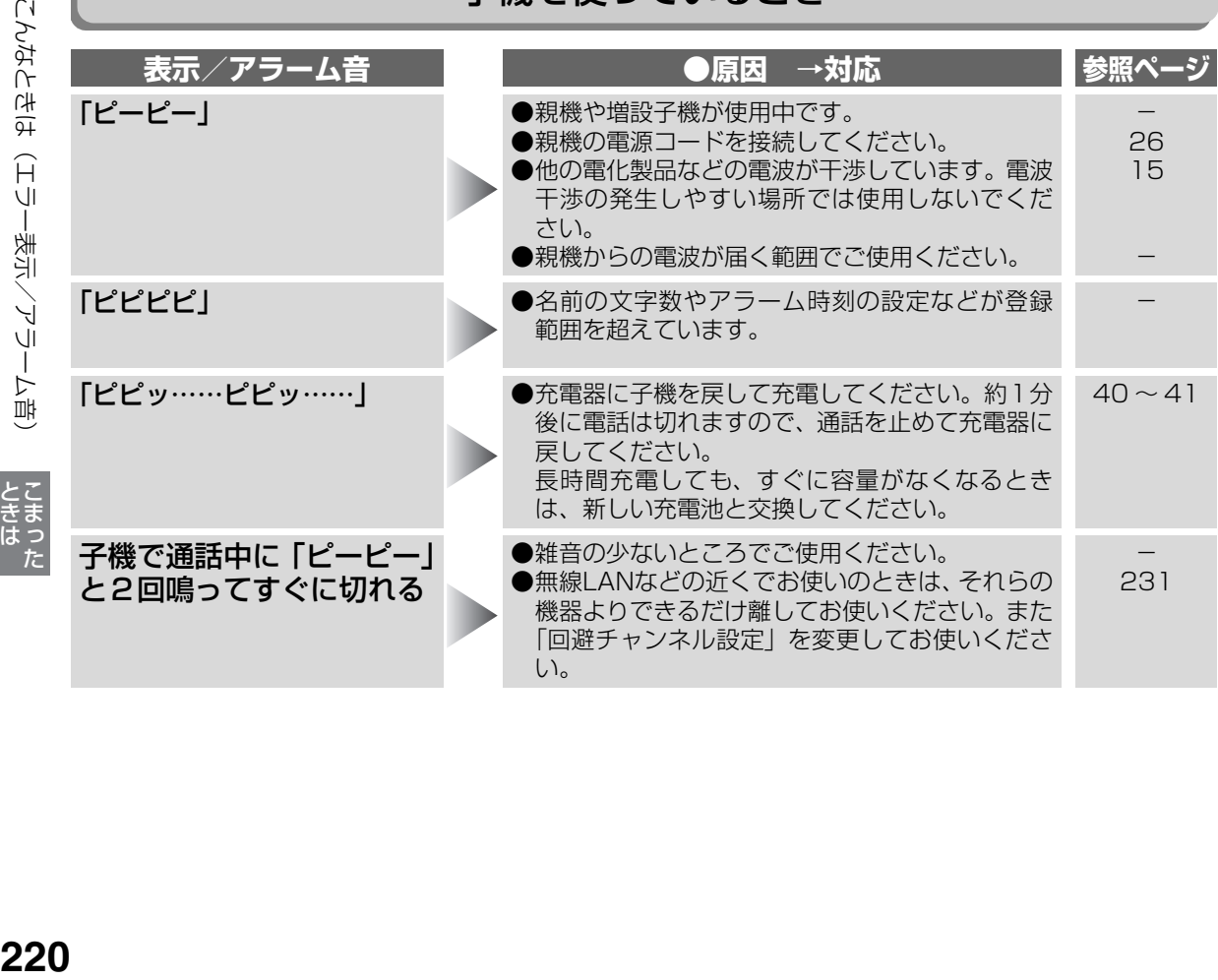

# <span id="page-220-0"></span>**停電になったときは**

停電や電源が切れた状態(コンセント抜け、ブレーカー落ちなど)では、次のようになります。

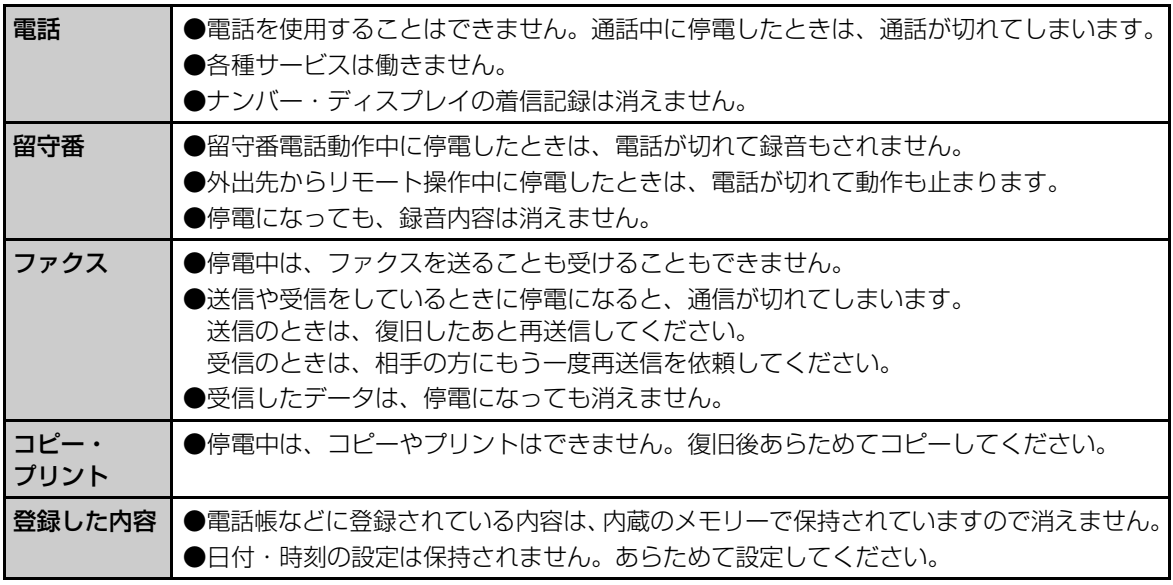

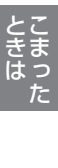

# <span id="page-221-0"></span>**故障かな?と思ったときは(修理依頼される前に)**

・ディスプレイ表示が化けている(意味不明の文字列や画像が表示されている)。

- ・ボタンが全く効かない。
- ・電話帳リストなどをプリントするとデータがみだれている。
- ・コピーやプリントができない状態が続く。
- ・その他、正しく動作しない。

上記のような症状の多くは、一般に、マイコン(IC)を使用している機器が、大きな外来ノイズにより誤動 作することで発生します。

修理やアフターサービスをお申しつけになる前に、下記の操作をお試しください。

# <span id="page-221-1"></span>親機をリセットする

ボタンが効かないといった状態になったときは、親機をリセットしてください。

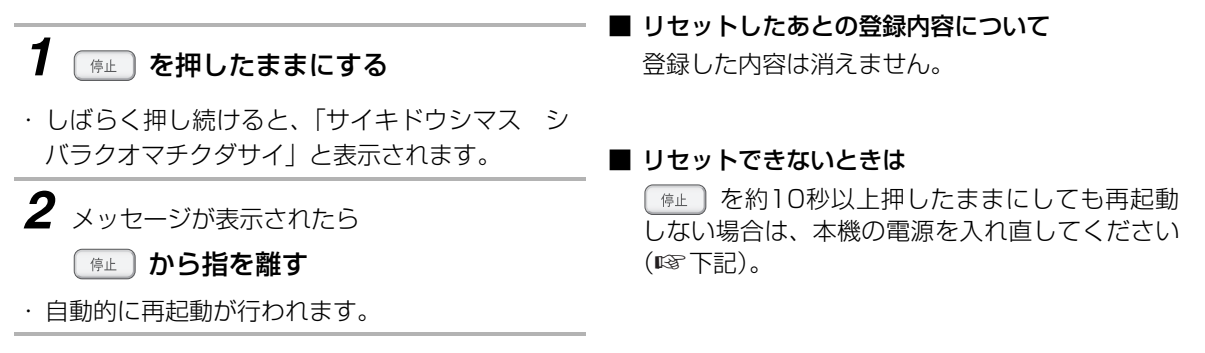

# 電源を入れ直してみる

まず差し込みプラグを電源コンセントから抜いてもう一度差し込んでみてください。これだけで症 状が改善することがあります。

● また、電話帳以外初期化や電話帳全消去をすることで、症状が改善することもあります (☞226ページ)。 電話帳や登録設定した内容は消去されます。

それでも症状が改善されないときは次の操作(強制リセット)を行ってみてください。 **【ただし、強制リセットを行った場合、電話帳に登録した内容など、すべてのデータが消えて工場出荷時の状態 に戻りますのでご注意ください。】**

<span id="page-222-0"></span>故障かな?と思ったときは(修理依頼される前に)

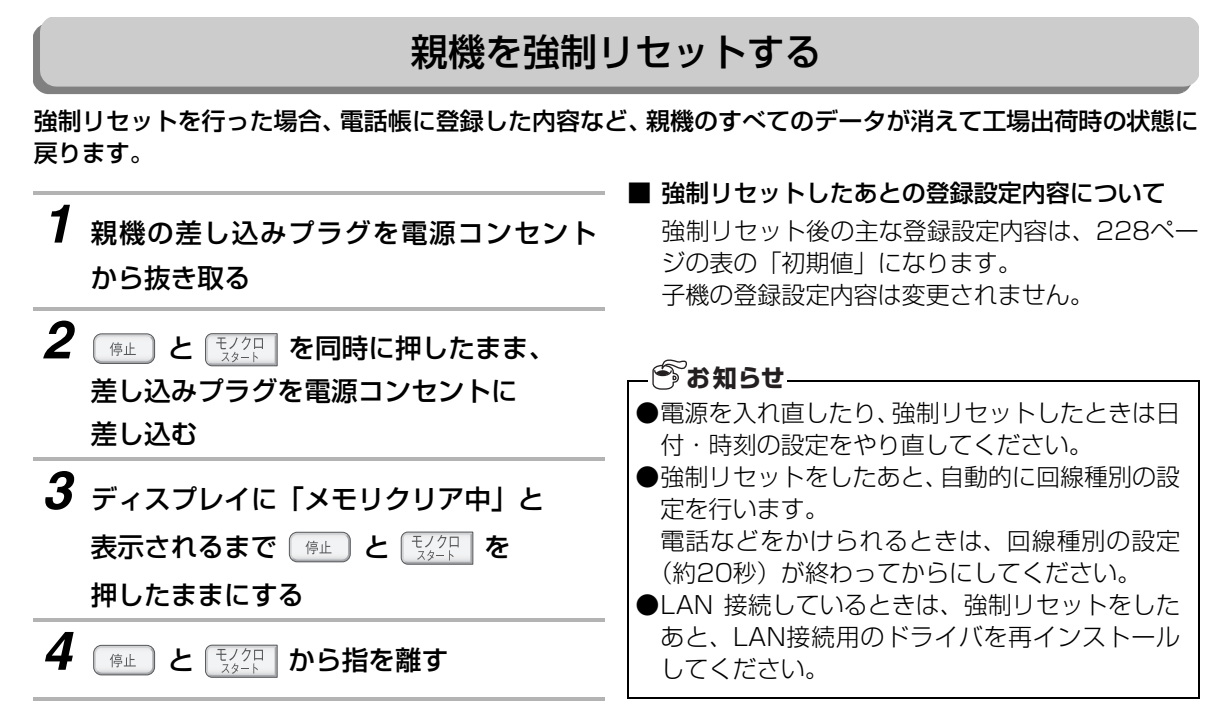

● 強制リセットを行っても症状の改善がみられない場合、または症状が再三発生する場合は、お買いあげの 販売店へお申しつけください。

とこまっ

# <span id="page-223-0"></span>**別売品/消耗品**

別売品/消耗品として、次のものを用意しています。このファクシミリ複合機を長い間安心してお使いいただ くためにも、当社の純正品や指定品、推奨品をお使いください。純正品以外の充電池や指定品以外のインク カートリッジ、推奨品以外の用紙を使用されるとプリントがかすれたり、薄くプリントされたりすることがあ ります。なお、価格などは予告なく変更することがありますので、ご了承ください。

別売品/消耗品のご注文は、お買いあげの販売店へお申し付けください。もし、お近くでご購入できない場合 は、シャープドキュメントシステム㈱通信販売センター( 0120-478-120 月~金 9:00 ~ 17:00)、 シャープ・ライフプラザ(http://www.kutikomi.ne.jp/)でもご購入いただけます。

●機種によっては、生産が完了している場合もあります。あらかじめ在庫等を販売店にお確かめのうえ、お 買い求めください。

### ■ 普通紙

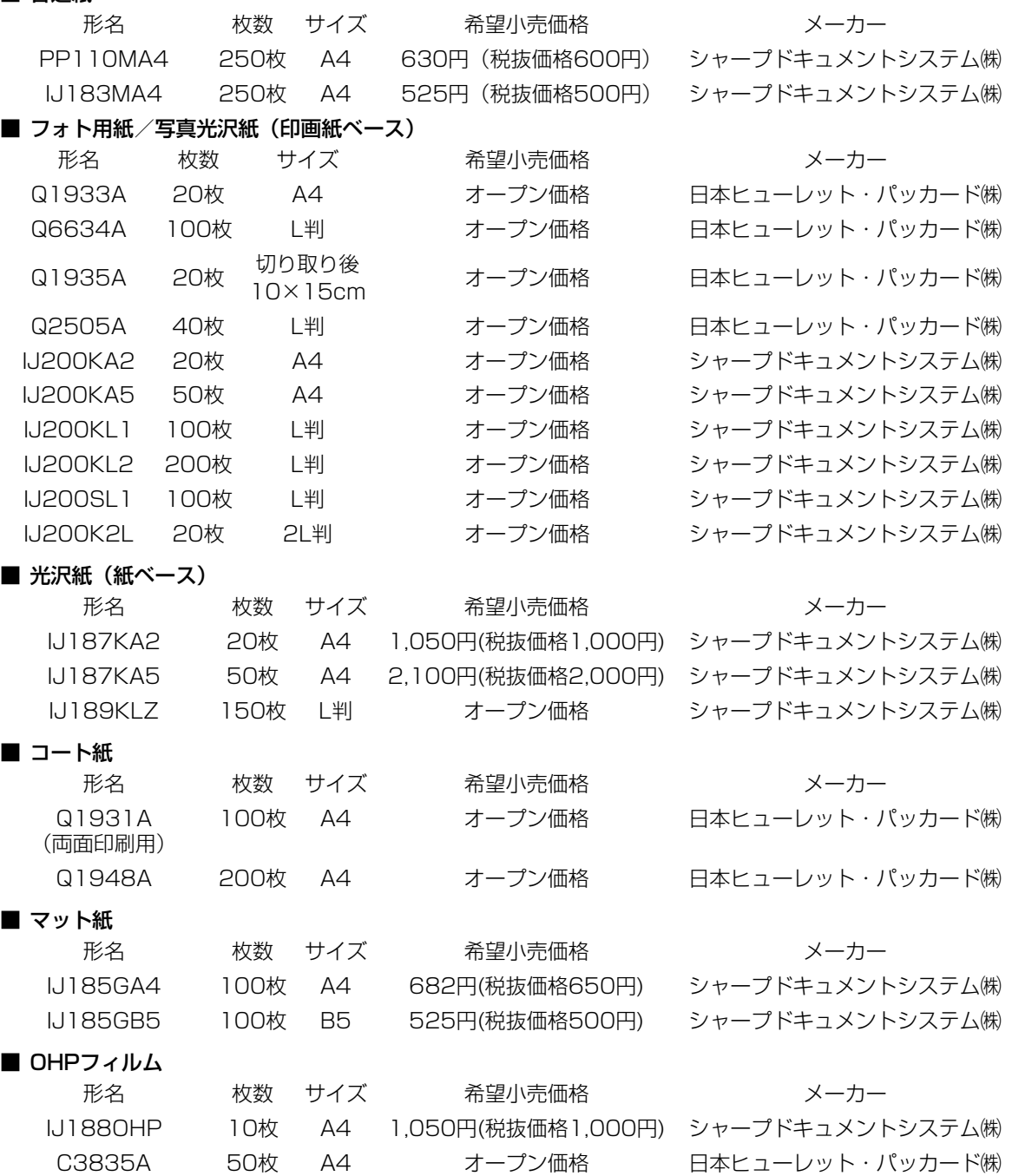

**224<br>224** 224

こうしょう しょうかん しゅうかん しゅうかん しゅうかん しゅうかん しゅうかん しゅうかん しゅうかん しゅうかん しゅうかん しゅうかん しゅうかん しゅうかん しゅうかん しゅうかん しゅうかん しゅうかん しゅうかん しゅうかん しゅうかん しゅうかん しゅうかん

别壳品/消耗品

#### ■ シール用紙

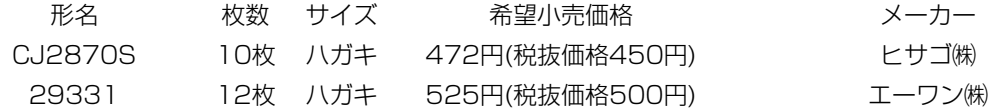

### <span id="page-224-0"></span>■ インクカートリッジ (指定品)

本機を永く愛用していただくためにも、指定品のインクカートリッジをご使用ください。 形名 製品番号 希望小売価格 メーカー HP130 プリントカートリッジ 黒(増量) C8767HJ オープン価格 日本ヒューレット・パッカード(株) HP131 プリントカートリッジ 黒 C8765HJ オープン価格 日本ヒューレット・パッカード(株) HP134 プリントカートリッジ カラー(増量) C9363HJ オープン価格 日本ヒューレット・パッカード(株) HP135 プリントカートリッジ カラー C8766HJ オープン価格 日本ヒューレット・パッカード(株) HP138 プリントカートリッジ フォトカラー C9369HJ オープン価格 日本ヒューレット・パッカード(株)

### ■ 子機用充電池 (ニッケル水素充電池)

●当社の純正品以外の充電池をご使用になると、事故や故障の原因となることがあります。 形名 部品コード 流通コード 希望小売価格 メーカー A-002 UBATMA002AFZZ 142 932 0070 1,800円 (税抜 シャープエンジニアリング㈱

#### ■ デジタルコードレス増設子機

形名 希望小売価格 JD-KS11 16,800円(税抜価格16,000円) JD-KS21 19,950円(税抜価格19,000円)

#### ■ テレビドアホンユニット

形名 希望小売価格 DZ-MH70 57,750円(税抜価格55,000円)

#### ■ ターミナルボックス (ドアホン接続用)

形名 希望小売価格 DZ-T20-WH(白) 10,500円(税抜価格10,000円)

### ■ 延長コード (モジュラープラグつき)

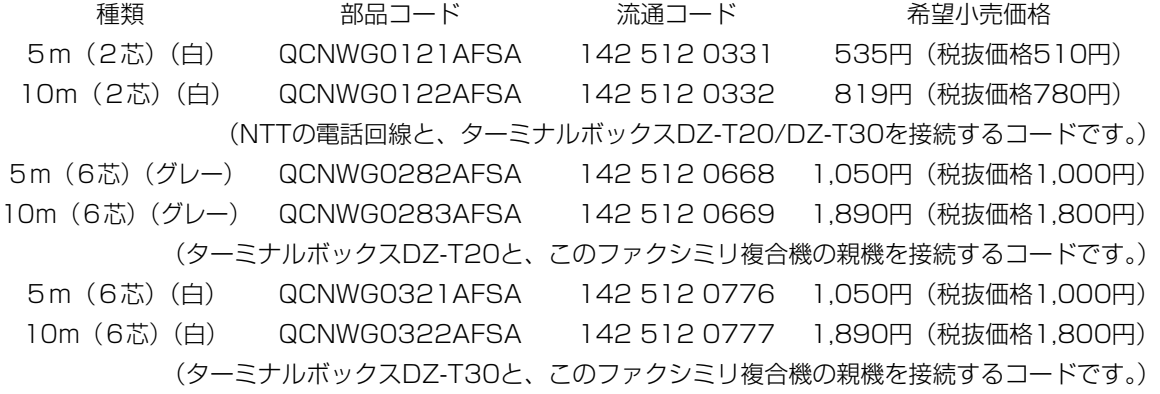

### *●*お知らせ -

<span id="page-224-1"></span>●希望小売価格は2006年9月現在のものです。

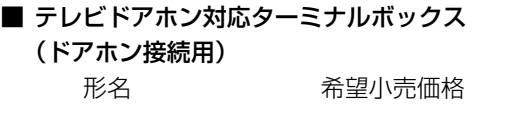

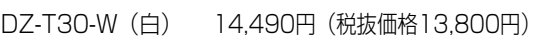

### ■ ドアホン

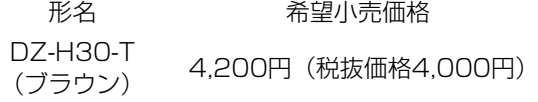

# 别壳品/消耗品 **225**

# <span id="page-225-0"></span>**登録や設定・電話帳の内容を初期化する**

登録・設定した内容を工場出荷時に戻したり、電話帳 に登録した内容をすべて消去することができます。

<span id="page-225-1"></span>電話帳以外を初期化すると登録・設定した内容の 他に、留守録などの録音や受信データがすべて消 去され、工場出荷時の内容(☞228 ページ)<mark>に</mark> 戻ります。

<span id="page-225-2"></span>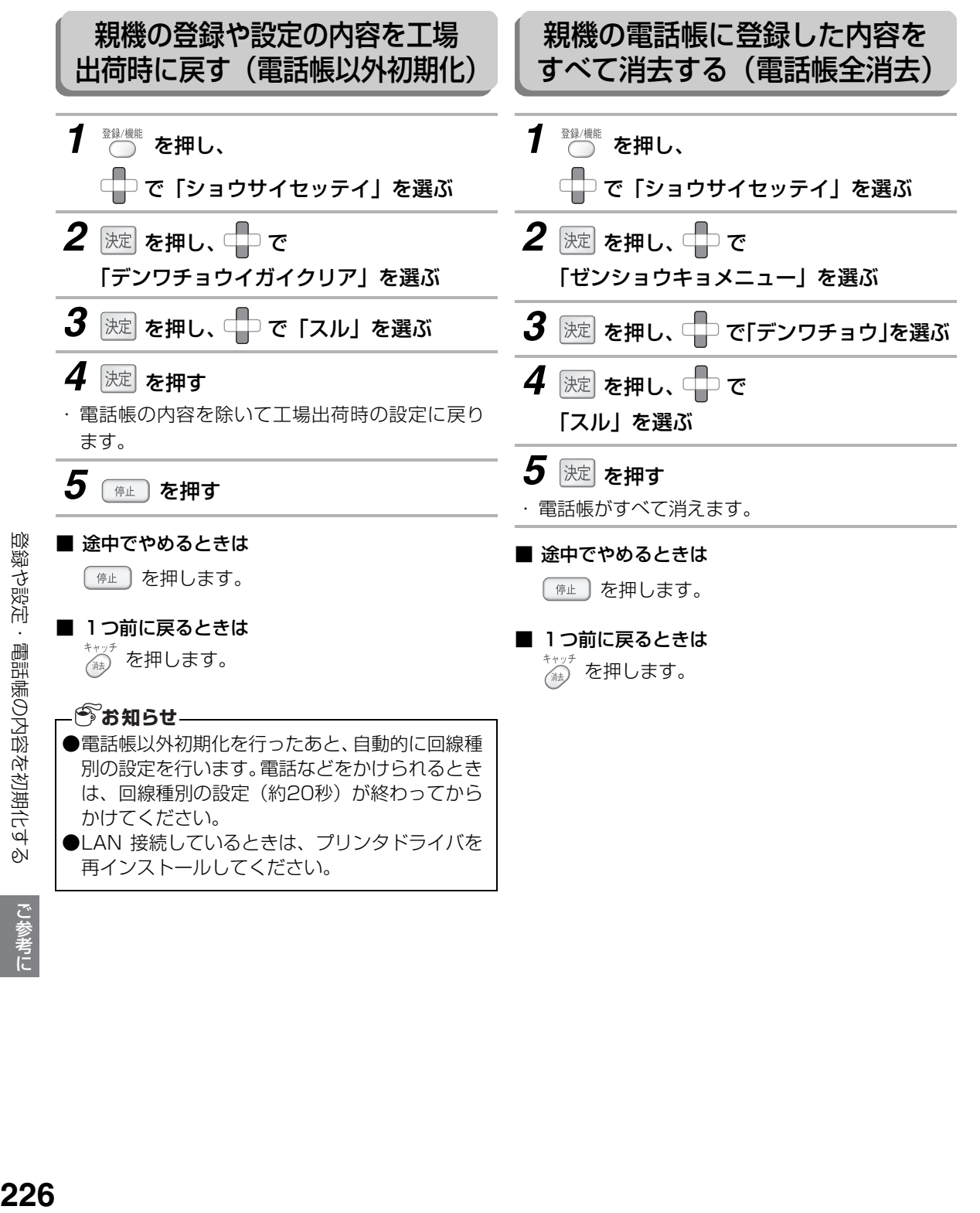

こうしょう しょうかん しゅうかん しゅうかん しゅうかん しゅうかん しゅうかん しゅうかん しゅうかん しゅうかん しゅうかん しゅうかん しゅうかん しゅうかん しゅうかん しゅうかん しゅうかん しゅうかん しゅうかん しゅうかん しゅうかん しゅうかん しゅうかん

# 登録や設定・電話帳の内容を初期化する

<span id="page-226-0"></span>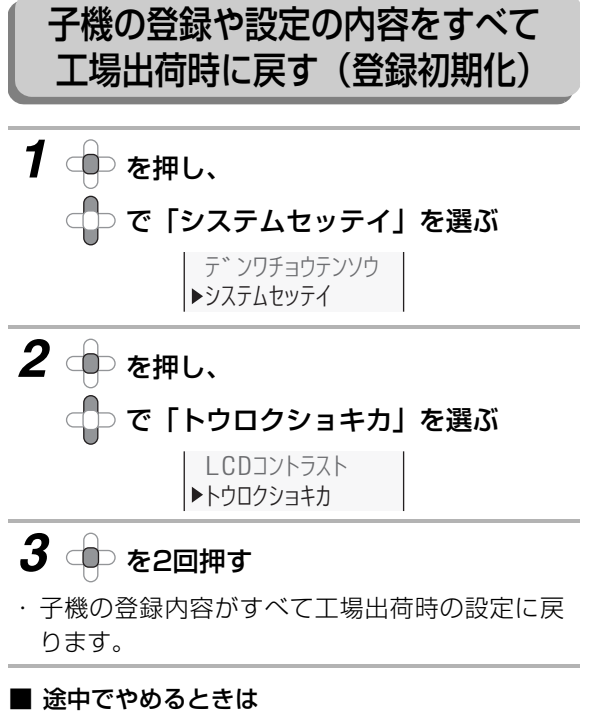

を押します。

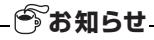

●子機の登録初期化を行うと、子機の電話帳のデー タもすべて消去され、あらかじめ登録されている 「≫ジホウ117」「≫テンキヨホウ177」の2件 のみになります。

# <span id="page-227-0"></span>**初期設定(工場出荷時)一覧表**

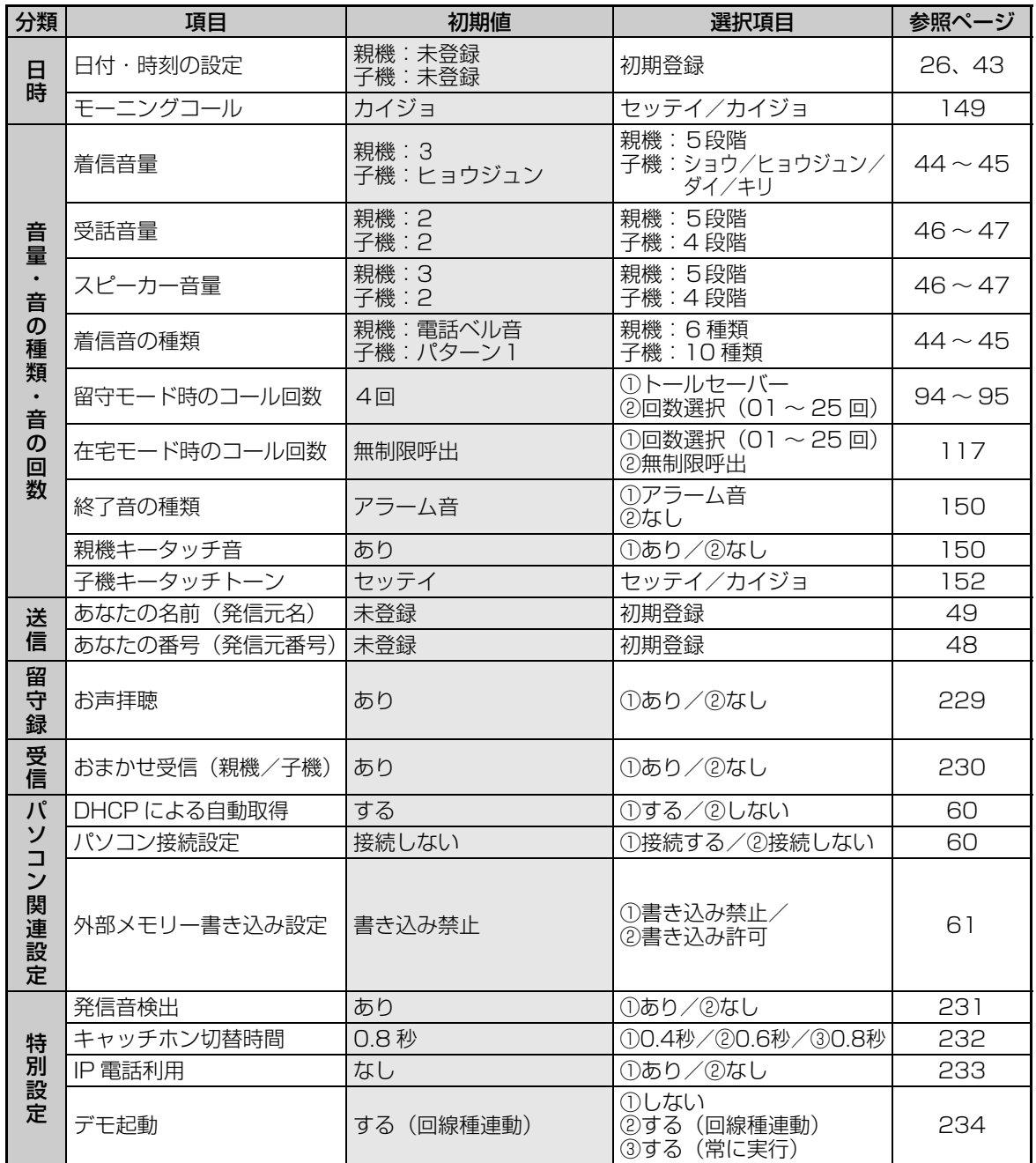

# ■ 別途付加サービスが必要な機能

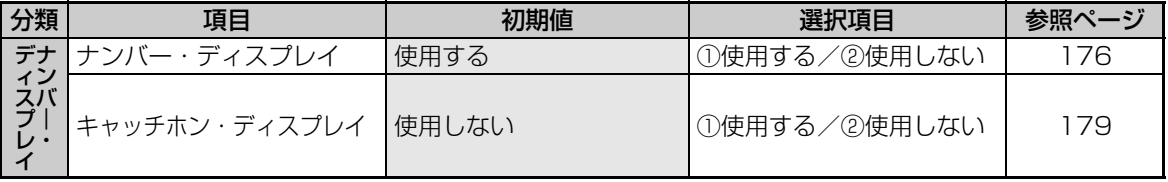

初期設定(工場出荷時)一覧表 **228**<br>約開設店(口論田埠)一覧楽<br>「<sup>114</sup>部 **ご参考に** 

こうしょう しょうかん しゅうかん しゅうかん しゅうかん しゅうかん しゅうかん しゅうかん しゅうかん しゅうかん しゅうかん しゅうかん しゅうかん しゅうかん しゅうかん しゅうかん しゅうかん しゅうかん しゅうかん しゅうかん しゅうかん しゅうかん しゅうかん

# <span id="page-228-2"></span>**特別設定について**

使用状況に応じて、次の項目を親機で設定することができます。 各項目(ディスプレイ表示)を選ぶときは □□で選びます。 工場出荷時は に設定されています。

# <span id="page-228-1"></span><span id="page-228-0"></span>発信音待ち時間

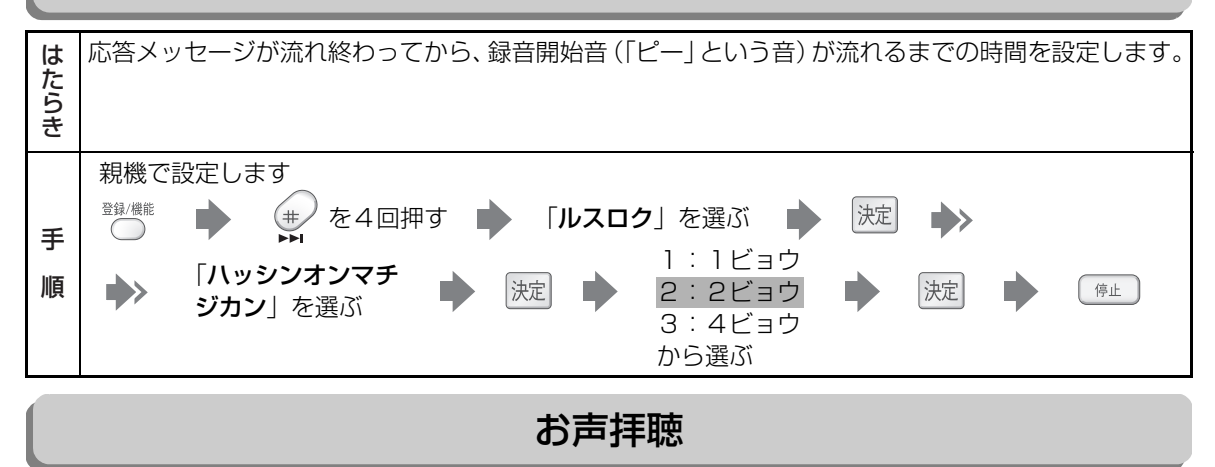

留守録設定中に応答メッセージと相手の方の録音中の声がスピーカーから聞こえます。 は ごたらき - キャンプ こうしょう しゅうしょう しゅうしゅん しゅうしゅう しゅうしゅう しゅうしゅう しゅうしゅう しゅうしゅう しゅうしゅう しゅうしゅう しゅうしゅう しゅうしゅうしゅう しゅうしゃ ・アリ 留守録設定中に応答メッセージと相手の方の録音中の声がスピーカーから聞こえます。<br>・ナ**シ** 留守録設定中でも応答メッセージと相手の方の録音中の声は聞こえません。 留守録設定中でも応答メッセージと相手の方の録音中の声は聞こえません。 親機で設定します 登録/機能 (#/を4回押す ■ 「ルスロク」を選ぶ 決定 ■ 手 1:アリ 順 「オコエハイチョウ」 決定 停止 決定 2:ナシ を選ぶ のどちらかを選ぶ

# 応答メッセージ待ち時間

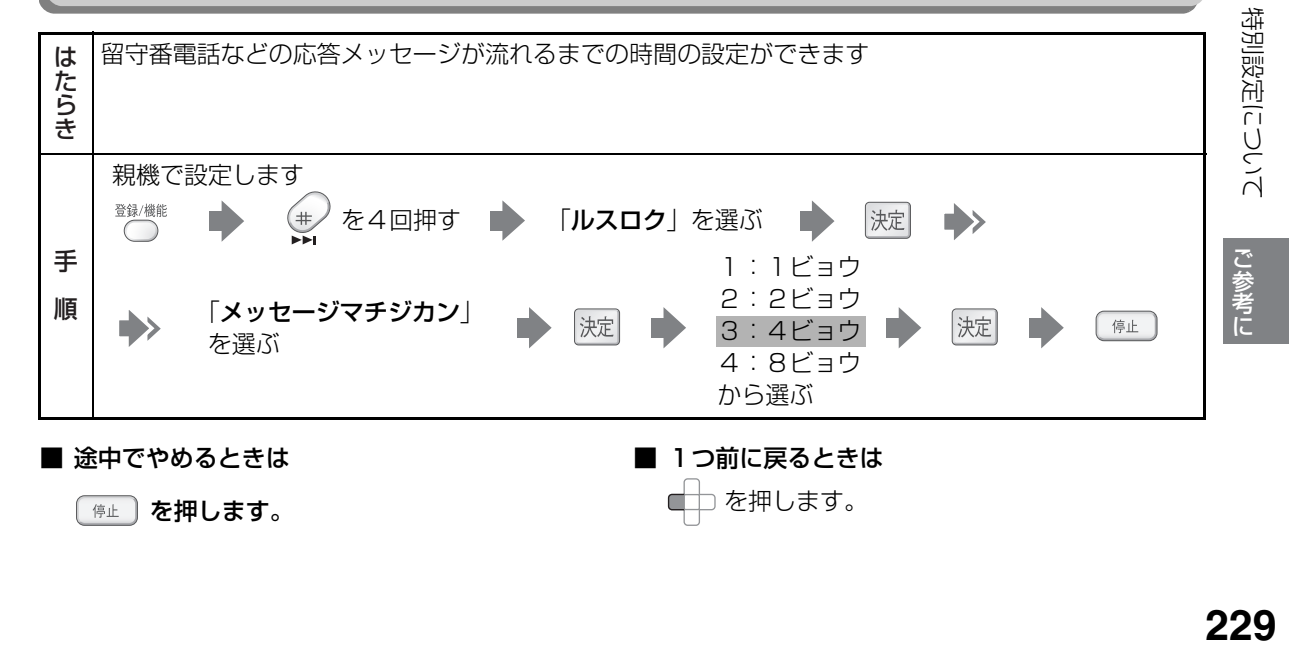

特別設定について

# <span id="page-229-0"></span>おまかせ受信

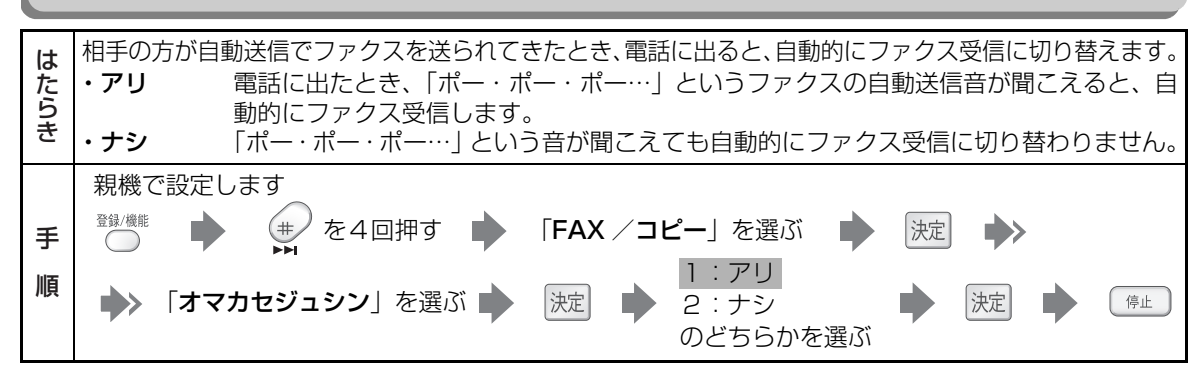

# <span id="page-229-2"></span>縮小受信

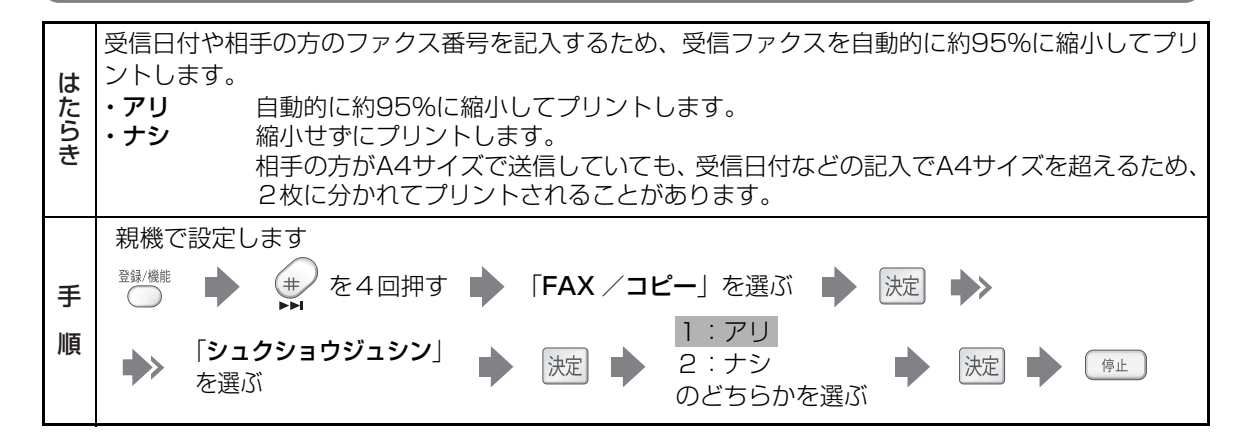

<span id="page-229-1"></span>受信モード

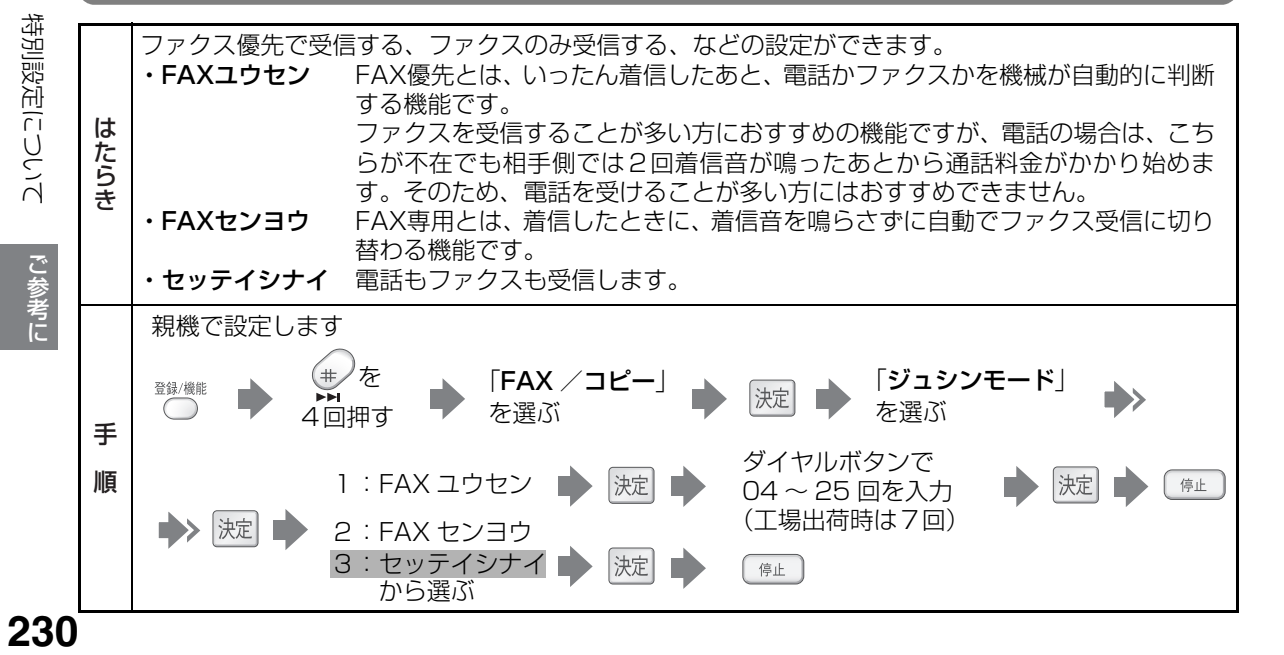

特別設定について

# <span id="page-230-1"></span>FAX自動送信時の発信音検出

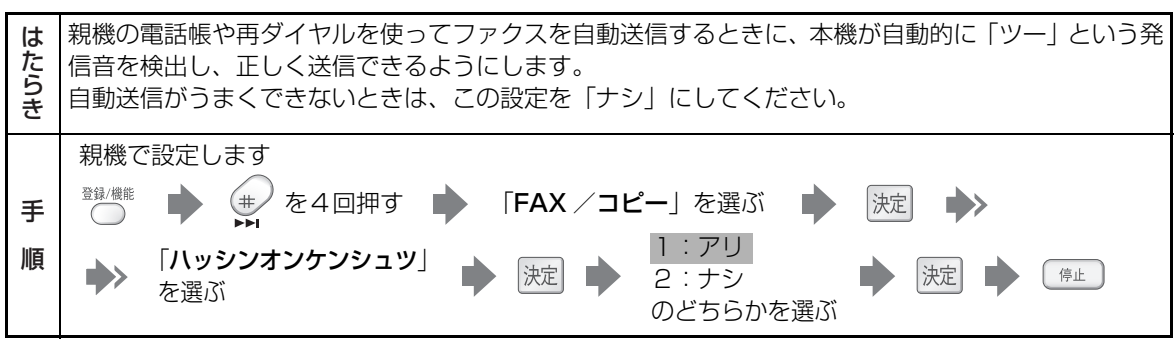

# <span id="page-230-2"></span>回線調整

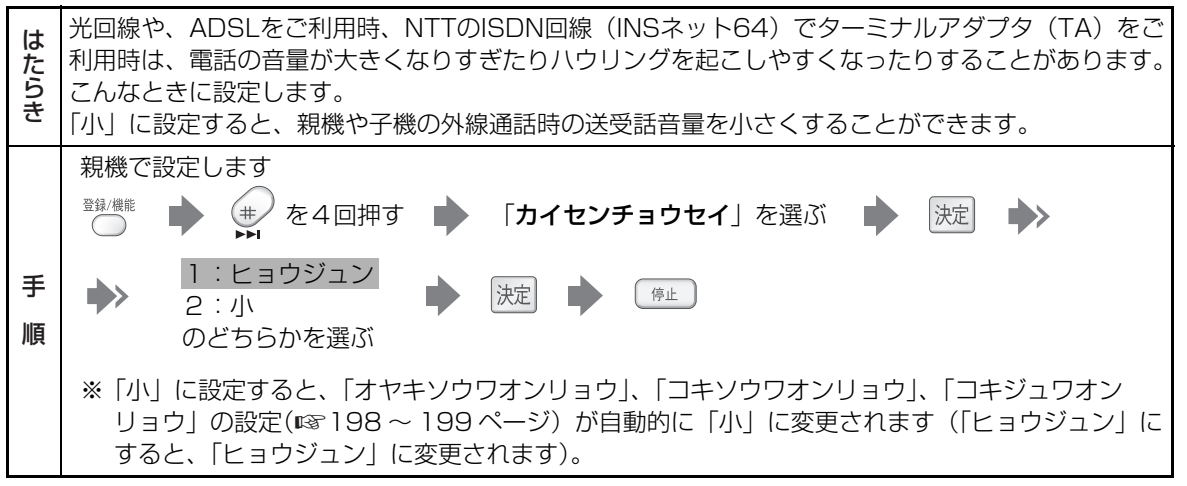

# <span id="page-230-0"></span>回避チャンネル設定

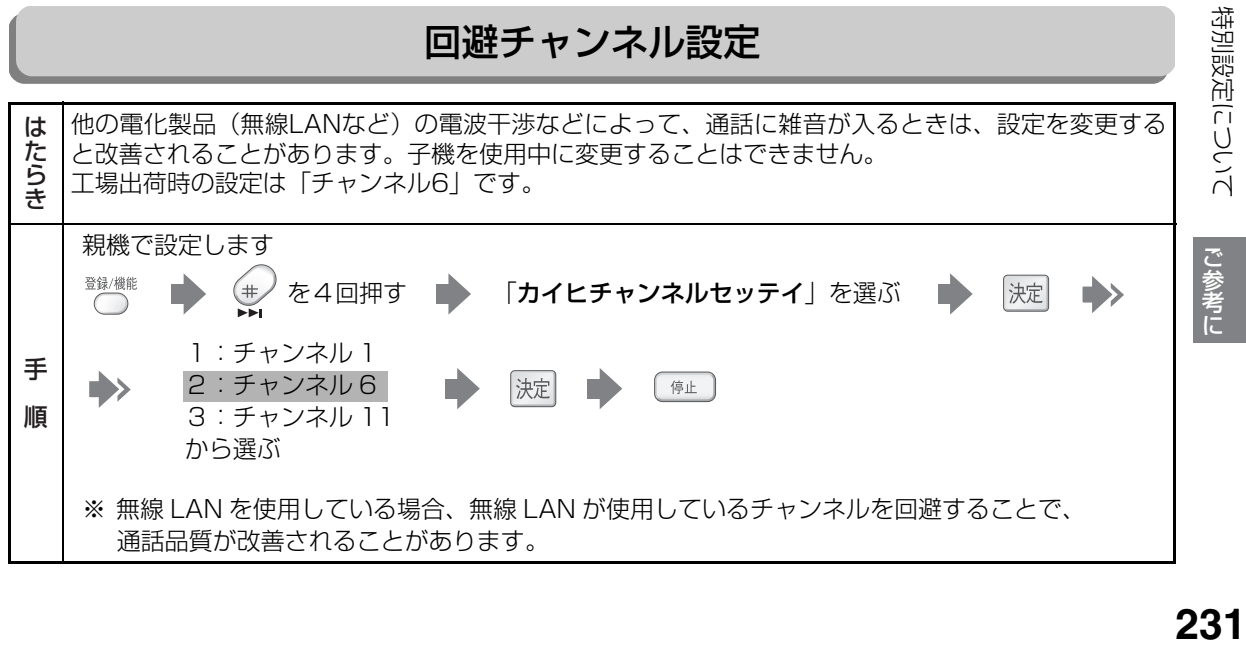

<span id="page-231-1"></span>特別設定について

#### 電波サポート設定 子機の電波状況が悪くて雑音が入るときに設定すると改善される場合があります。 ただし、連続通話時間が約4時間(通常約6時間)になります。  $\begin{array}{llll} \vec{r}_{c} & \vec{r}_{c} & \vec$ 子機で通話中に操作すると、次の通話から設定が変更されます。その通話のみ設定したいときは[、63](#page-62-0) ページをご覧ください。 親機で設定します 決定 d X を選ぶ 1:シナイ 停止 D) 2:スル 決定 のどちらかを選ぶ

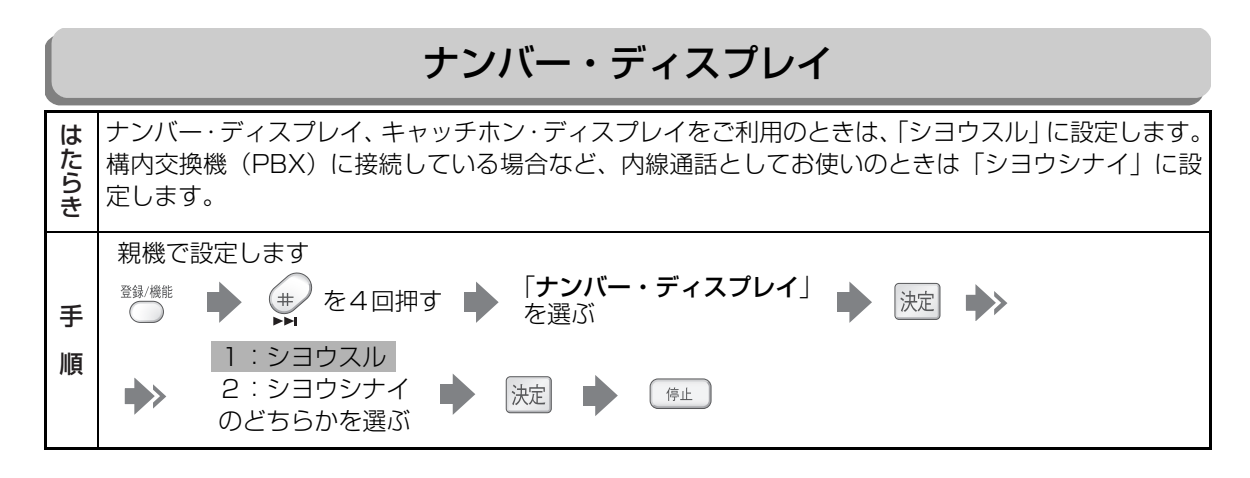

### <span id="page-231-0"></span>キャッチホン切替時間

親機の消去/キャッチボタンや子機のカナ/キャッチボタンを押したときに回線を開放する時間を設 は にたら - キャンプ こうしょう にっぽん しゅうしょう しゅうしょう しゅうしゅう しゅうしゅう しゅうしゅう しゅうしゅう しゅうしゅう しゅうしゅう しゅうしゅう しゅうしゅう しゅうしゃ 定します。 (交換機の種類などにより、カナ/キャッチボタンを押したときに電話が切れてしまうことがあります。 き こんなときは、キャッチホン切替時間を短く設定します。) 親機で設定します 1:0.4 ビョウ 「キャッチホン 手 登録/機能 2:0.6 ビョウ (#) 停止 を D 決定 F. |決定 キリカエジカン」 3:0.8 ビョウ を選ぶ 順 4回押す のいずれか を選ぶ

**232** 特別設定について 特別設定について で参考に こうしょう しょうかん しゅうかん しゅうかん しゅうかん しゅうかん しゅうかん しゅうかん しゅうかん しゅうかん しゅうかん しゅうかん しゅうかん しゅうかん しゅうかん しゅうかん しゅうかん しゅうかん しゅうかん しゅうかん しゅうかん しゅうかん しゅうかん しゅうかん しゅうかん

特別設定について

<span id="page-232-1"></span>子機を増設する

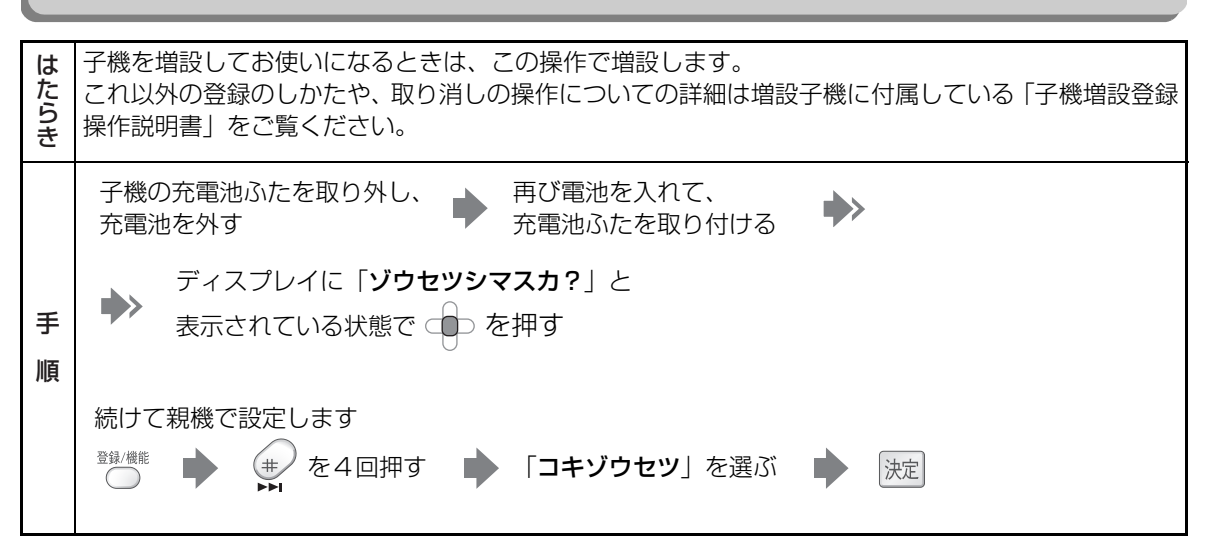

<span id="page-232-0"></span>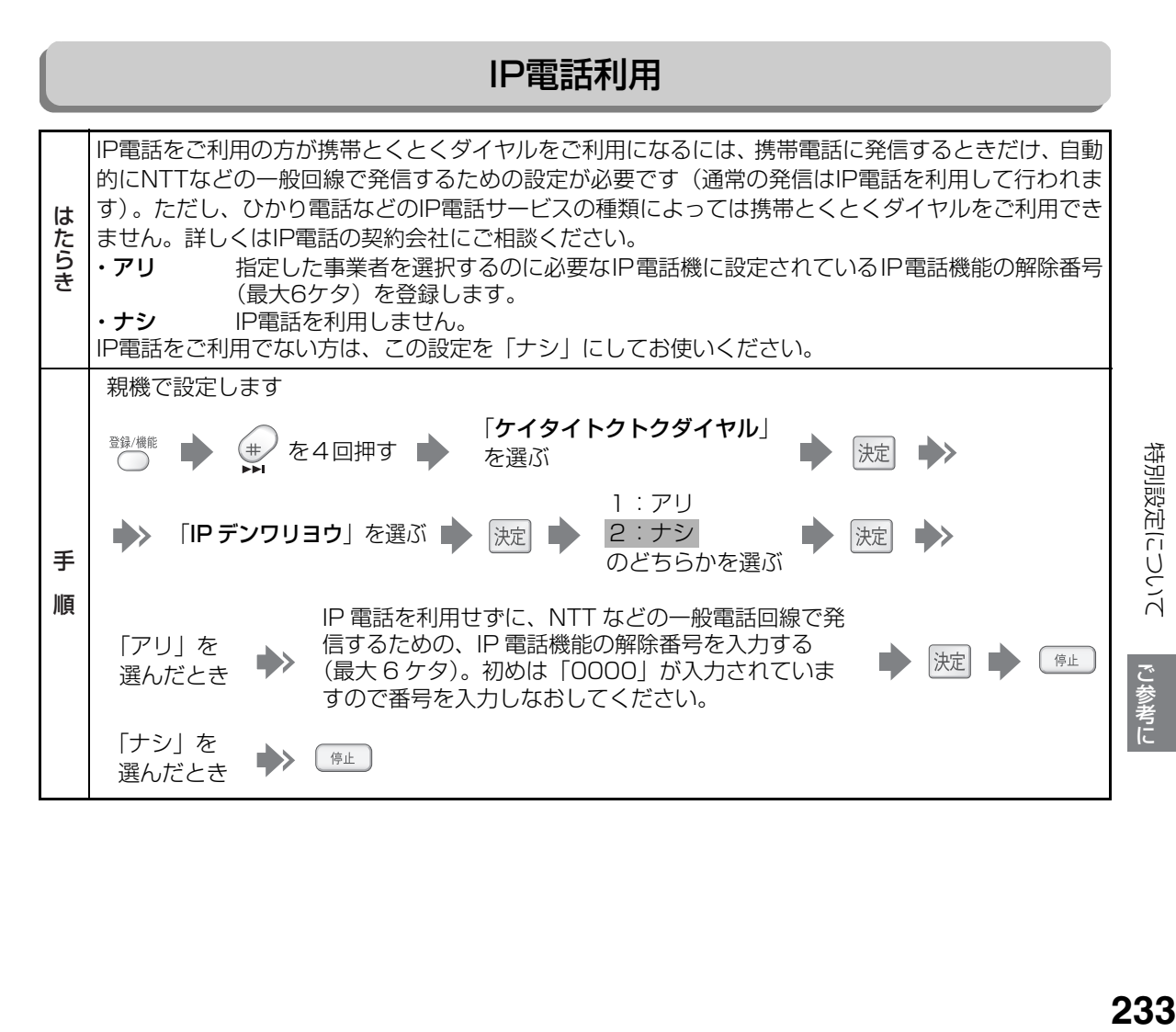

特別設定について

### 携帯番号帯

携帯とくとくダイヤル機能の利用対象となる電話番号の頭4ケタを追加で登録したり、消去することが はたらき できます。番号を追加するときは、新たに登録してください。番号は最大30件まで登録できます。 あらかじめ登録されている番号は、「0801」から「0809」までの9件と、「0901」から「0909」 までの9件の、合計18件です。 親機で設定します

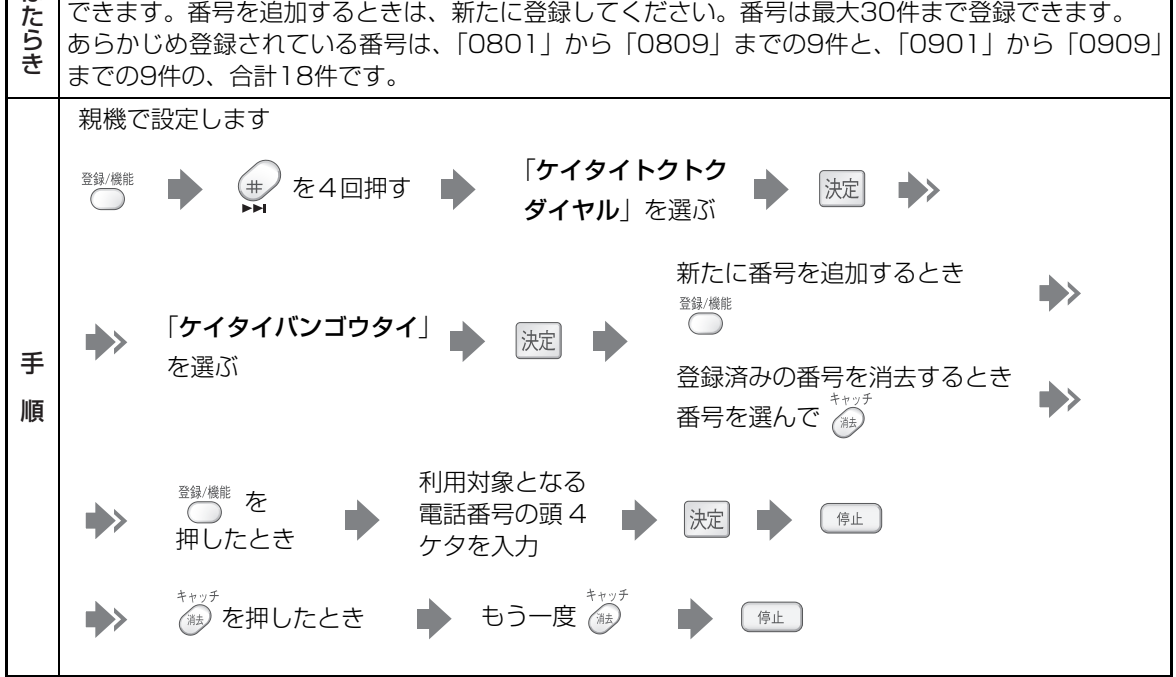

<span id="page-233-0"></span>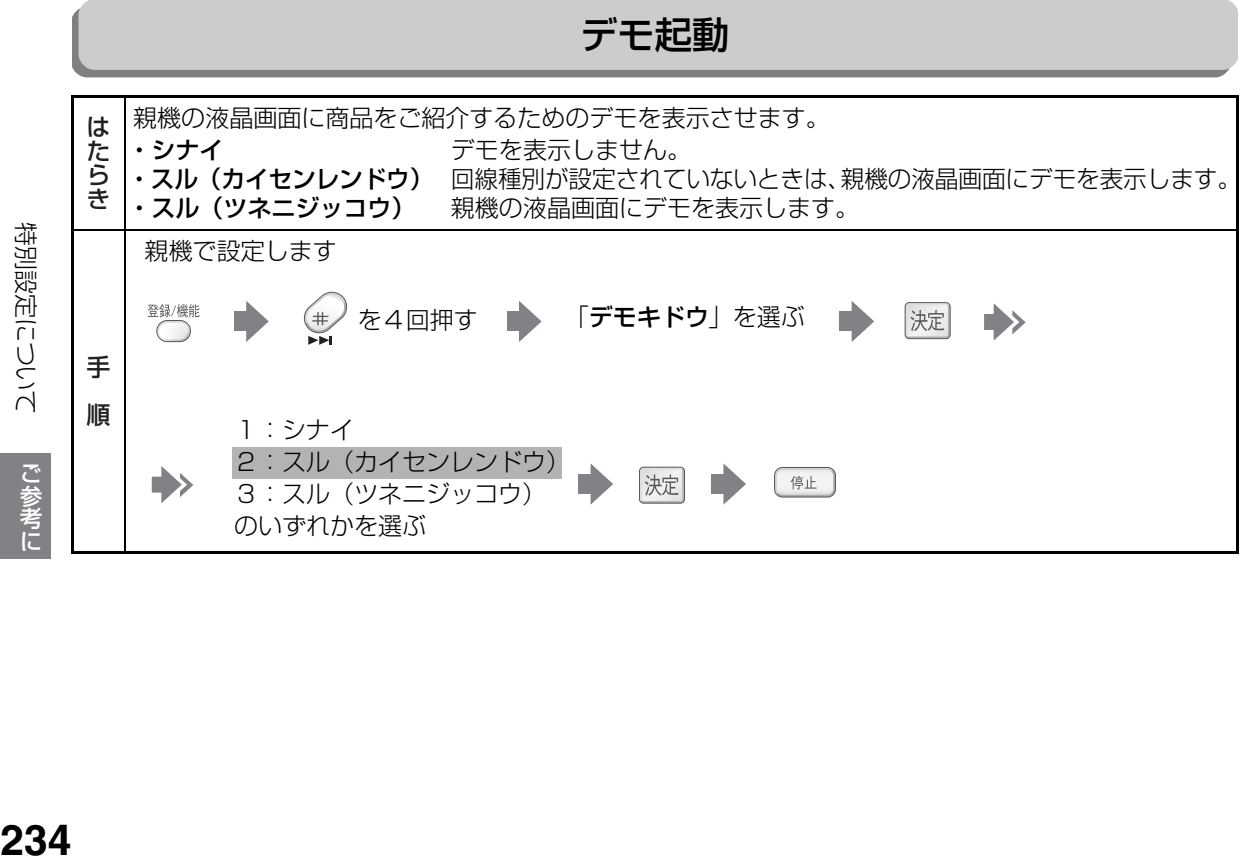

234

こうしょう しょうかん しゅうかん しゅうかん しゅうかん しゅうかん しゅうかん しゅうかん しゅうかん しゅうかん しゅうかん しゅうかん しゅうかん しゅうかん しゅうかん しゅうかん しゅうかん しゅうかん しゅうかん しゅうかん しゅうかん しゅうかん しゅうかん しゅうかん しゅうかん

で参考に

特別設定について

# <span id="page-234-0"></span>**仕様**

#### 外観・仕様は予告なしに変更することがあります。

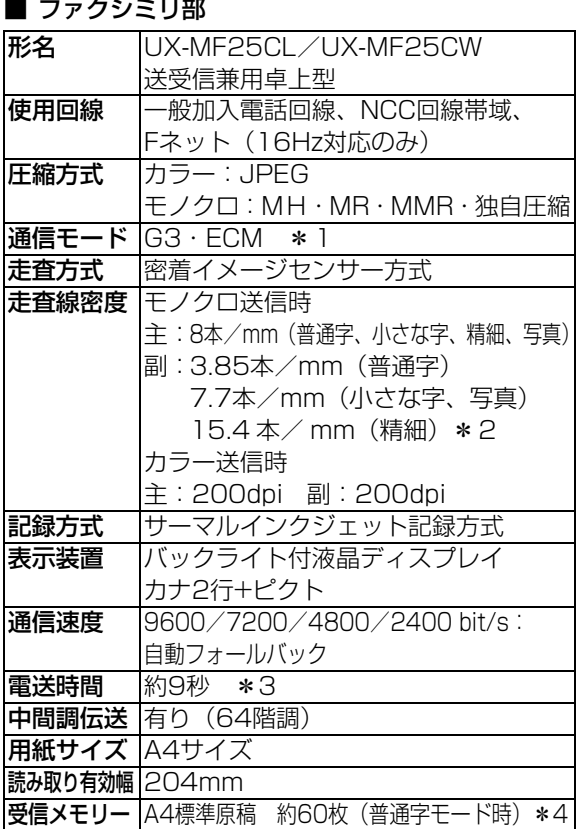

#### ■ 電話部

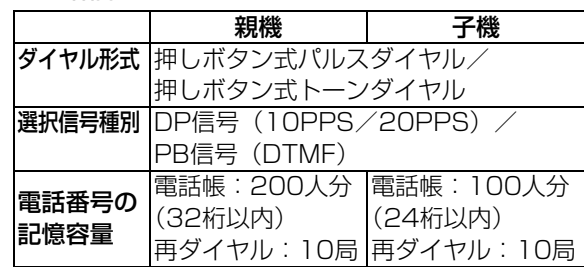

### ■ プリンタ部

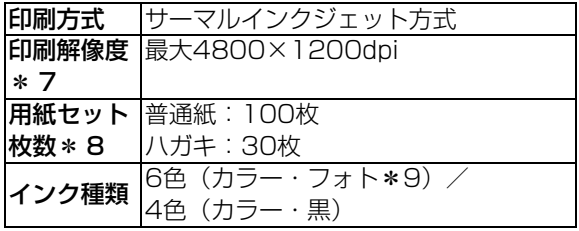

### ■ スキャナ部

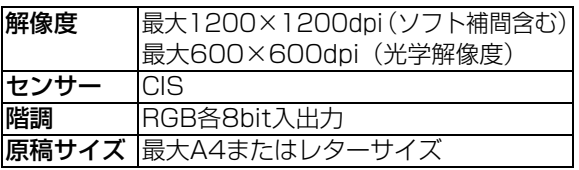

### ■ コピー部

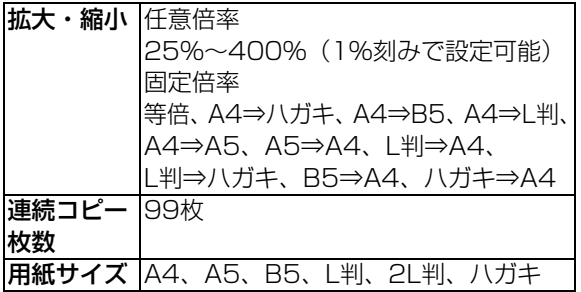

### ■ ネットワーク部

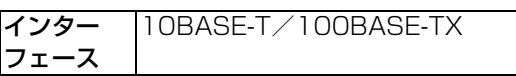

仕様

こうしょう きょうかん しゅうかん しゅうかん しゅうかん しゅうかん しゅうかん しゅうかん しゅうかん しゅうかん しゅうかん しゅうかん しゅうかん しゅうかん しゅうかん しゅうかん しゅうかん しゅうかん しゅうかん しゅうかん しゅうかん しゅうかん しゅうかん しゅうかん しゅうかん しゅうかん しゅうかん

ご参考に

- \*1 本機で送受信できるのは、相手機も G3 規格のファクシミリに限られます。
- \*2 ITU-T( 国際規格 ) 準拠

■ コードレス部 (子機)

充電完了時間 約10時間

待受時\*5

増設可能子機 JD-KS11、JD-KS21

標準設定時:約200時間 通話時:約6時間 \*6 **表示装置** |液晶ディスプレイ カナ2行+ピクト

使用可能時間 (充電完了後)

- \*3 A4 判 700 字程度の原稿を標準的画質(8 × 3.85 本/ mm)で高速モード(9600 bit / s)、独自圧縮で送った ときの速さです。これは画像情報のみの電送速度で、通信の制御時間は含まれておりません。なお、実際の通信時間 は原稿の内容、相手機種、回線の状態により異なります。
- \* 4 ファクス受信と留守録は同じメモリーを使用するため、記載の枚数や時間は、一方に何も保存されていない場合のものです。
- \* 5 待受時とは、充電完了後、子機を充電器に置かずに、一度も通話しない状態のことです。通話したり、着信音が鳴っ たりすると待受時の使用可能時間は短くなります。
- \* 6「電波サポート設定」を「する」にした場合は、子機の連続通話時間が約4時間になります。
- \* 7 主走査×副走査、パソコンからの印刷時。
- \* 8 普通紙、ハガキ以外の用紙については、取扱説明書本文にてご確認ください。
- \* 9 フォトインクは別売です。使用できるフォトインクについては[、225](#page-224-0) ページをご覧ください。

#### ■ 共通部

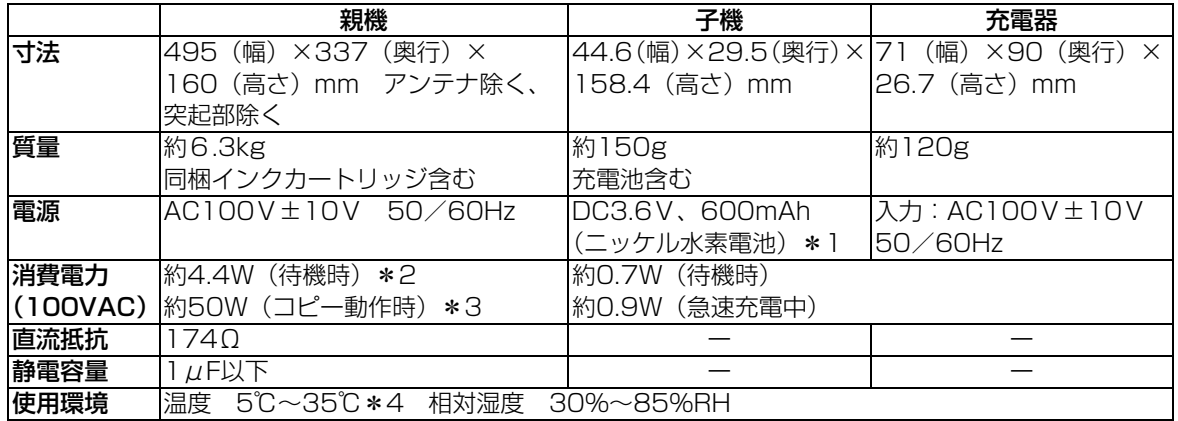

#### <span id="page-235-0"></span>■ 留守録部

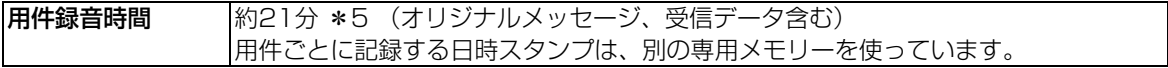

- \* 1 充電池はリサイクル可能なニッケル水素電池です。使用済電池につきましては、お買い上げ販売店までご持参いただ き、リサイクルの推進にご協力をお願いします。
- \* 2 バックライト消灯時。パソコン接続設定を「接続しない」にしているとき。
- \* 3 A4 サイズを画質「ふつう」でカラーコピーしているとき(給紙、排紙は除く)。
- \* 4 室温 15 ℃以下の環境では、場合によりプリント画質が劣化するおそれがあります。
- \* 5 ファクス受信と留守録は同じメモリーを使用するため、記載の枚数や時間は、一方に何も保存されていない場合のも のです。

# <span id="page-236-0"></span>**登録/設定早見表**

#### 親機では次の登録/設定、機能選択が行えます。

# 親機登録/設定項目一覧表

登録/機能 を押したあと、ダイヤルボタンを押して登録・設定の項目を選ぶことができます。

ш

#### (例)「発信元番号」の項目を選ぶには

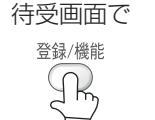

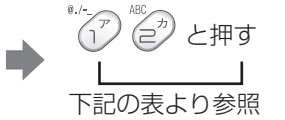

<ハッシンモト ハ ンコ ウ> 1:トウロク 2:ショウキョ

「ハッシンモトバンゴウ」の 設定画面が表示されます。

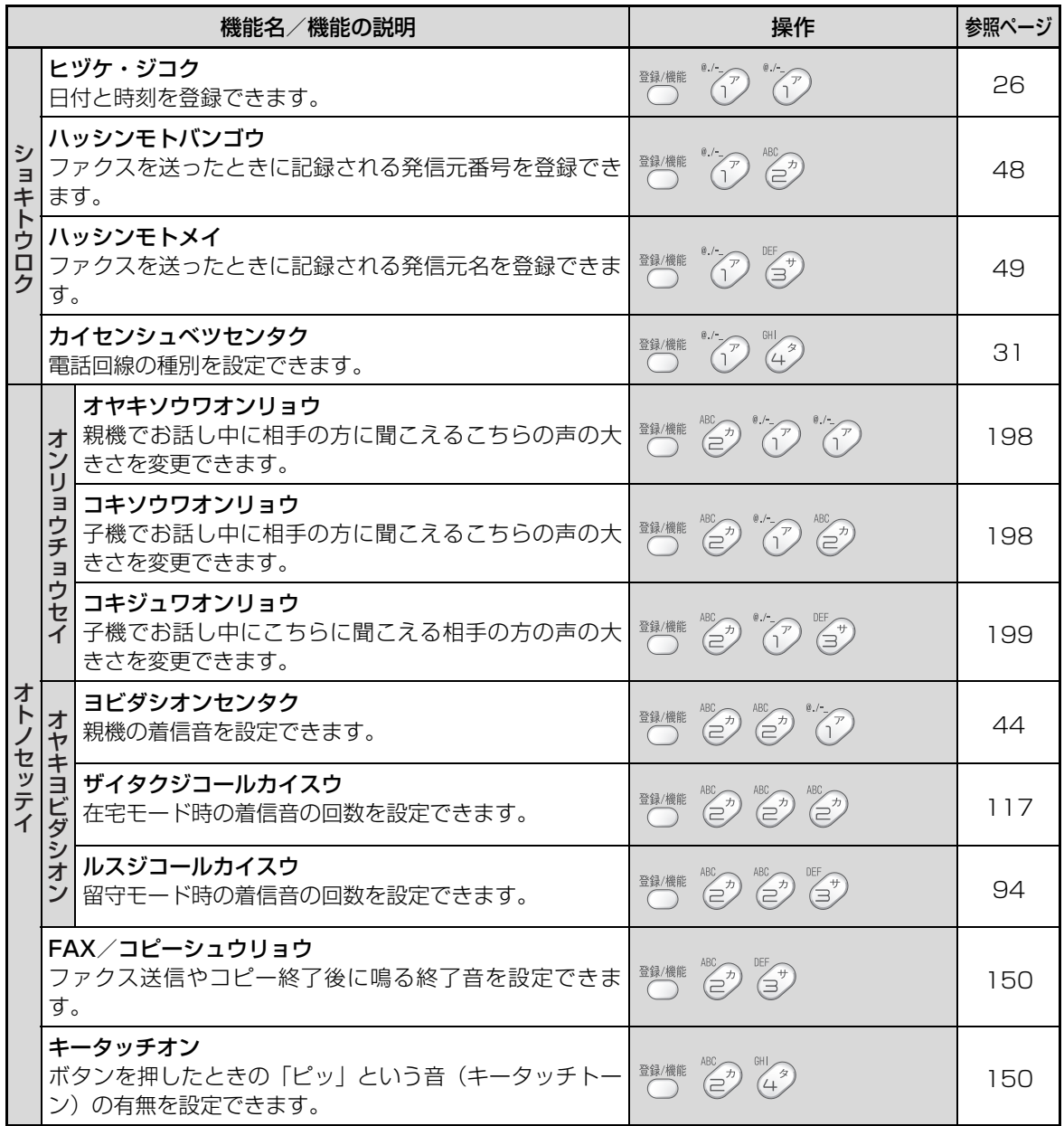

登録/設定早見表 **2377**<br>19<br>2377

こうしょう きょうかん しゅうかん しゅうかん しゅうかん しゅうかん しゅうかん しゅうかん しゅうかん しゅうかん しゅうかん しゅうかん しゅうかん しゅうかん しゅうかん しゅうかん しゅうかん しゅうかん しゅうかん しゅうかん しゅうかん しゅうかん しゅうかん しゅうかん しゅうかん しゅうかん しゅうかん

ご参考に

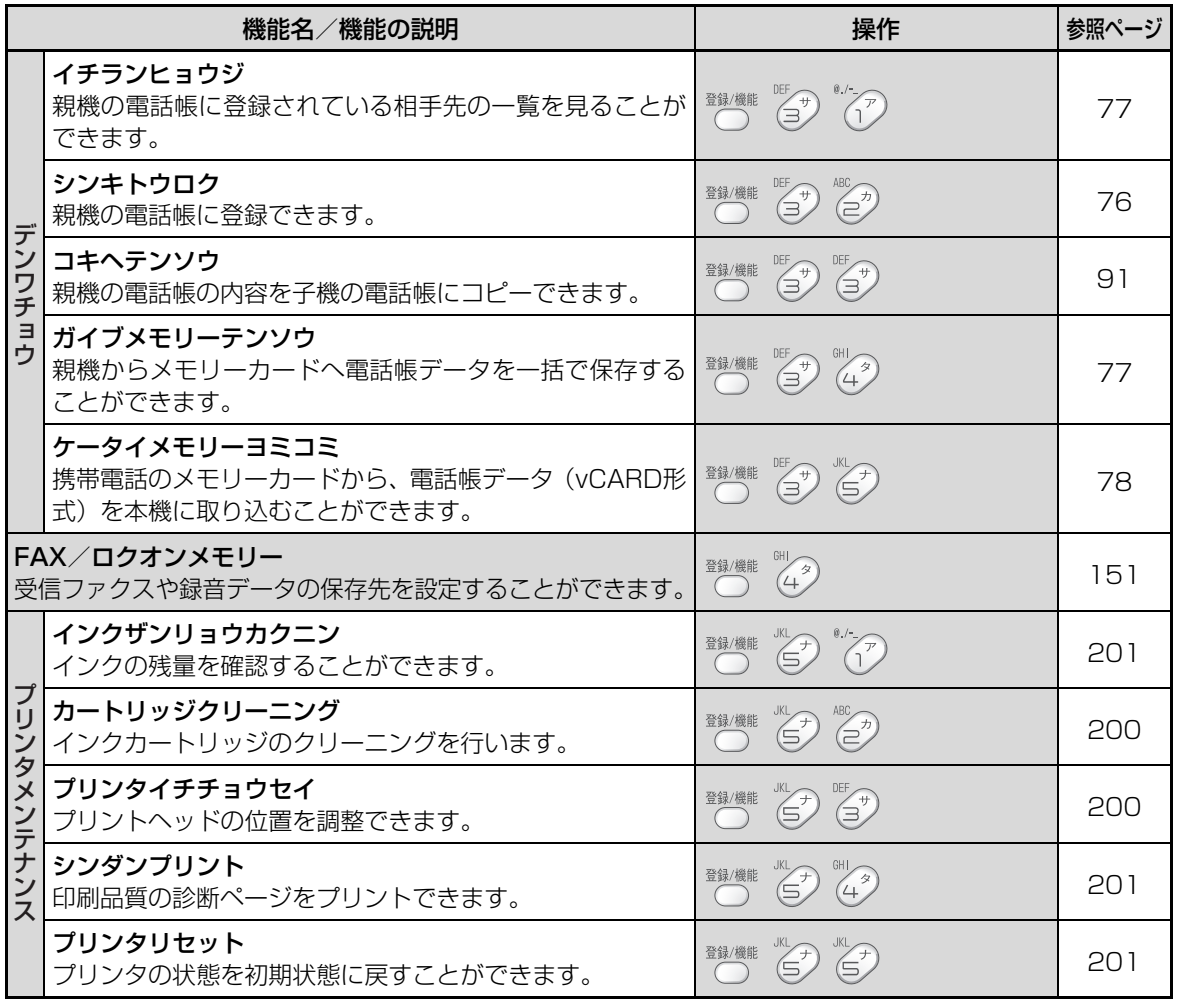

こうしょう しょうかん しゅうかん しゅうかん しゅうかん しゅうかん しゅうかん しゅうかん しゅうかん しゅうかん しゅうかん しゅうかん しゅうかん しゅうかん しゅうかん しゅうかん しゅうかん しゅうかん しゅうかん しゅうかん しゅうかん しゅうかん しゅうかん しゅうかん しゅうかん

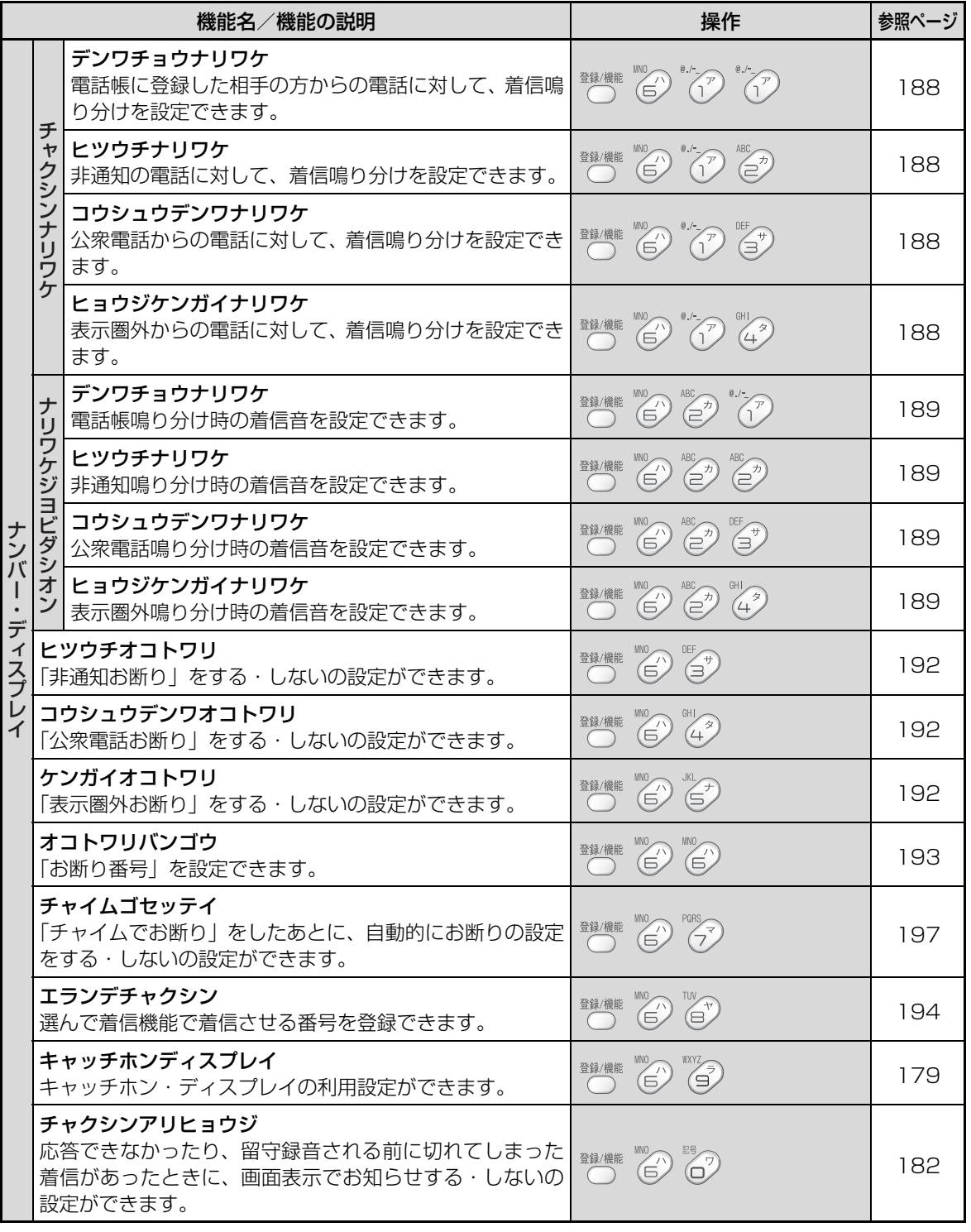

登録/設定早見表 139<br>经验/設定申見表<br>1489章

ご参考に こうしょう きょうかん しゅうかん しゅうかん しゅうかん しゅうかん しゅうかん しゅうかん しゅうかん しゅうかん しゅうかん しゅうかん しゅうかん しゅうかん しゅうかん しゅうかん しゅうかん しゅうかん しゅうかん しゅうかん しゅうかん しゅうかん しゅうかん しゅうかん しゅうかん しゅうかん しゅうかん

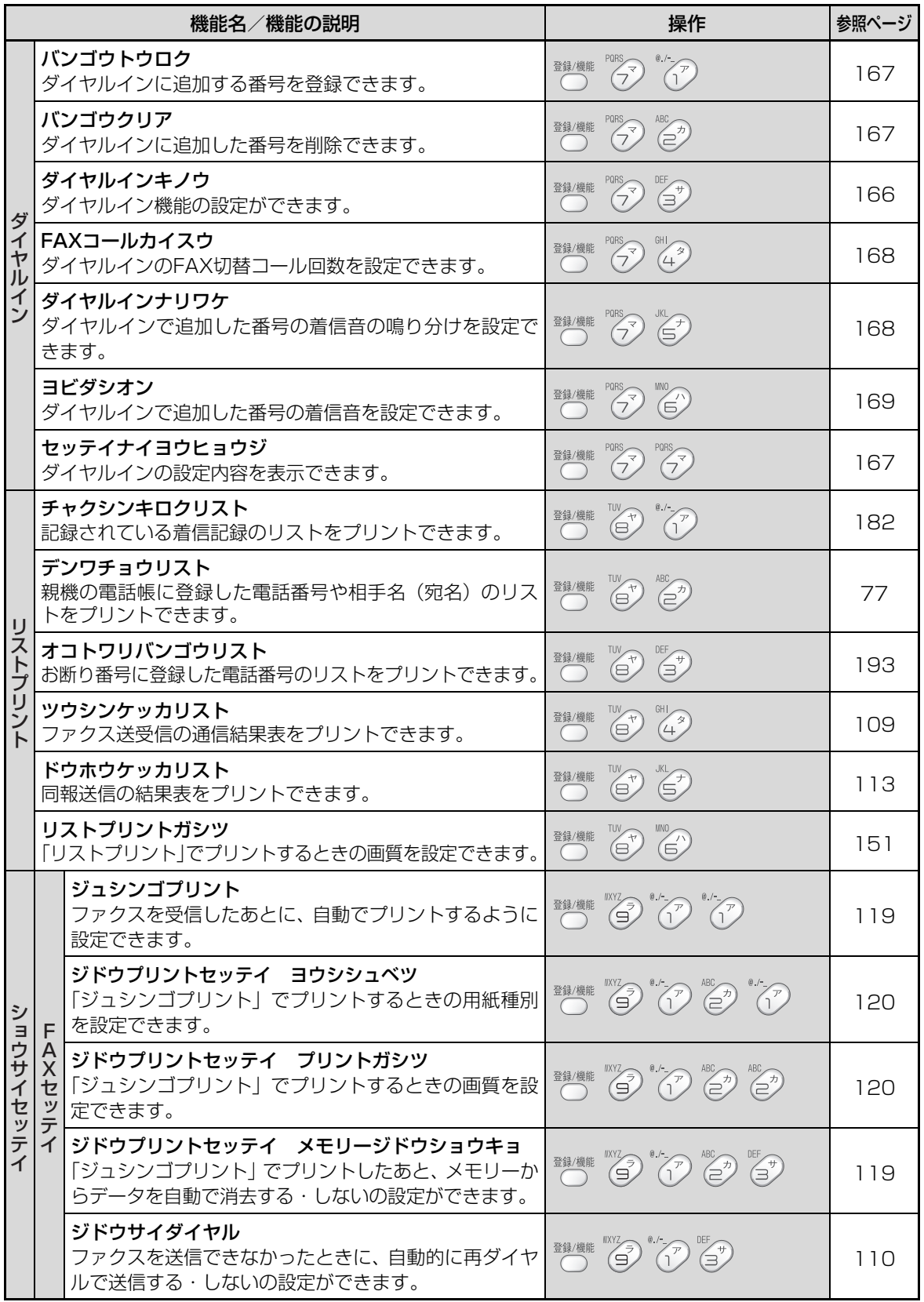

こうしょう しょうかん しゅうかん しゅうかん しゅうかん しゅうかん しゅうかん しゅうかん しゅうかん しゅうかん しゅうかん しゅうかん しゅうかん しゅうかん しゅうかん しゅうかん しゅうかん しゅうかん しゅうかん しゅうかん しゅうかん しゅうかん しゅうかん しゅうかん しゅうかん

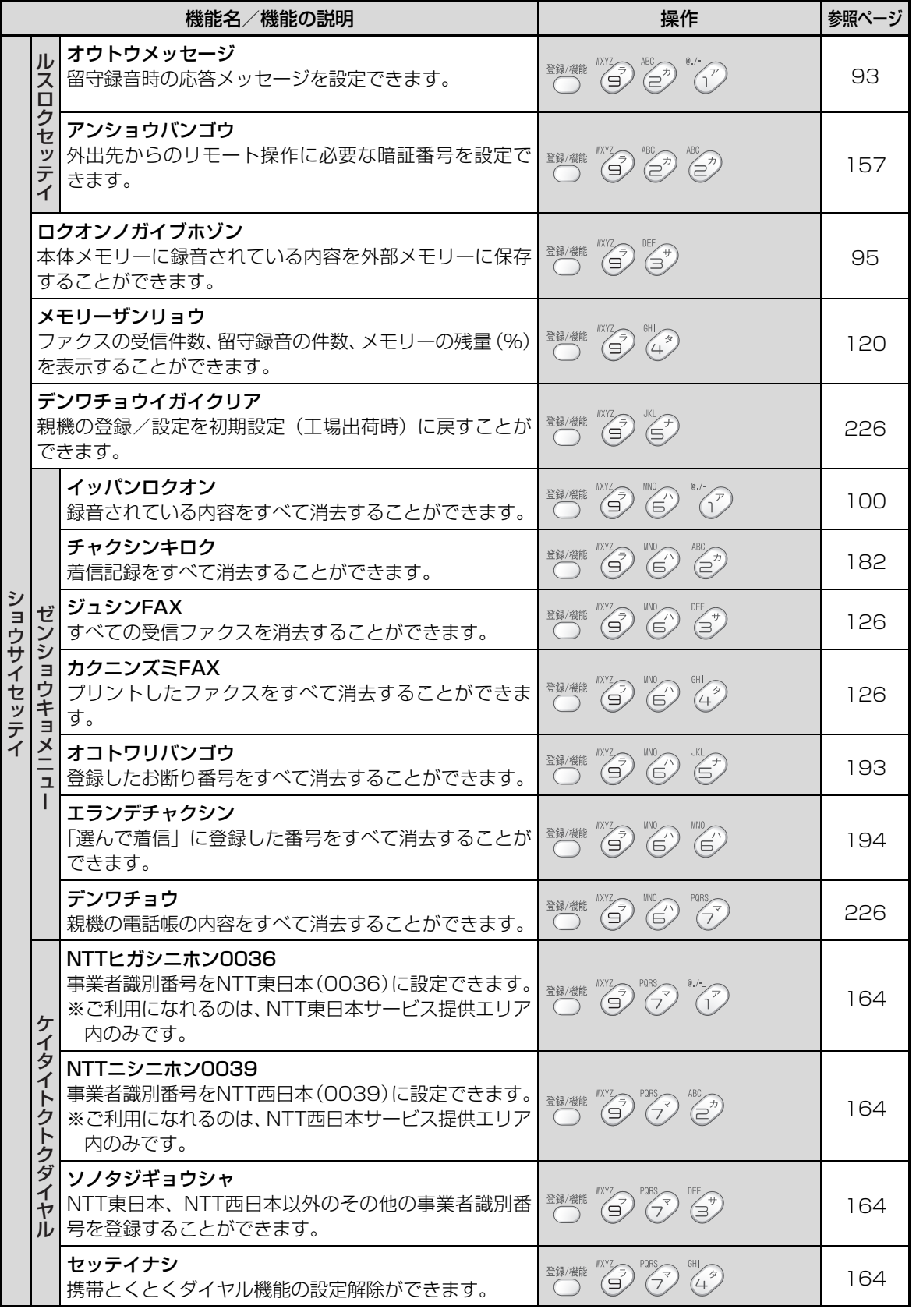

登録/設定早見表 241<br>恩學<br>《<sup>19卷】</sup><br>241

ご参考に こうしょう きょうかん しゅうかん しゅうかん しゅうかん しゅうかん しゅうかん しゅうかん しゅうかん しゅうかん しゅうかん しゅうかん しゅうかん しゅうかん しゅうかん しゅうかん しゅうかん しゅうかん しゅうかん しゅうかん しゅうかん しゅうかん しゅうかん しゅうかん しゅうかん しゅうかん しゅうかん

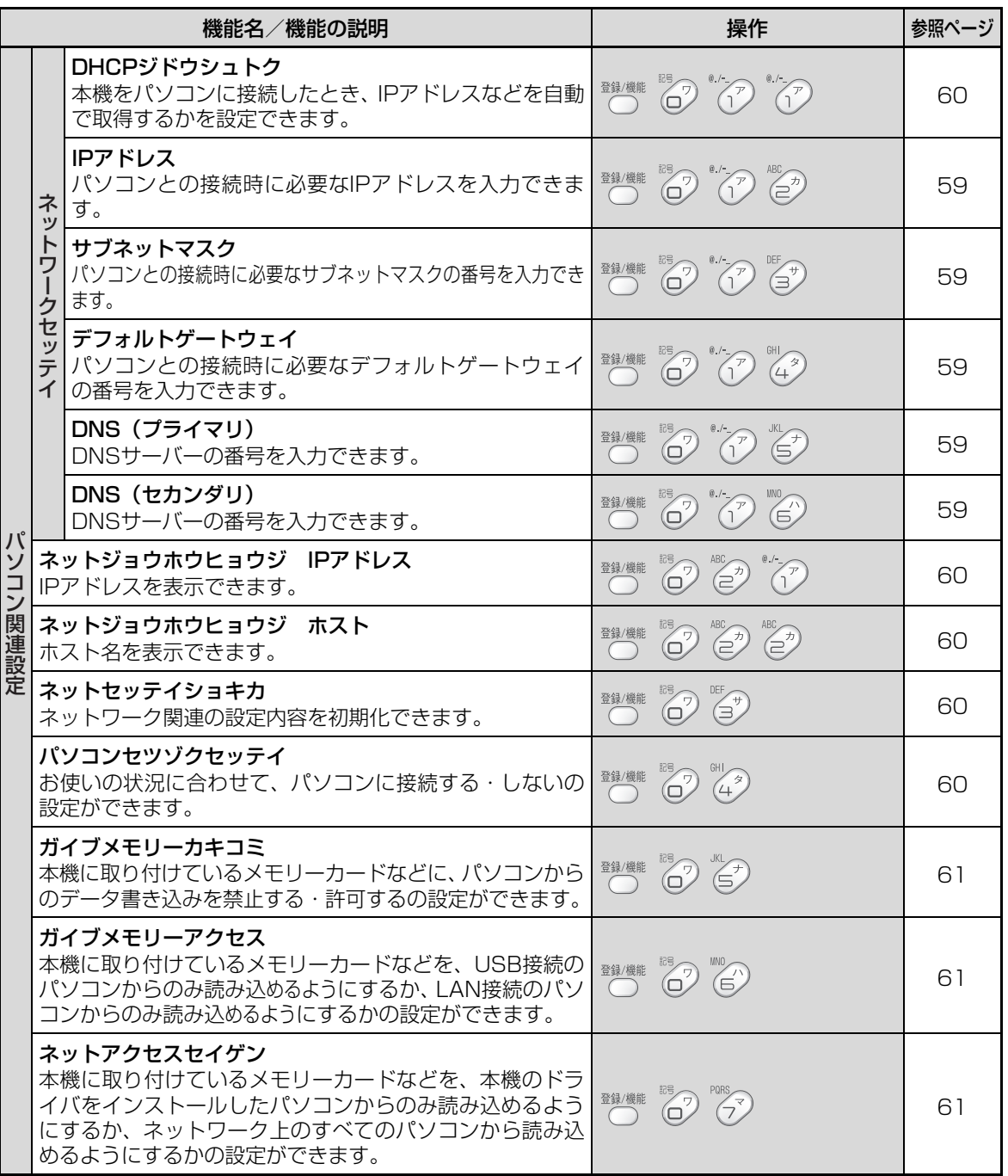

登録/設定早見表

# <span id="page-242-0"></span>子機機能項目一覧表

機能ボタンを押したあと、操作できる項目です。

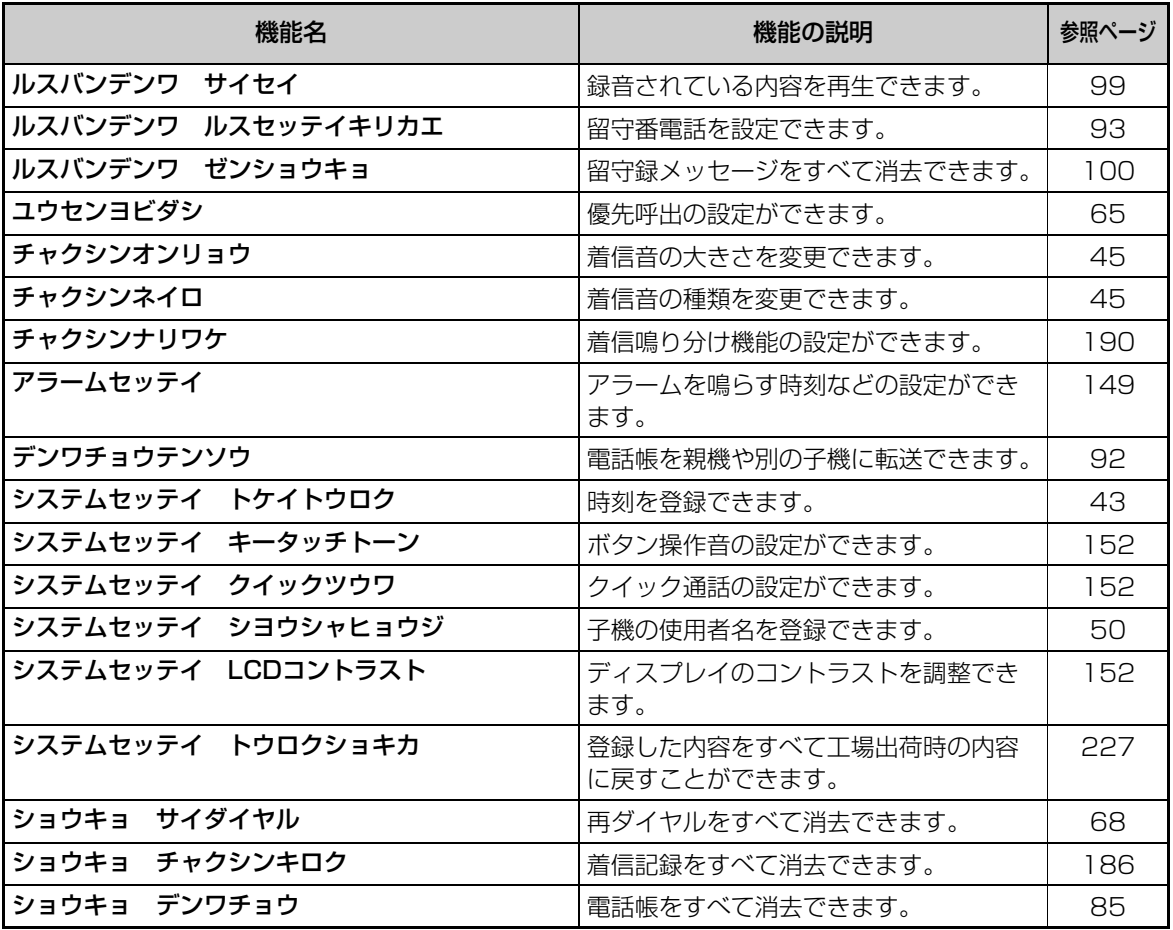

# <span id="page-243-0"></span>**保証とアフターサービス(よくお読みください)**

# 保証書(裏表紙)

● 保証期間

お買いあげの日から1年間です。

保証期間中でも有料になることがありますので、保証書をよくお読みください。

# 補修用性能部品の保有期間

● 当社は、ファクシミリ複合機の補修用性能部品を製造打切後、7年保有しています。 ● 補修用性能部品とは、その製品の機能を維持するために必要な部品です。

# 不明な点や修理に関するご相談は

● 修理に関するご相談ならびにご不明な点は、お買いあげの販売店、またはもよりのシャープお客 様ご相談窓口 (☞245~246ページ)にお問い合わせください。

# 修理を依頼されるときは 出張修理

● こんなときは(☞204 [~ 220](#page-219-0) ページ)を調べてください。 それでも異常があるときは、使用をやめて、必ず電源プラグを抜いてから、お買いあげの販売店 にご連絡ください。

### ご連絡していただきたい内容 インファイン 保証期間中

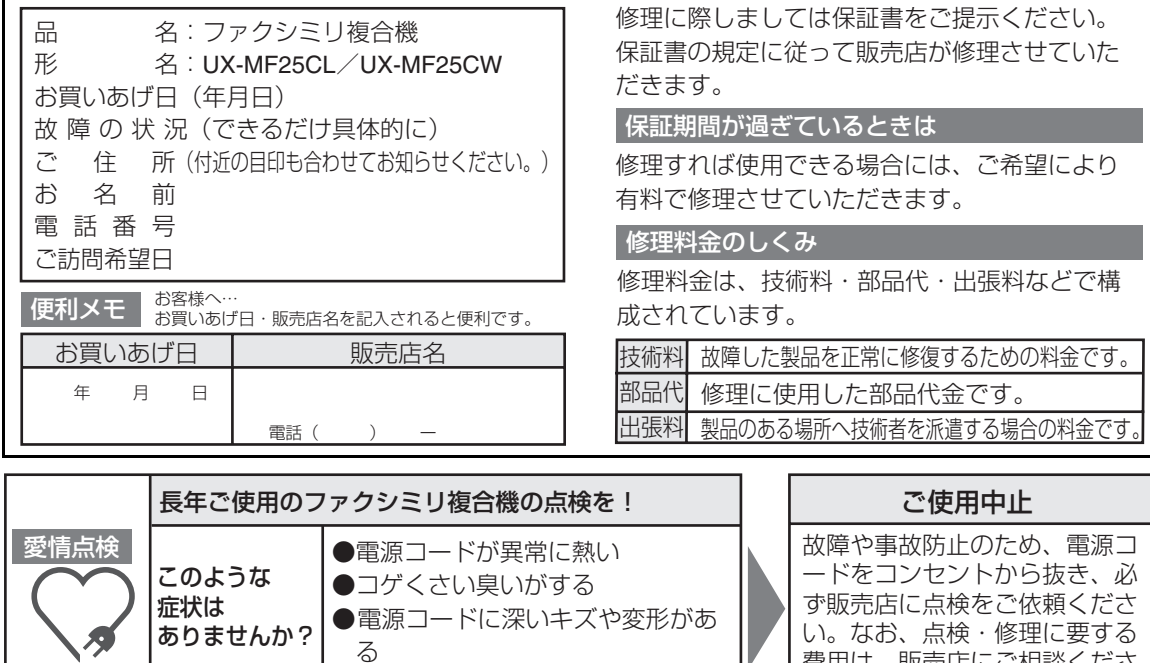

る

●その他の異常や故障がある

費用は、販売店にご相談くださ

い。

**244** マリターサービス (AKの誤名へ)にいこ) こくももに 保証とアフターサービス(よくお読みください)

こうしょう しょうかん しゅうかん しゅうかん しゅうかん しゅうかん しゅうかん しゅうかん しゅうかん しゅうかん しゅうかん しゅうかん しゅうかん しゅうかん しゅうかん しゅうかん しゅうかん しゅうかん しゅうかん しゅうかん しゅうかん しゅうかん しゅうかん しゅうかん しゅうかん

ご参考に

# <span id="page-244-0"></span>**お客様ご相談窓口のご案内**

<span id="page-244-1"></span>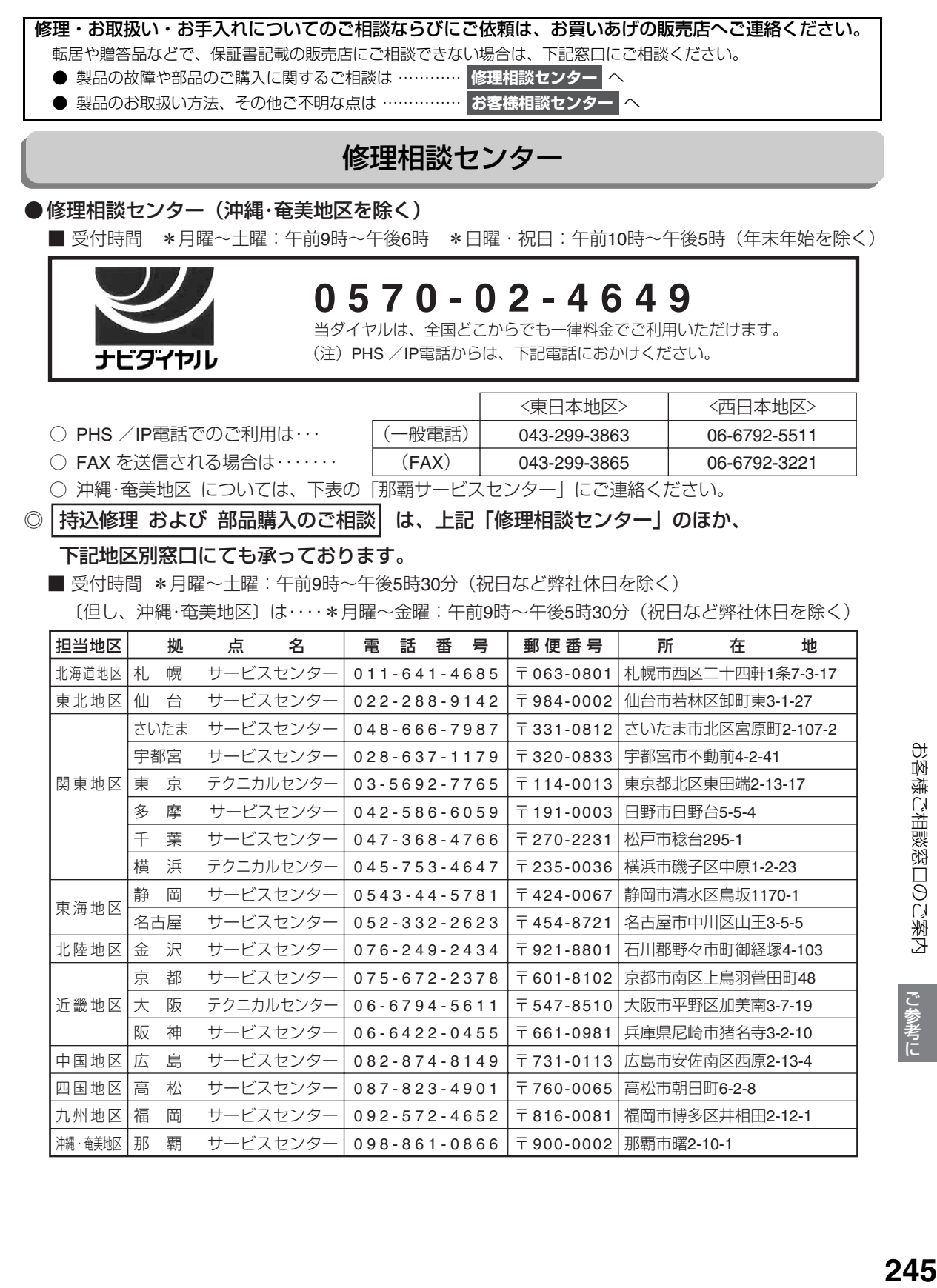

245

# <span id="page-245-0"></span>お客様相談センター

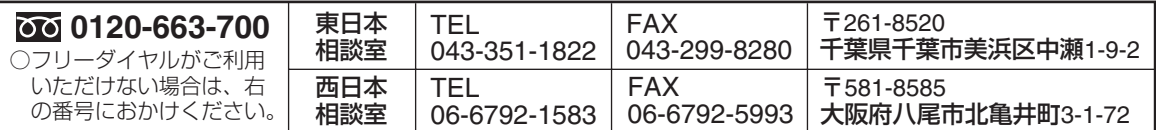

■受付時間 ○月曜~土曜:午前9時~午後6時 ○日曜・祝日:午前10時~午後5時 (年末年始を除く) ○ FAX 送信される場合は、お客様へのスムーズな対応のため、形名やお問い合わせ内容のご記入をお願いいたします。 ○所在地・電話番号などについては変更になることがありますので、その節はご容赦願います。 (2006.09)

# **操作早見表/リモート操作手順カード**

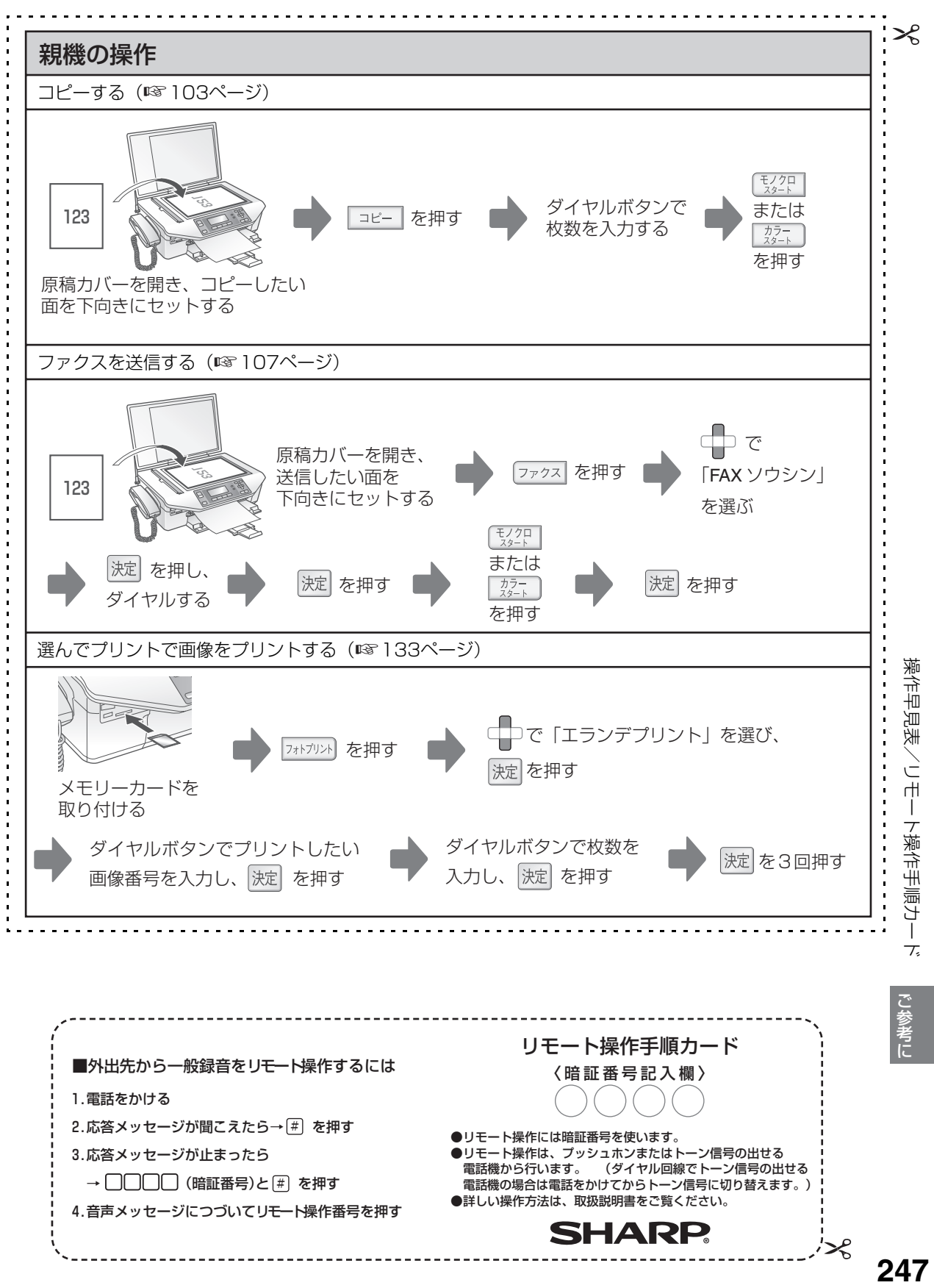

1.電話をかける 2.応答メッセージが聞こえたら→[#] を押す 3.応答メッセージが止まったら → (暗証番号)と を押す # 4.音声メッセージにつづいてリモート操作番号を押す SHARP

●リモート操作には暗証番号を使います。 ●リモート操作は、プッシュホンまたはトーン信号の出せる<br>- 電話機から行います。 (ダイヤル回線でトーン信号の出 (ダイヤル回線でトーン信号の出せる 電話機の場合は電話をかけてからトーン信号に切り替えます。) ●詳しい操作方法は、取扱説明書をご覧ください。

゚゚

操作早見表/リモート操作手順カード

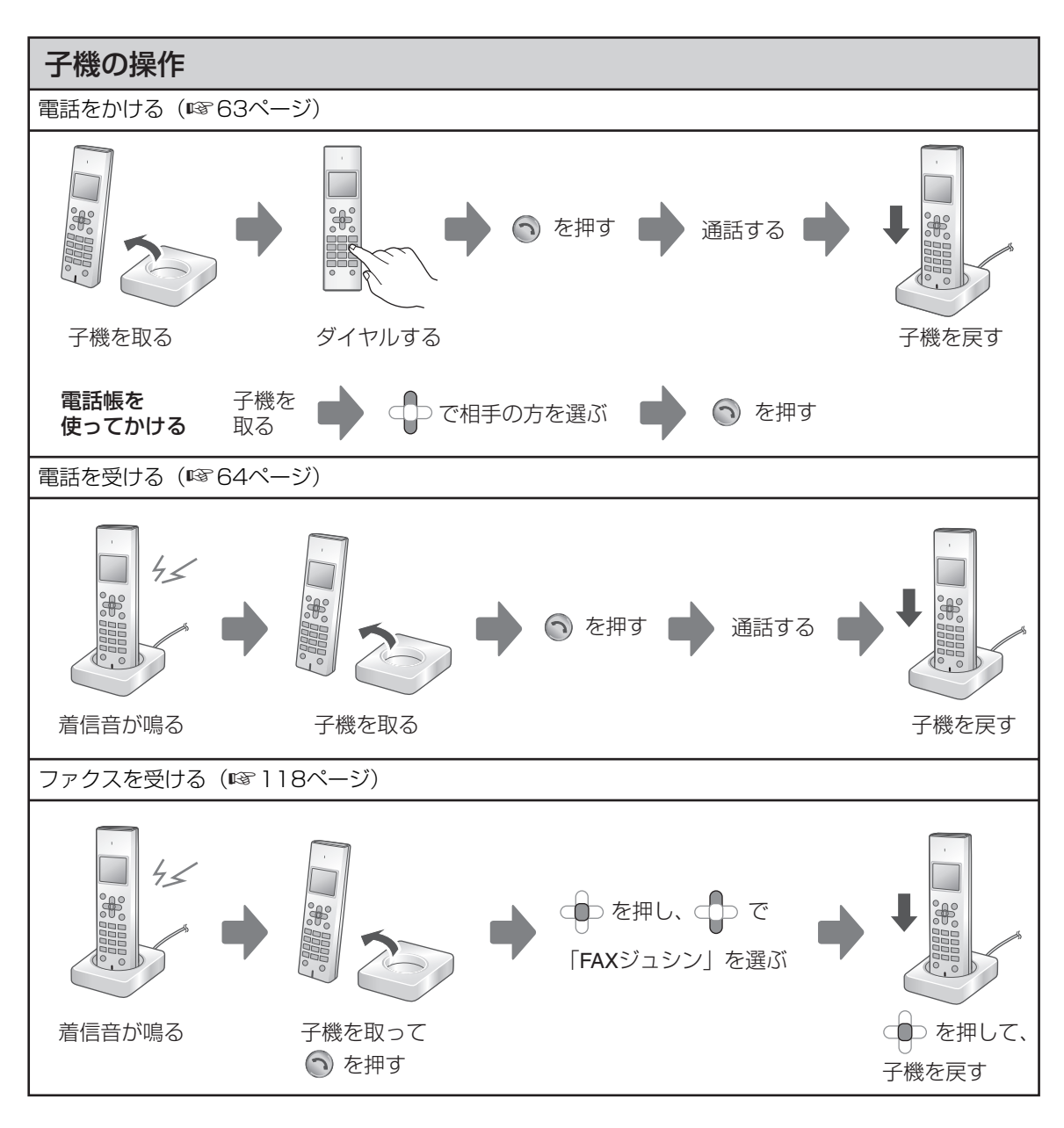

こうしょう しょうかん しゅうかん しゅうかん しゅうかん しゅうかん しゅうかん しゅうかん しゅうかん しゅうかん しゅうかん しゅうかん しゅうかん しゅうかん しゅうかん しゅうかん しゅうかん しゅうかん しゅうかん しゅうかん しゅうかん しゅうかん しゅうかん しゅうかん しゅうかん

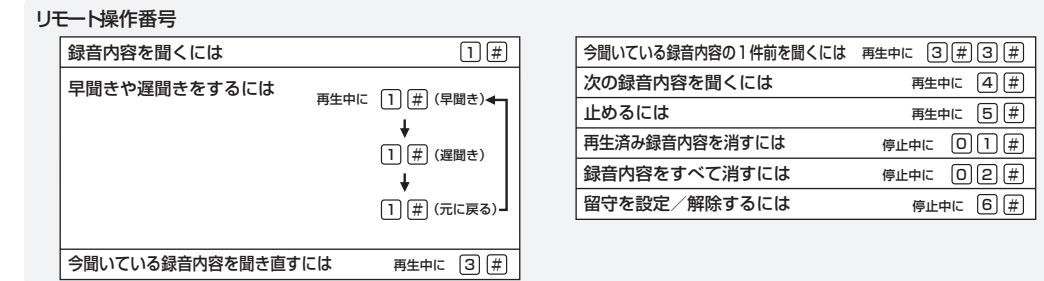

248

# **さくいん**

### **【アルファベット・数字】**

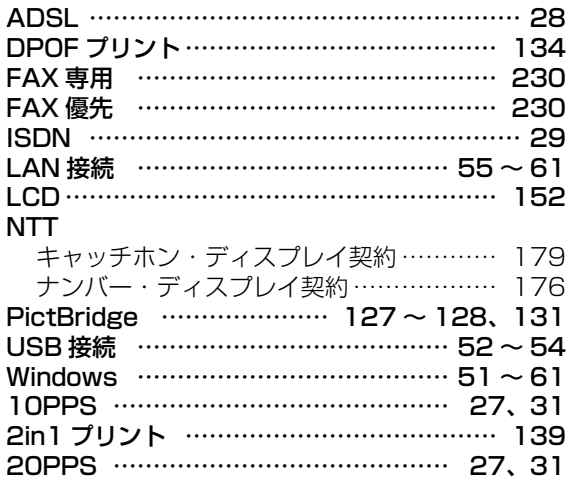

### **【あ】**

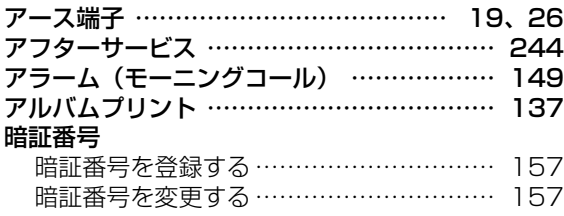

# **【い】**

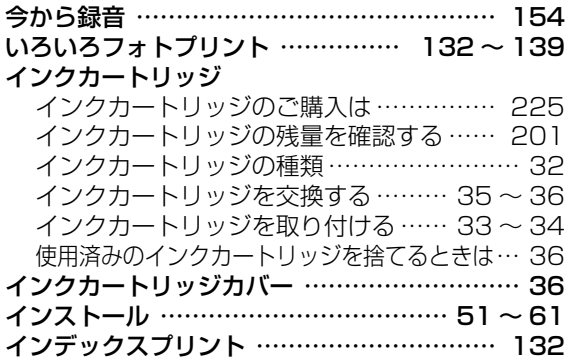

## **【え】**

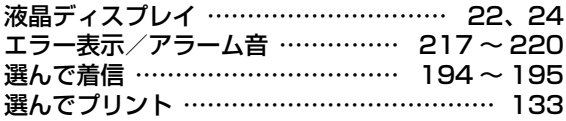

## **【お】**

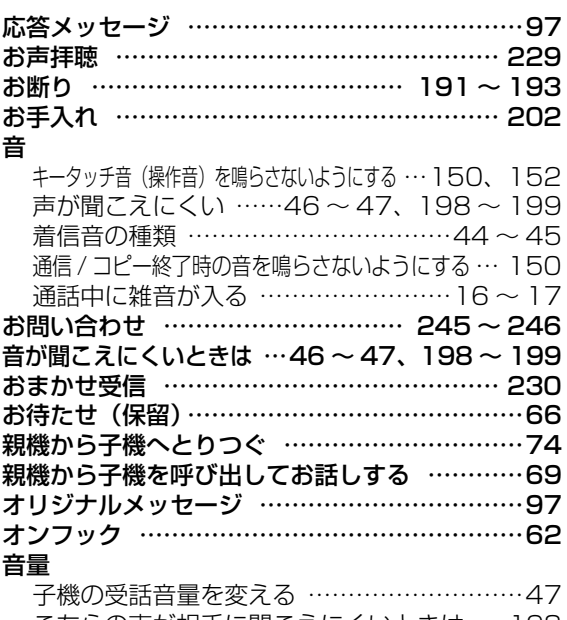

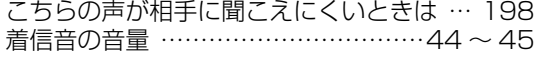

### **【か】**

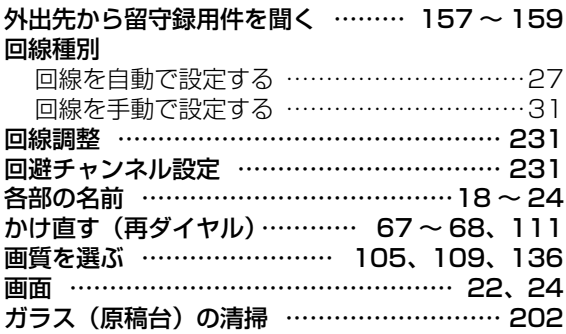

### **【き】**

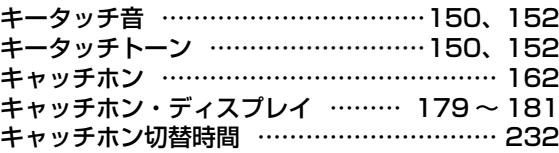

さくいん さくいん

# **【く】**

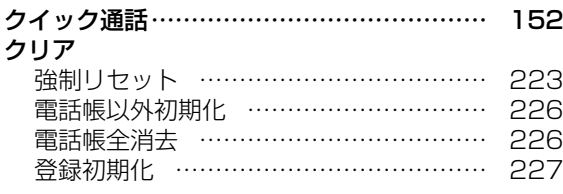

# **【け】**

### 契約

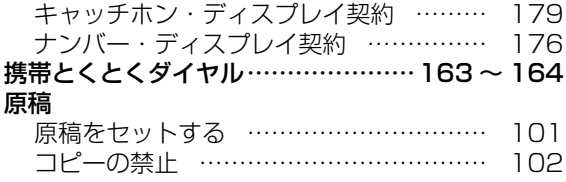

# **【こ】**

### 交換する

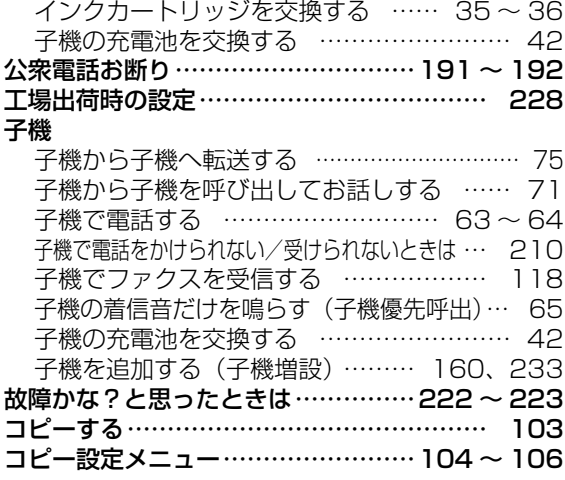

# **【さ】**

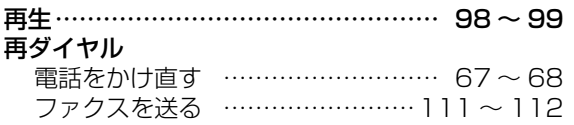

# **【し】**

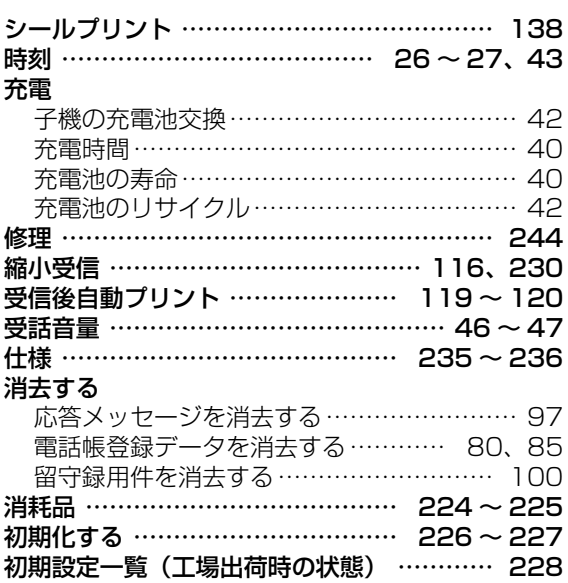

# **【す】**

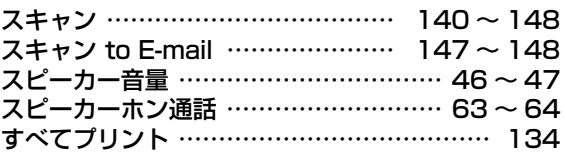

# **【せ】**

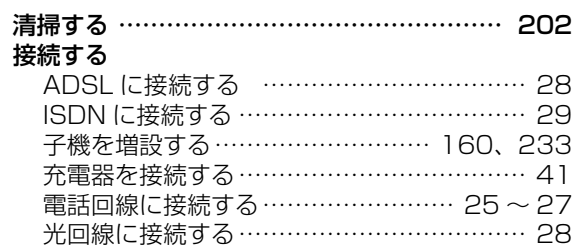

# **【そ】**

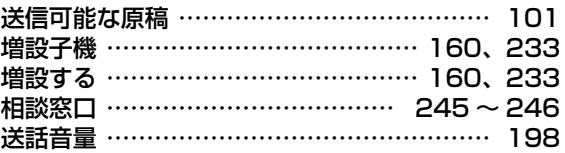

# **【ち】**

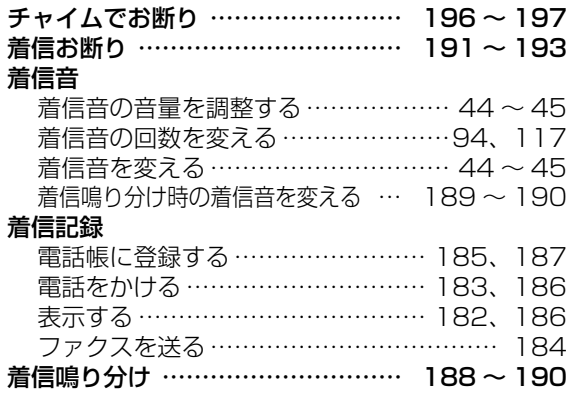

# **【つ】**

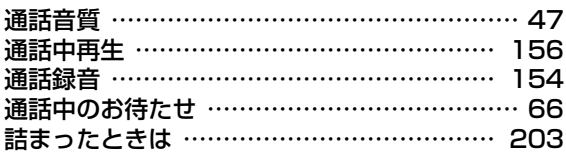

# **【て】**

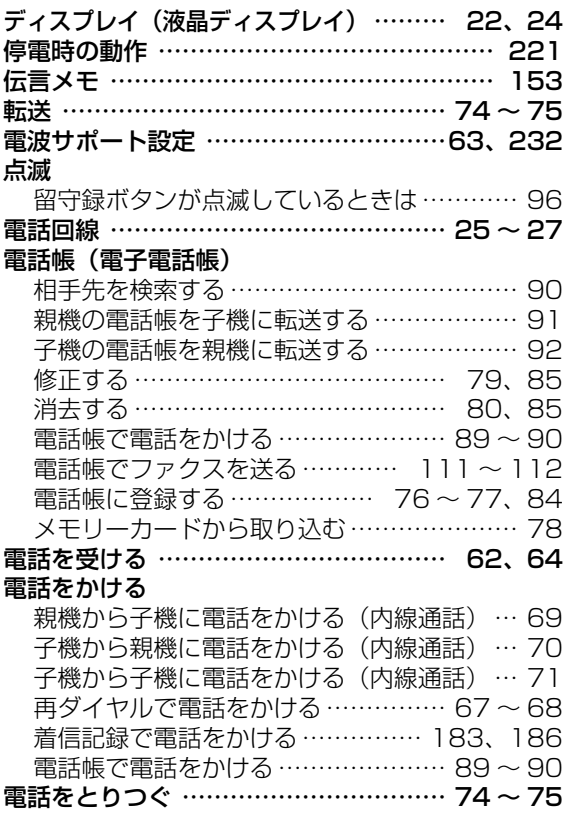

# **【と】**

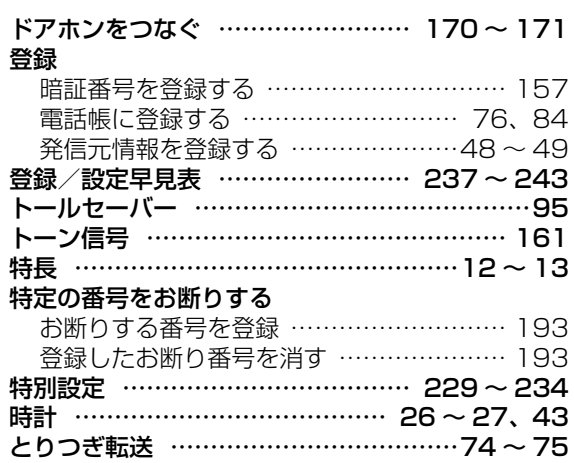

# **【な】**

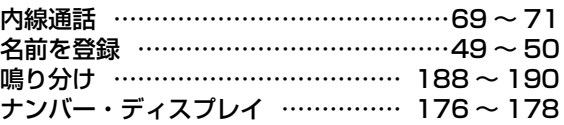

# **【に】**

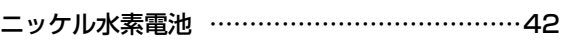

# **【の】**

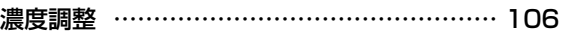

# **【は】**

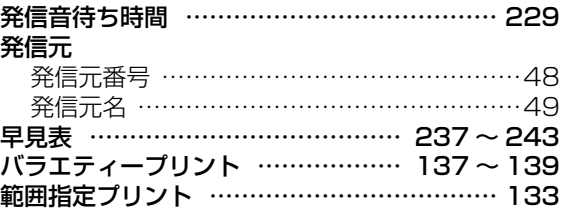

### **【ひ】**

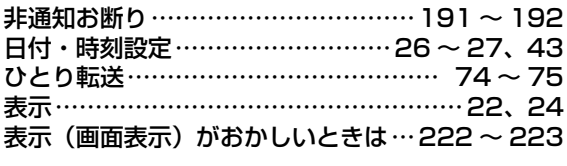

### **【ふ】**

### ファクス

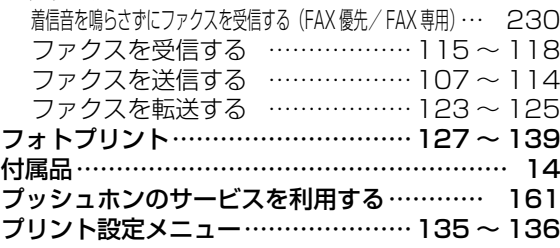

### **【へ】**

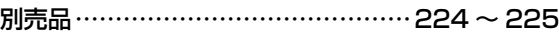

### **【ほ】**

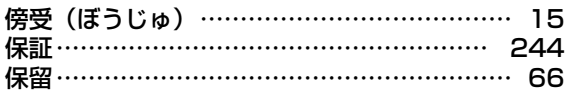

### **【ま】**

### 窓口

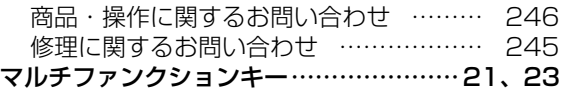

### **【め】**

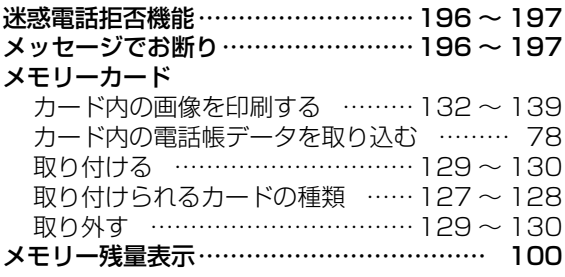

### **【も】**

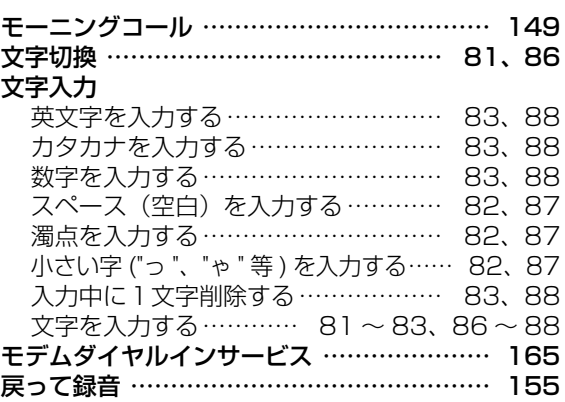

### **【ゆ】**

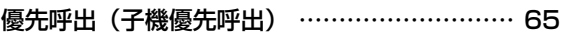

### **【よ】**

### 用紙

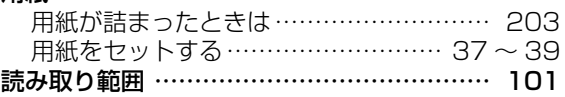

### **【り】**

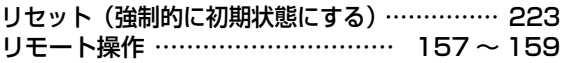

### **【る】**

#### 留守番電話 留守番電話に設定する………………… [93](#page-92-2) [~ 95](#page-94-0) 留守番電話を解除する………………………… [96](#page-95-1) 留守録の設定を変える………………… [93](#page-92-2) [~ 95](#page-94-1) 留守録用件を再生する………………… [98](#page-97-1) [~ 99](#page-98-0) 留守録用件を消去する……………………… [100](#page-99-0) 留守ボタンが点滅する …………………………… [96](#page-95-1)

### **【ろ】**

### 録音する

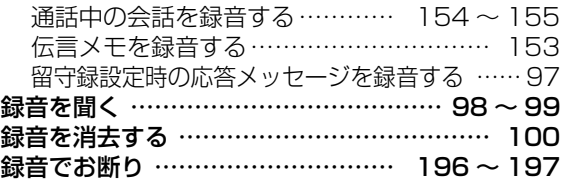
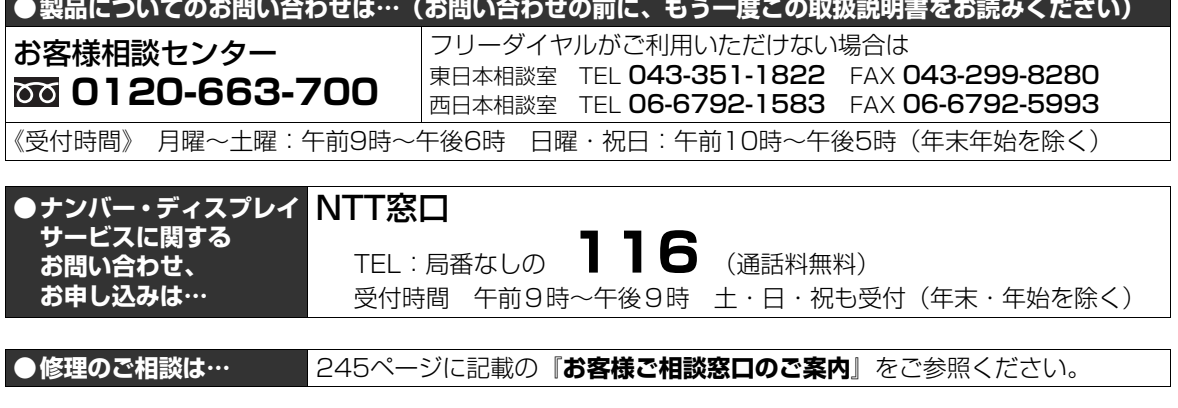

インターネットをご利用の方は、電話でのお問い合わせの前に下記ホームページのご活用もおすすめします。

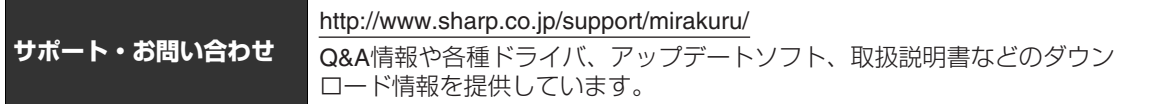

## シャープ株式会社

本 社 〒545-8522 大阪市阿倍野区長池町22番22号 通信システム事業本部 〒739-0192 東広島市八本松飯田2丁目13番1号

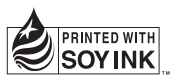

★この印刷物は環境に配慮した植物性大豆油インキを使用しています。